# **RICOH**

# **RICOH fi-8040**

# **Bedienungshandbuch**

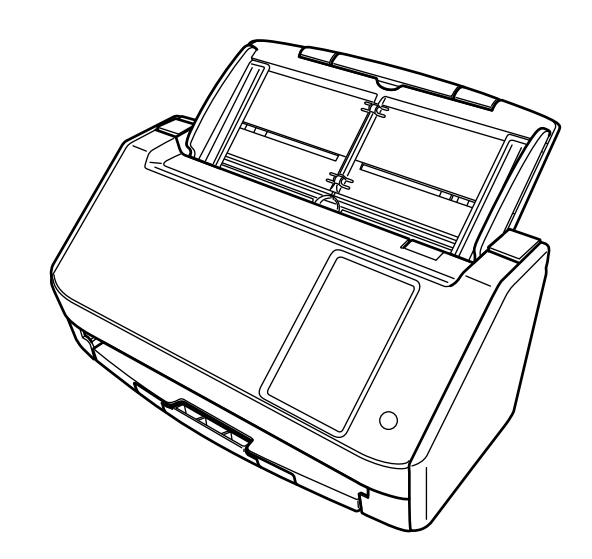

# **Inhalt**

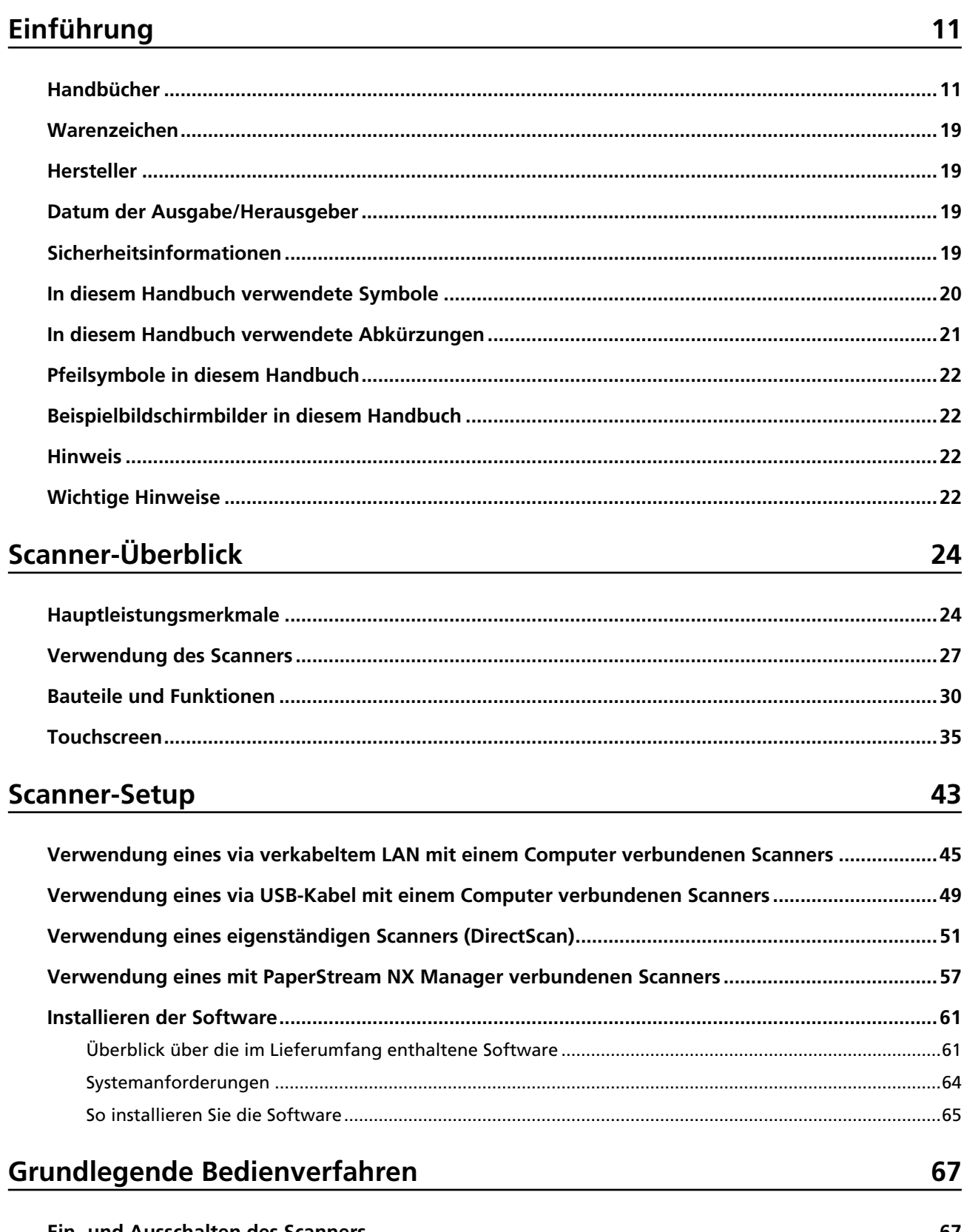

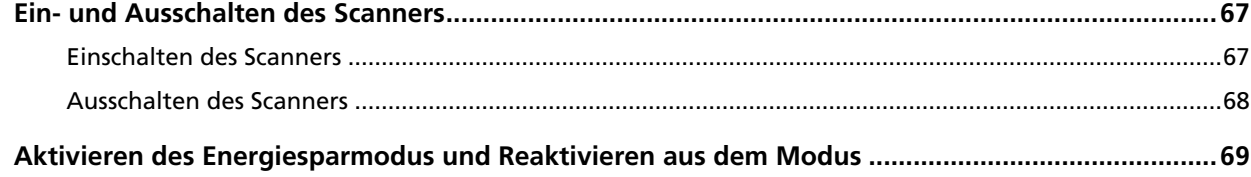

114

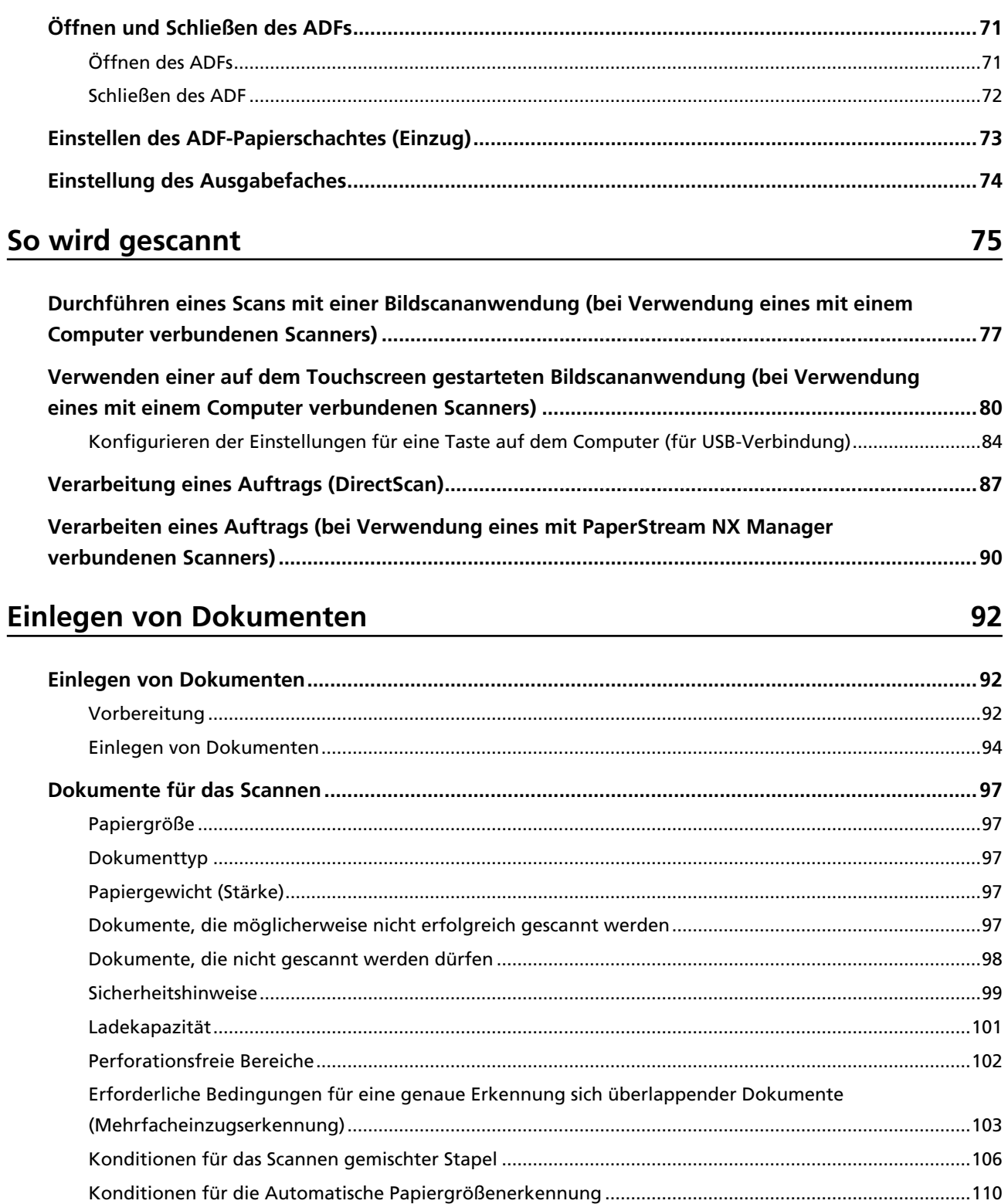

# Verschiedene Scanmethoden

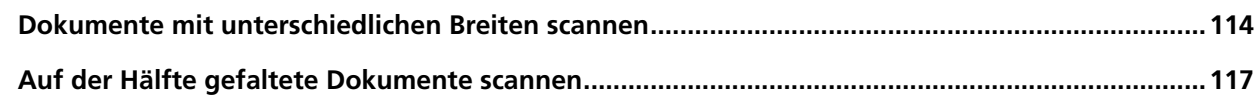

140

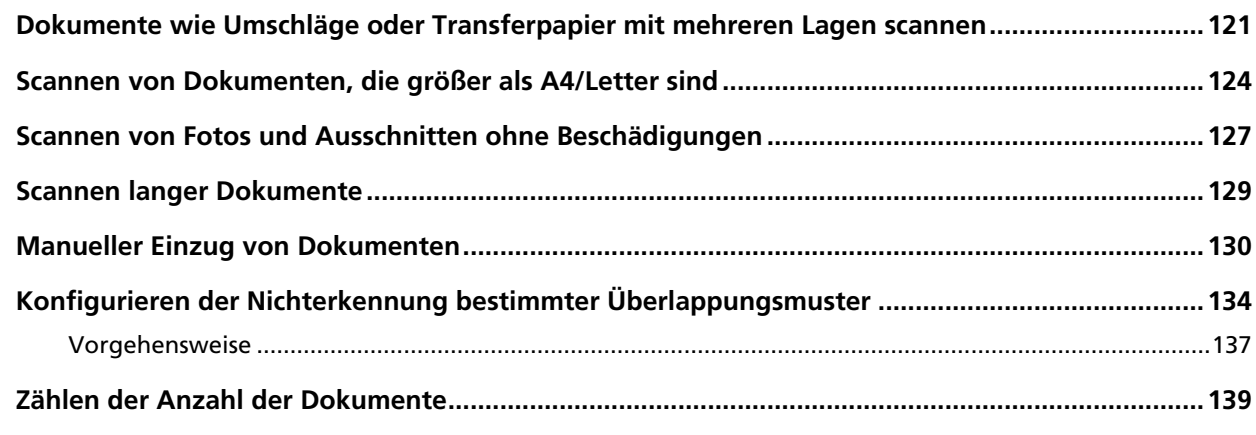

# Verschiedene Scanmethoden (DirectScan)

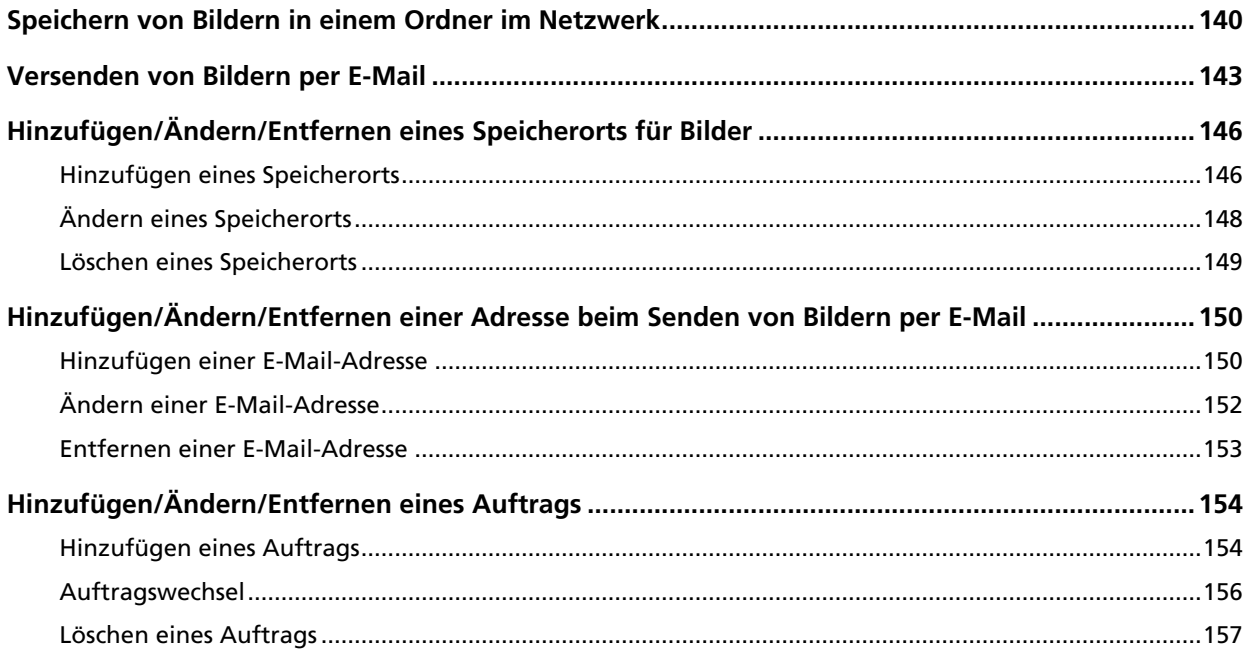

# **Tägliche Pflege**

# 158

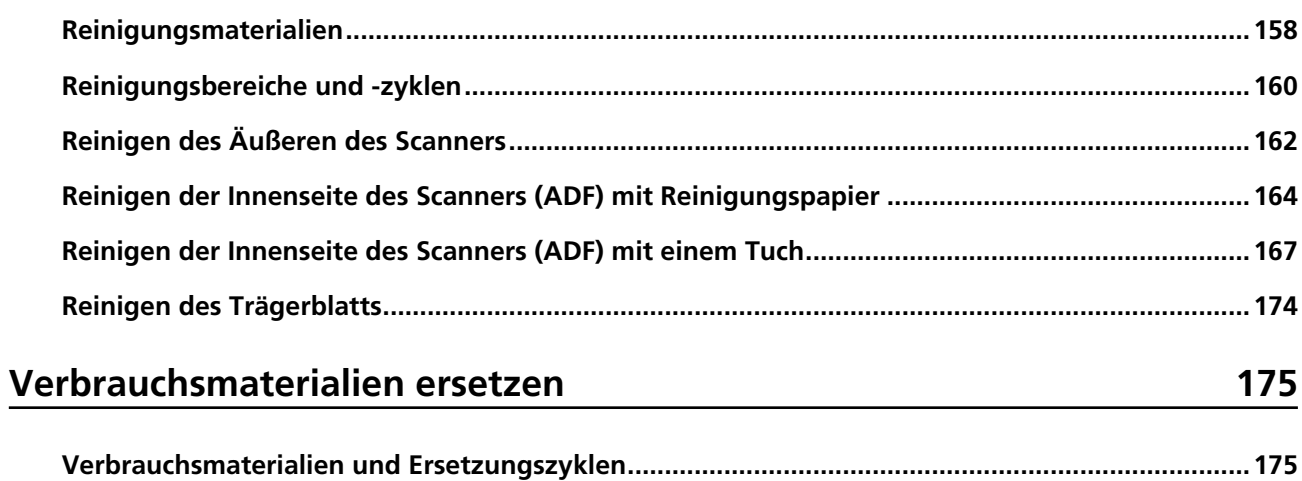

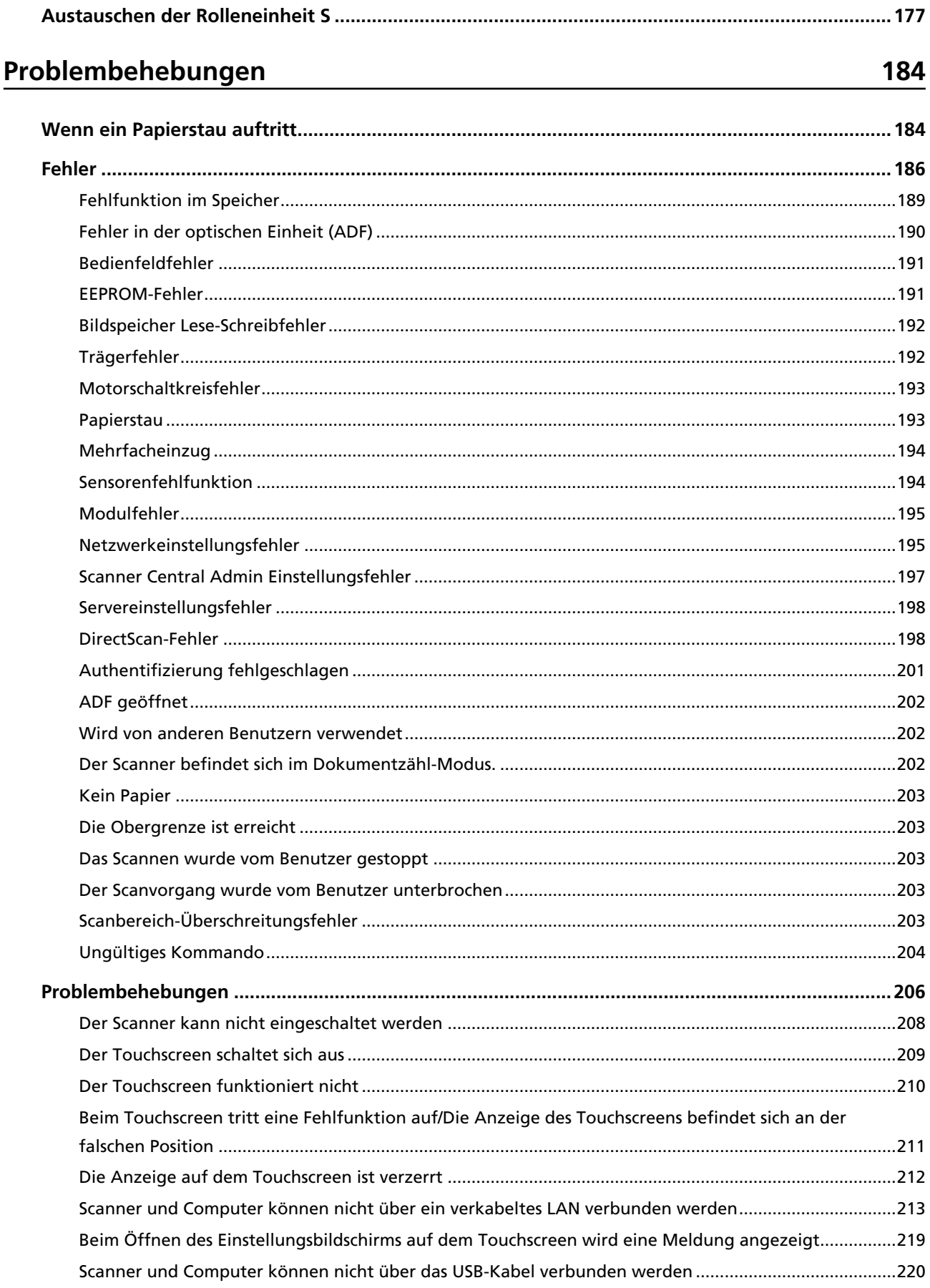

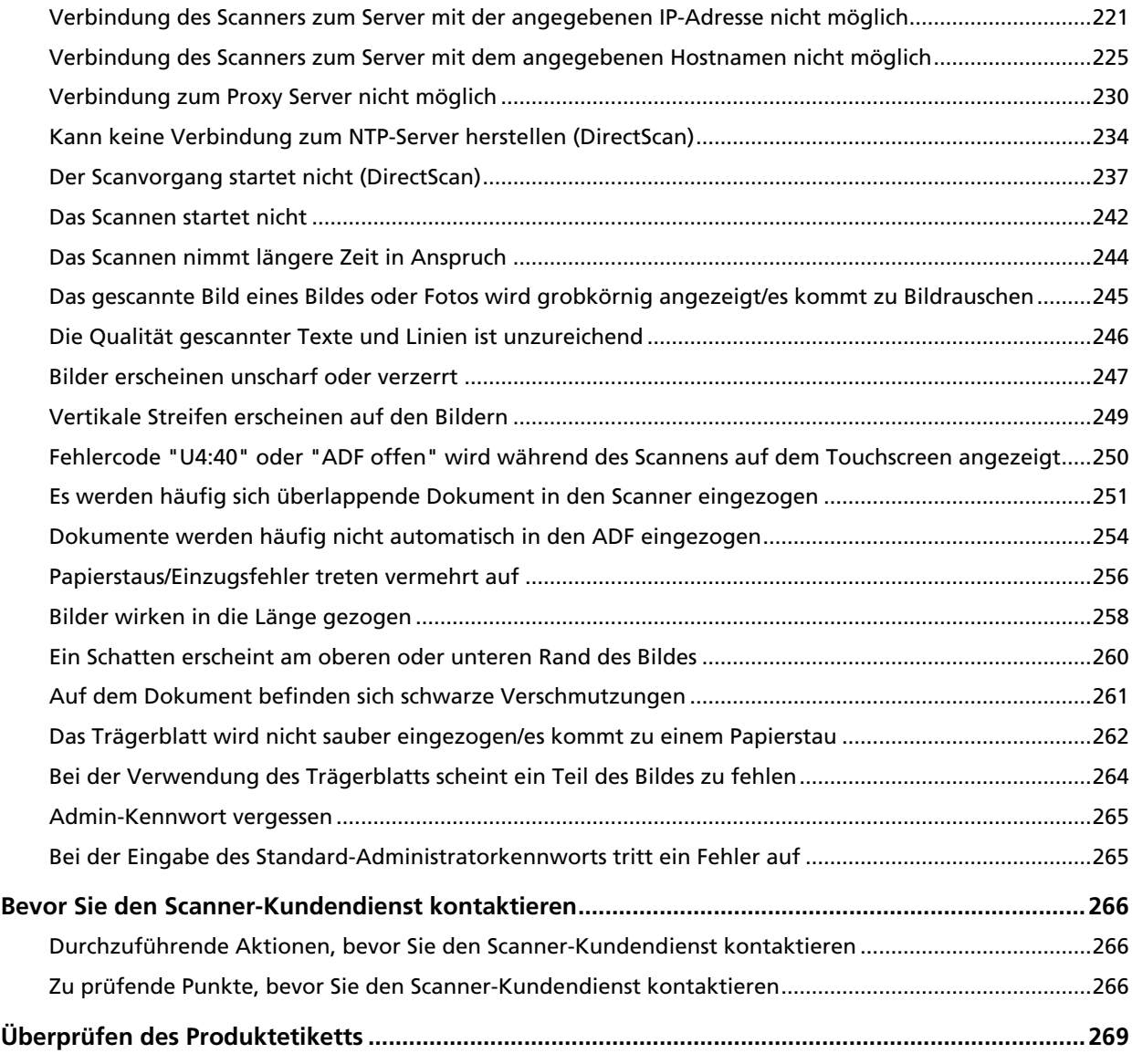

## **[DirectScan-Einstellungen \(Ziel/Auftrag/Scaneinstellungen\)](#page-269-0) [\(Touchscreen\) 270](#page-269-0)**

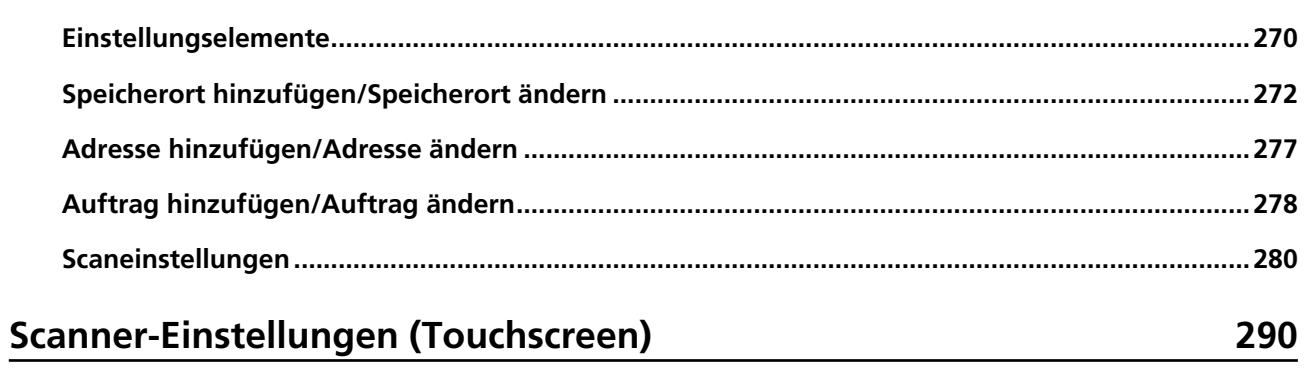

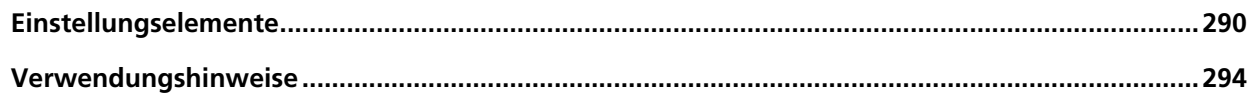

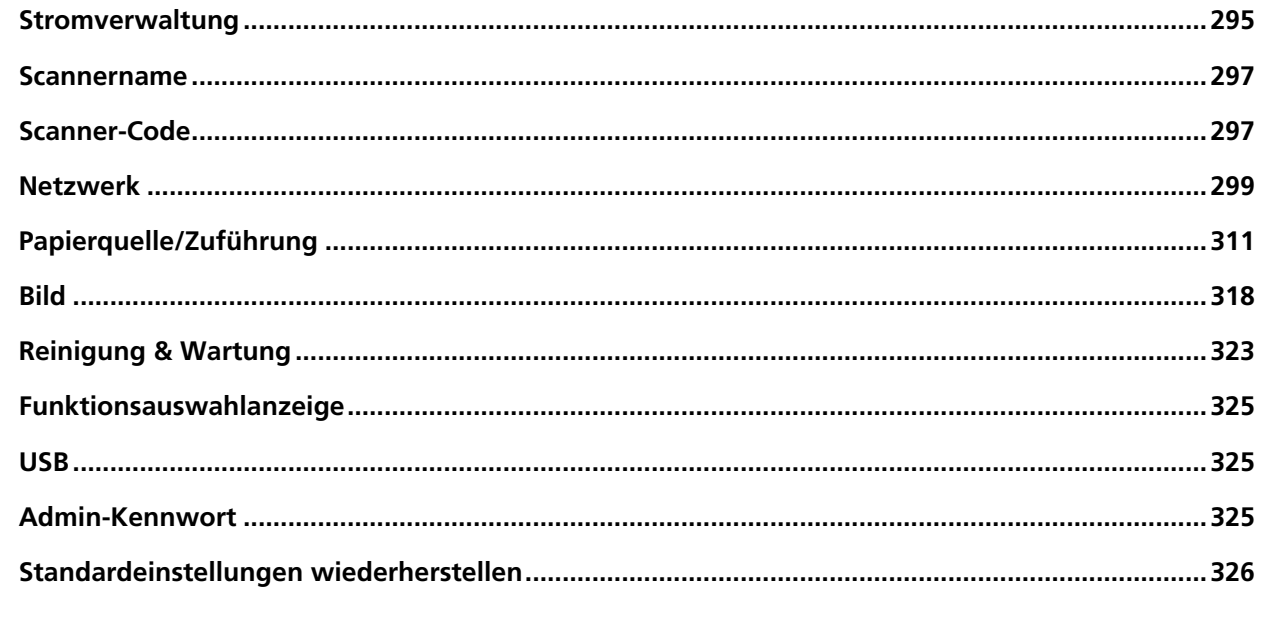

# **Scanner-Einstellungen (Software Operation Panel)**

327

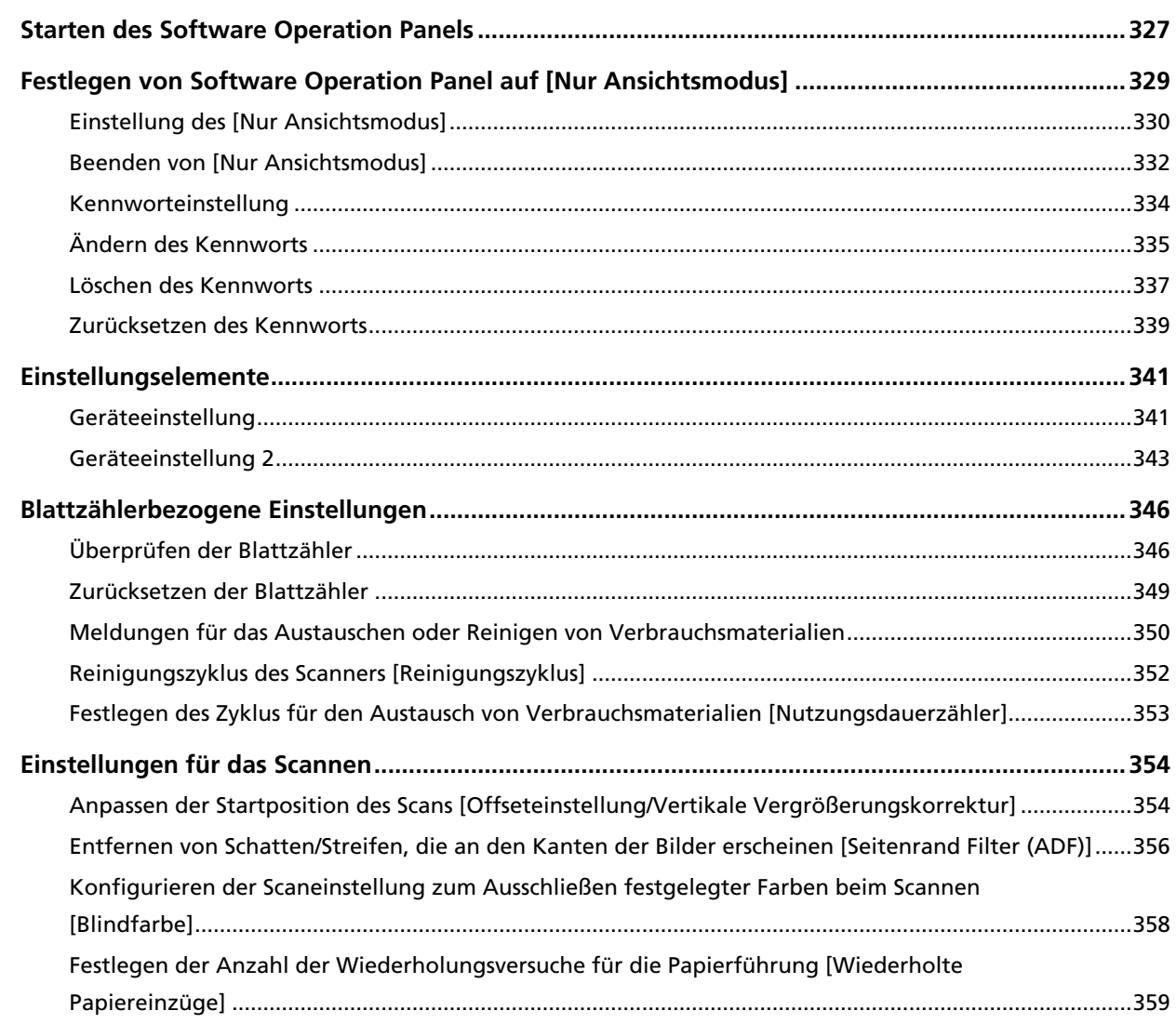

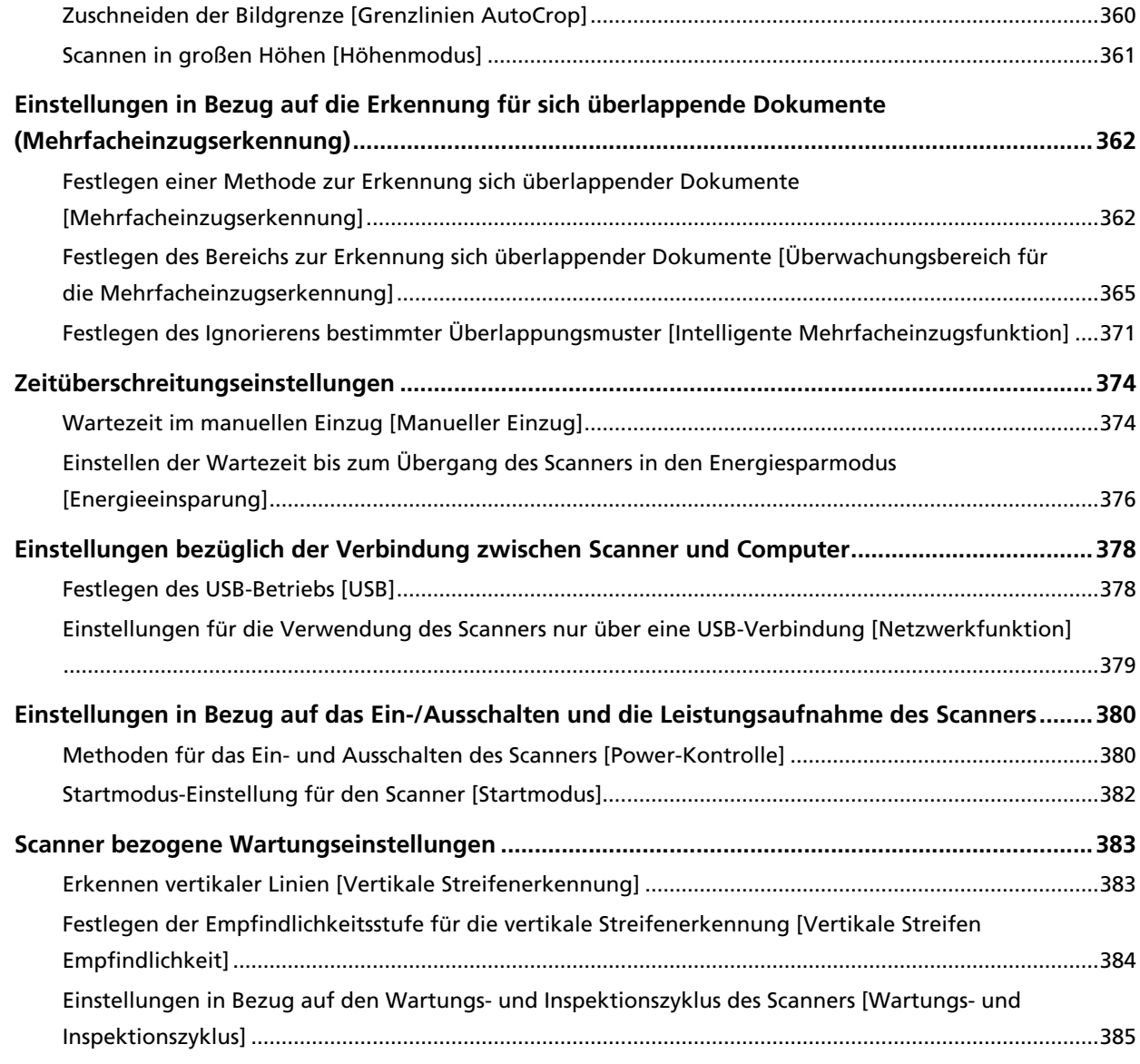

# **[Netzwerkeinstellungen \(fi Series-Netzwerkeinstellungen\) 386](#page-385-0)**

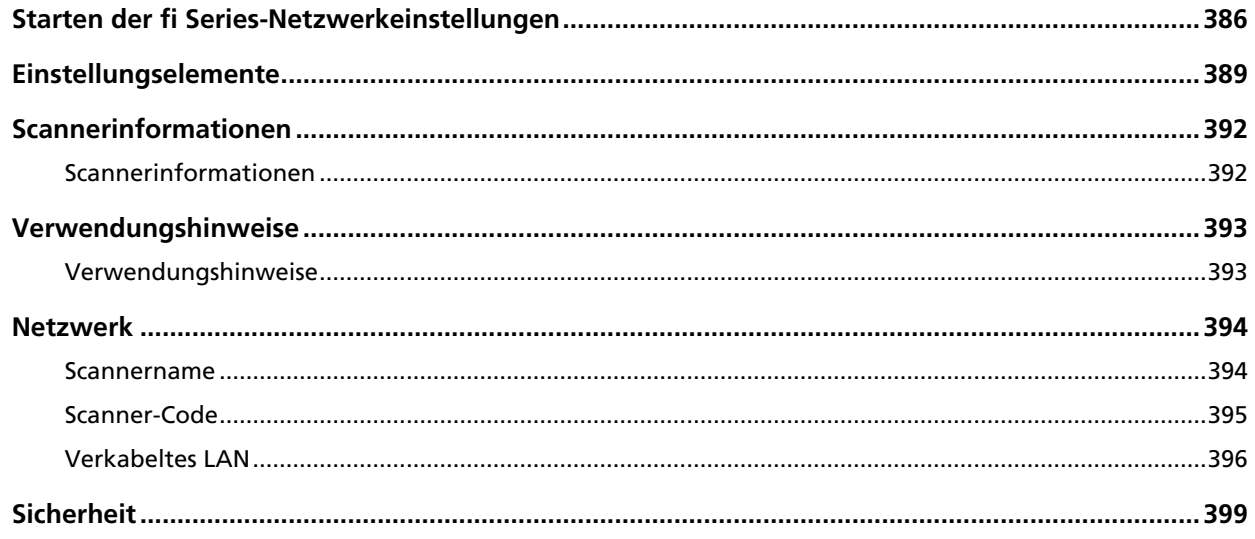

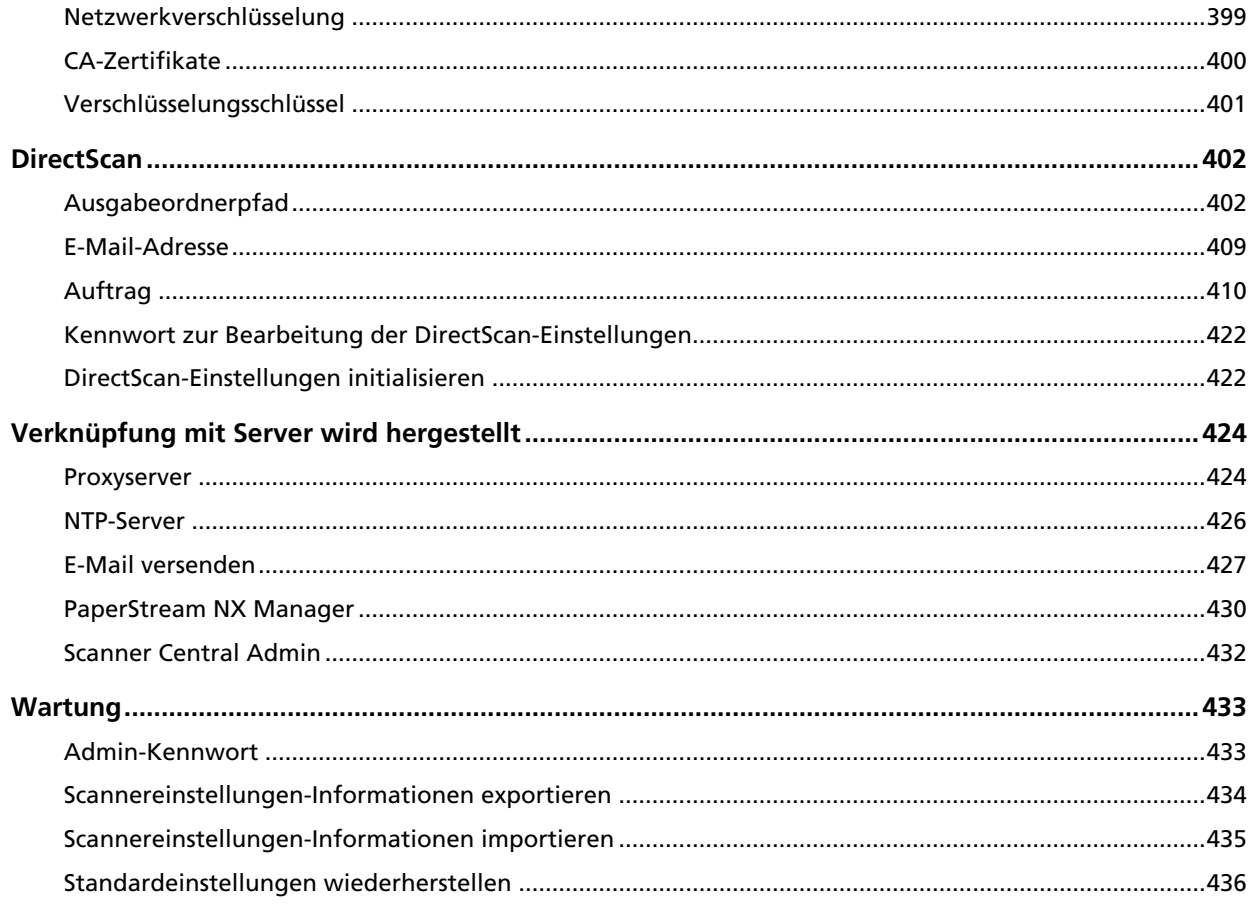

# Anhang

# 437

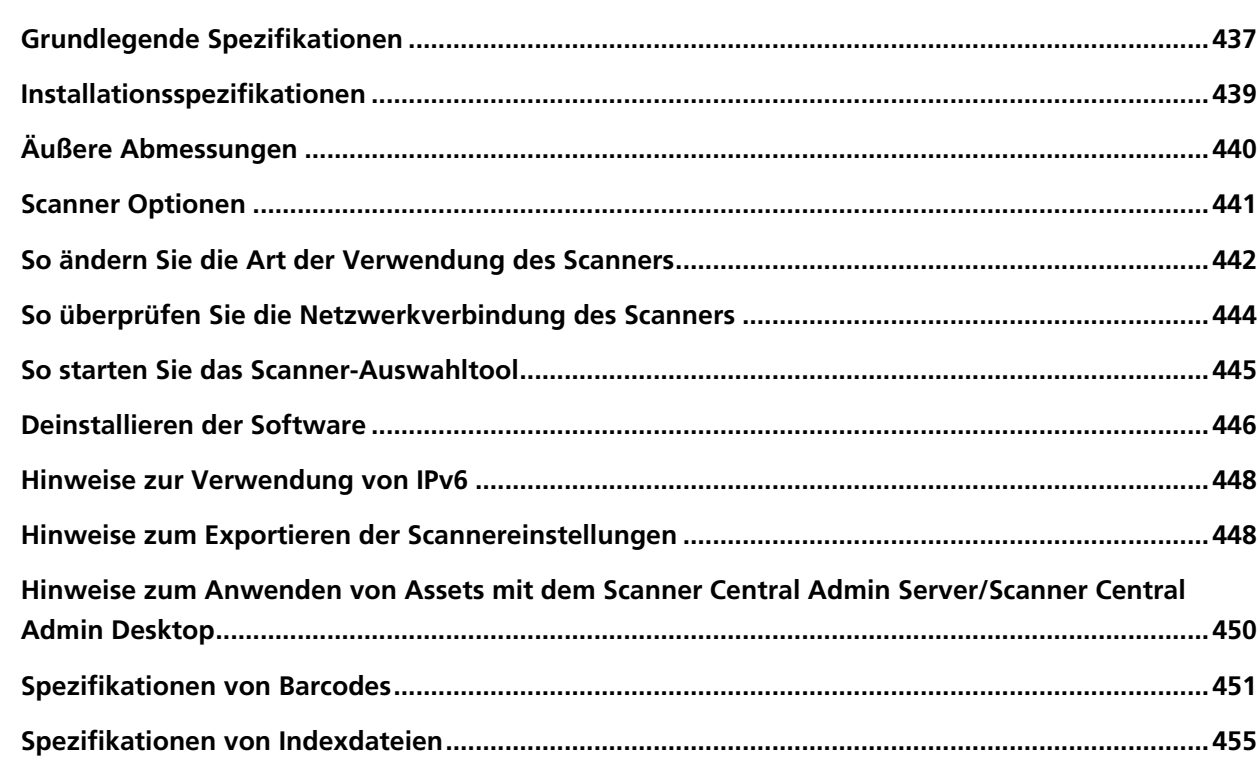

# **[Ansprechpartner für Anfragen 457](#page-456-0)**

# <span id="page-10-0"></span>**Einführung**

Vielen Dank für den Kauf dieses Produkts.

## **Handbücher**

Folgende Handbücher sind im Lieferumfang enthalten. Lesen Sie diese bitte, um eine korrekt Bedienung der einzelnen Funktionen zu gewährleisten.

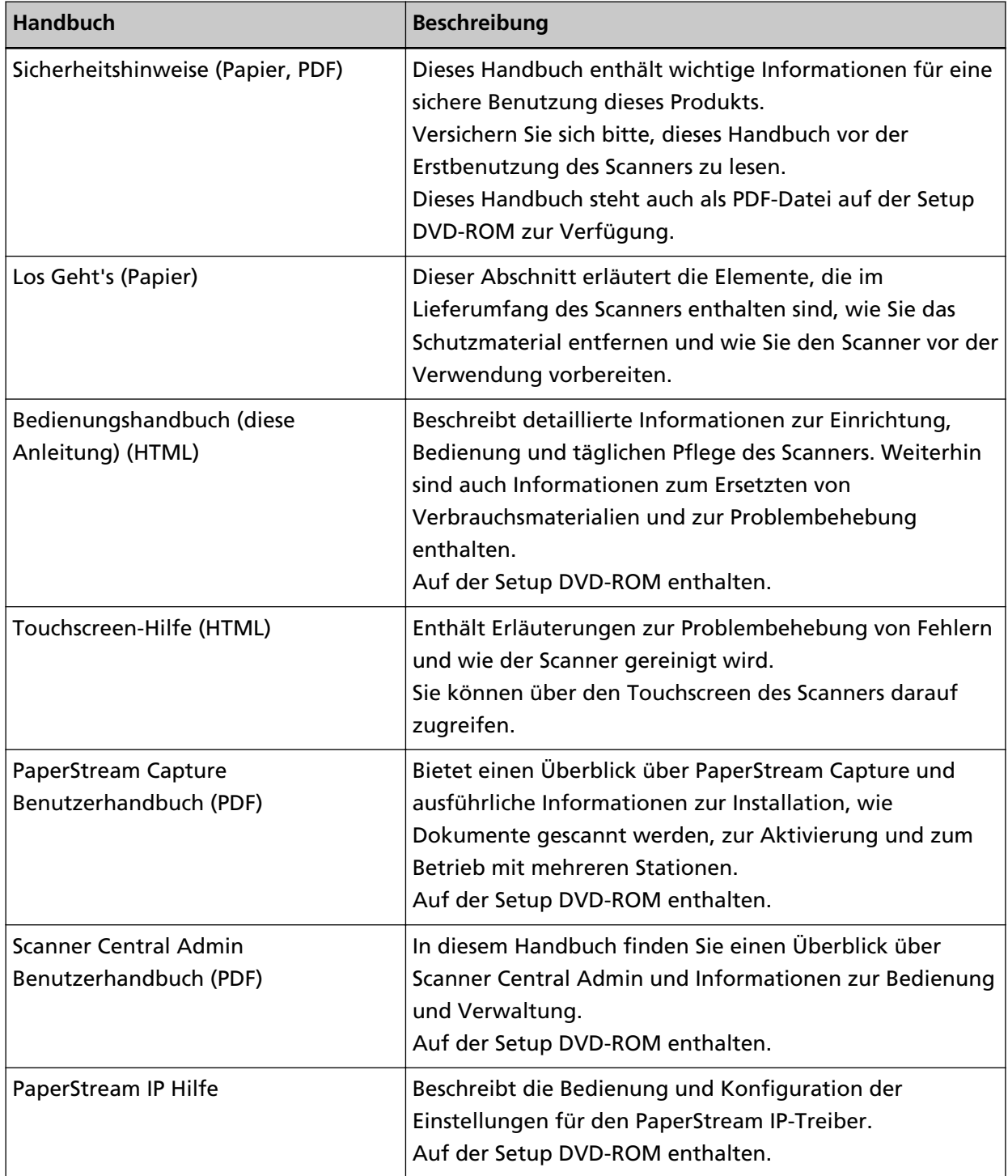

<span id="page-11-0"></span>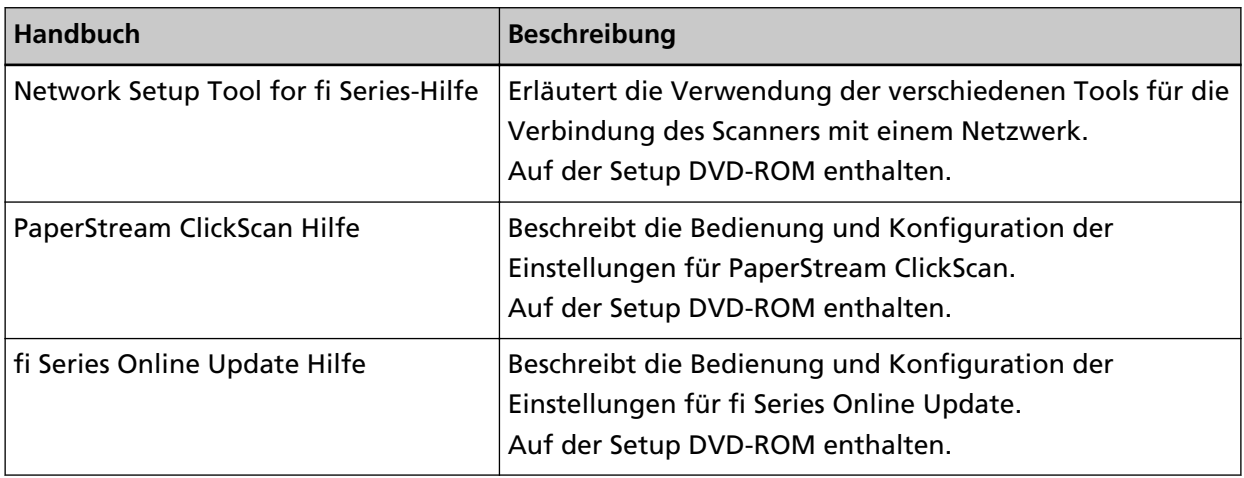

Abhängig von der Software, die Sie verwenden möchten, schlagen Sie in der Anleitung der Software nach (bei anderer Software als der oben aufgeführten).

Ausführliche Informationen zur Software finden Sie unter [Überblick über die im Lieferumfang](#page-60-0) [enthaltene Software \(Seite 61\)](#page-60-0).

● **Handbücher zur Beachtung bei der Einrichtung des Scanners**

<span id="page-12-0"></span>In den nachfolgenden Tabellen finden Sie Maßnahmen und Anleitungen für die Einrichtung des Scanners, die sich auf die verschiedenen möglichen Verwendungsarten des Scanners beziehen. Lesen Sie diese bitte, um eine korrekt Bedienung der einzelnen Funktionen zu gewährleisten. Ausführliche Informationen zur Verwendung des Scanners finden Sie unter [Verwendung des](#page-26-0) [Scanners \(Seite 27\).](#page-26-0)

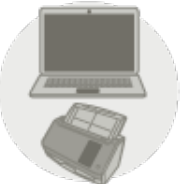

Verwendung eines mit einem Computer verbundenen Scanners

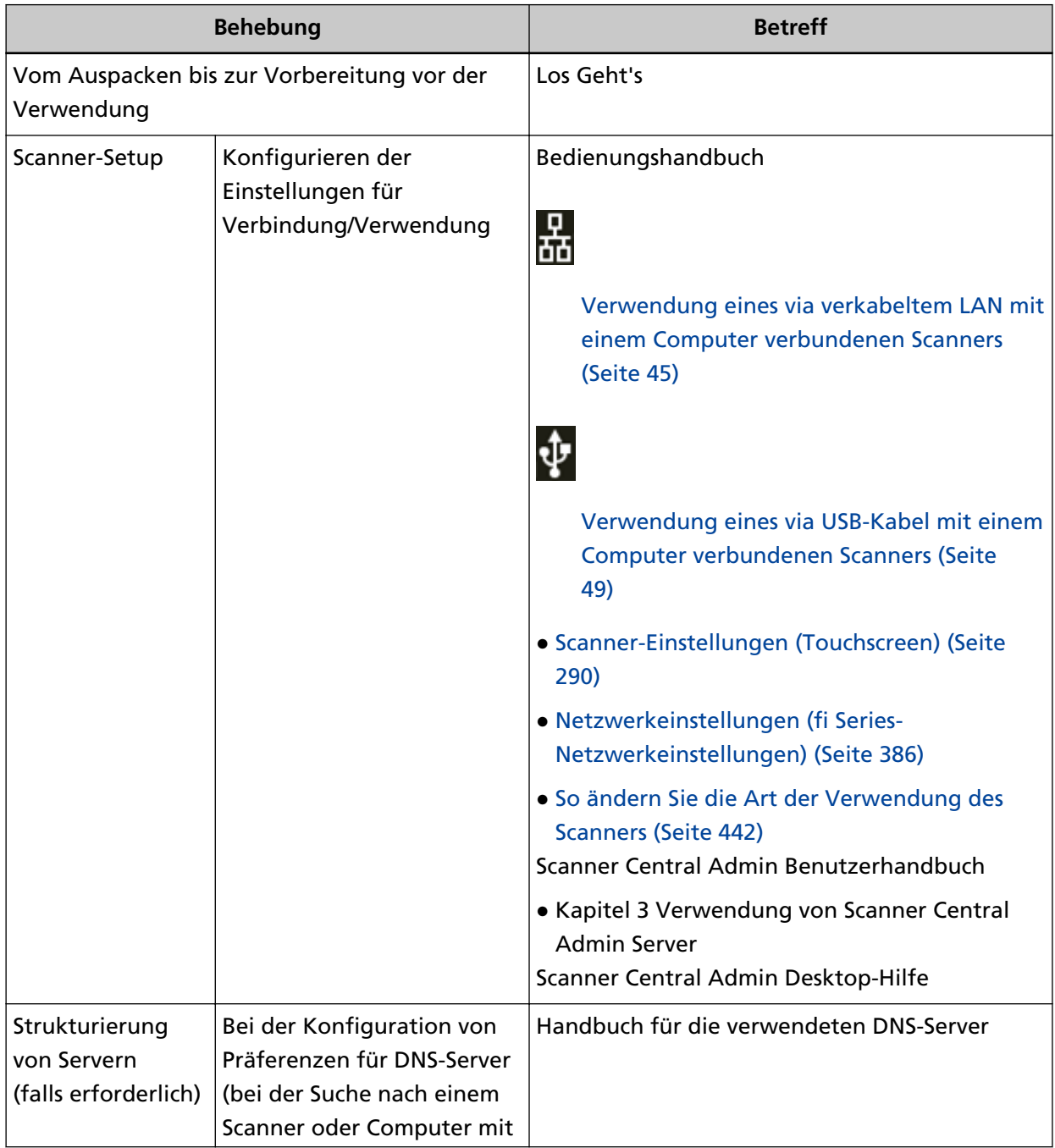

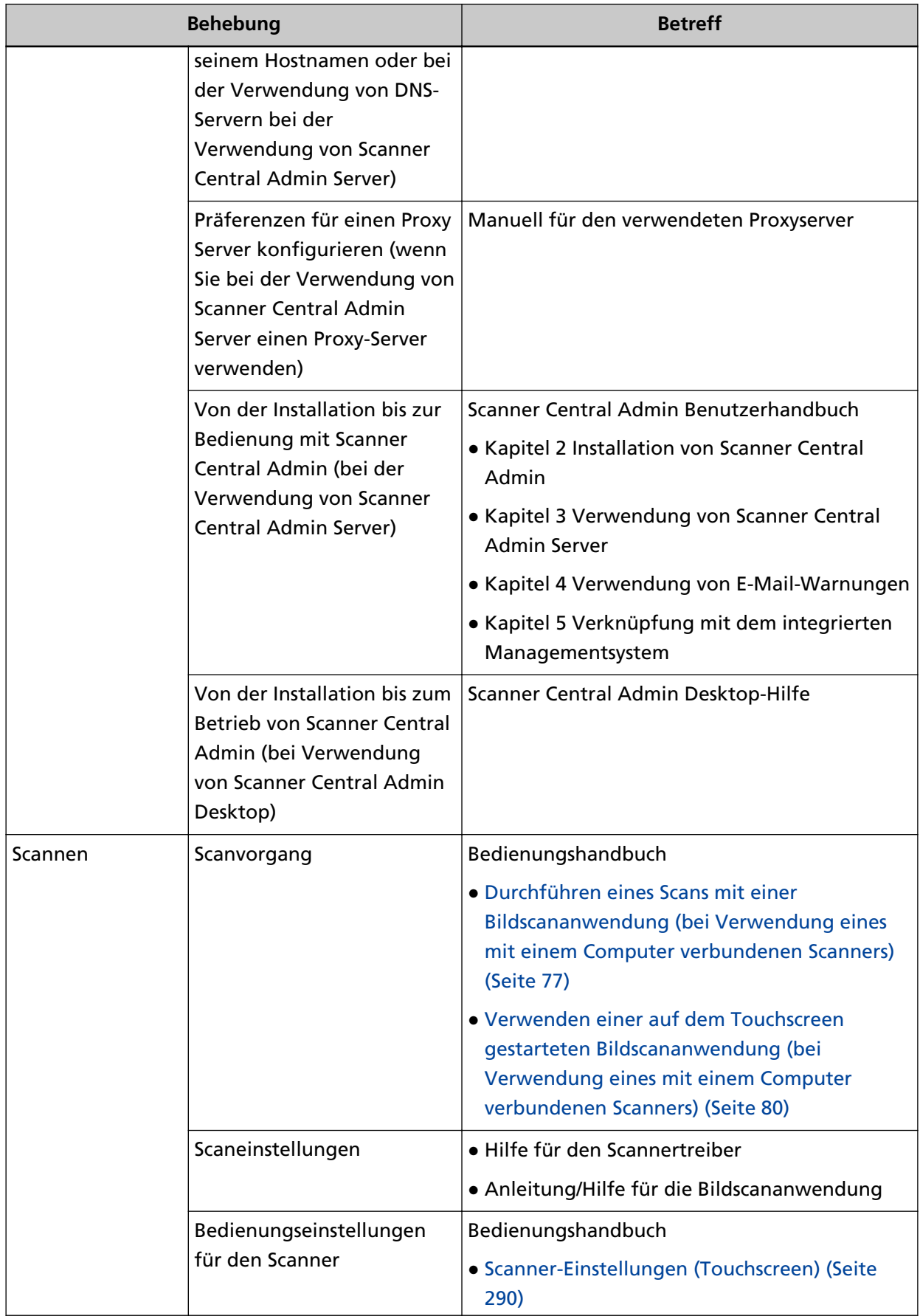

<span id="page-14-0"></span>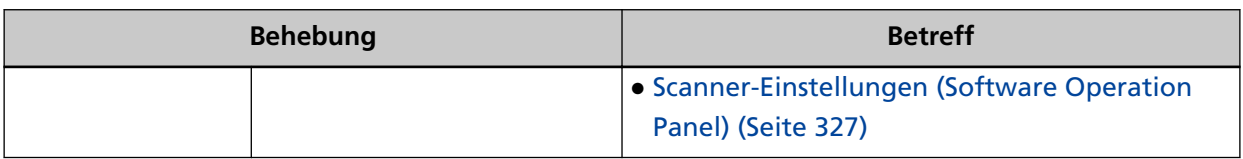

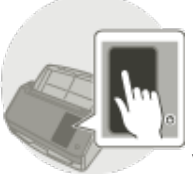

Verwendung eines eigenständigen Scanners (DirectScan)

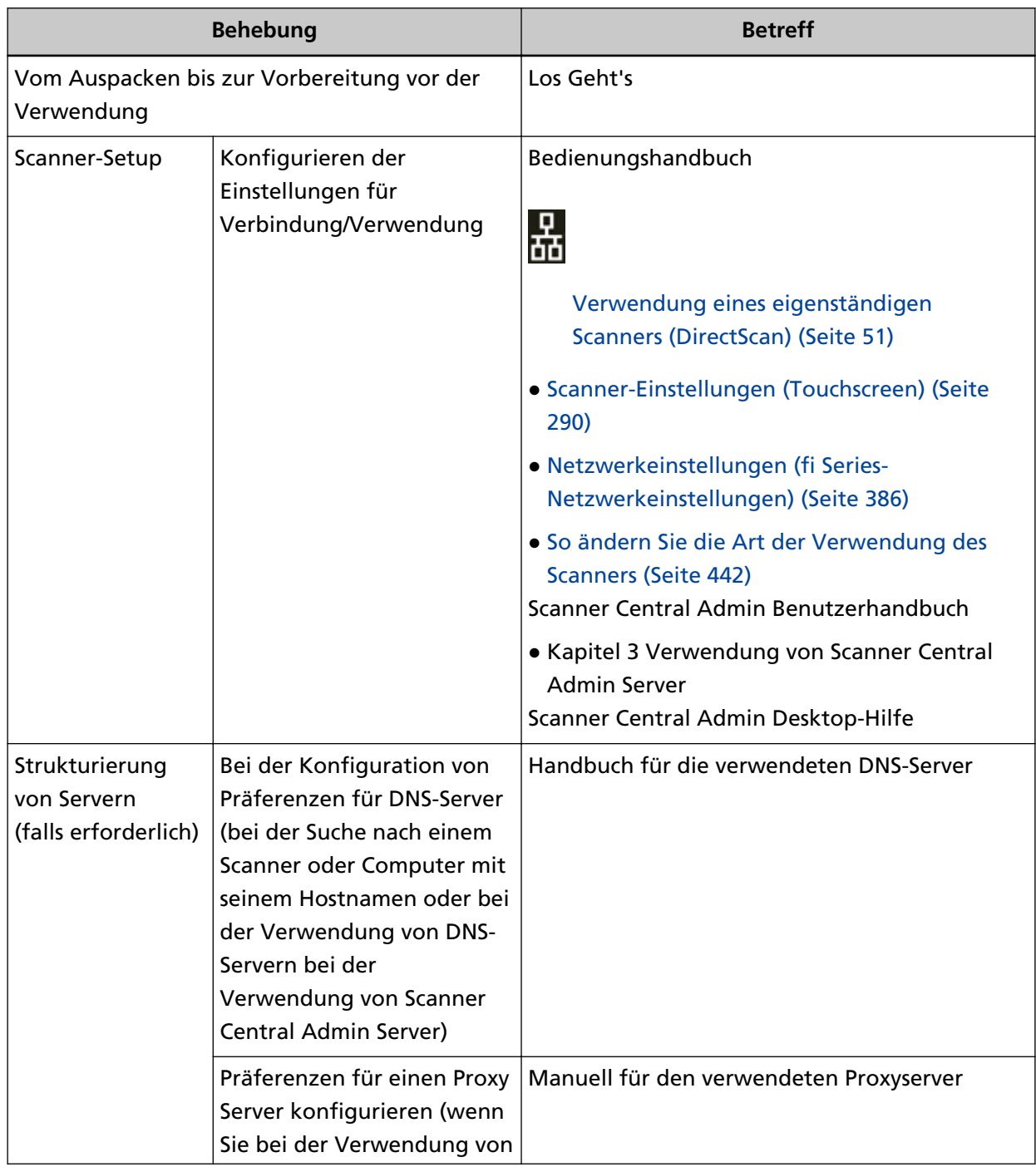

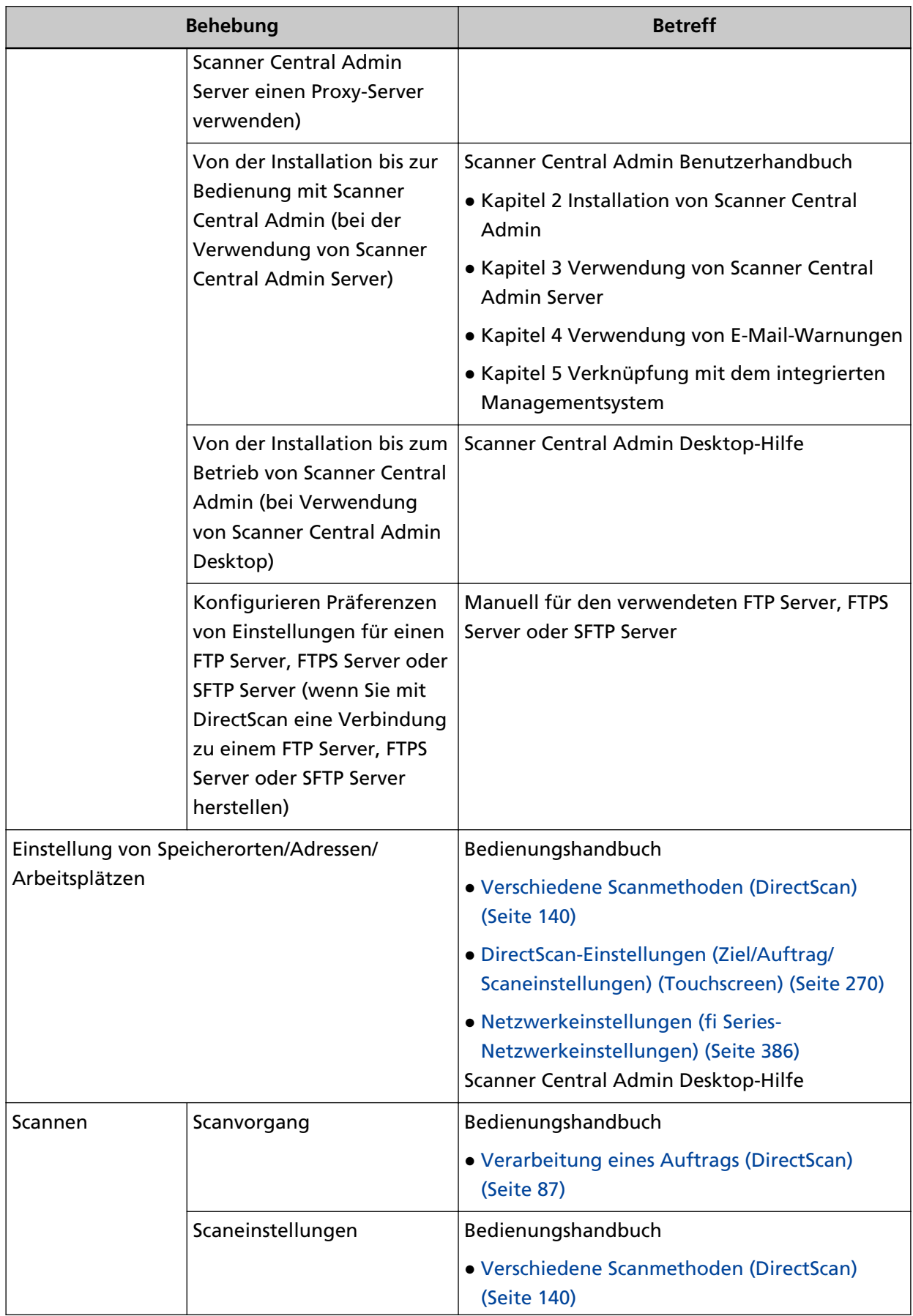

<span id="page-16-0"></span>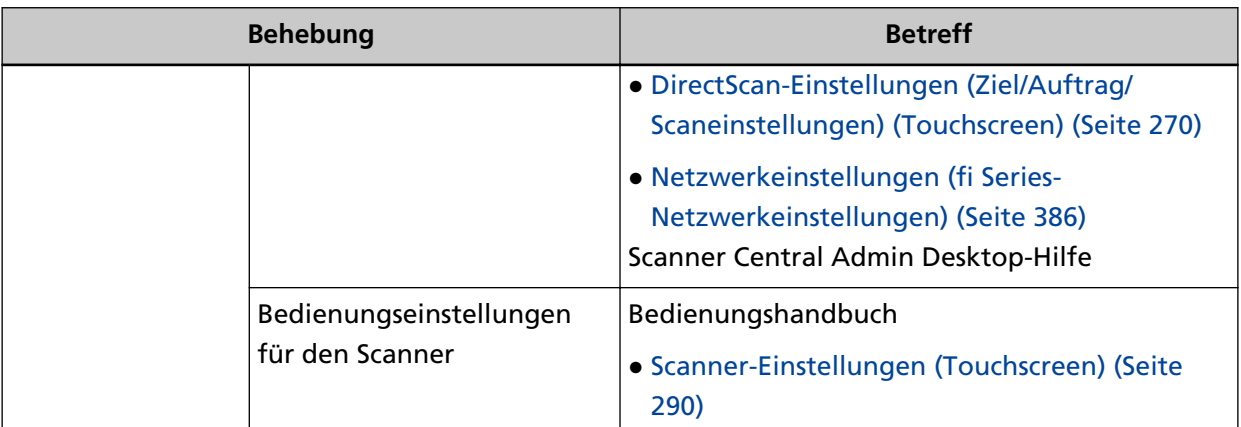

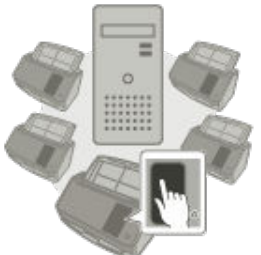

Verwendung eines mit PaperStream NX Manager verbundenen Scanners

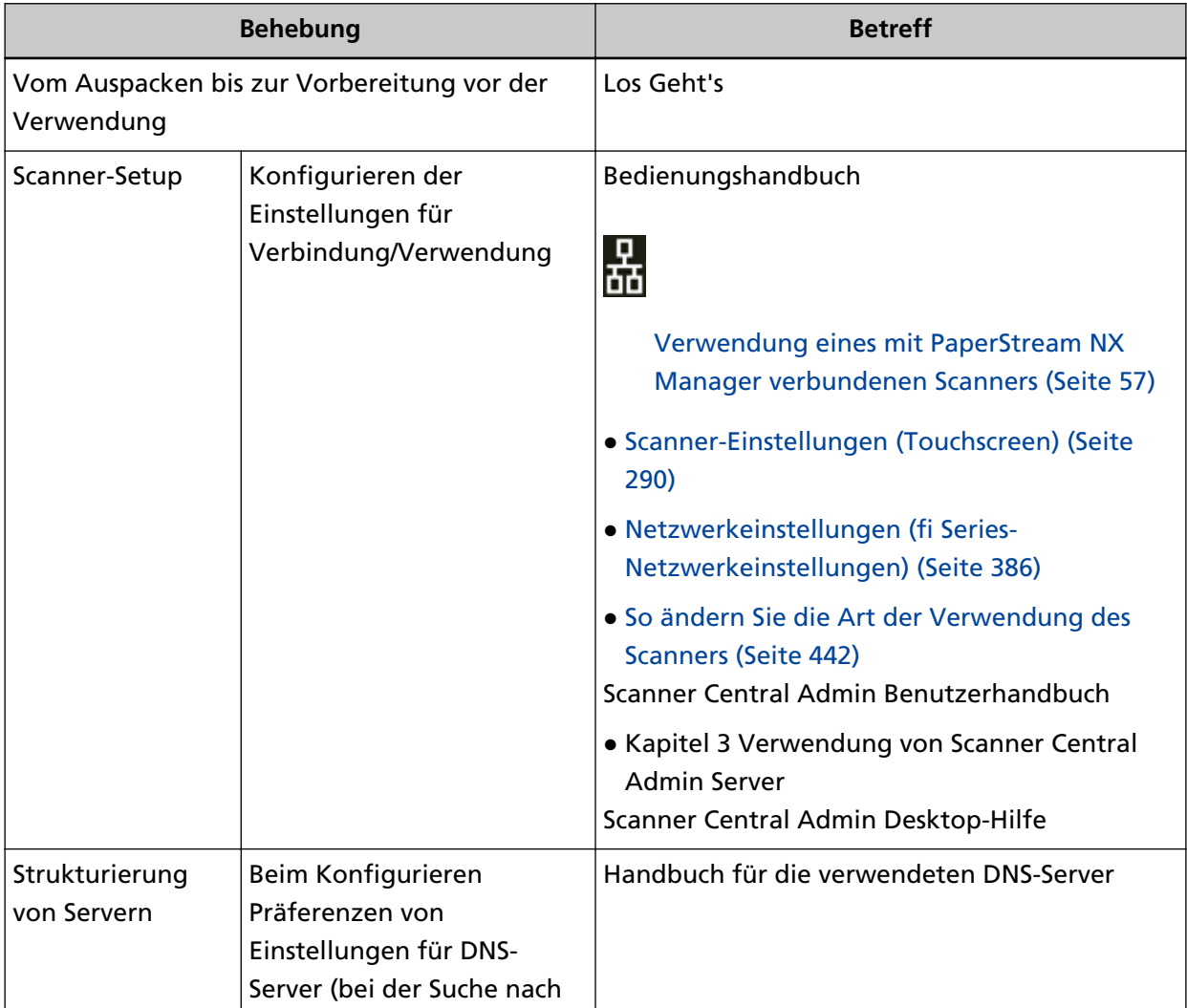

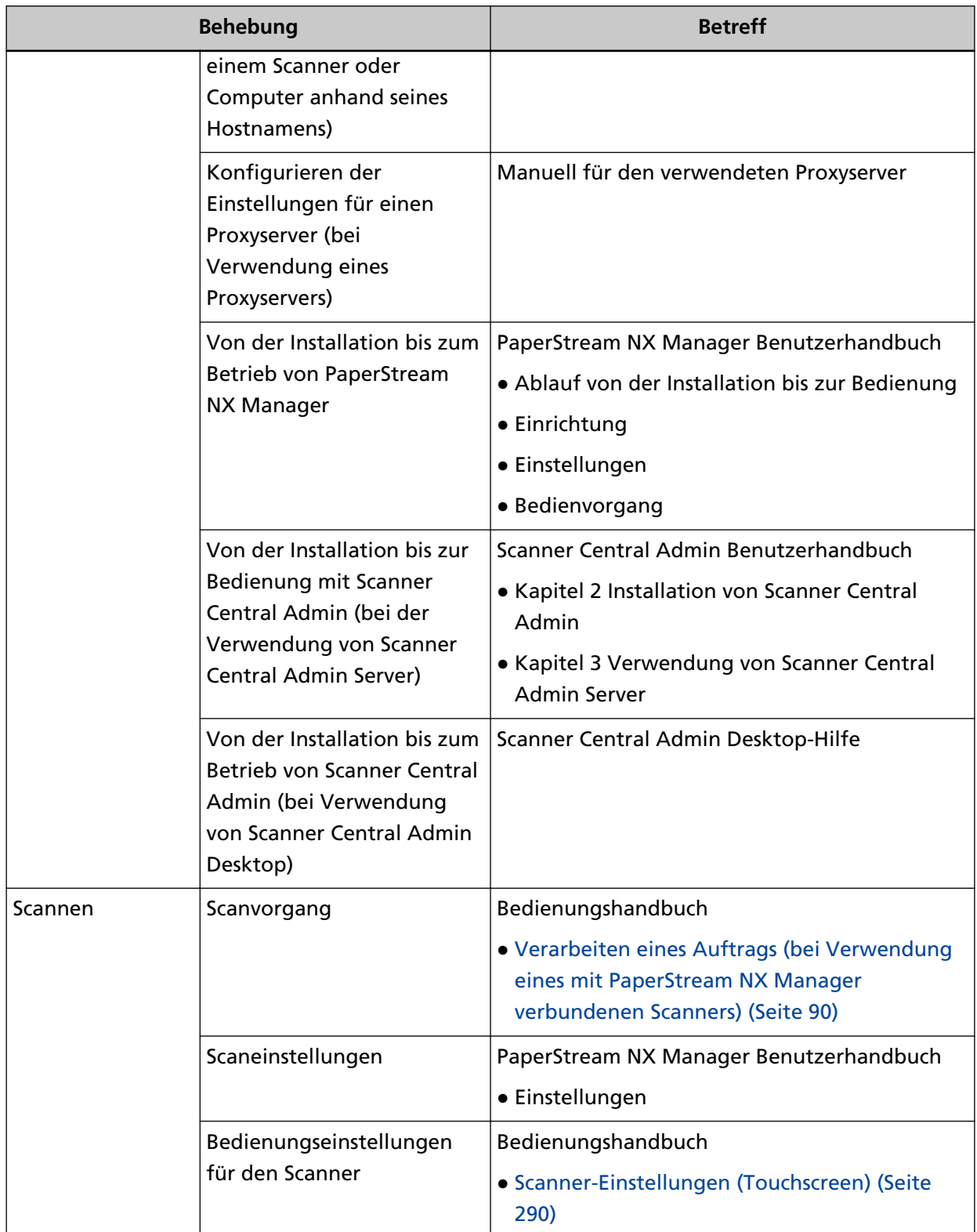

### <span id="page-18-0"></span>**Warenzeichen**

ISIS ist ein Warenzeichen von Open Text.

Intel und Intel Core sind Marken der Intel Corporation oder ihrer Tochtergesellschaften in den USA und/oder anderen Ländern.

Google und Google Chrome sind Warenzeichen oder eingetragene Warenzeichen von Google LLC.

ABBYY™ FineReader™ Engine © ABBYY. OCR by ABBYY

ABBYY und FineReader sind Warenzeichen und in einigen Ländern auch eingetragene Warenzeichen von ABBYY Software Ltd.

Zusätzlich zu der vom Produktentwickler (PFU Limited) erstellten Software enthält dieser Scanner weitere kostenlose Software, wie zum Beispiel Software, die unter GNU General Public License (GPL) oder GNU Lesser General Public License (LGPL) urheberrechtlich geschützt ist. Weitere Informationen zu den Lizenzbedingungen der Open Source Software (OSS) finden Sie auf der

Bildschirmfläche, die erscheint wenn Sie unten rechts auf der Startseite des Touchscreen dieses Scanners und anschließend [Authentifizierung/Lizenz] drücken.

Microsoft, Excel, Internet Explorer, Windows und Windows Server sind Warenzeichen der Microsoft-Unternehmensgruppe.

ScanSnap und PaperStream sind eingetragene Warenzeichen oder Warenzeichen von PFU Limited in Japan.

Andere Firmenamen und Produktbezeichnungen sind eingetragene Warenzeichen oder Warenzeichen der jeweiligen Firmen.

## **Hersteller**

PFU Limited

YOKOHAMA i-MARK PLACE, 4-5 Minatomirai 4-chome, Nishi-ku, Yokohama-shi, Kanagawa 220-8567 Japan.

### **Datum der Ausgabe/Herausgeber**

Datum der Ausgabe: Januar 2024 Herausgeber: PFU Limited Modell: P3836A © PFU Limited 2023-2024

### **Sicherheitsinformationen**

Das beigefügte Handbuch "Sicherheitshinweise" enthält wichtige Hinweise für eine sichere und korrekte Benutzung dieses Produkts.

Lesen Sie dieses daher vor der Erstbenutzung des Scanners.

## <span id="page-19-0"></span>**In diesem Handbuch verwendete Symbole**

Die folgenden Symbole werden in diesem Handbuch verwendet, um mögliche Verletzungen des Benutzers oder umstehender Personen, bzw. Schäden am Gerät oder Eigentum des Benutzers zu vermeiden.

Warnsymbole bestehen aus einem Symbol zur Anzeige der Dringlichkeit und einer Erläuterung. Die Symbole und Ihre Bedeutungen lauten wie folgt:

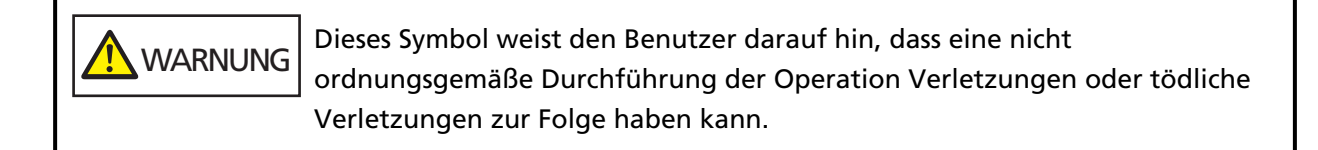

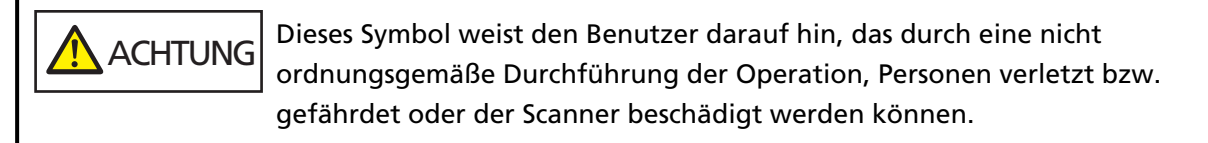

In Bezug auf die Notationskonvention werden die folgenden Symbole in dieser Anleitung verwendet:

#### **WICHTIG**

Dieses Symbol verweist die Bediener auf besonders wichtige Informationen. Lesen Sie sich diese Informationen unbedingt durch.

#### **HINWEIS**

Dieses Symbol weist die Bediener auf hilfreiche Ratschläge in Bezug auf die Vorgänge hin.

# <span id="page-20-0"></span>**In diesem Handbuch verwendete Abkürzungen**

Die folgenden Abkürzungen werden in diesem Handbuch verwendet.

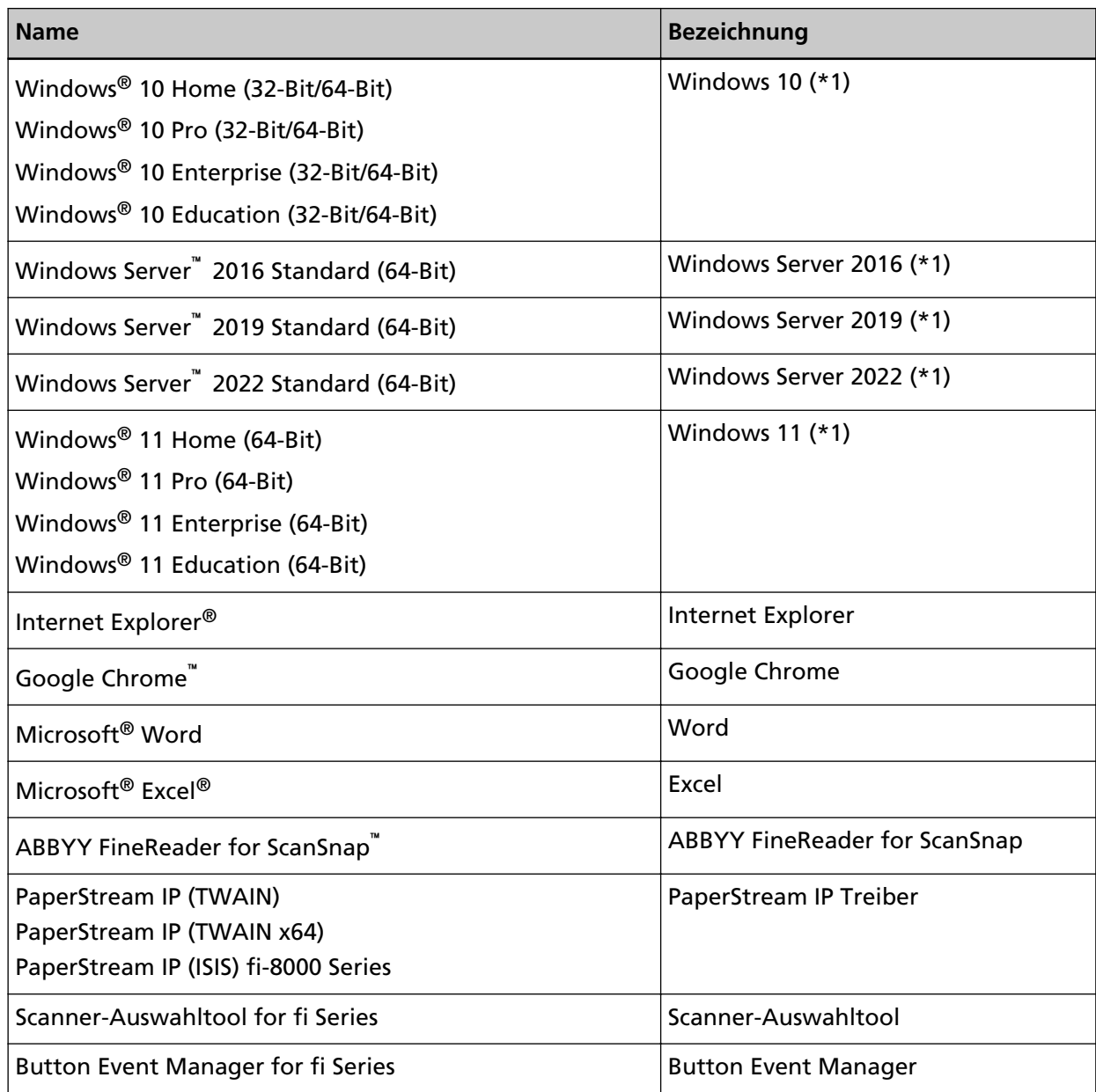

**\*1:**Wo es zwischen den verschiedenen oben aufgelisteten Versionen keinen Unterschied gibt, wird der allgemeine Begriff "Windows" verwendet.

## <span id="page-21-0"></span>**Pfeilsymbole in diesem Handbuch**

Rechtspfeile (→) werden zur Trennung von Symbolen oder Menüoptionen verwendet, die nacheinander ausgewählt werden sollen.

**Beispiel:**Klicken Sie auf das [Start]-Menü → [Systemsteuerung].

## **Beispielbildschirmbilder in diesem Handbuch**

Bildschirmbilder von Microsoftprodukten werden mit Genehmigung der Microsoft Corporation abgedruckt.

Die in diesem Handbuch abgebildeten Bildschirmbilder können im Sinne der Produktverbesserung ohne vorherige Ankündigung überarbeitet werden.

Sollten sich die angezeigten Bildschirmbilder von denen dieses Handbuchs unterscheiden, richten Sie sich bitte nach den Anzeigen Ihrer Software und schlagen Sie im Handbuch der verwendeten Scanneranwendung nach, sollte dies erforderlich sein.

In diesem Handbuch werden Bildschirmbilder von Windows 10 verwendet. Je nach verwendetem Betriebssystem können sich die angezeigten Bildschirme und erforderlichen Operationen unterscheiden. Beachten Sie auch, dass die Bildschirme und Bedienvorgänge von diesem Handbuch abweichen können, nachdem die Scanner-Anwendungssoftware aktualisiert wurde. Sollte dies der Fall sein, beachten Sie bitte das Handbuch für die aktualisierte Softwareversion.

## **Hinweis**

- Der Inhalt dieses Handbuchs kann ohne vorherige Ankündigung geändert werden.
- PFU Limited übernimmt keine Haftung für zufällige oder Folgeschäden, die sich aus der Nutzung dieses Produktes ergeben. Ebenso werden Ansprüche Dritter nicht anerkannt.
- Das Vervielfältigen dieses Handbuchs, im Ganzen oder teilweise, sowie das Kopieren der Scanneranwendungen ist gemäß des Urheberrechts untersagt.

### **Wichtige Hinweise**

Der Scanner kann verschiedene Einstellungen wie Benutzernamen oder E-Mail-Adressen speichern. Wenn Sie den Scanner zurückgeben, entsorgen oder das Eigentum daran übertragen, löschen Sie die auf dem Scanner gespeicherten Informationen selbst.

Wie Sie diese Informationen löschen können, erfahren Sie im Folgenden:

- Touchscreen
	- [Standardeinstellungen wiederherstellen \(Seite 326\)](#page-325-0)
	- [DirectScan-Einstellungen initialisieren] in [Netzwerk \(Seite 299\)](#page-298-0)
- fi Series-Netzwerkeinstellungen (Browser)
	- [Standardeinstellungen wiederherstellen \(Seite 436\)](#page-435-0)

- [DirectScan-Einstellungen initialisieren \(Seite 422\)](#page-421-0)

# <span id="page-23-0"></span>**Scanner-Überblick**

Dieser Abschnitt erläutert die Hauptfunktionen dieses Produkts, die Namen der Teile und ihre Funktionen.

## **Hauptleistungsmerkmale**

Der Scanner verfügt über folgende Leistungsmerkmale:

● **Der Scanner kann auch ohne Computer verwendet werden (DirectScan)**

Sie können Dokumente scannen, Bilder speichern, E-Mails senden und verschiedene andere Aufgaben auf dem Touchscreen des Scanners ausführen, ohne eine Verbindung zu einem Computer herstellen zu müssen.

#### ● **Highspeed-Scannen**

Der Scanner erreicht eine Scangeschwindigkeit von 40 Seiten pro Minute/80 ipm (\*1). Zusätzlich können bis zu 50 Dokumentenblätter (\*2) für einen fortlaufenden Scanvorgang eingelegt werden, was eine schnelle Digitalisierung großer Mengen an Dokumenten ermöglicht.

#### ● **Netzwerkverbindung**

Sie können den Scanner über ein verkabeltes LAN an ein Netzwerk anschließen. Auch bei einer Netzwerkverbindung entspricht die Scangeschwindigkeit der einer USB-Verbindung.

Ausführliche Informationen finden Sie in der Network Setup Tool for fi Series-Hilfe oder [Netzwerkeinstellungen \(fi Series-Netzwerkeinstellungen\) \(Seite 386\)](#page-385-0).

#### ● **Touchscreen**

Der Scanner verfügt über einen 4,3-Zoll-TFT-Farb-Touchscreen, über den Sie den Scanner anhand einfacher Aktionen wie Sehen und Berühren bedienen können.

Über den Touchscreen können Sie ganz einfach verschiedene Scannereinstellungen festlegen, Dokumente scannen und die Anzahl der gescannten Blätter oder den Fehlerstatus überprüfen.

### ● **Möglichkeit zum Scannen von auf Hälfte gefalteten Dokumenten, Umschlägen und Transferpapier mit mehreren Lagen**

Zum Scannen von in der Hälfte gefalteten Dokumenten, Umschlägen und mehrlagigem Transferpapier können Sie den Einzugsmodus auf manuellen Einzelmodus umstellen. Das Umschalten auf den manuellen Einzelmodus reduziert die Belastung eines eingezogenen Dokuments, so dass die Papiere, aus denen das Dokument besteht, nicht getrennt und erfolgreich gescannt werden.

#### ● **Verbesserte Effizienz für die Scan vorbereitende Arbeit.**

Der Scanner kann "gemischte Stapelscans durchführen", die es Ihnen ermöglichen, Dokumente mit unterschiedlichen Papiergewichten, -größen und -typen auf einmal zu scannen.

Dies dient zur Vereinfachung der Dokumentensortierung vor dem Scannen.

#### ● **Reduzierung von Störungen des Arbeitsablaufs aufgrund von Mehrfacheinzügen**

Der Scanner verfügt über Ultraschall-Mehrfacheinzugs-Sensoren zur Erkennung von Fehlern, bei denen zwei oder mehrere Blätter gleichzeitig in den Scanner eingezogen wurden (als "Mehrfacheinzug" bezeichnet).

Diese Erkennung überlappender Dokumente ist selbst beim Scannen eines gemischten Stapels von Dokumenten mit unterschiedlichen Papiergewichten, -größen und -typen zuverlässig und vermeidet potenziell fehlende Daten aufgrund von Mehrfachfehlern.

#### ● **Intelligente Mehrfacheinzugserkennungsfunktion**

Falls ein Papier an einer bestimmten Stelle des Dokumentes angeheftet ist, wird dies von der intelligenten Mehrfacheinzugserkennungsfunktion erkannt.

Der Scanner erkennt den erkannten Bereich, in dem sich das angeheftete Dokument befindet, nicht als überlappende Dokumente, sodass der Scanvorgang fortgesetzt werden kann.

#### ● **Fortschrittliche Bildverarbeitungsfunktion**

Der Scanner ist mit einer Funktion ausgestattet, die automatisch erkennt, ob ein Dokument in Farbe oder Schwarzweiß vorliegt, und das Bild des Dokuments dann ausgibt. Diese Funktion reduziert die Gefahr, dass es zu einer Farbabweichung oder zu Streifen auf den Dokumenten kommt, und ermöglicht Ihnen, extrem gut reproduzierbare Bilder auszugeben.

#### ● **Kann Fotos, Zeitungsausschnitte und Dokumente scannen, die beschädigt werden können**

Das Trägerblatt ist als Option erhältlich.

Mithilfe dieser Option können Sie Fotos scannen, die leicht beschädigt werden können, sowie Dokumente in einem Nicht-Standardformat, z. B. Zeitungsausschnitte.

#### ● **Zentralisierte Bedienung mehrerer Scanner**

Wenn Sie mit PaperStream NX Manager verbundene Scanner verwenden, können mehrere Scanner zusammen bedient werden.

Sie können z. B. den zu verwendenden Scanner angeben und für jeden Scanner angepasste Scan-Menüs festlegen und diese an die Scanner verteilen.

Sie können auch Bilder in einem bestimmten verknüpften Ziel speichern und den Verarbeitungsstatus von Bildern überwachen.

Details zum PaperStream NX Manager finden Sie im Folgenden:

- PaperStream NX Manager Funktionseinführung <https://www.pfu.ricoh.com/global/scanners/fi/psnm/>
- PaperStream NX Manager Benutzerhandbuch <https://www.pfu.ricoh.com/global/scanners/fi/support/manuals/>

#### ● **Zentralisierte Verwaltung mehrerer Scanner**

Mit Scanner Central Admin Server oder Scanner Central Admin Desktop können mehrere Scanner zusammen verwaltet werden.

Sie können zum Beispiel den Betriebsstatus von verwalteten Scannern überwachen oder Scannereinstellungen oder Firmware auf Scanner anwenden.

● Scanner Central Admin Server

Wenn Sie eine große Anzahl von Scannern verwalten möchten, verwenden Sie Scanner Central Admin Server.

Mit Scanner Central Admin Server können Sie die Einstellungen und Treiber auf mehreren Scannern gleichzeitig aktualisieren.

Sie können den Server mit Scannern verbinden und diese mit den folgenden Methoden verwalten.

- Verknüpfung mit Scannern über Scanner Central Admin Agent, die auf den Computern installiert sind

- Direkte Verknüpfung mit Scannern, die mit dem Netzwerk verbunden sind Weitere Details finden Sie im Scanner Central Admin Benutzerhandbuch.

● Scanner Central Admin Desktop

Wenn Sie eine geringe Anzahl von Scannern verwalten möchten (\*3), können Sie Scanner Central Admin Desktop verwenden.

Scanner Central Admin Desktop kann auf dem Client-Betriebssystem betrieben werden. Scanner Central Admin Desktop ermöglicht es Ihnen, Einstellungen für DirectScan zu

konfigurieren, Aufträge zu erstellen und diese auf Scanner anzuwenden.

Sie können den Server mit Scannern verbinden und diese mit den folgenden Methoden verwalten.

- Direkte Verknüpfung mit Scannern, die mit dem Netzwerk verbunden sind Mehr dazu erfahren Sie in der Scanner Central Admin Desktop-Hilfe.

**\*1:**Wenn Dokumente im A4-Format mit 200/300 dpi mit JPEG-Komprimierung gescannt werden.

**\*2:**Wenn das Papiergewicht bei 80 g/m2 liegt.

**\*3:**Die empfohlene Anzahl von Scannern ist 100 oder weniger.

## <span id="page-26-0"></span>**Verwendung des Scanners**

In diesem Abschnitt wird die Verwendung des Scanners beschrieben.

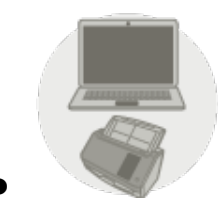

#### ● **Verwendung eines mit einem Computer verbundenen Scanners**

Der Scanner wird über ein USB-Kabel oder über verkabeltes LAN mit dem Computer verbunden, um Bilder auf dem Computer zu verwalten.

Dies eignet sich, wenn ein bestimmter Benutzer Dokumente mit dem Scanner neben seinem Schreibtisch scannen und die gescannten Bilder sofort mit dem an den Scanner angeschlossenen Computer überprüfen möchte.

Darüber hinaus können Sie die spezielle Anwendung oder das Softwareentwicklungskit verwenden, um das Scannen von einer Geschäftsanwendung auf einem Computer aus durchzuführen, wodurch die gescannten Bilder direkt an ein Geschäftssystem weitergeleitet werden können.

● Wenn Sie einen Computer und den Scanner über ein verkabeltes LAN verbinden

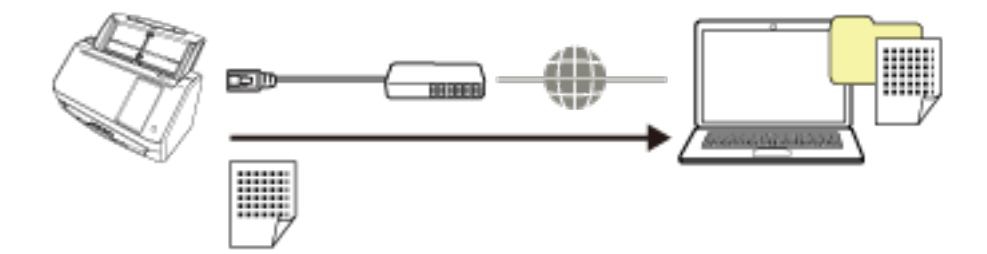

● Wenn Sie einen Computer und den Scanner über ein USB-Kabel verbinden

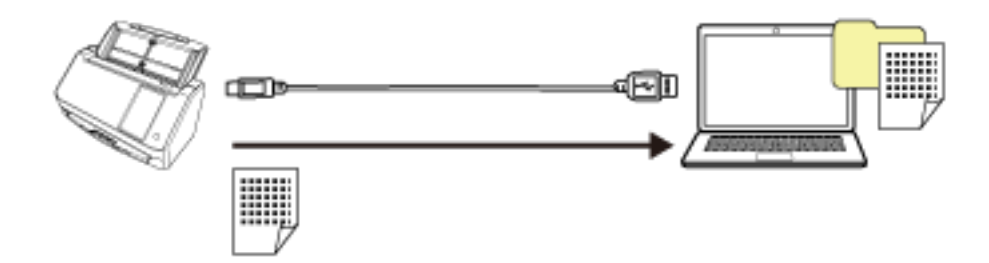

Weitere Informationen zum Einrichten des Scanners finden Sie unter [Verwendung eines mit einem](#page-12-0) [Computer verbundenen Scanners](#page-12-0) in [Handbücher zur Beachtung bei der Einrichtung des Scanners](#page-11-0) [\(Seite 12\)](#page-11-0).

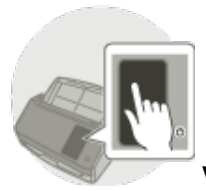

#### ● **Verwendung eines eigenständigen Scanners (DirectScan)**

Der Scanner wird eigenständig verwendet, ist also nicht mit einem Computer verbunden. Sie können über das Touchscreen die Scannereinstellung konfigurieren und Dokumente scannen. Wenn Sie Dokumente scannen möchten, erstellen Sie einen Auftrag auf dem Scanner. Dies eignet sich, wenn sich mehrere Personen einen Scanner teilen sollen.

Jeder Benutzer kann Dokumente durch einfache Bedienung des Touchscreens des Scanners digitalisieren. Dafür muss der Benutzer einen persönlichen Ordner oder einen freigegebenen Ordner, in dem Bilder für eine bestimmte Art von Dokumenten gespeichert werden sollen, im Voraus im Netzwerk als Speicherziel für Bilder festlegen.

Mit der Funktion zum Versenden von Bildern per E-Mail können Sie außerdem digitale Bilddaten sofort an entfernte Zweigstellen senden.

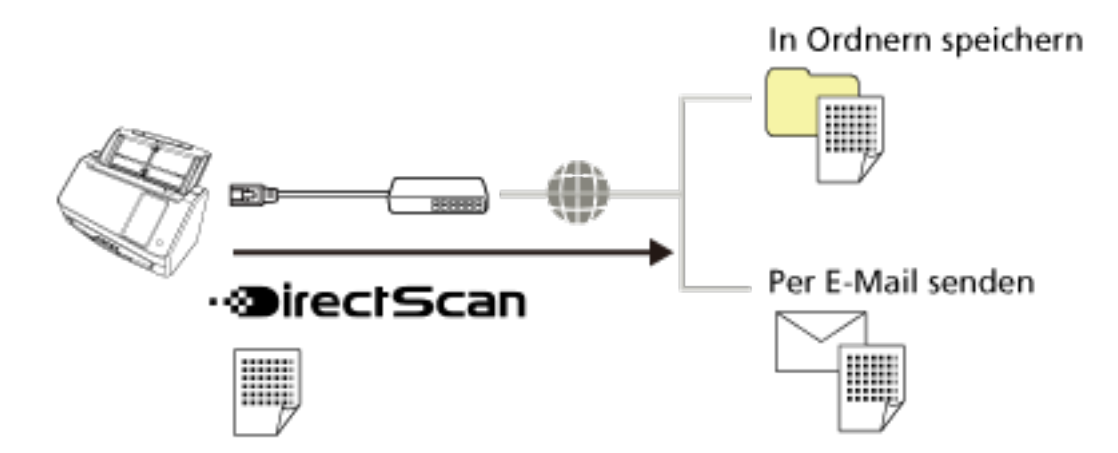

Weitere Informationen zur Einrichtung des Scanners finden Sie unter [Verwendung eines](#page-14-0) [eigenständigen Scanners \(DirectScan\)](#page-14-0) in [Handbücher zur Beachtung bei der Einrichtung des](#page-11-0) [Scanners \(Seite 12\).](#page-11-0)

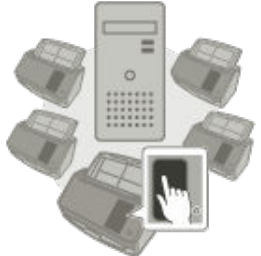

● **Verwendung eines mit PaperStream NX Manager verbundenen Scanners**

Der Scanner ist über ein Netzwerk mit einem Server verbunden, auf dem PaperStream NX Manager installiert ist. Sie können auf diese Weise PaperStream NX Manager nutzen, um vom Scanner gesendete Bilder zu verarbeiten.

Wenn Sie Dokumente scannen möchten, erstellen Sie einen Auftrag mit PaperStream NX Manager.

Wenn Sie einen mit PaperStream NX Manager verbundenen Scanner verwenden, können Sie den Verarbeitungsstatus von Bildern überwachen und Bilder unter einem festgelegten verknüpften Ziel speichern.

Dies ist eine besonders gute Wahl, wenn Sie Dokumente scannen und die gescannten Bilder dann direkt an ein Geschäftssystem weitergeben möchten, ohne den Scanner mit einem Computer zu verbinden. Diese Verwendung des Scanners ermöglicht eine fortschrittlichere Bildverarbeitung als DirectScan, mit der Sie Dokumente scannen können, ohne den Scanner an einen Computer anzuschließen.

Details zum PaperStream NX Manager finden Sie im Folgenden:

- PaperStream NX Manager Funktionseinführung <https://www.pfu.ricoh.com/global/scanners/fi/psnm/>
- PaperStream NX Manager Benutzerhandbuch <https://www.pfu.ricoh.com/global/scanners/fi/support/manuals/>

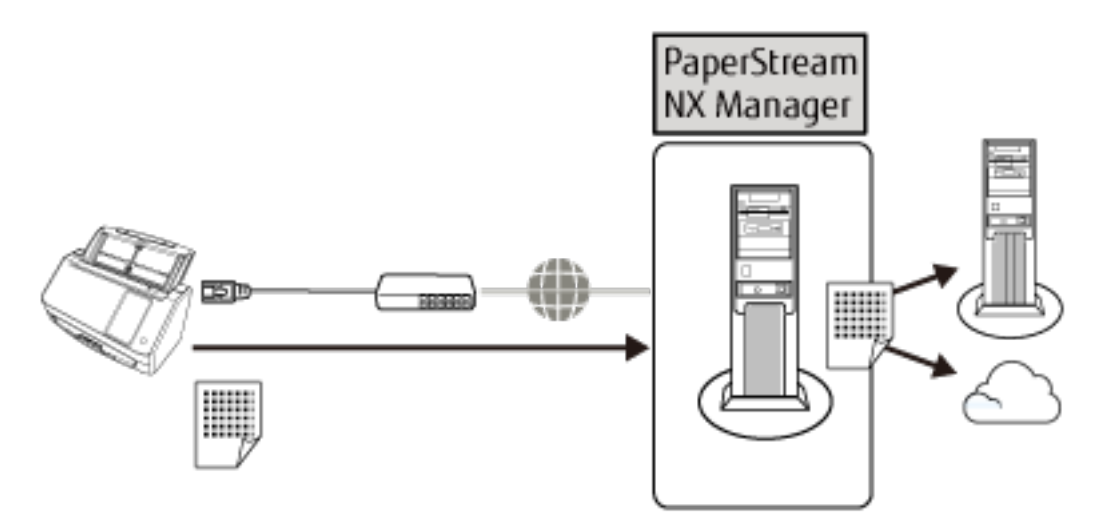

Weitere Informationen zum Einrichten des Scanners finden Sie unter [Verwendung eines mit](#page-16-0) [PaperStream NX Manager verbundenen Scanners](#page-16-0) in [Handbücher zur Beachtung bei der](#page-11-0) [Einrichtung des Scanners \(Seite 12\).](#page-11-0)

## <span id="page-29-0"></span>**Bauteile und Funktionen**

Dieser Abschnitt zeigt die Namen der Scannerbauteile.

#### ● **Vorderseite**

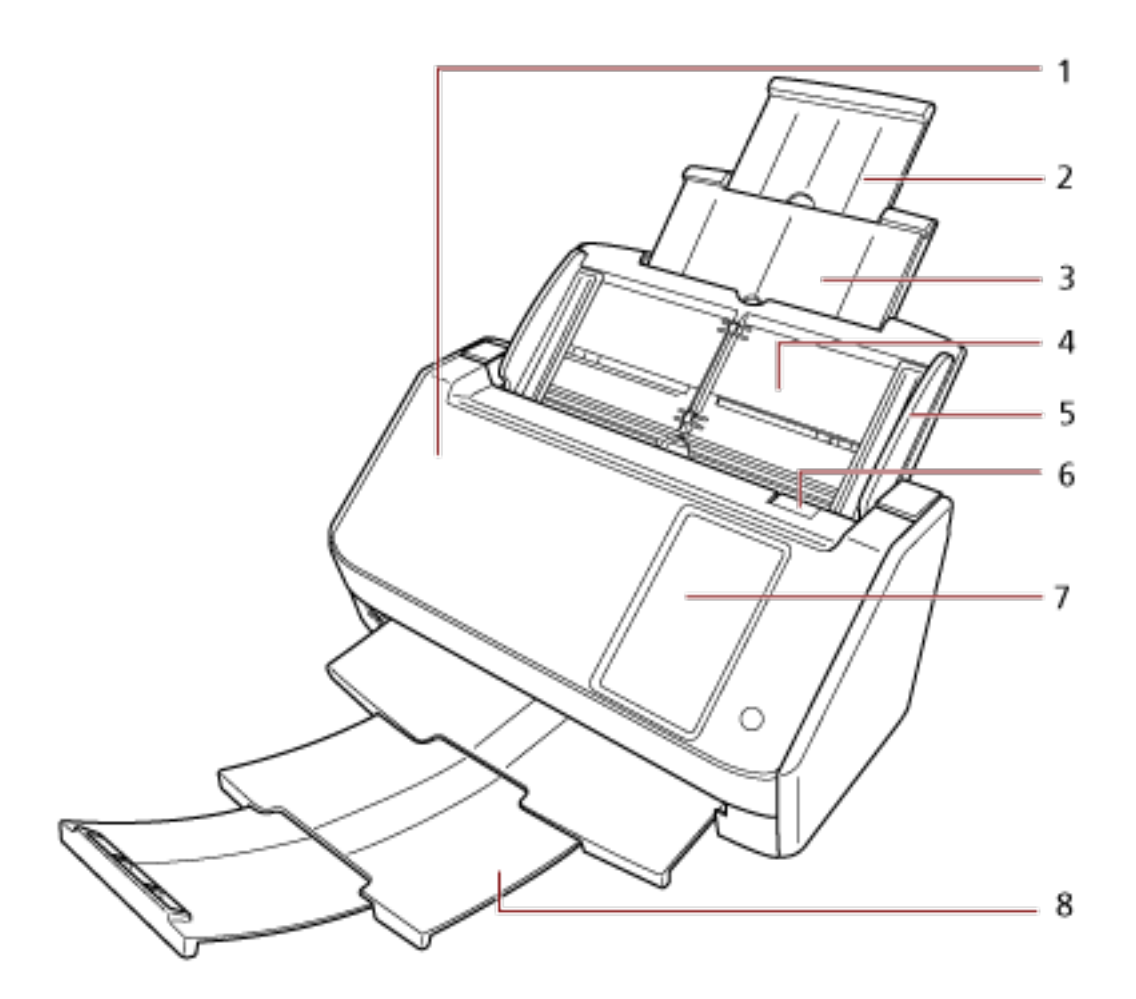

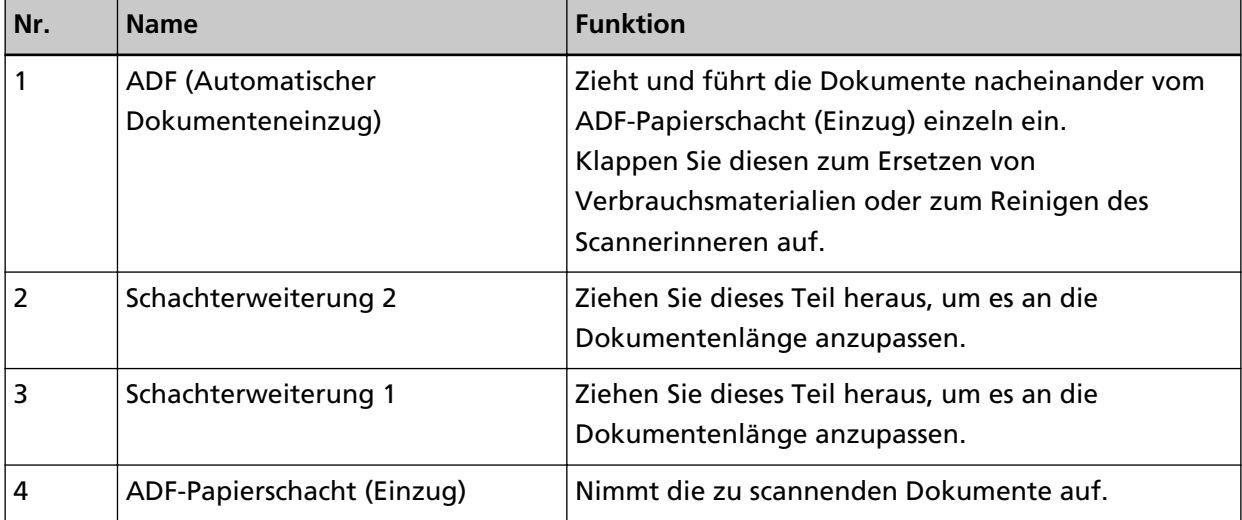

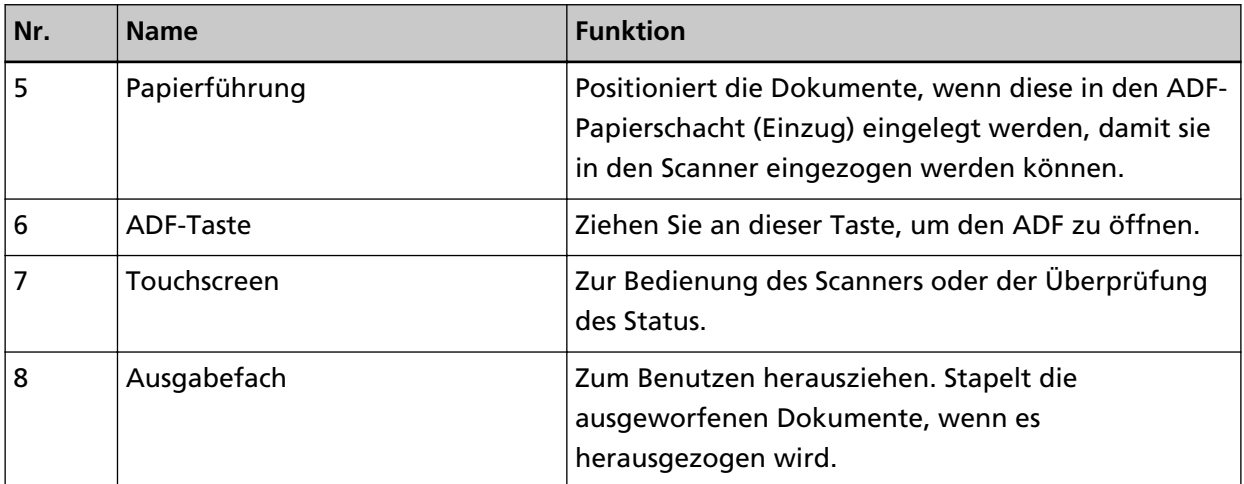

#### ● **Rückseite**

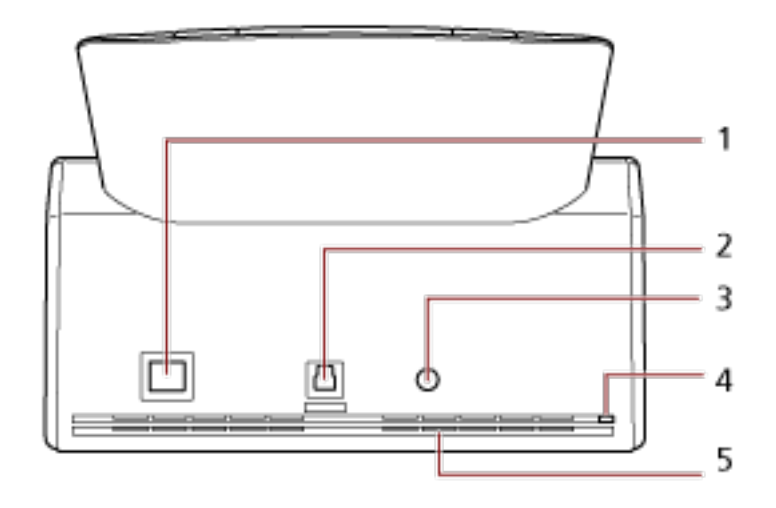

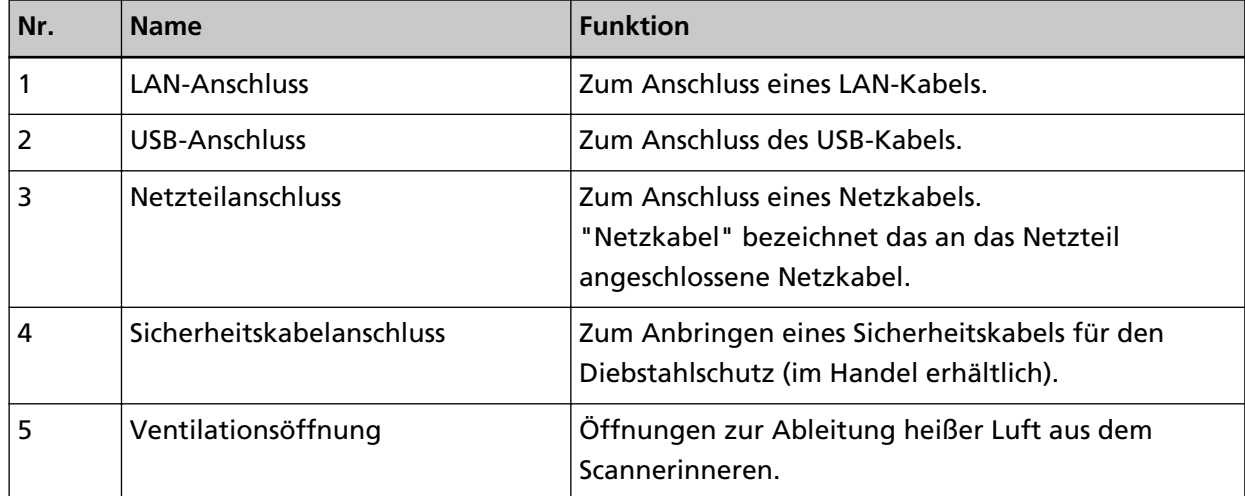

### ● **Entfernbare Teile**

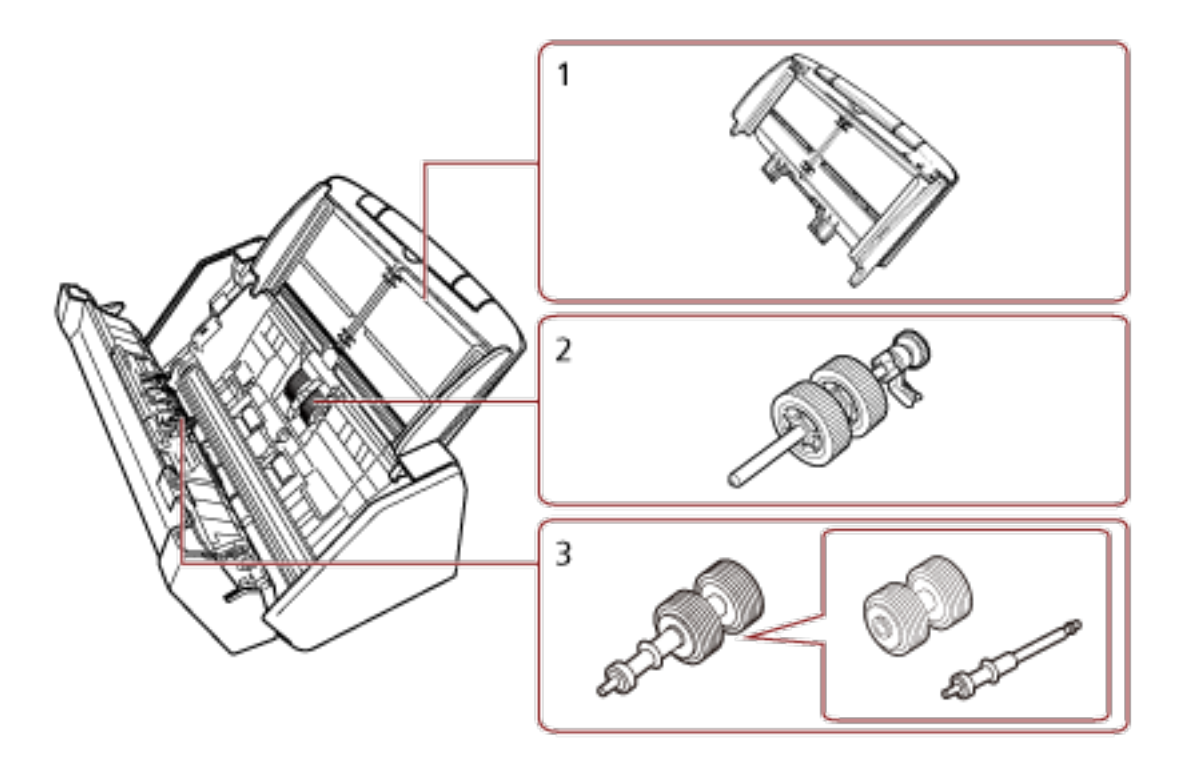

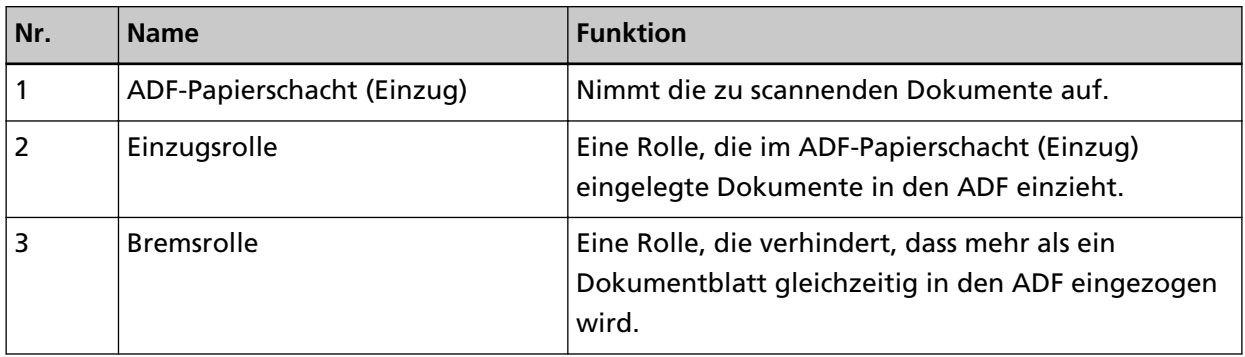

● **Innenseite (ADF)**

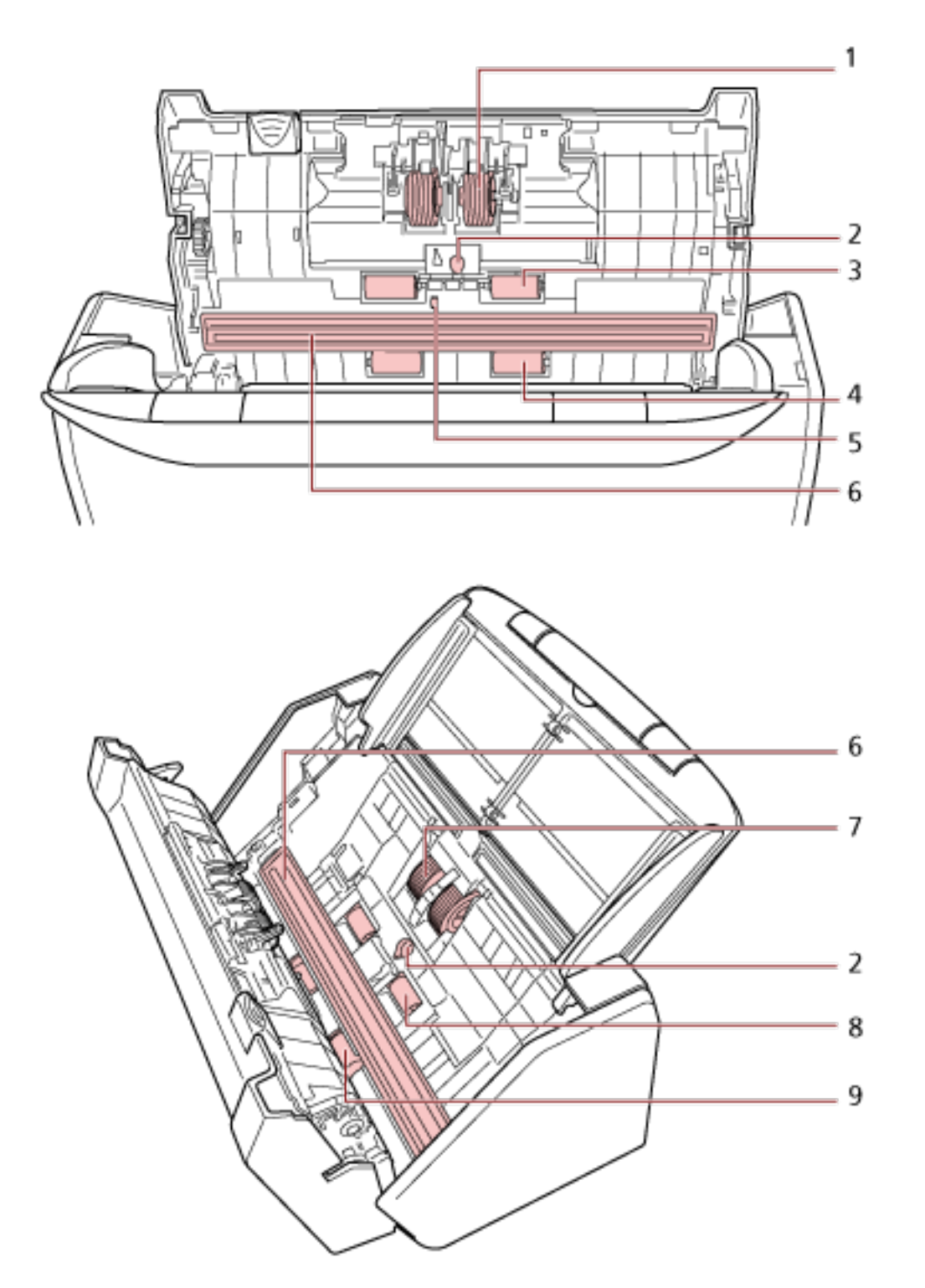

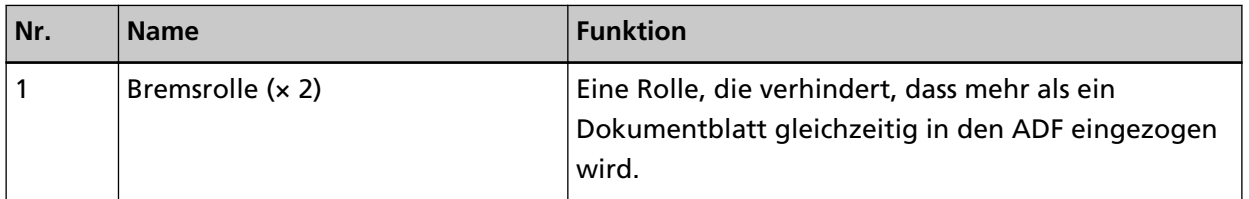

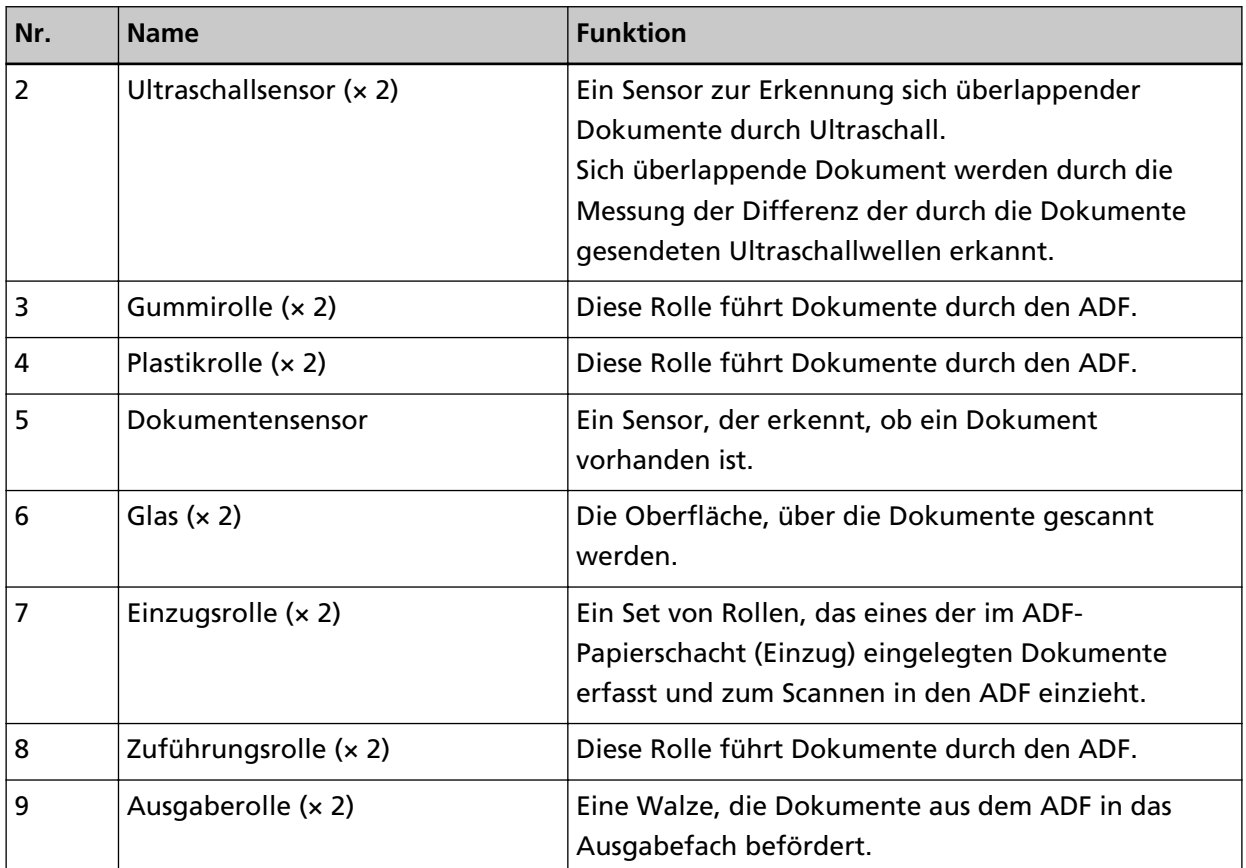

# <span id="page-34-0"></span>**Touchscreen**

In diesem Abschnitt werden die auf dem Touchscreen angezeigten Bildschirme und Symbole beschrieben.

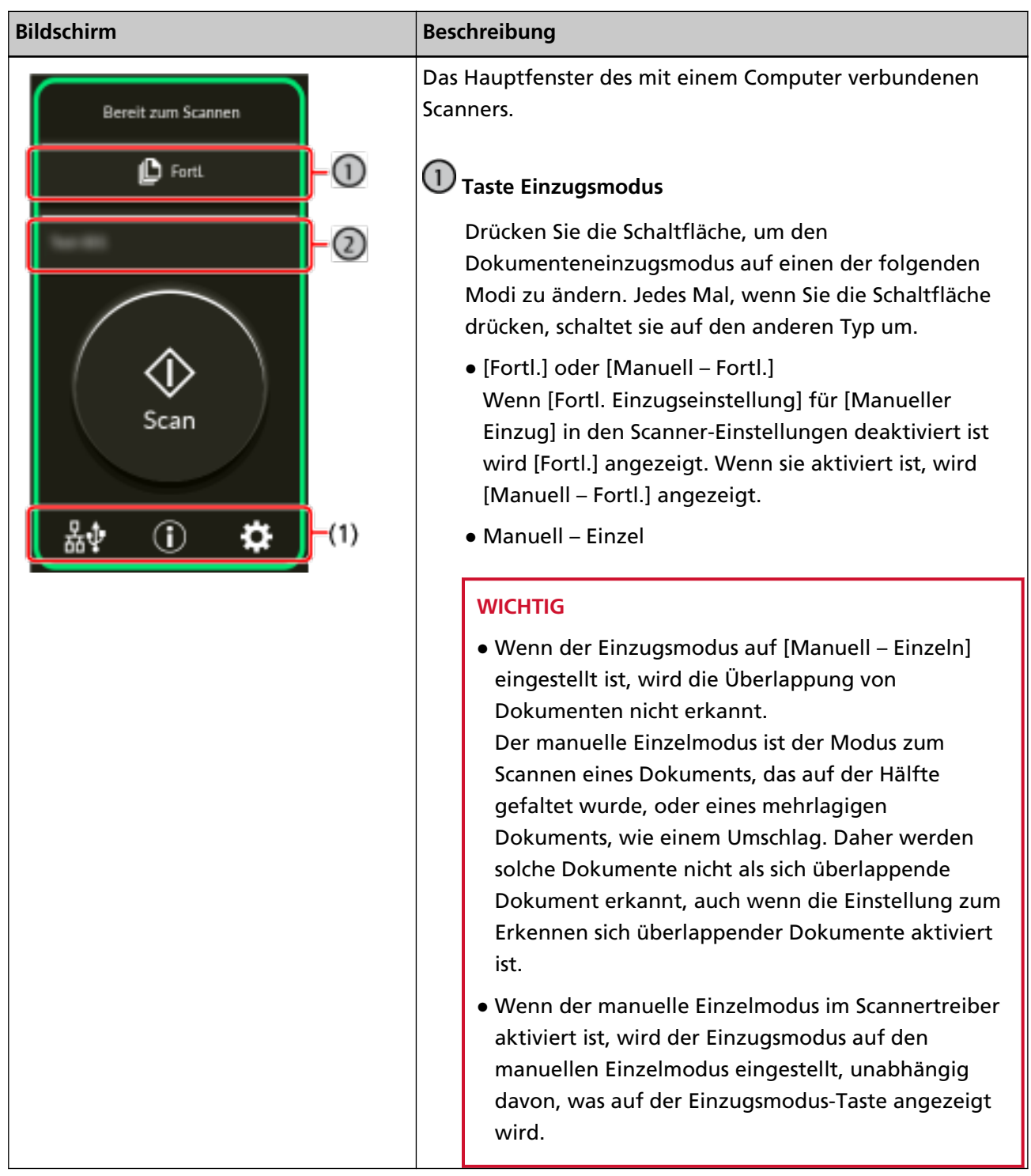

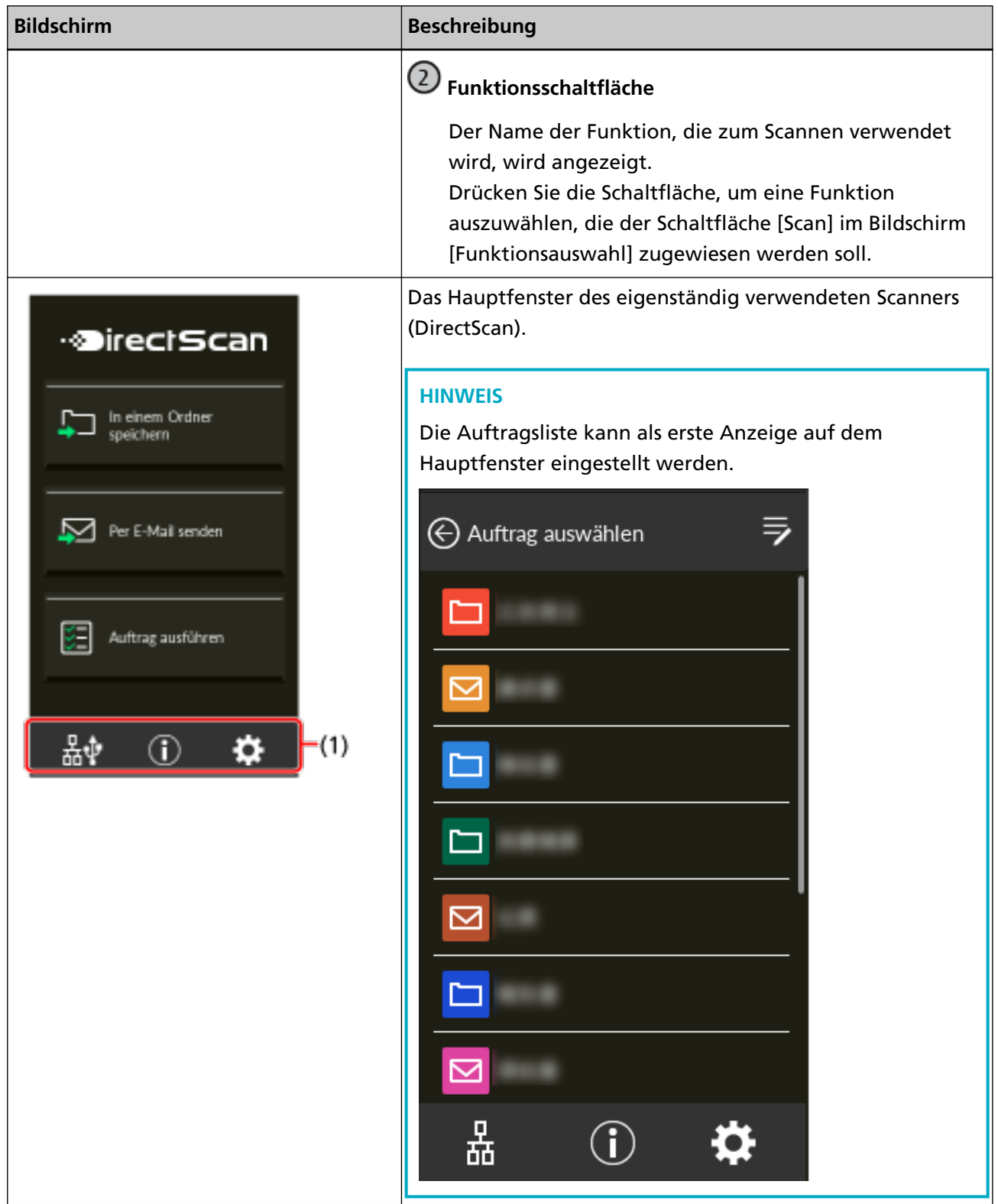
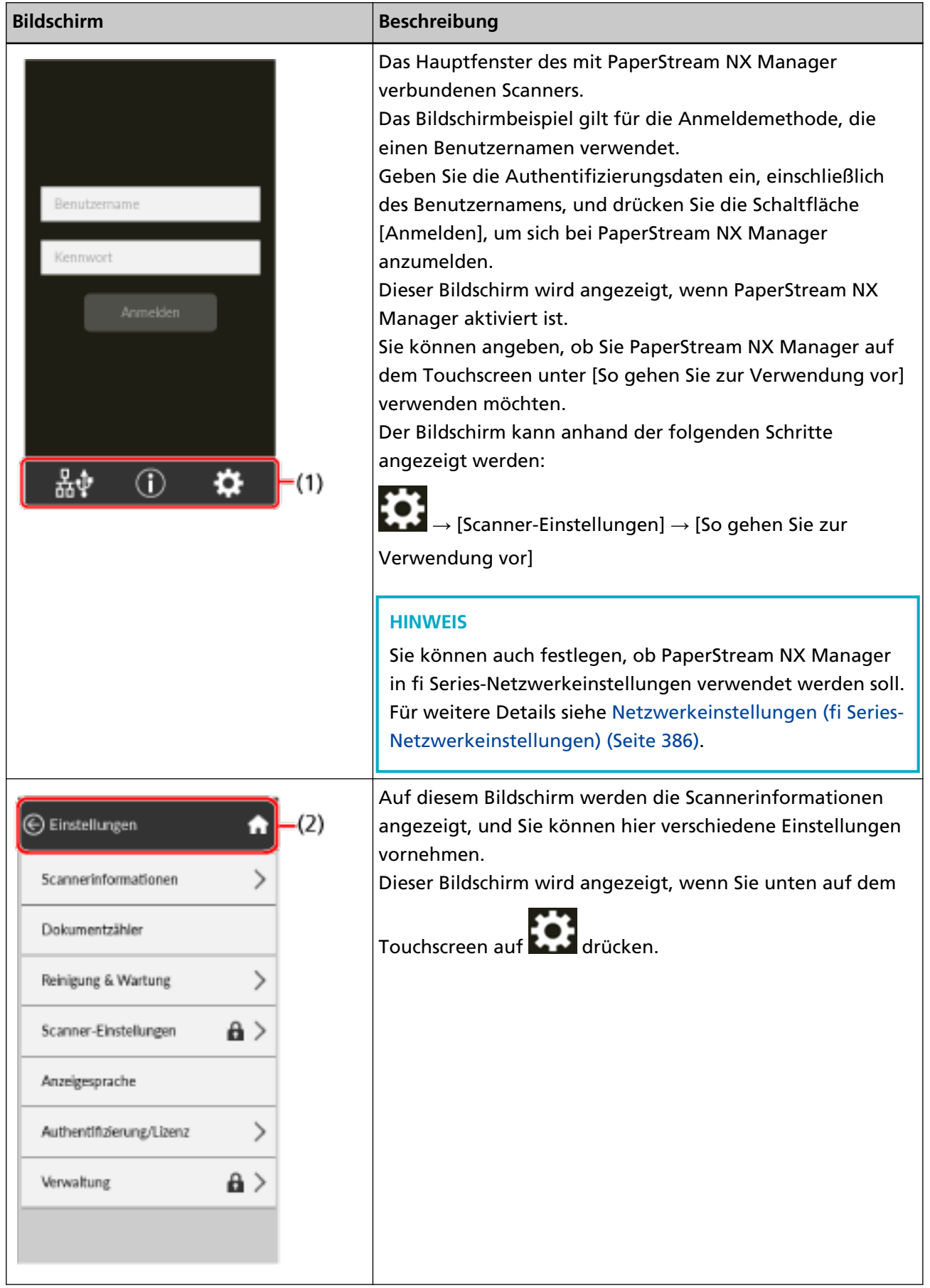

#### Scanner-Überblick

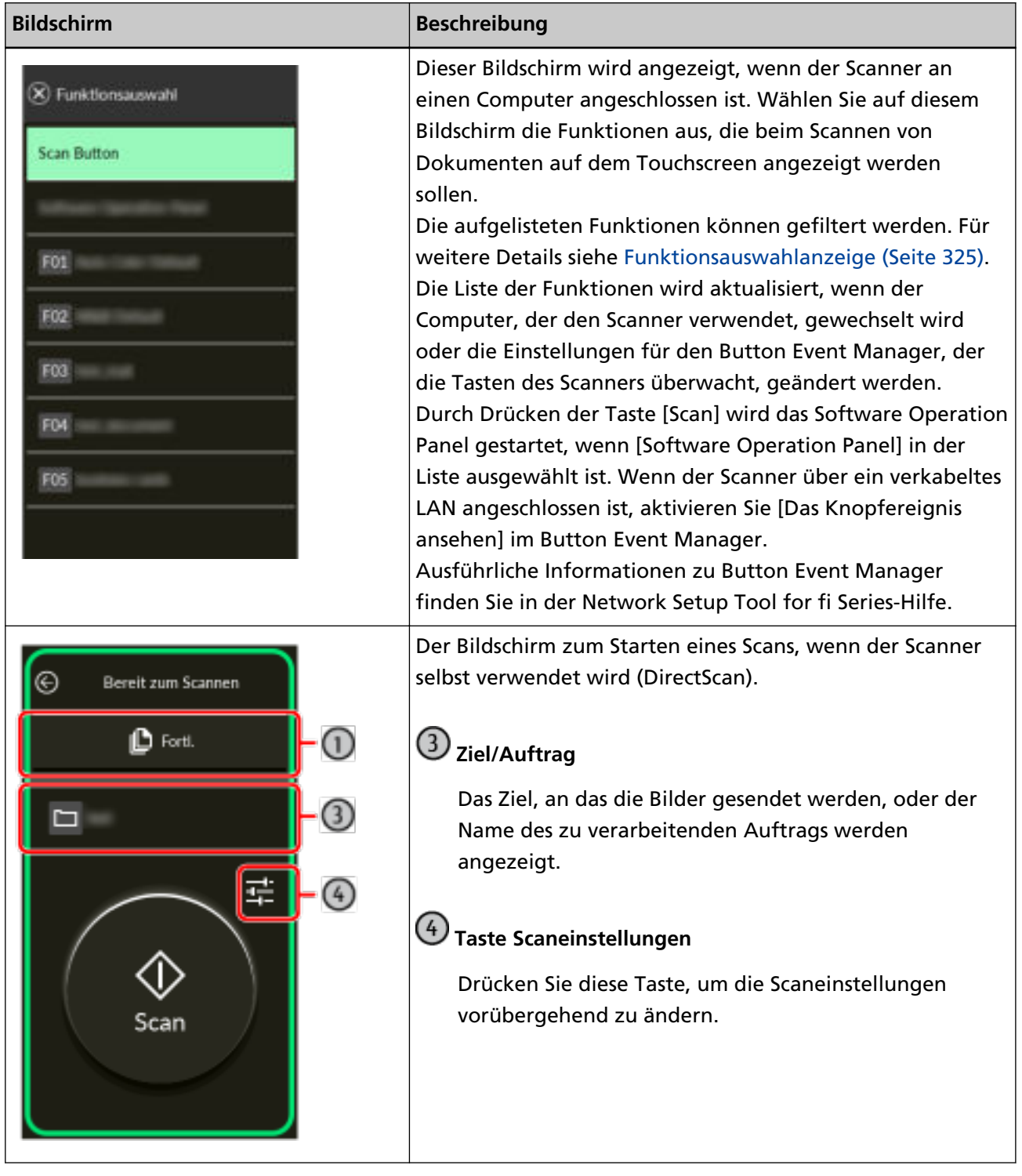

Im Folgenden werden die Details der einzelnen Symbole erläutert:

#### **(1) Symbole, die im unteren Bereich des Touchscreens angezeigt werden**

Die folgenden Symbole werden angezeigt:

# 品<br>*中*

Sie können die Verbindungsmethode des Scanners prüfen.

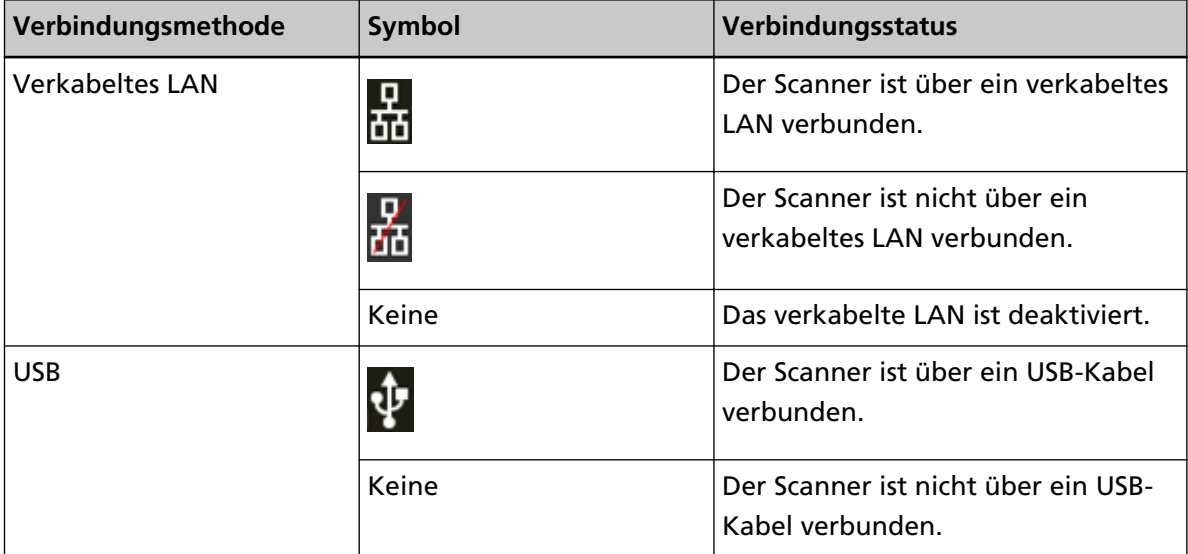

# $\bigcirc$

Sie können die Einstellungen und Meldungen für den Scanner überprüfen.

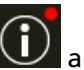

Wenn eine Meldung vorliegt, wird  $\bigodot$  angezeigt. Drücken Sie auf das Symbol, um die Meldung anzuzeigen.

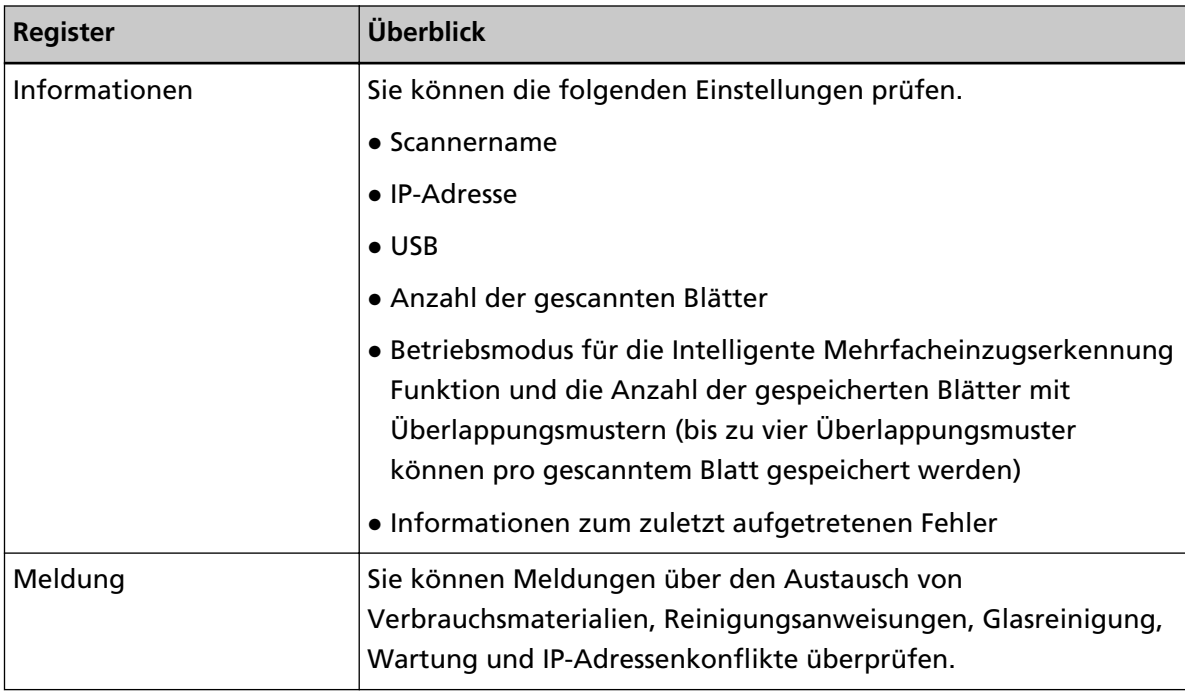

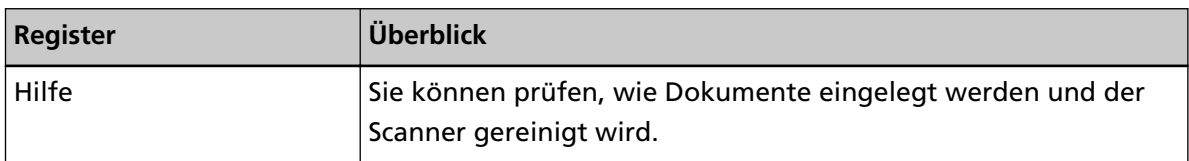

# ₩

Sie können die Einstellungen des Scanners prüfen oder ändern. Drücken Sie auf das Symbol, um eine Liste der Einstellungselemente anzuzeigen. Wenn der Scanner mit einer anderen Anwendung verwendet wird, wird eine Meldung angezeigt, in der Sie gefragt werden, ob Sie die Verwendung des Scanners mit dieser Anwendung beenden möchten.

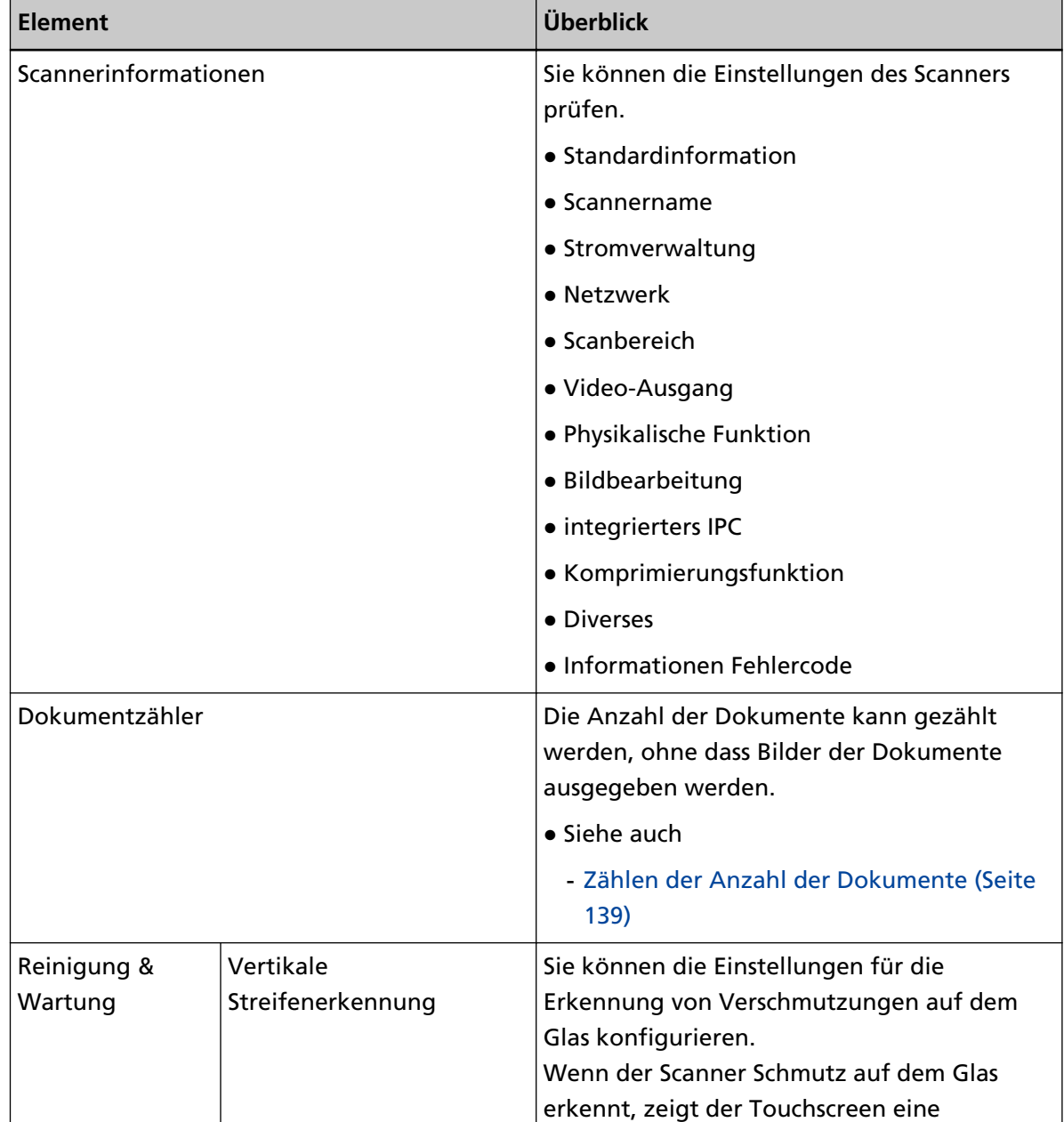

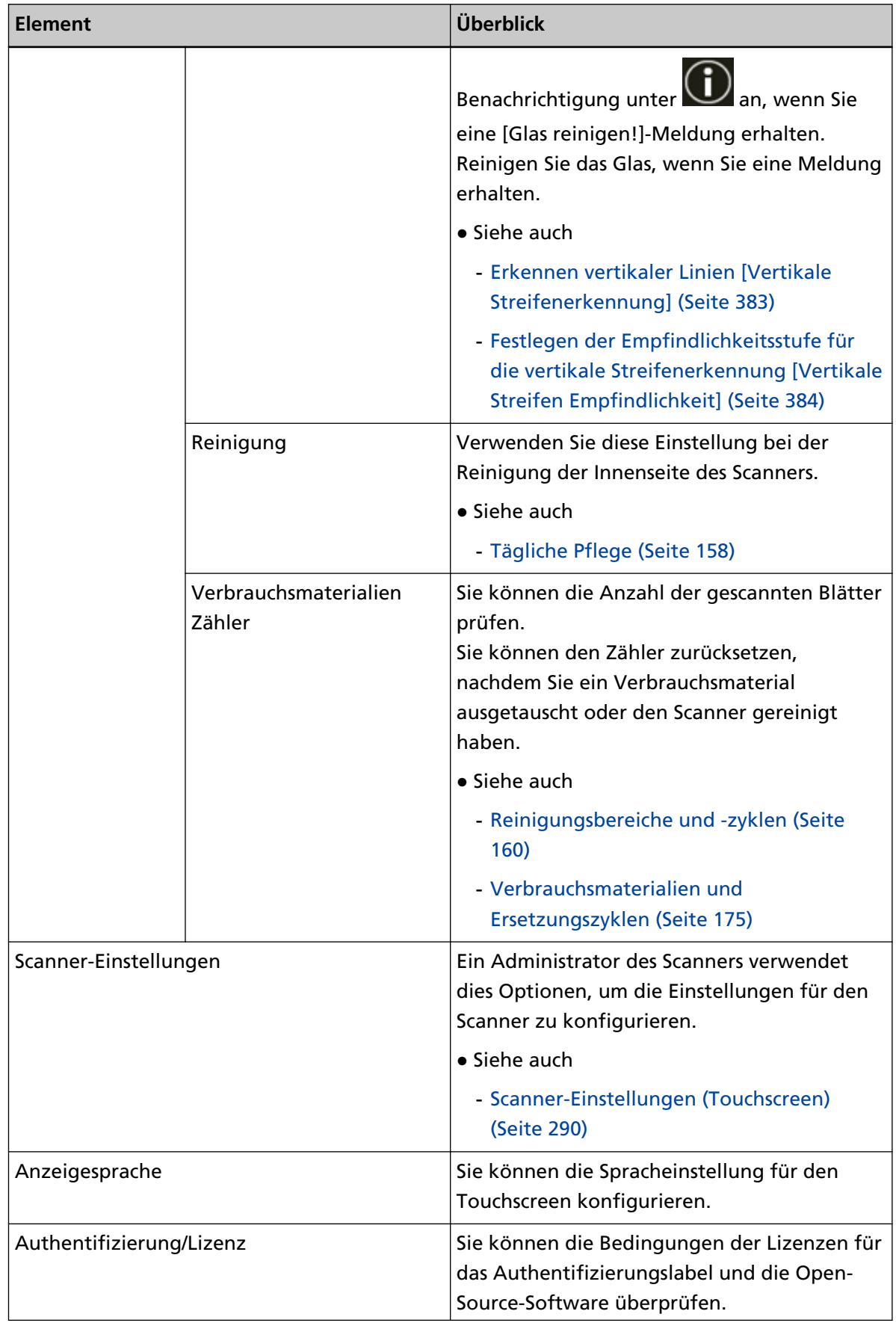

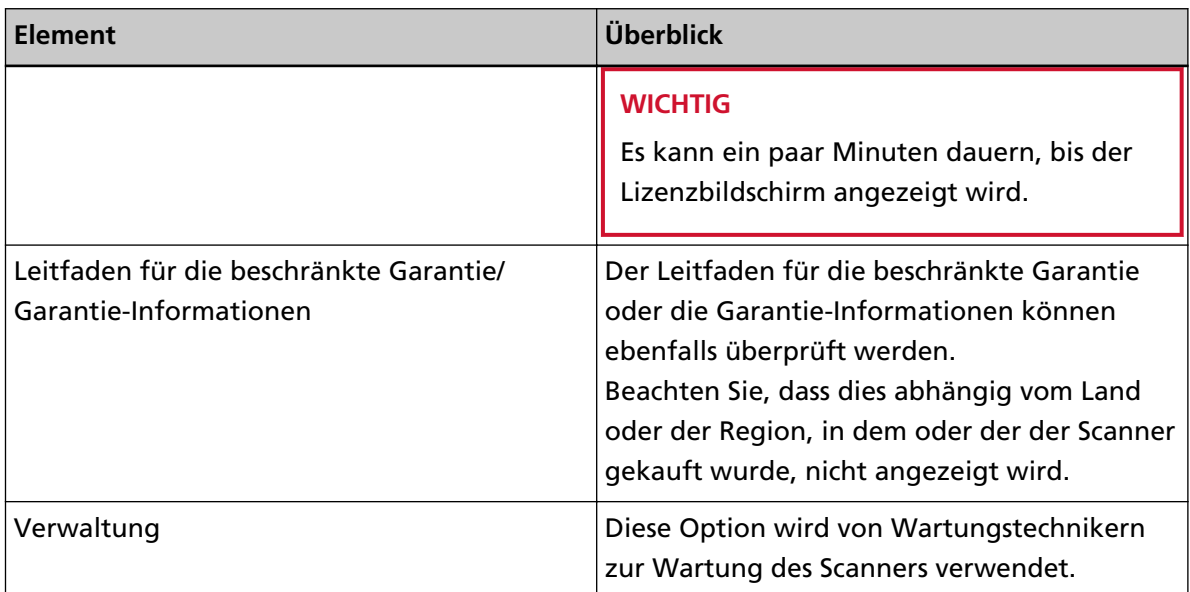

#### **(2) Im Titelbereich angezeigte Symbole**

Wenn Sie vom Hauptfenster zu einem anderen Bildschirm wechseln, werden die folgenden Symbole angezeigt.

# $\odot$

Kehrt zum vorherigen Bildschirm zurück.

# A

Kehrt zum Hauptfenster zurück, je nach Verwendungsmethode.

# $\circledR$

Bricht den aktuellen Vorgang ab und kehrt zum vorherigen Bildschirm zurück.

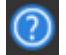

Zeigt die Hilfe für den Bildschirm an.

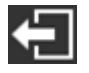

Diese Schaltfläche wird angezeigt, wenn der Scanner mit PaperStream NX Manager verbunden ist.

Meldet sich von PaperStream NX Manager ab.

# **Scanner-Setup**

Dieser Abschnitt beschreibt, wie Sie den Scanner einrichten.

Das Verfahren zur Einrichtung des Scanners hängt von der Verwendungsart und der

Verbindungsmethode des Scanners ab.

Prüfen Sie die Referenzseite für jede Methode, um den Scanner einzurichten.

Ausführliche Informationen zu erforderlichen Aktionen zur Einrichtung des Scanners finden Sie unter [Handbücher zur Beachtung bei der Einrichtung des Scanners \(Seite 12\).](#page-11-0)

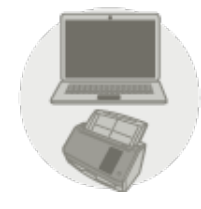

● **Verwendung eines mit einem Computer verbundenen Scanners**

[Verwendung eines via verkabeltem LAN mit einem Computer verbundenen Scanners \(Seite](#page-44-0) [45\)](#page-44-0)

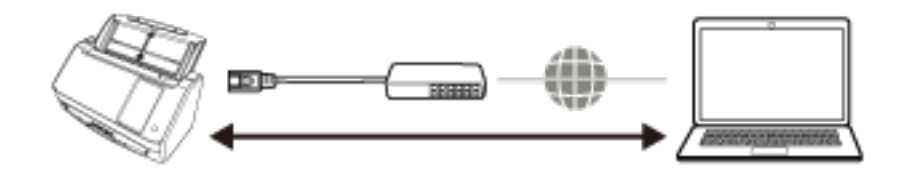

[Verwendung eines via USB-Kabel mit einem Computer verbundenen Scanners \(Seite 49\)](#page-48-0)

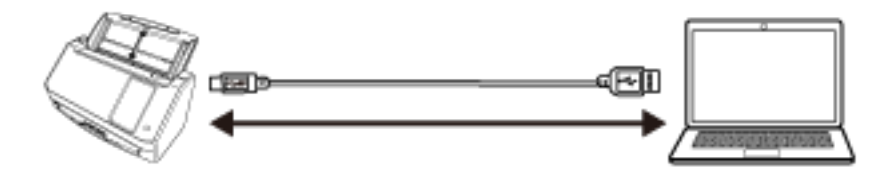

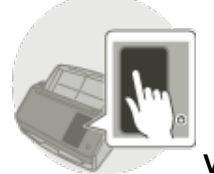

● **Verwendung eines eigenständigen Scanners (DirectScan)**

[Verwendung eines eigenständigen Scanners \(DirectScan\) \(Seite 51\)](#page-50-0)

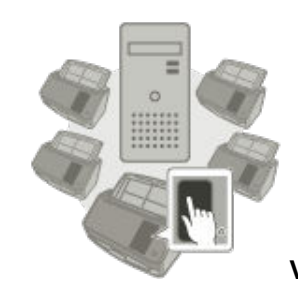

● **Verwendung eines mit PaperStream NX Manager verbundenen Scanners**

[Verwendung eines mit PaperStream NX Manager verbundenen Scanners \(Seite 57\)](#page-56-0)

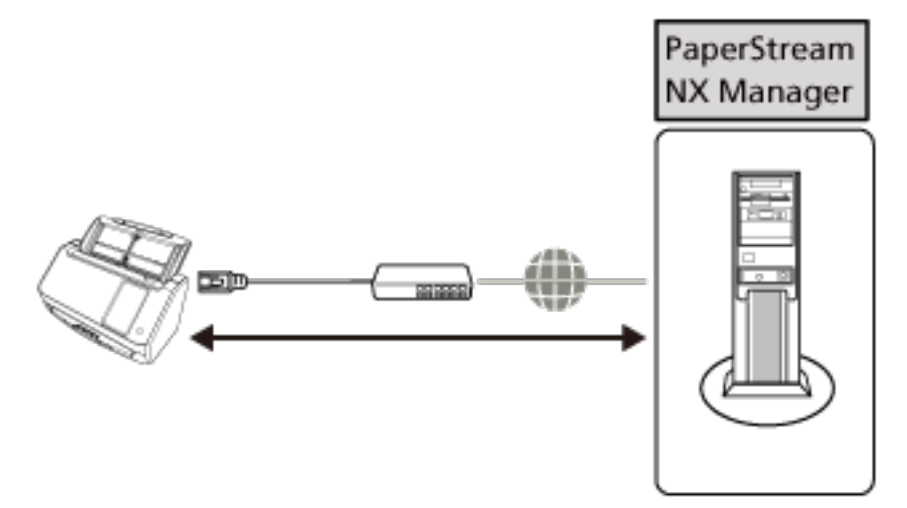

#### **HINWEIS**

Wenn Sie den mit PaperStream NX Manager verbundenen Scanner verwenden, müssen Sie eine Umgebung einrichten und Einstellungen für PaperStream NX Manager konfigurieren. Weitere Details finden Sie im PaperStream NX Manager Benutzerhandbuch. Das PaperStream NX Manager Benutzerhandbuch kann unter folgender Website heruntergeladen werden:

<https://www.pfu.ricoh.com/global/scanners/fi/support/manuals/>

# <span id="page-44-0"></span>**Verwendung eines via verkabeltem LAN mit einem Computer verbundenen Scanners**

In diesem Abschnitt wird das Verfahren zur Einrichtung eines via verkabeltem LAN mit einem Computer verbundenen Scanners beschrieben.

Informationen zu den Schritten vom Entpacken des Scanners bis zum Einschalten finden Sie unter "Los Geht's".

- **1 Schalten Sie den Scanner ein.** Für weitere Details siehe [Einschalten des Scanners \(Seite 67\)](#page-66-0).
- **2 Wählen Sie im Bildschirm [Anzeigesprache] eine Sprache aus und drücken Sie die Taste [Weiter].**
- **3 Wenn der Bildschirm [Leitfaden für die beschränkte Garantie] angezeigt wird, bestätigen Sie die angezeigten Informationen und tippen Sie auf die Schaltfläche [Weiter].**
- **4 Wählen Sie im Bildschirm [Startmodus] einen Startmodus und tippen Sie auf die Schaltfläche [Weiter].**
- **5 Wählen Sie im Bildschirm [Verwendung auswählen] die Option [Den mit einem Computer verbundenen Scanner verwenden] und tippen Sie auf die Schaltfläche [Fertigstellen].**
- **6 Verbinden Sie den Scanner wie folgt mit dem Computer.**

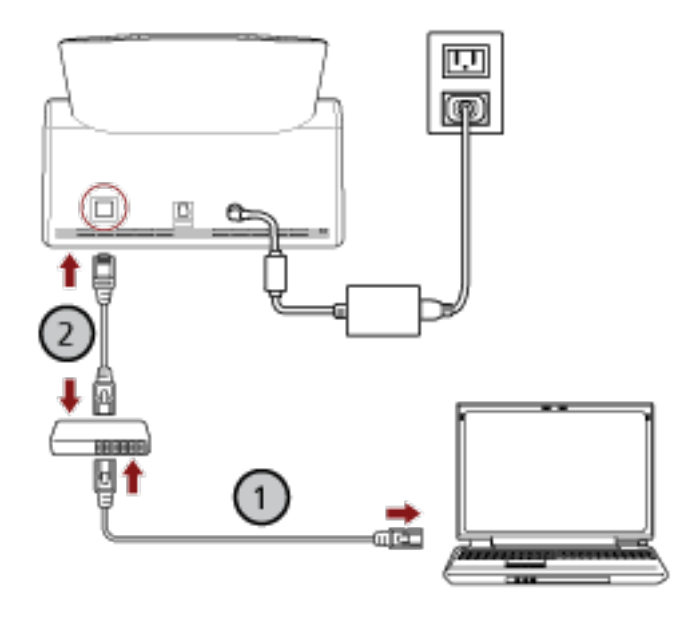

**a Verbinden Sie den Computer über ein verkabeltes LAN oder Wi-Fi mit einem**

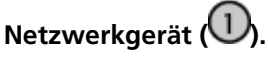

Die folgenden Schritte zeigen ein Beispiel für die Verbindung des Computers mit einem Netzwerkgerät über ein verkabeltes LAN.

Weitere Informationen zum Anschluss des Computers an das Netzwerk finden Sie in der Anleitung des Computers.

- **b Verbinden Sie den Scanner über ein verkabeltes LAN mit dem Netzwerkgerät ( ).**
- **7 Legen Sie die folgenden Optionen in den [Scanner-Einstellungen] fest, wenn der Bildschirm nach**

# Antippen von **im der im unteren Bereich des Touchscreen angezeigt wird.**

Für weitere Details siehe [Scanner-Einstellungen \(Touchscreen\) \(Seite 290\).](#page-289-0)

- Scannername Legen Sie einen Scannernamen fest.
- IP-Adresse (IPv4)

Legen Sie eine IPv4-Adresse für den Scanner fest. Legen Sie bei der manuellen Einrichtung einer IP-Adresse auch die Werte für [Subnetzmaske] und [Standardgateway] fest.

● IP-Adresse (IPv6)

Legen Sie eine IPv6-Adresse für den Scanner fest. Legen Sie bei der manuellen Einrichtung einer IP-Adresse auch die Werte für [Subnetzpräfixlänge] und [Standardgateway] fest.

● DNS-Server

Konfigurieren Sie die DNS-Server.

Wenn Sie die DNS-Server manuell konfigurieren, legen Sie IP-Adressen für [Primärer DNS] und [Sekundärer DNS] fest.

● Dynamische DNS

Legen Sie diese Option fest, um automatisch eine IP-Adresse für den Scanner zu erhalten. Aktivieren Sie diese Option, wenn Sie einen Scannernamen (Hostnamen) angeben und im Scanner-Auswahltool für die fi Series nach einem Scanner suchen möchten. Detaillierte Informationen erhalten Sie unter "Dynamische DNS" in [Netzwerk \(Seite 299\)](#page-298-0).

● Proxy Server

Legen Sie diese Option fest, um einen Proxy Server zu verwenden.

#### **HINWEIS**

Diese Einstellung kann in den folgenden Fällen konfiguriert werden:

- Wenn Sie den Scanner mit PaperStream NX Manager verbinden
- Wenn Sie den Scanner direkt mit dem Scanner Central Admin Server verbinden
- Scanner Central Admin

Legen Sie diese Option fest, wenn Sie Scanner Central Admin Server oder Scanner Central Admin Desktop verwenden möchten, um Scanner zu verwalten.

● Netzwerkverschlüsselung Legen Sie fest, ob Sie die Netzwerkkommunikation verschlüsseln möchten.

#### **WICHTIG**

Ein Administratorkennwort wird benötigt, um den Bildschirm [Scanner-Einstellungen] anzuzeigen.

Sie können das Standard-Administratorkennwort überprüfen, indem Sie prüfen, ob eine Bezeichnung vorhanden ist oder nicht.

Details zum Etikett finden Sie unter [Überprüfen des Produktetiketts \(Seite 269\)](#page-268-0).

Ändern Sie das Administratorkennwort, um zu verhindern, dass die Einstellungen von anderen Benutzern geändert werden.

Ändern Sie das Administratorkennwort auch regelmäßig.

Das Administratorkennwort kann auf dem Bildschirm geändert werden, das anhand der folgenden Schritte angezeigt wird:

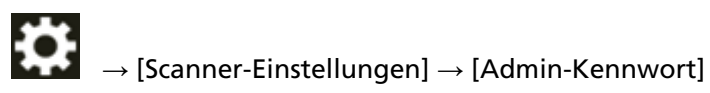

#### **HINWEIS**

Wenn der Scanner an ein Netzwerk angeschlossen ist, können die Netzwerkeinstellungen unter fi Series-Netzwerkeinstellungen geändert werden.

Für weitere Details siehe [Netzwerkeinstellungen \(fi Series-Netzwerkeinstellungen\) \(Seite 386\).](#page-385-0)

**8 Prüfen Sie den Netzwerkverbindungsstatus des Scanners.**

Für weitere Details siehe [So überprüfen Sie die Netzwerkverbindung des Scanners \(Seite 444\)](#page-443-0).

**9 Installieren Sie die notwendige Software auf dem Computer, der mit dem Scanner verbunden werden soll.**

Weitere Informationen zur Software und zur Installation der Software finden Sie unter [Installieren der Software \(Seite 61\).](#page-60-0)

Legen Sie die mitgelieferte Setup DVD-ROM bereit.

#### **WICHTIG**

Ist eine ältere Version der Software installiert, deinstallieren Sie diese zuerst. Für weitere Details siehe [Deinstallieren der Software \(Seite 446\).](#page-445-0)

- **a Legen Sie die mitgelieferte Setup DVD-ROM in das DVD-Laufwerk ein.** Das [fi Series Setup] Dialogfeld erscheint.
- **b Starten Sie die Installation gemäß den auf dem Bildschirm angezeigten Anweisungen.** Es wird empfohlen, [Installation (empfohlen)] auszuwählen.
- **10 Konfigurieren Sie die Einstellungen zur Verwendung des Scanners auf dem Computer.** Verwenden Sie das Scanner-Auswahltool, um den zu verwendenden Scanner auszuwählen. Ausführliche Informationen finden Sie in der Network Setup Tool for fi Series-Hilfe.

#### **HINWEIS**

Das Scanner-Auswahltool wird automatisch gestartet, wenn die Installation des Network Setup Tool for fi Series abgeschlossen ist. Wenn das Scanner-Auswahltool nicht gestartet wird, lesen Sie unter [So starten Sie das Scanner-Auswahltool \(Seite 445\)](#page-444-0) nach.

**11 Überprüfen Sie, ob der Scanner bereit für den Start des Scanvorgangs ist.** Für weitere Details siehe [So wird gescannt \(Seite 75\)](#page-74-0).

# <span id="page-48-0"></span>**Verwendung eines via USB-Kabel mit einem Computer verbundenen**

### **Scanners**

In diesem Abschnitt wird das Verfahren zur Einrichtung eines via USB-Kabel mit einem Computer verbundenen Scanners erläutert.

Informationen zu den Schritten vom Entpacken des Scanners bis zum Einschalten finden Sie unter "Los Geht's".

- **1 Schalten Sie den Scanner ein.** Für weitere Details siehe [Einschalten des Scanners \(Seite 67\)](#page-66-0).
- **2 Wählen Sie im Bildschirm [Anzeigesprache] eine Sprache aus und drücken Sie die Taste [Weiter].**
- **3 Wenn der Bildschirm [Leitfaden für die beschränkte Garantie] angezeigt wird, bestätigen Sie die angezeigten Informationen und tippen Sie auf die Schaltfläche [Weiter].**
- **4 Wählen Sie im Bildschirm [Startmodus] einen Startmodus und tippen Sie auf die Schaltfläche [Weiter].**
- **5 Wählen Sie im Bildschirm [Verwendung auswählen] die Option [Den mit einem Computer verbundenen Scanner verwenden] und tippen Sie auf die Schaltfläche [Fertigstellen].**
- **6 Installieren Sie die notwendige Software auf dem Computer, der mit dem Scanner verbunden werden soll.**

Weitere Informationen zur Software und zur Installation der Software finden Sie unter [Installieren der Software \(Seite 61\).](#page-60-0)

Legen Sie die mitgelieferte Setup DVD-ROM bereit.

#### **WICHTIG**

Ist eine ältere Version der Software installiert, deinstallieren Sie diese zuerst. Für weitere Details siehe [Deinstallieren der Software \(Seite 446\).](#page-445-0)

- **a Legen Sie die mitgelieferte Setup DVD-ROM in das DVD-Laufwerk ein.** Das [fi Series Setup] Dialogfeld erscheint.
- **b Starten Sie die Installation gemäß den auf dem Bildschirm angezeigten Anweisungen.** Es wird empfohlen, [Installation (empfohlen)] auszuwählen.

**7 Verbinden Sie den Computer über das mitgelieferte USB-Kabel mit dem Computer.**

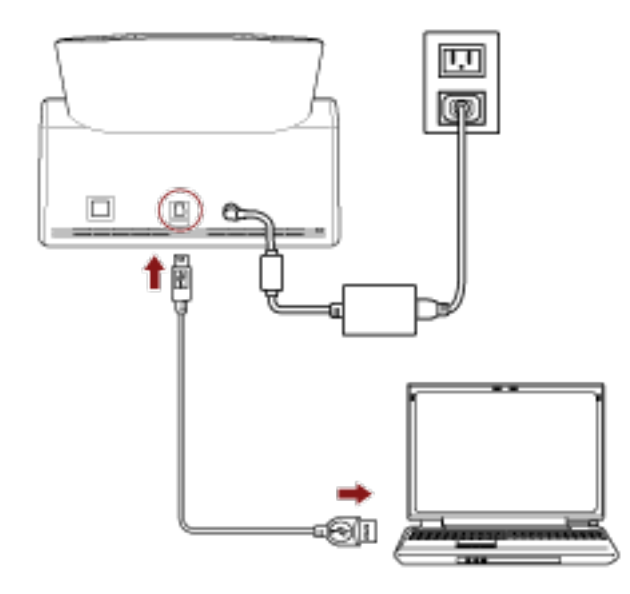

**8 Überprüfen Sie, ob der Scanner bereit für den Start des Scanvorgangs ist.** Für weitere Details siehe [So wird gescannt \(Seite 75\)](#page-74-0).

## <span id="page-50-0"></span>**Verwendung eines eigenständigen Scanners (DirectScan)**

In diesem Abschnitt wird erklärt, wie Sie den Scanner allein verwenden können (DirectScan). Dabei muss der Scanner über ein verkabeltes LAN mit dem Netzwerkgerät verbunden sein.

Informationen zu den Schritten vom Entpacken des Scanners bis zum Einschalten finden Sie unter "Los Geht's".

- **1 Schalten Sie den Scanner ein.** Für weitere Details siehe [Einschalten des Scanners \(Seite 67\)](#page-66-0).
- **2 Wählen Sie im Bildschirm [Anzeigesprache] eine Sprache aus und drücken Sie die Taste [Weiter].**
- **3 Wenn der Bildschirm [Leitfaden für die beschränkte Garantie] angezeigt wird, bestätigen Sie die angezeigten Informationen und tippen Sie auf die Schaltfläche [Weiter].**
- **4 Wählen Sie im Bildschirm [Startmodus] einen Startmodus und tippen Sie auf die Schaltfläche [Weiter].**
- **5 Wählen Sie im Bildschirm [Verwendung auswählen] die Option [Scanner allein verwenden] und tippen Sie auf die Schaltfläche [Weiter].**
- **6 Während der Bildschirm [Kabelgebundene LAN-Verbindung] angezeigt wird, verbinden Sie den Scanner über ein LAN-Kabel mit einem Netzwerkgerät.**

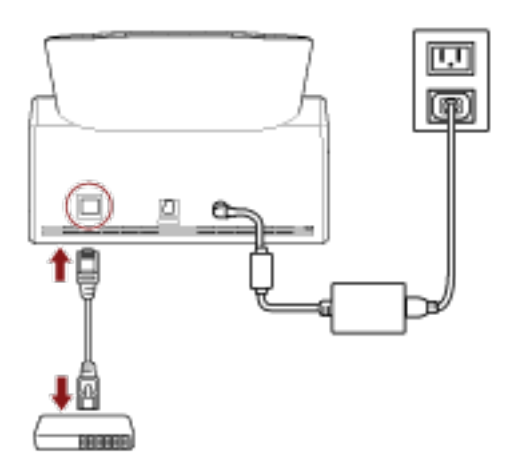

- Wenn der Scanner mit dem Netzwerk verbunden ist und der NTP-Server automatisch eingestellt wird, fahren Sie mit Schritt [8](#page-51-0) fort.
- Wenn der Scanner mit dem Netzwerk verbunden ist und der NTP-Server nicht automatisch eingestellt wird, fahren Sie mit [c](#page-51-0) in Schritt 7 fort.
- **7 Stellen Sie den NTP-Server manuell ein.**
	- **a Drücken Sie im Bildschirm [Kabelgebundene LAN-Verbindung] auf die Schaltfläche [Netzwerkeinstellungen].**

<span id="page-51-0"></span>**b Konfigurieren Sie auf dem Bildschirm [Netzwerk] die Netzwerkeinstellungen und**

**drücken Sie .**

Wenn Sie die NTP-Server-Informationen erhalten haben, fahren Sie mit Schritt 8 fort. Wenn die NTP-Server-Informationen nicht erhalten werden, fahren Sie mit Schritt c fort.

**c Geben Sie auf dem Bildschirm [NTP-Server festlegen] einen NTP-Server an und drücken Sie auf die Schaltfläche [Weiter].**

#### **WICHTIG**

Wenn Sie DirectScan verwenden möchten, muss die Zeit auf dem Scanner mit der Zeit auf dem NTP-Server synchronisiert worden sein.

Beachten Sie hierbei, dass der Scanner nicht mit einem NTP-Server verbunden werden kann, der für die Synchronisierung der Zeit eine Authentifizierung erfordert.

- **8 Geben Sie im Bildschirm [Aktuelle Uhrzeit und aktuelles Datum eingeben] das aktuelle Datum und die aktuelle Uhrzeit ein und tippen Sie auf die Schaltfläche [Fertigstellen].**
- **9 Legen Sie die folgenden Optionen in den [Scanner-Einstellungen] fest, wenn der Bildschirm nach**

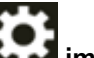

# Antippen von **KOM** im unteren Bereich des Touchscreen angezeigt wird.

Für weitere Details siehe [Scanner-Einstellungen \(Touchscreen\) \(Seite 290\).](#page-289-0)

● Scannername

Legen Sie einen Scannernamen fest.

● IP-Adresse (IPv4)

Legen Sie eine IPv4-Adresse für den Scanner fest.

Legen Sie bei der manuellen Einrichtung einer IP-Adresse auch die Werte für [Subnetzmaske] und [Standardgateway] fest.

● DNS-Server

Konfigurieren Sie die DNS-Server.

Wenn Sie die DNS-Server manuell konfigurieren, legen Sie IP-Adressen für [Primärer DNS] und [Sekundärer DNS] fest.

- E-Mail versenden Konfigurieren Sie die Einstellungen für das Versenden von E-Mails.
- Kennwort zur Bearbeitung der DirectScan-Einstellungen Legen Sie ein Kennwort für das Hinzufügen oder Ändern der Speicherziele für Bilder, der E-Mail-Adressen oder der Aufträge bei der Verwendung von DirectScan fest.
- Proxy Server

Legen Sie diese Option fest, um einen Proxy Server zu verwenden.

#### **HINWEIS**

Diese Einstellung kann konfiguriert werden, wenn der Scanner mit einem FTP-, FTPS- oder SFTP-Server verbunden wird.

- Scanner Central Admin Legen Sie diese Option fest, wenn Sie Scanner Central Admin Server oder Scanner Central Admin Desktop verwenden möchten, um Scanner zu verwalten.
- Netzwerkverschlüsselung Legen Sie fest, ob Sie die Netzwerkkommunikation verschlüsseln möchten.

#### **WICHTIG**

Ein Administratorkennwort wird benötigt, um den Bildschirm [Scanner-Einstellungen] anzuzeigen.

Sie können das Standard-Administratorkennwort überprüfen, indem Sie prüfen, ob eine Bezeichnung vorhanden ist oder nicht.

Details zum Etikett finden Sie unter [Überprüfen des Produktetiketts \(Seite 269\)](#page-268-0).

Ändern Sie das Administratorkennwort, um zu verhindern, dass die Einstellungen von anderen Benutzern geändert werden.

Ändern Sie das Administratorkennwort auch regelmäßig.

Das Administratorkennwort kann auf dem Bildschirm geändert werden, das anhand der folgenden Schritte angezeigt wird:

 $\rightarrow$  [Scanner-Einstellungen]  $\rightarrow$  [Admin-Kennwort]

#### **HINWEIS**

Wenn der Scanner an ein Netzwerk angeschlossen ist, können die Netzwerkeinstellungen unter fi Series-Netzwerkeinstellungen geändert werden.

Für weitere Details siehe [Netzwerkeinstellungen \(fi Series-Netzwerkeinstellungen\) \(Seite 386\).](#page-385-0)

**10 Wenn Sie ein CA-Zertifikat oder einen Verschlüsselungsschlüssel für die Kommunikation mit dem Ziel für DirectScan verwenden, das in Schritt 11 zum Senden von Bildern eingestellt ist, stellen Sie es in den fi Series-Netzwerkeinstellungen ein.**

Einzelheiten zu den fi Series-Netzwerkeinstellungen finden Sie unter [Netzwerkeinstellungen \(fi](#page-385-0) [Series-Netzwerkeinstellungen\) \(Seite 386\).](#page-385-0)

- CA-Zertifikate Legen Sie sie fest, wenn das Ziel ein FTPS- oder SMTP-Server ist.
- Verschlüsselungsschlüssel Setzen Sie ihn, wenn das Ziel ein SFTP-Server ist.
- **11 Legen Sie ein Ziel für Bilder fest, das für DirectScan verwendet wird.**
	- Beim Speichern von Bildern in einem Ordner im Netzwerk
- **a** Drücken Sie im Hauptfenster auf die Schaltfläche [In einem Ordner speichern].
- **b** Drücken Sie die Taste [Ja] auf dem Bildschirm, um zu bestätigen, ob Sie Speicherorte konfigurieren möchten.
- **c** Drücken Sie im Bildschirm zur Bestätigung, ob die DirectScan-Einstellungen in den fi Series-Netzwerkeinstellungen (Browser) konfiguriert werden sollen, auf die Schaltfläche [Nein].

#### **HINWEIS**

Um die Einstellungen in den fi Series-Netzwerkeinstellungen zu konfigurieren, drücken Sie die Taste [Ja] und arbeiten dann gemäß der auf dem Bildschirm angezeigten Beschreibung. Einzelheiten zu den fi Series-Netzwerkeinstellungen finden Sie unter [Netzwerkeinstellungen \(fi Series-Netzwerkeinstellungen\) \(Seite 386\).](#page-385-0)

- **d** Legen Sie im Bildschirm [Speicherort hinzufügen] einen Speicherort fest und drücken Sie die Taste [Einstellen].
- **e** Vergewissern Sie sich, dass der Speicherort im Bildschirm [Speicherort bearbeiten]

hinzugefügt wurde, und drücken Sie $\bigodot$ 

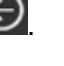

- **f** Drücken Sie im Bildschirm [Speicherort auswählen] auf  $\bigodot$ Der Bildschirm wechselt zum Hauptfenster.
- Wenn Sie Bilder per E-Mail versenden
	- **a** Drücken Sie im Hauptfenster auf die Schaltfläche [Per E-Mail senden].
	- **b** Drücken Sie auf die Schaltfläche [Ja] auf dem Bildschirm, um zu bestätigen, ob Sie E-Mail-Adressen konfigurieren möchten.
	- **c** Drücken Sie im Bildschirm zur Bestätigung, ob die DirectScan-Einstellungen in den fi Series-Netzwerkeinstellungen (Browser) konfiguriert werden sollen, auf die Schaltfläche [Nein].

#### **HINWEIS**

Um die Einstellungen in den fi Series-Netzwerkeinstellungen zu konfigurieren, drücken Sie die Taste [Ja] und arbeiten dann gemäß der auf dem Bildschirm angezeigten Beschreibung.

Einzelheiten zu den fi Series-Netzwerkeinstellungen finden Sie unter [Netzwerkeinstellungen \(fi Series-Netzwerkeinstellungen\) \(Seite 386\).](#page-385-0)

**d** Geben Sie im Bildschirm [Adresse hinzufügen] die Empfängeradressen ein und drücken Sie die Schaltfläche [Einstellen].

**e** Vergewissern Sie sich, dass die Empfängeradressen im Bildschirm [Adresse bearbeiten]

hinzugefügt wurden, und drücken Sie $\bigcirc$ .

**f** Drücken Sie im Bildschirm [Adresse auswählen] auf  $\bigcirc$ Der Bildschirm wechselt zum Hauptfenster.

#### ● Beim Festlegen eines Auftrags

- **a** Drücken Sie im Hauptfenster auf die Schaltfläche [Auftrag ausführen].
- **b** Drücken Sie die Taste [Ja] auf dem Bildschirm, um zu bestätigen, ob Sie Aufträge konfigurieren möchten.
- **c** Drücken Sie im Bildschirm zur Bestätigung, ob die DirectScan-Einstellungen in den fi Series-Netzwerkeinstellungen (Browser) konfiguriert werden sollen, auf die Schaltfläche [Nein].

#### **HINWEIS**

Um die Einstellungen in den fi Series-Netzwerkeinstellungen zu konfigurieren, drücken Sie die Taste [Ja] und arbeiten dann gemäß der auf dem Bildschirm angezeigten Beschreibung. Einzelheiten zu den fi Series-Netzwerkeinstellungen finden Sie unter

[Netzwerkeinstellungen \(fi Series-Netzwerkeinstellungen\) \(Seite 386\).](#page-385-0)

- **d** Nehmen Sie im Bildschirm [Auftrag hinzufügen] die Einstellungen vor und drücken Sie die Schaltfläche [Einstellen].
- **e** Vergewissern Sie sich, dass der Auftrag im Bildschirm [Einen Auftrag bearbeiten]

hinzugefügt wurde und drücken Sie $\bigodot$ 

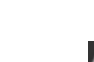

**f** Drücken Sie im Bildschirm [Auftrag auswählen] auf . Der Bildschirm wechselt zum Hauptfenster.

#### **HINWEIS**

Ausführliche Informationen zu Speicherorten, Empfängeradressen, Aufträgen und Scaneinstellungen finden Sie im Folgenden:

- [Hinzufügen/Ändern/Entfernen eines Speicherorts für Bilder \(Seite 146\)](#page-145-0)
- [Hinzufügen/Ändern/Entfernen einer Adresse beim Senden von Bildern per E-Mail \(Seite 150\)](#page-149-0)
- [Hinzufügen/Ändern/Entfernen eines Auftrags \(Seite 154\)](#page-153-0)
- [DirectScan-Einstellungen \(Ziel/Auftrag/Scaneinstellungen\) \(Touchscreen\) \(Seite 270\)](#page-269-0)
- **12 Überprüfen Sie, ob der Scanner bereit für den Start des Scanvorgangs ist.**
- Beim Speichern von Bildern in einem Ordner im Netzwerk Drücken Sie im Hauptfenster auf die Schaltfläche [In einem Ordner speichern].
- Wenn Sie Bilder per E-Mail versenden Drücken Sie im Hauptfenster auf die Schaltfläche [Per E-Mail senden].
- Bei der Bearbeitung eines Auftrags

Drücken Sie im Hauptfenster auf die Schaltfläche [Auftrag ausführen]. Ausführliche Informationen finden Sie unter den folgenden Abschnitten:

- [So wird gescannt \(Seite 75\)](#page-74-0)
- [Verschiedene Scanmethoden \(DirectScan\) \(Seite 140\)](#page-139-0)

## <span id="page-56-0"></span>**Verwendung eines mit PaperStream NX Manager verbundenen Scanners**

In diesem Abschnitt wird das Verfahren zur Einrichtung eines mit PaperStream NX Manager verbundenen Scanners beschrieben.

Dabei muss der Scanner über ein verkabeltes LAN mit dem Netzwerkgerät verbunden sein.

- **1 Schalten Sie den Scanner ein.** Für weitere Details siehe [Einschalten des Scanners \(Seite 67\)](#page-66-0).
- **2 Wählen Sie im Bildschirm [Anzeigesprache] eine Sprache aus und drücken Sie die Taste [Weiter].**
- **3 Wenn der Bildschirm [Leitfaden für die beschränkte Garantie] angezeigt wird, bestätigen Sie die angezeigten Informationen und tippen Sie auf die Schaltfläche [Weiter].**
- **4 Wählen Sie im Bildschirm [Startmodus] einen Startmodus und tippen Sie auf die Schaltfläche [Weiter].**
- **5 Wählen Sie im Bildschirm [Verwendung auswählen] die Option [Den mit einem Computer verbundenen Scanner verwenden] und tippen Sie auf die Schaltfläche [Fertigstellen].**
- **6 Verbinden Sie den Scanner wie folgt mit dem Computer.**

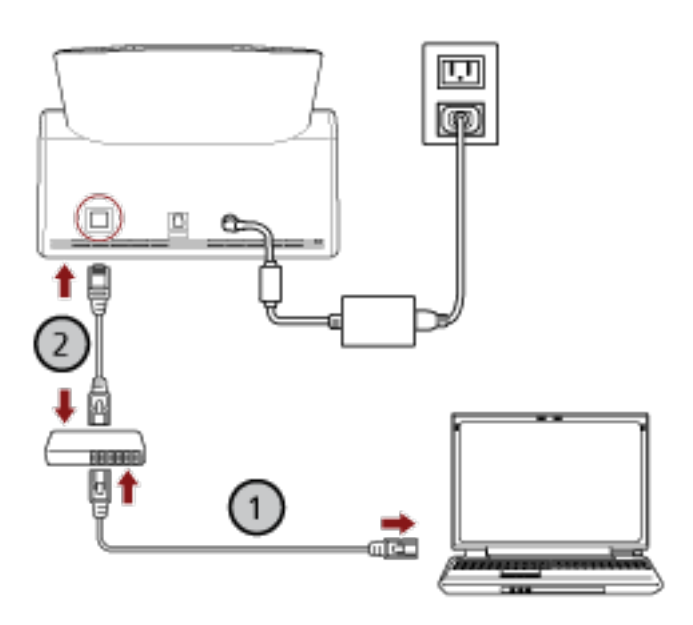

**a Verbinden Sie den Computer über ein verkabeltes LAN oder Wi-Fi mit einem**

**Netzwerkgerät ( ).**

Die folgenden Schritte zeigen ein Beispiel für die Verbindung des Computers mit einem Netzwerkgerät über ein verkabeltes LAN.

Weitere Informationen zum Anschluss des Computers an das Netzwerk finden Sie in der Anleitung des Computers.

**b** Verbinden Sie den Scanner über ein verkabeltes LAN mit dem Netzwerkgerät ( $\bigcirc$ ).

- **7 Legen Sie die Verwendungsmethode des Scanners fest.**
	- **a Drücken Sie [So gehen Sie zur Verwendung vor] in [Scanner-Einstellungen] auf dem**

**Bildschirm, der erscheint, wenn Sie im unteren Teil des Touchscreens drücken.**

- **b Drücken Sie im Bildschirm [So gehen Sie zur Verwendung vor] [Verwendung durch Verbindung mit PaperStream NX Manager] und drücken Sie die Schaltfläche [Weiter].**
- **c Passen Sie im Bildschirm [PaperStream NX Manager] die Einstellungen für PaperStream NX Manager an und drücken Sie die Schaltfläche [Einstellen].**
- **8 Legen Sie die folgenden Optionen in den [Scanner-Einstellungen] fest, wenn der Bildschirm nach**

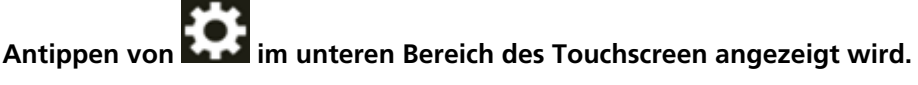

Für weitere Details siehe [Scanner-Einstellungen \(Touchscreen\) \(Seite 290\).](#page-289-0)

● Scannername

Legen Sie einen Scannernamen fest.

● Scanner-Code

Legen Sie fest, ob ein Scanner-Code ausgegeben werden soll oder nicht. Wenn die "PaperStream NX Manager"-Einstellung aktiviert ist, kann ein Scanner-Code verwendet werden, wenn mit einer Benutzeranwendung auf einem Computer/Mobilgerät/ Thin-Client gescannt wird.

● IP-Adresse (IPv4)

Legen Sie eine IPv4-Adresse für den Scanner fest.

Legen Sie bei der manuellen Einrichtung einer IP-Adresse auch die Werte für [Subnetzmaske] und [Standardgateway] fest.

#### **WICHTIG**

IPv6-Adressen werden nicht unterstützt, wenn der Scanner mit PaperStream NX Manager verbunden ist.

● DNS-Server

Konfigurieren Sie die DNS-Server.

Wenn Sie die DNS-Server manuell konfigurieren, legen Sie IP-Adressen für [Primärer DNS] und [Sekundärer DNS] fest.

● Proxy Server

Legen Sie diese Option fest, um einen Proxy Server zu verwenden.

#### **HINWEIS**

Diese Einstellung kann in den folgenden Fällen konfiguriert werden:

- Wenn Sie den Scanner mit PaperStream NX Manager verbinden
- Wenn Sie den Scanner direkt mit dem Scanner Central Admin Server verbinden

● PaperStream NX Manager

Konfigurieren Sie die Einstellungen für PaperStream NX Manager. [Hostname/IP-Adresse] und [Port-Nummer] festlegen.

Prüfen Sie, ob der Scanner mit PaperStream NX Manager verbunden werden kann, indem Sie auf die Schaltfläche [Überprüfen Sie die Verbindung] klicken.

#### **HINWEIS**

Wenn Sie einen Hostnamen konfigurieren, müssen die DNS-Server auf dem Scanner eingestellt werden.

● Scanner Central Admin

Legen Sie diese Option fest, wenn Sie Scanner Central Admin Server oder Scanner Central Admin Desktop verwenden möchten, um Scanner zu verwalten.

● Netzwerkverschlüsselung Legen Sie fest, ob Sie die Netzwerkkommunikation verschlüsseln möchten.

#### **WICHTIG**

Ein Administratorkennwort wird benötigt, um den Bildschirm [Scanner-Einstellungen] anzuzeigen.

Sie können das Standard-Administratorkennwort überprüfen, indem Sie prüfen, ob eine Bezeichnung vorhanden ist oder nicht.

Details zum Etikett finden Sie unter [Überprüfen des Produktetiketts \(Seite 269\)](#page-268-0).

Ändern Sie das Administratorkennwort, um zu verhindern, dass die Einstellungen von anderen Benutzern geändert werden.

Ändern Sie das Administratorkennwort auch regelmäßig.

Das Administratorkennwort kann auf dem Bildschirm geändert werden, das anhand der folgenden Schritte angezeigt wird:

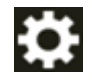

 $\rightarrow$  [Scanner-Einstellungen]  $\rightarrow$  [Admin-Kennwort]

#### **HINWEIS**

Wenn der Scanner an ein Netzwerk angeschlossen ist, können die Netzwerkeinstellungen unter fi Series-Netzwerkeinstellungen geändert werden. Für weitere Details siehe [Netzwerkeinstellungen \(fi Series-Netzwerkeinstellungen\) \(Seite 386\).](#page-385-0)

- **9 Prüfen Sie den Netzwerkverbindungsstatus des Scanners.** Für weitere Details siehe [So überprüfen Sie die Netzwerkverbindung des Scanners \(Seite 444\)](#page-443-0).
- **10 Installieren Sie PaperStream NX Manager auf dem Computer.** Weitere Informationen zur Software und zur Installation der Software finden Sie unter [Installieren der Software \(Seite 61\).](#page-60-0)

#### **HINWEIS**

Wenn Sie PaperStream NX Manager verwenden, müssen Sie keine Software von der mitgelieferten Setup DVD-ROM installieren. Installieren Sie eine notwendige Software, indem Sie das PaperStream NX Manager Benutzerhandbuch beachten.

**11 Verwenden Sie PaperStream NX Manager, um einen Auftrag zu erstellen, der auf dem Scanner verarbeitet werden soll.**

Ausführliche Informationen zum Erstellen eines Auftrags finden Sie im PaperStream NX Manager-Benutzerhandbuch'.

**12 Überprüfen Sie, ob der Scanner bereit für den Start des Scanvorgangs ist.** Für weitere Details siehe [So wird gescannt \(Seite 75\)](#page-74-0).

### <span id="page-60-0"></span>**Installieren der Software**

Dieser Abschnitt beschreibt die Software, die Sie benötigen, wenn Sie den Scanner an einen Computer anschließen, die Systemanforderungen und die Installationsmethode. Die Software kann über die Setup DVD-ROM im Lieferumfang installiert werden oder über die Download-Seite heruntergeladen und dann installiert werden.

#### **HINWEIS**

PaperStream NX Manager, Scanner Central Admin und Scanner Central Admin Desktop können von der Download-Site heruntergeladen und anschließend installiert werden.

- Wenn Sie einen mit PaperStream NX Manager verbundenen Scanner verwenden, beachten Sie das Benutzerhandbuch für PaperStream NX Manager.
- Wenn Sie Scanner Central Admin Server verwenden, lesen Sie bitte das Scanner Central Admin Benutzerhandbuch.
- Wenn Sie Scanner Central Admin Desktop verwenden, lesen Sie die Scanner Central Admin Desktop-Hilfe.

### **Überblick über die im Lieferumfang enthaltene Software**

Dieser Abschnitt beschreibt die Software, die für den Computer erforderlich ist, den Sie mit dem Scanner verbinden möchten.

In diesem Produkt ist folgende im Lieferumfang enthaltene Software miteingeschlossen.

● PaperStream IP Treiber

Der PaperStream IP-Treiber ist ein Scannertreiber, der dem TWAIN/ISIS-Standard entspricht. Er unterstützt mit einem Netzwerk verbundene Scanner.

Es stehen drei PaperStream IP Treiber zur Verfügung:

- PaperStream IP (TWAIN) Entspricht dem TWAIN-Standard. Wird verwendet, wenn der Scanner mit TWAIN-konformen 32-Bit-Anwendungen ausgeführt wird.
- PaperStream IP (TWAIN x64) Entspricht dem TWAIN-Standard. Wird verwendet, wenn der Scanner mit TWAIN-konformen 64-Bit-Anwendungen ausgeführt wird. Verwenden Sie unabhängig von Ihrem Betriebssystem PaperStream IP (TWAIN), wenn die Bildscananwendung, die Sie verwenden, eine 32-Bit-Anwendung ist.
- PaperStream IP (ISIS) fi-8000 Series Entspricht dem ISIS-Standard. Wird verwendet, wenn der Scanner mit ISIS konformen Anwendungen ausgeführt wird.

Informationen finden Sie in der PaperStream IP Treiber Hilfe.

● Network Setup Tool for fi Series

Die folgenden Anwendungen sind enthalten:

Diese Anwendungen werden für die Verbindung des Scanners mit einem Computer und zu dessen Verwendung mit einem Netzwerk verwendet.

- Scanner-Auswahltool

Verwenden Sie diese Anwendung, um einen Computer so einzurichten, dass er den Scanner verwenden kann, der mit einem Netzwerk verbunden ist.

- Button Event Manager

Verwenden Sie diese Anwendung, um die Einstellungen für eine Bildscananwendung zu konfigurieren, die über den Touchscreen des Scanners gestartet wird, wenn er mit einem Netzwerk verbunden ist.

Ausführliche Informationen finden Sie in der Network Setup Tool for fi Series-Hilfe.

● Software Operation Panel

Sie können Einstellungen in Bezug auf das Scannen von Dokumenten und die Verwaltung der Verbrauchsmaterialien konfigurieren.

Es wird zusammen mit dem PaperStream IP-Treiber installiert. Für weitere Details siehe [Scanner-Einstellungen \(Software Operation Panel\) \(Seite 327\)](#page-326-0).

● Error Recovery Guide

Verwenden Sie diese Anwendung, um den Status des Scanners und die Lösung für ein Problem anzuzeigen, wenn beim Scanner ein Fehler auftritt.

Es wird zusammen mit dem PaperStream IP-Treiber installiert.

Lösungen für Probleme können Sie auch unter [Problembehebungen \(Seite 184\)](#page-183-0) nachlesen.

- Error Recovery Guide (Handbuch) In diesem Handbuch werden Lösungen für Fehler beschrieben, über die Sie durch den Error Recovery Guide benachrichtigt werden.
- PaperStream ClickScan

Eine 32-Bit Bildscananwendung, die PaperStream IP (TWAIN) unterstützt.

Der Scanvorgang kann über vereinfachte Einstellungen und Bedienvorgänge ausgeführt werden. Dieses Programm wird automatisch gestartet, wenn Sie sich bei Ihrem Computer anmelden, und befindet sich im Infobereich der Taskleiste.

Informationen finden Sie in der PaperStream ClickScan Hilfe.

● PaperStream ClickScan Searchable PDF Option Dies ist eine Anwendung, die Bilder in einem durchsuchbaren Format wie PDF, Word (\*1) oder Excel (\*1) ausgibt.

Sie kann mit PaperStream ClickScan verwendet werden.

Informationen finden Sie in der PaperStream ClickScan Hilfe.

● PaperStream Capture

Eine 32-Bit Bildscananwendung, die den Treiber PaperStream IP (TWAIN)/PaperStream IP (ISIS) fi-8000 Series unterstützt.

Einstellungen können wie gewünscht durch Festlegen der Scaneinstellungen als Dokumentenprofile benutzerdefiniert geändert werden.

Weitere Details finden Sie im PaperStream Capture Benutzerhandbuch.

● PaperStream Capture Pro (TESTVERSION) Eine 32-Bit Bildscananwendung, die PaperStream IP (TWAIN) unterstützt. Es handelt sich um die Testversion von PaperStream Capture Pro. Um die Vollversion zu verwenden, erwerben und aktivieren Sie eine Lizenz. Neben den Funktionen von PaperStream Capture können Sie mit PaperStream Capture Pro auch Bedienvorgänge mit mehreren Stationen durchführen und erweiterte Metadaten-Einstellungen vornehmen.

Weitere Details finden Sie im PaperStream Capture Benutzerhandbuch.

● ABBYY FineReader for ScanSnap

Diese Anwendung konvertiert Bilder in Dateien für Anwendungen wie Word (\*1) oder Excel (\*1). Sie kann für das Scannen von Dokumenten mit PaperStream Capture/PaperStream Capture Pro verwendet werden.

Laden Sie sie von der Download-Seite herunter und installieren Sie sie.

- Handbücher Die Sicherheitshinweise und das Bedienungshandbuch werden installiert.
- Scanner Central Admin Agent

Installieren Sie die Anwendung auf dem Computer, mit dem der Scanner verbunden ist. Verwenden Sie die Anwendung, um den verbundenen Computer mit Scanner Central Admin Server zu verknüpfen.

Wenn der Computer mit Scanner Central Admin Server verknüpft ist, können Sie Aktualisierungen wie die Einstellungsinformationen des Scanners auf mehrere Scanner anwenden.

Weitere Details finden Sie im Scanner Central Admin Benutzerhandbuch.

● fi Series Online Update

Diese Anwendung prüft, ob die neuesten Aktualisierungen der Software auf dem Computer installiert sind, ob Firmware-Aktualisierungen für den Scanner vorhanden sind, der mit dem Computer verbunden ist, und übernimmt diese.

Informationen finden Sie in der fi Series Online Update Hilfe.

**\*1:**Produkte von Microsoft® Office müssen installiert werden.

# **Systemanforderungen**

Die Systemanforderungen für den Computer, auf dem die Software installiert werden soll, sind wie folgt.

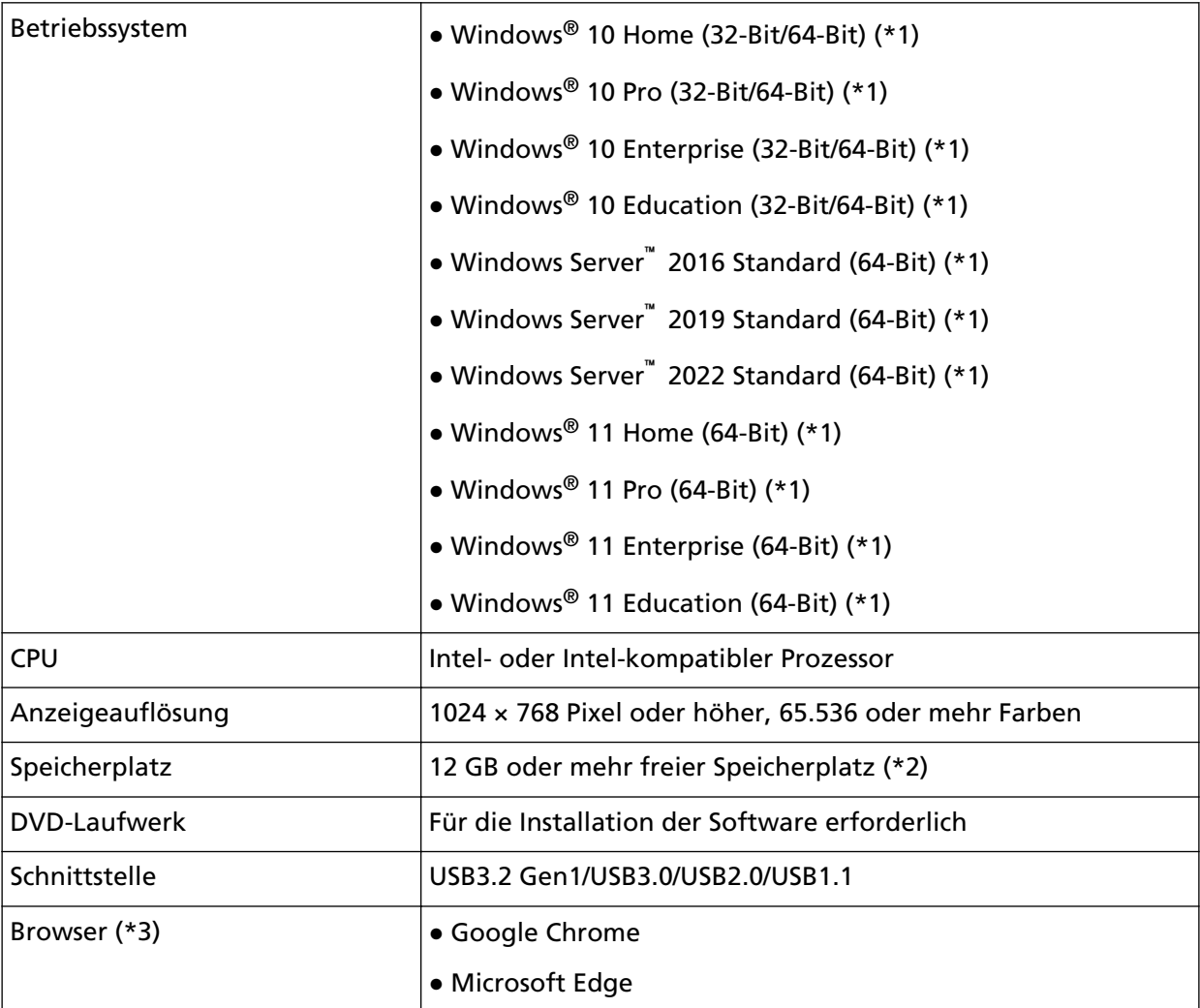

**\*1:**Die im Lieferumfang enthaltene Software wird als Desktop-Anwendung ausgeführt.

- **\*2:**Der erforderliche Festplattenspeicher für das Scannen der Dokumente unterscheidet sich je nach der Größe der gescannten Bilder.
- **\*3:**Einer der Browser ist erforderlich, wenn Sie die Netzwerkeinstellungen in den fi Series-Netzwerkeinstellungen konfigurieren. Der Internet Explorer-Modus auf Microsoft Edge wird nicht unterstützt.

### **So installieren Sie die Software**

In diesem Abschnitt wird beschrieben, wie Sie die erforderliche Software auf dem Computer installieren, an den Sie den Scanner anschließen möchten.

#### **WICHTIG**

Ist eine ältere Version der Software installiert, deinstallieren Sie diese zuerst. Die Schritte zum Deinstallieren der Software finden Sie unter [Deinstallieren der Software \(Seite](#page-445-0) [446\).](#page-445-0)

- **1 Schalten Sie Ihren Computer ein und melden sich in Windows als Benutzer mit Administratorrechten an.**
- **2 Legen Sie die Setup DVD-ROM in das DVD-Laufwerk ein.** Das [fi Series Setup] Dialogfeld erscheint.

#### **HINWEIS**

Wenn das Dialogfeld [fi Series Setup] nicht erscheint, doppelklicken Sie auf "Setup.exe" auf der Setup DVD-ROM über [Explorer] oder [Computer].

- **3 Klicken Sie auf den Namen des verwendeten Scannermodells (wenn das Fenster zur Auswahl des Modellnamens angezeigt wird).**
- **4 Wählen Sie entweder [Installation (empfohlen)] oder [Installation (benutzerdefiniert)].**
	- Für [Installation (empfohlen)] Wählen Sie [Installation (empfohlen)], um die gesamte Software zu installieren, die zur Bedienung des Scanners erforderlich ist.
		- *<u><u>R</u> Series Setup*</u>  $\times$ **RICOH** fi Series Setup Image **ALCOHOL: Scanner** Installation (amploisen) Installation (benutzerdefiniert) Setup Mena Handbuch durchsuchen Nählen Sie das zu startende Satus Disc durchauchen Produktsupport-Webseite
		- **a** Klicken Sie auf die Schaltfläche [Installation (empfohlen)].

- **b** Wählen Sie im Fenster zur Auswahl einer Installationsmethode die gewünschte Installationsmethode aus.
	- Um die neueste Software herunterzuladen, wählen Sie [Herunterladen & Installieren (empfohlen)] und laden Sie sie von der Download-Seite herunter.
- Um die Software von der Setup DVD-ROM zu installieren, wählen Sie [Von Disc installieren] und fahren Sie mit dem nächsten Schritt fort.
- **c** Installieren Sie die Software gemäß den im Fenster angezeigten Anleitungen.

#### **HINWEIS**

Wenn [Installation (empfohlen)] ausgewählt wurde, ist die folgende Software installiert:

- PaperStream IP (TWAIN)
- PaperStream Capture
- PaperStream ClickScan
- Network Setup Tool for fi Series
- Software Operation Panel
- Error Recovery Guide
- fi Series Online Update
- Handbücher (Sicherheitshinweise, Bedienungshandbuch)

#### ● Für [Installation (benutzerdefiniert)]

Wählen Sie [Installation (benutzerdefiniert)], um die erforderliche Software auszuwählen und zu installieren.

**a** Klicken Sie auf die Schaltfläche [Installation (benutzerdefiniert)].

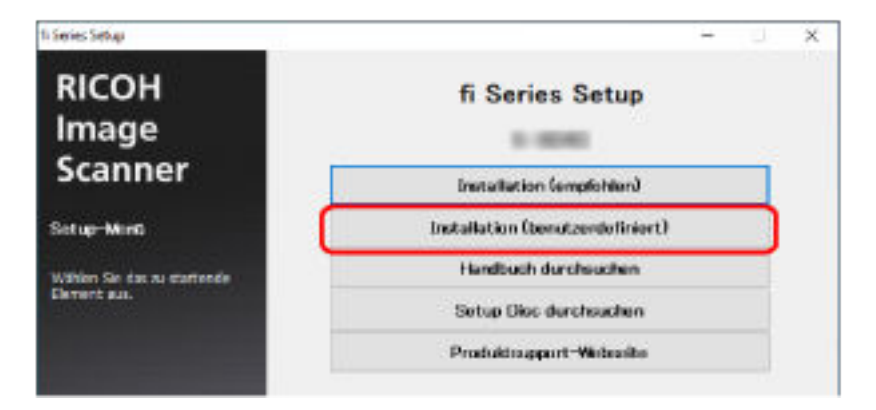

- **b** Wählen Sie im Fenster zur Auswahl einer Installationsmethode die gewünschte Installationsmethode aus.
	- Um die neueste Software herunterzuladen, wählen Sie [Herunterladen & Installieren (empfohlen)] und laden Sie sie von der Download-Seite herunter.
	- Um die Software von der Setup DVD-ROM zu installieren, wählen Sie [Von Disc installieren] und fahren Sie mit dem nächsten Schritt fort.
- **c** Aktivieren Sie das Kontrollkästchen für die zu installierende Software und klicken Sie auf die Schaltfläche [Weiter].
- **d** Installieren Sie die Software gemäß den im Fenster angezeigten Anleitungen.

# <span id="page-66-0"></span>**Grundlegende Bedienverfahren**

Dieser Abschnitt beschreibt die Bedienung des Scanners.

## **Ein- und Ausschalten des Scanners**

Dieser Abschnitt beschreibt das Ein- und Ausschalten des Scanners.

#### **HINWEIS**

Die Methode, durch die der Scanner Ein- oder Ausgeschaltet wird, kann aus folgenden bestimmt werden:

- Drücken der [Power] Taste am Scanner
- Verwenden einer Mehrfachsteckerleiste für die Stromversorgung von Peripheriegeräten, wie z. B. einem Scanner, in Einklang mit der Stromversorgung des Computers

● Gleichzeitiges Ein- oder Ausschalten des Scanners mit der Stromversorgung des Computers Für weitere Details siehe [Methoden für das Ein- und Ausschalten des Scanners \[Power-Kontrolle\]](#page-379-0) [\(Seite 380\).](#page-379-0)

## **Einschalten des Scanners**

**1 Drücken Sie die [Power] Taste am Scanner.**

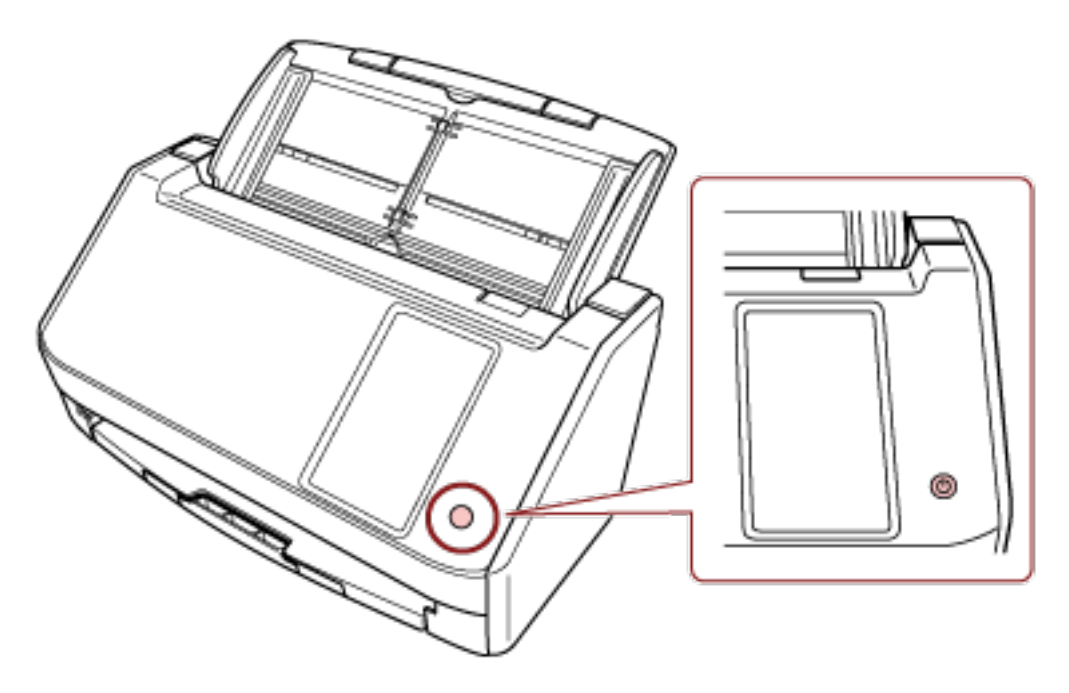

Der Scanner ist eingeschaltet.

Der folgende Bildschirm wird auf dem Touchscreen angezeigt, wenn der Scanner sich im Startprozess befindet.

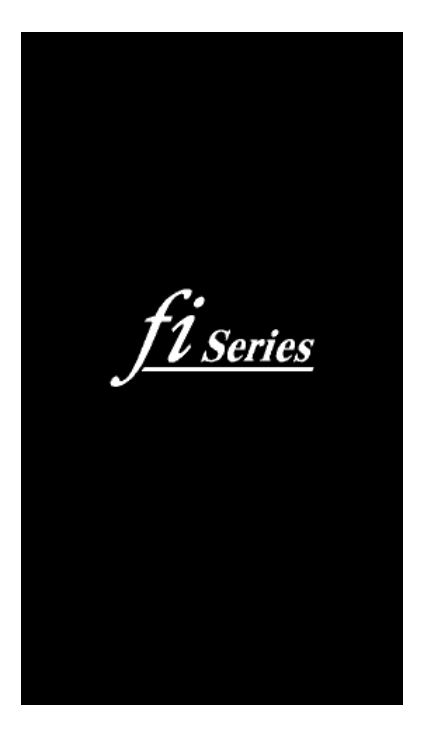

## **Ausschalten des Scanners**

**1 Drücken Sie die [Power] Taste des Scanners mindestens 2 Sekunden lang.**

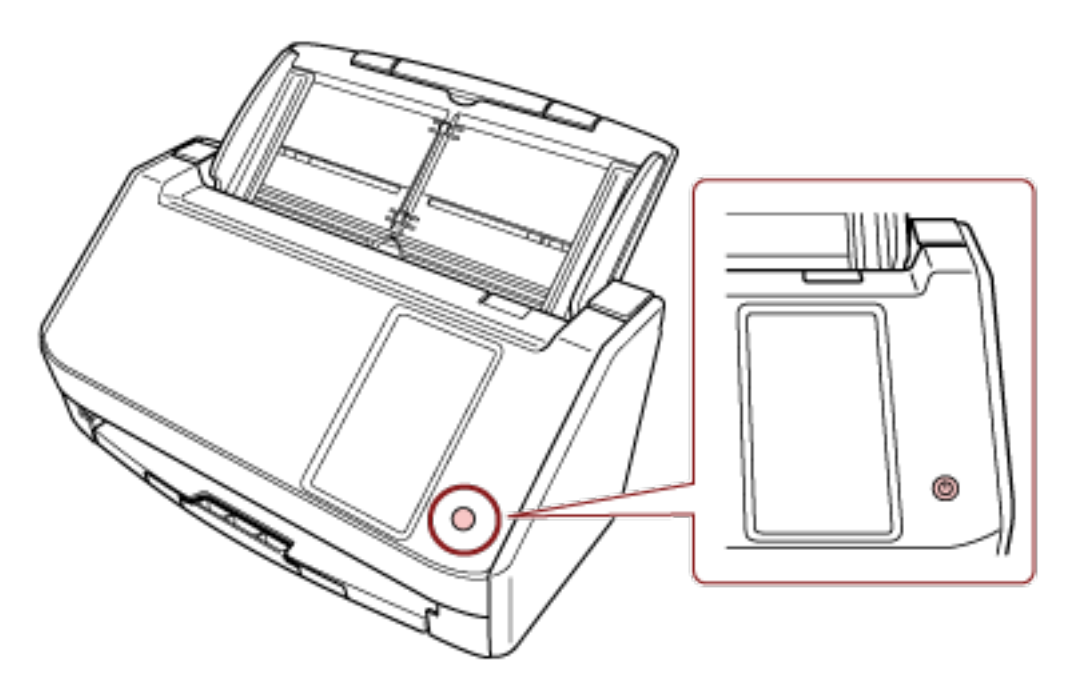

Der Scanner ist ausgeschaltet.

# **Aktivieren des Energiesparmodus und Reaktivieren aus dem Modus**

Der Scanner wechselt in den Energiesparmodus, wenn er eine bestimmte Zeit lang eingeschaltet ist und nicht bedient wird.

Der Energiesparmodus hält den Energieverbrauch des Scanners niedrig wenn dieser für eine bestimmte Zeit nicht verwendet wurde.

Der Energiesparmodus hat zwei Einstellungsarten.

● Energiesparmodus

Wird der eingeschaltete Scanner länger als 15 Minuten (Standardeinstellung) nicht verwendet, wechselt dieser automatisch in der Energiesparmodus.

Sobald der Scanner in den Energiesparmodus wechselt, schaltet sich der Touchscreen aus. Führen Sie bitte folgendes aus, um den Scanner aus dem Energiesparmodus wieder in den Bereitschaftsmodus zu versetzen:

- Legen Sie ein Dokument in den ADF-Papierschacht (Einzug) ein.
- Drücken Sie auf den Touchscreen des Scanners.
- Drücken Sie die [Power] Taste am Scanner.
- Scannen Sie ein Dokument mit der Bildscananwendung.
- Automatisches Herunterfahren

Der Scanner schaltet sich automatisch aus, wenn er für eine bestimmte Zeit (standardmäßig auf 4 Stunden gesetzt) eingeschaltet war, aber nicht verwendet wurde.

Drücken Sie die [Power] Taste, um ihn nach der automatischen Ausschaltfunktion wieder einzuschalten. Für weitere Details siehe [Einschalten des Scanners \(Seite 67\).](#page-66-0)

#### **WICHTIG**

- Wenn ein Dokument im Papierpfad verbleibt, wechselt der Scanner möglicherweise nicht in den Energiesparmodus. Entfernen Sie die Dokumente und beachten Sie dabei [Wenn ein](#page-183-0) [Papierstau auftritt \(Seite 184\)](#page-183-0).
- Abhängig von der verwendeten Bildscananwendung schaltet sich der Scanner möglicherweise nicht aus, auch wenn das Kontrollkästchen [Nach einer bestimmten Zeit ausschalten] aktiviert wurde.
- Wenn der Scanner automatisch ausgeschaltet wurde, während die Scananwendung verwendet wurde, beenden Sie die Anwendung und schalten Sie den Scanner dann wieder ein.
- Informationen zur Bedienung des Energiesparmodus bei Auswahl von [Schnell] für [Startmodus] finden Sie unter [Stromverwaltung \(Seite 295\).](#page-294-0)

#### **HINWEIS**

- Sie können die Wartezeit, die der Scanner benötigt, um in den Energiesparmodus zu wechseln, mit einer der folgenden Methoden ändern.
	- Der Bildschirm [Stromsparmodus] auf dem Touchscreen Stellen Sie [Minuten Strom sparen] ein.

Der Bildschirm kann anhand der folgenden Schritte angezeigt werden:

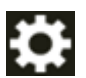

- $\rightarrow$  [Scanner-Einstellungen]  $\rightarrow$  [Stromverwaltung]  $\rightarrow$  [Stromsparmodus]
- Software Operation Panel Für weitere Details siehe [Einstellen der Wartezeit bis zum Übergang des Scanners in den](#page-375-0) [Energiesparmodus \[Energieeinsparung\] \(Seite 376\).](#page-375-0)
- Sie können mit einer der folgenden Methoden verhindern, dass der Scanner automatisch ausgeschaltet wird.
	- Der Bildschirm [Stromsparmodus] auf dem Touchscreen Wählen Sie [Deaktiviert] für [Stunden automatisches Herunterfahren] aus. Der Bildschirm kann anhand der folgenden Schritte angezeigt werden:

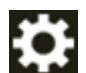

 $\rightarrow$  [Scanner-Einstellungen]  $\rightarrow$  [Stromverwaltung]  $\rightarrow$  [Stromsparmodus]

- Software Operation Panel

Für weitere Details siehe [Einstellen der Wartezeit bis zum Übergang des Scanners in den](#page-375-0) [Energiesparmodus \[Energieeinsparung\] \(Seite 376\).](#page-375-0)

# **Öffnen und Schließen des ADFs**

Dieser Abschnitt beschreibt das Öffnen und Schließen des ADFs.

# **Öffnen des ADFs**

个

- **1 Entfernen Sie die Dokumente aus dem ADF-Papierschacht (Einzug).**
- **2 Ziehen Sie die ADF-Taste zu sich, um den ADF zu öffnen.**

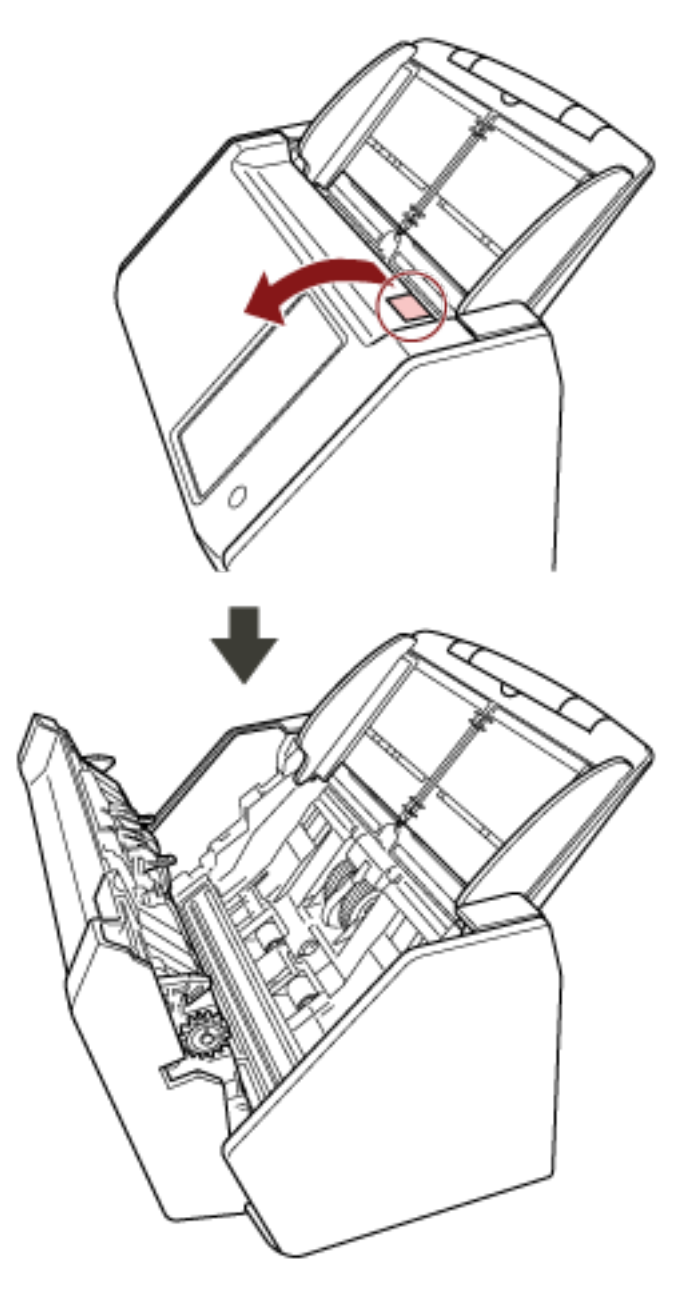

**ACHTUNG** Wenn der ADF geöffnet ist, kann er sich versehentlich schließen. Geben Sie Acht, sich nicht Ihre Finger einzuklemmen.

# **Schließen des ADF**

### **1 Schließen Sie den ADF.**

Drücken Sie auf die Mitte des ADF, bis dieser mit einem Klicken einrastet.

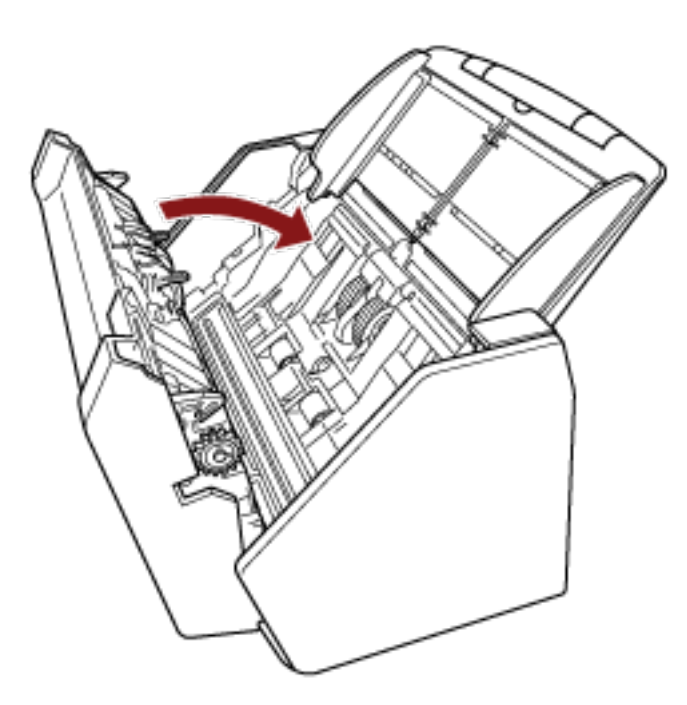

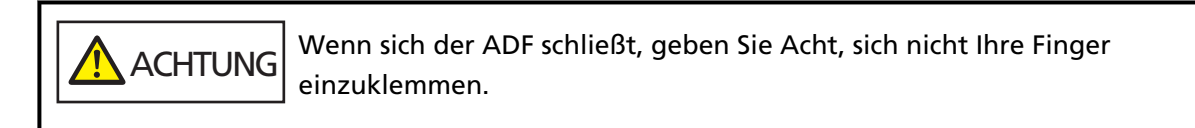

### **WICHTIG**

Vergewissern Sie sich, dass sich keine Fremdmaterialien im Inneren des ADF befinden, wenn Sie ihn schließen.
## <span id="page-72-0"></span>**Einstellen des ADF-Papierschachtes (Einzug)**

In den ADF-Papierschacht (Einzug) eingelegte Dokumente werden einzeln nacheinander in den ADF eingezogen, wenn der Scanvorgang beginnt.

Wenn relativ lange Dokumente, wie ein Dokument im A4-Format, gescannt werden, verwenden Sie die Schachterweiterung 1 und 2 wie unten beschrieben, sodass das Dokument gerade gehalten und sauber eingezogen wird.

**1 Ziehen Sie die Schachterweiterung 1 und 2 heraus.**

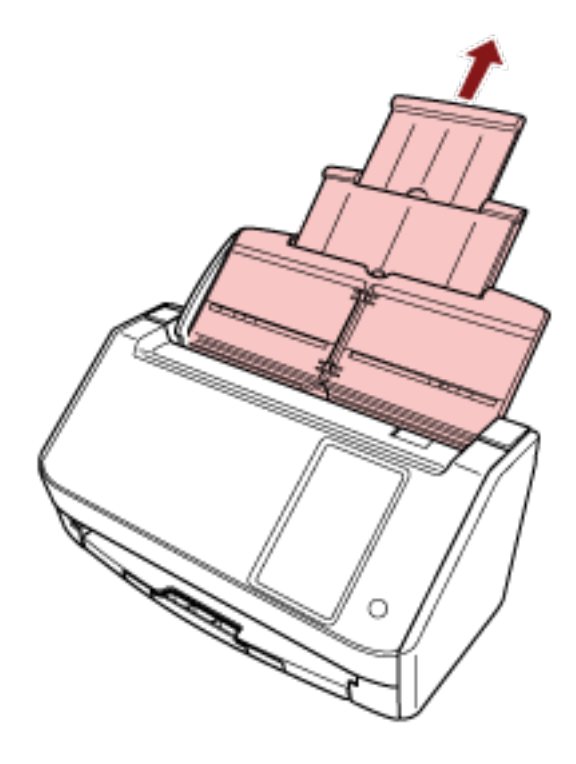

#### **HINWEIS**

Stellen Sie sicher, dass Sie den ADF-Papierschacht (Einzug) festhalten, während Sie die Schachterweiterung 1 und 2 herausziehen.

## <span id="page-73-0"></span>**Einstellung des Ausgabefaches**

In den ADF-Papierschacht (Einzug) eingelegte Dokumente werden einzeln beim Scanvorgang nacheinander in das Ausgabefach ausgeworfen.

Wenn Sie ein relativ langes Dokument, z. B. ein A4-Dokument, scannen, können Sie die Dokumente mit dem Ausgabefach wie unten beschrieben gerade halten und reibungslos einziehen.

**1 Ziehen Sie das Ausgabefach heraus.**

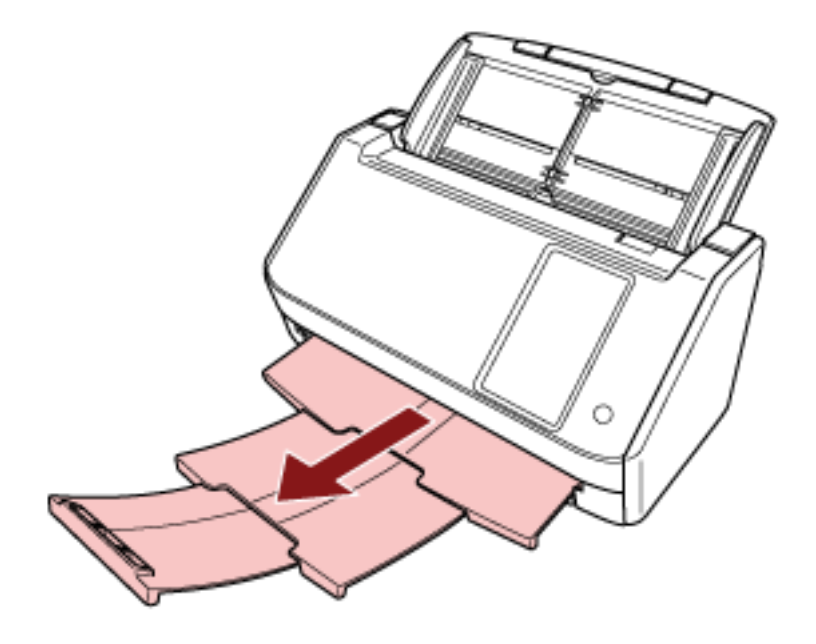

# **So wird gescannt**

Dieser Abschnitt beschreibt die Durchführung eines grundlegenden Scans.

#### **WICHTIG**

- Abhängig von der Verbindungsmethode des Scanners sollten Sie nur das USB-Kabel verwenden, um einen Computer zu verbinden, oder nur ein LAN-Kabel, um ein Netzwerkgerät zu verbinden. Verwenden Sie nicht beide Kabel gleichzeitig.
- Sie können einen Scanner nicht gleichzeitig auf mehrere Arten verwenden. Einzelheiten zum Umschalten der Verwendungsmethode des Scanners finden Sie unter [So ändern](#page-441-0) [Sie die Art der Verwendung des Scanners \(Seite 442\).](#page-441-0)

#### **HINWEIS**

Beim Scannen mit einem Scanner, der über ein Netzwerk an einen Computer angeschlossen ist, ist die Bildqualität geringer als beim Scannen mit einem über ein USB-Kabel angeschlossenen Scanner, da die Bildübertragungsgeschwindigkeit Priorität hat.

Im Scanner können Sie die Bildqualität auf dieselbe Stufe einstellen, die beim Scannen mit dem über ein USB-Kabel angeschlossenen Scanner eingestellt ist. Ausführliche Informationen finden Sie in der Hilfe zum Scannertreiber.

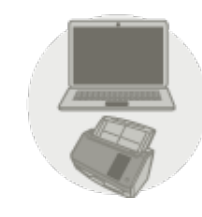

#### ● **Verwendung eines mit einem Computer verbundenen Scanners**

Starten Sie den Scanvorgang mit einer der folgenden Methoden.

- [Durchführen eines Scans mit einer Bildscananwendung \(bei Verwendung eines mit einem](#page-76-0) [Computer verbundenen Scanners\) \(Seite 77\)](#page-76-0)
- [Verwenden einer auf dem Touchscreen gestarteten Bildscananwendung \(bei Verwendung eines](#page-79-0) [mit einem Computer verbundenen Scanners\) \(Seite 80\)](#page-79-0)

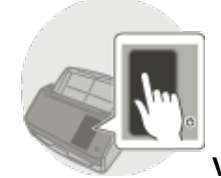

● **Verwendung eines eigenständigen Scanners (DirectScan)**

Starten Sie den Scanvorgang mit der folgenden Methode.

● [Verarbeitung eines Auftrags \(DirectScan\) \(Seite 87\)](#page-86-0)

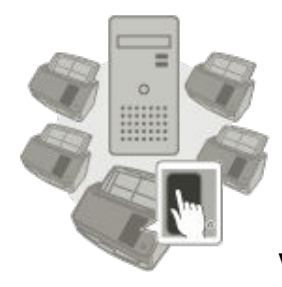

#### ● **Verwendung eines mit PaperStream NX Manager verbundenen Scanners**

Starten Sie den Scanvorgang mit der folgenden Methode.

● [Verarbeiten eines Auftrags \(bei Verwendung eines mit PaperStream NX Manager verbundenen](#page-89-0) [Scanners\) \(Seite 90\)](#page-89-0)

#### **HINWEIS**

- Wenn Sie den mit PaperStream NX Manager verbundenen Scanner verwenden, müssen Sie eine Umgebung einrichten und Einstellungen für PaperStream NX Manager konfigurieren. Weitere Details finden Sie im PaperStream NX Manager Benutzerhandbuch. Das PaperStream NX Manager Benutzerhandbuch kann unter folgender Website heruntergeladen werden: <https://www.pfu.ricoh.com/global/scanners/fi/support/manuals/>
- Details zum Starten eines Scanvorgangs über einen Browser auf einem Computer/Thin Client bei Verwendung eines mit PaperStream NX Manager verbundenen Scanners finden Sie im Benutzerhandbuch für PaperStream NX Manager Web Scan. Das PaperStream NX Manager Web Scan Benutzerhandbuch kann von der folgenden Webseite heruntergeladen werden: <https://www.pfu.ricoh.com/global/scanners/fi/support/manuals/>

# <span id="page-76-0"></span>**Durchführen eines Scans mit einer Bildscananwendung (bei Verwendung eines mit einem Computer verbundenen Scanners)**

Dieser Abschnitt erläutert die Grundschritte zum Durchführen eines Scans mit einer Bildscananwendung auf dem Computer.

In diesem Fall müssen ein Scannertreiber und eine Bildscananwendung, die den Scannertreiber unterstützt, auf dem Computer installiert sein.

Folgende Scannertreiber und Bildscananwendungen sind im Lieferumfang des Scanners enthalten:

- Scannertreiber
	- PaperStream IP Treiber
- Bildscananwendung
	- PaperStream ClickScan
	- PaperStream Capture
	- PaperStream Capture Pro (TESTVERSION)

#### **HINWEIS**

- Weitere Informationen zum Scannertreiber und zu Bildscananwendungen finden Sie unter [Überblick über die im Lieferumfang enthaltene Software \(Seite 61\).](#page-60-0)
- Scanschritte, Bedienvorgänge und Scaneinstellungselemente können abhängig vom Scannertreiber und der Bildscananwendung leicht variieren.

Ausführliche Informationen finden Sie in der Hilfe zum Scannertreiber und im Handbuch/der Hilfe für die Bildscananwendung.

#### **1 Schalten Sie den Scanner ein.**

Für weitere Details siehe [Einschalten des Scanners \(Seite 67\)](#page-66-0).

**2 Vergewissern Sie sich, dass das folgende Hauptfenster auf dem Touchscreen angezeigt wird.**

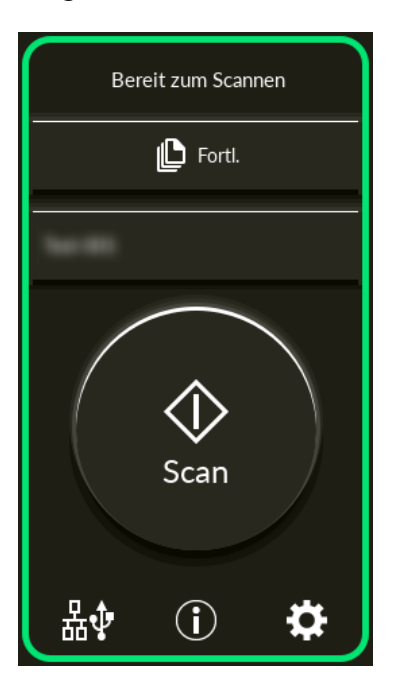

#### **HINWEIS**

Wenn der obige Bildschirm nicht angezeigt wird, lesen Sie bitte unter [So ändern Sie die Art](#page-441-0) [der Verwendung des Scanners \(Seite 442\)](#page-441-0) nach, um den Hauptfenster zu ändern.

#### **3 Legen Sie ein Dokument in den ADF-Papierschacht (Einzug) ein.**

Legen Sie das Dokument mit der zu scannenden Seite nach unten in den ADF-Papierschacht (Einzug) ein.

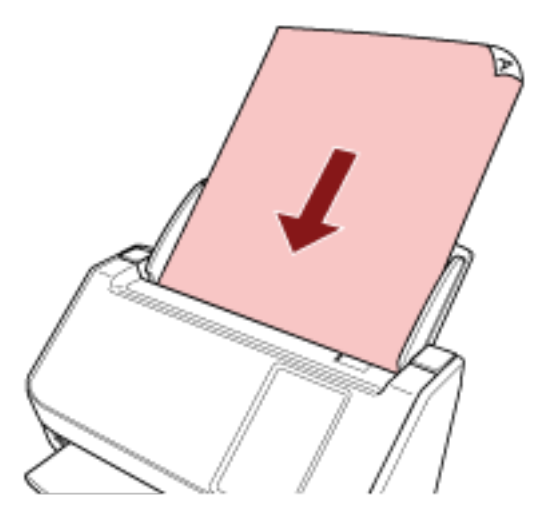

Für weitere Details siehe [Einlegen von Dokumenten \(Seite 94\)](#page-93-0).

- **4 Starten Sie eine Anwendung für das Scannen von Bildern.**
- **5 Wählen Sie einen Scannertreiber aus, der zum Scannen verwendet werden soll.**

Für einige Anwendungen für das Scannen von Bildern ist das Auswählen eines Scannertreibers eventuell nicht notwendig.

**6 Wählen Sie den Scanner aus, der zum Scannen verwendet werden soll.**

Der Scannername hängt vom Scannertreiber-Typ und der Scanneranschlussmethode ab. Ausführliche Informationen finden Sie in der Hilfe zum Scannertreiber.

Für einige Anwendungen für das Scannen von Bildern ist das Auswählen des Scanners eventuell nicht notwendig.

Um den mit dem Netzwerk verbundenen Scanner zu verwenden, müssen Sie den Scanner vorher im Scanner-Auswahltool auswählen.

Informationen zum Starten des Scanner-Auswahltools finden Sie unter [So starten Sie das](#page-444-0) [Scanner-Auswahltool \(Seite 445\).](#page-444-0)

- **7 Konfigurieren Sie die Scaneinstellungen im Einstellungsdialogfeld des Scannertreibers.** Für einige Bildscananwendungen erscheint das Einstellungsdialogfeld des Scannertreibers eventuell nicht.
- **8 Scannen Sie das Dokument mit der Bildscananwendung.**

#### **WICHTIG**

Führen Sie keinen der folgenden Schritte durch. Andernfalls stoppt der Scan.

- Trennen des USB-Kabels
- Trennen des LAN-Kabels
- Trennen des Netzwerks
- Abmelden vom Computer

#### **HINWEIS**

Wenn eine Bildscananwendung, die das Erstellen von Profilen ermöglicht, wie z. B. PaperStream Capture, auf einem Computer installiert ist und in den Einstellungen der Scananwendung ein Profil mit einer Funktionstaste des Scanners verknüpft ist, wird der Profilname auf der Funktionstaste auf dem Touchscreen des Scanners angezeigt.

Wenn die Scananwendung auf dem Computer zum Scannen eines Dokuments bereit ist, ist es in einigen Fällen möglich, ein Dokument zu scannen, indem Sie die Taste [Scan] des Scanners drücken, anstatt die Scananwendung zum Scannen eines Dokuments zu bedienen.

In diesem Fall kann der Scanvorgang von der Bildscan-Anwendung auf dem Computer aus gestartet werden, auch wenn der Profilname anstelle des Namens der Funktionstaste (Scan-Taste) auf dem Touchscreen angezeigt wird.

# <span id="page-79-0"></span>**Verwenden einer auf dem Touchscreen gestarteten Bildscananwendung (bei Verwendung eines mit einem Computer verbundenen Scanners)**

Dieser Abschnitt erläutert die Grundschritte zum Durchführen eines Scans mit einer Bildscananwendung auf dem Computer, die über den Touchscreen des Scanners gestartet wurde. In diesem Fall müssen im Vorfeld erforderliche Einstellungen festgelegt werden, um einen Scan durchzuführen.

**1 Schalten Sie den Scanner ein.**

Für weitere Details siehe [Einschalten des Scanners \(Seite 67\)](#page-66-0).

**2 Vergewissern Sie sich, dass das folgende Hauptfenster auf dem Touchscreen angezeigt wird.**

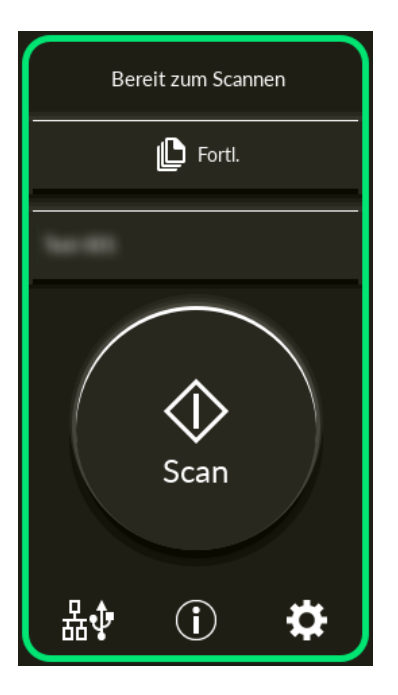

#### **HINWEIS**

Wenn der obige Bildschirm nicht angezeigt wird, lesen Sie bitte unter [So ändern Sie die Art](#page-441-0) [der Verwendung des Scanners \(Seite 442\)](#page-441-0) nach, um den Hauptfenster zu ändern.

- **3 Konfigurieren Sie die Scaneinstellungen in der Bildscananwendung.** Ausführliche Informationen zu den Schritten finden Sie unter [Durchführen eines Scans mit einer](#page-76-0) [Bildscananwendung \(bei Verwendung eines mit einem Computer verbundenen Scanners\) \(Seite](#page-76-0) [77\).](#page-76-0)
- **4 Stellen Sie auf dem Computer das Verhalten (die Funktion) des Scanners ein, wenn die Schaltfläche [Scan] auf dem Touchscreen gedrückt wird.** Legen Sie fest, welche Bildscan-Anwendung als Funktion gestartet werden soll, wenn die Schaltfläche [Scan] auf dem Touchscreen gedrückt wird. Die hier angegebene Funktion wird auf dem Bildschirm [Funktionsauswahl] auf dem Touchscreen angezeigt.

Es können mehrere Funktionen angegeben werden. Beim Scannen von Dokumenten können Sie die zum Scannen verwendete Bildscananwendung ändern, indem Sie die Funktionen auf dem Bildschirm [Funktionsauswahl] des Touchscreens umschalten.

Die Schritte für die Funktionseinstellung hängen von der Verbindungsmethode des Scanners ab.

#### **Wenn Sie eine Verbindung über ein USB-Kabel einrichten**

Zeigen Sie das Einstellungenfenster [Geräte und Drucker] für Windows an und legen Sie die Tasten unter [Scaneigenschaften] für den Scanner fest. Für weitere Details siehe [Konfigurieren der Einstellungen für eine Taste auf dem Computer \(für USB-Verbindung\)](#page-83-0) [\(Seite 84\).](#page-83-0)

#### **Bei der Einrichtung einer Verbindung über ein verkabeltes LAN**

Verwenden Sie Button Event Manager, um die Funktionen einzustellen. Ausführliche Informationen zu Button Event Manager finden Sie in der Network Setup Tool for fi Series-Hilfe.

Sie können die Details zu den Tastenfestlegungsschritten anzeigen, indem Sie anhand der folgenden Schritte auf die Button Event Manager-Hilfe Bezug nehmen.

#### **a Starten Sie Button Event Manager.**

- Für Windows 10/Windows Server 2016/Windows Server 2019/Windows Server 2022 Klicken Sie auf das [Start]-Menü  $\rightarrow$  [fi Series]  $\rightarrow$  [Button Event Manager for fi Series].
- Für Windows 11 Klicken Sie auf das [Start]-Menü → [Alle Apps] → [fi Series] → [Button Event Manager for fi Series].

Wenn Button Event Manager gestartet wurde, wird im Infobereich der Taskleiste angezeigt.

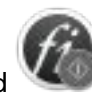

**b Klicken Sie mit der rechten Maustaste auf** 

Klicken Sie in dem Menü, das angezeigt wird, auf [Hilfe].

#### **HINWEIS**

Die Anwendung zum Scannen von Bildern, die gestartet wird, wenn die Taste [Scan] am Scanner gedrückt wird, hängt davon ab, ob PaperStream ClickScan in der Taskleiste angezeigt wird oder nicht.

- Wenn es sich in der Taskleiste befindet PaperStream ClickScan wird gestartet.
- Wenn es sich nicht in der Taskleiste befindet PaperStream Capture wird gestartet.
- **5 Konfigurieren Sie ggf. die Einstellungen der zu startenden Bildscananwendung.**

Bei einigen Bildscananwendungen sind eventuell Einstellungen in der Bildscananwendung erforderlich.

Ausführliche Informationen finden Sie in der Anleitung/Hilfe der zu startenden Bildscananwendung.

#### **6 Legen Sie ein Dokument in den ADF-Papierschacht (Einzug) ein.**

Legen Sie das Dokument mit der zu scannenden Seite nach unten in den ADF-Papierschacht (Einzug) ein.

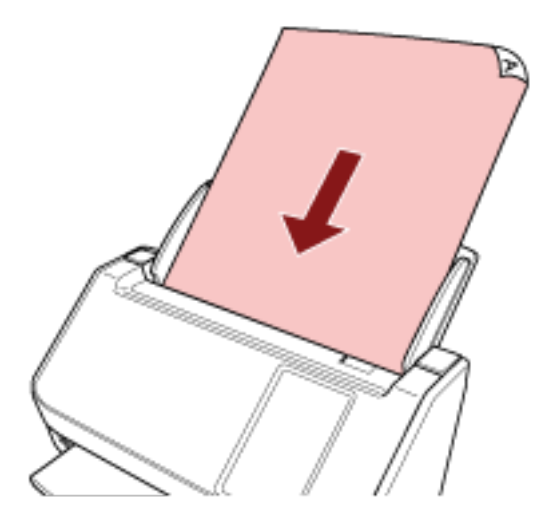

Für weitere Details siehe [Einlegen von Dokumenten \(Seite 94\)](#page-93-0).

- **7 Drücken Sie die im Hauptfenster angezeigte Funktionstaste.** Details zu den Funktionstasten finden Sie unter [Touchscreen \(Seite 35\)](#page-34-0).
- **8 Drücken Sie im [Funktionsauswahl]-Bildschirm auf die Funktion, die verwendet werden soll, wenn die [Scan]-Taste gedrückt wird.**

Die Funktionstaste, die Sie in Schritt [4](#page-79-0) angegeben haben, wird auf dem Bildschirm angezeigt.

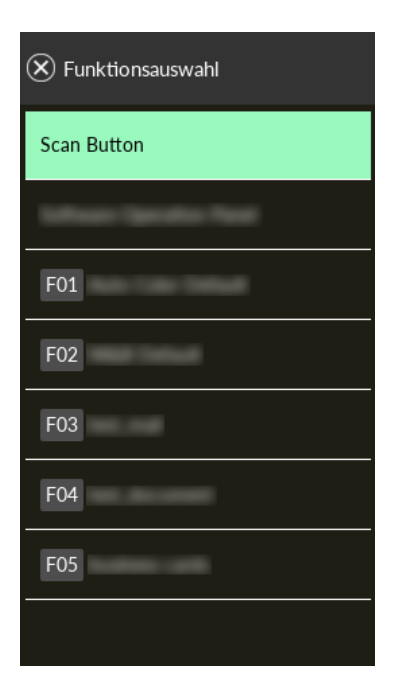

#### **WICHTIG**

Wenn PaperStream ClickScan nicht verwendet wird, müssen Sie PaperStream ClickScan beenden.

Wenn sich PaperStream ClickScan in der Taskleiste befindet, wird die Funktionsliste möglicherweise nicht auf dem Bildschirm [Funktionsauswahl] angezeigt.

#### **HINWEIS**

Auf dem Bildschirm [Funktionsauswahl] können nur die Funktionstasten mit Namen angezeigt werden.

Die Einstellungen für die Anzeige von Schaltflächen können auf dem Bildschirm konfiguriert werden, der im folgenden Verfahren angezeigt wird:

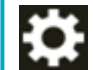

 $\rightarrow$  [Scanner-Einstellungen]  $\rightarrow$  [Funktionsauswahlanzeige]

Auf dem Hauptbildschirm wird der Name der ausgewählten Funktion angezeigt.

#### **9 Tippen Sie auf die Schaltfläche [Scan].**

Die in [4](#page-79-0) festgelegte Bildscananwendung und der Scanvorgang werden gestartet.

#### **WICHTIG**

Führen Sie keinen der folgenden Schritte durch. Andernfalls stoppt der Scan.

- Trennen des USB-Kabels
- Trennen des LAN-Kabels
- Trennen des Netzwerks
- Abmelden vom Computer

# <span id="page-83-0"></span>**Konfigurieren der Einstellungen für eine Taste auf dem Computer (für USB-Verbindung)**

Konfigurieren Sie die Einstellungen für die Taste, die zum Starten eines Scans verwendet wird, am Computer.

Legen Sie eine Bildscananwendung für die Taste auf dem Computer fest, die gestartet werden soll, wenn die Taste am Scanner gedrückt wird.

Sie können mehrere Tasten auf dem Computer konfigurieren und eine der konfigurierten Tasten für die Taste am Scanner auswählen.

#### **HINWEIS**

Die Anwendung zum Scannen von Bildern, die gestartet wird, wenn die Taste [Scan] am Scanner gedrückt wird, hängt davon ab, ob PaperStream ClickScan in der Taskleiste angezeigt wird oder nicht.

- Wenn es sich in der Taskleiste befindet PaperStream ClickScan wird gestartet.
- Wenn es sich nicht in der Taskleiste befindet PaperStream Capture wird gestartet.

Die Schritte sind wie folgt, wenn der Scanner über ein USB-Kabel angeschlossen ist.

**1 Schalten Sie den Scanner ein und bestätigen Sie, dass der Scanner über das USB-Kabel mit dem Computer verbunden ist.**

Für weitere Informationen zum Einschalten des Scanners, siehe [Einschalten des Scanners \(Seite](#page-66-0) [67\).](#page-66-0)

#### **2 Anzeigen des [Systemsteuerung] Dialogfelds.**

- Für Windows 10/Windows Server 2016/Windows Server 2019/Windows Server 2022 Klicken Sie auf das [Start]-Menü → [Windows System] → [Systemsteuerung].
- Für Windows 11 Klicken Sie auf das [Start]-Menü  $\rightarrow$  [Alle Apps]  $\rightarrow$  [Windows Tools] und anschließend doppelt auf [Systemsteuerung].
- **3 Klicken Sie auf [Geräte und Drucker anzeigen].**

Das Dialogfeld [Geräte und Drucker] wird angezeigt.

**4 Rechtsklicken Sie auf das Scannersymbol und wählen Sie dann [Scannereigenschaften] aus dem angezeigten Menü aus.**

Die Eigenschaften des Scanners werden angezeigt.

#### **5 Klicken Sie auf die Registerkarte [Ereignisse] und wählen Sie eine festzulegende Taste aus.**

<span id="page-84-0"></span>Wählen Sie aus dem Dropdown-Menü [Ereignis auswählen] eine Taste aus.

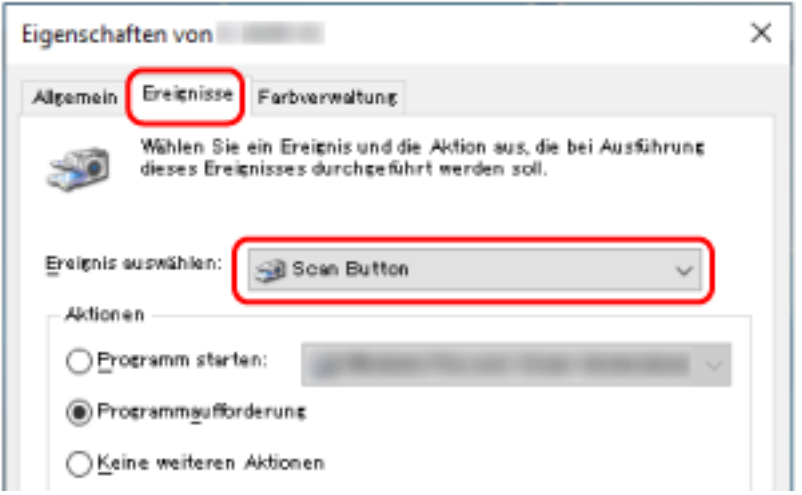

Die folgenden Tasten können ausgewählt werden:

● [Scan Taste]/[Send to 01] bis [Send to 50]

Wählen Sie eine Taste, die zum Scannen verwendet wird.

Die Tasten in der Tastenliste werden in der gleichen Reihenfolge angezeigt wie die Tasten auf dem Bildschirm [Funktionsauswahl] auf dem Touchscreen.

Einzelheiten zu den Tasten, die auf dem Bildschirm [Funktionsauswahl] auf dem Touchscreen angezeigt werden, finden Sie unter [Verwenden einer auf dem Touchscreen gestarteten](#page-79-0) [Bildscananwendung \(bei Verwendung eines mit einem Computer verbundenen Scanners\) \(Seite](#page-79-0) [80\)](#page-79-0).

**6 Wählen Sie eine Bildscananwendung aus, die gestartet werden sollen, wenn die Taste betätigt wird.**

Klicken Sie auf [Programm starten] unter [Aktionen] und wählen Sie dann eine Bildscananwendung aus der Programmliste aus.

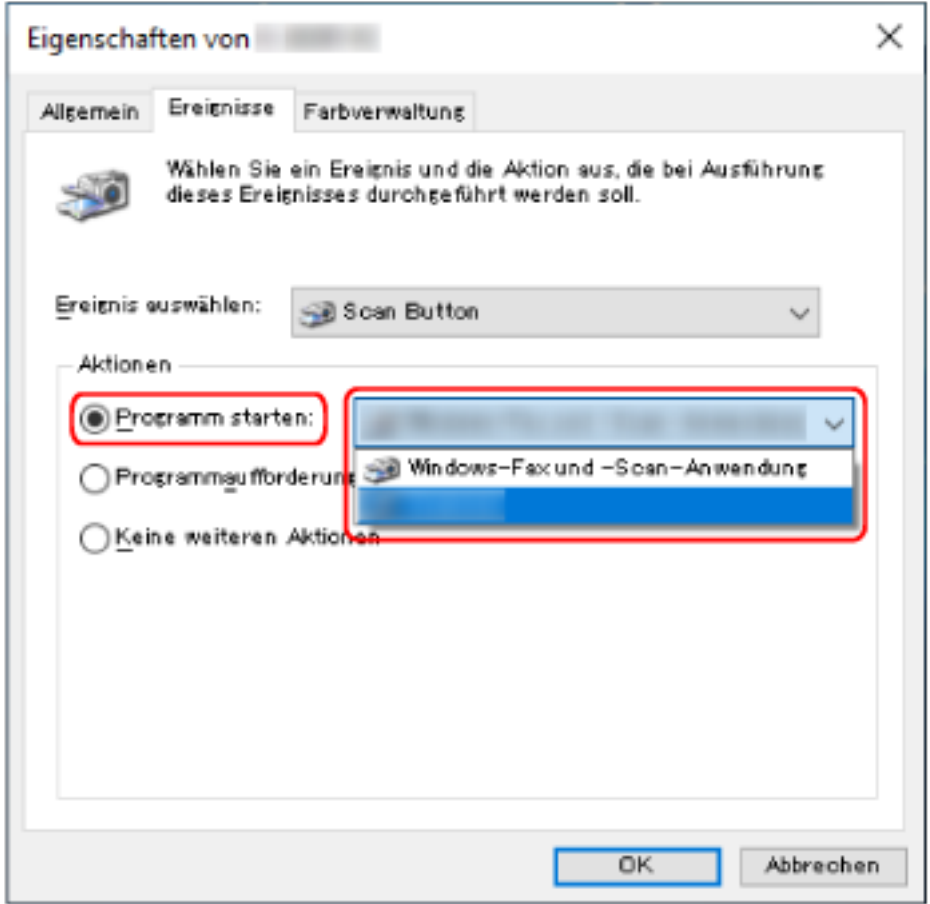

**7 Klicken Sie auf die [OK] Schaltfläche.**

#### **HINWEIS**

- Zur Konfiguration mehrerer Tasten wiederholen Sie die Schritte [5](#page-83-0) bis [6.](#page-84-0)
- Wenn eine Bildscananwendung, die das Erstellen von Profilen ermöglicht, wie z. B. PaperStream Capture, auf einem Computer installiert ist und in den Einstellungen der Scananwendung ein Profil mit einer Funktionstaste des Scanners verknüpft ist, wird der Profilname auf der Funktionstaste auf dem Touchscreen des Scanners angezeigt.

Wenn die Scananwendung auf dem Computer zum Scannen eines Dokuments bereit ist, kann in einigen Fällen ein Dokument gescannt werden, indem Sie die [Scan]-Schaltfläche auf dem Touchscreen des Scanners drücken, statt die Scananwendung zu bedienen, um ein Dokument zu scannen.

In diesem Fall kann der Scanvorgang von der Bildscan-Anwendung auf dem Computer aus gestartet werden, auch wenn der Profilname anstelle des Namens der Funktionstaste (Scan-Taste) auf dem Touchscreen angezeigt wird.

## <span id="page-86-0"></span>**Verarbeitung eines Auftrags (DirectScan)**

In diesem Abschnitt wird der grundlegende Ablauf der Verarbeitung eines Auftrags zum Starten eines Scanvorgangs bei Verwendung von DirectScan erläutert.

Bevor Sie einen Auftrag mit dem Scanner verarbeiten, müssen Sie die Einstellungen für den Auftrag konfigurieren.

Sie können die Art und Weise, wie Bilder von einem Scanner gesendet werden sollen (Speichern in einem Ordner oder Senden per E-Mail) und die Scaneinstellungen als Auftrag registrieren, je nach Verwendungszweck der Bilder.

#### **1 Schalten Sie den Scanner ein.**

Für weitere Details siehe [Einschalten des Scanners \(Seite 67\)](#page-66-0).

**2 Vergewissern Sie sich, dass das folgende Hauptfenster auf dem Touchscreen angezeigt wird.**

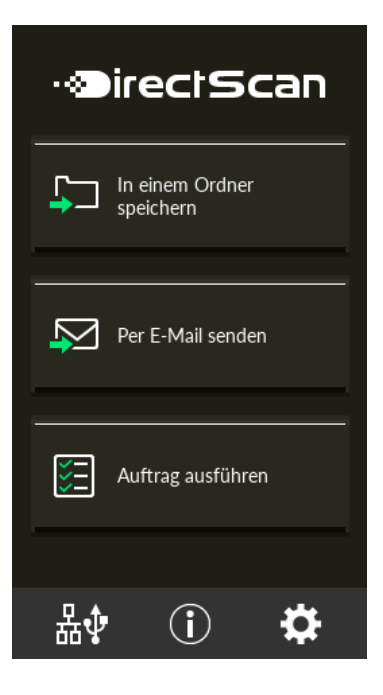

#### **HINWEIS**

Wenn der obige Bildschirm nicht angezeigt wird, lesen Sie bitte unter [So ändern Sie die Art](#page-441-0) [der Verwendung des Scanners \(Seite 442\)](#page-441-0) nach, um den Hauptfenster zu ändern.

**3 Legen Sie ein Dokument in den ADF-Papierschacht (Einzug) ein.**

Legen Sie das Dokument mit der zu scannenden Seite nach unten in den ADF-Papierschacht (Einzug) ein.

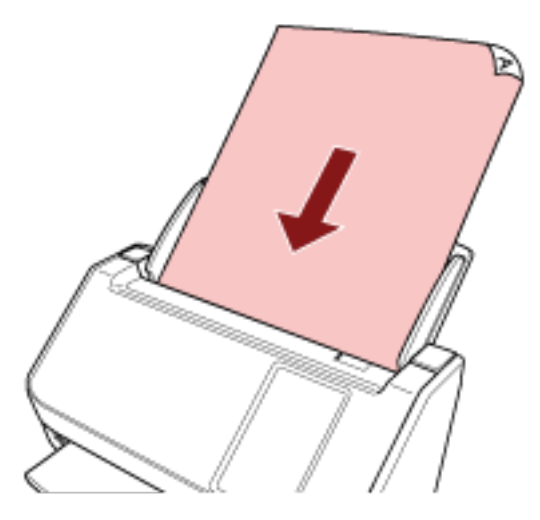

Für weitere Details siehe [Einlegen von Dokumenten \(Seite 94\)](#page-93-0).

- **4 Drücken Sie im Touchscreen auf die Schaltfläche [Auftrag ausführen].**
- **5 Wählen Sie den zu verarbeitenden Auftrag aus dem Bildschirm [Auftrag auswählen].**

#### **HINWEIS**

- Informationen zum Hinzufügen, Ändern oder Entfernen von Aufträgen finden Sie unter [Hinzufügen/Ändern/Entfernen eines Auftrags \(Seite 154\)](#page-153-0).
- Wenn kein Auftrag registriert ist, wird der Bildschirm zur Bestätigung, ob ein Auftrag hinzugefügt werden soll, angezeigt. Drücken Sie die Schaltfläche [Ja], um einen Auftrag hinzuzufügen.
- **6 Im Bildschirm [Bereit zum Scannen], drücken Sie die Schaltfläche [Scan].** Das Scannen startet.

#### **HINWEIS**

● Wenn Sie die Scaneinstellungen vorübergehend und nur für diese Zeit ändern möchten,

drücken Sie auf **1988**, um die Einstellungen zu ändern.

Einzelheiten zu den Scaneinstellungen finden Sie unter [Scaneinstellungen \(Seite 280\).](#page-279-0)

● Wenn [Mit dem Scannen fortfahren] in den Scaneinstellungen aktiviert ist, wird die Schaltfläche [Scan] nach Abschluss des Scanvorgangs auf dem Bildschirm [Bereit zum Scannen] angezeigt.

Um mit dem Scannen von Dokumenten fortzufahren, legen Sie die Dokumente in den ADF-Papierschacht (Einzug) und drücken Sie die Taste [Scan].

**7 Wenn nach dem Scannen die Schaltfläche [Scan abschließen] erscheint, drücken Sie die Taste.**

#### **HINWEIS**

Wenn die folgenden Funktionen in den Scaneinstellungen aktiviert sind, wird nach Abschluss des Scanvorgangs die Schaltfläche [Scan abschließen] auf dem Bildschirm [Bereit zum Scannen] angezeigt.

- Mit dem Scannen fortfahren
- Zeigen Sie die Miniaturansichten an
- **8 Wenn der Sendebestätigungsbildschirm angezeigt wird, bestätigen Sie die Informationen der zu sendenden Bilder und klicken Sie auf die Schaltfläche [Senden].**

#### **HINWEIS**

Der Bildschirm mit der Sendebestätigung wird angezeigt, wenn die folgenden Funktionen in den Scaneinstellungen aktiviert sind.

● Bildschirm mit Sendebestätigung anzeigen

Ausführliche Informationen zu den Jobs und Zielen, an die Bilder gesendet werden, finden Sie unter [Verschiedene Scanmethoden \(DirectScan\) \(Seite 140\).](#page-139-0)

# <span id="page-89-0"></span>**Verarbeiten eines Auftrags (bei Verwendung eines mit PaperStream NX Manager verbundenen Scanners)**

Dieser Abschnitt erläutert die Grundschritte zum Starten eines Scans durch die Verarbeitung eines Jobs, der in PaperStream NX Manager festgelegt wurde.

Um einen Job mit dem Scanner zu verarbeiten, müssen Sie die Voreinstellungen für PaperStream NX Manager konfigurieren.

Weitere Details finden Sie im PaperStream NX Manager Benutzerhandbuch.

- **1 Schalten Sie den Scanner ein.** Für weitere Details siehe [Einschalten des Scanners \(Seite 67\)](#page-66-0).
- **2 Vergewissern Sie sich, dass das folgende Hauptfenster auf dem Touchscreen angezeigt wird.** Das Bildschirmbeispiel gilt für die Anmeldemethode, die einen Benutzernamen verwendet.

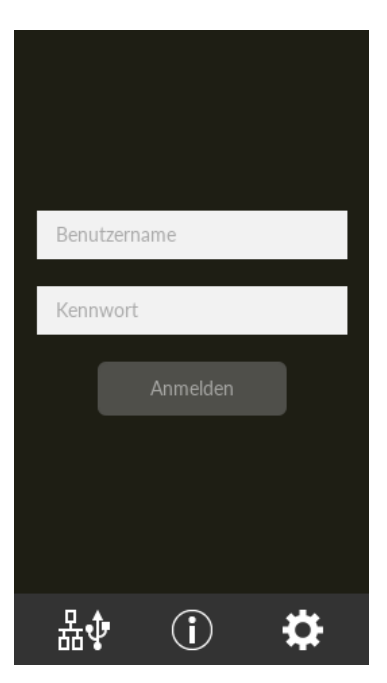

#### **HINWEIS**

- Wenn der obige Bildschirm nicht angezeigt wird, lesen Sie bitte unter [So ändern Sie die Art](#page-441-0) [der Verwendung des Scanners \(Seite 442\)](#page-441-0) nach, um den Hauptfenster zu ändern.
- Bei der Authentifizierung eines Benutzers mit einem bestimmten Scanner wird anstelle des Anmeldebildschirms der Bildschirm mit der Auftragsliste angezeigt. Details zu den Authentifizierungsmethoden finden Sie im PaperStream NX Manager Users Guide.
- **3 Geben Sie die Authentifizierungsinformationen ein und drücken Sie die Schaltfläche [Anmelden].**

Melden Sie sich mit einer der folgenden Methoden bei PaperStream NX Manager an.

● Anmeldung mit Benutzername/Passwort

Geben Sie einen bestimmten Benutzernamen für die Anmeldung ein.

● Anmeldung mit einem Auftrags-Gruppencode Geben Sie einen bestimmten Auftrags-Gruppencode für die Anmeldung ein.

#### **4 Legen Sie ein Dokument in den ADF-Papierschacht (Einzug) ein.**

Legen Sie das Dokument mit der zu scannenden Seite nach unten in den ADF-Papierschacht (Einzug) ein.

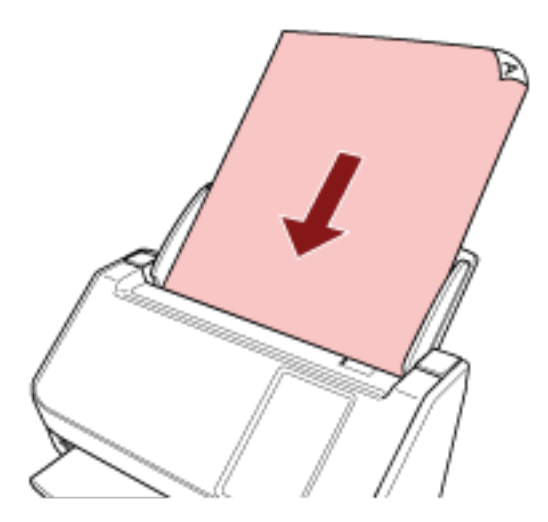

Für weitere Details siehe [Einlegen von Dokumenten \(Seite 94\)](#page-93-0).

**5 Wählen Sie einen Job aus und starten Sie den Scanvorgang, indem Sie den Meldungen auf dem Touchscreen folgen.**

Ausführliche Informationen zu den Jobs und Zielen, an die Bilder gesendet werden, finden Sie im PaperStream NX Manager Benutzerhandbuch.

# <span id="page-91-0"></span>**Einlegen von Dokumenten**

Dieser Abschnitt beschreibt das Einlegen von Dokumenten in den Scanner.

## **Einlegen von Dokumenten**

Dieser Abschnitt beschreibt das Einlegen von Normalpapier-Dokumenten.

## **Vorbereitung**

Wenn Sie mehrere Dokumente laden, treffen Sie folgende Vorbereitungen.

#### **HINWEIS**

Für weitere Details zur erforderlichen Papierstärke und Papierqualität bei gewöhnlicher Bedienung, siehe [Dokumente für das Scannen \(Seite 97\)](#page-96-0).

#### **1 Überprüfen Sie die Dokumente.**

**a Prüfen Sie, ob die einzulegenden Dokumente dieselbe oder unterschiedliche Breiten haben.**

Die Art und Weise des Einlegens hängt davon ab, ob die Dokumente die gleiche Breite aufweisen oder nicht.

Sollten die Dokumente unterschiedliche Breiten aufweisen, beachten Sie [Konditionen für](#page-105-0) [das Scannen gemischter Stapel \(Seite 106\)](#page-105-0) oder [Dokumente mit unterschiedlichen](#page-113-0) [Breiten scannen \(Seite 114\)](#page-113-0).

#### **b Überprüfen Sie die Blattanzahl.**

Bis zu 50 Blätter können gleichzeitig eingelegt werden (mit einem Papiergewicht von 80

g/m2 [20 lb] und einer Dokumentstapelstärke von weniger als 5 mm). Für weitere Details siehe [Ladekapazität \(Seite 101\)](#page-100-0).

#### **2 Lockern Sie die Dokumente auf.**

**a Nehmen Sie einen Stapel Dokumente, der maximal 5 mm dick sein sollte.**

**b Halten Sie beide Enden des Stapels und lockern diesen dann mehrmals auf.**

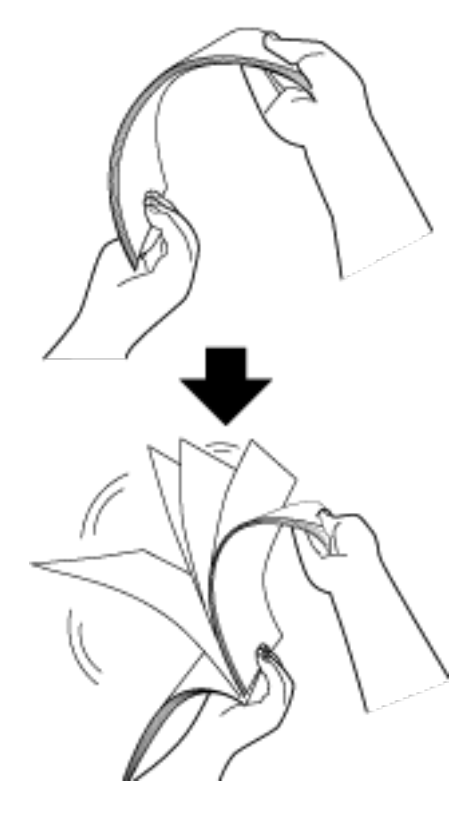

- **c Drehen Sie die Dokumente um 90 Grad und lockern Sie diese in derselben Weise auf.**
- **d Wiederholen Sie die Schritte [a](#page-91-0) bis c für alle Dokumente.**
- **e Richten Sie die Blattoberkanten bündig aus.**

## <span id="page-93-0"></span>**Einlegen von Dokumenten**

- **1 Ziehen Sie die Schachterweiterung entsprechend der Länge der Dokumente heraus.** Für weitere Details siehe [Einstellen des ADF-Papierschachtes \(Einzug\) \(Seite 73\)](#page-72-0).
- **2 Passen Sie das Ausgabefach an die Dokumentenlänge an.** Für weitere Details siehe [Einstellung des Ausgabefaches \(Seite 74\).](#page-73-0)
- **3 Legen Sie ein Dokument in den ADF-Papierschacht (Einzug) ein.** Legen Sie das Dokument mit der zu scannenden Seite nach unten in den ADF-Papierschacht (Einzug) ein.

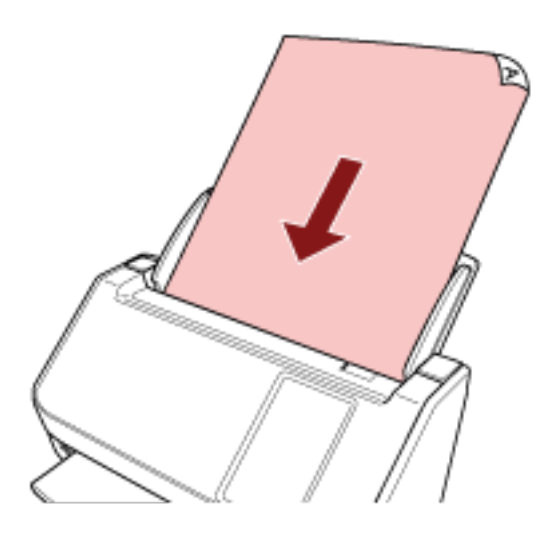

#### **WICHTIG**

- Entfernen Sie alle Büro- und Heftklammern.
- Reduzieren Sie die Anzahl der Dokumente, wenn die Dokumente nicht in den Scanner eingezogen werden oder sich überlappende Dokumente eingezogen werden.

#### **4 Passen Sie die Papierführung an die Dokumentenbreite an.**

Verschieben Sie die Papierführungen, sodass zwischen den Papierführungen und den Dokumenten kein Platz mehr ist.

Wenn zwischen den Papierführungen und den Dokumenten noch Platz ist, können die Dokumente schräg eingezogen werden.

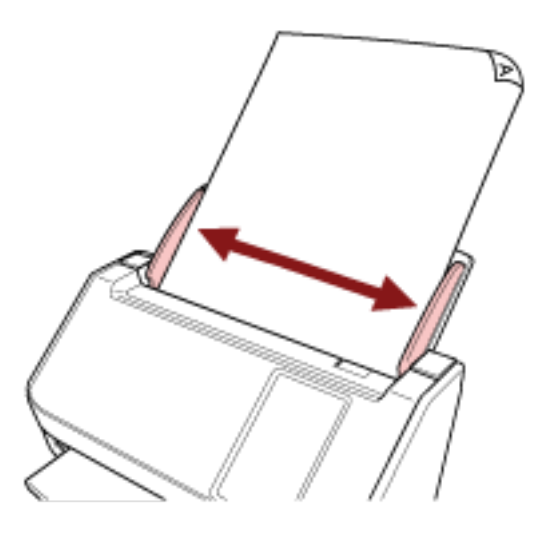

#### **WICHTIG**

Achten Sie beim Scannen langer Seiten bitte auf folgendes:

● Beim Einlegen eines Dokuments

Stützen Sie das eingelegt Dokument mit der Hand, um ein Herausfallen aus dem ADF-Papierschacht (Einzug) zu vermeiden.

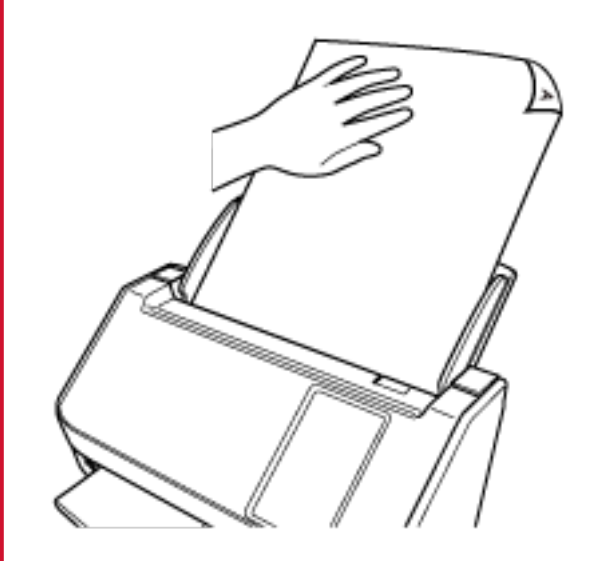

● Wenn das Dokument ausgeworfen wird

Stellen Sie sicher, dass um das Ausgabefach ausreichend Platz ist, um das ausgeworfene Blatt aufzufangen, sodass es nicht aus dem Ausgabefach herausfällt.

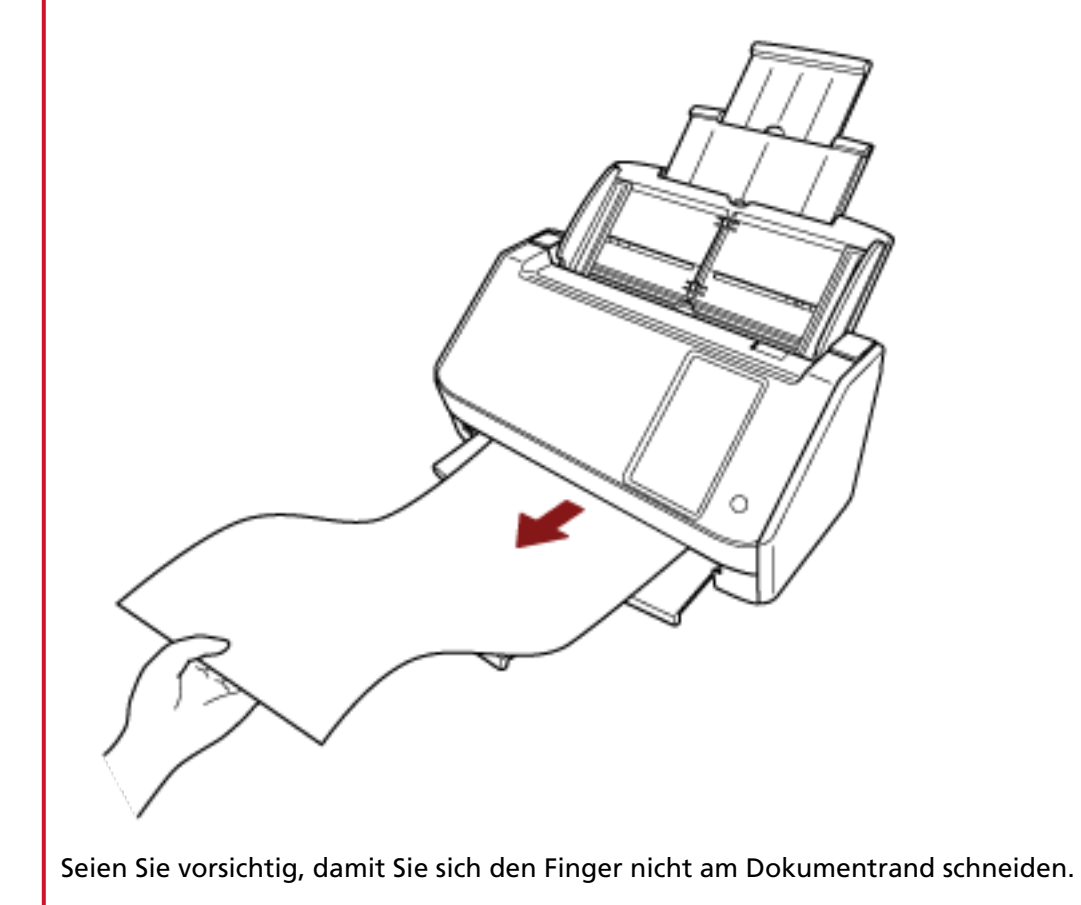

**96**

## <span id="page-96-0"></span>**Dokumente für das Scannen**

## **Papiergröße**

Folgende Papiergrößen können gescannt werden.

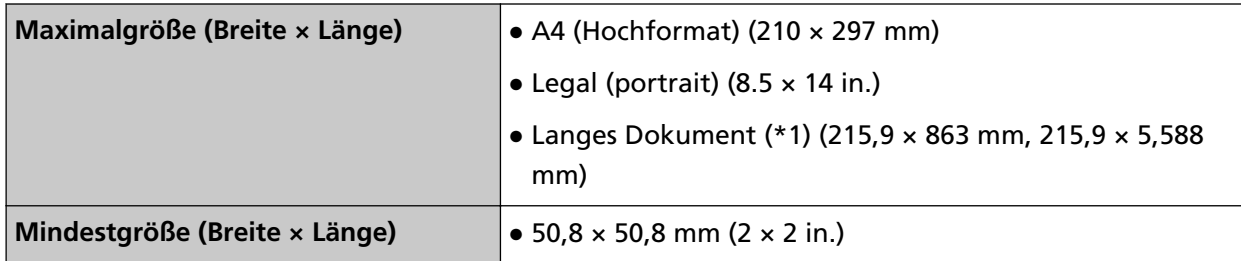

**\*1:**Abhängig vom Scannertreiber oder den Scaneinstellungen der Bildscananwendung kann für das Scannen eventuell nicht ausreichend Speicher zur Verfügung gestellt werden. Das Scannen von langen Seiten unterstützt Dokumente mit einer Länge von bis zu 5588 mm, wenn eine Scanauflösung von 200 dpi oder weniger gewählt wurde. Bei der Verwendung von DirectScan werden Dokumente mit langen Seiten nicht unterstützt.

## **Dokumenttyp**

Die Dokumenttypen (Papiertypen) sind wie folgt:

- Holzfreies Papier
- Papier mit Holzanteilen
- PPC-Papier (recycelt)
- Plastikkarten

Wenn Sie ein Dokument eines anderen Typs als den oben aufgeführten scannen, führen Sie zuerst einen Test mit dem gleichen Dokumenttyp (Papier) durch, um zu prüfen, ob dieser gescannt werden kann.

## **Papiergewicht (Stärke)**

Dokumente mit den folgenden Papiergewichten (Stärke) können gescannt werden:

- $\bullet$  40 bis 209 g/m<sup>2</sup> (11 bis 56 lb)
- Für das Format A8, 128 bis 209 g/m<sup>2</sup>
- 0,76 mm oder weniger für Plastikkarten (geprägte Karten sind zulässig (konform mit dem Typ ISO7810 ID-1))

## **Dokumente, die möglicherweise nicht erfolgreich gescannt werden**

Folgende Dokumente können eventuell nicht erfolgreich gescannt werden:

● Dokumente mit ungleichmäßigen Stärken (z. B. Briefumschläge oder Dokumente mit angebrachten Anlagen)

- Zerknitterte oder gewellte Dokumente
- Gefaltete oder zerrissene Dokumente
- Pauspapier
- Beschichtetes Papier
- Durchschlagpapier
- Fotosensitives Papier
- Perforiertes Papier
- Nicht rechteckige oder quadratische Dokumente
- Sehr dünnes Papier
- Fotos (Fotopapier)

#### **HINWEIS**

Dokumente, die möglicherweise nicht erfolgreich gescannt werden, können mit einem Trägerblatt gescannt werden.

Zerknitterte, gewellte oder gefaltete Dokumente lassen sich ebenfalls scannen, indem Falten, Wellen oder Knicke auf den Dokumenten geglättet werden.

### **Dokumente, die nicht gescannt werden dürfen**

Folgende Dokumente dürfen nicht gescannt werden:

- Mit Heft- oder Büroklammern versehene Dokumente
- Dokumente mit noch nasser Tinte
- Dokumente, die kleiner als 50,8  $\times$  50,8 mm (2  $\times$  2 in.) sind
- Dokumente breiter als 216 mm
- Andere Dokumente als Papier/Plastikkarten (wie Textilien, Metallfolien oder OHP-Folien)
- Wichtige Dokumente, wie Zertifikate und Kassenbelege, die nicht beschädigt werden dürfen

#### **WICHTIG**

Da chemisches Papier chemische Substanzen enthält, die die Bremsrolle und die Rollen zum Einziehen der Dokumente (wie die Einzugsrolle) beschädigten können, kann es beim Scanner zu einer Fehlfunktion kommen.

## **Sicherheitshinweise**

● **Hinweise zu den zu scannenden Dokumenten**

Beachten Sie folgende Punkte abhängig von den zu scannenden Dokumenten.

- Da kohlenstofffreies Papier chemische Substanzen enthält, die den Rollen des Scanners (wie der Bremsrolle und Einzugsrolle) schaden können, sollten Sie Folgendes beachten:
	- Reinigung

Wenn Papierstaus vermehrt auftreten, reinigen Sie bitte die Bremsrolle und die Einzugsrolle. Für weitere Details siehe [Tägliche Pflege \(Seite 158\)](#page-157-0).

- Verbrauchsmaterialien ersetzen Verglichen mit dem Scannen von holzfreiem Papier kann sich die Lebensdauer der Brems- und Einzugsrolle verkürzen.
- Beim Scannen von holzhaltigem Papier verkürzt sich die Lebensdauer der Brems- und Einzugsrolle im Vergleich zum Scannen mit holzfreiem Papier.
- Die Bremsrolle und Einzugsrolle können beschädigt werden, wenn ein Foto/Klebenotizzettel auf dem Dokument während des Scanvorgangs mit diesen Teilen in Kontakt kommt.
- Die Oberfläche von Hochglanzpapier (z. B. Fotos) kann beim Scannen beschädigt werden. Für Dokumente, die leicht beschädigt werden können, verwenden Sie das optionale Trägerblatt.
- Das Licht der LED-Lichtquelle kann beim Scannen von Hochglanzpapier reflektiert werden.
- Setzen Sie beim Scannen von halbtransparenten Dokumenten [Helligkeit] im Scannertreiber höher, um ein Durchscheinen zu vermeiden.
- Wenn Sie Dokumente scannen, die mit einem Bleistift geschrieben wurden, können schwarze Spuren auf dem Dokument verbleiben, was zu Einzugsfehlern führen kann. Reinigen Sie die Rollen häufig.

Weitere Details zur Reinigung finden Sie unter [Tägliche Pflege \(Seite 158\).](#page-157-0)

- Wenn die Dokumente nicht eingezogen werden, Dokumente häufig überlappend eingezogen werden oder es häufig zu Papierstaus kommt, beachten Sie [Problembehebungen \(Seite 206\).](#page-205-0)
- Alle Dokumente müssen flach an der Vorderkante anliegen. Achten Sie darauf, dass sich Abhebungen an der Führungskante der Dokumente innerhalb des folgenden Bereichs befinden.

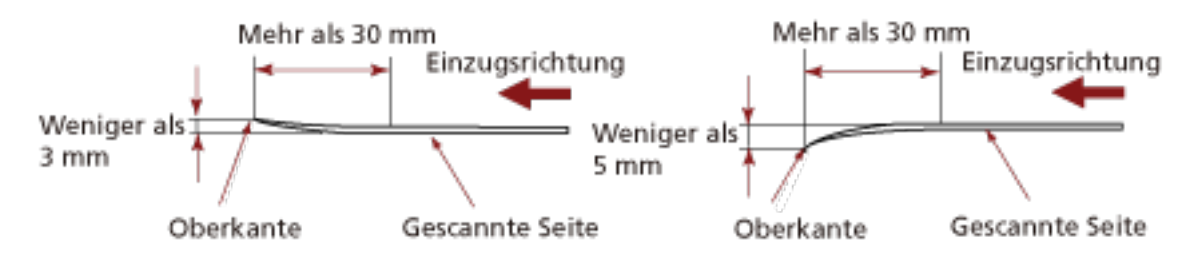

#### ● **Hinweise zu Plastikkarten**

Achten Sie beim Scannen von Plastikkarten auf folgendes.

- Stellen Sie sicher, dass Sie eine Karte verwenden, die den folgenden Spezifikationen entspricht, und überprüfen Sie, ob die Karte eingezogen werden kann, bevor Sie sie scannen.
	- Typ B: Konform mit dem Typ ISO7810 ID-1
	- Größe: 85,6 × 53,98 mm
	- Stärke: 0,76 mm oder weniger (geprägte Karten sind zulässig)
	- Material: PVC (Polyvinylchlorid) oder PVCA (Polyvinylchloridacetat)
- Legen Sie jeweils eine Plastikkarte in den ADF-Papierschacht (Einzug) ein.

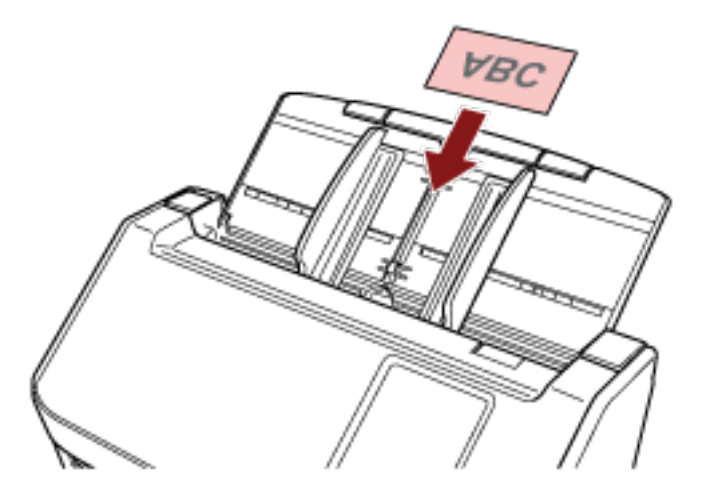

- Es wird empfohlen, die Karte mit der bedruckten Seite nach unten in den ADF-Papierschacht (Einzug) einzulegen.
- Wenn Sie eine geprägte Karte scannen, wird empfohlen, die Karte mit der Vorderseite nach unten in den ADF-Papierschacht zu legen.
- Steife Karten werden möglicherweise nicht ordnungsgemäß eingezogen.
- Reinigen Sie die Kartenoberfläche vor dem Scannen, sollte diese durch Fingerabdrücke oder andere Rückstände verschmutzt sein.
- Das Scannen eines dicken Dokuments, wie z. B. einer Plastikkarte, wird immer irrtümlich als sich überlappende Dokument erkannt.
	- Legen Sie in diesem Fall eine der folgenden Einstellungen fest und versuchen Sie es erneut.
	- Verwenden Sie die intelligente Mehrfacheinzugserkennungsfunktion.
	- Deaktivieren Sie die Einstellungen zur Erkennung sich überlappender Dokumente mit dem Ultraschallsensor.
	- Scannen Sie im manuellen Einzelmodus.

## <span id="page-100-0"></span>**Ladekapazität**

Die Anzahl der in den ADF-Papierschacht (Einzug) einlegbaren Dokumente ist abhängig von der Papiergröße und dem Papiergewicht der Blätter. Siehe hierfür die folgende Graphik:

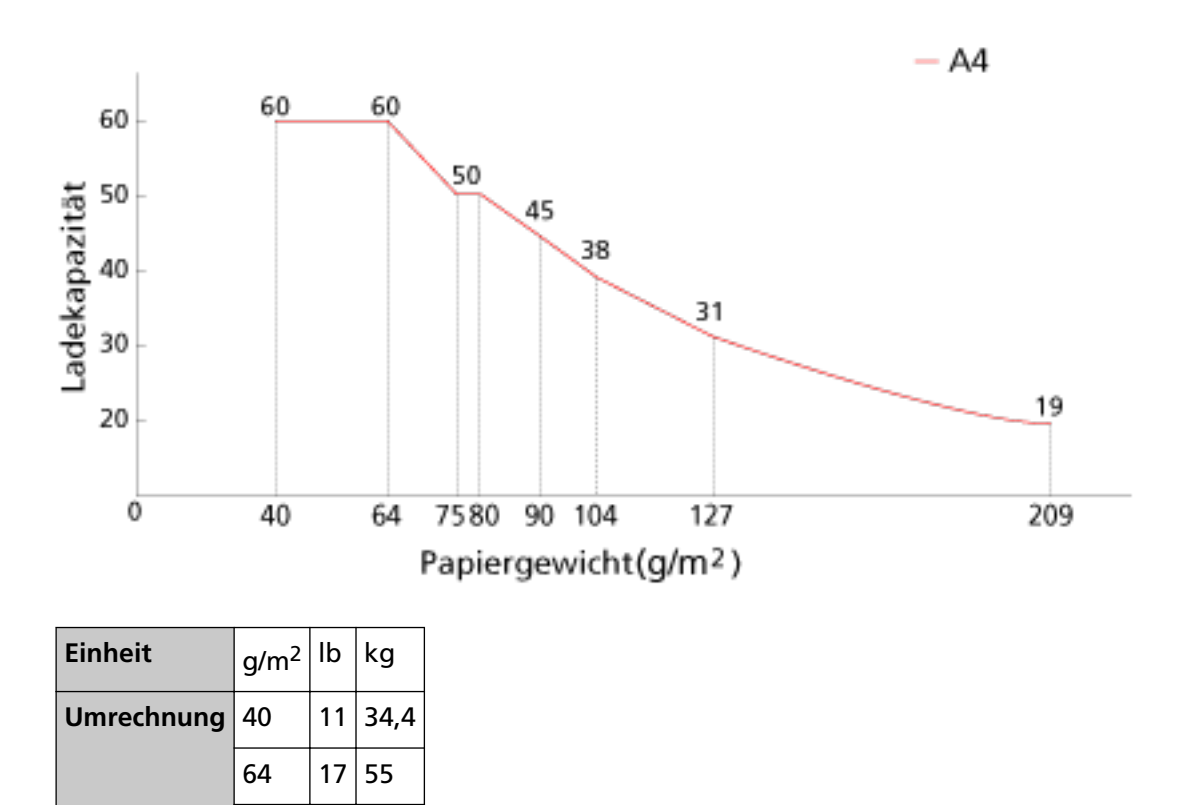

75 | 20 | 65

80  $|21|69$ 

90 | 24 | 77

 $104$  | 28 | 90

 $128$  34 110

 $209$  56 180

## <span id="page-101-0"></span>**Perforationsfreie Bereiche**

Falls sich in dem hellrosa Bereich der Abbildung 1 Lochungen befinden, kann ein Fehler auftreten. Abbildung 1

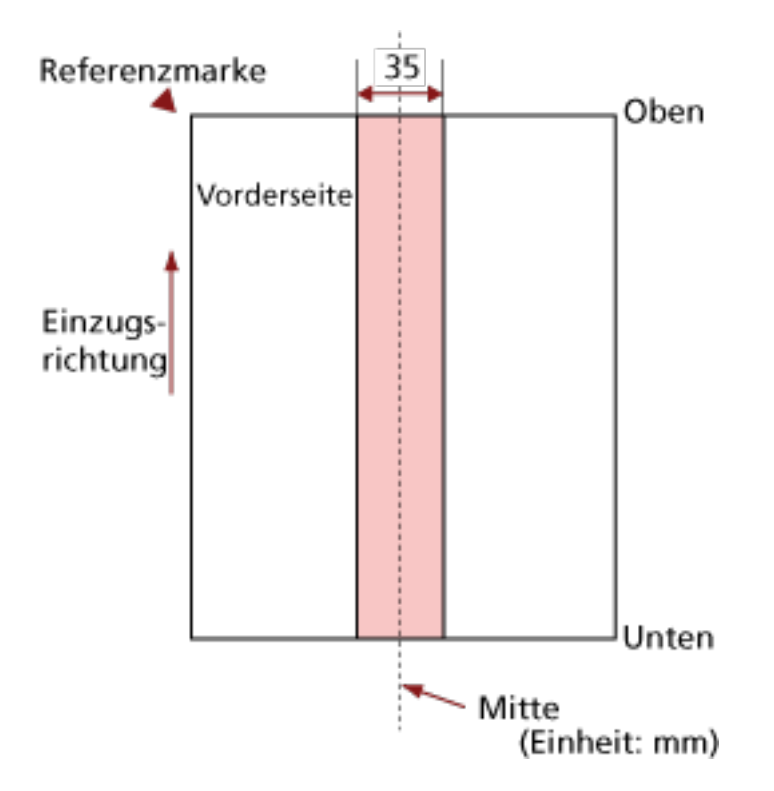

#### **WICHTIG**

Die oben genannte Kondition trifft zu wenn das Dokument in der Mitte der Breite der Einzugsrollen eingelegt wurde.

#### **HINWEIS**

Falls sich in der 35 mm breiten zentralen Spalte Löcher befinden, so können Sie das Dokument zur Vermeidung von Fehlern nach links oder rechts verschieben.

# **Erforderliche Bedingungen für eine genaue Erkennung sich überlappender Dokumente (Mehrfacheinzugserkennung)**

Wenn sich zwei oder mehr Blätter überlappen und gleichzeitig eingezogen werden, ist dies ein Fehler, der als Mehrfacheinzug bezeichnet wird.

Sich überlappende Dokumente werden mit dem Ultraschallsensor oder entsprechend des Längenunterschieds der Dokumente erkannt.

Bei Dokumenten, die eingelegt werden, sind folgende Bedingungen erforderlich, damit sich überlappende Dokumente genau erkannt werden können.

#### **Erkennen sich überlappender Dokumente mit dem Ultraschallsensor**

- Papiergewicht: 40 bis 209 g/m<sup>2</sup> (11 bis 56 lb) (0,05 bis 0,250 mm)
- Entlang der Dokumentenmitte dürfen innerhalb eines Streifens von 35 mm keine Lochungen vorhanden sein.

Beachten Sie Abb. 1 unter [Perforationsfreie Bereiche \(Seite 102\).](#page-101-0)

● Entlang der Dokumentenmitte dürfen innerhalb eines Streifens von 50 mm (1,97 in.) keine anderen Dokumente mit Kleber oder anderen Klebemitteln angebracht sein. Beachten Sie Abb. 2

#### **Erkennen sich überlappender Dokumente anhand des Längenunterschieds**

- Legen Sie die Dokumente der gleichen Länge zusammen in den ADF-Papierschacht (Einzug) ein.
- Variation der Dokumentenlänge: 1% oder weniger
- Entlang der Dokumentenmitte dürfen innerhalb eines Streifens von 35 mm keine Lochungen vorhanden sein.

Beachten Sie Abb. 1 unter [Perforationsfreie Bereiche \(Seite 102\).](#page-101-0)

#### **Erkennen sich überlappender Dokumente mit dem Ultraschallsensor anhand des Längenunterschieds**

- Legen Sie die Dokumente der gleichen Länge zusammen in den ADF-Papierschacht (Einzug) ein.
- Papiergewicht: 40 bis 209 g/m<sup>2</sup> (11 bis 56 lb) (0,05 bis 0,250 mm)
- Variation der Dokumentenlänge: 1% oder weniger
- Entlang der Dokumentenmitte dürfen innerhalb eines Streifens von 35 mm keine Lochungen vorhanden sein.

Beachten Sie Abb. 1 unter [Perforationsfreie Bereiche \(Seite 102\).](#page-101-0)

● Entlang der Dokumentenmitte dürfen innerhalb eines Streifens von 50 mm (1,97 in.) keine anderen Dokumente mit Kleber oder anderen Klebemitteln angebracht sein. Beachten Sie Abb. 2

Abbildung 2

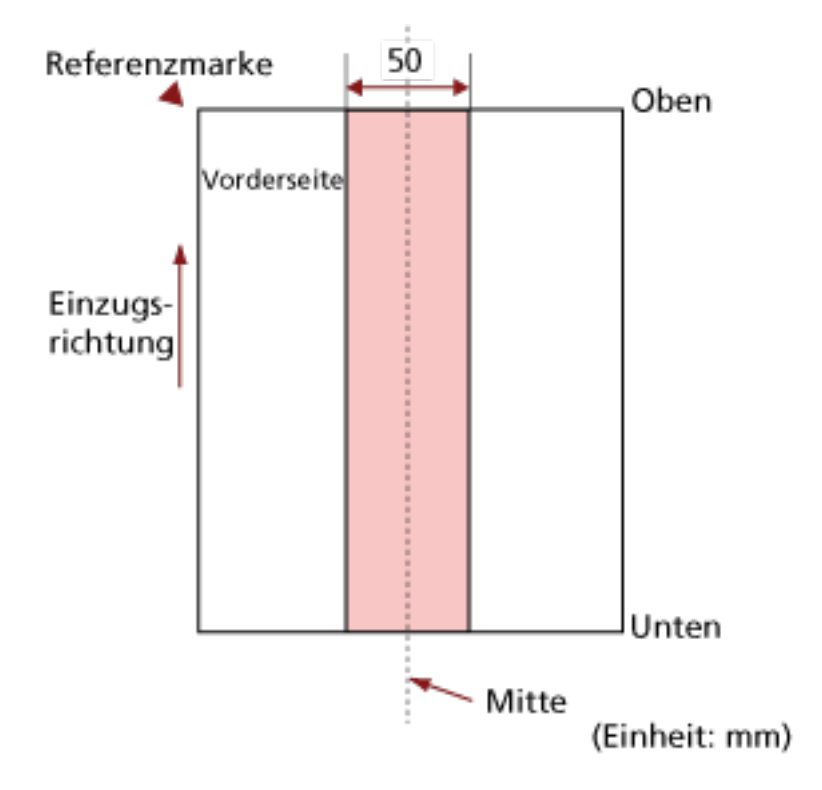

#### **WICHTIG**

- Die oben genannte Kondition trifft zu wenn das Dokument in der Mitte der Breite der Einzugsrollen eingelegt wurde.
- Wenn eine Option zur Überlappungserkennung mit dem Ultraschallsensor ausgewählt ist, wird das Scannen dicker Dokumente, wie einer Plastikkarte, irrtümlich als sich überlappende Dokumente gewertet.

Legen Sie in diesem Fall eine der folgenden Einstellungen fest und versuchen Sie es erneut.

- Verwenden Sie die intelligente Mehrfacheinzugserkennungsfunktion.
- Deaktivieren Sie die Einstellungen zur Erkennung sich überlappender Dokumente mit dem Ultraschallsensor.
- Scannen Sie im manuellen Einzelmodus.

#### **HINWEIS**

● Die Genauigkeit der Erkennung sich überlappender Dokumente kann abhängig von der Dokumentart sinken.

Die Überlappung kann innerhalb eines Bereiches von 30 mm ab dem oberen Dokumentenrand in Einzugsrichtung nicht erkannt werden.

● Sie können einen Bereich festlegen, in dem eine Überlappung von Dokumenten innerhalb des in Abb. 2 beschriebenen Bereichs nicht erkannt wird, indem Sie eine der folgenden Methoden anwenden.

- Der Bildschirm [Mehrfacheinzugserkennungsbereich] auf dem Touchscreen Der Bildschirm kann anhand der folgenden Schritte angezeigt werden:

₩  $\rightarrow$  [Scanner-Einstellungen]  $\rightarrow$  [Papierquelle/Zuführung]  $\rightarrow$ [Mehrfacheinzugserkennungsbereich]

- Software Operation Panel Für weitere Details siehe [Einstellungen in Bezug auf die Erkennung für sich überlappende](#page-361-0) [Dokumente \(Mehrfacheinzugserkennung\) \(Seite 362\).](#page-361-0)

## <span id="page-105-0"></span>**Konditionen für das Scannen gemischter Stapel**

Beachten Sie bitte die folgenden Konditionen für das Scannen eines gemischten Dokumentenstapels mit verschiedenen Blattstärken/Haftungskoeffizienten/Größen. Führen Sie vor dem eigentlichen Scan erst einen Test aus, um sicherzugehen, dass ein gemischter Dokumentstapel eingezogen werden kann.

Ausführliche Informationen zum Scannen finden Sie unter [Dokumente mit unterschiedlichen](#page-113-0) [Breiten scannen \(Seite 114\)](#page-113-0).

#### **Papierausrichtung**

Richten Sie die Laufrichtung der Papierfasern an der Einzugsrichtung aus.

#### **Papiergewicht (Stärke)**

Wenn Dokument mit unterschiedlichem Papiergewicht im gleichen Stapel gescannt werden, sorgen Sie dafür, dass das Papiergewicht im folgenden Bereich bleibt: 40 bis 209 g/m2 (11 bis 56 lb)

#### **Haftungskoeffizient**

Wir empfehlen, nur die gleiche Papiermarke desselben Herstellers für Dokumente zu verwenden.

Werden für einen Scanvorgang Blätter verschiedener Hersteller/Marken verwendet, kann dies eine Verringerung der Einzugsleistung aufgrund unterschiedlicher Haftungskoeffizienten zur Folge haben.

Folgende Haftungskoeffizienten werden empfohlen:

0,35 bis 0,60 (Referenzwert für den Blatthaftungskoeffizienten)

#### **Dokumentenposition**

Legen Sie alle Dokumente so ein, dass sie die Breite der Einzugsrolle bedecken (ca. 39 mm breit).

Richtlinien für das Scannen eines gemischten Stapels finden Sie unter [Kombinationen von](#page-107-0) [Standardpapiergrößen in einem gemischten Stapel \(Seite 108\)](#page-107-0) in [Papiergröße \(Seite 108\)](#page-107-0).

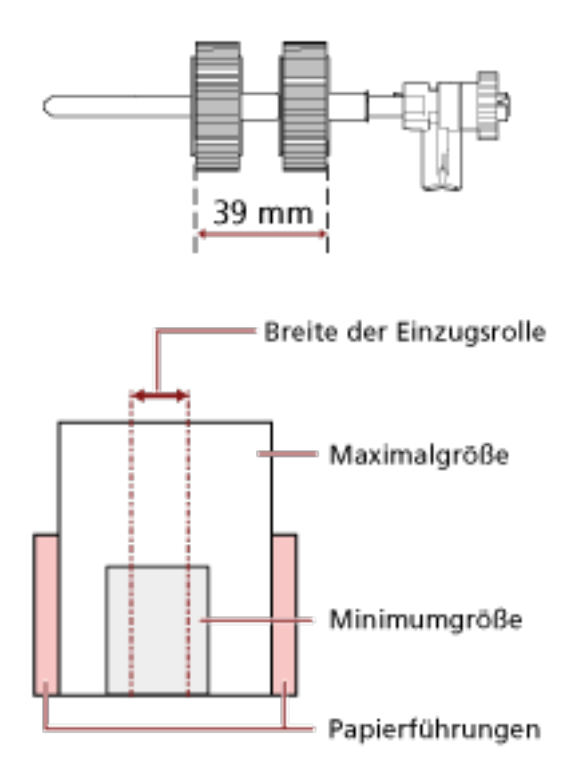

#### **HINWEIS**

Wenn das kleinste Dokument die Breite der Einzugsrolle bedeckt, auch wenn es in Richtung einer Seite eingelegt wird, wie in der Abbildung unten dargestellt, legen Sie alle Dokumente so ein, dass sie zur gleichen Seite ausgerichtet sind. Das verhindert, dass die Dokumente schräg eingezogen werden.

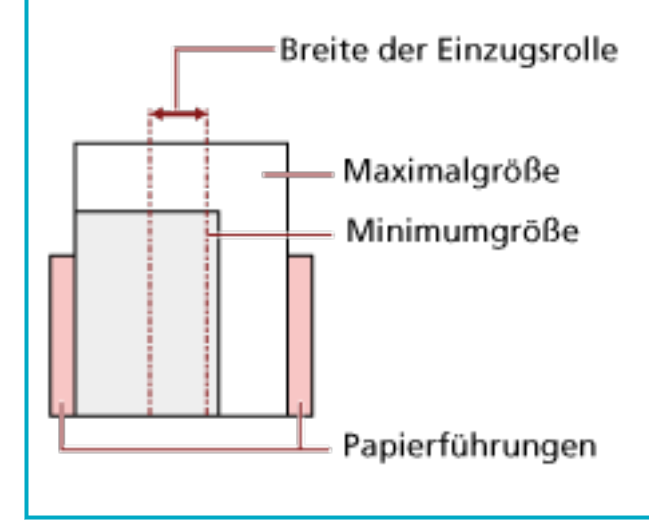

#### <span id="page-107-0"></span>**Papiergröße**

Beachten Sie beim Scannen eines Stapels mit unterschiedlichen Papiergrößen, dass nicht gerade eingelegte Blätter nur teilweise gescannt werden oder Papierstaus verursachen können.

Es wird empfohlen, die gescannten Bilder zu überprüfen, wenn die Dokumente schräg eingezogen wurden.

#### **WICHTIG**

- Beim Scannen gemischter Dokumente können vermehrt Schrägläufe auftreten, da die Papierführungen nicht auf alle Blätter im Stapel passen werden.
- Legen Sie nicht die Erkennungsmethode nach Dokumentlänge fest, wenn Sie einen gemischten Stapel Dokument mit unterschiedlichen Längen scannen und sich überlappende Dokumente erkannt werden.

#### **Kombinationen von Standardpapiergrößen in einem gemischten Stapel**

Siehe die folgende Tabelle für eine Richtlinie der verfügbaren Größen für das Scannen gemischter Dokumente.

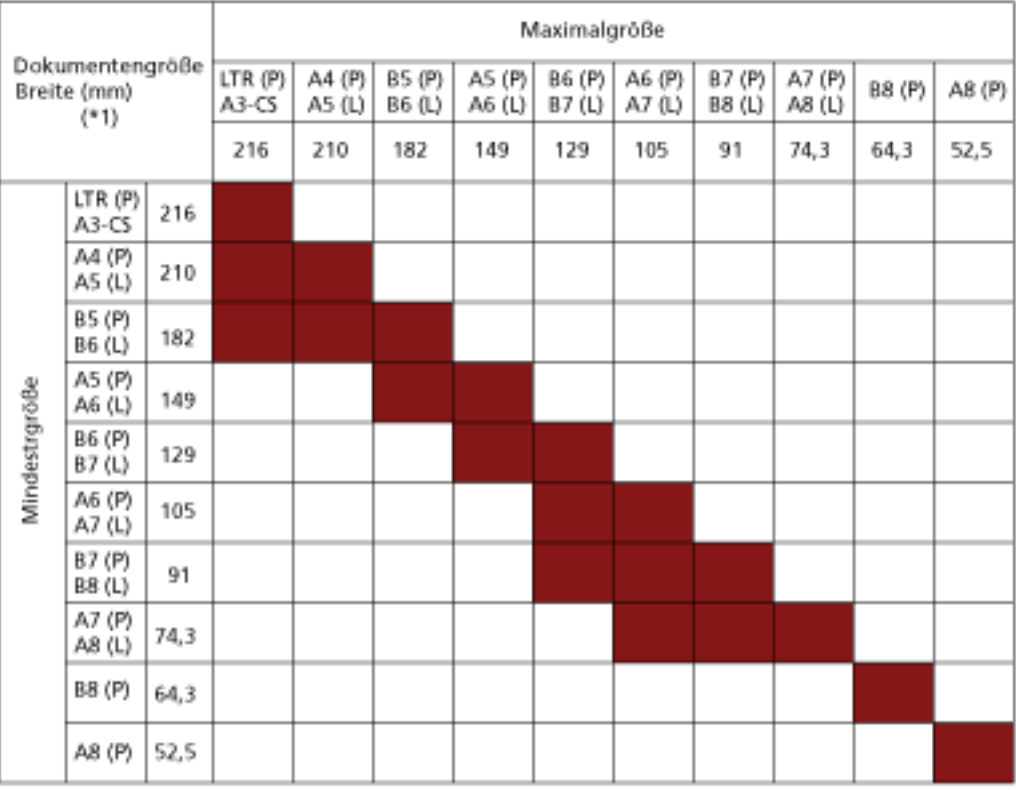

Verfügbarer Bereich

**LTR:**Format Letter
**\*1:** Die folgende Abbildung zeigt, wie Sie die breitesten und die schmalsten Dokumente des Stapels zwischen den Papierführungen einlegen.

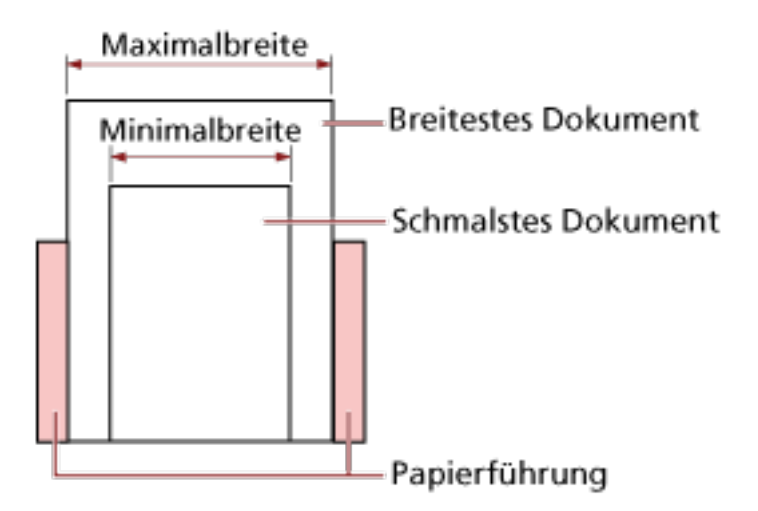

# **WICHTIG**

Dokumente im Format B8 (Hochformat) und A8 (Querformat) können nicht mit anderen Formaten im gleichen Stapel gemischt werden.

## **Dokumente, die nicht in einem gemischten Stapel gescannt werden können**

Folgende Dokumente können nicht in einem gemischten Stapel gescannt werden:

- Durchschlagpapier
- Briefpapier
- Perforiertes Papier
- Thermopapier
- Durchschlagpapier
- OHP-Filme (Transparentfolien)
- Pauspapier

# **Konditionen für die Automatische Papiergrößenerkennung**

[Automatische Papiergrößenerkennung] funktioniert nicht für folgende Dokumentarten:

● Nicht rechteckige Dokumente

[Automatische Papiergrößenerkennung] kann für folgende Dokumente eventuell nicht korrekt ausgeführt werden:

- Weiße Dokumente mit Hochglanzumrahmung
- Dokumente mit grauen Rändern

# **Bedingungen für die Verwendung des Trägerblatts**

● **Papiergröße**

Folgende Papiergrößen können gescannt werden.

- Trägerblatt (216 × 297 mm)
- $\bullet$  A3 (297  $\times$  420 mm) (\*1)
- $\bullet$  A4 (210  $\times$  297 mm)
- A5 (148 × 210 mm)
- $\bullet$  A6 (105  $\times$  148 mm)
- B4 (257 × 364 mm) (\*1)
- B5 (182 × 257 mm)
- B6 (128 × 182 mm)
- $\bullet$  Visitenkarte (51 × 89 mm) (\*2)
- Letter (8.5 × 11 in./216 × 279.4 mm)
- Double Letter (11 × 17 in./279.4 × 431.8 mm) (\*1)
- Benutzerdefiniertes Format
	- Breite 25,4 bis 216 mm
	- Länge 25,4 bis 297 mm

**\*1:**Dokumente mit einer Breite von über 216 mm falten Sie zum Scannen in der Mitte zusammen.

**\*2:**Verfügbar beim Scannen mit PaperStream IP (ISIS) fi-8000 Series.

#### ● **Dokumentbedingungen**

#### **Dokumenttyp**

Die Dokumenttypen (Papiertypen) sind wie folgt:

- Standardbüropapier
- Dokumente größer als A4/Letter
- Dokumente, die leicht beschädigt werden können, beispielsweise Fotos
- Dokumente, die zu Papierstaus führen könnten, wie Zeitungsausschnitte

## **Papiergewicht (Stärke)**

Dokumente mit dem folgenden Papiergewicht können gescannt werden:

 $\bullet$  Bis zu 209 g/m<sup>2</sup>

Dokumente mit dem folgenden Papiergewicht können gescannt werden, wenn sie auf der Hälfte gefaltet werden:

 $\bullet$  Bis zu 105 g/m<sup>2</sup> (28 lb)

#### **Sicherheitshinweise**

Beachten Sie Folgendes:

- Bei der Verwendung des Trägerblatts
	- Es können bis zu drei Trägerblätter gleichzeitig eingelegt werden.
	- Abhängig von der Bildscananwendung ist möglicherweise nicht ausreichend Speicher verfügbar, um einen [Doppelseite] Scan mit dem Trägerblatt in hoher Auflösung durchzuführen.

Legen Sie in diesem Fall eine niedrigere Auflösung fest und versuchen Sie es erneut.

- Beschreiben Sie das Trägerblatt nicht, malen Sie es nicht an, machen Sie keine Flecken darauf und schneiden Sie das Ende mit dem Schwarzweiß-Muster nicht ab. Andernfalls wird das Trägerblatt möglicherweise nicht korrekt erkannt.
- Legen Sie das Trägerblatt nicht mit der Oberseite nach unten ein. Andernfalls kann es zu einem Papierstau kommen und das Trägerblatt sowie das Dokument darin können beschädigt werden.
- Wenn Sie das Trägerblatt verwenden, sammeln sich Schmutz und Staub an der Oberfläche und der Innenseite.

Reinigen Sie sie regelmäßig, da es zu Problemen bei Scannen kommen oder sich auf die Scanergebnisse auswirken kann.

Für weitere Details siehe [Reinigen des Trägerblatts \(Seite 174\).](#page-173-0) Wenn das Problem weiterhin besteht, tauschen Sie das Trägerblatt aus.

- Falten Sie das Trägerblatt nicht und ziehen Sie nicht daran.
- Verwenden Sie kein beschädigtes Trägerblatt. Andernfalls kann es zu Schäden am Scanner oder zu einer Fehlfunktion kommen.
- Streichen Sie nicht mit dem Finger über die Kante des Trägerblatts. Andernfalls könnten Sie sich den Finger schneiden.
- Wenn es häufig zu Papierstaus kommt, lassen Sie vor dem Scannen mit dem Trägerblatt ca. 50 Blatt PPC-Papier (Recyclingpapier) einziehen. Das PPC-Papier kann unbedruckt oder bedruckt sein.
- Es kann zu Papierstaus kommen, wenn mehrere kleine Dokumente (wie Fotos oder Postkarten) zum Scannen in das Trägerblatt gelegt werden. Es wird empfohlen, jeweils nur ein Dokument in das Trägerblatt einzulegen.
- Legen Sie keine Broschüre (wie einen Pass) zum Scannen in das Trägerblatt. Andernfalls kann es zu einem Papierstau kommen.
- Bei der Lagerung des Trägerblatts
	- Belassen Sie das Dokument nicht über längere Zeit im Trägerblatt. Andernfalls wird möglicherweise die Tinte auf dem Dokument auf das Trägerblatt übertragen.
- Belassen Sie das Trägerblatt nicht über längere Zeit an Orten mit hohen Temperaturen, wie zum Beispiel in direkter Sonneneinstrahlung oder in der Nähe eines Heizgeräts. Verwenden Sie das Trägerblatt auch nicht in solchen Umgebungen. Andernfalls kann sich das Trägerblatt verformen.
- Um eine Verformung zu vermeiden, bewahren Sie das Trägerblatt auf einer flachen Oberfläche ohne darauf lastendes Gewicht auf.

# **Verschiedene Scanmethoden**

Dieser Abschnitt beschreibt, wie Sie die Einstellungen des Scanners konfigurieren und verschiedene Vorlagentypen scannen können, wenn Sie einen mit einem Computer verbundenen Scanner verwenden.

Informationen zu anderen Scanmethoden, die hier nicht erläutert werden, finden Sie in der Hilfe des Scannertreibers und der Anleitung oder der Hilfe für die Bildscananwendung.

# **Dokumente mit unterschiedlichen Breiten scannen**

# **WICHTIG**

Wenn Sie einen gemischten Stapel mit unterschiedlichen Breiten scannen, kann es vorkommen, dass schmalere Dokumente nicht oder schräg in den ADF eingezogen werden.

Scannen Sie in diesem Falle nur Dokumente mit der gleichen Breite in einem gemeinsamen Stapel.

# **HINWEIS**

Ausführliche Informationen zu den Dokumentenanforderungen zum Scannen von gemischten Dokumenten finden Sie unter [Konditionen für das Scannen gemischter Stapel \(Seite 106\).](#page-105-0)

# **1 Richten Sie die Blattoberkanten bündig aus.**

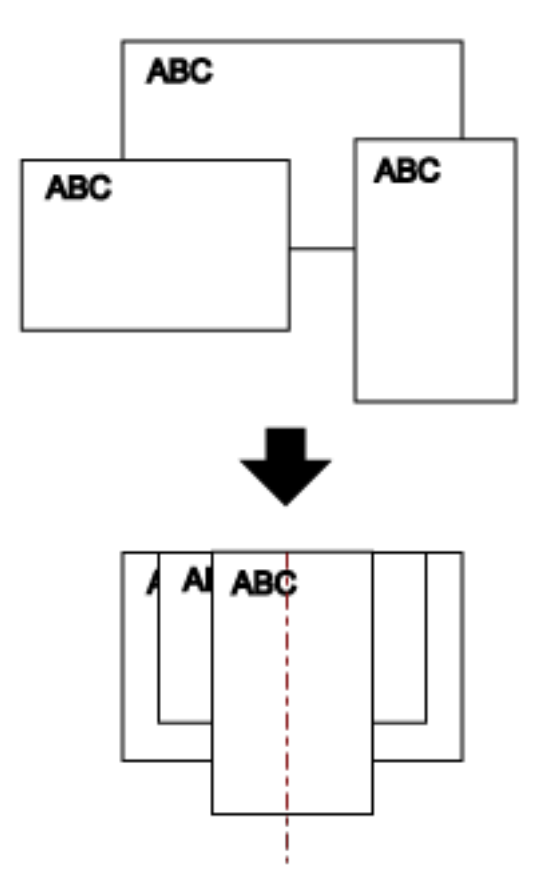

- **2 Ziehen Sie die Schachterweiterungen heraus, sodass sie dem längsten Dokument entspricht.** Für weitere Details siehe [Einstellen des ADF-Papierschachtes \(Einzug\) \(Seite 73\)](#page-72-0).
- **3 Passen Sie das Ausgabefach so an, dass es dem längsten Dokument entspricht.** Für weitere Details siehe [Einstellung des Ausgabefaches \(Seite 74\).](#page-73-0)
- **4 Legen Sie die Dokumente mittig in den ADF-Papierschacht (Einzug) ein und passen dann die Papierführung an das breiteste Blatt im Stapel an.**

# **WICHTIG**

Legen Sie alle Dokumente oberhalb der Mitte der Einzugsrolle ein. Wenn Dokumente außerhalb der Breite der Einzugsrolle angelegt werden, werden sie möglicherweise schräg oder gar nicht in den ADF eingezogen.

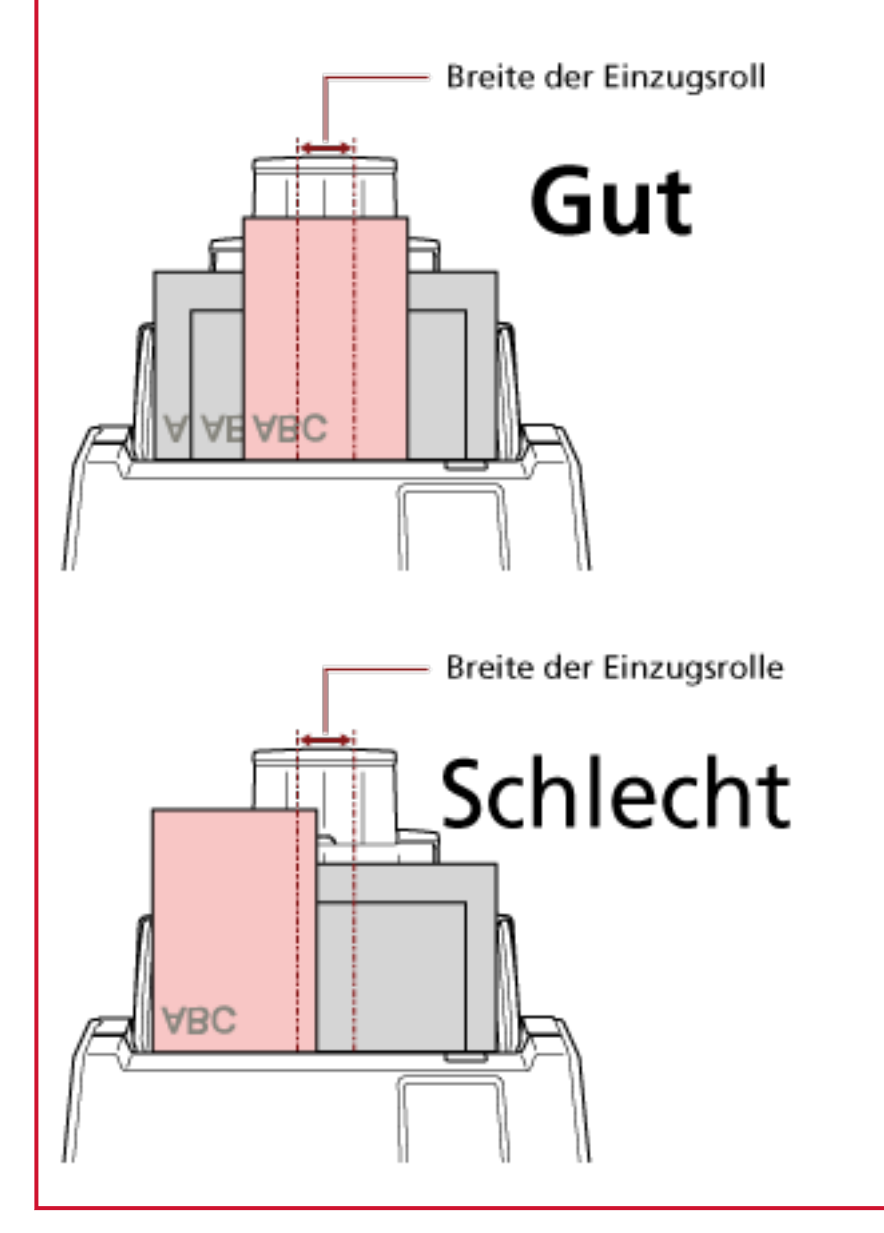

**5 Zur automatischen Papiergrößenerkennung konfigurieren Sie die Scaneinstellungen im Scannertreiber.**

Ausführliche Informationen finden Sie in der Hilfe zum Scannertreiber.

## **6 Scannen Sie Dokumente mit der Bildscananwendung.**

Ausführliche Informationen finden Sie im Handbuch/der Hilfe zur Bildscananwendung.

# **Auf der Hälfte gefaltete Dokumente scannen**

Wenn Sie die Taste für den Einzugsmodus drücken, um den Einzugsmodus auf den manuellen Einzelmodus umzuschalten, können Sie ein in der Hälfte gefaltetes Dokument (ein Dokument im Format A3 oder Double Letter, das in der Hälfte gefaltet ist) so scannen, wie es ist.

# **WICHTIG**

- Das Dokument wird möglicherweise schräg eingezogen, wenn der gefaltete Teil zu dick ist.
- Wenn der manuelle Einzelmodus verwendet wird, werden überlappende Dokumente nicht erkannt, selbst wenn die Einstellungen so konfiguriert sind, dass überlappende Dokumente durch eine der folgenden Methoden erkannt werden.
	- Der Bildschirm [Mehrfacheinzugserkennung] auf dem Touchscreen Der Bildschirm kann anhand der folgenden Schritte angezeigt werden:

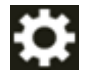

 $\rightarrow$  [Scanner-Einstellungen]  $\rightarrow$  [Papierquelle/Zuführung]  $\rightarrow$  [Mehrfacheinzugserkennung]

- Software Operation Panel Für weitere Details siehe [Festlegen einer Methode zur Erkennung sich überlappender](#page-361-0) [Dokumente \[Mehrfacheinzugserkennung\] \(Seite 362\).](#page-361-0)
- **1 Falten Sie das Dokument entlang dessen Mittelachse, so dass die zu scannenden Seiten nach außen zeigen.**

Falten Sie das Dokument sauber und exakt.

Andernfalls kann es dazu kommen, dass das Dokument beim Einzug schräg eingezogen wird, was zu einem schiefen Bild führt.

#### **Beispiel**

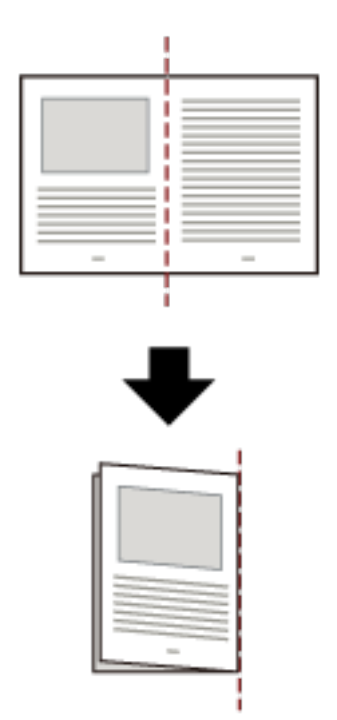

**2 Legen Sie das auf der Hälfte gefaltete Dokument mit der zu scannenden Seite nach unten in den ADF-Papierschacht (Einzug) ein.**

Für weitere Details siehe [Einlegen von Dokumenten \(Seite 94\)](#page-93-0).

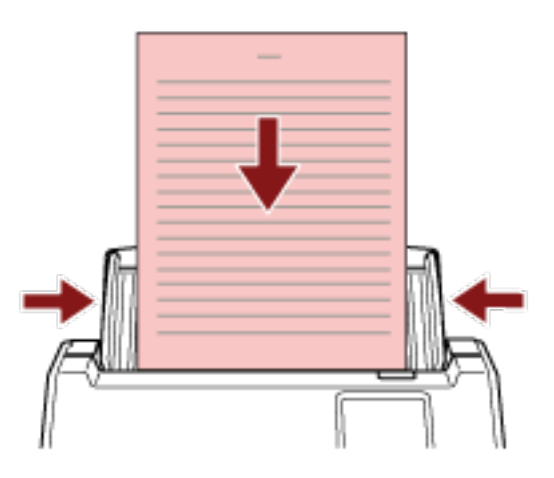

**3 Drücken Sie die Einzugsmodus-Taste auf dem Touchscreen, um die Tastenanzeige auf die Taste [Manuell – Einzel] umzuschalten.**

Jedes Mal, wenn Sie die Schaltfläche drücken, schaltet sie auf den anderen Typ um.

## **WICHTIG**

Die Scangeschwindigkeit nimmt ab, wenn der Einzugsmodus auf manuellen Einzelmodus umgestellt wird.

#### **HINWEIS**

Die Einstellung für das Umschalten des Einzugsmodus auf manuellen Einzelmodus kann auch über den Scannertreiber konfiguriert werden. Bitte beachten Sie, dass den Einstellungen des Scannertreibers Priorität eingeräumt wird.

Ausführliche Informationen finden Sie in der Hilfe zum Scannertreiber.

#### **4 Scannen Sie das Dokument mit der Bildscananwendung.**

Ausführliche Informationen finden Sie im Handbuch/der Hilfe zur Bildscananwendung.

#### **WICHTIG**

Der manuelle Einzelmodus ist der Modus zum Scannen eines Dokuments, das auf der Hälfte gefaltet wurde, oder eines mehrlagigen Dokuments, wie einem Umschlag. Daher werden solche Dokumente nicht als sich überlappende Dokument erkannt, auch wenn die Einstellung zum Erkennen sich überlappender Dokumente aktiviert ist.

#### **HINWEIS**

● Im manuellen Einzelmodus wartet der Scanner darauf, dass Dokumente in den ADF-Papierschacht (Einzug) eingelegt werden, bis die Zeit nach dem Scanstart oder dem Auswurf eines Dokuments abgelaufen ist.

Um einen Suchlauf vor Ablauf des Zeitlimits zu beenden, drücken Sie die Taste [Pause]. Der Scanvorgang wird beendet, wenn innerhalb der Zeitlimit kein Dokument geladen wird. Sie können das Zeitlimit wie folgt festlegen.

- Der Bildschirm [Manueller Einzug] auf dem Touchscreen Stellen Sie [Zeitüberschreitung in Sekunden] ein. Der Scanner wartet für eine festgelegte Zeit auf das nächste eingelegte Dokument.

Der Bildschirm kann anhand der folgenden Schritte angezeigt werden:

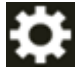

→ [Scanner-Einstellungen] → [Papierquelle/Zuführung] → [Manueller Einzug]

- Software Operation Panel Für weitere Details siehe [Wartezeit im manuellen Einzug \[Manueller Einzug\] \(Seite 374\).](#page-373-0)
- Wenn der Einzugsmodus auf den manuellen Einzelmodus umgeschaltet wird, wird der manuelle Einzelmodus nach Abschluss eines Scans gelöscht.

Um das Scannen im manuellen Einzelmodus für nachfolgende Scans beizubehalten, setzen Sie [Man.Einz.Modus] auf [Fortsetzen].

Wenn [Fortfahren] für [Man.Einz.Modus] ausgewählt ist, werden die Dokumente aufeinanderfolgend mit Manueller Einzelmodus gescannt, bis die Taste Einzugsmodus auf [Fortl.] oder [Manuell – Kontinuierlich] geändert wird.

Die Einstellung [Man.Einz.Modus] kann wie folgt auf [Weiter] geändert werden:

- Der Bildschirm [Manueller Einzug] auf dem Touchscreen Der Bildschirm kann anhand der folgenden Schritte angezeigt werden:

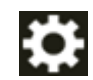

 $\rightarrow$  [Scanner-Einstellungen]  $\rightarrow$  [Papierquelle/Zuführung]  $\rightarrow$  [Manueller Einzug]

- Software Operation Panel Für weitere Details siehe [Wartezeit im manuellen Einzug \[Manueller Einzug\] \(Seite 374\).](#page-373-0)

## **5 Beenden Sie den Scanvorgang.**

Der Scanvorgang stoppt, wenn innerhalb des Zeitlimits kein Dokument eingelegt wird, nachdem das letzte Dokument ausgeworfen wurde.

Um einen Scan sofort zu beenden, drücken Sie die Schaltfläche [Pause] auf dem Touchscreen.

# **Dokumente wie Umschläge oder Transferpapier mit mehreren Lagen scannen**

Wenn Sie die Einzugsmodus-Taste drücken, um den Einzugsmodus auf den manuellen Einzelmodus umzuschalten, können Sie Dokumente wie Umschläge und mehrlagiges Transferpapier scannen.

# **WICHTIG**

- Ausführliche Informationen zum Papiergewicht der Dokumente, die gescannt werden können, finden Sie unter [Dokumente für das Scannen \(Seite 97\).](#page-96-0)
- Wenn der manuelle Einzelmodus verwendet wird, werden überlappende Dokumente nicht erkannt, selbst wenn die Einstellungen so konfiguriert sind, dass überlappende Dokumente durch eine der folgenden Methoden erkannt werden.
	- Der Bildschirm [Mehrfacheinzugserkennung] auf dem Touchscreen Der Bildschirm kann anhand der folgenden Schritte angezeigt werden:

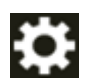

- $\rightarrow$  [Scanner-Einstellungen]  $\rightarrow$  [Papierquelle/Zuführung]  $\rightarrow$  [Mehrfacheinzugserkennung]
- Software Operation Panel Für weitere Details siehe [Festlegen einer Methode zur Erkennung sich überlappender](#page-361-0) [Dokumente \[Mehrfacheinzugserkennung\] \(Seite 362\).](#page-361-0)
- **1 Legen Sie ein Dokument in den ADF-Papierschacht (Einzug) ein.** Um Durchschlagpapier mit mehreren Lagen zu scannen, positionieren Sie beim Einlegen des Papiers die gebundene Kante zuerst. Für weitere Details siehe [Einlegen von Dokumenten \(Seite 94\)](#page-93-0).

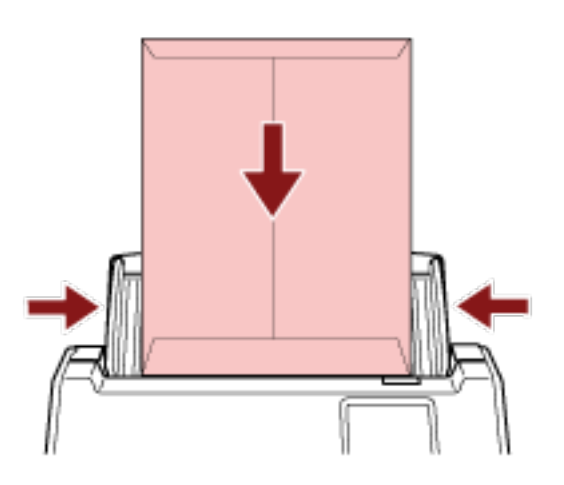

**2 Drücken Sie die Einzugsmodus-Taste auf dem Touchscreen, um die Tastenanzeige auf die Taste [Manuell – Einzel] umzuschalten.**

Jedes Mal, wenn Sie die Schaltfläche drücken, schaltet sie auf den anderen Typ um.

## **WICHTIG**

Die Scangeschwindigkeit nimmt ab, wenn der Einzugsmodus auf manuellen Einzelmodus umgestellt wird.

#### **HINWEIS**

Die Einstellung für das Umschalten des Einzugsmodus auf manuellen Einzelmodus kann auch über den Scannertreiber konfiguriert werden. Bitte beachten Sie, dass den Einstellungen des Scannertreibers Priorität eingeräumt wird.

Ausführliche Informationen finden Sie in der Hilfe zum Scannertreiber.

## **3 Scannen Sie das Dokument mit der Bildscananwendung.**

Ausführliche Informationen finden Sie im Handbuch/der Hilfe zur Bildscananwendung.

## **WICHTIG**

Der manuelle Einzelmodus ist der Modus zum Scannen eines Dokuments, das auf der Hälfte gefaltet wurde, oder eines mehrlagigen Dokuments, wie einem Umschlag. Daher werden solche Dokumente nicht als sich überlappende Dokument erkannt, auch wenn die Einstellung zum Erkennen sich überlappender Dokumente aktiviert ist.

## **HINWEIS**

● Im manuellen Einzelmodus wartet der Scanner darauf, dass Dokumente in den ADF-Papierschacht (Einzug) eingelegt werden, bis die Zeit nach dem Scanstart oder dem Auswurf eines Dokuments abgelaufen ist.

Um einen Suchlauf vor Ablauf des Zeitlimits zu beenden, drücken Sie die Taste [Pause]. Der Scanvorgang wird beendet, wenn innerhalb der Zeitlimit kein Dokument geladen wird. Sie können das Zeitlimit wie folgt festlegen.

- Der Bildschirm [Manueller Einzug] auf dem Touchscreen Stellen Sie [Zeitüberschreitung in Sekunden] ein. Der Scanner wartet für eine festgelegte Zeit auf das nächste eingelegte Dokument. Der Bildschirm kann anhand der folgenden Schritte angezeigt werden:

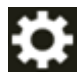

 $\rightarrow$  [Scanner-Einstellungen]  $\rightarrow$  [Papierquelle/Zuführung]  $\rightarrow$  [Manueller Einzug]

- Software Operation Panel Für weitere Details siehe [Wartezeit im manuellen Einzug \[Manueller Einzug\] \(Seite 374\).](#page-373-0)
- Wenn der Einzugsmodus auf den manuellen Einzelmodus umgeschaltet wird, wird der manuelle Einzelmodus nach Abschluss eines Scans gelöscht. Um das Scannen im manuellen Einzelmodus für nachfolgende Scans beizubehalten, setzen

Sie [Man.Einz.Modus] auf [Fortsetzen].

Wenn [Fortfahren] für [Man.Einz.Modus] ausgewählt ist, werden die Dokumente aufeinanderfolgend mit Manueller Einzelmodus gescannt, bis die Taste Einzugsmodus auf [Fortl.] oder [Manuell – Kontinuierlich] geändert wird.

Die Einstellung [Man.Einz.Modus] kann wie folgt auf [Weiter] geändert werden:

- Der Bildschirm [Manueller Einzug] auf dem Touchscreen Der Bildschirm kann anhand der folgenden Schritte angezeigt werden:

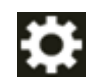

 $\rightarrow$  [Scanner-Einstellungen]  $\rightarrow$  [Papierquelle/Zuführung]  $\rightarrow$  [Manueller Einzug]

- Software Operation Panel Für weitere Details siehe [Wartezeit im manuellen Einzug \[Manueller Einzug\] \(Seite 374\).](#page-373-0)

### **4 Beenden Sie den Scanvorgang.**

Der Scanvorgang stoppt, wenn innerhalb des Zeitlimits kein Dokument eingelegt wird, nachdem das letzte Dokument ausgeworfen wurde.

Um einen Scan sofort zu beenden, drücken Sie die Schaltfläche [Pause] auf dem Touchscreen.

# **Scannen von Dokumenten, die größer als A4/Letter sind**

Das optionale Trägerblatt kann verwendet werden, um Dokumente zu scannen, die größer als A4/ Letter sind, wie zum Beispiel A3 oder B4.

Falten Sie ein Dokument in der Mitte und legen Sie es in das Trägerblatt ein.

- **1 Legen Sie das Dokument in das Trägerblatt.**
	- **a Falten Sie das Dokument entlang dessen Mittelachse, so dass die zu scannenden Seiten nach außen zeigen.**

Falten Sie das Dokument sauber und exakt.

Das Dokument wird möglicherweise schräg eingezogen, wenn der gefaltete Teil zu dick ist.

## **Beispiel**

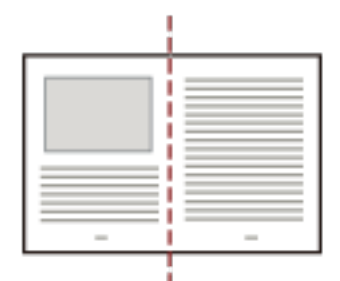

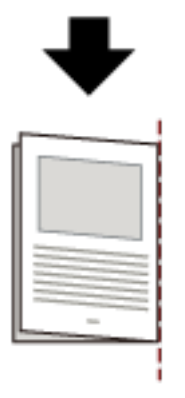

# **b Öffnen Sie das Trägerblatt, um das Dokument einzulegen.**

Beachten Sie, dass die Vorderseite des Trägerblatts am oberen Rand mit einem Schwarzweißmuster und einer dicken vertikalen Linie in der oberen rechten Ecke markiert ist.

Richten Sie die Oberseite und die Falzlinie des Dokument so am Trägerblatt aus, dass an der oberen und rechten Seite des Trägerblatts kein Platz mehr ist.

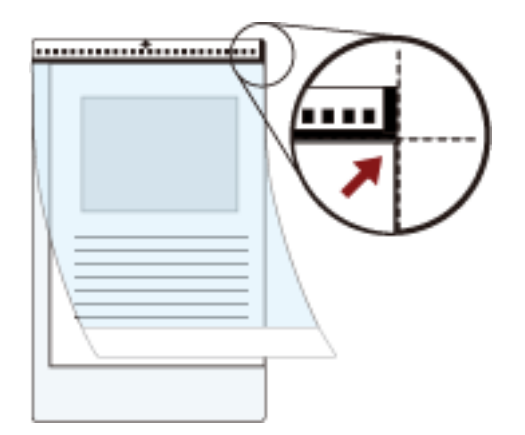

**2 Legen Sie das Trägerblatt mit dem Ende mit dem Schwarzweiß-Muster an der Vorderkante und der Scanseite in Richtung ADF-Papierschacht (Einzug) (Druckseite nach unten) ein.** Sichern Sie das Trägerblatt mit den Papierführungen, um einen schrägen Einzug zu vermeiden.

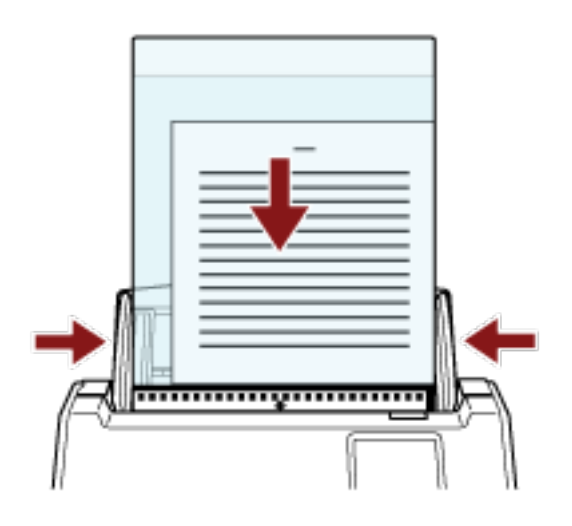

- **3 Konfigurieren Sie die Scaneinstellungen für die Verwendung des Trägerblatts im Scannertreiber.** Ausführliche Informationen finden Sie in der Hilfe zum Scannertreiber.
- **4 Scannen Sie das Dokument mit der Bildscananwendung.** Ausführliche Informationen finden Sie im Handbuch/der Hilfe zur Bildscananwendung.

# **WICHTIG**

● Das auf dem Dokument gedruckte Bild wird zugeschnitten und in der Mitte einer leeren Seite eingefügt. Die Größe eines leeren Bildes entspricht der für [Papiergröße] im Scannertreiber festgelegten Größe.

#### **Beispiel**

Wenn ein Bild im Format A5 auf ein Dokument im Format A4 gedruckt wird und [A4] für [Papiergröße] im Scannertreiber festgelegt ist.

→Ein Bild im A5-Format wird in der Mitte einer leeren Seite im A4-Format eingefügt.

● Wenn [Automatisch] für [Papiergröße] im Scannertreiber festgelegt ist, wird das am besten geeignete Format aus den Standardformaten ausgewählt, die für [Papiergröße] festgelegt werden können. Beachten Sie, dass das Format des Bildes abhängig vom gescannten Dokument kleiner als das Originaldokument sein kann oder dass ein Teil des Bildes fehlen kann.

## **Beispiel**

Wenn ein Bild im A5-Format in der Mitte eines Dokuments im A4-Format gedruckt wird  $\rightarrow$  Das Bild wird im Format A5 gedruckt.

Um das gescannte Bild mit dem tatsächlichen Dokumentformat auszugeben, legen Sie das Dokumentformat für [Papiergröße] fest.

# **Scannen von Fotos und Ausschnitten ohne Beschädigungen**

Mit dem optionalen Trägerblatt können Sie Dokumente in einem Nicht-Standardformat scannen, wie zum Beispiel Fotos oder Zeitungsausschnitte, ohne sie zu beschädigen.

# **1 Legen Sie das Dokument in das Trägerblatt.**

Öffnen Sie das Trägerblatt und legen Sie das Dokument an der oberen Mitte des Trägerblatts an.

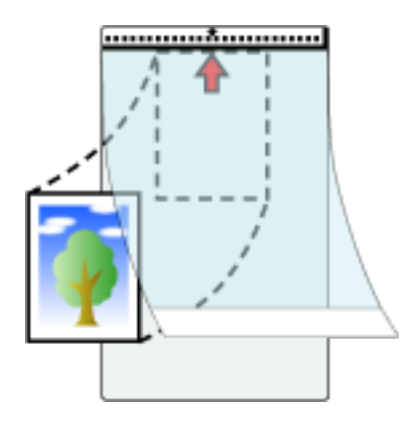

**2 Legen Sie das Trägerblatt mit dem Ende mit dem Schwarzweiß-Muster an der Vorderkante und der Scanseite in Richtung ADF-Papierschacht (Einzug) (Druckseite nach unten) ein.** Sichern Sie das Trägerblatt mit den Papierführungen, um einen schrägen Einzug zu vermeiden.

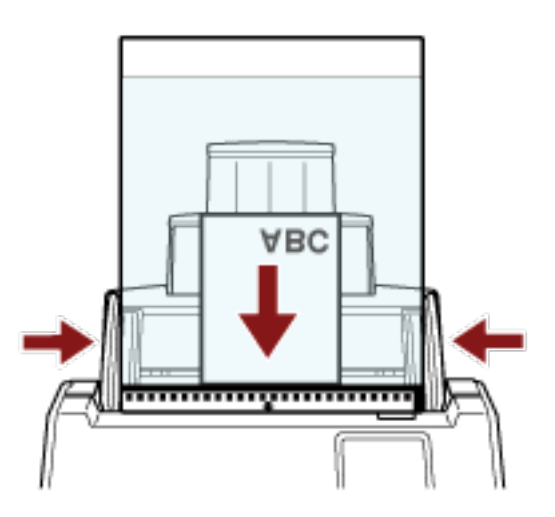

- **3 Konfigurieren Sie die Scaneinstellungen für die Verwendung des Trägerblatts im Scannertreiber.** Ausführliche Informationen finden Sie in der Hilfe zum Scannertreiber.
- **4 Scannen Sie das Dokument mit der Bildscananwendung.** Ausführliche Informationen finden Sie im Handbuch/der Hilfe zur Bildscananwendung.

# **WICHTIG**

● Das Bild wird in der Mitte der Seite mit dem unter [Papiergröße] im Scannertreiber festgelegten Format ausgegeben.

● Wenn [Automatisch] für [Papiergröße] im Scannertreiber festgelegt ist, wird das am besten geeignete Format aus den Standardformaten ausgewählt, die für [Papiergröße] festgelegt werden können. Beachten Sie, dass das Format des Bildes abhängig vom gescannten Dokument kleiner als das Originaldokument sein kann oder dass ein Teil des Bildes fehlen kann.

## **Beispiel**

Wenn ein Bild im A5-Format in der Mitte eines Dokuments im A4-Format gedruckt wird  $\rightarrow$  Das Bild wird im Format A5 gedruckt.

Um das gescannte Bild mit dem tatsächlichen Dokumentformat auszugeben, legen Sie das Dokumentformat für [Papiergröße] fest.

#### **HINWEIS**

Legen Sie in den folgenden Fällen ein leeres (weißes) Blatt Papier beim Scannen hinter das Dokument.

- Das gescannte Bild wird nicht im tatsächlichen Dokumentformat ausgegeben, wenn [Automatisch] im Scannertreiber für [Papiergröße] festgelegt ist.
- An den Kanten des gescannten Bildes erscheinen Schatten.
- An den Kanten eines einmalig geformten Ausschnitts erscheinen schwarze Linien.
- Auf dem gescannten Bild erscheinen Bilder außerhalb des gescannten Bildes.

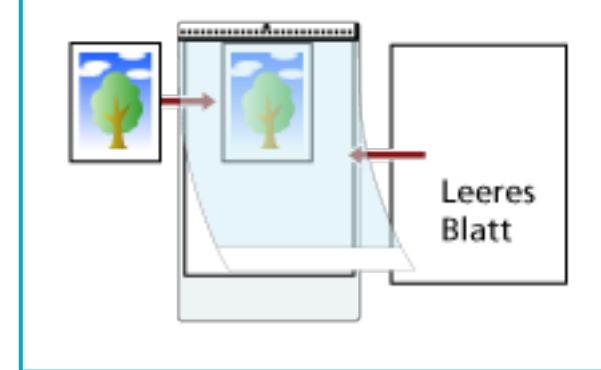

# **Scannen langer Dokumente**

Dokumente mit einer Länge von 5588 mm können als Überlänge gescannt werden.

Die scanbaren Dokumentgrößen können sich je nach der Einstellung der Auflösung und der Bildscananwendung unterscheiden.

Ausführliche Informationen finden Sie in der Hilfe zum Scannertreiber und im Handbuch/der Hilfe für die Bildscananwendung.

Bei Verwendung von DirectScan wird das Scannen von langen Seiten nicht unterstützt.

- **1 Ziehen Sie die Schachterweiterungen vollständig heraus.** Für weitere Details siehe [Einstellen des ADF-Papierschachtes \(Einzug\) \(Seite 73\)](#page-72-0).
- **2 Passen Sie das Ausgabefach an.** Für weitere Details siehe [Einstellung des Ausgabefaches \(Seite 74\).](#page-73-0)
- **3 Legen Sie ein Dokument in den ADF-Papierschacht (Einzug) ein.** Für weitere Details siehe [Einlegen von Dokumenten \(Seite 94\)](#page-93-0).

# **WICHTIG**

Legen Sie Dokumente mit Überlängen jeweils nur einzeln in den ADF-Papierschacht (Einzug) ein.

- **4 Für das Scannen langer Seiten konfigurieren Sie die Scaneinstellungen im Scannertreiber.** Ausführliche Informationen finden Sie in der Hilfe zum Scannertreiber. Für einige Bildscananwendungen erscheint das Einstellungsdialogfeld des Scannertreibers eventuell nicht.
- **5 Scannen Sie das Dokument mit der Bildscananwendung.** Ausführliche Informationen finden Sie im Handbuch/der Hilfe zur Bildscananwendung.

# **WICHTIG**

Wenn Sie ein langes Dokument scannen, stützen Sie das Dokument mit der Hand ab, sodass es nicht herunterfällt.

Für weitere Details siehe [Einlegen von Dokumenten \(Seite 94\).](#page-93-0)

# **Manueller Einzug von Dokumenten**

Dokumente können auch manuell Blatt für Blatt in den ADF-Papierschacht (Einzug) eingelegt und eingezogen werden.

Nachdem der Scanvorgang gestartet oder ein Dokument ausgeworfen wurde, wartet der Scanner darauf, dass Dokumente in den ADF-Papierschacht (Einzug) eingelegt werden, bis das Zeitlimit abgelaufen ist.

Der Scanvorgang wird beendet, wenn innerhalb der Zeitlimit kein Dokument geladen wird. Mit dieser Methode können Sie einzelne Blätter scannen und überprüfen. Der manuelle Einzug wird für folgende Fälle empfohlen.

- Wenn Sie beim Scannen von Dokumenten die Inhalte der einzelnen Blätter einsehen möchten
- Wenn Sie Dokumente scannen, die überlappend eingezogen werden oder einen Papierstau verursachen, wenn die Dokumente im selben Stapel eingelegt werden
- Wenn Sie fortlaufend nacheinander Dokumente scannen möchten, die nicht zusammen eingelegt werden können (z. B. Zeitungsausschnitte)
- Um ein auf der Hälfte gefaltetes Dokument, einen Umschlag oder Transferpapier mit mehreren Lagen einzeln zu scannen

# **WICHTIG**

Wenn der manuelle Einzelmodus verwendet wird, werden überlappende Dokumente nicht erkannt, selbst wenn die Einstellungen so konfiguriert sind, dass überlappende Dokumente durch eine der folgenden Methoden erkannt werden.

● Der Bildschirm [Mehrfacheinzugserkennung] auf dem Touchscreen Der Bildschirm kann anhand der folgenden Schritte angezeigt werden:

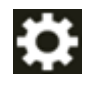

 $\rightarrow$  [Scanner-Einstellungen]  $\rightarrow$  [Papierquelle/Zuführung]  $\rightarrow$  [Mehrfacheinzugserkennung]

● Software Operation Panel

Für weitere Details siehe [Festlegen einer Methode zur Erkennung sich überlappender Dokumente](#page-361-0) [\[Mehrfacheinzugserkennung\] \(Seite 362\)](#page-361-0).

# **1 Konfigurieren Sie die Einstellungen für den Scanner.**

- Wenn Sie mehr als ein Dokument manuell scannen Verwenden Sie eine der folgenden Methoden, um zu "Manueller Mehrfach-Modus" umzuschalten, und legen Sie ein Zeitlimit fest.
	- Der Bildschirm [Manueller Einzug] auf dem Touchscreen Aktivieren Sie [Fortl. Einzugseinstellung] und legen Sie [Zeitüberschreitung in Sekunden] fest. Der Bildschirm kann anhand der folgenden Schritte angezeigt werden:

 $\rightarrow$  [Scanner-Einstellungen]  $\rightarrow$  [Papierquelle/Zuführung]  $\rightarrow$  [Manueller Einzug] In diesem Fall wird [Manuell - Einzel] auf der Einzugsmodus-Schaltfläche auf dem Touchscreen angezeigt.

- Software Operation Panel Für weitere Details siehe [Wartezeit im manuellen Einzug \[Manueller Einzug\] \(Seite 374\)](#page-373-0).

- Um ein auf der Hälfte gefaltetes Dokument, einen Umschlag oder Transferpapier mit mehreren Lagen manuell zu scannen
	- **a** Drücken Sie die Schaltfläche für den Einzugsmodus auf dem Touchscreen, um ihn auf die Schaltfläche [Manuell - Einzel] umzuschalten.

Jedes Mal, wenn Sie die Schaltfläche drücken, schaltet sie auf den anderen Typ um.

#### **WICHTIG**

Die Scangeschwindigkeit nimmt ab, wenn der Einzugsmodus auf manuellen Einzelmodus umgestellt wird.

#### **HINWEIS**

Die Einstellung für das Umschalten des Einzugsmodus auf manuellen Einzelmodus kann auch über den Scannertreiber konfiguriert werden. Bitte beachten Sie, dass den Einstellungen des Scannertreibers Priorität eingeräumt wird.

Ausführliche Informationen finden Sie in der Hilfe zum Scannertreiber.

**b** Verwenden Sie eine der folgenden Methoden, um ein Zeitlimit festzulegen.

- Der Bildschirm [Manueller Einzug] auf dem Touchscreen Stellen Sie [Zeitüberschreitung in Sekunden] ein. Die Einstellung [Fortl. Einzugseinstellung] wird ignoriert und die Einstellung [Zeitüberschreitung in Sekunden] wird aktiviert.

Der Bildschirm kann anhand der folgenden Schritte angezeigt werden:

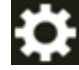

 $\rightarrow$  [Scanner-Einstellungen]  $\rightarrow$  [Papierquelle/Zuführung]  $\rightarrow$  [Manueller Einzug]

- Software Operation Panel Für weitere Details siehe [Wartezeit im manuellen Einzug \[Manueller Einzug\] \(Seite](#page-373-0) [374\)](#page-373-0).

## **WICHTIG**

Ausführliche Informationen zum Papiergewicht der Dokumente, die gescannt werden können, finden Sie unter [Dokumente für das Scannen \(Seite 97\).](#page-96-0)

Wenn ein auf der Hälfte gefaltetes Dokument gescannt wird, wird das Dokument möglicherweise schräg eingezogen, wenn der gefaltete Teil zu dick ist.

**2 Legen Sie ein Dokument in den ADF-Papierschacht (Einzug) ein.**

Legen Sie das Dokument mit der zu scannenden Seite nach unten in den ADF-Papierschacht (Einzug) ein.

Um Durchschlagpapier mit mehreren Lagen zu scannen, positionieren Sie beim Einlegen des Papiers die gebundene Kante zuerst.

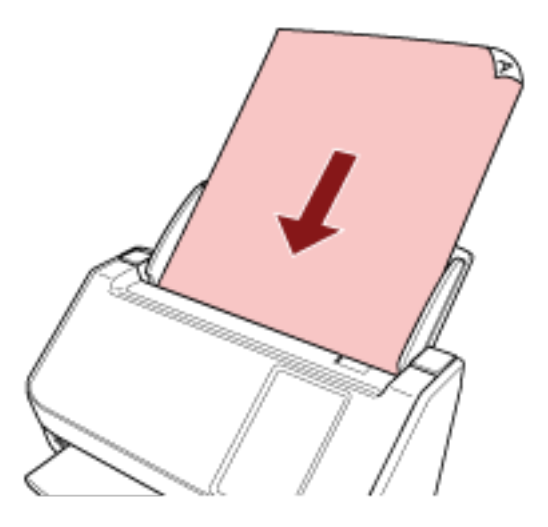

**3 Scannen Sie das Dokument mit der Bildscananwendung.** Ausführliche Informationen finden Sie im Handbuch/der Hilfe zur Bildscananwendung.

Nach dem Start des Scanvorgangs oder dem Auswerfen eines Dokuments drehen sich die Rollen im ADF weiter und warten auf das Einlegen des nächsten Dokuments, bis das Zeitlimit erreicht ist, das auf dem Touchscreen oder im Software Operation Panel angegeben ist. Wenn sich der Scanner im manuellen Einzelmodus befindet, wartet er auf das nächste eingelegte Dokument, ohne dass sich die Rollen im ADF drehen.

- **4 Legen Sie das nächste Dokument in den ADF-Papierschacht (Einzug) ein.**
- **5 Wiederholen Sie Schritt 4 für alle zu scannende Dokumente.**
- **6 Beenden Sie den Scanvorgang.**

Der Scanvorgang stoppt, wenn innerhalb des Zeitlimits kein Dokument eingelegt wird, nachdem das letzte Dokument ausgeworfen wurde.

Um einen Scan sofort zu beenden, drücken Sie die Schaltfläche [Pause] auf dem Touchscreen.

### **HINWEIS**

● Wenn der Einzugsmodus auf den manuellen Einzelmodus umgeschaltet wird, wird der manuelle Einzelmodus nach Abschluss eines Scans gelöscht.

Um das Scannen im manuellen Einzelmodus für nachfolgende Scans beizubehalten, setzen Sie [Man.Einz.Modus] auf [Fortsetzen].

Wenn [Fortfahren] für [Man.Einz.Modus] ausgewählt ist, werden die Dokumente aufeinanderfolgend mit Manueller Einzelmodus gescannt, bis die Taste Einzugsmodus auf [Fortl.] oder [Manuell – Kontinuierlich] geändert wird.

Die Einstellung [Man.Einz.Modus] kann wie folgt auf [Weiter] geändert werden:

- Der Bildschirm [Manueller Einzug] auf dem Touchscreen Der Bildschirm kann anhand der folgenden Schritte angezeigt werden:

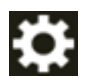

 $\rightarrow$  [Scanner-Einstellungen]  $\rightarrow$  [Papierquelle/Zuführung]  $\rightarrow$  [Manueller Einzug]

- Software Operation Panel Für weitere Details siehe [Wartezeit im manuellen Einzug \[Manueller Einzug\] \(Seite 374\).](#page-373-0)
- Wenn Sie den manuellen Einzug häufig verwenden, müssen Verbrauchsmaterialien eventuell in kürzeren Abständen ausgetauscht werden.

# **Konfigurieren der Nichterkennung bestimmter Überlappungsmuster**

Wenn für einen Scan das Erkennen sich überlappender Dokumente festgelegt ist und Sie ein Dokument mit einem Papieranhang, wie einem Klebezettel, einer Quittung oder einem Foto, scannen, wird dies als sich überlappende Dokumente erkannt und der Scanvorgang stoppt möglicherweise. Verwenden Sie die Funktion Intelligente Mehrfacheinzugserkennung, um diese Dokumentarten nicht zu erkennen.

Diese Funktion verfügt über zwei Modi: Bei einem Modi werden die Einstellungen manuell durch den Benutzer jedes Mal dann konfiguriert, wenn der Scanner sich überlappende Dokumente erkennt, bei dem anderen Modi werden die Einstellungen automatisch vom Scanner basierend auf den Überlappungsmustern (Länge und Position) für Papieranhaftungen, wie Klebezettel, Quittungen oder Fotos, konfiguriert, die der Scanner gespeichert hat.

Zur Verwendung dieser Einstellung muss im Vorfeld die Erkennung sich überlappender Dokumente festgelegt werden.

- [Mehrfacheinzugserkennung] im Scannertreiber Ausführliche Informationen finden Sie in der Hilfe zum Scannertreiber.
- [Mehrfacheinzugserkennung] Sie auf dem Touchscreen Für weitere Details siehe [Mehrfacheinzugserkennung \(Seite 311\)](#page-310-0).
- [Mehrfacheinzugserkennung] im Software Operation Panel Für weitere Details siehe [Festlegen einer Methode zur Erkennung sich überlappender](#page-361-0) [Dokumente \[Mehrfacheinzugserkennung\] \(Seite 362\)](#page-361-0).

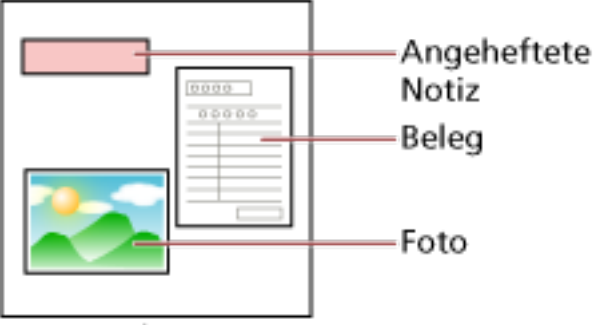

# Dokument

Folgende Betriebsmodi stehen zur Verfügung.

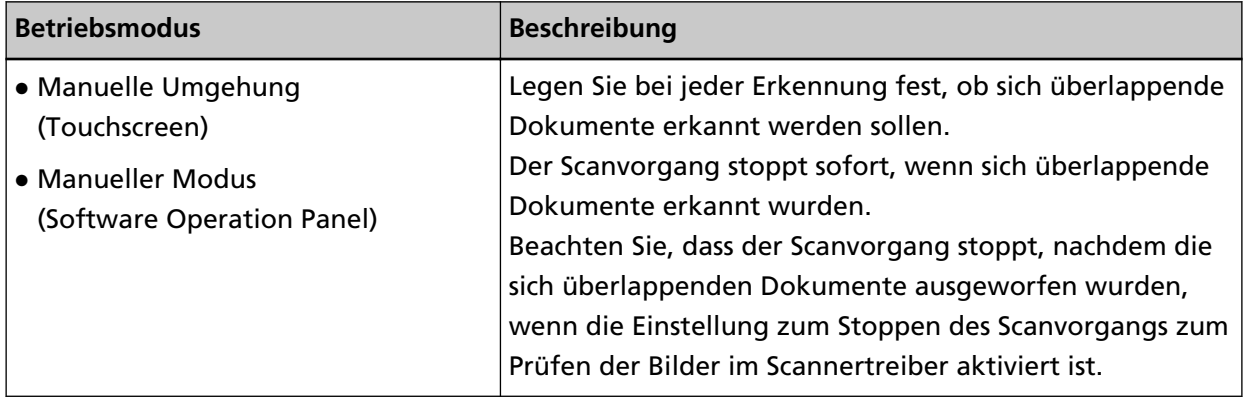

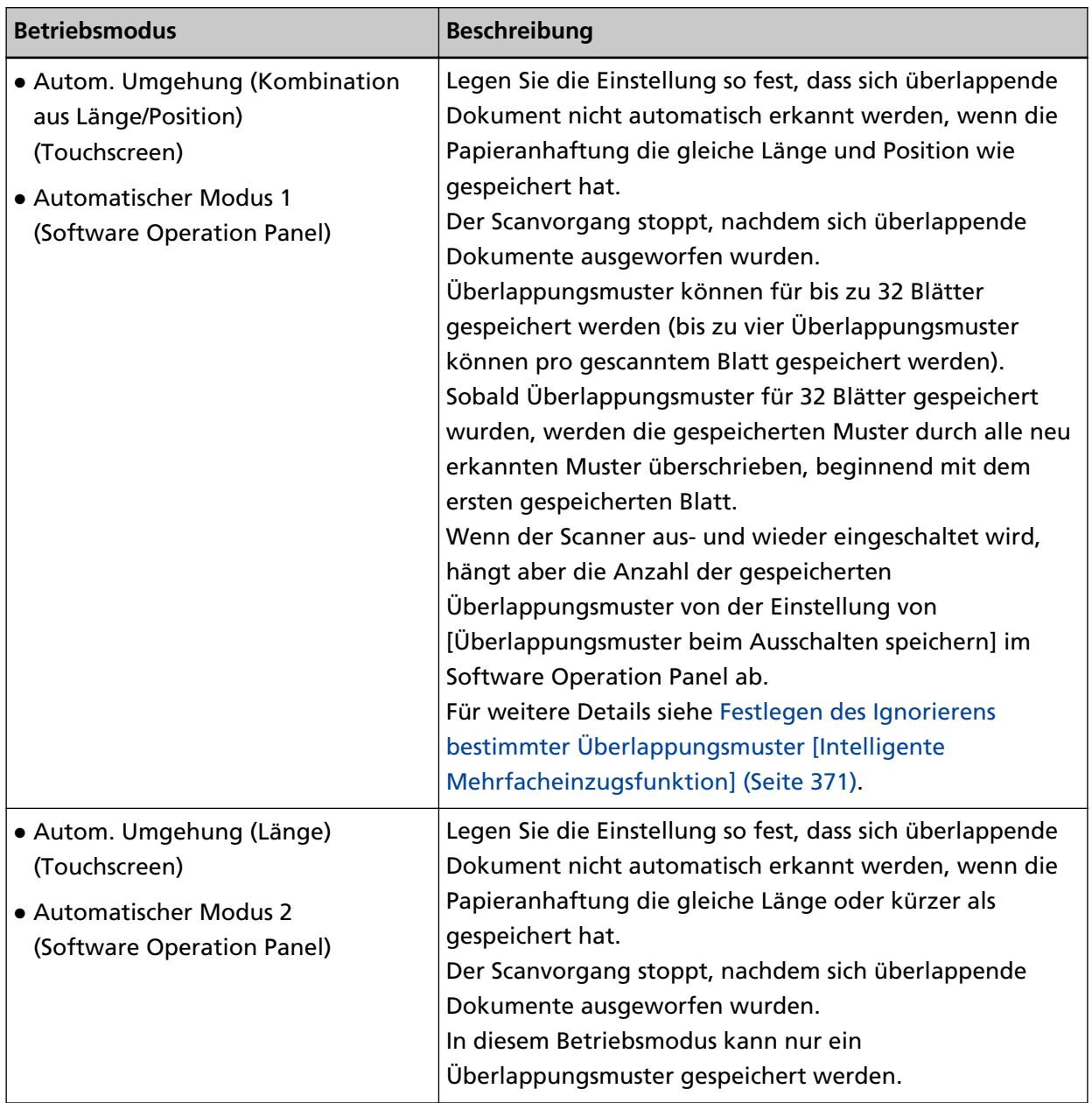

Verwenden Sie eine der folgenden Methoden, um einen Betriebsmodus auszuwählen.

● Der Bildschirm [Intelligente Mehrfacheinzugserkennung] auf dem Touchscreen Der Bildschirm kann anhand der folgenden Schritte angezeigt werden:

→ [Scanner-Einstellungen] → [Papierquelle/Zuführung] → [Intelligente Mehrfacheinzugserkennung]

# ● Software Operation Panel

Für weitere Details siehe [Festlegen des Ignorierens bestimmter Überlappungsmuster \[Intelligente](#page-370-0) [Mehrfacheinzugsfunktion\] \(Seite 371\).](#page-370-0)

## **HINWEIS**

● Handbuch für die verwendeten DNS-ServerWenn Sie den Scanner aus- und wieder einschalten, werden Überlappungsmuster gespeichert oder gelöscht, je nach der Einstellung für [Beim Ausschalten] unter [Überlappungsmuster merken].

Details finden Sie auf dem Bildschirm [Intelligente Mehrfacheinzugserkennung] auf dem Touchscreen oder unter [Festlegen des Ignorierens bestimmter Überlappungsmuster](#page-370-0) [\[Intelligente Mehrfacheinzugsfunktion\] \(Seite 371\)](#page-370-0) im Software Operation Panel.

● Gespeicherte Überlappungsmuster können mit einer der folgenden Methoden gelöscht werden.

Versehentlich gespeicherte Überlappungsmuster können mit diesen Methoden zwar gelöscht werden, aber seien Sie vorsichtig bei der Verwendung, da alle gespeicherten Muster gelöscht werden.

- Der Bildschirm [Intelligente Mehrfacheinzugserkennung] auf dem Touchscreen Der Bildschirm kann anhand der folgenden Schritte angezeigt werden:

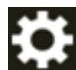

 $\rightarrow$  [Scanner-Einstellungen]  $\rightarrow$  [Papierquelle/Zuführung]  $\rightarrow$  [Intelligente]

Mehrfacheinzugserkennung]

- Software Operation Panel

Für weitere Details siehe [Festlegen des Ignorierens bestimmter Überlappungsmuster](#page-370-0) [\[Intelligente Mehrfacheinzugsfunktion\] \(Seite 371\).](#page-370-0)

● Die Betriebsart und die Anzahl der gespeicherten überlappenden Muster können mit dem folgenden Verfahren überprüft werden:

 $\bigodot$   $\bigodot$  auf dem Touchscreen

# **Vorgehensweise**

**1 Wenn [Mehrfacheinzug erkannt (Überlappung)] (Fehlercode: "J2:55") auf dem Touchscreen angezeigt wird, öffnen Sie den ADF, um das Dokument zu entnehmen.** Für weitere Details siehe [Öffnen des ADFs \(Seite 71\).](#page-70-0)

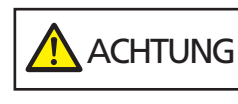

Wenn der ADF geöffnet ist, kann er sich versehentlich schließen. Geben Sie Acht, sich nicht Ihre Finger einzuklemmen.

**2 Wenn Sie den ADF öffnen, entfernen Sie die Dokumente und schließen diesen dann.** Für weitere Details siehe [Schließen des ADF \(Seite 72\).](#page-71-0)

> **ACHTUNG** Wenn sich der ADF schließt, geben Sie Acht, sich nicht Ihre Finger einzuklemmen.

#### **WICHTIG**

Vergewissern Sie sich, dass der ADF vollständig geschlossen ist. Anderenfalls können Dokumente nicht korrekt in den ADF eingezogen werden.

- **3 Legen Sie das entnommene Dokument erneut in den ADF-Papierschacht (Einzug) ein.**
- **4 Reagieren Sie auf eine Meldung, die auf dem Touchscreen angezeigt wird.** Die folgenden Einstellungen können je nach Betriebsmodus konfiguriert werden.
	- Für [Manuelle Umgehung]/[Manueller Modus]
		- [Überschneidung vorübergehend nicht erkennen] Legen Sie fest, ob für den nächsten Scan sich überlappende Dokumente erkannt werden sollen.
		- [Bild speichern, wenn eine Überschneidung erkannt wird] Legen Sie fest, ob das Bild gespeichert werden soll, wenn sich überlappende Dokumente erkannt werden.

Diese Einstellung wird angezeigt, wenn im Scannertreiber die Einstellung für das Stoppen des Scanvorgangs zur Überprüfung der Bilder auf "Ein" gesetzt ist.

- Für [Autom. Umgehung (Kombination aus Länge/Position)]/[Automatischer Modus 1]
	- [Muster merken]

Wählen Sie aus, ob Sie den Scanner so einstellen möchten, dass er Papierüberlappungsmuster speichert.

#### **HINWEIS**

Überlappungsmuster werden gespeichert, wenn die Taste [Scan] gedrückt wird, um einen Scanvorgang zu starten.

- [Bild speichern, wenn eine Überschneidung erkannt wird] Legen Sie fest, ob das Bild gespeichert werden soll, wenn sich überlappende Dokumente erkannt werden.

Diese Einstellung wird angezeigt, wenn im Scannertreiber die Einstellung für das Stoppen des Scanvorgangs zur Überprüfung der Bilder auf "Ein" gesetzt ist.

- Für [Autom. Umgehung (Länge)]/[Automatischer Modus 2]
	- [Muster merken]

Wählen Sie aus, ob Sie den Scanner so einstellen möchten, dass er Papierüberlappungsmuster speichert.

- [Bild speichern, wenn eine Überschneidung erkannt wird] Legen Sie fest, ob das Bild gespeichert werden soll, wenn sich überlappende Dokumente erkannt werden.

Diese Einstellung wird angezeigt, wenn im Scannertreiber die Einstellung für das Stoppen des Scanvorgangs zur Überprüfung der Bilder auf "Ein" gesetzt ist.

Wenn die oben aufgeführten Schritte abgeschlossen sind, funktioniert der Scanner abhängig von dem Betriebsmodus, der auf dem Bildschirm [Intelligente Mehrfacheinzugserkennung] festgelegt ist, wie folgt.

● Für [Manuelle Umgehung]/[Manueller Modus]

Der Scanner scannt das nächste Blatt ohne Erkennung sich überlappender Dokumente und ab dem zweiten Blatt werden dann sich überlappende Dokumente gemäß den Einstellungen des Scannertreibers, des Touchscreens oder des Software Operation Panel erkannt.

- Für [Autom. Umgehung (Kombination aus Länge/Position)]/[Automatischer Modus 1] Der Scanner speichert die Position der Überlappung sowie deren Länge, die als überlappende Dokumente erkannt wurde, und setzt den Scanvorgang fort. Danach werden Dokumente mit demselben Überlappungsmuster nicht mehr als überlappende Dokumente erkannt.
- Für [Autom. Umgehung (Länge)]/[Automatischer Modus 2] Der Scanner speichert die Länge des längsten als sich überlappende Dokumente erkannten Anhangs und setzt das Scannen fort. Danach werden Dokumente mit dem gleichen Überlappungsmuster oder mit einem kürzeren Überlappungsmuster nicht als sich überlappende Dokumente erkannt.

# **Zählen der Anzahl der Dokumente**

Die Anzahl der Dokumente kann gezählt werden, ohne dass Bilder der Dokumente ausgegeben werden.

Dieser Vorgang ist praktisch, um die Anzahl der Dokumente zu überprüfen, wenn Sie große Dokumentmengen scannen.

**1 Schalten Sie den Scanner ein.**

Für weitere Details siehe [Einschalten des Scanners \(Seite 67\)](#page-66-0).

**2 Drücken Sie auf dem Touchscreen auf → [Dokumentzähler].**

Der Bildschirm [Dokumentzähler] wird angezeigt.

- **3 Legen Sie Dokumente in den ADF-Papierschacht (Einzug) ein.** Für weitere Details siehe [Einlegen von Dokumenten \(Seite 94\)](#page-93-0).
- **4 Drücken Sie die Taste [Scan] auf dem Touchscreen.**

Die Anzahl der Dokumente, die in den Scanner eingelegt wurden, wird gezählt. Die Anzahl der Dokumente wird im Bildschirm [Dokumentzähler] angezeigt.

#### **WICHTIG**

Dokumente werden eventuell nicht korrekt gezählt, wenn sich überlappende Dokumente eingezogen werden.

# **Verschiedene Scanmethoden (DirectScan)**

In diesem Abschnitt wird erklärt, wie Sie Dokumente scannen und wie Sie Aufträge einstellen, wenn Sie DirectScan verwenden.

# **Speichern von Bildern in einem Ordner im Netzwerk**

In diesem Abschnitt wird erklärt, wie Sie mit DirectScan Bilder mit Hilfe von [In einem Ordner speichern] in einem Ordner im Netzwerk speichern können. Als Speicherort für die Bilder kann ein Ordner im Netzwerk oder ein FTP-Server angegeben werden.

**1 Vergewissern Sie sich, dass das folgende Hauptfenster auf dem Touchscreen angezeigt wird.**

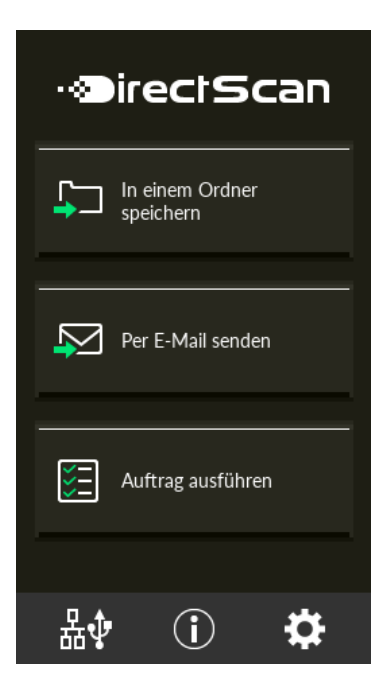

# **HINWEIS**

Wenn der obige Bildschirm nicht angezeigt wird, lesen Sie bitte unter [So ändern Sie die Art](#page-441-0) [der Verwendung des Scanners \(Seite 442\)](#page-441-0) nach, um den Hauptfenster zu ändern.

**2 Legen Sie ein Dokument in den ADF-Papierschacht (Einzug) ein.**

Legen Sie das Dokument mit der zu scannenden Seite nach unten in den ADF-Papierschacht (Einzug) ein.

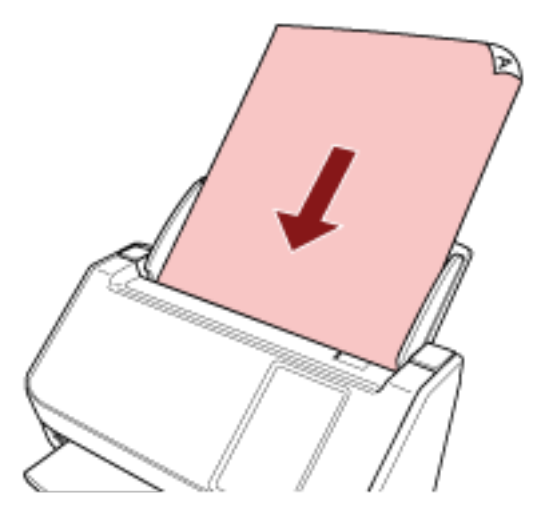

Für weitere Details siehe [Einlegen von Dokumenten \(Seite 94\)](#page-93-0).

- **3 Drücken Sie die Schaltfläche [In einem Ordner speichern] auf dem Touchscreen.**
- **4 Drücken Sie im Bildschirm [Speicherort auswählen] auf einen Speicherort.**

#### **HINWEIS**

- Weitere Informationen zum Hinzufügen, Bearbeiten oder Entfernen von Speicherorten finden Sie unter [Hinzufügen/Ändern/Entfernen eines Speicherorts für Bilder \(Seite 146\).](#page-145-0)
- Wenn kein Speicherort angegeben ist, wird der Bildschirm zur Bestätigung angezeigt, ob ein Speicherort hinzugefügt werden soll. Drücken Sie die Taste [Ja], um einen Speicherort hinzuzufügen.
- Wenn Sie ein CA-Zertifikat oder einen Verschlüsselungsschlüssel für die Kommunikation mit dem Speicherort verwenden, legen Sie diese in den fi Series-Netzwerkeinstellungen fest. Für weitere Details siehe [Netzwerkeinstellungen \(fi Series-Netzwerkeinstellungen\) \(Seite](#page-385-0) [386\).](#page-385-0)
- **5 Ändern Sie im Bildschirm [Scaneinstellungen] die Einstellungen nach Bedarf und drücken Sie die Schaltfläche [OK].**

Wenn Sie die Scaneinstellungen im Detail ändern möchten, tippen Sie auf die Schaltfläche [Detaileinstellungen].

Einzelheiten zu den Scaneinstellungen finden Sie unter [Scaneinstellungen \(Seite 280\).](#page-279-0)

**6 Im Bildschirm [Bereit zum Scannen], drücken Sie die Schaltfläche [Scan].** Das Scannen startet.

## **HINWEIS**

Wenn [Mit dem Scannen fortfahren] in den Scaneinstellungen aktiviert ist, wird die Schaltfläche [Scan] nach Abschluss des Scanvorgangs auf dem Bildschirm [Bereit zum Scannen] angezeigt.

Um mit dem Scannen von Dokumenten fortzufahren, legen Sie die Dokumente in den ADF-Papierschacht (Einzug) und drücken Sie die Taste [Scan].

**7 Wenn nach dem Scannen die Schaltfläche [Scan abschließen] erscheint, drücken Sie die Taste.**

#### **HINWEIS**

Wenn die folgenden Funktionen in den Scaneinstellungen aktiviert sind, wird nach Abschluss des Scanvorgangs die Schaltfläche [Scan abschließen] auf dem Bildschirm [Bereit zum Scannen] angezeigt.

- Mit dem Scannen fortfahren
- Zeigen Sie die Miniaturansichten an
- **8 Wenn der Sendebestätigungsbildschirm angezeigt wird, bestätigen Sie die Informationen der zu sendenden Bilder und klicken Sie auf die Schaltfläche [Senden].**

#### **HINWEIS**

Der Bildschirm mit der Sendebestätigung wird angezeigt, wenn die folgenden Funktionen in den Scaneinstellungen aktiviert sind.

● Bildschirm mit Sendebestätigung anzeigen

# **Versenden von Bildern per E-Mail**

In diesem Abschnitt wird erklärt, wie Sie Bilder mit Hilfe von [Per E-Mail senden] für DirectScan per E-Mail versenden können.

#### **WICHTIG**

Beachten Sie, dass Sie zunächst die Einstellungen für den E-Mail-Versand unter [E-Mail versenden] in den Scanner-Einstellungen vornehmen müssen.

Details zu [E-Mail versenden] finden Sie unter [Scanner-Einstellungen \(Touchscreen\) \(Seite 290\).](#page-289-0)

**1 Vergewissern Sie sich, dass das folgende Hauptfenster auf dem Touchscreen angezeigt wird.**

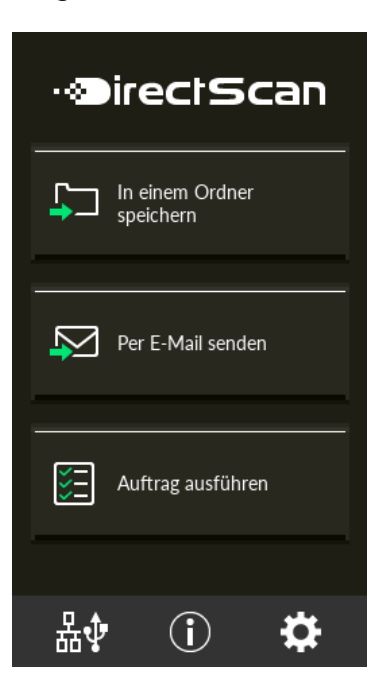

#### **HINWEIS**

Wenn der obige Bildschirm nicht angezeigt wird, lesen Sie bitte unter [So ändern Sie die Art](#page-441-0) [der Verwendung des Scanners \(Seite 442\)](#page-441-0) nach, um den Hauptfenster zu ändern.

**2 Legen Sie ein Dokument in den ADF-Papierschacht (Einzug) ein.**

Legen Sie das Dokument mit der zu scannenden Seite nach unten in den ADF-Papierschacht (Einzug) ein.

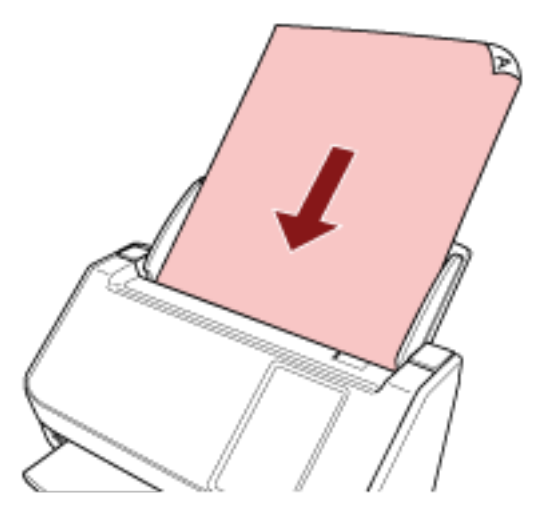

Für weitere Details siehe [Einlegen von Dokumenten \(Seite 94\)](#page-93-0).

- **3 Drücken Sie im Touchscreen auf die Schaltfläche [Per E-Mail senden].**
- **4 Drücken Sie im Bildschirm [Adresse auswählen] auf die gewünschten Adressen und drücken Sie auf [OK].**

Sie können bis zu 25 Adressen auswählen.

#### **HINWEIS**

- Informationen zum Hinzufügen, Ändern oder Entfernen von Adressen finden Sie unter [Hinzufügen/Ändern/Entfernen einer Adresse beim Senden von Bildern per E-Mail \(Seite](#page-149-0) [150\).](#page-149-0)
- Wenn keine Adresse angegeben ist, wird der Bildschirm zur Bestätigung, ob eine Adresse hinzugefügt werden soll, angezeigt. Drücken Sie die Schaltfläche [Ja], um eine Adresse hinzuzufügen.
- Wenn Sie ein CA-Zertifikat für die Kommunikation mit dem SMTP-Server verwenden, legen Sie es in den fi Series-Netzwerkeinstellungen fest. Für weitere Details siehe [Netzwerkeinstellungen \(fi Series-Netzwerkeinstellungen\) \(Seite](#page-385-0) [386\).](#page-385-0)
- **5 Ändern Sie im Bildschirm [Scaneinstellungen] die Einstellungen nach Bedarf und drücken Sie die Schaltfläche [OK].**

Wenn Sie die Scaneinstellungen im Detail ändern möchten, tippen Sie auf die Schaltfläche [Detaileinstellungen].

Einzelheiten zu den Scaneinstellungen finden Sie unter [Scaneinstellungen \(Seite 280\).](#page-279-0)

**6 Im Bildschirm [Bereit zum Scannen], drücken Sie die Schaltfläche [Scan].** Das Scannen startet.
#### **HINWEIS**

Wenn [Mit dem Scannen fortfahren] in den Scaneinstellungen aktiviert ist, wird die Schaltfläche [Scan] nach Abschluss des Scanvorgangs auf dem Bildschirm [Bereit zum Scannen] angezeigt.

Um mit dem Scannen von Dokumenten fortzufahren, legen Sie die Dokumente in den ADF-Papierschacht (Einzug) und drücken Sie die Taste [Scan].

#### **7 Wenn nach dem Scannen die Schaltfläche [Scan abschließen] erscheint, drücken Sie die Taste.**

#### **HINWEIS**

Wenn die folgenden Funktionen in den Scaneinstellungen aktiviert sind, wird nach Abschluss des Scanvorgangs die Schaltfläche [Scan abschließen] auf dem Bildschirm [Bereit zum Scannen] angezeigt.

- Mit dem Scannen fortfahren
- Zeigen Sie die Miniaturansichten an
- **8 Wenn der Sendebestätigungsbildschirm angezeigt wird, bestätigen Sie die Informationen der zu sendenden Bilder und klicken Sie auf die Schaltfläche [Senden].**

#### **HINWEIS**

Der Bildschirm mit der Sendebestätigung wird angezeigt, wenn die folgenden Funktionen in den Scaneinstellungen aktiviert sind.

● Bildschirm mit Sendebestätigung anzeigen

# **Hinzufügen/Ändern/Entfernen eines Speicherorts für Bilder**

#### **WICHTIG**

Wenn ein Kennwort zur Bearbeitung der DirectScan-Einstellungen festgelegt wurde, ist das Kennwort erforderlich, um Speicherziele, E-Mail-Adressen und Aufträge festzulegen. Legen Sie ein Kennwort fest, um zu verhindern, dass Speicherpfade oder E-Mail-Adressen weitergegeben werden.

Ändern Sie das Kennwort regelmäßig.

Das Kennwort für die Bearbeitung der DirectScan-Einstellungen kann auf dem Bildschirm geändert werden, der über folgende Schritte angezeigt wird:

→ [Scanner-Einstellungen] → [Netzwerk] → [DirectScan] → [Kennwort zur Bearbeitung der DirectScan-Einstellungen]

#### **HINWEIS**

Speicherorte können in den fi Series-Netzwerkeinstellungen konfiguriert werden. Für weitere Details siehe [Netzwerkeinstellungen \(fi Series-Netzwerkeinstellungen\) \(Seite 386\)](#page-385-0).

# **Hinzufügen eines Speicherorts**

Fügen Sie Speicherorte (Ordner im Netzwerk) hinzu, in denen gescannte Bilder bei Verwendung von DirectScan gespeichert werden sollen.

Es können bis zu 25 Speicherorte hinzugefügt werden.

- **1 Rufen Sie den Bildschirm [Speicherort auswählen] mit einer der folgenden Methoden auf.**
	- Von [In einem Ordner speichern]
		- **a** Drücken Sie im Hauptfenster auf die Schaltfläche [In einem Ordner speichern].
	- Von [Auftrag ausführen]
		- **a** Drücken Sie im Hauptfenster auf die Schaltfläche [Auftrag ausführen].
		- **b** Drücken Sie im Bildschirm [Auftrag auswählen] auf

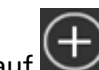

- **c** Tippen Sie auf dem Bildschirm [Einen Auftrag bearbeiten] auf .
- **d** Für [Zieltyp] im Bildschirm [Auftrag hinzufügen], konfigurieren Sie die Einstellungen für [In einem Ordner speichern].
- **e** Drücken Sie im Bildschirm [Auftrag hinzufügen] auf [Ziel].

**2 Drücken Sie im Bildschirm [Speicherort auswählen] auf .**

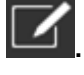

**3 Drücken Sie im Bildschirm [Speicherort bearbeiten] auf .**

#### **HINWEIS**

Wenn Sie einen Speicherort auswählen und  $\equiv \prod_{\text{oder}} \equiv \prod_{\text{drücken, wird der Speicherort}}$ um eins nach oben oder unten verschoben.

**4 Nehmen Sie im Bildschirm [Speicherort hinzufügen] die Einstellungen vor und drücken Sie die Schaltfläche [Einstellen].**

Ausführliche Informationen über den Bildschirm [Speicherort hinzufügen] finden Sie unter [Speicherort hinzufügen/Speicherort ändern \(Seite 272\)](#page-271-0).

Auf dem Bildschirm [Speicherort bearbeiten] wird der Speicherort mit dem angegebenen Anzeigenamen hinzugefügt.

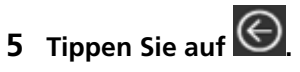

Auf dem Bildschirm [Speicherort auswählen] wird der Speicherort hinzugefügt.

# **Ändern eines Speicherorts**

Ändern Sie Speicherorte (Ordner im Netzwerk), in denen gescannte Bilder bei Verwendung von DirectScan gespeichert werden sollen.

- **1 Rufen Sie den Bildschirm [Speicherort auswählen] mit einer der folgenden Methoden auf.**
	- Von [In einem Ordner speichern]
		- **a** Drücken Sie im Hauptfenster auf die Schaltfläche [In einem Ordner speichern].
	- Von [Auftrag ausführen]
		- **a** Drücken Sie im Hauptfenster auf die Schaltfläche [Auftrag ausführen].
		- **b** Drücken Sie im Bildschirm [Auftrag auswählen] auf
		- **c** Drücken Sie im Bildschirm [Einen Auftrag bearbeiten] auf den Auftrag, den Sie ändern

möchten, und tippen Sie dann auf

- **d** Für [Zieltyp] im Bildschirm [Auftrag ändern], konfigurieren Sie die Einstellungen für [In einem Ordner speichern].
- **e** Drücken Sie im Bildschirm [Auftrag hinzufügen] auf [Ziel].
- **2 Drücken Sie im Bildschirm [Speicherort auswählen] auf .**

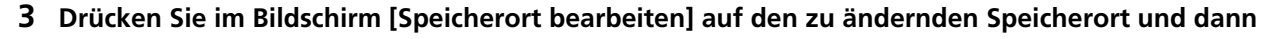

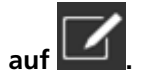

#### **HINWEIS**

Wenn Sie einen Speicherort auswählen und  $\equiv \prod_{\text{oder}} \equiv \prod_{\text{drücken, wird der Speicherort}}$ 

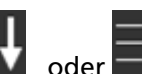

um eins nach oben oder unten verschoben.

**4 Ändern Sie im Bildschirm [Speicherort ändern] die Einstellungen und drücken Sie die Taste [Einstellen].**

Ausführliche Informationen über den Bildschirm [Speicherort ändern] finden Sie unter [Speicherort hinzufügen/Speicherort ändern \(Seite 272\)](#page-271-0).

Auf dem Bildschirm [Speicherort bearbeiten] wird der geänderte Speicherort angezeigt.

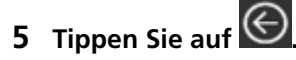

Die Änderung wirkt sich auf den Speicherort im Bildschirm [Speicherort auswählen] aus.

# **Löschen eines Speicherorts**

In diesem Abschnitt wird erklärt, wie Sie Speicherorte für Bilder entfernen können, wenn diese Ziele nicht mehr für DirectScan benötigt werden.

#### **WICHTIG**

Wenn es beim Löschen von Speicherorten Aufträge gibt, die dieselben Speicherziele verwenden, wird ein Bestätigungsbildschirm angezeigt, in dem bestätigt wird, ob diese Aufträge ebenfalls gelöscht werden sollen.

- **1 Drücken Sie im Hauptfenster auf die Schaltfläche [In einem Ordner speichern].**
- **2 Drücken Sie im Bildschirm [Speicherort auswählen] auf .**

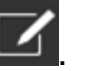

**3 Drücken Sie im Bildschirm [Speicherort bearbeiten] auf den zu entfernenden Speicherort und**

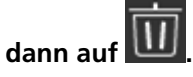

- Sie können mehrere Speicherorte zum Löschen auswählen.
- Ausführliche Informationen über den Bildschirm [Speicherort bearbeiten] finden Sie unter [Speicherort hinzufügen/Speicherort ändern \(Seite 272\).](#page-271-0)

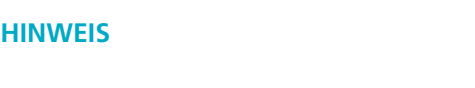

Wenn Sie einen Speicherort auswählen und **DEU** oder **DET** drücken, wird der Speicherort

um eins nach oben oder unten verschoben.

**4 Tippen Sie auf dem Bildschirm für die Bestätigung des Löschvorgangs auf die Schaltfläche [Ja].**

Der Speicherort wird vom Bildschirm [Speicherort bearbeiten] gelöscht. Wenn der Speicherort für Aufträge angegeben wird, wird der Bildschirm zur Bestätigung angezeigt, ob die Aufträge geändert oder gelöscht werden sollen. Folgen Sie bei der Bedienung den Anweisungen auf dem Bildschirm.

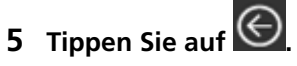

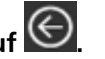

Der Speicherort wird vom Bildschirm [Speicherort auswählen] gelöscht.

# **Hinzufügen/Ändern/Entfernen einer Adresse beim Senden von Bildern per E-Mail**

#### **WICHTIG**

Wenn ein Kennwort zur Bearbeitung der DirectScan-Einstellungen festgelegt wurde, ist das Kennwort erforderlich, um Speicherziele, E-Mail-Adressen und Aufträge festzulegen. Legen Sie ein Kennwort fest, um zu verhindern, dass Speicherpfade oder E-Mail-Adressen weitergegeben werden.

Ändern Sie das Kennwort regelmäßig.

Das Kennwort für die Bearbeitung der DirectScan-Einstellungen kann auf dem Bildschirm geändert werden, der über folgende Schritte angezeigt wird:

→ [Scanner-Einstellungen] → [Netzwerk] → [DirectScan] → [Kennwort zur Bearbeitung der DirectScan-Einstellungen]

#### **HINWEIS**

Die Adressen können auch in den fi Series-Netzwerkeinstellungen konfiguriert werden. Für weitere Details siehe [Netzwerkeinstellungen \(fi Series-Netzwerkeinstellungen\) \(Seite 386\)](#page-385-0).

# **Hinzufügen einer E-Mail-Adresse**

Fügen Sie E-Mail-Adressen hinzu, an die gescannte Bilder bei Verwendung von DirectScan per E-Mail gesendet werden sollen.

Es können bis zu 25 E-Mail-Adressen hinzugefügt werden.

- **1 Rufen Sie den Bildschirm [Adresse auswählen] mit einer der folgenden Methoden auf.**
	- Von [Per E-Mail senden]
		- **a** Drücken Sie im Hauptfenster auf die Schaltfläche [Per E-Mail senden].
	- Von [Auftrag ausführen]
		- **a** Drücken Sie im Hauptfenster auf die Schaltfläche [Auftrag ausführen].
		- **b** Drücken Sie im Bildschirm [Auftrag auswählen] auf

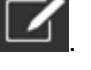

- **c** Tippen Sie auf dem Bildschirm [Einen Auftrag bearbeiten] auf .
- **d** Für [Zieltyp] im Bildschirm [Auftrag hinzufügen], konfigurieren Sie die Einstellungen für [Per E-Mail senden].
- **e** Drücken Sie im Bildschirm [Auftrag hinzufügen] auf [Ziel].

**2 Drücken Sie im Bildschirm [Adresse auswählen] auf .**

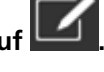

**3 Drücken Sie im Bildschirm [Adresse bearbeiten] auf .**

#### **HINWEIS**

Wenn Sie eine E-Mail-Adresse auswählen und  $\equiv \parallel \parallel \parallel \parallel \parallel$ drücken, wird die E-Mail-Adresse um eins nach oben oder unten verschoben.

**4 Nehmen Sie im Bildschirm [Adresse hinzufügen] die Einstellungen vor und drücken Sie die Schaltfläche [Einstellen].**

Ausführliche Informationen über den Bildschirm [Adresse hinzufügen] finden Sie unter [Adresse](#page-276-0) [hinzufügen/Adresse ändern \(Seite 277\).](#page-276-0)

Auf dem Bildschirm [Adresse bearbeiten] wird die E-Mail-Adresse mit dem angegebenen Anzeigenamen hinzugefügt.

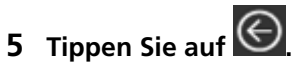

Auf dem Bildschirm [Adresse auswählen] wird die Adresse hinzugefügt.

# **Ändern einer E-Mail-Adresse**

Ändern Sie die E-Mail-Adressen, an die gescannte Bilder bei Verwendung von DirectScan per E-Mail gesendet werden.

- **1 Rufen Sie den Bildschirm [Adresse auswählen] mit einer der folgenden Methoden auf.**
	- Von [Per E-Mail senden]
		- **a** Drücken Sie im Hauptfenster auf die Schaltfläche [Per E-Mail senden].
	- Von [Auftrag ausführen]
		- **a** Drücken Sie im Hauptfenster auf die Schaltfläche [Auftrag ausführen].
		- **b** Drücken Sie im Bildschirm [Auftrag auswählen] auf
		- **c** Drücken Sie im Bildschirm [Einen Auftrag bearbeiten] auf den Auftrag, den Sie ändern

möchten, und tippen Sie dann auf

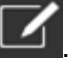

- **d** Für [Zieltyp] im Bildschirm [Auftrag ändern], konfigurieren Sie die Einstellungen für [Per E-Mail senden].
- **e** Drücken Sie im Bildschirm [Auftrag hinzufügen] auf [Ziel].
- **2 Drücken Sie im Bildschirm [Adresse auswählen] auf .**

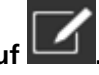

**3 Drücken Sie im Bildschirm [Adresse bearbeiten] auf die zu ändernde Adresse und dann auf**

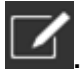

#### **HINWEIS**

Wenn Sie eine E-Mail-Adresse auswählen und  $\equiv \Box$ oder  $\equiv \Box$ drücken, wird die E-Mail-

Adresse um eins nach oben oder unten verschoben.

**4 Ändern Sie im Bildschirm [Adresse ändern] die Einstellungen und drücken Sie die Taste [Einstellen].**

Ausführliche Informationen über den Bildschirm [Adresse ändern] finden Sie unter [Adresse](#page-276-0) [hinzufügen/Adresse ändern \(Seite 277\).](#page-276-0)

Auf dem Bildschirm [Adresse bearbeiten] wird die geänderte Adresse angezeigt.

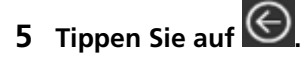

Die Änderung wird in der Adresse auf dem Bildschirm [Adresse auswählen] angezeigt.

# **Entfernen einer E-Mail-Adresse**

In diesem Abschnitt wird erklärt, wie Sie E-Mail-Adressen entfernen können, die nicht mehr für DirectScan benötigt werden.

#### **WICHTIG**

Wenn es beim Löschen von E-Mail-Adressen Aufträge gibt, die dieselben E-Mail-Adressen verwenden, wird ein Bestätigungsbildschirm angezeigt, in dem bestätigt wird, ob diese Aufträge ebenfalls gelöscht werden sollen.

- **1 Drücken Sie im Hauptfenster auf die Schaltfläche [Per E-Mail senden].**
- **2 Drücken Sie im Bildschirm [Adresse auswählen] auf .**

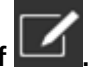

**3 Drücken Sie im Bildschirm [Adresse bearbeiten] die Taste für die zu entfernende Adresse und**

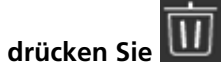

- Sie können mehrere Adressen zum Löschen auswählen.
- Ausführliche Informationen über den Bildschirm [Adresse bearbeiten] finden Sie unter [Adresse](#page-276-0) [hinzufügen/Adresse ändern \(Seite 277\)](#page-276-0).

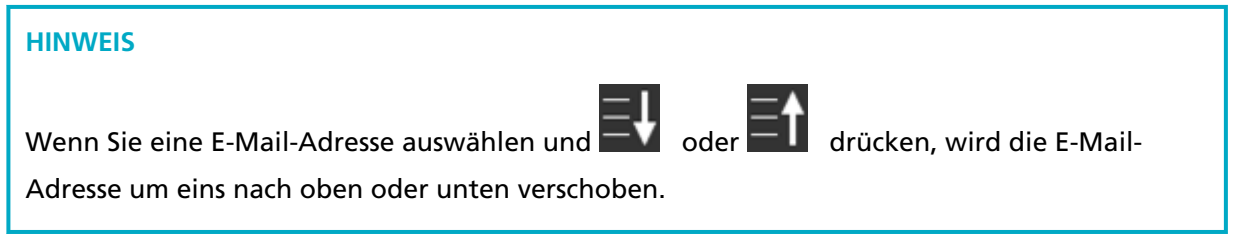

**4 Tippen Sie auf dem Bildschirm für die Bestätigung des Löschvorgangs auf die Schaltfläche [Ja].**

Die Adresse wird aus dem Bildschirm [Adresse bearbeiten] gelöscht. Wenn die Adresse für Aufträge angegeben ist, wird der Bildschirm zur Bestätigung angezeigt, ob die Aufträge geändert oder gelöscht werden sollen. Folgen Sie bei der Bedienung den Anweisungen auf dem Bildschirm.

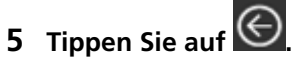

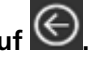

Die Adresse wird aus dem Bildschirm [Adresse auswählen] gelöscht.

# **Hinzufügen/Ändern/Entfernen eines Auftrags**

#### **WICHTIG**

Wenn ein Kennwort zur Bearbeitung der DirectScan-Einstellungen festgelegt wurde, ist das Kennwort erforderlich, um Speicherziele, E-Mail-Adressen und Aufträge festzulegen. Legen Sie ein Kennwort fest, um zu verhindern, dass Speicherpfade oder E-Mail-Adressen weitergegeben werden.

Ändern Sie das Kennwort regelmäßig.

Das Kennwort für die Bearbeitung der DirectScan-Einstellungen kann auf dem Bildschirm geändert werden, der über folgende Schritte angezeigt wird:

 $\rightarrow$  [Scanner-Einstellungen]  $\rightarrow$  [Netzwerk]  $\rightarrow$  [DirectScan]  $\rightarrow$  [Kennwort zur Bearbeitung der DirectScan-Einstellungen]

#### **HINWEIS**

Aufträge können in den fi Series-Netzwerkeinstellungen konfiguriert werden. Für weitere Details siehe [Netzwerkeinstellungen \(fi Series-Netzwerkeinstellungen\) \(Seite 386\)](#page-385-0).

# **Hinzufügen eines Auftrags**

Sie können Aufträge registrieren, die für DirectScan verarbeitet werden sollen.

Sie können die Art und Weise, wie Bilder von einem Scanner gesendet werden sollen (Speichern in einem Ordner oder Senden per E-Mail) und die Scaneinstellungen als Auftrag registrieren, je nach Verwendungszweck der Bilder.

Es können bis zu 25 Aufträge angegeben werden.

- **1 Drücken Sie im Hauptfenster auf die Schaltfläche [Auftrag ausführen].**
- **2 Drücken Sie im Bildschirm [Auftrag auswählen] auf .**
- **3 Tippen Sie auf dem Bildschirm [Einen Auftrag bearbeiten] auf .**

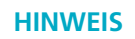

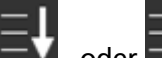

Wenn Sie einen Auftrag auswählen und  $\equiv \prod_{\text{oder}} \equiv \prod_{\text{drücken, wird der Auftrag um eine}}$ 

Stelle nach oben oder unten verschoben.

**4 Nehmen Sie im Bildschirm [Auftrag hinzufügen] die Einstellungen vor und drücken Sie die Schaltfläche [Einstellen].**

Ausführliche Informationen über den Bildschirm [Auftrag hinzufügen] finden Sie unter [Auftrag](#page-277-0) [hinzufügen/Auftrag ändern \(Seite 278\).](#page-277-0)

Der Auftrag wird auf dem Bildschirm [Einen Auftrag bearbeiten] hinzugefügt.

**5 Tippen Sie auf dem Bildschirm [Einen Auftrag bearbeiten] auf**  $\bigodot$ Der Auftrag wird zum Bildschirm [Auftrag auswählen] hinzugefügt.

# **Auftragswechsel**

In diesem Abschnitt wird erläutert, wie Sie die für DirectScan verwendeten Auftragseinstellungen ändern können.

- **1 Drücken Sie im Hauptfenster auf die Schaltfläche [Auftrag ausführen].**
- **2 Drücken Sie im Bildschirm [Auftrag auswählen] auf .**
- **3 Drücken Sie im Bildschirm [Einen Auftrag bearbeiten] auf den Auftrag, den Sie ändern möchten,**

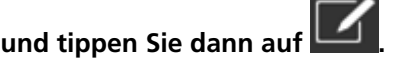

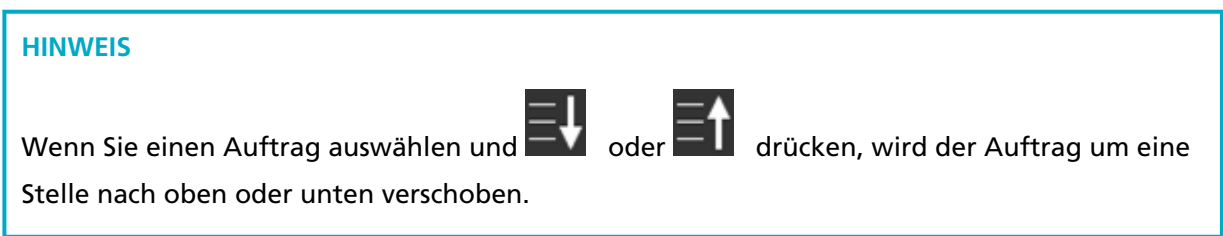

**4 Ändern Sie im Bildschirm [Einen Auftrag bearbeiten] die Einstellungen und drücken Sie die Taste [Einstellen].**

Ausführliche Informationen über den Bildschirm [Einen Auftrag bearbeiten] finden Sie unter [Auftrag hinzufügen/Auftrag ändern \(Seite 278\).](#page-277-0)

**5 Tippen Sie auf dem Bildschirm [Einen Auftrag bearbeiten] auf**  $\bigodot$ **.** Der Auftrag auf dem Bildschirm [Auftrag auswählen] wird aktualisiert.

# **Löschen eines Auftrags**

In diesem Abschnitt wird erklärt, wie Sie Aufträge entfernen können, die nicht mehr für DirectScan benötigt werden.

- **1 Drücken Sie im Hauptfenster auf die Schaltfläche [Auftrag ausführen].**
- **2 Drücken Sie im Bildschirm [Auftrag auswählen] auf .**

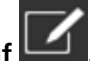

**3 Tippen Sie auf dem Bildschirm [Einen Auftrag bearbeiten] auf den Auftrag, den Sie löschen**

**möchten, und tippen Sie dann auf .**

- Sie können mehrere Aufträge zum Entfernen auswählen.
- Ausführliche Informationen über den Bildschirm [Einen Auftrag bearbeiten] finden Sie unter [Auftrag hinzufügen/Auftrag ändern \(Seite 278\)](#page-277-0).

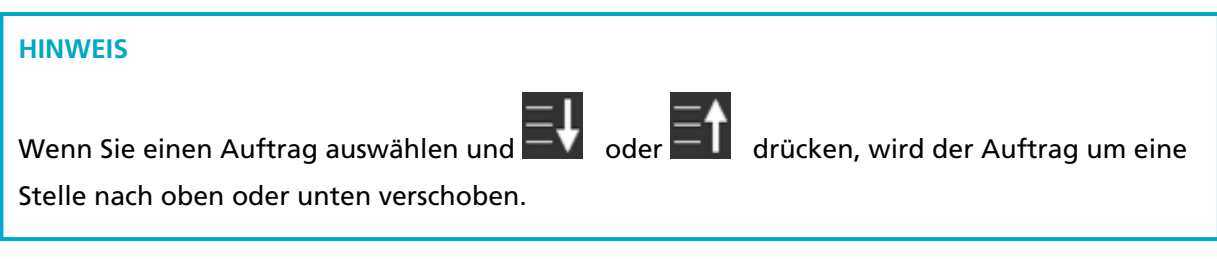

- **4 Tippen Sie auf dem Bildschirm für die Bestätigung des Löschvorgangs auf die Schaltfläche [Ja].** Der Auftrag wird vom Bildschirm [Einen Auftrag bearbeiten] gelöscht.
- **5 Tippen Sie auf dem Bildschirm [Einen Auftrag bearbeiten] auf**  $\bigodot$ **.** Der Auftrag wird aus dem Bildschirm [Auftrag auswählen] gelöscht.

# **Tägliche Pflege**

Dieser Abschnitt behandelt die Reinigung des Scanners.

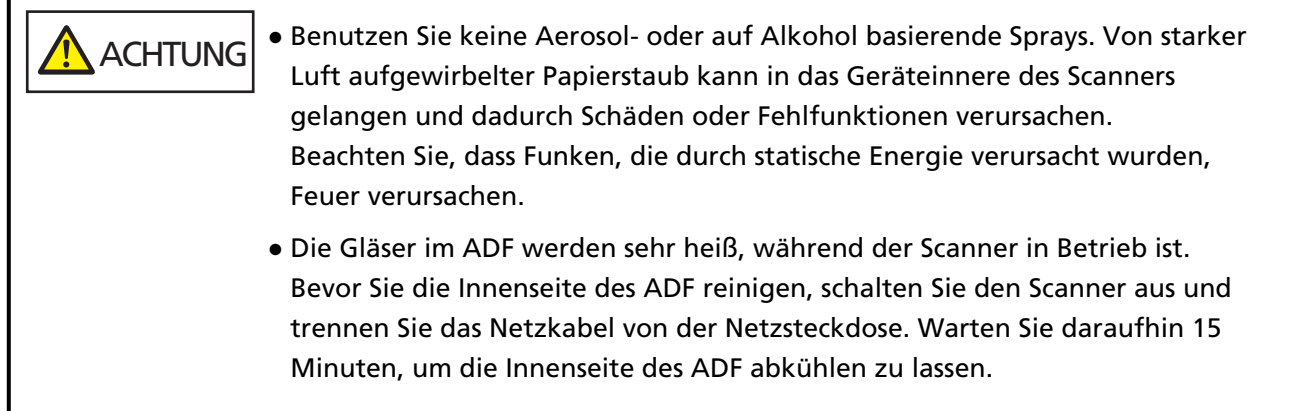

# **Reinigungsmaterialien**

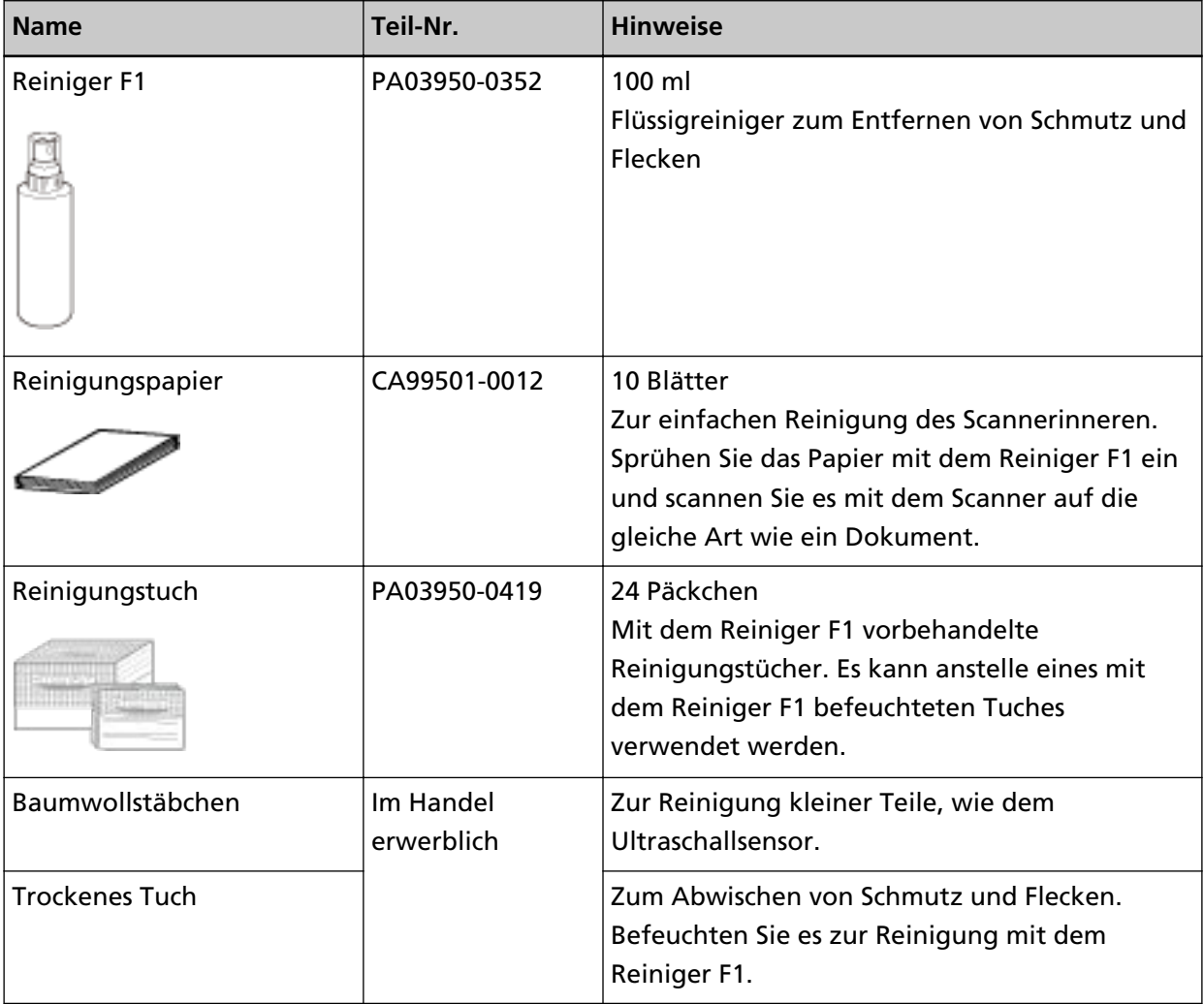

#### **WICHTIG**

Um einen sicheren Umgang mit den Reinigungsmaterialien zu gewähren, lesen Sie bitte die Sicherheitshinweise der einzelnen Produkte vor der Benutzung.

Informationen zu den Reinigungsmaterialien erhalten Sie von dem Vertreiber/Händler, von dem Sie das Produkt gekauft haben. Lesen Sie im Abschnitt Kontakt der Kontaktliste nach, falls diese im Produkt enthalten war oder lesen Sie im Abschnitt Kontakt unter Auskunft und Information nach, falls dieser in den Sicherheitshinweisen dieses Produkts enthalten war und machen Sie anschließend eine Anfrage.

# **Reinigungsbereiche und -zyklen**

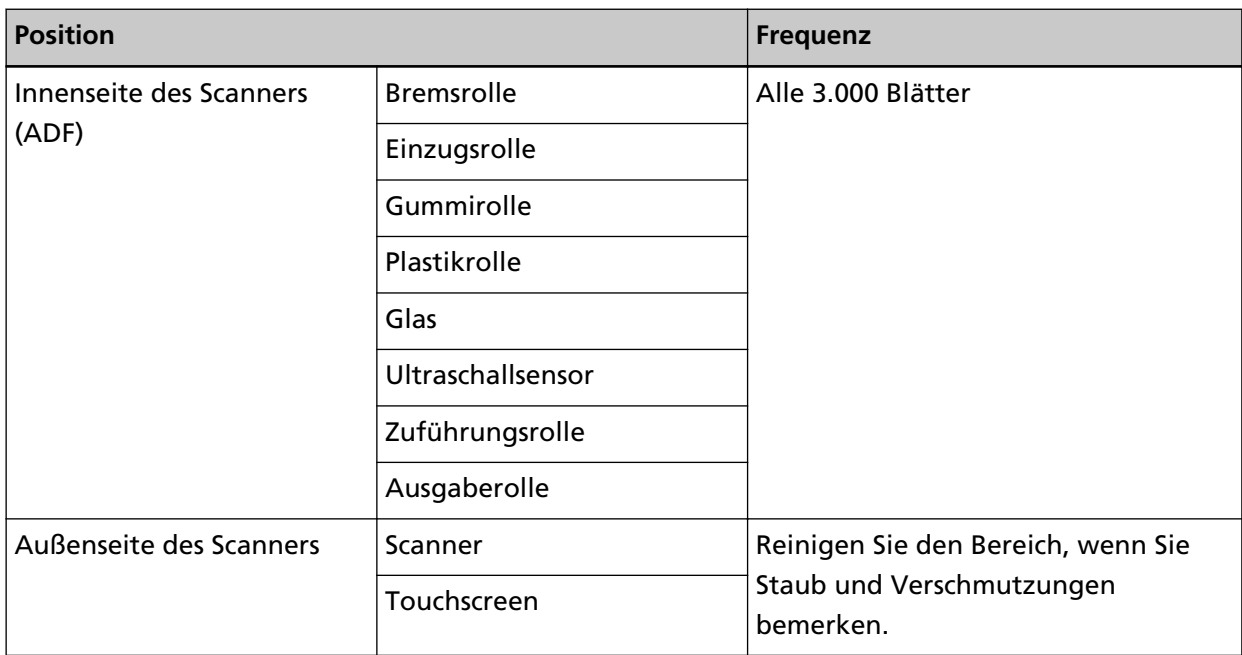

Die Innenseite des Scanners (ADF) muss regelmäßig nach einer bestimmten Anzahl gescannter Blätter gereinigt werden. Der Scanner verzeichnet die Anzahl der gescannten Blätter, sodass Sie die Anzahl der seit der letzten Reinigung gescannten Blätter prüfen können.

Verwenden Sie eines der folgenden Verfahren, um die Anzahl der gescannten Blätter zu prüfen.

- Die Vorgehensweise bei der Verwendung des Touchscreens ist wie folgt.
	- **1** Drücken Sie auf dem Touchscreen auf  $\bullet\bullet$  → [Reinigung & Wartung] → [Verbrauchsmaterialien Zähler].
	- **2** Tippen Sie auf den Bildschirm [Verbrauchsmaterialien Zähler] und prüfen Sie den Wert für [Nach Reinigung].
		- Wenn die Hintergrundfarbe des Zählers gelb ist Es ist bald Zeit, den Scanner zu reinigen.
		- Wenn die Hintergrundfarbe des Zählers rot ist Es ist an der Zeit, den Scanner zu reinigen. Reinigen Sie den Scanner.
- Wenn Sie Software Operation Panel verwenden, beachten Sie [Überprüfen der Blattzähler \(Seite](#page-345-0) [346\).](#page-345-0)

#### **WICHTIG**

Die Reinigungszyklen variieren je nach Zustand und Beschaffenheit der verwendeten Dokumente. Werden folgende Dokumente verwendet, ist eine häufigere Reinigung erforderlich:

- Beschichtetes Papier (Blätter mit glatten Oberflächen)
- Dokumente, die nahezu vollständig mit Text und Graphiken bedruckt sind
- Chemisch behandeltes Papier, wie kohlenstofffreies Papier
- Dokumente, die einen hohen Anteil von Calcium Karbonat enthalten
- Mit Bleistift beschriebene Dokumente
- Dokumente mit noch nicht getrocknetem Toner

# **Reinigen des Äußeren des Scanners**

#### ● **Scanner**

Reinigen Sie den Scanner, den ADF-Papierschacht (Einzug) und das Ausgabefach mit einem trockenen Tuch oder einem mit dem Reiniger F1 oder einem milden Reiniger befeuchteten Tuch. Zur Reinigung können auch vorbehandelte Reinigungstücher verwendet werden.

#### **WICHTIG**

- Verwenden Sie niemals Lackverdünner oder andere organische Lösungen, da diese das Trägerblatt verformen oder verfärben können.
- Geben Sie bei der Reinigung Acht, dass keine Flüssigkeiten in das Scannerinnere gelangen.
- Wenn Sie übermäßig viel Reinigungsflüssigkeit (Reiniger F1/milder Reiniger) verwenden, kann deren Verdunstung längere Zeit in Anspruch nehmen. Verwenden Sie nur eine kleine Menge. Wischen Sie nach der Reinigung alle Reinigerrückstände trocken.

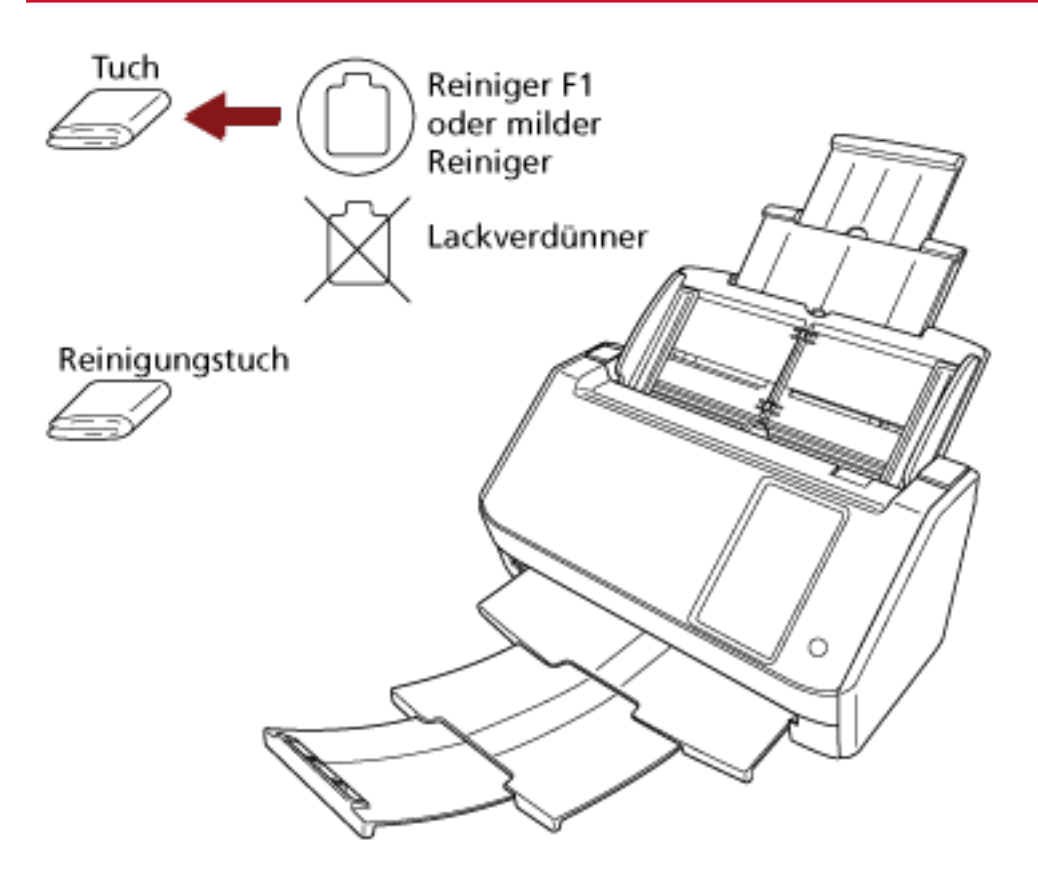

#### ● **Touchscreen**

Um zu verhindern, dass die Oberfläche des Touchscreens schmutzig wird, reinigen Sie sie regelmäßig, indem Sie Verschmutzungen und Staub mit einem weichen, trockenen Tuch abwischen.

Reinigen Sie den Touchscreen vorsichtig. Reiben Sie nicht über die Oberfläche und tippen Sie nicht mit harten Gegenständen darauf, da dies die Oberfläche beschädigen kann.

#### **WICHTIG**

Wischen Sie den Touchscreen nicht mit einem feuchten Tuch ab.

Staub auf der Oberfläche kann sich zwischen dem Touchscreen und Scanner festsetzen, wodurch es zu einer Fehlfunktion des Touchscreens kommen kann.

# **Reinigen der Innenseite des Scanners (ADF) mit Reinigungspapier**

Die Innenseite des ADF kann mit einem mit dem Reiniger F1 befeuchteten Reinigungspapier gereinigt werden.

Durch das Scannen lagert sich Papierstaub im Inneren des ADF ab, wodurch Probleme beim Scannen verursacht werden oder das Scanergebnis beeinflusst werden kann. Reinigen Sie das Scannerinnere daher etwa alle 3.000 gescannte Blätter. Hierbei handelt es sich allerdings nur um eine grobe Richtlinie, die sich je nach Art und Beschaffenheit der verwendeten Dokumente unterscheiden kann. So ist es zum Beispiel erforderlich ScanSnap häufiger zu reinigen, wenn Dokumente mit noch nicht getrocknetem Toner gescannt werden.

#### **WICHTIG**

- Verwenden Sie zur Reinigung des ADFs kein Wasser und auch keine milden Reiniger.
- Wenn Sie übermäßig viel Reiniger F1 verwenden, kann dessen Verdunstung längere Zeit in Anspruch nehmen. Verwenden Sie nur eine kleine Menge.
	- **1 Schalten Sie den Scanner ein.** Für weitere Details siehe [Einschalten des Scanners \(Seite 67\)](#page-66-0).
	- **2 Drücken Sie auf dem Touchscreen auf → [Reinigung & Wartung] → [Reinigung] → [Reinigungspapier].**

Der Bildschirm [Reinigungspapier] wird angezeigt.

#### **WICHTIG**

Starten Sie während des Reinigungsvorgangs keinen Scanvorgang mit einer Bildscananwendung.

- **3 Sprühen Sie den Reiniger F1 auf das Reinigungspapier auf.**
- **4 Ziehen Sie die Schachterweiterungen entsprechend der Länge des Reinigungspapiers heraus.** Für weitere Details siehe [Einstellen des ADF-Papierschachtes \(Einzug\) \(Seite 73\)](#page-72-0).
- **5 Passen Sie das Ausgabefach an die Länge des Reinigungspapiers an.** Für weitere Details siehe [Einstellung des Ausgabefaches \(Seite 74\).](#page-73-0)

**6 Legen Sie das Reinigungspapier in den ADF-Papierschacht (Einzug) ein.**

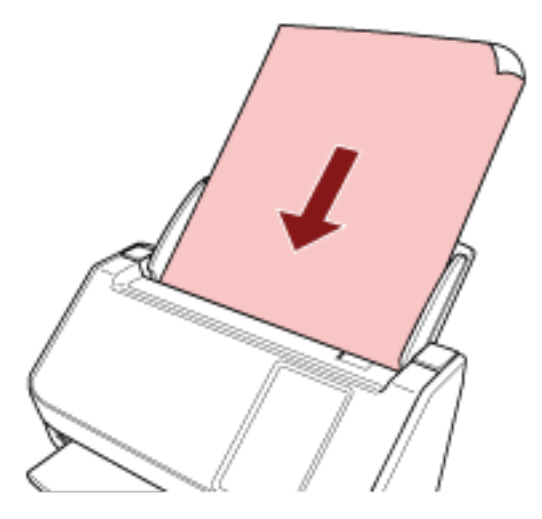

**7 Passen Sie die Papierführungen an die Breite des Reinigungspapiers an.** Verschieben Sie die Papierführungen, sodass zwischen den Papierführungen und dem Reinigungspapier kein Platz mehr ist. Anderenfalls kann das Reinigungspapier eventuell schräg eingezogen werden.

- **8 Drücken Sie auf dem Touchscreen auf die Taste [Start] auf dem [Reinigungspapier]-Bildschirm.** Das Reinigungsblatt wird eingezogen und in das Ausgabefach ausgegeben.
- **9 Verwenden Sie eine der folgenden Methoden, um den Reinigungszähler zurückzusetzen.**
	- Die Vorgehensweise bei der Verwendung des Touchscreens ist wie folgt.
		- **a** Drücken Sie auf dem Touchscreen auf **Demanded Auchter Contracts** A Wartung] → [Verbrauchsmaterialien Zähler].
		- **b** Drücken Sie im Bildschirm [Verbrauchsmaterialien Zähler] auf die Schaltfläche [Löschen] unter [Nach Reinigung].

● Wenn Sie Software Operation Panel verwenden, beachten Sie [Zurücksetzen der Blattzähler](#page-348-0) [\(Seite 349\).](#page-348-0)

# **Reinigen der Innenseite des Scanners (ADF) mit einem Tuch**

Zur Reinigung der Innenseite des ADF kann ein mit dem Reiniger F1 befeuchtetes Tuch oder das Reinigungstuch verwendet werden.

Durch das Scannen lagert sich Papierstaub im Inneren des ADF ab, wodurch Probleme beim Scannen verursacht werden oder das Scanergebnis beeinflusst werden kann. Reinigen Sie das Scannerinnere daher etwa alle 3.000 gescannte Blätter. Hierbei handelt es sich allerdings nur um eine grobe Richtlinie, die sich je nach Art und Beschaffenheit der verwendeten Dokumente unterscheiden kann. So ist es zum Beispiel erforderlich ScanSnap häufiger zu reinigen, wenn Dokumente mit noch nicht getrocknetem Toner gescannt werden.

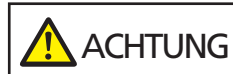

Die Gläser im ADF werden sehr heiß, während der Scanner in Betrieb ist. Bevor Sie die Innenseite des ADF reinigen, schalten Sie den Scanner aus und trennen Sie das Netzkabel von der Netzsteckdose. Warten Sie daraufhin 15 Minuten, um die Innenseite des ADF abkühlen zu lassen.

#### **WICHTIG**

- Verwenden Sie zur Reinigung des ADFs kein Wasser und auch keine milden Reiniger.
- Wenn Sie übermäßig viel Reiniger F1 verwenden, kann dessen Verdunstung längere Zeit in Anspruch nehmen. Verwenden Sie nur eine kleine Menge. Wischen Sie nach der Reinigung alle Reinigerrückstände trocken.
	- **1 Schalten Sie den Scanner aus, trennen Sie das Netzkabel und warten Sie mindestens 15 Minuten.**

Für weitere Details siehe [Ausschalten des Scanners \(Seite 68\)](#page-67-0).

#### **2 Öffnen Sie den ADF.**

Für weitere Details siehe [Öffnen des ADFs \(Seite 71\).](#page-70-0)

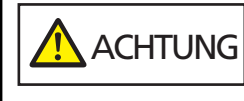

Wenn der ADF geöffnet ist, kann er sich versehentlich schließen. Geben Sie Acht, sich nicht Ihre Finger einzuklemmen.

- $\mathbf{1}$  $\overline{2}$
- **Reinigen Sie die folgenden Bereiche mit einem mit dem Reiniger F1 befeuchten Tuch. Alternativ kann auch ein Reinigungstuch verwendet werden.**

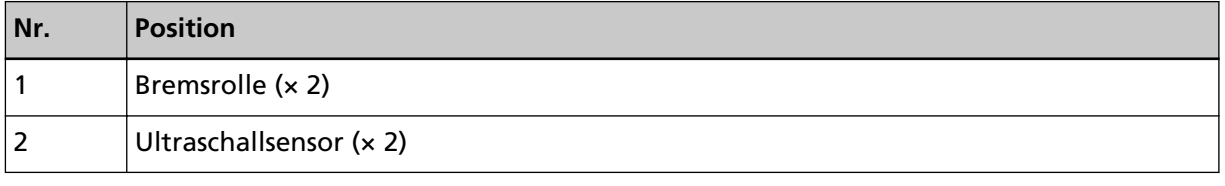

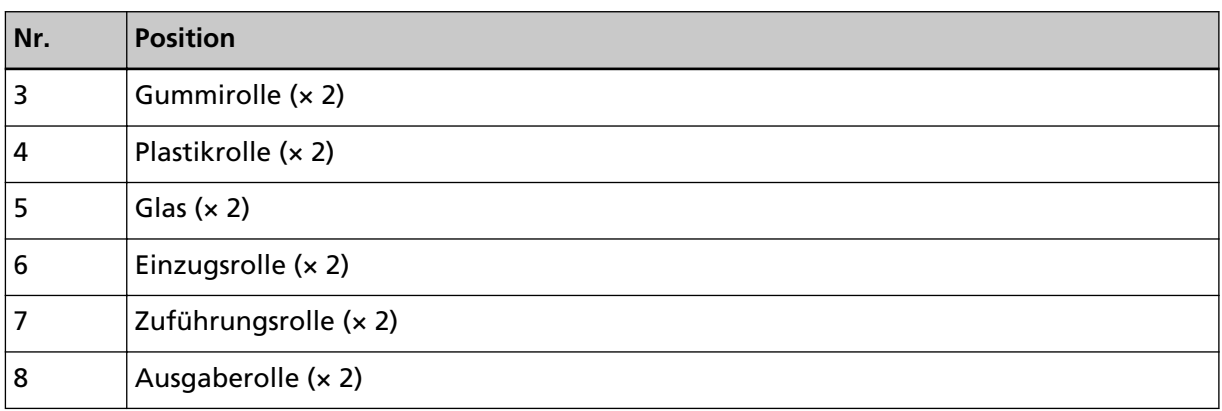

#### **1 Bremsrolle (× 2)**

Entfernen Sie die Bremsrolle aus dem Scanner.

Ausführliche Informationen zum Entfernen der Bremsrolle finden Sie unter [Austauschen der](#page-176-0) [Rolleneinheit S \(Seite 177\)](#page-176-0).

Wischen Sie vorsichtig Staub und andere Verschmutzungen von den Rollen, ohne dabei deren Oberflächen zu beschädigen.

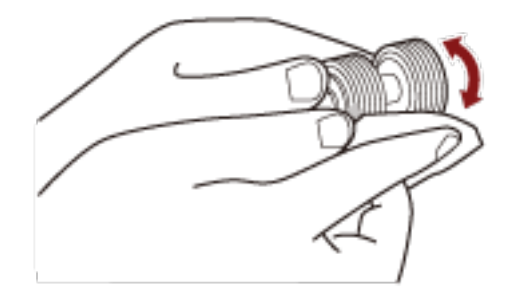

#### **2 Ultraschallsensor (× 2)**

Wischen Sie vorsichtig den Schmutz und Staub von der Oberfläche der Ultraschallsensoren ab.

#### **WICHTIG**

Achten Sie bei der Reinigung darauf, den Dokumentensensor nicht mit einem Tuch oder Reinigungstuch zu beschädigen.

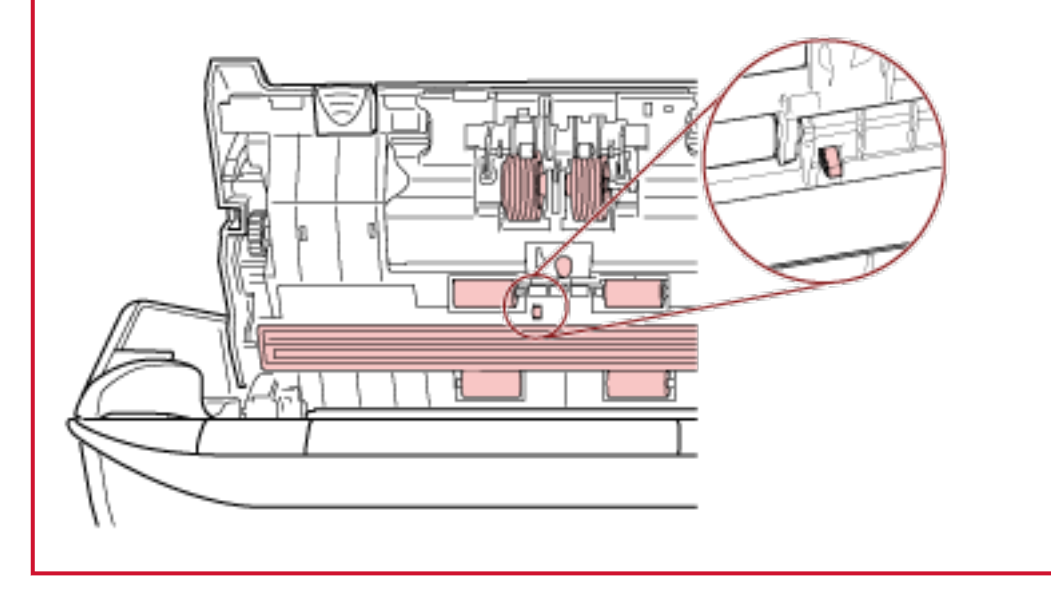

#### **HINWEIS**

Wenn die Sensoren schwer zu erreichen sein sollten, verwenden Sie bitte ein Baumwollstäbchen zur Reinigung.

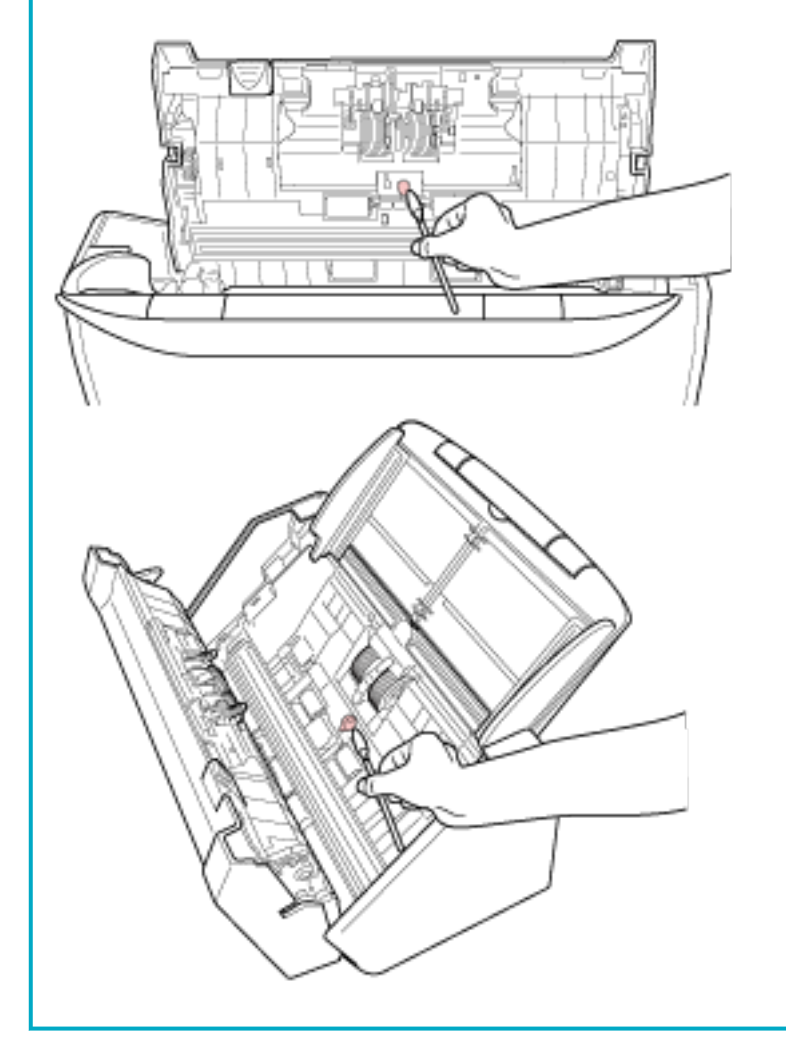

#### **3 Gummirolle (× 2)**

#### **4 Plastikrolle (× 2)**

Wischen Sie vorsichtig Staub und andere Verschmutzungen von den Kerben, während Sie die Rolle manuell drehen, ohne dabei deren Oberflächen zu beschädigen. Reinigen Sie die Rollen bitte gründlich, da sich Rückstände auf den Rollenoberflächen negativ auf den Dokumenteneinzug auswirken.

#### **5 Glas (× 2)**

Wischen Sie vorsichtig Staub und Verschmutzungen von den Glasflächen.

#### **WICHTIG**

● Senkrechte Streifen können auf den Bildern erscheinen, wenn die Glasfläche verschmutzt ist.

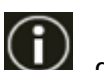

 $\bullet$  Wenn im Touchscreen des  $\bullet$  die Meldung [Glas reinigen!] angezeigt wird,

überprüfen Sie, welche Glasfläche verschmutzt ist, und reinigen Sie sie. Wenn die Meldung [Glas reinigen!] zeigt, dass die Glasfläche nur auf einer Seite verschmutzt ist, wird die Meldung möglicherweise nicht ausgeblendet, auch wenn Sie die Fläche reinigen. Reinigen Sie in diesem Fall beide Glasflächen.

#### **6 Einzugsrolle (× 2)**

Wischen Sie vorsichtig Staub und andere Verschmutzungen von den Kerben, während Sie die Rolle manuell drehen, ohne dabei deren Oberflächen zu beschädigen. Reinigen Sie die Rollen bitte gründlich, da sich Rückstände auf den Rollenoberflächen negativ auf den Dokumenteneinzug auswirken.

#### **7 Zuführungsrolle (× 2)**

#### **8 Ausgaberolle (× 2)**

Zum Drehen der Zuführungs-/Ausgaberollen muss der Scanner eingeschaltet sein.

- **a** Stecken Sie das Netzkabel in die Steckdose und schalten Sie den Scanner ein. Für weitere Details siehe [Einschalten des Scanners \(Seite 67\)](#page-66-0).
- **b** Drücken Sie auf dem Touchscreen auf  $\rightarrow$  [Reinigung & Wartung]  $\rightarrow$

 $[Reinigung] \rightarrow [Reiniqungstuch].$ 

Der Bildschirm [Reinigungstuch] wird angezeigt.

#### **WICHTIG**

Starten Sie während des Reinigungsvorgangs keinen Scanvorgang mit einer Bildscananwendung.

**c** Öffnen Sie den ADF.

Für weitere Details siehe [Öffnen des ADFs \(Seite 71\)](#page-70-0).

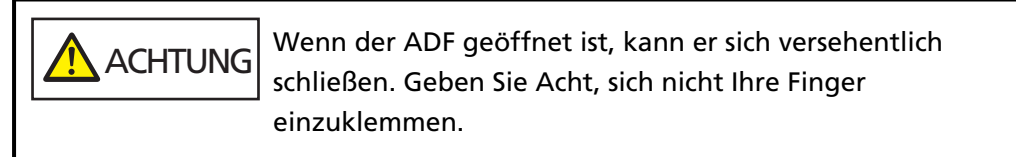

**d** Drücken Sie auf dem Touchscreen auf die Schaltfläche [Start] auf dem [Reinigungstuch]-Bildschirm.

Die Zuführungs-/Ausgaberollen drehen sich gleichzeitig ein bestimmtes Stück weit. Wenn Sie die [Start] Taste gedrückt halten, drehen Sie die Zuführungs-/ Ausgaberollen fortlaufend.

**ACHTUNG** Geben Sie Acht, die Rollen nicht zu berühren, während diese gedreht werden.

**e** Halten Sie ein Tuch, das mit dem Reiniger F1 befeuchtet wurde, oder ein Reinigungstuch gegen die Oberfläche der sich drehenden Zuführungs-/ Ausgaberollen und wischen Sie horizontal, um Verschmutzungen und Staub von der gesamten Oberfläche zu reinigen. Reinigen Sie die Rollen bitte gründlich, da sich Rückstände auf den Rollenoberflächen negativ auf den Dokumenteneinzug auswirken.

#### **4 Schließen Sie den ADF.**

Für weitere Details siehe [Schließen des ADF \(Seite 72\).](#page-71-0)

ACHTUNG

Wenn sich der ADF schließt, geben Sie Acht, sich nicht Ihre Finger einzuklemmen.

#### **WICHTIG**

Vergewissern Sie sich, dass der ADF vollständig geschlossen ist. Anderenfalls können Dokumente nicht korrekt in den ADF eingezogen werden.

#### **5 Verwenden Sie eine der folgenden Methoden, um den Reinigungszähler zurückzusetzen.**

- Die Vorgehensweise bei der Verwendung des Touchscreens ist wie folgt.
	- **a** Drücken Sie auf dem Touchscreen auf  $\bullet\bullet$  **Reinigung & Wartung**] → [Verbrauchsmaterialien Zähler].
	- **b** Drücken Sie im Bildschirm [Verbrauchsmaterialien Zähler] auf die Schaltfläche [Löschen] unter [Nach Reinigung].
- Wenn Sie Software Operation Panel verwenden, beachten Sie [Zurücksetzen der Blattzähler](#page-348-0) [\(Seite 349\).](#page-348-0)

### **Reinigen des Trägerblatts**

Zur Reinigung des Trägerblatts sollte ein trockenes Tuch, ein mit dem Reiniger F1/einem milden Reinigungsmittel befeuchtetes Tuch oder das Reinigungstuch verwendet werden.

Wischen Sie vorsichtig Staub und Verschmutzungen von der Oberfläche und dem inneren Bereich des Trägerblatts.

Wenn Sie das Trägerblatt verwenden, sammeln sich Schmutz und Staub an der Oberfläche und der Innenseite.

Reinigen Sie sie regelmäßig, da es zu Problemen bei Scannen kommen oder sich auf die Scanergebnisse auswirken kann.

#### **WICHTIG**

- Stellen Sie sicher, dass das Trägerblatt nicht verknittert ist.
- Verwenden Sie niemals Lackverdünner oder andere organische Lösungen, da diese das Trägerblatt verformen oder verfärben können.
- Reiben Sie nicht kräftig über das Trägerblatt, da es andernfalls beschädigt werden kann oder sich verformen könnte.
- Schließen Sie das Trägerblatt erst, wenn es vollständig getrocknet ist, nachdem Sie die Innenseite des Trägerblatts mit einem Tuch, das mit dem Reiniger F1/einem milden Reinigungsmittel befeuchtet wurde, oder dem Reinigungstuch gereinigt haben.
- Das Trägerblatt sollte nach jeweils ca. 500 Scans ausgetauscht werden. Beachten Sie, dass diese Richtlinien abhängig von dem gescannten Dokumenttyp und davon variieren, wie häufig der Scanner verwendet und gereinigt wird. Informationen zum Kauf der Trägerblätter erhalten Sie von dem Vertreiber/Händler, von dem Sie das Produkt gekauft haben. Lesen Sie im Abschnitt Kontakt der Kontaktliste nach, falls diese im Produkt enthalten war oder lesen Sie im Abschnitt Kontakt unter Auskunft und Information nach, falls dieser in den Sicherheitshinweisen dieses Produkts enthalten war und machen Sie anschließend eine Anfrage.

# **Verbrauchsmaterialien ersetzen**

Dieser Abschnitt beschreibt das Austauschen und Ersetzen von Verbrauchsmaterialien für den Scanner.

**ACHTUNG** Die Gläser im ADF werden sehr heiß, während der Scanner in Betrieb ist. Bevor Sie Verbrauchsmaterialien ersetzen, schalten Sie unbedingt den Scanner aus, ziehen Sie das Netzkabel aus der Steckdose und warten Sie mindestens 15 Minuten, um die Innenseite des ADF abkühlen zu lassen.

# **Verbrauchsmaterialien und Ersetzungszyklen**

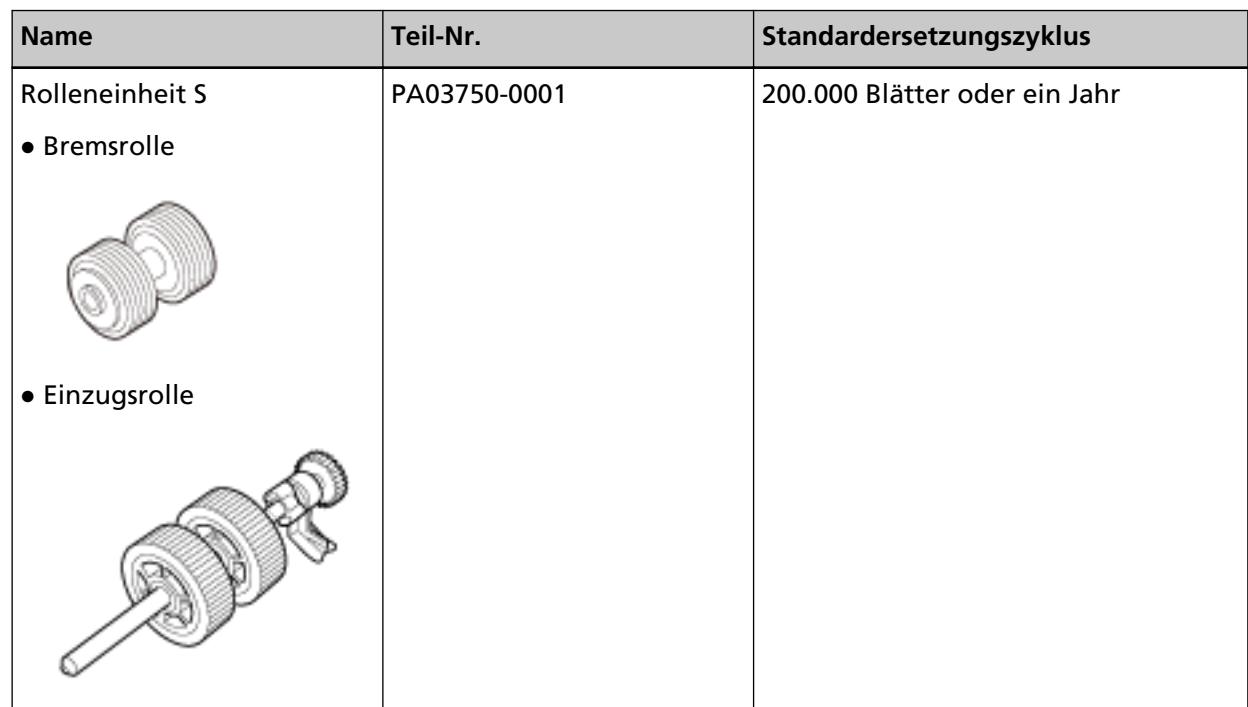

Verbrauchsmaterialien müssen regelmäßig ausgetauscht werden. Es wird empfohlen, Verbrauchsmaterialien auf Lager zu halten, bzw. diese zu erwerben, bevor ein Austausch notwendig wird. Der Scanner verzeichnet die Anzahl der gescannten Blätter für jedes Verbrauchsmaterial (Einzugsrolle und Bremsrolle), sodass Sie bestimmen können, wann die Verbrauchsmaterialien ersetzt werden müssen.

Verwenden Sie eines der folgenden Verfahren, um die Anzahl der gescannten Blätter zu prüfen.

- Die Vorgehensweise bei der Verwendung des Touchscreens ist wie folgt.
	- **1** Drücken Sie auf dem Touchscreen auf  $\bullet\bullet\bullet$  [Reinigung & Wartung] → [Verbrauchsmaterialien Zähler].
	- **2** Tippen Sie auf den Bildschirm [Verbrauchsmaterialien Zähler] und prüfen Sie den Wert für [Nach Reinigung].
- Wenn die Hintergrundfarbe des Zählers gelb ist
- Es ist an der Zeit, die Verbrauchsmaterialien zu ersetzen.
- Wenn die Hintergrundfarbe des Zählers rot ist Es ist Zeit, die Verbrauchsmaterialien zu ersetzen. Ersetzen Sie sie.
- Wenn Sie Software Operation Panel verwenden, beachten Sie [Überprüfen der Blattzähler \(Seite](#page-345-0) [346\).](#page-345-0)

Bitte beachten Sie, dass es sich bei den hier angegebenen Ersetzungszyklen nur um Richtlinien

handelt. Diese basieren auf der Annahme, dass holzfreies oder holzhaltiges A4-Papier (80 g/m<sup>2</sup> [20 lb]) verwendet wird. Je nach verwendetem Papier, dessen Zustand und der Anzahl der ausgeführten Scanvorgänge und Reinigungen des Scanners können die Ersetzungszyklen auch abweichen.

#### **WICHTIG**

Verwenden Sie nur die angegebenen Verbrauchsmaterialien.

Informationen zum Kauf der Verbrauchsmaterialien erhalten Sie von dem Vertreiber/Händler, von dem Sie das Produkt gekauft haben. Lesen Sie im Abschnitt Kontakt der Kontaktliste nach, falls diese im Produkt enthalten war oder lesen Sie im Abschnitt Kontakt unter Auskunft und Information nach, falls dieser in den Sicherheitshinweisen dieses Produkts enthalten war und machen Sie anschließend eine Anfrage.

# <span id="page-176-0"></span>**Austauschen der Rolleneinheit S**

Die Rolleneinheit S besteht aus der Bremsrolle und der Einzugsrolle. Ersetzen Sie die Rolleneinheit S wie folgt.

**1 Schalten Sie den Scanner aus, trennen Sie das Netzkabel und warten Sie mindestens 15 Minuten.**

Für weitere Details siehe [Ausschalten des Scanners \(Seite 68\)](#page-67-0).

**2 Entfernen Sie alle Dokumente aus dem ADF-Papierschacht (Einzug).**

#### **3 Öffnen Sie den ADF.**

Für weitere Details siehe [Öffnen des ADFs \(Seite 71\).](#page-70-0)

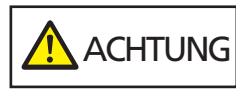

Wenn der ADF geöffnet ist, kann er sich versehentlich schließen. Geben Sie Acht, sich nicht Ihre Finger einzuklemmen.

#### **4 Ersetzen Sie die Bremsrolle.**

#### **a Öffnen Sie die Abdeckung der Bremsrolle.**

Halten Sie beide Enden der Abdeckung fest und öffnen Sie sie in Pfeilrichtung.

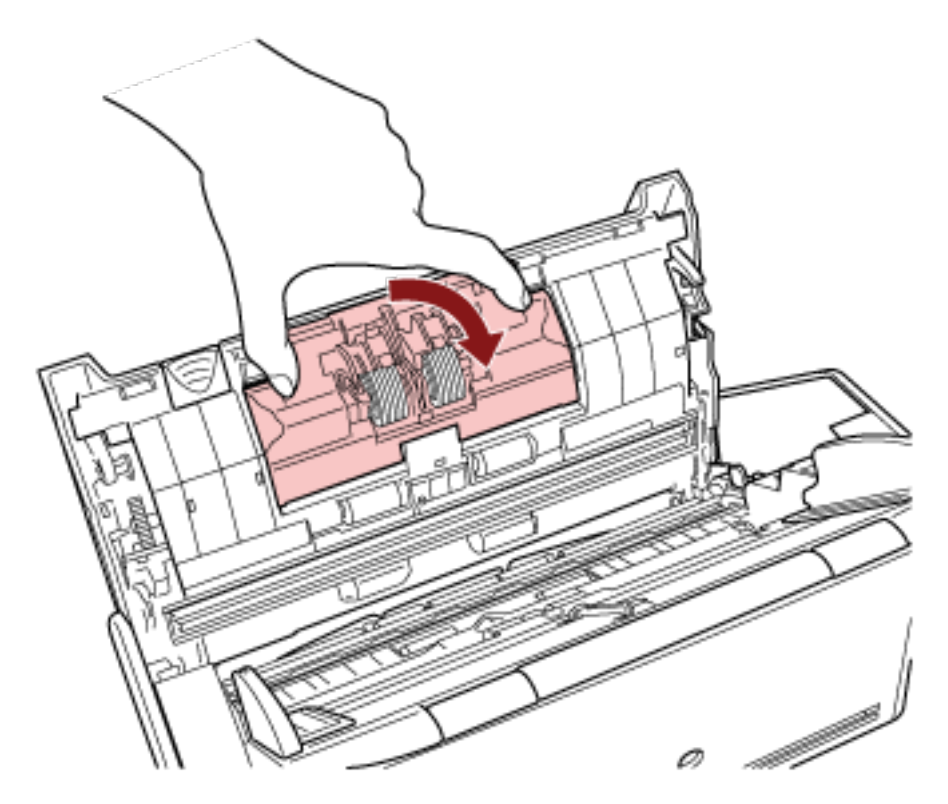

**b Entfernen Sie die Bremsrolle.**

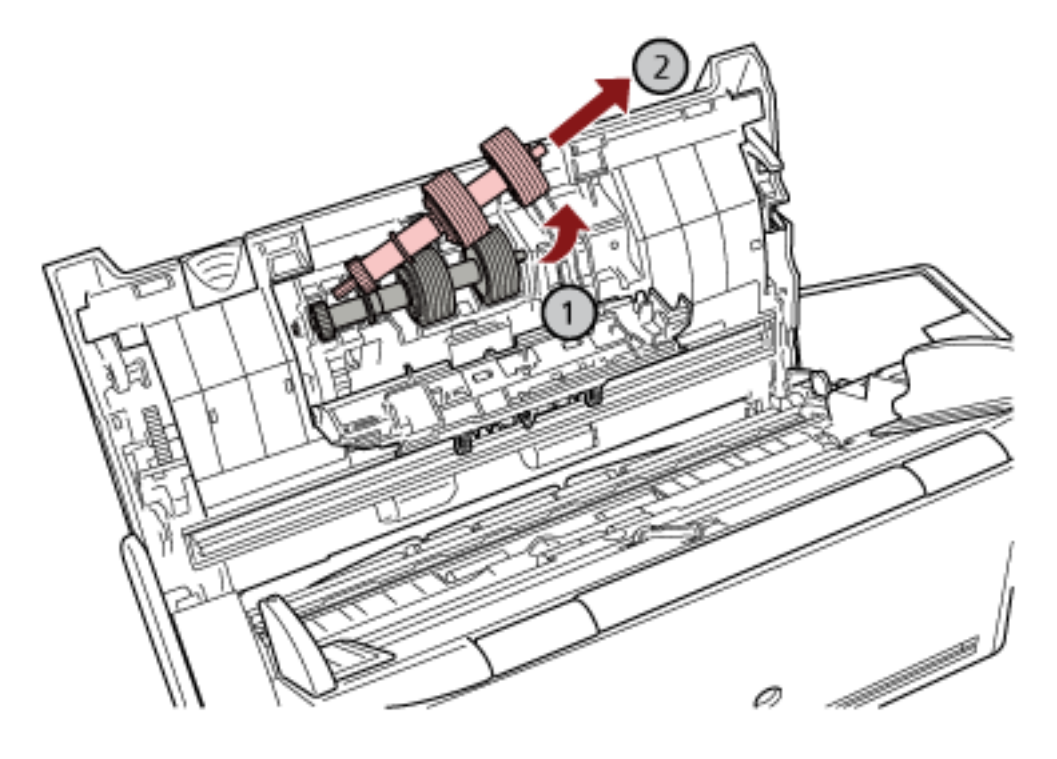

Heben Sie zuerst die rechte Seite der Rolle an und ziehen Sie die Achse dann aus der Einkerbung auf der linken Seite heraus.

**c Ziehen Sie die Bremsrolle von deren Achse ab.**

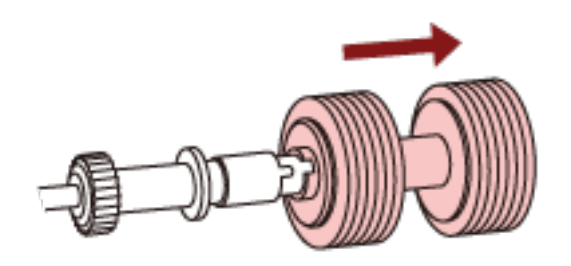

**d Stecken Sie eine neue Bremsrolle auf die Achse auf.** Setzen Sie das Gegenstück zur Achse in die Halterung ein.

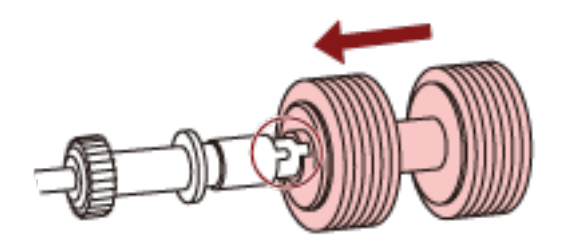

**e Setzen Sie die Bremsrolle wieder in den Scanner ein.**

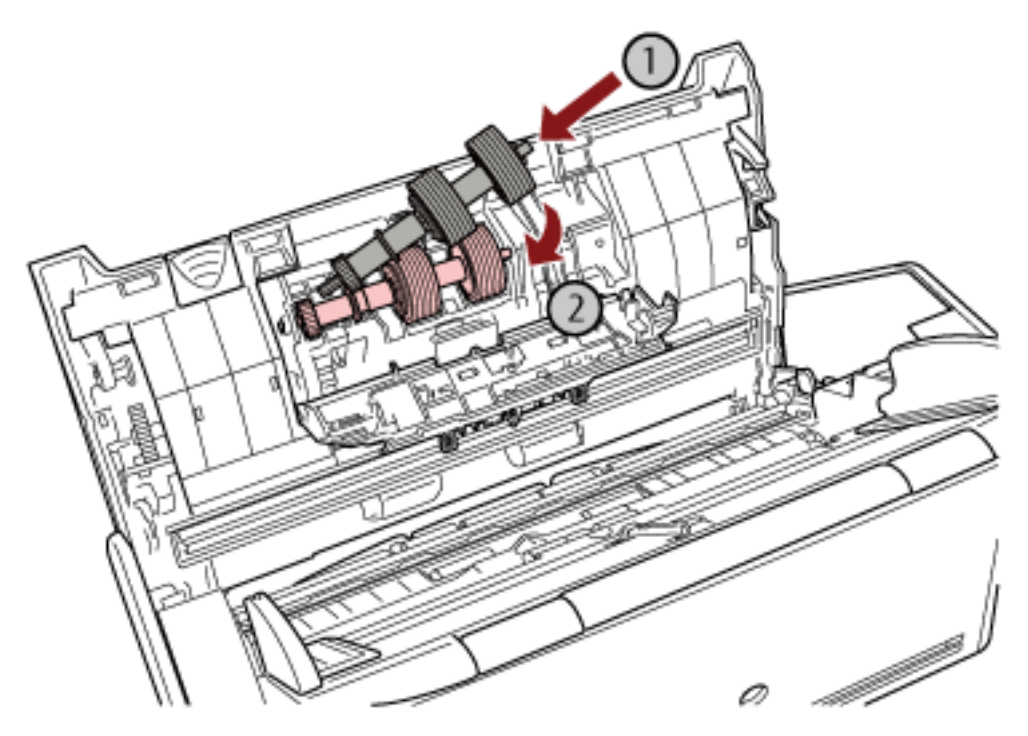

Führen Sie die linke Seite der Achse in die passende Öffnung ein und setzen Sie dann die rechte Seite der Achse ein.

**f Schließen Sie die Abdeckung der Bremsrolle.**

#### **WICHTIG**

Vergewissern Sie sich, dass die Bremsrolle korrekt eingesetzt wurde. Andernfalls kann es zu Papierstaus oder anderen Einzugsfehlern kommen.

- **5 Ersetzen Sie die Einzugsrolle.**
	- **a Öffnen Sie die Blattführung.**

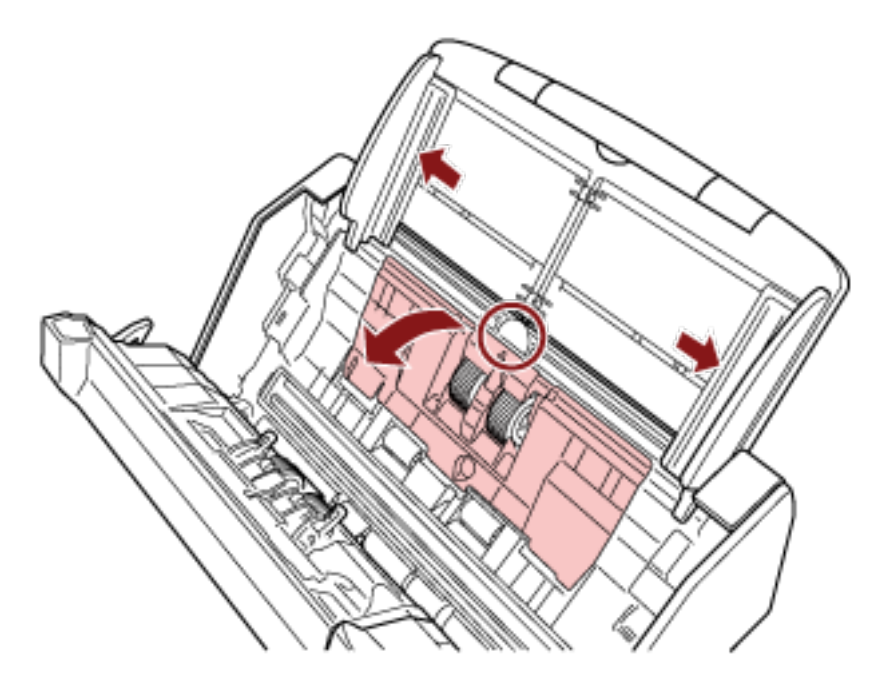

Schieben Sie die Papierführungen bis zum Anschlag und ziehen Sie die Blattführung aus der Vertiefung heraus.

**b Drehen Sie die Halterung in Pfeilrichtung.**

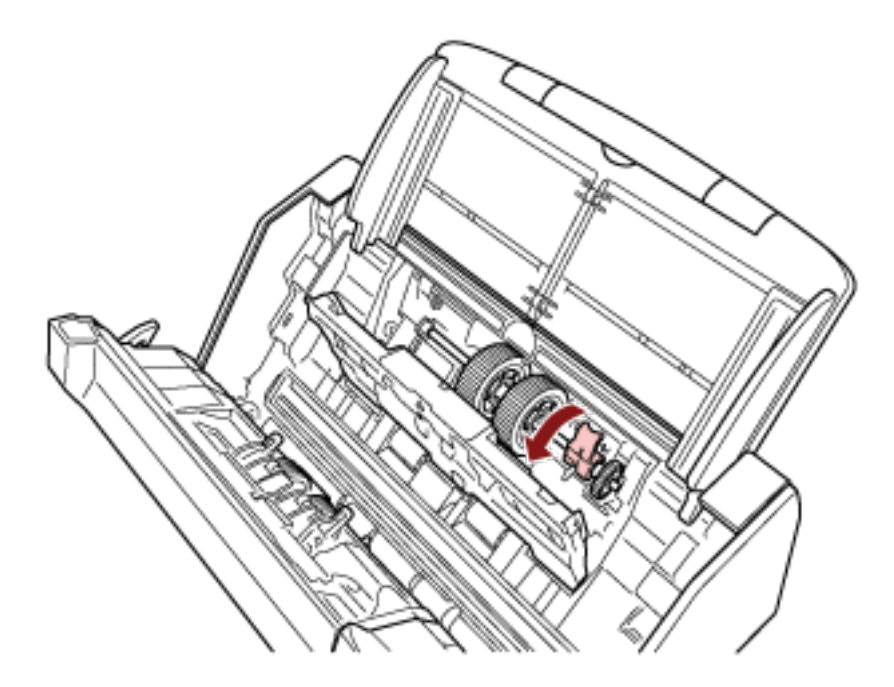

**c Entfernen Sie die Einzugsrolle.**
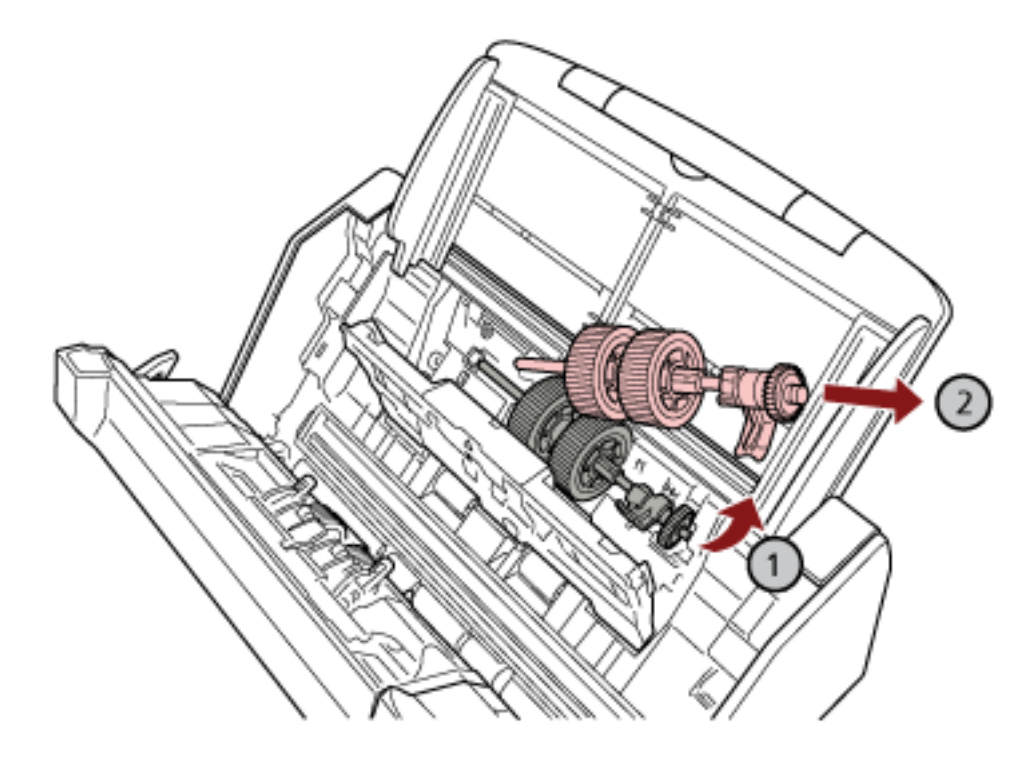

Heben Sie die Einzugsrolle an der Halterungsseite leicht an (ca. 5 mm), bewegen Sie sie zur Halterung hin und ziehen Sie sie heraus.

### **WICHTIG**

Achten Sie darauf, nicht das Zahnrad neben der Achsenhalterung zu berühren, da es Schmiermittel enthält.

**d Installieren Sie die neue Einzugsrolle im Scanner.**

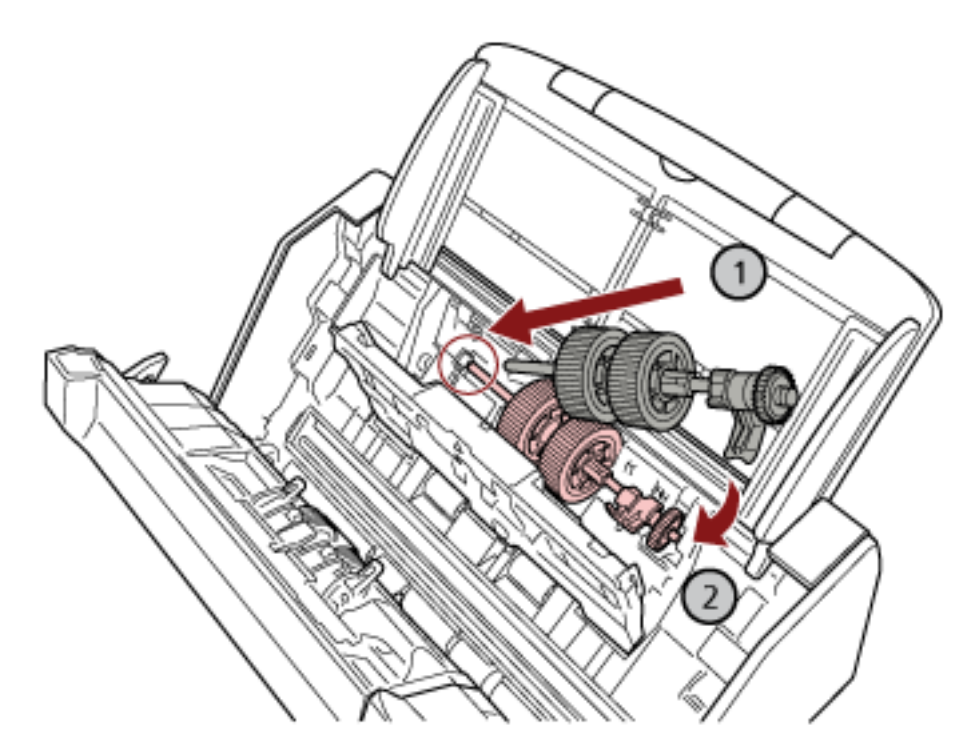

Führen Sie das linke Ende des Schafts in den Schlitz ein, und senken Sie das andere Ende langsam ab.

**e Drehen Sie die Halterung in Pfeilrichtung.**

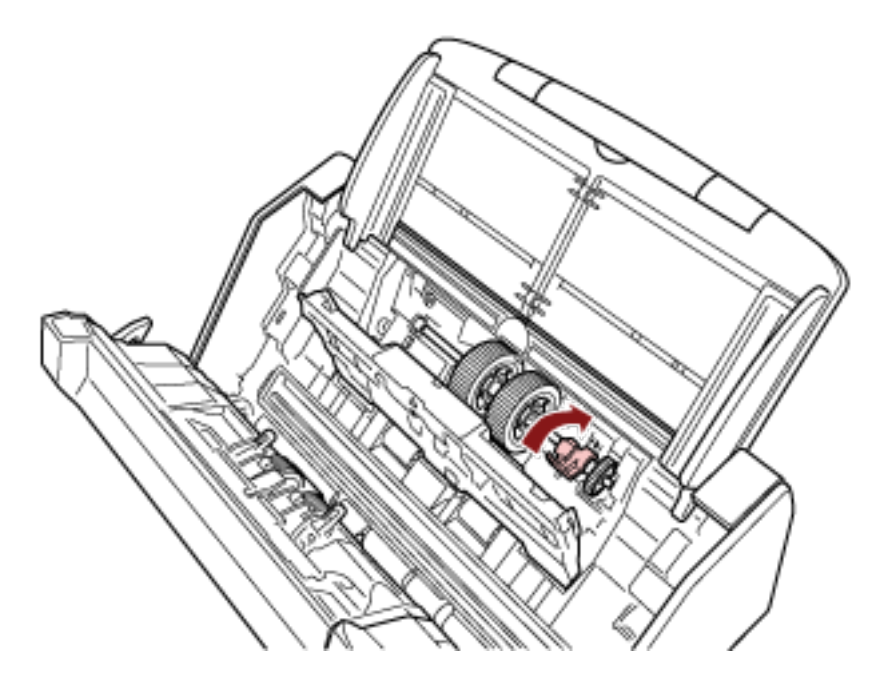

### **WICHTIG**

Vergewissern Sie sich, dass die Einzugsrolle korrekt eingesetzt wurde. Andernfalls kann es zu Papierstaus oder anderen Einzugsfehlern kommen.

**f Schließen Sie die Blattführung.**

Vergewissern Sie sich, dass beide Seiten der Blattführung sicher einrasten.

### **6 Schließen Sie den ADF.**

Für weitere Details siehe [Schließen des ADF \(Seite 72\).](#page-71-0)

 ACHTUNG Wenn sich der ADF schließt, geben Sie Acht, sich nicht Ihre Finger einzuklemmen.

- **7 Stecken Sie das Netzkabel in die Steckdose und schalten Sie den Scanner ein.** Für weitere Details siehe [Einschalten des Scanners \(Seite 67\)](#page-66-0).
- **8 Verwenden Sie eine der folgenden Methoden, um die Zähler für die Verbrauchsmaterialien zu löschen.**
	- Die Vorgehensweise bei der Verwendung des Touchscreens ist wie folgt.
		- **a** Drücken Sie auf dem Touchscreen auf **Demanded Aucharis Aucharis Aucharis Aucharis Aucharis Aucharis Aucharis A** [Verbrauchsmaterialien Zähler].
		- **b** Drücken Sie im Bildschirm [Verbrauchsmaterialien Zähler] auf die Schaltfläche [Löschen] für [Bremsrolle] oder [Einzugsrolle].
	- Wenn Sie Software Operation Panel verwenden, beachten Sie [Zurücksetzen der Blattzähler](#page-348-0) [\(Seite 349\).](#page-348-0)

# <span id="page-183-0"></span>**Problembehebungen**

Dieser Abschnitt beschreibt die Behebung von Papierstaus und anderer Probleme. Weiterhin finden Sie hier eine Checkliste zum Durchgehen vor der Kontaktierung eines Servicepartners oder des Kundendienstes. Es wird außerdem auf die am Scanner angebrachten Etiketten eingegangen.

### **WICHTIG**

Detaillierte Informationen zu nicht in diesem Abschnitt beschriebenen Fehlern und Problemen finden Sie in der Scannertreiber-Hilfe.

# **Wenn ein Papierstau auftritt**

Entfernen Sie anhand der folgenden Schritte die Dokumente, die im ADF verbleiben:

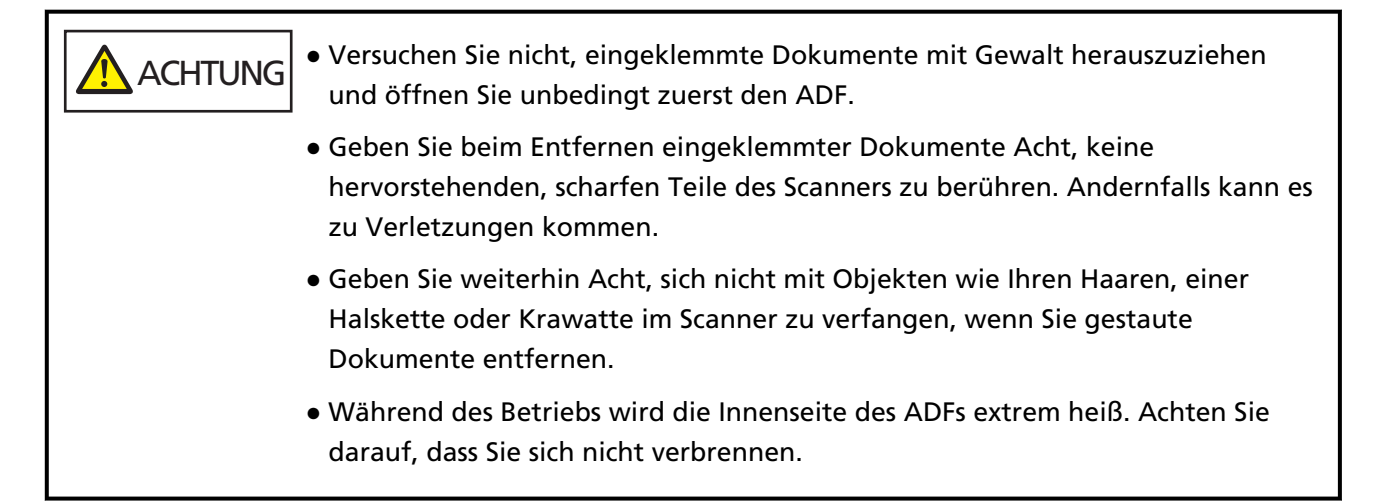

**1 Entfernen Sie alle Dokumente aus dem ADF-Papierschacht (Einzug).**

### **2 Öffnen Sie den ADF.**

Für weitere Details siehe [Öffnen des ADFs \(Seite 71\).](#page-70-0)

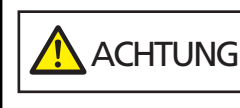

Wenn der ADF geöffnet ist, kann er sich versehentlich schließen. Geben Sie Acht, sich nicht Ihre Finger einzuklemmen.

**3 Entfernen Sie das eingeklemmte Dokument.**

### **WICHTIG**

● Prüfen Sie unbedingt sorgfältig alle Dokumente und den Papierpfad. Entfernen Sie alle kleinen metallenen Objekte, wie Büro- oder Heftklammern, um einen Papierstau zu vermeiden.

● Geben Sie beim Entfernen von Dokumenten mit Büro- oder Heftklammern Acht, nicht die Glasoberflächen oder Führungen im Scanner zu verkratzen.

#### **4 Schließen Sie den ADF.**

Für weitere Details siehe [Schließen des ADF \(Seite 72\).](#page-71-0)

**ACHTUNG** Wenn sich der ADF schließt, geben Sie Acht, sich nicht Ihre Finger einzuklemmen.

### **WICHTIG**

- Vergewissern Sie sich, dass der ADF vollständig geschlossen ist. Anderenfalls können Dokumente nicht korrekt in den ADF eingezogen werden.
- Unter Umständen kann es auch vorkommen, dass nach dem Beenden oder Abbrechen eines Scans Dokumente im ADF verbleiben, ohne dass dabei eine Fehlermeldung angezeigt wird. Befolgen Sie in diesem Fall die Schritte [1](#page-183-0) bis 4 oben, um die Dokumente zu entfernen.
- Um mit dem Scannen fortzufahren, prüfen Sie, ab welcher Seite Sie fortfahren möchten und legen Sie das Dokument erneut in den ADF-Papierschacht (Einzug) ein.

### **Fehler**

### ● **Fehleranzeige**

Wenn beim Scanner ein Fehler auftritt, wird der Bildschirm [Fehler] auf dem Touchscreen angezeigt.

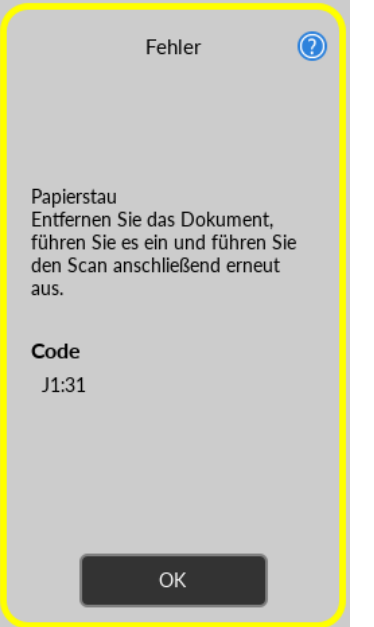

Überprüfen Sie die Lösung für den Fehler, drücken Sie die Schaltfläche [OK], um den [Fehler]- Bildschirm zu schließen.

### **HINWEIS**

Error Recovery Guide wird gestartet und das Symbol wird im Infobereich der Taskleiste angezeigt, wenn Sie sich bei Windows anmelden.

Wenn beim Scanner ein Fehler auftritt, werden der Fehlername und die Codenummer im Fenster Error Recovery Guide angezeigt.

Notieren Sie sich die angezeigten Informationen und klicken Sie auf die Schaltfläche [Weitere Informationen], um die Schritte zur Problembehebung zu prüfen.

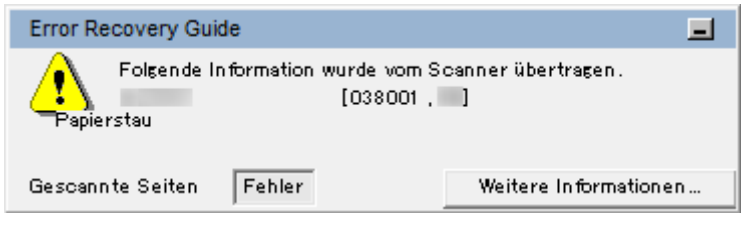

### ● **Fehlercode-Liste**

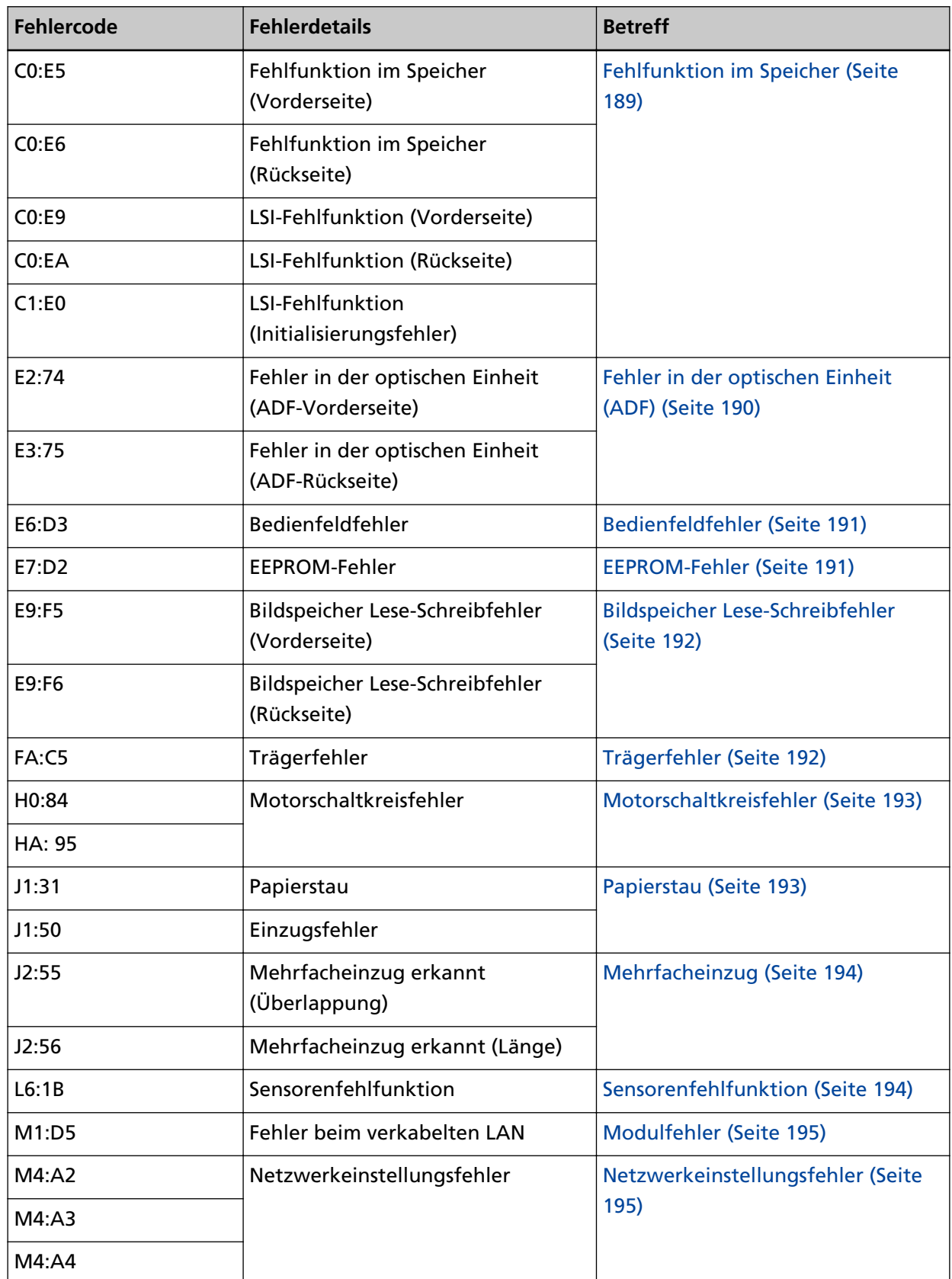

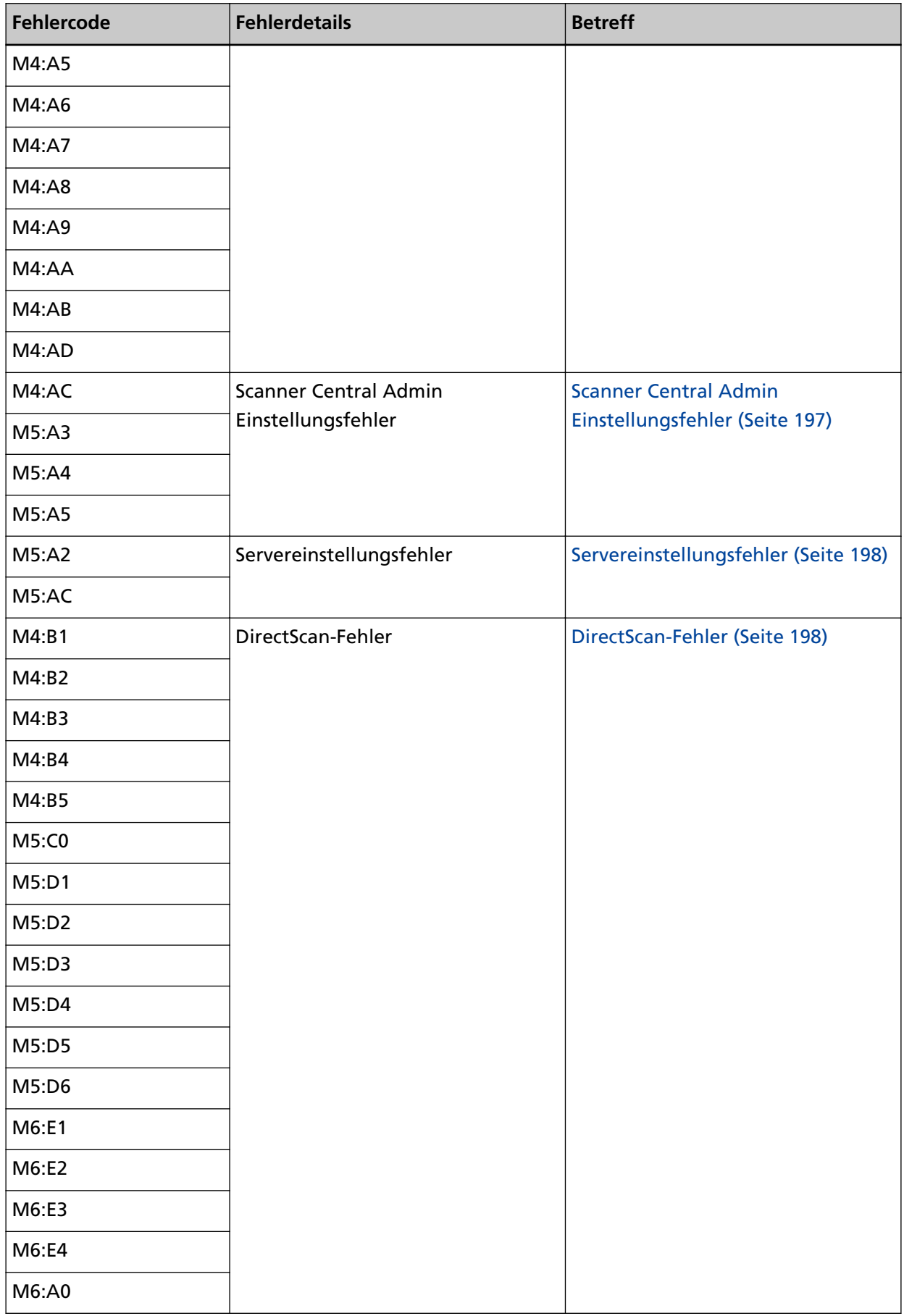

<span id="page-188-0"></span>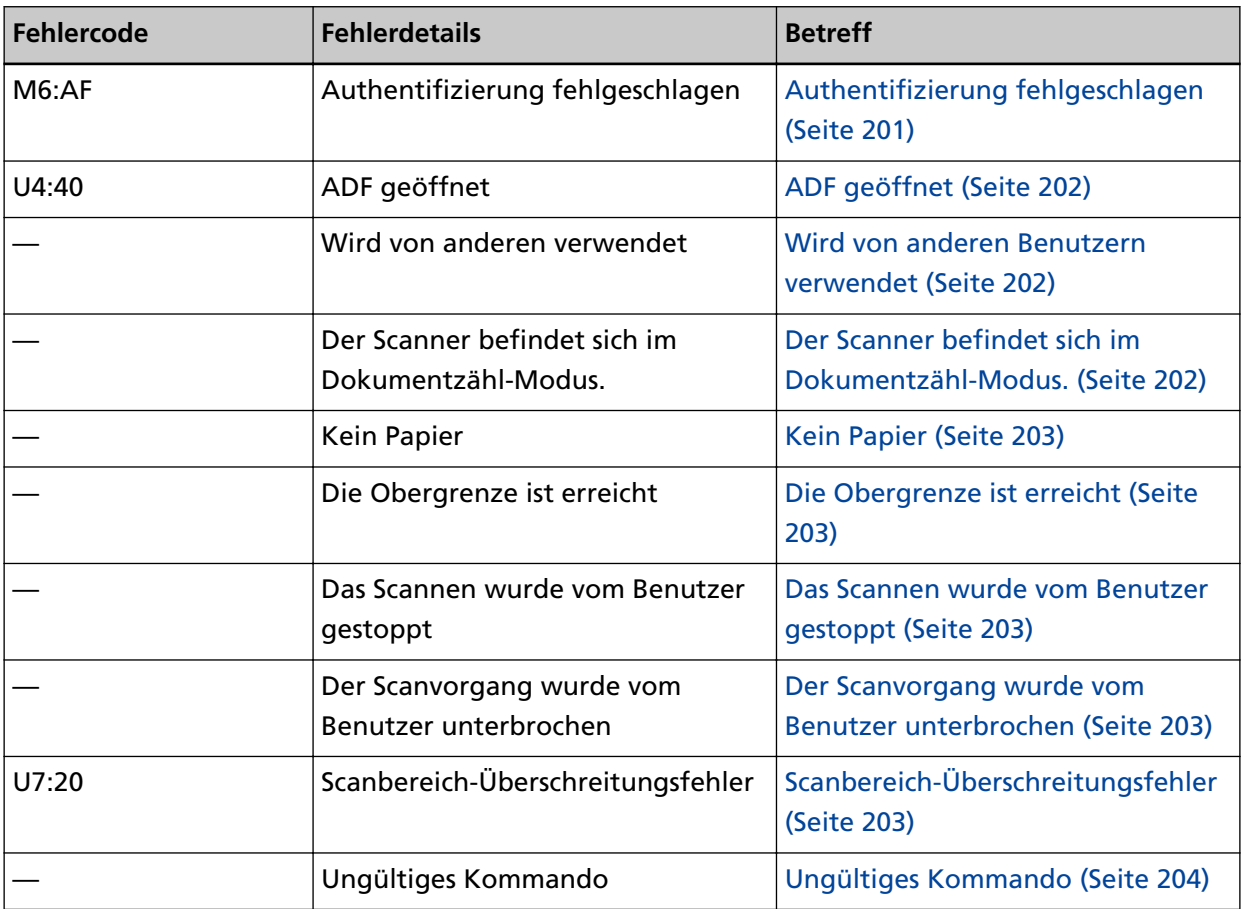

# **Fehlfunktion im Speicher**

Wenn ein Speicherfehler auftritt, zeigt der Bildschirm [Fehler] auf dem Touchscreen einen der folgenden Fehlercodes sowie die entsprechenden Details und die Lösung an.

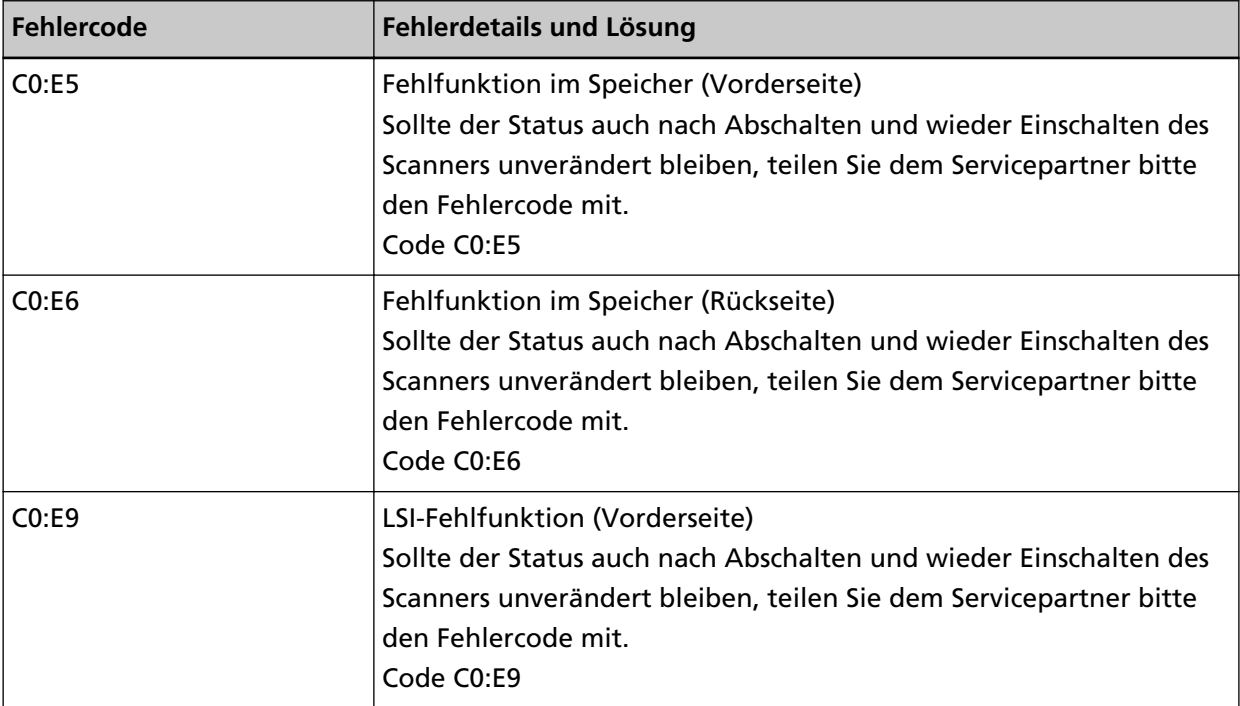

<span id="page-189-0"></span>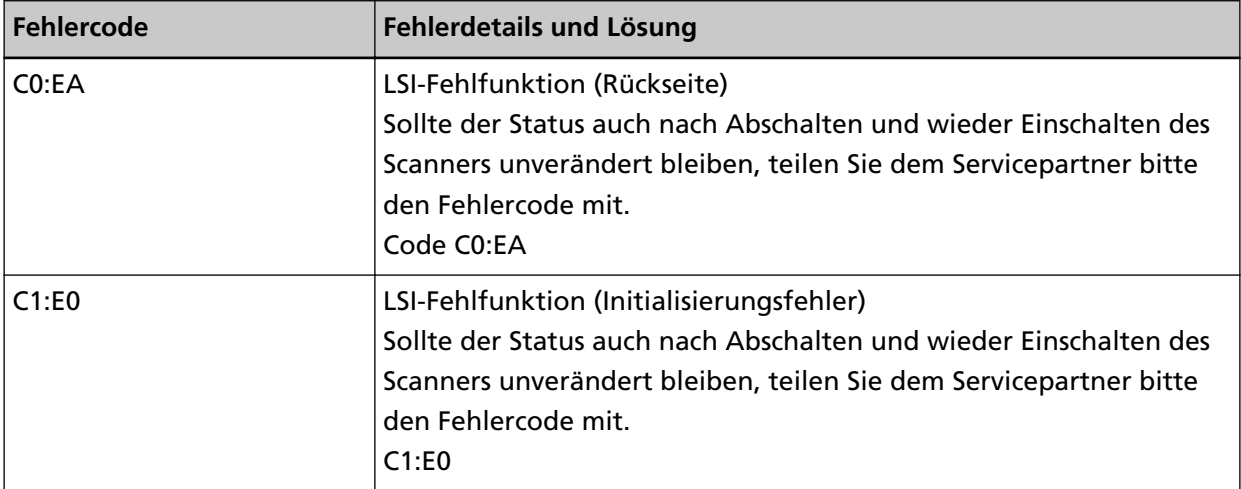

Schalten Sie den Scanner wieder ein.

Wenn das Problem noch immer besteht, notieren Sie sich den Fehlercode, prüfen Sie jedes Element unter [Bevor Sie den Scanner-Kundendienst kontaktieren \(Seite 266\)](#page-265-0) und kontaktieren Sie dann den Vertreiber/Händler, von dem Sie das Produkt gekauft haben. Beachten Sie den Abschnitt Kontakt in der Kontaktliste, wenn diese mit diesem Produkt ausgeliefert wurde, oder beachten Sie den Abschnitt Kontakt im Abschnitt Ansprechpartner für Anfragen, wenn er in den mit diesem Produkt gelieferten Sicherheitshinweisen vorhanden ist, und stellen Sie dann eine Anfrage.

# **Fehler in der optischen Einheit (ADF)**

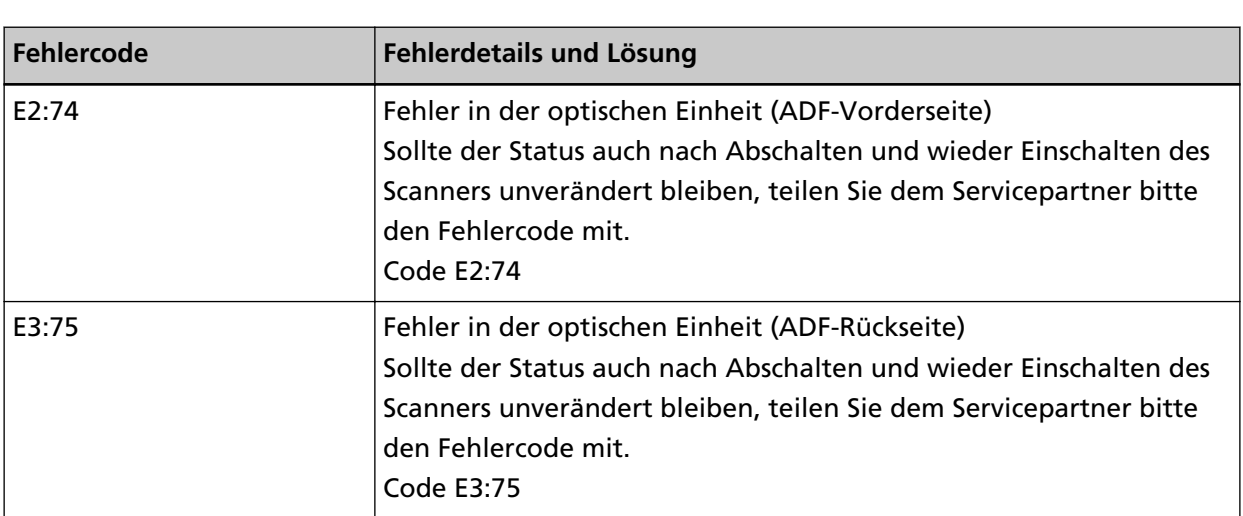

Wenn ein optischer Fehler im ADF auftritt, zeigt der Bildschirm [Fehler] auf dem Touchscreen einen der folgenden Fehlercodes sowie die entsprechenden Details und die Lösung an.

Unternehmen Sie folgende Schritte.

- Beachten Sie [Reinigen der Innenseite des Scanners \(ADF\) mit einem Tuch \(Seite 167\)](#page-166-0) und reinigen Sie das Glas.
- Schalten Sie den Scanner wieder ein.

Wenn das Problem noch immer besteht, notieren Sie sich den Fehlercode, prüfen Sie jedes Element unter [Bevor Sie den Scanner-Kundendienst kontaktieren \(Seite 266\)](#page-265-0) und kontaktieren Sie dann den Vertreiber/Händler, von dem Sie das Produkt gekauft haben. Beachten Sie den Abschnitt

<span id="page-190-0"></span>Kontakt in der Kontaktliste, wenn diese mit diesem Produkt ausgeliefert wurde, oder beachten Sie den Abschnitt Kontakt im Abschnitt Ansprechpartner für Anfragen, wenn er in den mit diesem Produkt gelieferten Sicherheitshinweisen vorhanden ist, und stellen Sie dann eine Anfrage.

# **Bedienfeldfehler**

Wenn ein Touchscreenfehler auftritt, zeigt der Bildschirm [Fehler] auf dem Touchscreen den folgenden Fehlercode sowie die entsprechenden Details und die Lösung an.

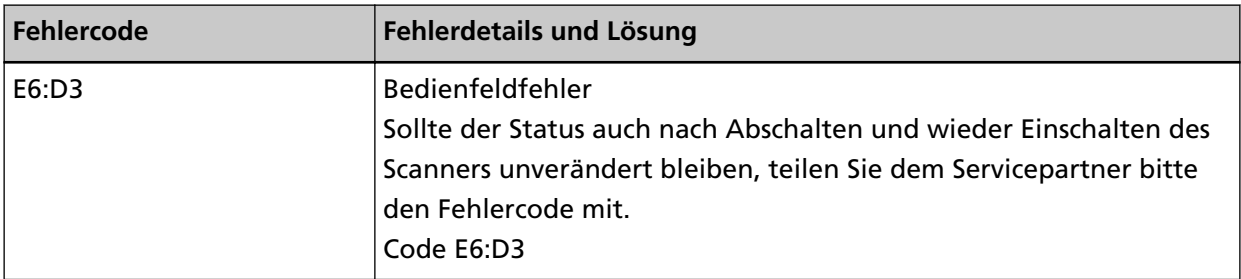

Schalten Sie den Scanner wieder ein.

Wenn das Problem noch immer besteht, notieren Sie sich den Fehlercode, prüfen Sie jedes Element unter [Bevor Sie den Scanner-Kundendienst kontaktieren \(Seite 266\)](#page-265-0) und kontaktieren Sie dann den Vertreiber/Händler, von dem Sie das Produkt gekauft haben. Beachten Sie den Abschnitt Kontakt in der Kontaktliste, wenn diese mit diesem Produkt ausgeliefert wurde, oder beachten Sie den Abschnitt Kontakt im Abschnitt Ansprechpartner für Anfragen, wenn er in den mit diesem Produkt gelieferten Sicherheitshinweisen vorhanden ist, und stellen Sie dann eine Anfrage.

# **EEPROM-Fehler**

Wenn ein EEPROM-Fehler auftritt, zeigt der Bildschirm [Fehler] auf dem Touchscreen den folgenden Fehlercode sowie die entsprechenden Details und die Lösung an.

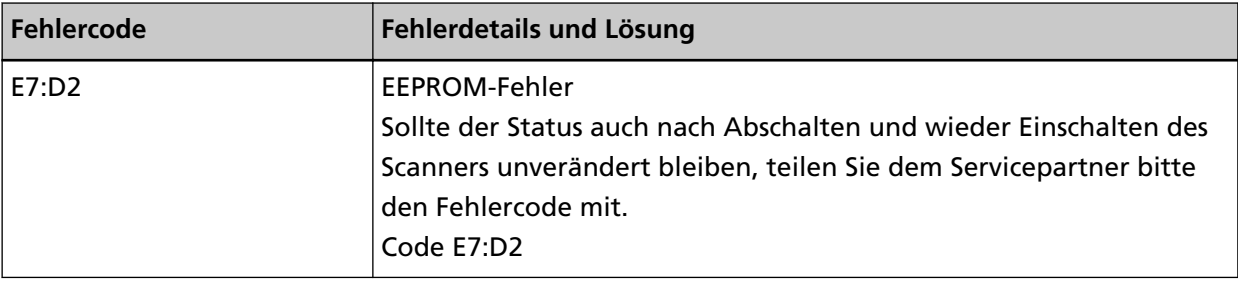

Schalten Sie den Scanner wieder ein.

Wenn das Problem noch immer besteht, notieren Sie sich den Fehlercode, prüfen Sie jedes Element unter [Bevor Sie den Scanner-Kundendienst kontaktieren \(Seite 266\)](#page-265-0) und kontaktieren Sie dann den Vertreiber/Händler, von dem Sie das Produkt gekauft haben. Beachten Sie den Abschnitt Kontakt in der Kontaktliste, wenn diese mit diesem Produkt ausgeliefert wurde, oder beachten Sie den Abschnitt Kontakt im Abschnitt Ansprechpartner für Anfragen, wenn er in den mit diesem Produkt gelieferten Sicherheitshinweisen vorhanden ist, und stellen Sie dann eine Anfrage.

# <span id="page-191-0"></span>**Bildspeicher Lese-Schreibfehler**

Wenn ein Fehler beim Lesen von Daten aus dem Bildspeicher oder beim Schreiben in den Bildspeicher auftritt, zeigt der Bildschirm [Fehler] auf dem Touchscreen einen der folgenden Fehlercodes sowie die entsprechenden Details und Lösungen an.

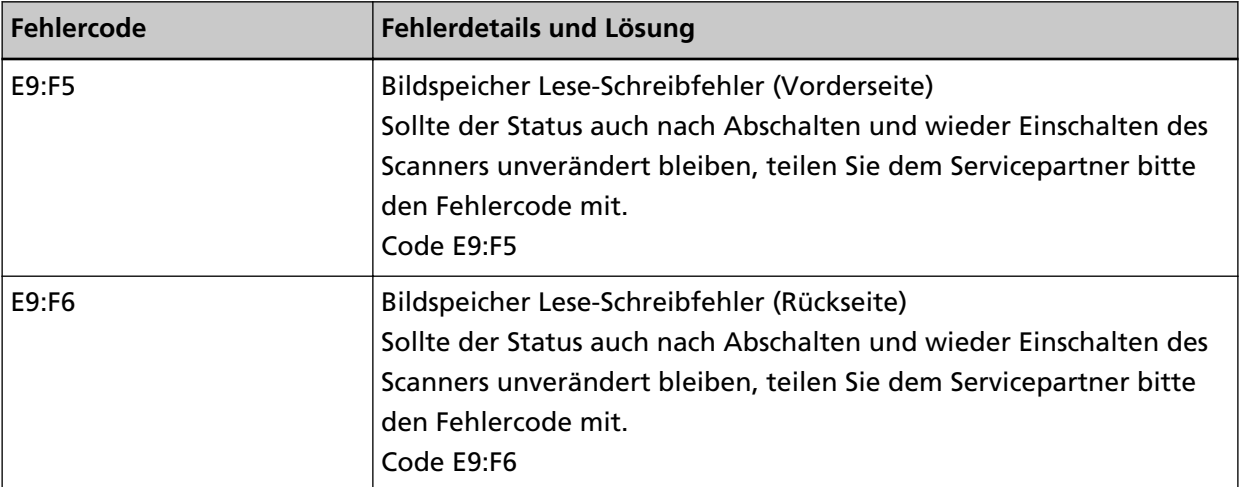

Schalten Sie den Scanner wieder ein.

Wenn das Problem noch immer besteht, notieren Sie sich den Fehlercode, prüfen Sie jedes Element unter [Bevor Sie den Scanner-Kundendienst kontaktieren \(Seite 266\)](#page-265-0) und kontaktieren Sie dann den Vertreiber/Händler, von dem Sie das Produkt gekauft haben. Beachten Sie den Abschnitt Kontakt in der Kontaktliste, wenn diese mit diesem Produkt ausgeliefert wurde, oder beachten Sie den Abschnitt Kontakt im Abschnitt Ansprechpartner für Anfragen, wenn er in den mit diesem Produkt gelieferten Sicherheitshinweisen vorhanden ist, und stellen Sie dann eine Anfrage.

# **Trägerfehler**

Wenn ein Trägerfehler auftritt, zeigt der Bildschirm [Fehler] auf dem Touchscreen den folgenden Fehlercode sowie die entsprechenden Details und die Lösung an.

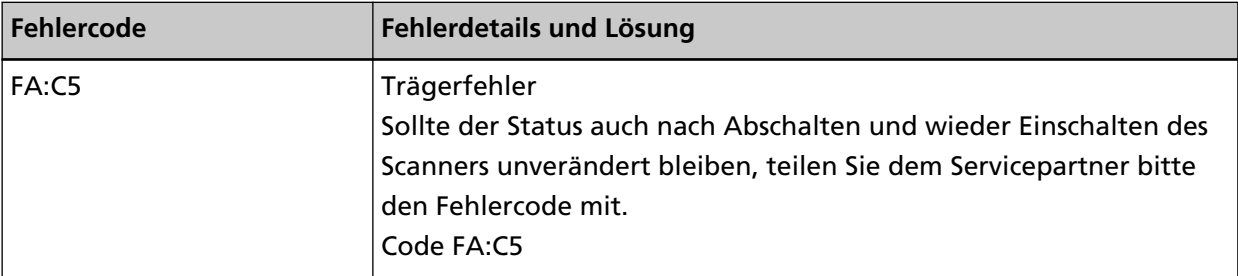

Schalten Sie den Scanner wieder ein.

Wenn das Problem noch immer besteht, notieren Sie sich den Fehlercode, prüfen Sie jedes Element unter [Bevor Sie den Scanner-Kundendienst kontaktieren \(Seite 266\)](#page-265-0) und kontaktieren Sie dann den Vertreiber/Händler, von dem Sie das Produkt gekauft haben. Beachten Sie den Abschnitt Kontakt in der Kontaktliste, wenn diese mit diesem Produkt ausgeliefert wurde, oder beachten Sie den Abschnitt Kontakt im Abschnitt Ansprechpartner für Anfragen, wenn er in den mit diesem Produkt gelieferten Sicherheitshinweisen vorhanden ist, und stellen Sie dann eine Anfrage.

# <span id="page-192-0"></span>**Motorschaltkreisfehler**

Wenn ein Motorschaltkreisfehler auftritt, zeigt der Bildschirm [Fehler] auf dem Touchscreen den folgenden Fehlercode sowie die entsprechenden Details und die Lösung an.

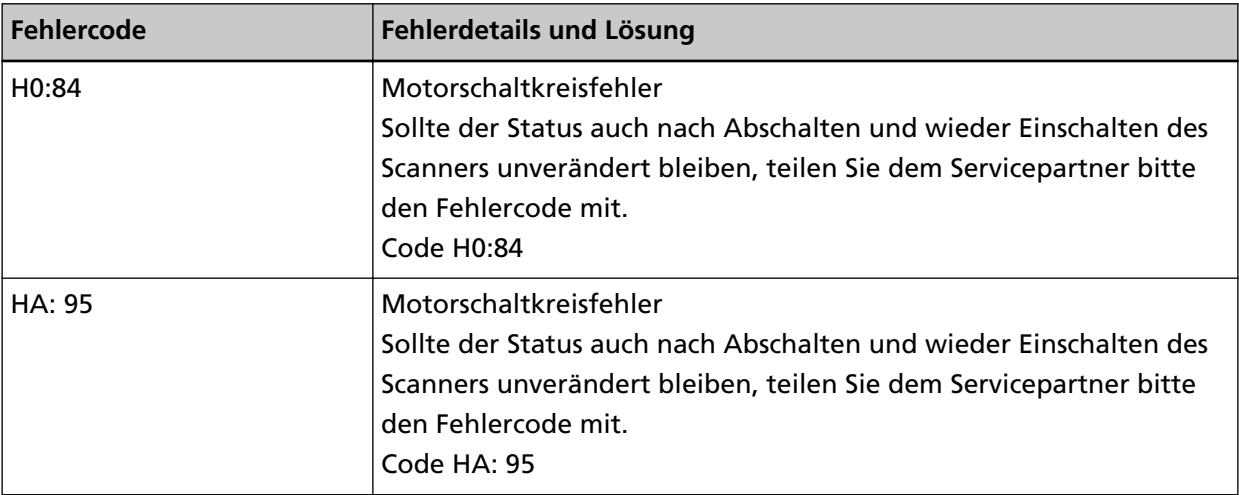

Schalten Sie den Scanner wieder ein.

Wenn das Problem noch immer besteht, notieren Sie sich den Fehlercode, prüfen Sie jedes Element unter [Bevor Sie den Scanner-Kundendienst kontaktieren \(Seite 266\)](#page-265-0) und kontaktieren Sie dann den Vertreiber/Händler, von dem Sie das Produkt gekauft haben. Beachten Sie den Abschnitt Kontakt in der Kontaktliste, wenn diese mit diesem Produkt ausgeliefert wurde, oder beachten Sie den Abschnitt Kontakt im Abschnitt Ansprechpartner für Anfragen, wenn er in den mit diesem Produkt gelieferten Sicherheitshinweisen vorhanden ist, und stellen Sie dann eine Anfrage.

### **Papierstau**

Wenn ein Papierstau auftritt, zeigt der Bildschirm [Fehler] auf dem Touchscreen einen der folgenden Fehlercodes sowie die entsprechenden Details und Lösungen an.

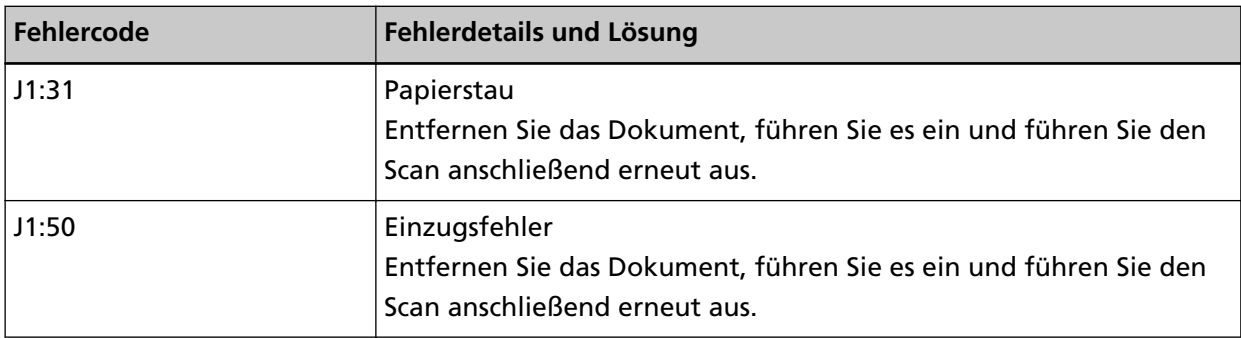

Unternehmen Sie folgende Schritte.

- Wenn es im Scanner zu einem Papierstau kommt, lesen Sie unter [Wenn ein Papierstau auftritt](#page-183-0) [\(Seite 184\)](#page-183-0) nach, um gestaute Dokumente zu entfernen.
- Lesen Sie unter [Dokumente für das Scannen \(Seite 97\)](#page-96-0) nach, um zu prüfen, ob das Dokument zum Scannen geeignet ist.

<span id="page-193-0"></span>● Wenn es häufig zu Papierstaus kommt, unternehmen Sie Maßnahmen entsprechend [Papierstaus/](#page-255-0) [Einzugsfehler treten vermehrt auf \(Seite 256\)](#page-255-0).

Wenn das Problem noch immer besteht, notieren Sie sich den Fehlercode, prüfen Sie jedes Element unter [Bevor Sie den Scanner-Kundendienst kontaktieren \(Seite 266\)](#page-265-0) und kontaktieren Sie dann den Vertreiber/Händler, von dem Sie das Produkt gekauft haben. Beachten Sie den Abschnitt Kontakt in der Kontaktliste, wenn diese mit diesem Produkt ausgeliefert wurde, oder beachten Sie den Abschnitt Kontakt im Abschnitt Ansprechpartner für Anfragen, wenn er in den mit diesem Produkt gelieferten Sicherheitshinweisen vorhanden ist, und stellen Sie dann eine Anfrage.

# **Mehrfacheinzug**

Wenn Dokumente überlappend in den Scanner eingezogen werden, zeigt der Bildschirm [Fehler] auf dem Touchscreen einen der folgenden Fehlercodes sowie die entsprechenden Details und Lösungen an.

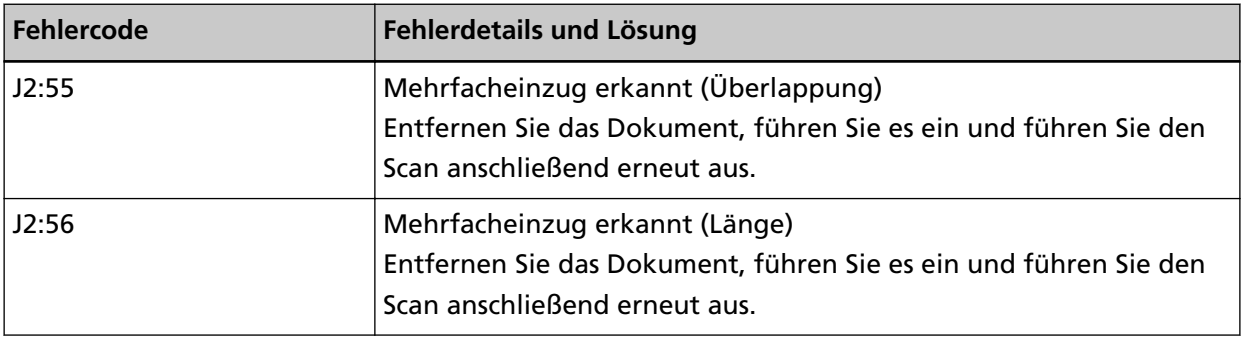

Wenn Dokumente im Scanner verbleiben, schlagen Sie unter [Wenn ein Papierstau auftritt \(Seite](#page-183-0) [184\)](#page-183-0) nach, um die Dokumente zu entfernen.

Wenn sich Dokumente häufig überlappen und in den Scanner eingezogen werden, unternehmen Sie Schritte entsprechend [Es werden häufig sich überlappende Dokument in den Scanner](#page-250-0) [eingezogen \(Seite 251\).](#page-250-0)

Wenn das Problem noch immer besteht, notieren Sie sich den Fehlercode, prüfen Sie jedes Element unter [Bevor Sie den Scanner-Kundendienst kontaktieren \(Seite 266\)](#page-265-0) und kontaktieren Sie dann den Vertreiber/Händler, von dem Sie das Produkt gekauft haben. Beachten Sie den Abschnitt Kontakt in der Kontaktliste, wenn diese mit diesem Produkt ausgeliefert wurde, oder beachten Sie den Abschnitt Kontakt im Abschnitt Ansprechpartner für Anfragen, wenn er in den mit diesem Produkt gelieferten Sicherheitshinweisen vorhanden ist, und stellen Sie dann eine Anfrage.

# **Sensorenfehlfunktion**

Wenn eine Sensorenfehlfunktion auftritt, zeigt der Bildschirm [Fehler] auf dem Touchscreen den folgenden Fehlercode sowie die entsprechenden Details und die Lösung an.

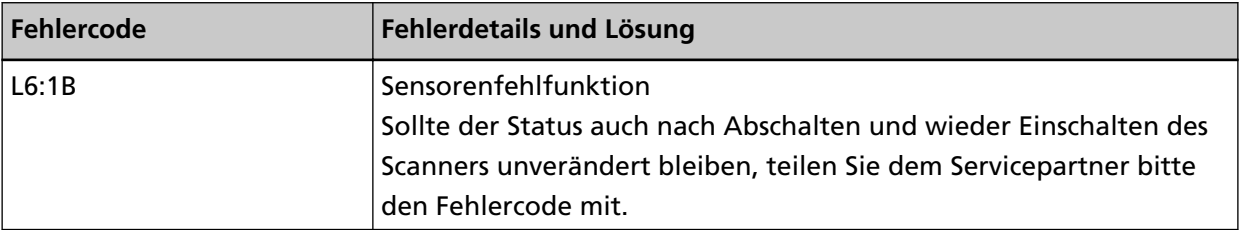

<span id="page-194-0"></span>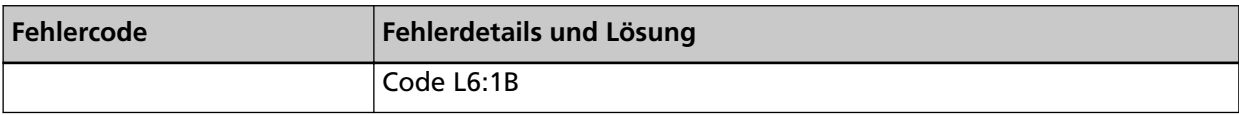

Unternehmen Sie folgende Schritte.

- Schlagen Sie unter [Reinigen der Innenseite des Scanners \(ADF\) mit einem Tuch \(Seite 167\)](#page-166-0) nach, um die Ultraschallsensoren zu reinigen.
- Schalten Sie den Scanner wieder ein.

Wenn das Problem noch immer besteht, notieren Sie sich den Fehlercode, prüfen Sie jedes Element unter [Bevor Sie den Scanner-Kundendienst kontaktieren \(Seite 266\)](#page-265-0) und kontaktieren Sie dann den Vertreiber/Händler, von dem Sie das Produkt gekauft haben. Beachten Sie den Abschnitt Kontakt in der Kontaktliste, wenn diese mit diesem Produkt ausgeliefert wurde, oder beachten Sie den Abschnitt Kontakt im Abschnitt Ansprechpartner für Anfragen, wenn er in den mit diesem Produkt gelieferten Sicherheitshinweisen vorhanden ist, und stellen Sie dann eine Anfrage.

# **Modulfehler**

Wenn ein Modulfehler auftritt, zeigt der Bildschirm [Fehler] auf dem Touchscreen den folgenden Fehlercode sowie die entsprechenden Details und die Lösung an.

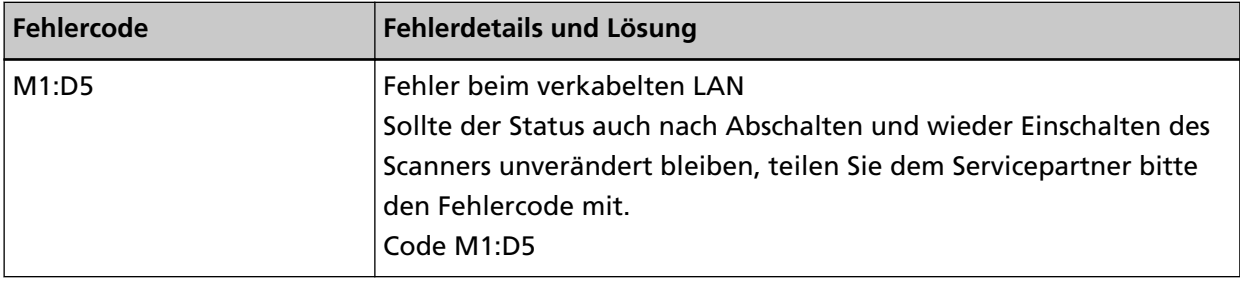

Schalten Sie den Scanner wieder ein.

Wenn das Problem noch immer besteht, notieren Sie sich den Fehlercode, prüfen Sie jedes Element unter [Bevor Sie den Scanner-Kundendienst kontaktieren \(Seite 266\)](#page-265-0) und kontaktieren Sie dann den Vertreiber/Händler, von dem Sie das Produkt gekauft haben. Beachten Sie den Abschnitt Kontakt in der Kontaktliste, wenn diese mit diesem Produkt ausgeliefert wurde, oder beachten Sie den Abschnitt Kontakt im Abschnitt Ansprechpartner für Anfragen, wenn er in den mit diesem Produkt gelieferten Sicherheitshinweisen vorhanden ist, und stellen Sie dann eine Anfrage.

### **Netzwerkeinstellungsfehler**

Wenn ein Netzwerkeinstellungsfehler auftritt, zeigt der Bildschirm [Fehler] auf dem Touchscreen einen der folgenden Fehlercodes sowie die entsprechenden Details und die Lösung an.

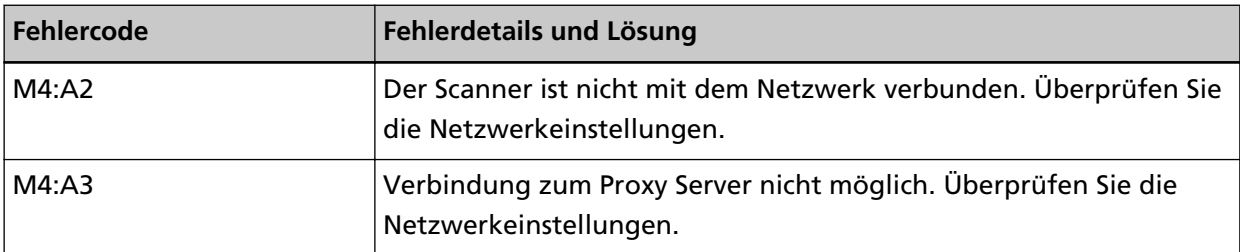

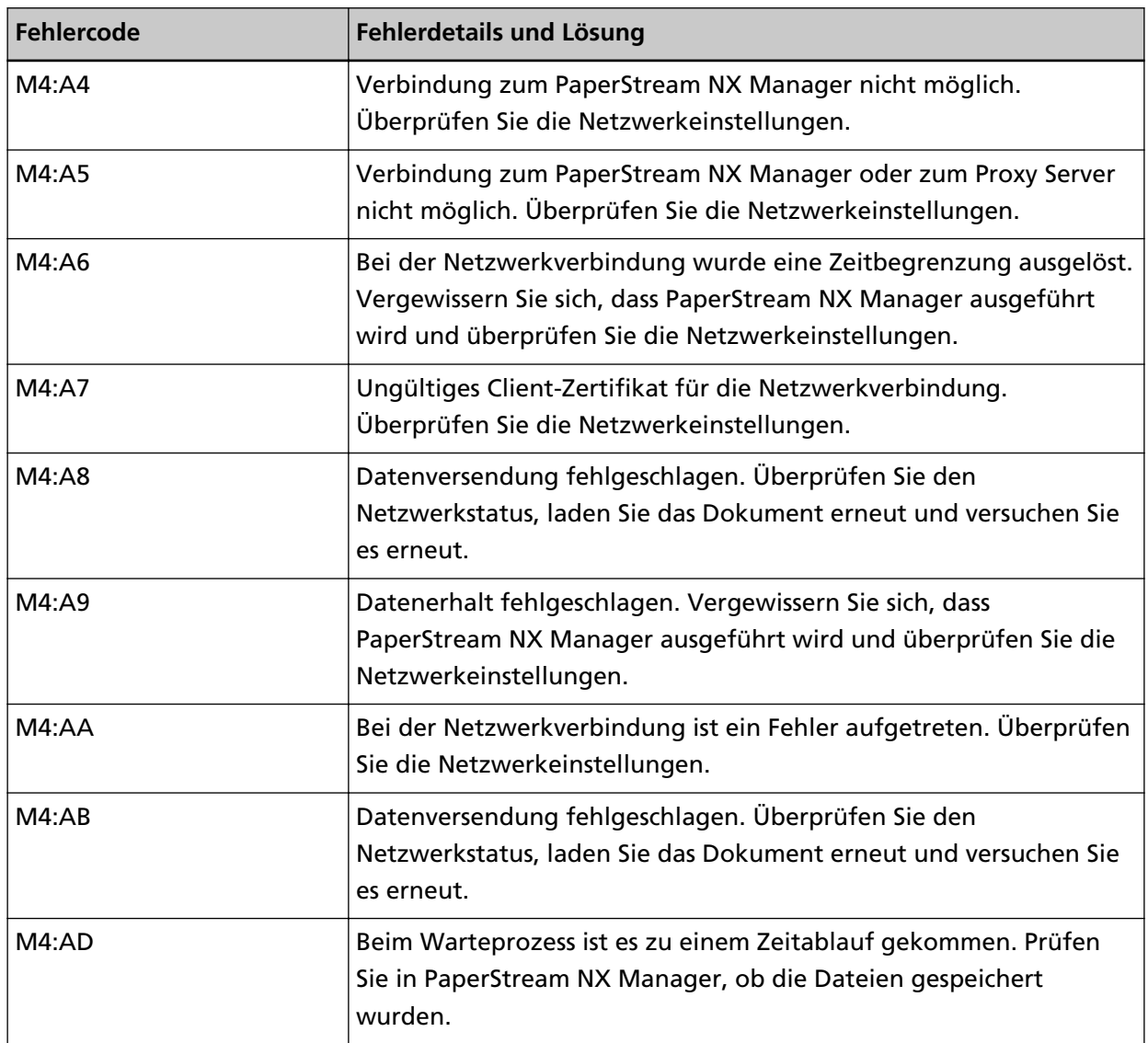

Unternehmen Sie folgende Schritte.

- Überprüfen Sie die Meldung, die im Bildschirm [Fehler] angezeigt wird, und nehmen Sie entsprechende Maßnahmen vor.
- Um die Netzwerkeinstellungen für den Scanner zu überprüfen, drücken Sie die Taste [Übernehmen].

### **HINWEIS**

Die Netzwerkeinstellungen für den Scanner können auch unter fi Series-Netzwerkeinstellungen überprüft werden. Für weitere Details siehe [Netzwerkeinstellungen \(fi Series-Netzwerkeinstellungen\) \(Seite 386\).](#page-385-0)

- Überprüfen Sie den Verbindungsstaus des Netzwerks.
- Überprüfen Sie die Einstellungen des Proxyservers.
- Prüfen Sie die Einstellungen in PaperStream NX Manager.

<span id="page-196-0"></span>Wenn das Problem noch immer besteht, notieren Sie sich den Fehlercode, prüfen Sie jedes Element unter [Bevor Sie den Scanner-Kundendienst kontaktieren \(Seite 266\)](#page-265-0) und kontaktieren Sie dann den Vertreiber/Händler, von dem Sie das Produkt gekauft haben. Beachten Sie den Abschnitt Kontakt in der Kontaktliste, wenn diese mit diesem Produkt ausgeliefert wurde, oder beachten Sie den Abschnitt Kontakt im Abschnitt Ansprechpartner für Anfragen, wenn er in den mit diesem Produkt gelieferten Sicherheitshinweisen vorhanden ist, und stellen Sie dann eine Anfrage.

# **Scanner Central Admin Einstellungsfehler**

Wenn in den Einstellungen im Scanner Central Admin Server oder Scanner Central Admin Desktop ein Fehler auftritt, zeigt der Bildschirm [Fehler] auf dem Touchscreen einen der folgenden Fehlercodes sowie die entsprechenden Details und Lösungen an.

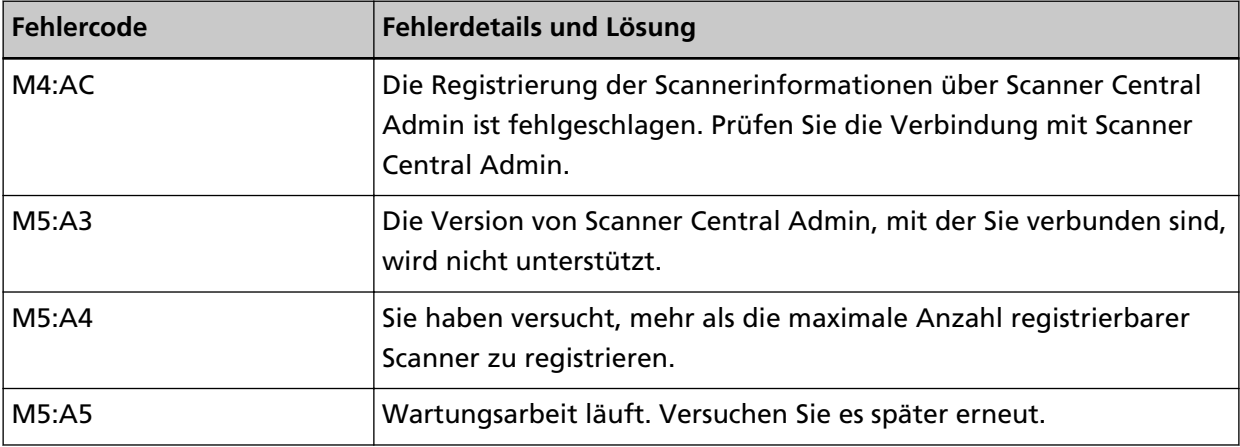

#### **Für M4:AC, M5:A3 oder M5:A4**

Überprüfen Sie die Meldung, die im Bildschirm [Fehler] angezeigt wird, und korrigieren Sie die folgenden Einstellungen:

● Die Einstellung "Scanner Central Admin" des Scanners

● Die Einstellungen auf Scanner Central Admin Server oder Scanner Central Admin Desktop Um die Netzwerkeinstellungen für den Scanner zu überprüfen, drücken Sie die Taste [Übernehmen].

#### **HINWEIS**

Die Einstellungen von Scanner Central Admin können auch unter den fi Series-Netzwerkeinstellungen überprüft werden.

Für weitere Details siehe [Netzwerkeinstellungen \(fi Series-Netzwerkeinstellungen\) \(Seite](#page-385-0) [386\).](#page-385-0)

Wenn das Problem noch immer besteht, notieren Sie sich den Fehlercode, prüfen Sie jedes Element unter [Bevor Sie den Scanner-Kundendienst kontaktieren \(Seite 266\)](#page-265-0) und kontaktieren Sie dann den Vertreiber/Händler, von dem Sie das Produkt gekauft haben. Beachten Sie den Abschnitt Kontakt in der Kontaktliste, wenn diese mit diesem Produkt ausgeliefert wurde, oder beachten Sie den Abschnitt Kontakt im Abschnitt Ansprechpartner für Anfragen, wenn er <span id="page-197-0"></span>in den mit diesem Produkt gelieferten Sicherheitshinweisen vorhanden ist, und stellen Sie dann eine Anfrage.

#### **Für M5:A5**

Versuchen Sie es später erneut.

### **Servereinstellungsfehler**

Wenn in den Einstellungen im PaperStream NX Manager ein Fehler auftritt, zeigt der Bildschirm [Fehler] auf dem Touchscreen einen der folgenden Fehlercodes sowie die entsprechenden Details und Lösungen an.

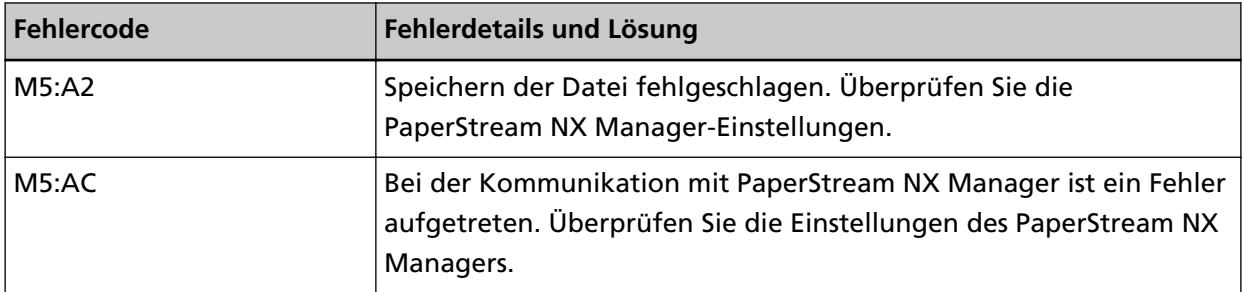

Überprüfen Sie die Meldung, die im Bildschirm [Fehler] angezeigt wird, und korrigieren Sie die folgenden Einstellungen:

● "PaperStream NX Manager"-Einstellung am Scanner

● Einstellen in PaperStream NX Manager

Um die Netzwerkeinstellungen für den Scanner zu überprüfen, drücken Sie die Taste [Übernehmen].

#### **HINWEIS**

Die Einstellungen von PaperStream NX Manager können auch unter den fi Series-Netzwerkeinstellungen überprüft werden. Für weitere Details siehe [Netzwerkeinstellungen \(fi Series-Netzwerkeinstellungen\) \(Seite 386\)](#page-385-0).

Wenn das Problem noch immer besteht, notieren Sie sich den Fehlercode, prüfen Sie jedes Element unter [Bevor Sie den Scanner-Kundendienst kontaktieren \(Seite 266\)](#page-265-0) und kontaktieren Sie dann den Vertreiber/Händler, von dem Sie das Produkt gekauft haben. Beachten Sie den Abschnitt Kontakt in der Kontaktliste, wenn diese mit diesem Produkt ausgeliefert wurde, oder beachten Sie den Abschnitt Kontakt im Abschnitt Ansprechpartner für Anfragen, wenn er in den mit diesem Produkt gelieferten Sicherheitshinweisen vorhanden ist, und stellen Sie dann eine Anfrage.

# **DirectScan-Fehler**

Wenn ein DirectScan-Fehler auftritt, zeigt der Bildschirm [Fehler] auf dem Touchscreen einen der folgenden Fehlercodes sowie die entsprechenden Details und die Lösung an.

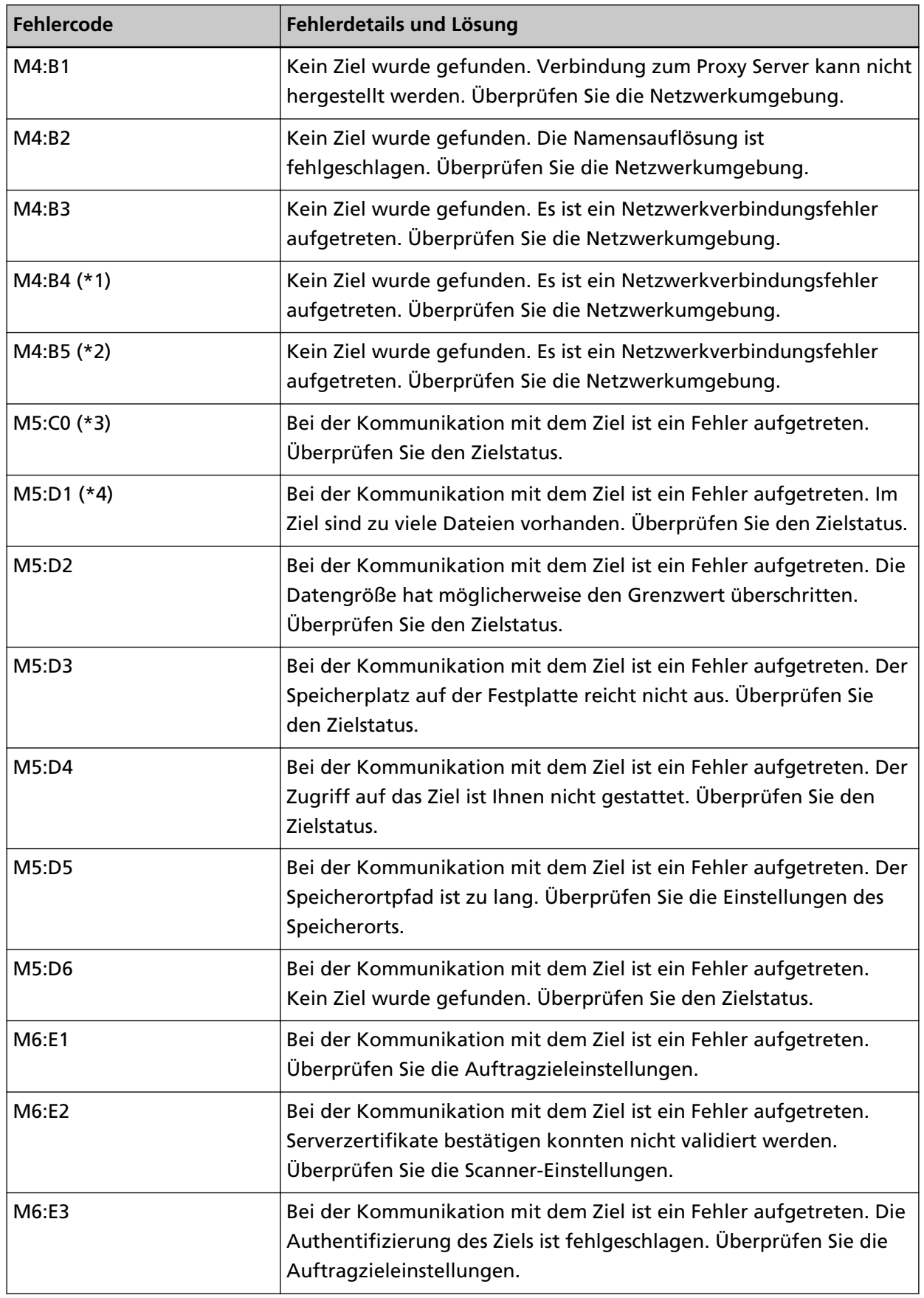

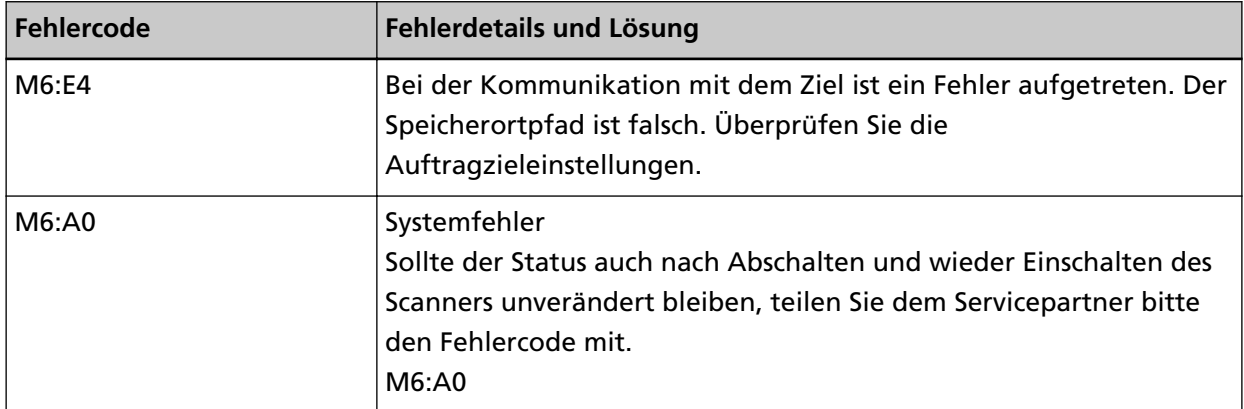

**\*1:**Dies ist ein SSL/TLS-Fehler.

**\*2:**Dies ist ein SFTP-Fehler.

**\*3:**Dieser Fehler kann in den folgenden Fällen auftreten:

- Wenn der Zielserver die grundlegenden Befehle nicht unterstützt
- Wenn Sie versuchen, Bilder zu senden, deren Gesamtgröße die Obergrenze des SMTP Servers übersteigt (dies hängt von dem SMTP Server ab, mit dem Sie sich verbinden)
- Wenn E-Mails an eine nicht existierende E-Mail-Adresse gesendet werden
- Wenn das Benutzer Kennwort abgelaufen ist

**\*4:**Dieser Fehler tritt auf, wenn Dateien im Zielordner gespeichert werden und die Gesamtgröße der Dateinamenzeichen 2 MB überschreitet.

Unternehmen Sie folgende Schritte.

- Überprüfen Sie die Meldung, die im Bildschirm [Fehler] angezeigt wird, und nehmen Sie entsprechende Maßnahmen vor.
- Um die Netzwerkeinstellungen für den Scanner zu überprüfen, drücken Sie die Taste [Übernehmen].
- Wie Sie die Ziel- und Auftragseinstellungen für DirectScan überprüfen können, erfahren Sie im Folgenden.
	- [Hinzufügen/Ändern/Entfernen eines Speicherorts für Bilder \(Seite 146\)](#page-145-0)
	- [Hinzufügen/Ändern/Entfernen einer Adresse beim Senden von Bildern per E-Mail \(Seite 150\)](#page-149-0)
	- [Hinzufügen/Ändern/Entfernen eines Auftrags \(Seite 154\)](#page-153-0)
- Überprüfen Sie den Zielstatus von DirectScan.
- Wenn beim Scannen (oder bei der Dateiübertragung) ein Fehler auftritt, wird möglicherweise eine unvollständige Version der Datei am Speicherort gespeichert. In diesem Fall wird der Name der zu übertragenden Datei auf dem Fehlerbildschirm angezeigt. Prüfen Sie die Datei und ergreifen Sie die entsprechenden Maßnahmen.
- Für M4:B2

Überprüfen Sie die Einstellungen auf den DNS-Servern. Für weitere Details siehe [Der Scanvorgang startet nicht \(DirectScan\) \(Seite 237\).](#page-236-0)

● Für M5:D4

- <span id="page-200-0"></span>- Der Fehler kann auftreten, wenn für [Speicherortpfad] ein Speicherort angegeben wurde, das nicht existiert.
- Ein anderer Scanner versuchte gleichzeitig, eine Datei mit demselben Namen am Speicherort zu speichern. Warten Sie eine Weile und versuchen Sie den Scan erneut.
- Schalten Sie den Scanner wieder ein.

### **HINWEIS**

Die Netzwerk- und DirectScan-Einstellungen für den Scanner können auch unter fi Series-Netzwerkeinstellungen überprüft werden.

Für weitere Details siehe [Netzwerkeinstellungen \(fi Series-Netzwerkeinstellungen\) \(Seite 386\)](#page-385-0).

Wenn das Problem noch immer besteht, notieren Sie sich den Fehlercode, prüfen Sie jedes Element unter [Bevor Sie den Scanner-Kundendienst kontaktieren \(Seite 266\)](#page-265-0) und kontaktieren Sie dann den Vertreiber/Händler, von dem Sie das Produkt gekauft haben. Beachten Sie den Abschnitt Kontakt in der Kontaktliste, wenn diese mit diesem Produkt ausgeliefert wurde, oder beachten Sie den Abschnitt Kontakt im Abschnitt Ansprechpartner für Anfragen, wenn er in den mit diesem Produkt gelieferten Sicherheitshinweisen vorhanden ist, und stellen Sie dann eine Anfrage.

# **Authentifizierung fehlgeschlagen**

Wenn die Authentifizierung für PaperStream NX Manager fehlschlägt, zeigt der Bildschirm [Fehler] auf dem Touchscreen den folgenden Fehlercode sowie die entsprechenden Details und die Lösung an.

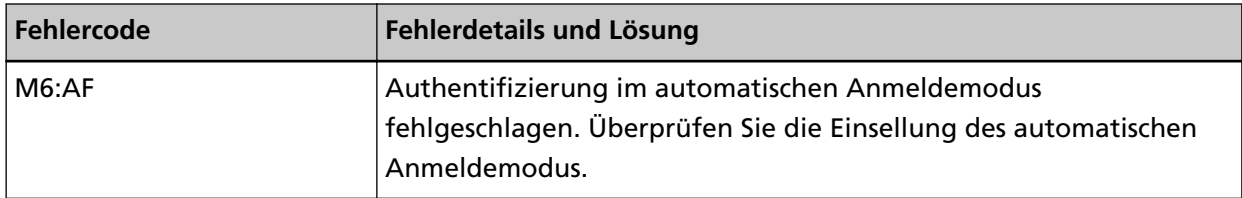

Überprüfen Sie die Meldung, die im Bildschirm [Fehler] angezeigt wird, und korrigieren Sie die folgenden Einstellungen:

- Einstellung [Automatische Anmeldung] beim Scanner
- Authentifizierungseinstellung für PaperStream NX Manager

Um die Netzwerkeinstellungen für den Scanner zu überprüfen, drücken Sie die Taste [Übernehmen].

Wenn das Problem noch immer besteht, notieren Sie sich den Fehlercode, prüfen Sie jedes Element unter [Bevor Sie den Scanner-Kundendienst kontaktieren \(Seite 266\)](#page-265-0) und kontaktieren Sie dann den Vertreiber/Händler, von dem Sie das Produkt gekauft haben. Beachten Sie den Abschnitt Kontakt in der Kontaktliste, wenn diese mit diesem Produkt ausgeliefert wurde, oder beachten Sie den Abschnitt Kontakt im Abschnitt Ansprechpartner für Anfragen, wenn er in den mit diesem Produkt gelieferten Sicherheitshinweisen vorhanden ist, und stellen Sie dann eine Anfrage.

# <span id="page-201-0"></span>**ADF geöffnet**

Wenn der ADF während eines Scanvorgangs geöffnet und nach dem Abbruch des Scanvorgangs wieder geschlossen wird, wird auf dem Touchscreen unter [Fehler] der folgende Fehlercode zusammen mit den entsprechenden Details und der Lösung angezeigt.

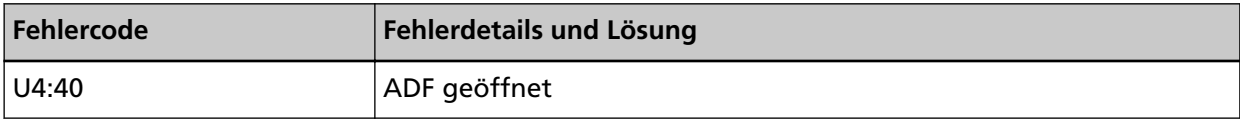

### **HINWEIS**

Der Bildschirm [Fehler] zeigt den Code nicht an, wenn der ADF geöffnet wird. Beachten Sie auch, dass die Bedienvorgänge über den Touchscreen deaktiviert sind, wenn der ADF geöffnet ist.

Entfernen Sie das Dokument aus dem ADF und schließen Sie den ADF.

Vergewissern Sie sich, dass der ADF vollständig geschlossen ist.

Schließen Sie den automatischen Vorlageneinzug vollständig, und vergewissern Sie sich, dass "ADF geöffnet" ohne Fehlercode nicht angezeigt wird.

Für weitere Informationen zum Öffnen und Schließen des ADF, siehe [Öffnen und Schließen des](#page-70-0) [ADFs \(Seite 71\)](#page-70-0).

### **Wird von anderen Benutzern verwendet**

Der Scanner wird bereits verwendet.

- Stellen Sie sicher, dass der Scanner nicht von einer anderen Anwendung verwendet wird.
- Stellen Sie sicher, dass die Verbindungsmethode des Scanners korrekterweise festgelegt ist.
- Stellen Sie sicher, dass am Touchscreen des Scanners keine Bedienvorgänge durchgeführt werden.
- Stellen Sie sicher, dass residente Anwendungen auf dem Computer den Scanner nicht verwenden.

Zum Beispiel können die folgenden Anwendungen den Scanner beanspruchen.

- PaperStream Capture
- PaperStream ClickScan
- Button Event Manager ([Das Knopfereignis ansehen] ist aktiviert)

# **Der Scanner befindet sich im Dokumentzähl-Modus.**

Der Scanner befindet sich im "Dokumentzähl-Modus" und daher kann kein Scanvorgang durchgeführt werden.

Schließen Sie den Bildschirm [Dokumentzähler] auf dem Touchscreen des Scanners, um den Dokumentzähl-Modus zu beenden.

# <span id="page-202-0"></span>**Kein Papier**

Es wurde kein Dokument eingelegt. Legen Sie ein Dokument in den ADF-Papierschacht (Einzug) ein.

# **Die Obergrenze ist erreicht**

Die Gesamtseitenzahl bzw. die Datengröße der Bilder hat die Obergrenze erreicht. Die ausgegebenen Bilder, bevor die Datengröße die Obergrenze erreicht, können gesendet oder gespeichert werden.

# **Das Scannen wurde vom Benutzer gestoppt**

Das Scannen wurde vom Benutzer gestoppt.

Wenn die Schaltfläche [Stop] auf dem Touchscreen während des Scannens gedrückt wird, wird der Dokumenteinzug angehalten und der Scanvorgang beendet.

Wenn Dokumente im Scanner verbleiben, schlagen Sie unter [Wenn ein Papierstau auftritt \(Seite](#page-183-0) [184\)](#page-183-0) nach, um die Dokumente zu entfernen.

# **Der Scanvorgang wurde vom Benutzer unterbrochen**

Der Scanvorgang wurde vom Benutzer unterbrochen.

Wenn die Taste [Pause] auf dem Touchscreen während des Scanvorgangs gedrückt wird, wird der Scanvorgang angehalten.

Um den Scanvorgang fortzusetzen, drücken Sie die Taste [Scan] auf dem Touchscreen.

Um den Scanvorgang zu stoppen, drücken Sie  $\bigotimes$  auf dem Touchscreen.

# **Scanbereich-Überschreitungsfehler**

Wenn ein Papierstau auftritt, wenn der untere Rand des Dokuments erkannt wird, bevor der angegebene Bereich mit dem ADF gescannt wird, zeigt der Bildschirm [Fehler] auf dem Touchscreen einen der folgenden Fehlercodes sowie die entsprechenden Details und die Lösung an.

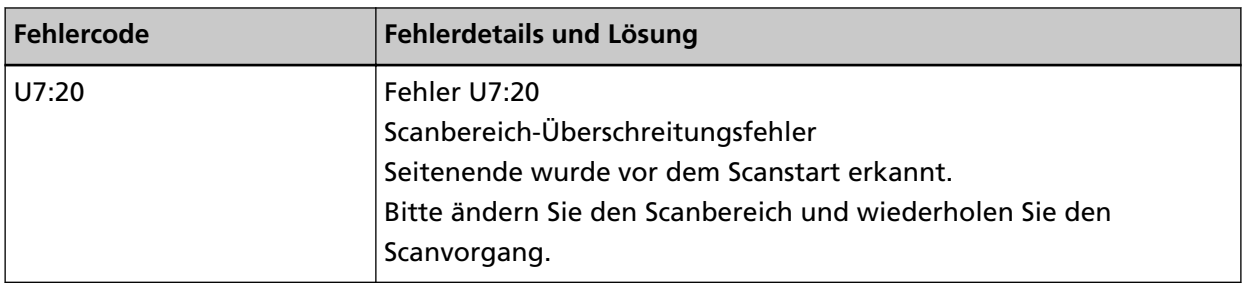

<span id="page-203-0"></span>Beispiel:

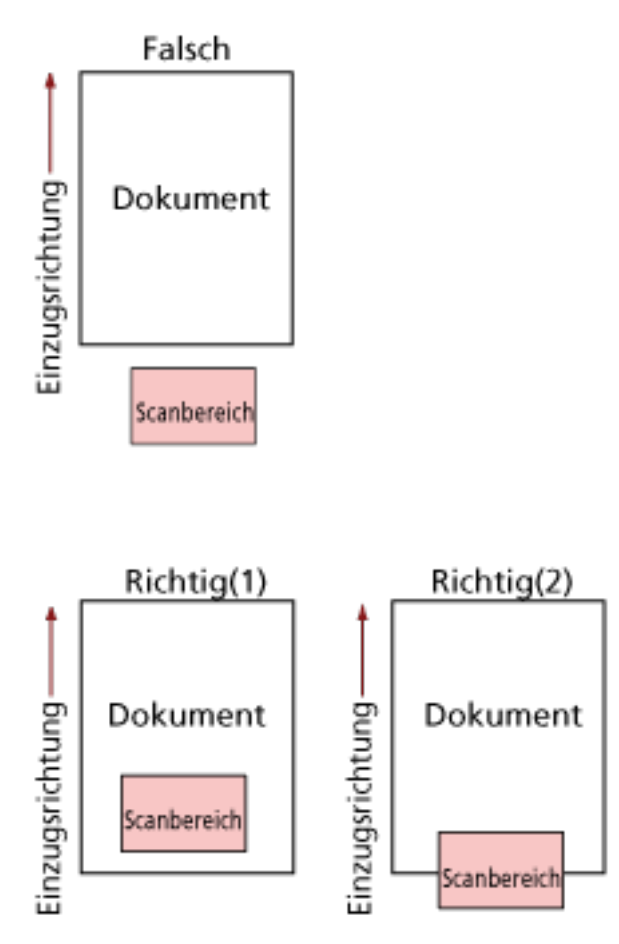

Der Bereich außerhalb des Dokument wurde möglicherweise gescannt, weil das gescannte Dokument kürzer als das festgelegte Papierformat ist.

Führen Sie in diesem Fall eine der folgenden Maßnahmen durch und scannen Sie dann erneut.

- Legen Sie ein Dokument im festgelegten Papierformat in den ADF-Papierschacht (Einzug) ein.
- Ändern Sie die Scaneinstellungen so, dass der Scanbereich innerhalb des Dokuments liegt.

#### **WICHTIG**

Die Methoden zum Festlegen des Scanbereichs variieren abhängig von den Scannertreibern und den Bildscananwendungen. Ausführliche Informationen finden Sie in der Hilfe zum Scannertreiber und im Handbuch/der Hilfe für die Bildscananwendung.

# **Ungültiges Kommando**

Der Befehl wurde nicht normal beendet. Es liegt möglicherweise ein Problem mit der USB-Kabelverbindung vor.

- Stellen Sie sicher, dass das USB-Kabel ordnungsgemäß angeschlossen ist.
- Schalten Sie den Scanner wieder ein.

Wenn das Problem noch immer besteht, notieren Sie sich den Fehlercode, prüfen Sie jedes Element unter [Bevor Sie den Scanner-Kundendienst kontaktieren \(Seite 266\)](#page-265-0) und kontaktieren Sie dann

den Vertreiber/Händler, von dem Sie das Produkt gekauft haben. Beachten Sie den Abschnitt Kontakt in der Kontaktliste, wenn diese mit diesem Produkt ausgeliefert wurde, oder beachten Sie den Abschnitt Kontakt im Abschnitt Ansprechpartner für Anfragen, wenn er in den mit diesem Produkt gelieferten Sicherheitshinweisen vorhanden ist, und stellen Sie dann eine Anfrage.

### **Problembehebungen**

Dieser Abschnitt beschreibt Beispiele für Probleme, die bei der Verwendung des Scanners auftreten können, sowie Lösungsmöglichkeiten dazu.

Bevor Sie eine Reparatur anfordern, unternehmen Sie die entsprechenden Schritte, indem Sie die Beispiele für Probleme und die Lösungsmöglichkeiten befolgen.

Wenn das Problem noch immer besteht, überprüfen Sie zuerst die Punkte unter [Bevor Sie den Scanner-](#page-265-0)[Kundendienst kontaktieren \(Seite 266\)](#page-265-0) und kontaktieren Sie den Vertreiber/Händler, von dem Sie das Produkt gekauft haben. Beachten Sie den Abschnitt Kontakt in der Kontaktliste, wenn diese mit diesem Produkt ausgeliefert wurde, oder beachten Sie den Abschnitt Kontakt im Abschnitt Ansprechpartner für Anfragen, wenn er in den mit diesem Produkt gelieferten Sicherheitshinweisen vorhanden ist, und stellen Sie dann eine Anfrage.

Im Folgenden werden Beispiele für bei der Benutzung auftretende Fehler behandelt.

#### ● **Stromversorgung des Scanners**

- [Der Scanner kann nicht eingeschaltet werden \(Seite 208\)](#page-207-0)
- [Der Touchscreen schaltet sich aus \(Seite 209\)](#page-208-0)

#### ● **Touchscreen**

- [Der Touchscreen funktioniert nicht \(Seite 210\)](#page-209-0)
- [Beim Touchscreen tritt eine Fehlfunktion auf/Die Anzeige des Touchscreens befindet sich an der](#page-210-0) [falschen Position \(Seite 211\)](#page-210-0)
- [Die Anzeige auf dem Touchscreen ist verzerrt \(Seite 212\)](#page-211-0)
- **Anschluss des Scanners**

#### **Verkabeltes LAN**

- [Scanner und Computer können nicht über ein verkabeltes LAN verbunden werden \(Seite](#page-212-0) [213\)](#page-212-0)
- [Beim Öffnen des Einstellungsbildschirms auf dem Touchscreen wird eine Meldung angezeigt](#page-218-0) [\(Seite 219\)](#page-218-0)

#### **USB**

● [Scanner und Computer können nicht über das USB-Kabel verbunden werden \(Seite 220\)](#page-219-0)

### **Ordner auf dem Server/Netzwerk**

- [Verbindung des Scanners zum Server mit der angegebenen IP-Adresse nicht möglich \(Seite](#page-220-0) [221\)](#page-220-0)
- [Verbindung des Scanners zum Server mit dem angegebenen Hostnamen nicht möglich \(Seite](#page-224-0) [225\)](#page-224-0)
- [Verbindung zum Proxy Server nicht möglich \(Seite 230\)](#page-229-0)
- [Kann keine Verbindung zum NTP-Server herstellen \(DirectScan\) \(Seite 234\)](#page-233-0)

● [Der Scanvorgang startet nicht \(DirectScan\) \(Seite 237\)](#page-236-0)

#### ● **Scanbetrieb**

- [Das Scannen startet nicht \(Seite 242\)](#page-241-0)
- [Das Scannen nimmt längere Zeit in Anspruch \(Seite 244\)](#page-243-0)
- [Fehlercode "U4:40" oder "ADF offen" wird während des Scannens auf dem Touchscreen](#page-249-0) [angezeigt \(Seite 250\)](#page-249-0)
- [Es werden häufig sich überlappende Dokument in den Scanner eingezogen \(Seite 251\)](#page-250-0)
- [Dokumente werden häufig nicht automatisch in den ADF eingezogen \(Seite 254\)](#page-253-0)
- [Papierstaus/Einzugsfehler treten vermehrt auf \(Seite 256\)](#page-255-0)

#### ● **Scan-Ergebnisse**

- [Das gescannte Bild eines Bildes oder Fotos wird grobkörnig angezeigt/es kommt zu Bildrauschen](#page-244-0) [\(Seite 245\)](#page-244-0)
- [Die Qualität gescannter Texte und Linien ist unzureichend \(Seite 246\)](#page-245-0)
- [Bilder erscheinen unscharf oder verzerrt \(Seite 247\)](#page-246-0)
- [Vertikale Streifen erscheinen auf den Bildern \(Seite 249\)](#page-248-0)
- [Bilder wirken in die Länge gezogen \(Seite 258\)](#page-257-0)
- [Ein Schatten erscheint am oberen oder unteren Rand des Bildes \(Seite 260\)](#page-259-0)
- [Auf dem Dokument befinden sich schwarze Verschmutzungen \(Seite 261\)](#page-260-0)

#### ● **Trägerblatt**

- [Das Trägerblatt wird nicht sauber eingezogen/es kommt zu einem Papierstau \(Seite 262\)](#page-261-0)
- [Bei der Verwendung des Trägerblatts scheint ein Teil des Bildes zu fehlen \(Seite 264\)](#page-263-0)

#### ● **Kennwort**

- [Admin-Kennwort vergessen \(Seite 265\)](#page-264-0)
- [Bei der Eingabe des Standard-Administratorkennworts tritt ein Fehler auf \(Seite 265\)](#page-264-0)

# <span id="page-207-0"></span>**Der Scanner kann nicht eingeschaltet werden**

### **Folgende Punkte überprüfen**

- Ist das Netzkabel korrekt angeschlossen? (Seite 208)
- Haben Sie die [Power] Taste des Scanners gedrückt? (Seite 208)

Wenn das Problem noch immer besteht, überprüfen Sie zuerst die Punkte unter [Bevor Sie den](#page-265-0) [Scanner-Kundendienst kontaktieren \(Seite 266\)](#page-265-0) und kontaktieren Sie den Vertreiber/Händler, von dem Sie das Produkt gekauft haben. Beachten Sie den Abschnitt Kontakt in der Kontaktliste, wenn diese mit diesem Produkt ausgeliefert wurde, oder beachten Sie den Abschnitt Kontakt im Abschnitt Ansprechpartner für Anfragen, wenn er in den mit diesem Produkt gelieferten Sicherheitshinweisen vorhanden ist, und stellen Sie dann eine Anfrage.

### ● **Ist das Netzkabel korrekt angeschlossen?**

#### **Behebung**

Schließen Sie das Netzkabel korrekt an. Für weitere Details siehe [Scanner-Setup \(Seite 43\)](#page-42-0).

### ● **Haben Sie die [Power] Taste des Scanners gedrückt?**

#### **Behebung**

Drücken Sie die [Power] Taste am Scanner. Für weitere Details siehe [Einschalten des Scanners \(Seite 67\).](#page-66-0)

## <span id="page-208-0"></span>**Der Touchscreen schaltet sich aus**

#### **Folgende Punkte überprüfen**

● Wurde nach dem Einschalten des Scanners für längere Zeit keine Operation ausgeführt? (Seite 209)

Wenn das Problem noch immer besteht, überprüfen Sie zuerst die Punkte unter [Bevor Sie den](#page-265-0) [Scanner-Kundendienst kontaktieren \(Seite 266\)](#page-265-0) und kontaktieren Sie den Vertreiber/Händler, von dem Sie das Produkt gekauft haben. Beachten Sie den Abschnitt Kontakt in der Kontaktliste, wenn diese mit diesem Produkt ausgeliefert wurde, oder beachten Sie den Abschnitt Kontakt im Abschnitt Ansprechpartner für Anfragen, wenn er in den mit diesem Produkt gelieferten Sicherheitshinweisen vorhanden ist, und stellen Sie dann eine Anfrage.

#### ● **Wurde nach dem Einschalten des Scanners für längere Zeit keine Operation ausgeführt?**

#### **Behebung**

Der Scanner ist in den Energiesparmodus eingetreten oder wurde automatisch ausgeschaltet.

- Der Scanner ist in den Energiesparmodus eingetreten Der Touchscreen schaltet sich aus. Führen Sie bitte eine der folgenden Aktionen aus, um den Scanner wieder in den Bereitschaftmodus zu versetzen:
	- Legen Sie ein Dokument in den ADF-Papierschacht (Einzug) ein.
	- Drücken Sie eine Taste auf dem Touchscreen.
	- Scannen Sie ein Dokument mit der Bildscananwendung.

Für weitere Details siehe [Aktivieren des Energiesparmodus und Reaktivieren aus dem Modus](#page-68-0) [\(Seite 69\).](#page-68-0)

● Wenn der Scanner automatisch ausgeschaltet wurde. Der Touchscreen schaltet sich aus. Schalten Sie den Scanner ein. Für weitere Details siehe [Einschalten des Scanners \(Seite 67\)](#page-66-0).

# <span id="page-209-0"></span>**Der Touchscreen funktioniert nicht**

#### **Folgende Punkte überprüfen**

● Haben Sie den Scanner aus- und wieder eingeschaltet? (Seite 210) Wenn das Problem noch immer besteht, überprüfen Sie zuerst die Punkte unter [Bevor Sie den](#page-265-0) [Scanner-Kundendienst kontaktieren \(Seite 266\)](#page-265-0) und kontaktieren Sie den Vertreiber/Händler, von dem Sie das Produkt gekauft haben. Beachten Sie den Abschnitt Kontakt in der Kontaktliste, wenn diese mit diesem Produkt ausgeliefert wurde, oder beachten Sie den Abschnitt Kontakt im Abschnitt Ansprechpartner für Anfragen, wenn er in den mit diesem Produkt gelieferten Sicherheitshinweisen vorhanden ist, und stellen Sie dann eine Anfrage.

#### ● **Haben Sie den Scanner aus- und wieder eingeschaltet?**

### **Behebung**

Schalten Sie den Scanner wieder ein.

Warten Sie mindestens 5 Sekunden, nachdem Sie den Scanner ausgeschaltet haben, bevor Sie ihn wieder einschalten.

Für weitere Details siehe [Einschalten des Scanners \(Seite 67\).](#page-66-0)

# <span id="page-210-0"></span>**Beim Touchscreen tritt eine Fehlfunktion auf/Die Anzeige des Touchscreens befindet sich an der falschen Position**

### **Folgende Punkte überprüfen**

● Haben Sie den Scanner aus- und wieder eingeschaltet? (Seite 211) Wenn das Problem noch immer besteht, überprüfen Sie zuerst die Punkte unter [Bevor Sie den](#page-265-0) [Scanner-Kundendienst kontaktieren \(Seite 266\)](#page-265-0) und kontaktieren Sie den Vertreiber/Händler, von dem Sie das Produkt gekauft haben. Beachten Sie den Abschnitt Kontakt in der Kontaktliste, wenn diese mit diesem Produkt ausgeliefert wurde, oder beachten Sie den Abschnitt Kontakt im Abschnitt Ansprechpartner für Anfragen, wenn er in den mit diesem Produkt gelieferten Sicherheitshinweisen vorhanden ist, und stellen Sie dann eine Anfrage.

### ● **Haben Sie den Scanner aus- und wieder eingeschaltet?**

### **Behebung**

Schalten Sie den Scanner wieder ein.

Warten Sie mindestens 5 Sekunden, nachdem Sie den Scanner ausgeschaltet haben, bevor Sie ihn wieder einschalten.

Für weitere Details siehe [Einschalten des Scanners \(Seite 67\).](#page-66-0)

# <span id="page-211-0"></span>**Die Anzeige auf dem Touchscreen ist verzerrt**

#### **Folgende Punkte überprüfen**

● Haben Sie den Scanner aus- und wieder eingeschaltet? (Seite 212)

Wenn das Problem noch immer besteht, überprüfen Sie zuerst die Punkte unter [Bevor Sie den](#page-265-0) [Scanner-Kundendienst kontaktieren \(Seite 266\)](#page-265-0) und kontaktieren Sie den Vertreiber/Händler, von dem Sie das Produkt gekauft haben. Beachten Sie den Abschnitt Kontakt in der Kontaktliste, wenn diese mit diesem Produkt ausgeliefert wurde, oder beachten Sie den Abschnitt Kontakt im Abschnitt Ansprechpartner für Anfragen, wenn er in den mit diesem Produkt gelieferten Sicherheitshinweisen vorhanden ist, und stellen Sie dann eine Anfrage.

#### ● **Haben Sie den Scanner aus- und wieder eingeschaltet?**

### **Behebung**

Schalten Sie den Scanner wieder ein.

Warten Sie mindestens 5 Sekunden, nachdem Sie den Scanner ausgeschaltet haben, bevor Sie ihn wieder einschalten.

Für weitere Details siehe [Einschalten des Scanners \(Seite 67\).](#page-66-0)

# <span id="page-212-0"></span>**Scanner und Computer können nicht über ein verkabeltes LAN verbunden werden**

### **Folgende Punkte überprüfen**

- Ist der Scanner über ein LAN-Kabel mit einem Netzwerkgerät (wie einem Switch, Hub oder Router) verbunden? (Seite 213)
- [Ist das Netzwerkgerät \(wie ein Switch, Hub oder Router\) eingeschaltet? \(Seite 214\)](#page-213-0)
- [Entspricht die Firmware-Version des Netzwerkgeräts der aktuellen Version? \(Seite 214\)](#page-213-0)
- [Ist der Computer mit einem Netzwerkgerät \(wie einem Switch, Hub oder Router\) verbunden?](#page-213-0) [\(Seite 214\)](#page-213-0)
- [Haben Sie die Einstellungen in Bezug auf die Kommunikationsbedingungen auf dem](#page-213-0) [Netzwerkgerät \(wie einem Switch, Hub oder Router\) konfiguriert? \(Seite 214\)](#page-213-0)
- [Liegen beim Netzwerk Sicherheitsbeschränkungen vor? \(Seite 215\)](#page-214-0)
- [Ist das Netzwerk stabil? \(Seite 215\)](#page-214-0)
- [Liegen beim Computer Sicherheitseinschränkungen vor? \(Seite 215\)](#page-214-0)
- [Ist der Computer über ein verkabeltes LAN verbunden? \(Seite 215\)](#page-214-0)
- [Ist der Scanner mit einem anderen Computer verbunden? \(Seite 216\)](#page-215-0)
- [Ist die IP-Adresse des Scanners korrekt? \(Seite 216\)](#page-215-0)
- [Wird die IP-Adresse des Scanners für andere Kommunikationsgeräte verwendet? \(Seite 216\)](#page-215-0)
- [Sind die DNS-Server-Informationen korrekt konfiguriert? \(Seite 217\)](#page-216-0)
- [Funktioniert der DNS-Server normal? \(Seite 217\)](#page-216-0)
- [Haben Sie eine Suche mit dem Scannernamen \(Hostname\) durchgeführt und den Scanner im](#page-217-0) [Scanner-Auswahltool ausgewählt? \(Seite 218\)](#page-217-0)

Wenn das Problem noch immer besteht, überprüfen Sie zuerst die Punkte unter [Bevor Sie den](#page-265-0) [Scanner-Kundendienst kontaktieren \(Seite 266\)](#page-265-0) und kontaktieren Sie den Vertreiber/Händler, von dem Sie das Produkt gekauft haben. Beachten Sie den Abschnitt Kontakt in der Kontaktliste, wenn diese mit diesem Produkt ausgeliefert wurde, oder beachten Sie den Abschnitt Kontakt im Abschnitt Ansprechpartner für Anfragen, wenn er in den mit diesem Produkt gelieferten Sicherheitshinweisen vorhanden ist, und stellen Sie dann eine Anfrage.

### ● **Ist der Scanner über ein LAN-Kabel mit einem Netzwerkgerät (wie einem Switch, Hub oder Router) verbunden?**

### **Behebung**

Verbinden Sie den Scanner über ein LAN-Kabel mit einem Netzwerkgerät (wie einem Switch, Hub oder Router). Schließen Sie das LAN-Kabel korrekt an. Wenn das LAN-Kabel korrekt angeschlossen ist, führen Sie folgende Schritte durch:

- Ersetzen Sie das LAN-Kabel.
- Ändern Sie den Anschluss des Netzwerkgeräts, an den das LAN-Kabel angeschlossen ist.

<span id="page-213-0"></span>● Ändern Sie die Geschwindigkeit und Übertragungsmethode für das Netzwerkgerät auf "Automatisch".

Wenn die Einstellungen für das Netzwerkgerät nur auf "Manuell" eingestellt werden können, wählen Sie als Übertragungsmethode "Halb Beidseitig".

● **Ist das Netzwerkgerät (wie ein Switch, Hub oder Router) eingeschaltet?**

#### **Behebung**

Schalten Sie das Netzwerkgerät (wie einen Switch, Hub oder Router) ein. Überprüfen Sie auch, ob kein Fehler und keine Fehlfunktion des Netzwerkgeräts vorliegt. Informationen zu Fehlern, die beim Netzwerkgerät auftreten, finden Sie im Handbuch des Netzwerkgeräts.

● **Entspricht die Firmware-Version des Netzwerkgeräts der aktuellen Version?**

#### **Behebung**

Wenn die Firmware-Version des Netzwerkgeräts nicht der aktuellen Version entspricht, kann es zu unerwarteten Vorgängen kommen.

Wenden Sie sich an den Netzwerkadministrator, um die Firmware-Version zu überprüfen, und ziehen Sie eine Aktualisierung auf die aktuelle Version in Erwägung.

Ausführliche Informationen zur Aktualisierung der Firmware für das Netzwerkgerät finden Sie im Handbuch Ihres Netzwerkgeräts.

● **Ist der Computer mit einem Netzwerkgerät (wie einem Switch, Hub oder Router) verbunden?**

#### **Behebung**

Verbinden Sie den Computer mit einem Netzwerkgerät (wie einem Switch, Hub oder Router). Ausführliche Informationen finden Sie im Handbuch des Computers.

### ● **Haben Sie die Einstellungen in Bezug auf die Kommunikationsbedingungen auf dem Netzwerkgerät (wie einem Switch, Hub oder Router) konfiguriert?**

#### **Behebung**

Wenn folgenden Einstellungen auf dem Netzwerkgerät (wie einem Switch, Hub oder Router) eingestellt sind, führen Sie die entsprechenden Maßnahmen durch.

- Das Protokoll der Filterfunktion ist aktiviert. Lassen Sie das für die Kommunikation zu verwendende Protokoll zu.
- Die MAC-Adressfilterung ist aktiviert. Konfigurieren Sie das Netzwerkgerät (wie ein Switch, Hub oder Router) mit der MAC-Adresse des Scanners.

Informationen zu den Einstellungen des Netzwerkgeräts, finden Sie im Handbuch des Netzwerkgeräts.

<span id="page-214-0"></span>● **Liegen beim Netzwerk Sicherheitsbeschränkungen vor?**

#### **Behebung**

Im Netzwerk können Zugriffsbeschränkungen für Benutzer konfiguriert sein. Ausführliche Informationen erhalten Sie vom Netzwerkadministrator.

### ● **Ist das Netzwerk stabil?**

#### **Behebung**

Stellen Sie die Verbindung zum Netzwerk her, wenn es stabil ist. Ein Netzwerk kann unter den folgenden Umständen instabil sein:

● Es läuft ein Netzwerküberwachungsprogramm.

● Eine Datei wird übertragen.

Wenn das Netzwerk instabil ist, starten Sie die Netzwerkgeräte neu. Stellen Sie aber sicher, dass die Kommunikation mit anderen Geräten von einem Neustart der Netzwerkgeräte nicht betroffen ist, bevor Sie den Neustart durchführen. Die Netzwerkgeräten können instabil werden.

### ● **Liegen beim Computer Sicherheitseinschränkungen vor?**

#### **Behebung**

Heben Sie in den Einstellungen der Windows-Firewall oder in den Firewall-Einstellungen Ihrer Sicherheitssoftware die Blockierung der Kommunikation der Port-Nummern auf, die von der folgenden Software verwendet werden.

- Scanner-Auswahltool for fi Series Port-Nummer: 52217
- Button Event Manager for fi Series Port-Nummer: 53218

Ausführliche Informationen zum Aufheben der Blockierung der Kommunikation finden Sie im Handbuch oder der Hilfe Ihres Computers oder der Sicherheitssoftware.

### ● **Ist der Computer über ein verkabeltes LAN verbunden?**

#### **Behebung**

Überprüfen Sie den Verbindungsstatus des Computers anhand der folgenden Schritte:

- **1** Drücken Sie auf dem Touchscreen auf  $\bullet$  → [Scanner-Einstellungen] → [Netzwerk] → [Überprüfen Sie die Verbindung (Ping)].
- **2** Geben Sie im Bildschirm [Überprüfen Sie die Verbindung (Ping)] den Hostnamen oder die IP-Adresse des Computers ein und drücken Sie auf die Taste [Ausführen]. Das Ergebnis wird angezeigt.

Beachten Sie das Ergebnis des Verbindungstests von [So überprüfen Sie die](#page-443-0) [Netzwerkverbindung des Scanners \(Seite 444\)](#page-443-0) und ergreifen Sie entsprechende Maßnahmen.

#### <span id="page-215-0"></span>● **Ist der Scanner mit einem anderen Computer verbunden?**

#### **Behebung**

Der Scanner kann immer nur mit einem Computer gleichzeitig verbunden sein. Warten Sie, bis der andere Computer vom Scanner getrennt wurde, und stellen Sie dann erneut die Verbindung mit dem zu verbindenden Computer her.

### **Ist die IP-Adresse des Scanners korrekt?**

#### **Behebung**

Überprüfen Sie die IP-Adresse des Scanners mit dem folgenden Verfahren:

- **1** Drücken Sie auf dem Touchscreen  $\bullet\bullet\bullet\bullet$  Scanner-Einstellungen] → [Netzwerk] → [Verkabeltes LAN] → [IP-Adresse (IPv4)] oder [IP-Adresse (IPv6)].
- **2** Überprüfen Sie auf dem Bildschirm [IP-Adresse (IPv4)] oder [IP-Adresse (IPv6)] die Einstellungselemente für folgende Optionen. Wenn Sie manuell eine IP-Adresse festlegen, legen Sie die korrekte IP-Adresse fest. Wenn die IP-Adresse automatisch festgelegt wird, überprüfen Sie, ob der DHCP-Server normal funktioniert.

Auch wenn der DHCP-Server normal funktioniert, wird abhängig von den Einstellungen des DHCP-Servers die IP-Adresse möglicherweise nicht korrekt zugewiesen. Überprüfen Sie den Betriebsstatus und die Einstellungen für den DHCP-Server.

#### **HINWEIS**

Die IP-Adresse des Scanners kann auch über die fi Series-Netzwerkeinstellungen geprüft werden.

Für weitere Details siehe [Netzwerkeinstellungen \(fi Series-Netzwerkeinstellungen\) \(Seite](#page-385-0) [386\).](#page-385-0)

#### ● **Wird die IP-Adresse des Scanners für andere Kommunikationsgeräte verwendet?**

#### **Behebung**

Wenn es im gleichen Netzwerk mehrere Kommunikationsgeräte gibt, die die gleiche IP-Adresse verwenden, kann die Kommunikation fehlschlagen. Vermeiden Sie die Verwendung doppelter IP-Adressen.
#### **HINWEIS**

Wenn es einen Konflikt zwischen IP-Adressen gibt, erscheint eine Benachrichtigung auf dem Touchscreen.

● **Sind die DNS-Server-Informationen korrekt konfiguriert?**

#### **Behebung**

Überprüfen Sie die DNS-Server-Einstellungen für den Scanner anhand der folgenden Schritte:

- **1** Drücken Sie auf dem Touchscreen  $\begin{bmatrix} 1 & 2 \end{bmatrix}$  → [Scanner-Einstellungen] → [Netzwerk] → [Verkabeltes LAN]  $\rightarrow$  [DNS-Server].
- **2** Überprüfen Sie auf dem Bildschirm [DNS-Server] die Einstellungselemente für folgende Optionen.
	- Korrekte Einstellungen für den primären DNS und sekundären DNS

#### **HINWEIS**

Die Einstellungen des DNS-Servers können auch in den fi Series-Netzwerkeinstellungen überprüft werden.

Für weitere Details siehe [Netzwerkeinstellungen \(fi Series-Netzwerkeinstellungen\) \(Seite](#page-385-0) [386\).](#page-385-0)

● **Funktioniert der DNS-Server normal?**

#### **Behebung**

Überprüfen Sie, ob der DNS-Server normal funktioniert, indem Sie die nachfolgenden Schritte befolgen.

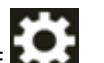

- **1** Drücken Sie auf dem Touchscreen auf  $\bullet$  → [Scanner-Einstellungen] → [Netzwerk]  $\rightarrow$  [Überprüfen Sie die Verbindung (Ping)].
- **2** Geben Sie im Bildschirm [Überprüfen Sie die Verbindung (Ping)] die IP-Adresse des DNS-Servers ein und drücken Sie auf die Taste [Ausführen]. Das Ergebnis wird angezeigt. Beachten Sie das Ergebnis des Verbindungstests von [So überprüfen Sie die](#page-443-0) [Netzwerkverbindung des Scanners \(Seite 444\)](#page-443-0) und ergreifen Sie entsprechende Maßnahmen. Wenn der DNS-Server nicht normal funktioniert, wenden Sie sich an den DNS-Server-Administrator.

### **HINWEIS**

Die IP-Adresse für den DNS-Server kann auch in den fi Series-Netzwerkeinstellungen überprüft werden.

Für weitere Details siehe [Netzwerkeinstellungen \(fi Series-Netzwerkeinstellungen\) \(Seite](#page-385-0) [386\).](#page-385-0)

● **Haben Sie eine Suche mit dem Scannernamen (Hostname) durchgeführt und den Scanner im Scanner-Auswahltool ausgewählt?**

#### **Behebung**

Vergewissern Sie sich durch die folgenden Schritte, dass der Scanner mit dem Netzwerk verbunden ist und dass die im Fenster des Scanner-Auswahltools angezeigte IP-Adresse korrekt ist.

- **1** Starten Sie die Eingabeaufforderung auf dem Computer, auf dem Sie Scanner-Auswahltool ausgeführt haben. Unter Windows 10 können Sie die Eingabeaufforderung beispielsweise durch Klicken auf das [Start]-Menü → [Windows System] → [Eingabeaufforderung] starten.
- **2** Führen Sie den folgenden Befehl aus.

ping ScannerName

- **3** In den folgenden zwei Fällen schalten Sie den Scanner aus und wieder ein.
	- Keine Antwort.
	- Die zurückgegebene IP-Adresse unterscheidet sich von der IP-Adresse, die im Fenster des Scanner-Auswahltools angezeigt wird.

# **Beim Öffnen des Einstellungsbildschirms auf dem Touchscreen wird eine Meldung angezeigt**

# **Folgende Punkte überprüfen**

● Es wurde die Meldung angezeig "Der Scanner wird von einer anderen Anwendung verwendet (möglicherweise von einem residenten Programm). Möchtest du Stoppen, dass die Anwendung den Scanner verwendet, und den Einstellungsbildschirm öffnen?" angezeigt? (Seite 219)

Wenn das Problem noch immer besteht, überprüfen Sie zuerst die Punkte unter [Bevor Sie den](#page-265-0) [Scanner-Kundendienst kontaktieren \(Seite 266\)](#page-265-0) und kontaktieren Sie den Vertreiber/Händler, von dem Sie das Produkt gekauft haben. Beachten Sie den Abschnitt Kontakt in der Kontaktliste, wenn diese mit diesem Produkt ausgeliefert wurde, oder beachten Sie den Abschnitt Kontakt im Abschnitt Ansprechpartner für Anfragen, wenn er in den mit diesem Produkt gelieferten Sicherheitshinweisen vorhanden ist, und stellen Sie dann eine Anfrage.

● **Es wurde die Meldung angezeig "Der Scanner wird von einer anderen Anwendung verwendet (möglicherweise von einem residenten Programm). Möchtest du Stoppen, dass die Anwendung den Scanner verwendet, und den Einstellungsbildschirm öffnen?" angezeigt?**

# **Behebung**

Ergreifen Sie Maßnahmen gemäß dem folgenden Verfahren.

- **1** Klicken Sie im Meldungsfenster auf die Schaltfläche [Ja]. Der Einstellungsbildschirm erscheint.
- **2** Konfigurieren Sie den Scanner auf dem Einstellungsbildschirm und schließen Sie den Bildschirm.
- **3** Starten Sie Vorgänge wie das Scannen über die Anwendung, mit der Sie den Scanner oder den Touchscreen bedient haben.

# **Scanner und Computer können nicht über das USB-Kabel verbunden werden**

# **Folgende Punkte überprüfen**

- Ist das USB-Kabel korrekt angeschlossen? (Seite 220)
- Ist der Stecker am USB-Kabel kaputt oder beschädigt? (Seite 220)

● Haben Sie [Automatisch] für die USB-Einstellung des Scanners ausgewählt? (Seite 220) Wenn das Problem noch immer besteht, überprüfen Sie zuerst die Punkte unter [Bevor Sie den](#page-265-0) [Scanner-Kundendienst kontaktieren \(Seite 266\)](#page-265-0) und kontaktieren Sie den Vertreiber/Händler, von dem Sie das Produkt gekauft haben. Beachten Sie den Abschnitt Kontakt in der Kontaktliste, wenn diese mit diesem Produkt ausgeliefert wurde, oder beachten Sie den Abschnitt Kontakt im Abschnitt Ansprechpartner für Anfragen, wenn er in den mit diesem Produkt gelieferten Sicherheitshinweisen vorhanden ist, und stellen Sie dann eine Anfrage.

# ● **Ist das USB-Kabel korrekt angeschlossen?**

# **Behebung**

Verwenden Sie das mitgelieferte USB-Kabel. Prüfen Sie, ob der Scanner und der Computer über das USB-Kabel verbunden sind. Für weitere Details siehe [Scanner-Setup \(Seite 43\)](#page-42-0).

# ● **Ist der Stecker am USB-Kabel kaputt oder beschädigt?**

# **Behebung**

Verwenden Sie ein neues USB-Kabel und schließen Sie es ordnungsgemäß an.

# ● **Haben Sie [Automatisch] für die USB-Einstellung des Scanners ausgewählt?**

# **Behebung**

Wenn Sie [Automatisch] für die USB-Einstellung des Scanners auswählen, kann die Verbindung zwischen dem Scanner und einem Computer möglicherweise nicht eingerichtet werden. Ändern Sie die USB-Einstellung für den Scanner zu [USB 2.0].

● Der Bildschirm [USB] auf dem Touchscreen Der Bildschirm kann anhand der folgenden Schritte angezeigt werden:

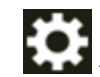

 $\rightarrow$  [Scanner-Einstellungen]  $\rightarrow$  [USB]

● Software Operation Panel Für weitere Details siehe [Festlegen des USB-Betriebs \[USB\] \(Seite 378\)](#page-377-0).

# <span id="page-220-0"></span>**Verbindung des Scanners zum Server mit der angegebenen IP-Adresse nicht möglich**

# **Folgende Punkte überprüfen**

- Ist die IP-Adresse des Servers korrekt? (Seite 221)
- [Sind der Scanner und Server mit dem Netzwerk verbunden? \(Seite 222\)](#page-221-0)
- [Ist die IP-Adresse des Scanners korrekt? \(Seite 222\)](#page-221-0)
- [Wird die IP-Adresse des Scanners für andere Kommunikationsgeräte verwendet? \(Seite 222\)](#page-221-0)
- [Haben Sie in der Vergangenheit andere Kommunikationsgeräte mit der gleichen IP-Adresse](#page-222-0) [wie der Scanner mit dem Server verbunden? \(Seite 223\)](#page-222-0)
- [Gibt es zwischen dem Scanner und dem Server ein Firewall-Gerät? \(Seite 223\)](#page-222-0)
- [Sind die Einstellungen des Scanners, die sich auf den Server beziehen, korrekt festgelegt?](#page-222-0) [\(Seite 223\)](#page-222-0)
- [Sind die Einstellungen auf dem Server korrekt festgelegt? \(Seite 223\)](#page-222-0)
- [Sind die Einstellungen für die \[Netzwerkverschlüsselung\] auf Scanner und Server identisch?](#page-223-0) [\(Seite 224\)](#page-223-0)

Wenn das Problem noch immer besteht, überprüfen Sie zuerst die Punkte unter [Bevor Sie den](#page-265-0) [Scanner-Kundendienst kontaktieren \(Seite 266\)](#page-265-0) und kontaktieren Sie den Vertreiber/Händler, von dem Sie das Produkt gekauft haben. Beachten Sie den Abschnitt Kontakt in der Kontaktliste, wenn diese mit diesem Produkt ausgeliefert wurde, oder beachten Sie den Abschnitt Kontakt im Abschnitt Ansprechpartner für Anfragen, wenn er in den mit diesem Produkt gelieferten Sicherheitshinweisen vorhanden ist, und stellen Sie dann eine Anfrage.

**Ist die IP-Adresse des Servers korrekt?** 

#### **Behebung**

Prüfen Sie mit dem folgenden Verfahren, ob die IP-Adresse des Servers korrekt ist:

- **1** Tippen Sie auf dem Touchscreen auf  $\bullet$  → [Scannerinformationen] → [Netzwerk].
- **2** Überprüfen Sie die IP-Adresse des verbundenen Servers auf dem Bildschirm [Netzwerk].

#### **HINWEIS**

Die IP-Adresse des Servers kann auch über die fi Series-Netzwerkeinstellungen geprüft werden.

# <span id="page-221-0"></span>● **Sind der Scanner und Server mit dem Netzwerk verbunden?**

#### **Behebung**

Beachten Sie [Scanner und Computer können nicht über ein verkabeltes LAN verbunden](#page-212-0) [werden \(Seite 213\)](#page-212-0) und unternehmen Sie entsprechende Maßnahmen.

**Ist die IP-Adresse des Scanners korrekt?** 

#### **Behebung**

Überprüfen Sie die IP-Adresse des Scanners mit dem folgenden Verfahren:

- **1** Drücken Sie auf dem Touchscreen  $\begin{bmatrix} 0 & 1 \\ 0 & 1 \end{bmatrix}$  → [Scanner-Einstellungen] → [Netzwerk] → [Verkabeltes LAN] → [IP-Adresse (IPv4)] oder [IP-Adresse (IPv6)].
- **2** Überprüfen Sie auf dem Bildschirm [IP-Adresse (IPv4)] oder [IP-Adresse (IPv6)] die Einstellungselemente für folgende Optionen. Wenn Sie manuell eine IP-Adresse festlegen, legen Sie die korrekte IP-Adresse fest. Wenn die IP-Adresse automatisch festgelegt wird, überprüfen Sie, ob der DHCP-Server normal funktioniert.

Auch wenn der DHCP-Server normal funktioniert, wird abhängig von den Einstellungen des DHCP-Servers die IP-Adresse möglicherweise nicht korrekt zugewiesen. Überprüfen Sie den Betriebsstatus und die Einstellungen für den DHCP-Server.

#### **HINWEIS**

Die IP-Adresse des Scanners kann auch über die fi Series-Netzwerkeinstellungen geprüft werden.

Für weitere Details siehe [Netzwerkeinstellungen \(fi Series-Netzwerkeinstellungen\) \(Seite](#page-385-0) [386\).](#page-385-0)

● **Wird die IP-Adresse des Scanners für andere Kommunikationsgeräte verwendet?**

# **Behebung**

Wenn es im gleichen Netzwerk mehrere Kommunikationsgeräte gibt, die die gleiche IP-Adresse verwenden, kann die Kommunikation fehlschlagen. Vermeiden Sie die Verwendung doppelter IP-Adressen.

#### **HINWEIS**

Wenn es einen Konflikt zwischen IP-Adressen gibt, erscheint eine Benachrichtigung auf dem Touchscreen.

<span id="page-222-0"></span>● **Haben Sie in der Vergangenheit andere Kommunikationsgeräte mit der gleichen IP-Adresse wie der Scanner mit dem Server verbunden?**

#### **Behebung**

Die Kommunikation schlägt fehl, wenn Sie den Scanner mit dem Server verbinden und die Voreinstellungen ändern, ohne den Server auszuschalten, nachdem der Server mit einem anderen Host oder Kommunikationsgerät mit der gleichen IP-Adresse wie der Scanner kommuniziert hat. Starten Sie den Server neu.

● **Gibt es zwischen dem Scanner und dem Server ein Firewall-Gerät?**

# **Behebung**

Prüfen Sie, ob der Zugriff auf den Scanner durch das Firewall-Gerät blockiert wird.

● **Sind die Einstellungen des Scanners, die sich auf den Server beziehen, korrekt festgelegt?**

# **Behebung**

Überprüfen Sie die Servereinstellungselemente anhand der folgenden Schritte:

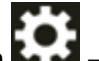

- **1** Drücken Sie auf dem Touchscreen  $\begin{bmatrix} 1 \end{bmatrix}$  → [Scanner-Einstellungen] → [Netzwerk] → [Server].
- **2** Drücken Sie auf den zu verbindenden Server und überprüfen Sie die Einstellungselemente.
	- Ob [Aktivieren] aktiviert ist.
	- Ob [Hostname/IP-Adresse] und [Port-Nummer] korrekt sind.
	- Ob die Einstellung für [Authentifizierung] für einen Proxy Server korrekt ist.

#### **HINWEIS**

Die Elemente der Servereinstellungen können auch über die fi Series-Netzwerkeinstellungen geprüft werden.

Für weitere Details siehe [Netzwerkeinstellungen \(fi Series-Netzwerkeinstellungen\) \(Seite](#page-385-0) [386\).](#page-385-0)

● **Sind die Einstellungen auf dem Server korrekt festgelegt?**

# **Behebung**

Beachten Sie das Handbuch für den Server und überprüfen Sie die Einstellungen.

<span id="page-223-0"></span>● **Sind die Einstellungen für die [Netzwerkverschlüsselung] auf Scanner und Server identisch?**

# **Behebung**

Prüfen Sie mit dem folgenden Verfahren, ob die Einstellung für [Netzwerkverschlüsselung] auf dem Scanner mit den Einstellungen in PaperStream NX Manager, Scanner Central Admin Server und Scanner Central Admin Desktop übereinstimmt:

- **1** Tippen Sie auf dem Touchscreen auf  $\bullet$  → [Scannerinformationen] → [Netzwerk].
- **2** Prüfen Sie [Netzwerkverschlüsselung] auf dem Bildschirm [Netzwerk].

# **HINWEIS**

Die Einstellung für die Netzwerkverschlüsselung kann auch in den fi Series-Netzwerkeinstellungen überprüft werden.

# **Verbindung des Scanners zum Server mit dem angegebenen Hostnamen nicht möglich**

# **Folgende Punkte überprüfen**

- Ist der Hostname des Servers korrekt? (Seite 225)
- [Sind die DNS-Server-Informationen korrekt konfiguriert? \(Seite 226\)](#page-225-0)
- [Funktioniert der DNS-Server normal? \(Seite 226\)](#page-225-0)
- [Sind der Scanner und Server mit dem Netzwerk verbunden? \(Seite 227\)](#page-226-0)
- [Ist die IP-Adresse des Scanners korrekt? \(Seite 227\)](#page-226-0)
- [Wird die IP-Adresse des Scanners für andere Kommunikationsgeräte verwendet? \(Seite 227\)](#page-226-0)
- [Haben Sie in der Vergangenheit andere Kommunikationsgeräte mit der gleichen IP-Adresse](#page-227-0) [wie der Scanner mit dem Server verbunden? \(Seite 228\)](#page-227-0)
- [Gibt es zwischen dem Scanner und dem Server ein Firewall-Gerät? \(Seite 228\)](#page-227-0)
- [Sind die Einstellungen des Scanners, die sich auf den Server beziehen, korrekt festgelegt?](#page-227-0) [\(Seite 228\)](#page-227-0)
- [Sind die Einstellungen auf dem Server korrekt festgelegt? \(Seite 228\)](#page-227-0)
- [Sind die Einstellungen für die \[Netzwerkverschlüsselung\] auf Scanner und Server identisch?](#page-228-0) [\(Seite 229\)](#page-228-0)

Wenn das Problem noch immer besteht, überprüfen Sie zuerst die Punkte unter [Bevor Sie den](#page-265-0) [Scanner-Kundendienst kontaktieren \(Seite 266\)](#page-265-0) und kontaktieren Sie den Vertreiber/Händler, von dem Sie das Produkt gekauft haben. Beachten Sie den Abschnitt Kontakt in der Kontaktliste, wenn diese mit diesem Produkt ausgeliefert wurde, oder beachten Sie den Abschnitt Kontakt im Abschnitt Ansprechpartner für Anfragen, wenn er in den mit diesem Produkt gelieferten Sicherheitshinweisen vorhanden ist, und stellen Sie dann eine Anfrage.

#### **Ist der Hostname des Servers korrekt?**

#### **Behebung**

Prüfen Sie mit dem folgenden Verfahren, ob der Hostname des Servers korrekt ist:

- **1** Tippen Sie auf dem Touchscreen auf <br>
→ [Scannerinformationen] → [Netzwerk].
- **2** Überprüfen Sie den Hostnamen des verbundenen Servers auf dem Bildschirm [Netzwerk].

#### **HINWEIS**

Der Hostname des Servers kann auch über die fi Series-Netzwerkeinstellungen geprüft werden.

# <span id="page-225-0"></span>● **Sind die DNS-Server-Informationen korrekt konfiguriert?**

# **Behebung**

Überprüfen Sie die DNS-Server-Einstellungen für den Scanner anhand der folgenden Schritte:

- **1** Drücken Sie auf dem Touchscreen  $\bullet\bullet\bullet$  [Scanner-Einstellungen] → [Netzwerk] → [Verkabeltes LAN]  $\rightarrow$  [DNS-Server].
- **2** Überprüfen Sie auf dem Bildschirm [DNS-Server] die Einstellungselemente für folgende Optionen.
	- Korrekte Einstellungen für den primären DNS und sekundären DNS

#### **HINWEIS**

Die Einstellungen von DNS-Server für den Scanner können über die fi Series-Netzwerkeinstellungen geprüft werden. Für weitere Details siehe [Netzwerkeinstellungen \(fi Series-Netzwerkeinstellungen\) \(Seite](#page-385-0) [386\).](#page-385-0)

#### ● **Funktioniert der DNS-Server normal?**

#### **Behebung**

Überprüfen Sie, ob der DNS-Server normal funktioniert, indem Sie die nachfolgenden Schritte befolgen.

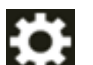

- **1** Drücken Sie auf dem Touchscreen auf  $\bullet$  → [Scanner-Einstellungen] → [Netzwerk] → [Überprüfen Sie die Verbindung (Ping)].
- **2** Geben Sie im Bildschirm [Überprüfen Sie die Verbindung (Ping)] die IP-Adresse des DNS-Servers ein und drücken Sie auf die Taste [Ausführen]. Das Ergebnis wird angezeigt. Beachten Sie das Ergebnis des Verbindungstests von [So überprüfen Sie die](#page-443-0) [Netzwerkverbindung des Scanners \(Seite 444\)](#page-443-0) und ergreifen Sie entsprechende Maßnahmen.

Wenn der DNS-Server nicht normal funktioniert, wenden Sie sich an den DNS-Server-Administrator.

# **HINWEIS**

Die IP-Adresse für den DNS-Server kann auch in den fi Series-Netzwerkeinstellungen überprüft werden.

# <span id="page-226-0"></span>● **Sind der Scanner und Server mit dem Netzwerk verbunden?**

#### **Behebung**

Beachten Sie [Scanner und Computer können nicht über ein verkabeltes LAN verbunden](#page-212-0) [werden \(Seite 213\)](#page-212-0) und unternehmen Sie entsprechende Maßnahmen.

**Ist die IP-Adresse des Scanners korrekt?** 

#### **Behebung**

Überprüfen Sie die IP-Adresse des Scanners mit dem folgenden Verfahren:

- **1** Drücken Sie auf dem Touchscreen  $\begin{bmatrix} 0 & 1 \\ 0 & 1 \end{bmatrix}$  → [Scanner-Einstellungen] → [Netzwerk] → [Verkabeltes LAN] → [IP-Adresse (IPv4)] oder [IP-Adresse (IPv6)].
- **2** Überprüfen Sie auf dem Bildschirm [IP-Adresse (IPv4)] oder [IP-Adresse (IPv6)] die Einstellungselemente für folgende Optionen. Wenn Sie manuell eine IP-Adresse festlegen, legen Sie die korrekte IP-Adresse fest. Wenn die IP-Adresse automatisch festgelegt wird, überprüfen Sie, ob der DHCP-Server normal funktioniert.

Auch wenn der DHCP-Server normal funktioniert, wird abhängig von den Einstellungen des DHCP-Servers die IP-Adresse möglicherweise nicht korrekt zugewiesen. Überprüfen Sie den Betriebsstatus und die Einstellungen für den DHCP-Server.

#### **HINWEIS**

Die IP-Adresse des Scanners kann auch über die fi Series-Netzwerkeinstellungen geprüft werden.

Für weitere Details siehe [Netzwerkeinstellungen \(fi Series-Netzwerkeinstellungen\) \(Seite](#page-385-0) [386\).](#page-385-0)

● **Wird die IP-Adresse des Scanners für andere Kommunikationsgeräte verwendet?**

# **Behebung**

Wenn es im gleichen Netzwerk mehrere Kommunikationsgeräte gibt, die die gleiche IP-Adresse verwenden, kann die Kommunikation fehlschlagen. Vermeiden Sie die Verwendung doppelter IP-Adressen.

#### **HINWEIS**

Wenn es einen Konflikt zwischen IP-Adressen gibt, erscheint eine Benachrichtigung auf dem Touchscreen.

<span id="page-227-0"></span>● **Haben Sie in der Vergangenheit andere Kommunikationsgeräte mit der gleichen IP-Adresse wie der Scanner mit dem Server verbunden?**

#### **Behebung**

Die Kommunikation schlägt fehl, wenn Sie den Scanner mit dem Server verbinden und die Voreinstellungen ändern, ohne den Server auszuschalten, nachdem der Server mit einem anderen Host oder Kommunikationsgerät mit der gleichen IP-Adresse wie der Scanner kommuniziert hat. Starten Sie den Server neu.

● **Gibt es zwischen dem Scanner und dem Server ein Firewall-Gerät?**

# **Behebung**

Prüfen Sie, ob der Zugriff auf den Scanner durch das Firewall-Gerät blockiert wird.

● **Sind die Einstellungen des Scanners, die sich auf den Server beziehen, korrekt festgelegt?**

# **Behebung**

Überprüfen Sie die Servereinstellungselemente anhand der folgenden Schritte:

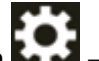

- **1** Drücken Sie auf dem Touchscreen  $\begin{bmatrix} 1 \end{bmatrix}$  → [Scanner-Einstellungen] → [Netzwerk] → [Server].
- **2** Drücken Sie auf den zu verbindenden Server und überprüfen Sie die Einstellungselemente.
	- Ob [Aktivieren] aktiviert ist.
	- Ob [Hostname/IP-Adresse] und [Port-Nummer] korrekt sind.
	- Ob die Einstellung für [Authentifizierung] für einen Proxy Server korrekt ist.

#### **HINWEIS**

Die Elemente der Servereinstellungen können auch über die fi Series-Netzwerkeinstellungen geprüft werden.

Für weitere Details siehe [Netzwerkeinstellungen \(fi Series-Netzwerkeinstellungen\) \(Seite](#page-385-0) [386\).](#page-385-0)

● **Sind die Einstellungen auf dem Server korrekt festgelegt?**

# **Behebung**

Beachten Sie das Handbuch für den Server und überprüfen Sie die Einstellungen.

<span id="page-228-0"></span>● **Sind die Einstellungen für die [Netzwerkverschlüsselung] auf Scanner und Server identisch?**

# **Behebung**

Prüfen Sie mit dem folgenden Verfahren, ob die Einstellung für [Netzwerkverschlüsselung] auf dem Scanner mit den Einstellungen in PaperStream NX Manager, Scanner Central Admin Server und Scanner Central Admin Desktop übereinstimmt:

- **1** Tippen Sie auf dem Touchscreen auf  $\bullet$  → [Scannerinformationen] → [Netzwerk].
- **2** Prüfen Sie [Netzwerkverschlüsselung] auf dem Bildschirm [Netzwerk].

# **HINWEIS**

Die Einstellung für die Netzwerkverschlüsselung kann auch in den fi Series-Netzwerkeinstellungen überprüft werden.

# **Verbindung zum Proxy Server nicht möglich**

# **Folgende Punkte überprüfen**

- [Ist die IP-Adresse des Servers korrekt? \(Seite 221\)](#page-220-0)
- [Sind der Scanner und Server mit dem Netzwerk verbunden? \(Seite 222\)](#page-221-0)
- [Ist die IP-Adresse des Scanners korrekt? \(Seite 222\)](#page-221-0)
- [Wird die IP-Adresse des Scanners für andere Kommunikationsgeräte verwendet? \(Seite 222\)](#page-221-0)
- [Haben Sie in der Vergangenheit andere Kommunikationsgeräte mit der gleichen IP-Adresse](#page-222-0) [wie der Scanner mit dem Server verbunden? \(Seite 223\)](#page-222-0)
- [Gibt es zwischen dem Scanner und dem Server ein Firewall-Gerät? \(Seite 223\)](#page-222-0)
- [Sind die Einstellungen des Scanners, die sich auf den Server beziehen, korrekt festgelegt?](#page-222-0) [\(Seite 223\)](#page-222-0)
- [Sind die Einstellungen auf dem Server korrekt festgelegt? \(Seite 223\)](#page-222-0)
- [Sind die Einstellungen für die \[Netzwerkverschlüsselung\] auf Scanner und Server identisch?](#page-223-0) [\(Seite 224\)](#page-223-0)

Wenn das Problem noch immer besteht, überprüfen Sie zuerst die Punkte unter [Bevor Sie den](#page-265-0) [Scanner-Kundendienst kontaktieren \(Seite 266\)](#page-265-0) und kontaktieren Sie den Vertreiber/Händler, von dem Sie das Produkt gekauft haben. Beachten Sie den Abschnitt Kontakt in der Kontaktliste, wenn diese mit diesem Produkt ausgeliefert wurde, oder beachten Sie den Abschnitt Kontakt im Abschnitt Ansprechpartner für Anfragen, wenn er in den mit diesem Produkt gelieferten Sicherheitshinweisen vorhanden ist, und stellen Sie dann eine Anfrage.

**Ist die IP-Adresse des Servers korrekt?** 

## **Behebung**

Prüfen Sie mit dem folgenden Verfahren, ob die IP-Adresse des Servers korrekt ist:

- **1** Tippen Sie auf dem Touchscreen auf <br>
→ [Scannerinformationen] → [Netzwerk].
- **2** Überprüfen Sie die IP-Adresse des verbundenen Servers auf dem Bildschirm [Netzwerk].

#### **HINWEIS**

Die IP-Adresse des Servers kann auch über die fi Series-Netzwerkeinstellungen geprüft werden.

# ● **Sind der Scanner und Server mit dem Netzwerk verbunden?**

#### **Behebung**

Beachten Sie [Scanner und Computer können nicht über ein verkabeltes LAN verbunden](#page-212-0) [werden \(Seite 213\)](#page-212-0) und unternehmen Sie entsprechende Maßnahmen.

**Ist die IP-Adresse des Scanners korrekt?** 

#### **Behebung**

Überprüfen Sie die IP-Adresse des Scanners mit dem folgenden Verfahren:

- **1** Drücken Sie auf dem Touchscreen  $\begin{bmatrix} 0 & 1 \\ 0 & 1 \end{bmatrix}$  → [Scanner-Einstellungen] → [Netzwerk] → [Verkabeltes LAN] → [IP-Adresse (IPv4)] oder [IP-Adresse (IPv6)].
- **2** Überprüfen Sie auf dem Bildschirm [IP-Adresse (IPv4)] oder [IP-Adresse (IPv6)] die Einstellungselemente für folgende Optionen. Wenn Sie manuell eine IP-Adresse festlegen, legen Sie die korrekte IP-Adresse fest. Wenn die IP-Adresse automatisch festgelegt wird, überprüfen Sie, ob der DHCP-Server normal funktioniert.

Auch wenn der DHCP-Server normal funktioniert, wird abhängig von den Einstellungen des DHCP-Servers die IP-Adresse möglicherweise nicht korrekt zugewiesen. Überprüfen Sie den Betriebsstatus und die Einstellungen für den DHCP-Server.

#### **HINWEIS**

Die IP-Adresse des Scanners kann auch über die fi Series-Netzwerkeinstellungen geprüft werden.

Für weitere Details siehe [Netzwerkeinstellungen \(fi Series-Netzwerkeinstellungen\) \(Seite](#page-385-0) [386\).](#page-385-0)

● **Wird die IP-Adresse des Scanners für andere Kommunikationsgeräte verwendet?**

# **Behebung**

Wenn es im gleichen Netzwerk mehrere Kommunikationsgeräte gibt, die die gleiche IP-Adresse verwenden, kann die Kommunikation fehlschlagen. Vermeiden Sie die Verwendung doppelter IP-Adressen.

#### **HINWEIS**

Wenn es einen Konflikt zwischen IP-Adressen gibt, erscheint eine Benachrichtigung auf dem Touchscreen.

● **Haben Sie in der Vergangenheit andere Kommunikationsgeräte mit der gleichen IP-Adresse wie der Scanner mit dem Server verbunden?**

#### **Behebung**

Die Kommunikation schlägt fehl, wenn Sie den Scanner mit dem Server verbinden und die Voreinstellungen ändern, ohne den Server auszuschalten, nachdem der Server mit einem anderen Host oder Kommunikationsgerät mit der gleichen IP-Adresse wie der Scanner kommuniziert hat. Starten Sie den Server neu.

● **Gibt es zwischen dem Scanner und dem Server ein Firewall-Gerät?**

# **Behebung**

Prüfen Sie, ob der Zugriff auf den Scanner durch das Firewall-Gerät blockiert wird.

● **Sind die Einstellungen des Scanners, die sich auf den Server beziehen, korrekt festgelegt?**

# **Behebung**

Überprüfen Sie die Servereinstellungselemente anhand der folgenden Schritte:

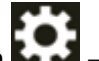

- **1** Drücken Sie auf dem Touchscreen  $\begin{bmatrix} 1 \end{bmatrix}$  → [Scanner-Einstellungen] → [Netzwerk] → [Server].
- **2** Drücken Sie auf den zu verbindenden Server und überprüfen Sie die Einstellungselemente.
	- Ob [Aktivieren] aktiviert ist.
	- Ob [Hostname/IP-Adresse] und [Port-Nummer] korrekt sind.
	- Ob die Einstellung für [Authentifizierung] für einen Proxy Server korrekt ist.

#### **HINWEIS**

Die Elemente der Servereinstellungen können auch über die fi Series-Netzwerkeinstellungen geprüft werden.

Für weitere Details siehe [Netzwerkeinstellungen \(fi Series-Netzwerkeinstellungen\) \(Seite](#page-385-0) [386\).](#page-385-0)

● **Sind die Einstellungen auf dem Server korrekt festgelegt?**

# **Behebung**

Beachten Sie das Handbuch für den Server und überprüfen Sie die Einstellungen.

● **Sind die Einstellungen für die [Netzwerkverschlüsselung] auf Scanner und Server identisch?**

# **Behebung**

Prüfen Sie mit dem folgenden Verfahren, ob die Einstellung für [Netzwerkverschlüsselung] auf dem Scanner mit den Einstellungen in PaperStream NX Manager, Scanner Central Admin Server und Scanner Central Admin Desktop übereinstimmt:

- **1** Tippen Sie auf dem Touchscreen auf  $\bullet$  → [Scannerinformationen] → [Netzwerk].
- **2** Prüfen Sie [Netzwerkverschlüsselung] auf dem Bildschirm [Netzwerk].

# **HINWEIS**

Die Einstellung für die Netzwerkverschlüsselung kann auch in den fi Series-Netzwerkeinstellungen überprüft werden.

# **Kann keine Verbindung zum NTP-Server herstellen (DirectScan)**

# **Folgende Punkte überprüfen**

- Wurde die Verbindung zum NTP-Server unterbrochen? (Seite 234)
- Ist die IP-Adresse des Scanners korrekt? (Seite 234)
- [Wird die IP-Adresse des Scanners für andere Kommunikationsgeräte verwendet? \(Seite 235\)](#page-234-0)
- [Können der Scanner und der NTP-Server miteinander kommunizieren? \(Seite 235\)](#page-234-0)
- [Funktioniert der NTP-Server normal? \(Seite 236\)](#page-235-0)
- [Gibt es zwischen dem Scanner und dem Server ein Firewall-Gerät? \(Seite 236\)](#page-235-0)

● [Haben Sie den Scanner aus- und wieder eingeschaltet? \(Seite 236\)](#page-235-0) Wenn das Problem noch immer besteht, überprüfen Sie zuerst die Punkte unter [Bevor Sie den](#page-265-0) [Scanner-Kundendienst kontaktieren \(Seite 266\)](#page-265-0) und kontaktieren Sie den Vertreiber/Händler, von dem Sie das Produkt gekauft haben. Beachten Sie den Abschnitt Kontakt in der Kontaktliste, wenn diese mit diesem Produkt ausgeliefert wurde, oder beachten Sie den Abschnitt Kontakt im Abschnitt Ansprechpartner für Anfragen, wenn er in den mit diesem Produkt gelieferten Sicherheitshinweisen vorhanden ist, und stellen Sie dann eine Anfrage.

# ● **Wurde die Verbindung zum NTP-Server unterbrochen?**

#### **Behebung**

Die Verbindung zum NTP-Server kann aufgrund eines starken Zugriffs auf den Server unterbrochen werden.

Warten Sie eine Weile und versuchen Sie dann erneut, sich mit dem NTP-Server zu verbinden, indem Sie wie folgt vorgehen:

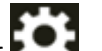

- **1** Drücken Sie auf dem Touchscreen auf  $\bullet$  → [Scanner-Einstellungen] → [Netzwerk]  $\rightarrow$  [DirectScan]  $\rightarrow$  [NTP-Server].
- **2** Drücken Sie auf die Schaltfläche [Synchronisierungszeit]

# **HINWEIS**

Die IP-Adresse des Scanners kann auch über die fi Series-Netzwerkeinstellungen geprüft werden.

Für weitere Details siehe [Netzwerkeinstellungen \(fi Series-Netzwerkeinstellungen\) \(Seite](#page-385-0) [386\).](#page-385-0)

**Ist die IP-Adresse des Scanners korrekt?** 

#### **Behebung**

Überprüfen Sie die IP-Adresse des Scanners mit dem folgenden Verfahren:

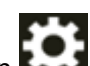

<span id="page-234-0"></span>**1** Drücken Sie auf dem Touchscreen → [Scanner-Einstellungen] → [Netzwerk] → [Verkabeltes LAN] → [IP-Adresse (IPv4)] oder [IP-Adresse (IPv6)].

**2** Überprüfen Sie auf dem Bildschirm [IP-Adresse (IPv4)] oder [IP-Adresse (IPv6)] die Einstellungselemente für folgende Optionen. Wenn Sie manuell eine IP-Adresse festlegen, legen Sie die korrekte IP-Adresse fest. Wenn die IP-Adresse automatisch festgelegt wird, überprüfen Sie, ob der DHCP-Server normal funktioniert. Auch wenn der DHCP-Server normal funktioniert, wird abhängig von den

Einstellungen des DHCP-Servers die IP-Adresse möglicherweise nicht korrekt zugewiesen. Überprüfen Sie den Betriebsstatus und die Einstellungen für den DHCP-Server.

#### **HINWEIS**

Die IP-Adresse des Scanners kann auch über die fi Series-Netzwerkeinstellungen geprüft werden.

Für weitere Details siehe [Netzwerkeinstellungen \(fi Series-Netzwerkeinstellungen\) \(Seite](#page-385-0) [386\).](#page-385-0)

#### ● **Wird die IP-Adresse des Scanners für andere Kommunikationsgeräte verwendet?**

#### **Behebung**

Wenn es im gleichen Netzwerk mehrere Kommunikationsgeräte gibt, die die gleiche IP-Adresse verwenden, kann die Kommunikation fehlschlagen. Vermeiden Sie die Verwendung doppelter IP-Adressen.

#### **HINWEIS**

Wenn es einen Konflikt zwischen IP-Adressen gibt, erscheint eine Benachrichtigung auf dem Touchscreen.

#### ● **Können der Scanner und der NTP-Server miteinander kommunizieren?**

#### **Behebung**

Starten Sie die Eingabeaufforderung auf einem Computer, der sich im gleichen Subnetz wie der Scanner befindet, und geben Sie die IP-Adresse des NTP-Servers mit dem Befehl tracert an, um die Kommunikation zwischen Scanner und NTP-Server zu überprüfen. Wenn es ein Kommunikationsproblem gibt, überprüfen Sie Folgendes:

- Sind die Kabel richtig mit dem Netzwerkgerät (Switch, Hub, Router usw.) verbunden?
- Wenn die MAC-Adressfilterung für das Netzwerkgerät (Switch, Hub, Router usw.) eingestellt ist, stellen Sie den Filter so ein, dass die MAC-Adresse des Scanners zugelassen wird. Die MAC-Adresse des Scanners kann mit dem folgenden Verfahren überprüft werden:

# <span id="page-235-0"></span>₩ → [Scannerinformationen] → [MAC-Adresse] unter [Netzwerk]

- Wenn die Protokollfilterfunktion für das Netzwerkgerät (Switch, Hub, Router usw.) eingestellt ist, aktivieren Sie das UDP-Protokoll, das für die Kommunikation verwendet werden soll.
- Wenn die Kommunikation zwischen angeschlossenen Geräten durch das Netzwerkgerät (Switch, Hub, Router usw.) verboten ist (z. B. aufgrund der Netzwerkisolierungsfunktion), aktivieren Sie die Kommunikation.

Informationen zu den Einstellungen des Netzwerkgeräts, finden Sie im Handbuch des Netzwerkgeräts.

# ● **Funktioniert der NTP-Server normal?**

# **Behebung**

In manchen Fällen antwortet der NTP-Server nicht. Wenn Sie den NTP-Server manuell angeben, überprüfen Sie, ob der NTP-Server normal funktioniert.

● **Gibt es zwischen dem Scanner und dem Server ein Firewall-Gerät?**

# **Behebung**

Prüfen Sie, ob der Zugriff auf den Scanner durch das Firewall-Gerät blockiert wird.

# ● **Haben Sie den Scanner aus- und wieder eingeschaltet?**

# **Behebung**

Schalten Sie den Scanner wieder ein. Warten Sie mindestens 5 Sekunden, nachdem Sie den Scanner ausgeschaltet haben, bevor Sie ihn wieder einschalten. Für weitere Details siehe [Einschalten des Scanners \(Seite 67\).](#page-66-0)

# **Der Scanvorgang startet nicht (DirectScan)**

# **Folgende Punkte überprüfen**

- Sind die DNS-Server-Informationen korrekt konfiguriert? (Seite 237)
- [Funktioniert der DNS-Server normal? \(Seite 238\)](#page-237-0)
- [Sind der Scanner und das Bildziel mit dem Netzwerk verbunden? \(Seite 238\)](#page-237-0)
- [Ist die IP-Adresse des Scanners korrekt? \(Seite 238\)](#page-237-0)
- [Wird die IP-Adresse des Scanners für andere Kommunikationsgeräte verwendet? \(Seite 239\)](#page-238-0)
- [Haben Sie in der Vergangenheit andere Kommunikationsgeräte mit der gleichen IP-Adresse](#page-238-0) [wie der Scanner mit dem Server verbunden? \(Seite 239\)](#page-238-0)
- [Gibt es zwischen dem Scanner und dem Server ein Firewall-Gerät? \(Seite 239\)](#page-238-0)
- [Sind die Einstellungen in Bezug auf den Proxy Server auf dem Scanner richtig konfiguriert?](#page-238-0) [\(Seite 239\)](#page-238-0)
- [Sind die Einstellungen für den SMTP Server auf dem Scanner korrekt konfiguriert? \(Seite](#page-239-0) [240\)](#page-239-0)

● [Wurden die Zieleinstellungen für DirectScan korrekt angegeben? \(Seite 240\)](#page-239-0) Wenn das Problem noch immer besteht, überprüfen Sie zuerst die Punkte unter [Bevor Sie den](#page-265-0) [Scanner-Kundendienst kontaktieren \(Seite 266\)](#page-265-0) und kontaktieren Sie den Vertreiber/Händler, von dem Sie das Produkt gekauft haben. Beachten Sie den Abschnitt Kontakt in der Kontaktliste, wenn diese mit diesem Produkt ausgeliefert wurde, oder beachten Sie den Abschnitt Kontakt im Abschnitt Ansprechpartner für Anfragen, wenn er in den mit diesem Produkt gelieferten Sicherheitshinweisen vorhanden ist, und stellen Sie dann eine Anfrage.

● **Sind die DNS-Server-Informationen korrekt konfiguriert?**

# **Behebung**

Überprüfen Sie die DNS-Server-Einstellungen für den Scanner anhand der folgenden Schritte:

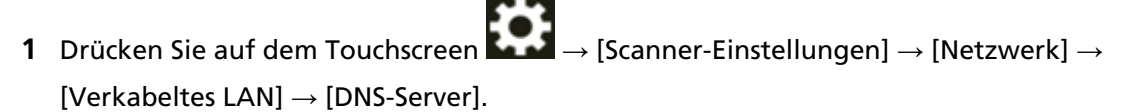

- **2** Überprüfen Sie auf dem Bildschirm [DNS-Server] die Einstellungselemente für folgende Optionen.
	- Korrekte Einstellungen für den primären DNS und sekundären DNS

# **HINWEIS**

Die Einstellungen von DNS-Server für den Scanner können über die fi Series-Netzwerkeinstellungen geprüft werden.

#### <span id="page-237-0"></span>● **Funktioniert der DNS-Server normal?**

#### **Behebung**

Überprüfen Sie, ob der DNS-Server normal funktioniert, indem Sie die nachfolgenden Schritte befolgen.

- **1** Drücken Sie auf dem Touchscreen auf  $\begin{pmatrix} 1 & 2 \end{pmatrix}$  → [Scanner-Einstellungen] → [Netzwerk]  $\rightarrow$  [Überprüfen Sie die Verbindung (Ping)].
- **2** Geben Sie im Bildschirm [Überprüfen Sie die Verbindung (Ping)] die IP-Adresse des DNS-Servers ein und drücken Sie auf die Taste [Ausführen]. Das Ergebnis wird angezeigt.

Beachten Sie das Ergebnis des Verbindungstests von [So überprüfen Sie die](#page-443-0) [Netzwerkverbindung des Scanners \(Seite 444\)](#page-443-0) und ergreifen Sie entsprechende Maßnahmen.

Wenn der DNS-Server nicht normal funktioniert, wenden Sie sich an den DNS-Server-Administrator.

# **HINWEIS**

Die IP-Adresse für den DNS-Server kann auch in den fi Series-Netzwerkeinstellungen überprüft werden.

Für weitere Details siehe [Netzwerkeinstellungen \(fi Series-Netzwerkeinstellungen\) \(Seite](#page-385-0) [386\).](#page-385-0)

● **Sind der Scanner und das Bildziel mit dem Netzwerk verbunden?**

#### **Behebung**

Beachten Sie [Scanner und Computer können nicht über ein verkabeltes LAN verbunden](#page-212-0) [werden \(Seite 213\)](#page-212-0) und unternehmen Sie entsprechende Maßnahmen.

# **Ist die IP-Adresse des Scanners korrekt?**

# **Behebung**

Überprüfen Sie die IP-Adresse des Scanners mit dem folgenden Verfahren:

- **1** Drücken Sie auf dem Touchscreen  $\bullet\bullet\bullet$  [Scanner-Einstellungen] → [Netzwerk] → [Verkabeltes LAN] → [IP-Adresse (IPv4)] oder [IP-Adresse (IPv6)].
- **2** Überprüfen Sie auf dem Bildschirm [IP-Adresse (IPv4)] oder [IP-Adresse (IPv6)] die Einstellungselemente für folgende Optionen. Wenn Sie manuell eine IP-Adresse festlegen, legen Sie die korrekte IP-Adresse fest. Wenn die IP-Adresse automatisch festgelegt wird, überprüfen Sie, ob der DHCP-Server normal funktioniert.

<span id="page-238-0"></span>Auch wenn der DHCP-Server normal funktioniert, wird abhängig von den Einstellungen des DHCP-Servers die IP-Adresse möglicherweise nicht korrekt zugewiesen. Überprüfen Sie den Betriebsstatus und die Einstellungen für den DHCP-Server.

## **HINWEIS**

Die IP-Adresse des Scanners kann auch über die fi Series-Netzwerkeinstellungen geprüft werden.

Für weitere Details siehe [Netzwerkeinstellungen \(fi Series-Netzwerkeinstellungen\) \(Seite](#page-385-0) [386\).](#page-385-0)

● **Wird die IP-Adresse des Scanners für andere Kommunikationsgeräte verwendet?**

#### **Behebung**

Wenn es im gleichen Netzwerk mehrere Kommunikationsgeräte gibt, die die gleiche IP-Adresse verwenden, kann die Kommunikation fehlschlagen. Vermeiden Sie die Verwendung doppelter IP-Adressen.

#### **HINWEIS**

Wenn es einen Konflikt zwischen IP-Adressen gibt, erscheint eine Benachrichtigung auf dem Touchscreen.

● **Haben Sie in der Vergangenheit andere Kommunikationsgeräte mit der gleichen IP-Adresse wie der Scanner mit dem Server verbunden?**

#### **Behebung**

Die Kommunikation schlägt fehl, wenn Sie den Scanner mit dem Server verbinden und die Voreinstellungen ändern, ohne den Server auszuschalten, nachdem der Server mit einem anderen Host oder Kommunikationsgerät mit der gleichen IP-Adresse wie der Scanner kommuniziert hat. Starten Sie den Server neu.

● **Gibt es zwischen dem Scanner und dem Server ein Firewall-Gerät?**

#### **Behebung**

Prüfen Sie, ob der Zugriff auf den Scanner durch das Firewall-Gerät blockiert wird.

● **Sind die Einstellungen in Bezug auf den Proxy Server auf dem Scanner richtig konfiguriert?**

#### **Behebung**

Überprüfen Sie die Servereinstellungselemente anhand der folgenden Schritte:

**1** Drücken Sie auf dem Touchscreen auf  $\rightarrow$  [Scanner-Einstellungen] → [Netzwerk]  $\rightarrow$  [Server]  $\rightarrow$  [Proxy Server].

- <span id="page-239-0"></span>**2** Überprüfen Sie die Einstellungen für Folgendes.
	- Ob [Aktivieren] korrekt aktiviert/deaktiviert ist
	- Ob die folgenden Einstellungen korrekt sind, wenn sie auf "on" gesetzt sind
		- Ob [Hostname/IP-Adresse] und [Port-Nummer] korrekt sind.
		- Ob die Einstellung für [Authentifizierung] für einen Proxy Server korrekt ist.

#### **HINWEIS**

Die Elemente der Servereinstellungen können auch über die fi Series-Netzwerkeinstellungen geprüft werden.

Für weitere Details siehe [Netzwerkeinstellungen \(fi Series-Netzwerkeinstellungen\) \(Seite](#page-385-0) [386\).](#page-385-0)

● **Sind die Einstellungen für den SMTP Server auf dem Scanner korrekt konfiguriert?**

# **Behebung**

Überprüfen Sie die Servereinstellungselemente anhand der folgenden Schritte:

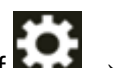

- **1** Drücken Sie auf dem Touchscreen auf  $\bullet\bullet$  → [Scanner-Einstellungen] → [Netzwerk]  $\rightarrow$  [DirectScan]  $\rightarrow$  [E-Mail versenden].
- **2** Überprüfen Sie die Einstellungen für Folgendes.
	- Ob die SMTP Server Informationen korrekt sind.
	- Ob die Portnummern korrekt sind.
	- Ob die Einstellungen der Verschlüsselungsmethode ([Keine] oder [TLS]) korrekt sind Ob die folgenden Einstellungen korrekt sind, wenn sie auf [TLS] gesetzt sind.
		- Ob die Einstellungen für [Serverzertifikate bestätigen] korrekt sind. Ob die richtigen Zertifikate registriert sind, wenn diese Option aktiviert ist
		- Ob der Benutzername und das Kennwort korrekt sind.

# **HINWEIS**

Die Elemente der SMTP Server Einstellungen können auch über die fi Series-Netzwerkeinstellungen geprüft werden.

Für weitere Details siehe [Netzwerkeinstellungen \(fi Series-Netzwerkeinstellungen\) \(Seite](#page-385-0) [386\).](#page-385-0)

● **Wurden die Zieleinstellungen für DirectScan korrekt angegeben?**

#### **Behebung**

● Vergewissern Sie sich, dass die Einstellungen für das Auftragsziel auf dem Scanner richtig konfiguriert sind.

- Stellen Sie sicher, dass die folgenden Zieleinstellungen für das Ziel und den Scanner übereinstimmen.
	- Zieltyp
	- Speicherortpfad/E-Mail-Adresse
	- Benutzername/Kennwort
	- Verbindungsmodus [Aktiver Modus/Passiver Modus] (für FTP-Server/FTPS-Server) Prüfen Sie außerdem die folgende Punkte in Bezug auf die Umgebung des Ziels:
	- Wurde der Grenzwert für die Anzahl an Dateien oder die Datengröße überschritten? Ist ein Storage-Engpass aufgetreten?
	- Existiert das Ziel?
	- Ist Zugriff zulässig?
	- Ist der Verschlüsselungsschlüssel korrekt?
	- Ist das CA-Zertifikat korrekt?
	- Ist die Kommunikation mit dem Ziel sicher?
	- Die SSL/TLS-Version (TLS1.3 oder niedriger werden von fi-8040 unterstützt, SSL wird jedoch nicht unterstützt).
	- Die SFTP-Version (SFTP-Version 5 wird von fi-8040 unterstützt).

# **HINWEIS**

Die Auftragseinstellungen können auch in den fi Series-Netzwerkeinstellungen überprüft werden.

# **Das Scannen startet nicht**

#### **Folgende Punkte überprüfen**

- Haben Sie die Einstellungen für die Taste auf dem Touchscreen konfiguriert, die zum Starten eines Scans verwendet werden soll? (Seite 242)
- Ist das Dokument richtig in den ADF-Papierschacht (Einzug) eingelegt? (Seite 242)
- Ist der ADF vollständig geschlossen? (Seite 242)
- Sind der Scanner und der Computer richtig miteinander verbunden? (Seite 242)

● [Wurden die WinHTTP-Proxy-Einstellungen auf dem Computer konfiguriert? \(Seite 243\)](#page-242-0) Wenn das Problem noch immer besteht, überprüfen Sie zuerst die Punkte unter [Bevor Sie den](#page-265-0) [Scanner-Kundendienst kontaktieren \(Seite 266\)](#page-265-0) und kontaktieren Sie den Vertreiber/Händler, von dem Sie das Produkt gekauft haben. Beachten Sie den Abschnitt Kontakt in der Kontaktliste, wenn diese mit diesem Produkt ausgeliefert wurde, oder beachten Sie den Abschnitt Kontakt im Abschnitt Ansprechpartner für Anfragen, wenn er in den mit diesem Produkt gelieferten Sicherheitshinweisen vorhanden ist, und stellen Sie dann eine Anfrage.

● **Haben Sie die Einstellungen für die Taste auf dem Touchscreen konfiguriert, die zum Starten eines Scans verwendet werden soll?**

## **Behebung**

Konfigurieren Sie die Einstellungen für die Schaltfläche auf dem Touchscreen, die zum Starten eines Scans verwendet werden soll.

Für weitere Details siehe [Verwenden einer auf dem Touchscreen gestarteten](#page-79-0) [Bildscananwendung \(bei Verwendung eines mit einem Computer verbundenen Scanners\)](#page-79-0) [\(Seite 80\)](#page-79-0).

● **Ist das Dokument richtig in den ADF-Papierschacht (Einzug) eingelegt?**

#### **Behebung**

Legen Sie das Dokument erneut in den ADF-Papierschacht (Einzug) ein.

## ● **Ist der ADF vollständig geschlossen?**

#### **Behebung**

Schließen Sie den ADF sorgfältig. Ist ein Dokument im ADF eingeklemmt, entfernen Sie dieses und schließen Sie den ADF.

● **Sind der Scanner und der Computer richtig miteinander verbunden?**

#### **Behebung**

● Bei einem verkabelten LAN

Verbinden Sie den Scanner und Computer über ein verkabeltes LAN. Wenn Sie sie nicht über verkabeltes LAN verbinden können, lesen Sie unter [Scanner und Computer können nicht](#page-212-0) [über ein verkabeltes LAN verbunden werden \(Seite 213\)](#page-212-0) nach.

# <span id="page-242-0"></span>● Für USB

Schließen Sie das USB-Kabel korrekt an. Für weitere Details siehe [Verwendung eines via USB-](#page-48-0)[Kabel mit einem Computer verbundenen Scanners \(Seite 49\)](#page-48-0).

# ● **Wurden die WinHTTP-Proxy-Einstellungen auf dem Computer konfiguriert?**

Wenn der Scanner über ein verkabeltes LAN mit einem Computer verbunden ist, wird der Scanvorgang möglicherweise nicht gestartet, selbst wenn der Scanner im Scannerauswahltool ausgewählt ist.

#### **Behebung**

Konfigurieren Sie die Einstellungen auf dem Computer so, dass der Computer auf den Scanner zugreifen kann.

Ändern Sie die WinHTTP-Proxy-Einstellungen mit dem folgenden Verfahren:

- **1** Öffnen Sie die Eingabeaufforderung auf dem Computer als Administrator.
- **2** Führen Sie den folgenden Befehl aus, um den Namen und die Port-Nummer des Proxy Servers zu überprüfen. netsh winhttp show proxy

#### **HINWEIS**

Der Name des Proxy Servers und die Port-Nummer werden wie folgt angezeigt: "ProxyServerName:PortNumber"

- **3** Führen Sie einen der folgenden Befehle aus.
	- Wenn ein Proxy Server eingestellt ist Ändern Sie die Einstellungen so, dass Sie keinen Proxy Server verwenden.

netsh winhttp set proxy proxy-server="XXXXXX:YYYY" bypass-list=ZZZ.ZZZ.ZZZ.ZZZ

XXXXXX: Name des Proxy Servers YYYY: Verwendete Port-Nummer ZZZ.ZZZ.ZZZ.ZZZ: IP-Adresse des Scanners (\*1) (\*2)

● Wenn ein Proxy Server nicht eingestellt ist Wenn Sie die Einstellungen zurücksetzen, kann der Computer möglicherweise auf den Scanner zugreifen.

netsh winhttp reset proxy

**\*1:**Die IP-Adresse des Scanners kann auf dem Touchscreen des Scanners überprüft werden.

**\*2:**Das IPv4-Adressformat ist unten als Beispiel dargestellt.

Das folgende Format wird für eine IPv6-Adresse verwendet: ZZZZ:ZZZZ:ZZZZ:ZZZZ:ZZZZ:ZZZZ:ZZZZ:ZZZZ

# **Das Scannen nimmt längere Zeit in Anspruch**

#### **Folgende Punkte überprüfen**

- Wenn eine USB-Verbindung verwendet wird: Ist das USB-Kabel an einen USB 1.1-Anschluss des Computers angeschlossen? (Seite 244)
- Haben Sie mit dem Scannen begonnen, während der Computer instabil war (z. B. unmittelbar nach dem Start des Computers oder der Anmeldung)? (Seite 244)
- Sind die Rollen sauber? (Seite 244)
- Entspricht der Computer den Anforderungen der Messumgebung? (Seite 244)

Wenn das Problem noch immer besteht, überprüfen Sie zuerst die Punkte unter [Bevor Sie den](#page-265-0) [Scanner-Kundendienst kontaktieren \(Seite 266\)](#page-265-0) und kontaktieren Sie den Vertreiber/Händler, von dem Sie das Produkt gekauft haben. Beachten Sie den Abschnitt Kontakt in der Kontaktliste, wenn diese mit diesem Produkt ausgeliefert wurde, oder beachten Sie den Abschnitt Kontakt im Abschnitt Ansprechpartner für Anfragen, wenn er in den mit diesem Produkt gelieferten Sicherheitshinweisen vorhanden ist, und stellen Sie dann eine Anfrage.

● **Wenn eine USB-Verbindung verwendet wird: Ist das USB-Kabel an einen USB 1.1-Anschluss des Computers angeschlossen?**

#### **Behebung**

Wenn ein USB-Anschluss verwendet wird, schließen Sie das USB-Kabel an den USB 3.2 Gen1 (USB 3.0)/USB 2.0-Anschluss an.

● **Haben Sie mit dem Scannen begonnen, während der Computer instabil war (z. B. unmittelbar nach dem Start des Computers oder der Anmeldung)?**

## **Behebung**

Wenn der Computer gestartet wird oder man sich anmeldet sollte eine kurze Zeit mit dem Scannen zugewartet werden.

● **Sind die Rollen sauber?**

#### **Behebung**

Reinigen Sie die Rollen. Für weitere Details siehe [Tägliche Pflege \(Seite 158\)](#page-157-0).

#### ● **Entspricht der Computer den Anforderungen der Messumgebung?**

#### **Behebung**

Wenn der Computer die Anforderungen an CPU oder Arbeitsspeicher in der Messumgebung nicht erfüllt (beschrieben unter [Grundlegende Spezifikationen \(Seite 437\)\)](#page-436-0), verwenden Sie einen anderen Computer, der die Anforderungen erfüllt.

# **Das gescannte Bild eines Bildes oder Fotos wird grobkörnig angezeigt/es kommt zu Bildrauschen**

# **Folgende Punkte überprüfen**

- Wurden die Einstellungen im Scannertreiber für das Scannen im Schwarzweißmodus konfiguriert? (Seite 245)
- Haben Sie im Scannertreiber eine niedrigere Auflösung für das Scannen festgelegt? (Seite 245)
- Sind das Glas und die Rollen im ADF sauber? (Seite 245)

Siehe auch "Bildausgabe" in der Hilfe zum Scannertreiber und ergreifen Sie entsprechende Maßnahmen.

Wenn das Problem noch immer besteht, überprüfen Sie zuerst die Punkte unter [Bevor Sie den](#page-265-0) [Scanner-Kundendienst kontaktieren \(Seite 266\)](#page-265-0) und kontaktieren Sie den Vertreiber/Händler, von dem Sie das Produkt gekauft haben. Beachten Sie den Abschnitt Kontakt in der Kontaktliste, wenn diese mit diesem Produkt ausgeliefert wurde, oder beachten Sie den Abschnitt Kontakt im Abschnitt Ansprechpartner für Anfragen, wenn er in den mit diesem Produkt gelieferten Sicherheitshinweisen vorhanden ist, und stellen Sie dann eine Anfrage.

● **Wurden die Einstellungen im Scannertreiber für das Scannen im Schwarzweißmodus konfiguriert?**

# **Behebung**

Verwenden Sie einen Scannertreiber, um die Scaneinstellungen zu konfigurieren, die nicht "binarisieren" (schwarzweiß ausgeben), und führen Sie dann einen Scan aus. Die Bildqualität kann sich erheblich vom Original unterscheiden, wenn Sie das Foto oder Bild einfach "binarisieren" (schwarzweiß ausgeben).

● **Haben Sie im Scannertreiber eine niedrigere Auflösung für das Scannen festgelegt?**

# **Behebung**

Wenn Sie ein mit Halbtönen gedrucktes Dokument scannen, kann auf dem Bild Musterrauschen (Moiré-Effekt) zu sehen sein. Bestimmen Sie im Scannertreiber eine höhere Auflösung.

# ● **Sind das Glas und die Rollen im ADF sauber?**

# **Behebung**

Reinigen Sie die verschmutzten Teile. Für weitere Details siehe [Tägliche Pflege \(Seite 158\)](#page-157-0).

# **Die Qualität gescannter Texte und Linien ist unzureichend**

# **Folgende Punkte überprüfen**

- Sind das Glas und die Rollen im ADF sauber? (Seite 246)
- Wurde eine angemessene Einstellung für die Auflösung gewählt? (Seite 246)
- Wurden die Einstellungen im Scannertreiber für das Scannen in Graustufen- oder Farbmodus konfiguriert? (Seite 246)

● Befinden sich Fremdmaterialien auf dem Dokument (z. B. Papierstaub)? (Seite 246) Siehe auch "Bildausgabe" in der Hilfe zum Scannertreiber und ergreifen Sie entsprechende Maßnahmen.

Wenn das Problem noch immer besteht, überprüfen Sie zuerst die Punkte unter [Bevor Sie den](#page-265-0) [Scanner-Kundendienst kontaktieren \(Seite 266\)](#page-265-0) und kontaktieren Sie den Vertreiber/Händler, von dem Sie das Produkt gekauft haben. Beachten Sie den Abschnitt Kontakt in der Kontaktliste, wenn diese mit diesem Produkt ausgeliefert wurde, oder beachten Sie den Abschnitt Kontakt im Abschnitt Ansprechpartner für Anfragen, wenn er in den mit diesem Produkt gelieferten Sicherheitshinweisen vorhanden ist, und stellen Sie dann eine Anfrage.

● **Sind das Glas und die Rollen im ADF sauber?**

#### **Behebung**

Reinigen Sie die verschmutzten Teile. Für weitere Details siehe [Tägliche Pflege \(Seite 158\)](#page-157-0).

● **Wurde eine angemessene Einstellung für die Auflösung gewählt?**

#### **Behebung**

Bestimmen Sie im Scannertreiber eine höhere Auflösung.

# ● **Wurden die Einstellungen im Scannertreiber für das Scannen in Graustufen- oder Farbmodus konfiguriert?**

#### **Behebung**

Konfigurieren Sie die Einstellungen im Scannertreiber für das Scannen im Schwarzweißmodus. Wenn Sie den Graustufen- oder Farbmodus wählen, kann das Ausgabebild unscharf ausfallen.

● **Befinden sich Fremdmaterialien auf dem Dokument (z. B. Papierstaub)?**

#### **Behebung**

Entfernen Sie alle Fremdmaterialien vom Dokument. Fremdmaterialien können auf die Glasbereiche im ADF gelangen und dadurch Bildstörungen verursachen.

# **Bilder erscheinen unscharf oder verzerrt**

#### **Folgende Punkte überprüfen**

- Sind das Glas und die Rollen im ADF sauber? (Seite 247)
- Wird der ADF während des Scannens heruntergedrückt? Oder befinden sich schwere Gegenstände auf dem ADF? (Seite 247)
- Wurde ein Scan auf einer instabilen oder vibrierenden Oberfläche durchgeführt? (Seite 247)
- Ist der Scanner auf einer flachen, ebenen Oberfläche aufgestellt? Befinden sich die Gummipolster an der Unterseite des Scanners? (Seite 247)

● [Ist das Dokument zerknittert oder eingerollt? \(Seite 248\)](#page-247-0) Wenn das Problem noch immer besteht, überprüfen Sie zuerst die Punkte unter [Bevor Sie den](#page-265-0) [Scanner-Kundendienst kontaktieren \(Seite 266\)](#page-265-0) und kontaktieren Sie den Vertreiber/Händler, von dem Sie das Produkt gekauft haben. Beachten Sie den Abschnitt Kontakt in der Kontaktliste, wenn diese mit diesem Produkt ausgeliefert wurde, oder beachten Sie den Abschnitt Kontakt im Abschnitt Ansprechpartner für Anfragen, wenn er in den mit diesem Produkt gelieferten Sicherheitshinweisen vorhanden ist, und stellen Sie dann eine Anfrage.

● **Sind das Glas und die Rollen im ADF sauber?**

## **Behebung**

Reinigen Sie die verschmutzten Teile. Für weitere Details siehe [Tägliche Pflege \(Seite 158\)](#page-157-0).

● **Wird der ADF während des Scannens heruntergedrückt? Oder befinden sich schwere Gegenstände auf dem ADF?**

## **Behebung**

Entlasten Sie bitte den ADF. Drücken Sie diesen nicht herunter und entfernen (falls vorhanden), auf dem ADF platzierte Objekte.

● **Wurde ein Scan auf einer instabilen oder vibrierenden Oberfläche durchgeführt?**

#### **Behebung**

Führen Sie den Scan auf einer stabilen und nicht vibrierenden Oberfläche durch.

● **Ist der Scanner auf einer flachen, ebenen Oberfläche aufgestellt? Befinden sich die Gummipolster an der Unterseite des Scanners?**

#### **Behebung**

Platzieren Sie den Scanner auf einer ebenen und flachen Oberfläche. Oder bringen Sie die Gummipolster an der Unterseite des Scanners an.

# <span id="page-247-0"></span>● **Ist das Dokument zerknittert oder eingerollt?**

# **Behebung**

Glätten Sie das zerknitterte oder eingerollte Dokument.

# **Vertikale Streifen erscheinen auf den Bildern**

# **Folgende Punkte überprüfen**

- Sind das Glas und die Rollen im ADF sauber? (Seite 249)
- Verschwinden die vertikalen Streifen, wenn eine niedrigere Auflösung angegeben wird? (Seite 249)
- Befinden sich Fremdmaterialien auf dem Dokument (z. B. Papierstaub)? (Seite 249)

● Ist [Vertikale Streifenerkennung] im Scannertreiber für einen Scan aktiviert? (Seite 249) Wenn das Problem noch immer besteht, überprüfen Sie zuerst die Punkte unter [Bevor Sie den](#page-265-0) [Scanner-Kundendienst kontaktieren \(Seite 266\)](#page-265-0) und kontaktieren Sie den Vertreiber/Händler, von dem Sie das Produkt gekauft haben. Beachten Sie den Abschnitt Kontakt in der Kontaktliste, wenn diese mit diesem Produkt ausgeliefert wurde, oder beachten Sie den Abschnitt Kontakt im Abschnitt Ansprechpartner für Anfragen, wenn er in den mit diesem Produkt gelieferten Sicherheitshinweisen vorhanden ist, und stellen Sie dann eine Anfrage.

# ● **Sind das Glas und die Rollen im ADF sauber?**

#### **Behebung**

Reinigen Sie die verschmutzten Teile. Für weitere Details siehe [Tägliche Pflege \(Seite 158\)](#page-157-0).

● **Verschwinden die vertikalen Streifen, wenn eine niedrigere Auflösung angegeben wird?**

#### **Behebung**

Geben Sie eine niedrigere Auflösung zum Scannen von Dokumenten an.

#### ● **Befinden sich Fremdmaterialien auf dem Dokument (z. B. Papierstaub)?**

#### **Behebung**

Entfernen Sie alle Fremdmaterialien vom Dokument.

Fremdmaterialien können auf die Glasbereiche im ADF gelangen und dadurch Bildstörungen verursachen.

#### ● **Ist [Vertikale Streifenerkennung] im Scannertreiber für einen Scan aktiviert?**

#### **Behebung**

Aktivieren Sie [Vertikale Streifenerkennung] im Scannertreiber und führen Sie einen Scan durch.

# **Fehlercode "U4:40" oder "ADF offen" wird während des Scannens auf dem Touchscreen angezeigt**

# **Folgende Punkte überprüfen**

● Ist der ADF fest geschlossen? (Seite 250)

Wenn das Problem noch immer besteht, überprüfen Sie zuerst die Punkte unter [Bevor Sie den](#page-265-0) [Scanner-Kundendienst kontaktieren \(Seite 266\)](#page-265-0) und kontaktieren Sie den Vertreiber/Händler, von dem Sie das Produkt gekauft haben. Beachten Sie den Abschnitt Kontakt in der Kontaktliste, wenn diese mit diesem Produkt ausgeliefert wurde, oder beachten Sie den Abschnitt Kontakt im Abschnitt Ansprechpartner für Anfragen, wenn er in den mit diesem Produkt gelieferten Sicherheitshinweisen vorhanden ist, und stellen Sie dann eine Anfrage.

# ● **Ist der ADF fest geschlossen?**

## **Behebung**

Schließen Sie den ADF sorgfältig. Für weitere Details siehe [Schließen des ADF \(Seite 72\)](#page-71-0).

# **Es werden häufig sich überlappende Dokument in den Scanner eingezogen**

# **Folgende Punkte überprüfen**

- Erfüllt Ihr Computer die Papieranforderungen? (Seite 251)
- Verwenden Sie das Trägerblatt? (Seite 251)
- [Erfüllen die Dokumente die Bedingungen zur genauen Erkennung sich überlappender](#page-251-0) [Dokumente, wenn die Einstellung zur Erkennung sich überlappender Dokumente aktiviert](#page-251-0) [ist? \(Seite 252\)](#page-251-0)
- [Haben Sie ein dickes Dokument wie eine Kunststoffkarte gescannt? \(Seite 252\)](#page-251-0)
- [Haben Sie die Dokumente aufgefächert, bevor Sie sie eingelegt haben? \(Seite 252\)](#page-251-0)
- [Wurden die Dokumente gerade erst von einem Laserdrucker oder einem Kopierer](#page-251-0) [ausgegeben? \(Seite 252\)](#page-251-0)
- [Ist der Dokumentstapel dünner als 5 mm? \(Seite 252\)](#page-251-0)
- [Ist die Rolleneinheit S korrekt installiert? \(Seite 252\)](#page-251-0)
- [Ist die Rolleneinheit S sauber? \(Seite 253\)](#page-252-0)
- [Ist die Rolleneinheit S abgenutzt? \(Seite 253\)](#page-252-0)

● [Verwenden Sie den Scanner in einer Höhe von 2000 m oder höher? \(Seite 253\)](#page-252-0) Wenn das Problem noch immer besteht, überprüfen Sie zuerst die Punkte unter [Bevor Sie den](#page-265-0) [Scanner-Kundendienst kontaktieren \(Seite 266\)](#page-265-0) und kontaktieren Sie den Vertreiber/Händler, von dem Sie das Produkt gekauft haben. Beachten Sie den Abschnitt Kontakt in der Kontaktliste, wenn diese mit diesem Produkt ausgeliefert wurde, oder beachten Sie den Abschnitt Kontakt im Abschnitt Ansprechpartner für Anfragen, wenn er in den mit diesem Produkt gelieferten Sicherheitshinweisen vorhanden ist, und stellen Sie dann eine Anfrage.

#### **Erfüllt Ihr Computer die Papieranforderungen?**

#### **Behebung**

Verwenden Sie nur Dokumente, die die erforderlichen Konditionen erfüllen. Für weitere Details siehe [Dokumente für das Scannen \(Seite 97\)](#page-96-0).

#### ● **Verwenden Sie das Trägerblatt?**

#### **Behebung**

Konfigurieren Sie die Scaneinstellungen für die Verwendung des Trägerblatts im Scannertreiber.

Ausführliche Informationen finden Sie unter den folgenden Abschnitten:

- [Scannen von Dokumenten, die größer als A4/Letter sind \(Seite 124\)](#page-123-0)
- [Scannen von Fotos und Ausschnitten ohne Beschädigungen \(Seite 127\)](#page-126-0)

<span id="page-251-0"></span>● **Erfüllen die Dokumente die Bedingungen zur genauen Erkennung sich überlappender Dokumente, wenn die Einstellung zur Erkennung sich überlappender Dokumente aktiviert ist?**

#### **Behebung**

Einige Dokumente werden möglicherweise fälschlicherweise als sich überlappende Dokumente erkannt.

Für weitere Details siehe [Erforderliche Bedingungen für eine genaue Erkennung sich](#page-102-0) [überlappender Dokumente \(Mehrfacheinzugserkennung\) \(Seite 103\)](#page-102-0).

Legen Sie bei Bedarf einen Bereich zur Erkennung sich überlappender Dokumente fest. Für weitere Details siehe [Festlegen des Bereichs zur Erkennung sich überlappender Dokumente](#page-364-0) [\[Überwachungsbereich für die Mehrfacheinzugserkennung\] \(Seite 365\).](#page-364-0)

# ● **Haben Sie ein dickes Dokument wie eine Kunststoffkarte gescannt?**

# **Behebung**

Führen Sie eines der folgenden Verfahren für einen Scan aus:

- Verwenden Sie die intelligente Mehrfacheinzugserkennungsfunktion.
- Deaktivieren Sie die Einstellungen zur Erkennung sich überlappender Dokumente mit dem Ultraschallsensor.
- Scannen Sie im manuellen Einzelmodus.
- **Haben Sie die Dokumente aufgefächert, bevor Sie sie eingelegt haben?**

### **Behebung**

Lockern Sie die Dokumente auf. Für weitere Details siehe [Vorbereitung \(Seite 92\)](#page-91-0).

● **Wurden die Dokumente gerade erst von einem Laserdrucker oder einem Kopierer ausgegeben?**

# **Behebung**

Lockern Sie die Dokumente einige Male auf, um statische Elektrizität von den Blättern zu entfernen.

Für weitere Details siehe [Vorbereitung \(Seite 92\)](#page-91-0).

● **Ist der Dokumentstapel dünner als 5 mm?**

# **Behebung**

Es kann ein Dokumentstapel mit einer Stärke von bis zu 5 mm eingelegt werden. Reduzieren Sie die Anzahl der Blätter, damit der Dokumentstapel dünner als 5 mm ist.

#### ● **Ist die Rolleneinheit S korrekt installiert?**

#### **Behebung**

Installieren Sie die Rolleneinheit S korrekt.
Für weitere Details siehe [Austauschen der Rolleneinheit S \(Seite 177\)](#page-176-0).

#### ● **Ist die Rolleneinheit S sauber?**

#### **Behebung**

Reinigen Sie die Rolleneinheit S. Für weitere Details siehe [Tägliche Pflege \(Seite 158\)](#page-157-0).

#### ● **Ist die Rolleneinheit S abgenutzt?**

#### **Behebung**

Überprüfen Sie die Zähler für die Verbrauchsmaterialien mit einer der folgenden Methoden.

● Der Bildschirm [Verbrauchsmaterialien Zähler] auf dem Touchscreen Der Bildschirm kann anhand der folgenden Schritte angezeigt werden:

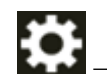

 $\rightarrow$  [Reinigung & Wartung]  $\rightarrow$  [Verbrauchsmaterialien Zähler]

● Software Operation Panel

Für weitere Details siehe [Zurücksetzen der Blattzähler \(Seite 349\)](#page-348-0). Falls erforderlich, die Rolleneinheit S austauschen.

Für weitere Details siehe [Austauschen der Rolleneinheit S \(Seite 177\)](#page-176-0).

# ● **Verwenden Sie den Scanner in einer Höhe von 2000 m oder höher?**

#### **Behebung**

Wenn der Scanner in einer Höhe von 2.000 m oder mehr verwendet wird, verwenden Sie eine der folgenden Methoden, um den [Höhenmodus] zu aktivieren.

● Der Bildschirm [Höhenmodus] auf dem Touchscreen Setzen Sie [Aktivieren] auf "Ein".

Der Bildschirm kann anhand der folgenden Schritte angezeigt werden:

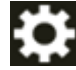

 $\rightarrow$  [Scanner-Einstellungen]  $\rightarrow$  [Papierquelle/Zuführung]  $\rightarrow$  [Höhenmodus]

● Software Operation Panel Für weitere Details siehe [Scannen in großen Höhen \[Höhenmodus\] \(Seite 361\)](#page-360-0).

#### **HINWEIS**

Wird der Scanner auf Höhen unter 2000 m mit aktivierter Option [Höhenmodus] verwendet, werden sich überlappende Dokumente eventuell nicht erkannt.

Wenn der Scanner in einer Höhe von weniger als 2.000 m verwendet wird, deaktivieren Sie [Höhenmodus].

# **Dokumente werden häufig nicht automatisch in den ADF eingezogen**

#### **Folgende Punkte überprüfen**

- Erfüllt Ihr Computer die Papieranforderungen? (Seite 254)
- Haben Sie die Dokumente aufgefächert, bevor Sie sie eingelegt haben? (Seite 254)
- Ist die Rolleneinheit S korrekt installiert? (Seite 254)
- Ist die Rolleneinheit S sauber? (Seite 254)
- Ist die Rolleneinheit S abgenutzt? (Seite 254)

● [Haben Sie ein dickes Dokument wie eine Kunststoffkarte gescannt? \(Seite 255\)](#page-254-0) Wenn das Problem noch immer besteht, überprüfen Sie zuerst die Punkte unter [Bevor Sie den](#page-265-0) [Scanner-Kundendienst kontaktieren \(Seite 266\)](#page-265-0) und kontaktieren Sie den Vertreiber/Händler, von dem Sie das Produkt gekauft haben. Beachten Sie den Abschnitt Kontakt in der Kontaktliste, wenn diese mit diesem Produkt ausgeliefert wurde, oder beachten Sie den Abschnitt Kontakt im Abschnitt Ansprechpartner für Anfragen, wenn er in den mit diesem Produkt gelieferten Sicherheitshinweisen vorhanden ist, und stellen Sie dann eine Anfrage.

● **Erfüllt Ihr Computer die Papieranforderungen?**

#### **Behebung**

Verwenden Sie nur Dokumente, die die erforderlichen Konditionen erfüllen. Für weitere Details siehe [Dokumente für das Scannen \(Seite 97\)](#page-96-0).

● **Haben Sie die Dokumente aufgefächert, bevor Sie sie eingelegt haben?**

#### **Behebung**

Lockern Sie die Dokumente auf. Für weitere Details siehe [Vorbereitung \(Seite 92\)](#page-91-0).

# ● **Ist die Rolleneinheit S korrekt installiert?**

#### **Behebung**

Installieren Sie die Rolleneinheit S korrekt. Für weitere Details siehe [Austauschen der Rolleneinheit S \(Seite 177\)](#page-176-0).

#### ● **Ist die Rolleneinheit S sauber?**

#### **Behebung**

Reinigen Sie die Rolleneinheit S. Für weitere Details siehe [Tägliche Pflege \(Seite 158\)](#page-157-0).

#### ● **Ist die Rolleneinheit S abgenutzt?**

#### **Behebung**

Überprüfen Sie die Zähler für die Verbrauchsmaterialien mit einer der folgenden Methoden.

<span id="page-254-0"></span>● Der Bildschirm [Verbrauchsmaterialien Zähler] auf dem Touchscreen Der Bildschirm kann anhand der folgenden Schritte angezeigt werden:

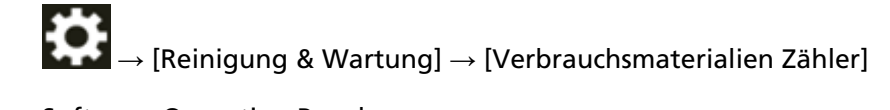

● Software Operation Panel Für weitere Details siehe [Zurücksetzen der Blattzähler \(Seite 349\)](#page-348-0). Falls erforderlich, die Rolleneinheit S austauschen. Für weitere Details siehe [Austauschen der Rolleneinheit S \(Seite 177\)](#page-176-0).

● **Haben Sie ein dickes Dokument wie eine Kunststoffkarte gescannt?**

#### **Behebung**

Scannen Sie das Dokument im manuellen Einzelmodus. Für weitere Details siehe [Manueller Einzug von Dokumenten \(Seite 130\)](#page-129-0).

# **Papierstaus/Einzugsfehler treten vermehrt auf**

#### **Folgende Punkte überprüfen**

- Erfüllt Ihr Computer die Papieranforderungen? (Seite 256)
- Befinden sich Fremdmaterialien im ADF? (Seite 256)
- Befinden sich ein Dokument im ADF? (Seite 256)
- Ist die Rolleneinheit S korrekt installiert? (Seite 256)
- [Ist die Rolleneinheit S sauber? \(Seite 257\)](#page-256-0)
- [Ist die Rolleneinheit S abgenutzt? \(Seite 257\)](#page-256-0)

Wenn das Problem noch immer besteht, überprüfen Sie zuerst die Punkte unter [Bevor Sie den](#page-265-0) [Scanner-Kundendienst kontaktieren \(Seite 266\)](#page-265-0) und kontaktieren Sie den Vertreiber/Händler, von dem Sie das Produkt gekauft haben. Beachten Sie den Abschnitt Kontakt in der Kontaktliste, wenn diese mit diesem Produkt ausgeliefert wurde, oder beachten Sie den Abschnitt Kontakt im Abschnitt Ansprechpartner für Anfragen, wenn er in den mit diesem Produkt gelieferten Sicherheitshinweisen vorhanden ist, und stellen Sie dann eine Anfrage.

#### ● **Erfüllt Ihr Computer die Papieranforderungen?**

#### **Behebung**

Verwenden Sie nur Dokumente, die die erforderlichen Konditionen erfüllen. Für weitere Details siehe [Dokumente für das Scannen \(Seite 97\)](#page-96-0).

**Befinden sich Fremdmaterialien im ADF?** 

#### **Behebung**

Reinigen Sie den ADF. Entfernen Sie alle Fremdmaterialien aus dem ADF. Für weitere Details siehe [Tägliche Pflege \(Seite 158\)](#page-157-0).

#### **Befinden sich ein Dokument im ADF?**

#### **Behebung**

Entfernen Sie das Dokument aus dem ADF. Für weitere Details siehe [Wenn ein Papierstau auftritt \(Seite 184\)](#page-183-0).

#### ● **Ist die Rolleneinheit S korrekt installiert?**

#### **Behebung**

Installieren Sie die Rolleneinheit S korrekt. Für weitere Details siehe [Austauschen der Rolleneinheit S \(Seite 177\)](#page-176-0).

# <span id="page-256-0"></span>● **Ist die Rolleneinheit S sauber?**

#### **Behebung**

Reinigen Sie die Rolleneinheit S. Für weitere Details siehe [Tägliche Pflege \(Seite 158\)](#page-157-0).

#### ● **Ist die Rolleneinheit S abgenutzt?**

#### **Behebung**

Überprüfen Sie die Zähler für die Verbrauchsmaterialien mit einer der folgenden Methoden.

● Der Bildschirm [Verbrauchsmaterialien Zähler] auf dem Touchscreen Der Bildschirm kann anhand der folgenden Schritte angezeigt werden:

→ [Reinigung & Wartung] → [Verbrauchsmaterialien Zähler]

● Software Operation Panel

Für weitere Details siehe [Zurücksetzen der Blattzähler \(Seite 349\)](#page-348-0). Falls erforderlich, die Rolleneinheit S austauschen. Für weitere Details siehe [Austauschen der Rolleneinheit S \(Seite 177\)](#page-176-0).

# **Bilder wirken in die Länge gezogen**

#### **Folgende Punkte überprüfen**

- Sind die Rollen sauber? (Seite 258)
- Erfüllt Ihr Computer die Papieranforderungen? (Seite 258)
- Ist die Rolleneinheit S abgenutzt? (Seite 258)
- Haben Sie die Vergrößerungsstufe angepasst? (Seite 258)

Wenn das Problem noch immer besteht, überprüfen Sie zuerst die Punkte unter [Bevor Sie den](#page-265-0) [Scanner-Kundendienst kontaktieren \(Seite 266\)](#page-265-0) und kontaktieren Sie den Vertreiber/Händler, von dem Sie das Produkt gekauft haben. Beachten Sie den Abschnitt Kontakt in der Kontaktliste, wenn diese mit diesem Produkt ausgeliefert wurde, oder beachten Sie den Abschnitt Kontakt im Abschnitt Ansprechpartner für Anfragen, wenn er in den mit diesem Produkt gelieferten Sicherheitshinweisen vorhanden ist, und stellen Sie dann eine Anfrage.

● **Sind die Rollen sauber?**

#### **Behebung**

Reinigen Sie die Rollen. Für weitere Details siehe [Tägliche Pflege \(Seite 158\)](#page-157-0).

#### **Erfüllt Ihr Computer die Papieranforderungen?**

#### **Behebung**

Verwenden Sie nur Dokumente, die die erforderlichen Konditionen erfüllen. Für weitere Details siehe [Dokumente für das Scannen \(Seite 97\)](#page-96-0).

# ● **Ist die Rolleneinheit S abgenutzt?**

#### **Behebung**

Überprüfen Sie die Zähler für die Verbrauchsmaterialien mit einer der folgenden Methoden.

● Der Bildschirm [Verbrauchsmaterialien Zähler] auf dem Touchscreen Der Bildschirm kann anhand der folgenden Schritte angezeigt werden:

 $\rightarrow$  [Reinigung & Wartung]  $\rightarrow$  [Verbrauchsmaterialien Zähler]

● Software Operation Panel

Für weitere Details siehe [Zurücksetzen der Blattzähler \(Seite 349\)](#page-348-0). Falls erforderlich, die Rolleneinheit S austauschen. Für weitere Details siehe [Austauschen der Rolleneinheit S \(Seite 177\)](#page-176-0).

# ● **Haben Sie die Vergrößerungsstufe angepasst?**

#### **Behebung**

Verwenden Sie eine der folgenden Methoden, um die Vergrößerungsstufe für die Einzugsrichtung einzustellen.

● Der Bildschirm [Vergrößerung] auf dem Touchscreen Der Bildschirm kann anhand der folgenden Schritte angezeigt werden:

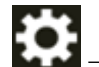

→ [Scanner-Einstellungen] → [Bild] → [Vergrößerung]

● Software Operation Panel

Für weitere Details siehe [Anpassen der Startposition des Scans \[Offseteinstellung/Vertikale](#page-353-0) [Vergrößerungskorrektur\] \(Seite 354\)](#page-353-0).

# **Ein Schatten erscheint am oberen oder unteren Rand des Bildes**

# **Folgende Punkte überprüfen**

- Haben Sie die Offset-Einstellung (die Startposition des Scannens) angepasst? (Seite 260)
- Haben Sie die Funktion Seitenrand Filter zum Auffüllen der Schatten am Rand verwendet? (Seite 260)

Wenn das Problem noch immer besteht, überprüfen Sie zuerst die Punkte unter [Bevor Sie den](#page-265-0) [Scanner-Kundendienst kontaktieren \(Seite 266\)](#page-265-0) und kontaktieren Sie den Vertreiber/Händler, von dem Sie das Produkt gekauft haben. Beachten Sie den Abschnitt Kontakt in der Kontaktliste, wenn diese mit diesem Produkt ausgeliefert wurde, oder beachten Sie den Abschnitt Kontakt im Abschnitt Ansprechpartner für Anfragen, wenn er in den mit diesem Produkt gelieferten Sicherheitshinweisen vorhanden ist, und stellen Sie dann eine Anfrage.

# ● **Haben Sie die Offset-Einstellung (die Startposition des Scannens) angepasst?**

# **Behebung**

Verwenden Sie eine der folgenden Methoden, um den Offset in der Sub-Scan-Richtung einzustellen.

● Der Bildschirm [Offset] auf dem Touchscreen Passen Sie den Offset für [Sub-Scan ADF-V.] und [Sub-Scan ADF-R.] an. Der Bildschirm kann anhand der folgenden Schritte angezeigt werden:

₩  $\rightarrow$  [Scanner-Einstellungen]  $\rightarrow$  [Bild]  $\rightarrow$  [Offset]

- Software Operation Panel Für weitere Details siehe [Anpassen der Startposition des Scans \[Offseteinstellung/Vertikale](#page-353-0) [Vergrößerungskorrektur\] \(Seite 354\)](#page-353-0).
- **Haben Sie die Funktion Seitenrand Filter zum Auffüllen der Schatten am Rand verwendet?**

# **Behebung**

Verwenden Sie eine der folgenden Methoden, um die Schatten am Rand zu füllen.

● Der Bildschirm [Filterbereich des Seitenrandes] auf dem Touchscreen Der Bildschirm kann anhand der folgenden Schritte angezeigt werden:

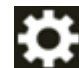

 $\rightarrow$  [Scanner-Einstellungen]  $\rightarrow$  [Bild]  $\rightarrow$  [Filterbereich des Seitenrandes]

● Software Operation Panel

Für weitere Details siehe [Entfernen von Schatten/Streifen, die an den Kanten der Bilder](#page-355-0) [erscheinen \[Seitenrand Filter \(ADF\)\] \(Seite 356\).](#page-355-0)

# ● Scannertreiber

Ausführliche Informationen finden Sie in der Hilfe zum Scannertreiber.

# **Auf dem Dokument befinden sich schwarze Verschmutzungen**

#### **Folgende Punkte überprüfen**

- Haben Sie mit Bleistift beschriebene Dokumente gescannt? (Seite 261)
- Sind das Glas und die Rollen im ADF sauber? (Seite 261)

Wenn das Problem noch immer besteht, überprüfen Sie zuerst die Punkte unter [Bevor Sie den](#page-265-0) [Scanner-Kundendienst kontaktieren \(Seite 266\)](#page-265-0) und kontaktieren Sie den Vertreiber/Händler, von dem Sie das Produkt gekauft haben. Beachten Sie den Abschnitt Kontakt in der Kontaktliste, wenn diese mit diesem Produkt ausgeliefert wurde, oder beachten Sie den Abschnitt Kontakt im Abschnitt Ansprechpartner für Anfragen, wenn er in den mit diesem Produkt gelieferten Sicherheitshinweisen vorhanden ist, und stellen Sie dann eine Anfrage.

#### ● **Haben Sie mit Bleistift beschriebene Dokumente gescannt?**

#### **Behebung**

Reinigen Sie die Rollen des Scanners bitte nach dem Scannen von mit Bleistift beschrifteten Dokumenten.

Für weitere Details siehe [Tägliche Pflege \(Seite 158\)](#page-157-0).

#### ● **Sind das Glas und die Rollen im ADF sauber?**

#### **Behebung**

Reinigen Sie die verschmutzten Teile. Für weitere Details siehe [Tägliche Pflege \(Seite 158\)](#page-157-0).

# **Das Trägerblatt wird nicht sauber eingezogen/es kommt zu einem Papierstau**

# **Folgende Punkte überprüfen**

- Haben Sie das Trägerblatt fortlaufend gescannt? (Seite 262)
- Ist das Trägerblatt sauber? (Seite 262)
- [Haben Sie den Scanvorgang gestartet, nachdem Sie das Trägerblatt in den ADF-](#page-262-0)[Papierschacht \(Einzug\) eingelegt haben? \(Seite 263\)](#page-262-0)
- [Sind das Glas und die Rollen im ADF sauber? \(Seite 263\)](#page-262-0)
- [Ist die Rolleneinheit S abgenutzt? \(Seite 263\)](#page-262-0)
- [Befinden sich Fremdmaterialien im ADF? \(Seite 263\)](#page-262-0)
- [Wurde ein dickes Dokument in das Trägerblatt eingelegt? \(Seite 263\)](#page-262-0)

Wenn das Problem noch immer besteht, überprüfen Sie zuerst die Punkte unter [Bevor Sie den](#page-265-0) [Scanner-Kundendienst kontaktieren \(Seite 266\)](#page-265-0) und kontaktieren Sie den Vertreiber/Händler, von dem Sie das Produkt gekauft haben. Beachten Sie den Abschnitt Kontakt in der Kontaktliste, wenn diese mit diesem Produkt ausgeliefert wurde, oder beachten Sie den Abschnitt Kontakt im Abschnitt Ansprechpartner für Anfragen, wenn er in den mit diesem Produkt gelieferten Sicherheitshinweisen vorhanden ist, und stellen Sie dann eine Anfrage.

# ● **Haben Sie das Trägerblatt fortlaufend gescannt?**

# **Behebung**

Ziehen Sie ca. 50 Blatt PPC-Papier (Recyclingpapier) vor dem Scannen mit dem Trägerblatt ein. Das PPC-Papier kann unbedruckt oder bedruckt sein.

# ● **Ist das Trägerblatt sauber?**

# **Behebung**

Führen Sie einen der folgenden Schritte aus.

- Reinigen Sie das Trägerblatt. Für weitere Details siehe [Reinigen des Trägerblatts \(Seite 174\)](#page-173-0).
- Ersetzen Sie das Trägerblatt.

Informationen zum Kauf der Trägerblätter erhalten Sie von dem Vertreiber/Händler, von dem Sie das Produkt gekauft haben. Lesen Sie im Abschnitt Kontakt der Kontaktliste nach, falls diese im Produkt enthalten war oder lesen Sie im Abschnitt Kontakt unter Auskunft und Information nach, falls dieser in den Sicherheitshinweisen dieses Produkts enthalten war und machen Sie anschließend eine Anfrage.

<span id="page-262-0"></span>● **Haben Sie den Scanvorgang gestartet, nachdem Sie das Trägerblatt in den ADF-Papierschacht (Einzug) eingelegt haben?**

#### **Behebung**

Starten Sie den Scanvorgang, nachdem Sie das Trägerblatt in den ADF-Papierschacht (Einzug) eingelegt haben.

Ausführliche Informationen finden Sie unter den folgenden Abschnitten:

- [Scannen von Dokumenten, die größer als A4/Letter sind \(Seite 124\)](#page-123-0)
- [Scannen von Fotos und Ausschnitten ohne Beschädigungen \(Seite 127\)](#page-126-0)

#### ● **Sind das Glas und die Rollen im ADF sauber?**

#### **Behebung**

Reinigen Sie die verschmutzten Teile. Für weitere Details siehe [Tägliche Pflege \(Seite 158\)](#page-157-0).

#### ● **Ist die Rolleneinheit S abgenutzt?**

#### **Behebung**

Überprüfen Sie die Zähler für die Verbrauchsmaterialien mit einer der folgenden Methoden.

● Der Bildschirm [Verbrauchsmaterialien Zähler] auf dem Touchscreen Der Bildschirm kann anhand der folgenden Schritte angezeigt werden:

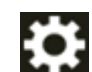

→ [Reinigung & Wartung] → [Verbrauchsmaterialien Zähler]

● Software Operation Panel Für weitere Details siehe [Zurücksetzen der Blattzähler \(Seite 349\)](#page-348-0). Falls erforderlich, die Rolleneinheit S austauschen. Für weitere Details siehe [Austauschen der Rolleneinheit S \(Seite 177\)](#page-176-0).

#### **Befinden sich Fremdmaterialien im ADF?**

#### **Behebung**

Reinigen Sie den ADF. Entfernen Sie alle Fremdmaterialien aus dem ADF. Für weitere Details siehe [Tägliche Pflege \(Seite 158\)](#page-157-0).

● **Wurde ein dickes Dokument in das Trägerblatt eingelegt?**

#### **Behebung**

Einige Papier sind eventuell zu dick, um sie in das Trägerblatt zu legen. Verwenden Sie nur Dokumente, die die erforderlichen Konditionen erfüllen. Für weitere Details siehe [Bedingungen für die Verwendung des Trägerblatts \(Seite 111\).](#page-110-0)

# **Bei der Verwendung des Trägerblatts scheint ein Teil des Bildes zu fehlen**

# **Folgende Punkte überprüfen**

- Haben Sie mehrere kleine Dokumente (wie z. B. Fotos oder Postkarten) zum Scannen in das Trägerblatt gelegt? (Seite 264)
- Befindet sich die Falzlinie des Dokuments außerhalb des Bereichs des Trägerblatts/Foto-Trägerblatts/Broschüren-Trägerblatts? (Seite 264)

Wenn das Problem noch immer besteht, überprüfen Sie zuerst die Punkte unter [Bevor Sie den](#page-265-0) [Scanner-Kundendienst kontaktieren \(Seite 266\)](#page-265-0) und kontaktieren Sie den Vertreiber/Händler, von dem Sie das Produkt gekauft haben. Beachten Sie den Abschnitt Kontakt in der Kontaktliste, wenn diese mit diesem Produkt ausgeliefert wurde, oder beachten Sie den Abschnitt Kontakt im Abschnitt Ansprechpartner für Anfragen, wenn er in den mit diesem Produkt gelieferten Sicherheitshinweisen vorhanden ist, und stellen Sie dann eine Anfrage.

● **Haben Sie mehrere kleine Dokumente (wie z. B. Fotos oder Postkarten) zum Scannen in das Trägerblatt gelegt?**

# **Behebung**

Legen Sie nur ein Dokument (wie ein Foto oder eine Postkarte) gleichzeitig in das Trägerblatt ein.

Befindet sich die Falzlinie des Dokuments außerhalb des Bereichs des Trägerblatts/Foto-**Trägerblatts/Broschüren-Trägerblatts?**

# **Behebung**

- Wenn sich die Faltkante des Dokuments außerhalb des Scanbereichs des Trägerblatts befindet, können Teile des Bildes um die Faltkante fehlen.
- Legen Sie das Dokument so auf, dass der Falz des Dokuments ca. 1 mm innerhalb der Kante des Trägerblattes liegt.

# **Admin-Kennwort vergessen**

#### **Behebung**

Details zum werkseitig voreingestellten Administratorkennwort finden Sie unter [Admin-](#page-324-0)[Kennwort \(Seite 325\)](#page-324-0).

Wenn Sie das aktuelle Kennwort vergessen haben, wenden Sie sich an den Lieferanten/ Händler, bei dem Sie dieses Produkt erworben haben, nachdem Sie die Scannerdetails unter [Bevor Sie den Scanner-Kundendienst kontaktieren \(Seite 266\)](#page-265-0). Lesen Sie im Abschnitt Kontakt der Kontaktliste nach, falls diese im Produkt enthalten war oder lesen Sie im Abschnitt Kontakt unter Auskunft und Information nach, falls dieser in den Sicherheitshinweisen dieses Produkts enthalten war und machen Sie anschließend eine Anfrage.

# **Bei der Eingabe des Standard-Administratorkennworts tritt ein Fehler auf**

#### **Folgende Punkte überprüfen**

● Ist das von Ihnen eingegebene Standard-Administratorkennwort korrekt? (Seite 265) Wenn das Problem noch immer besteht, überprüfen Sie zuerst die Punkte unter [Bevor Sie den](#page-265-0) [Scanner-Kundendienst kontaktieren \(Seite 266\)](#page-265-0) und kontaktieren Sie den Vertreiber/Händler, von dem Sie das Produkt gekauft haben. Beachten Sie den Abschnitt Kontakt in der Kontaktliste, wenn diese mit diesem Produkt ausgeliefert wurde, oder beachten Sie den Abschnitt Kontakt im Abschnitt Ansprechpartner für Anfragen, wenn er in den mit diesem Produkt gelieferten Sicherheitshinweisen vorhanden ist, und stellen Sie dann eine Anfrage.

#### ● **Ist das von Ihnen eingegebene Standard-Administratorkennwort korrekt?**

#### **Behebung**

Sie können das Standard-Administratorkennwort überprüfen, indem Sie prüfen, ob eine Bezeichnung vorhanden ist oder nicht. Details zum Etikett finden Sie unter [Überprüfen des Produktetiketts \(Seite 269\)](#page-268-0).

# <span id="page-265-0"></span>**Bevor Sie den Scanner-Kundendienst kontaktieren**

Dieser Abschnitt erläutert die durchzuführenden Schritte und zu prüfenden Punkte, bevor Sie den Vertreiber/Händler kontaktieren, bei dem Sie dieses Produkt gekauft haben.

# **Durchzuführende Aktionen, bevor Sie den Scanner-Kundendienst kontaktieren**

Wenn Sie Fehler oder Probleme bei der Verwendung des Scanners feststellen, führen Sie folgende Maßnahmen durch, bevor Sie sich mit dem Scanner-Kundendienst in Verbindung setzen:

- Stellen Sie sicher, dass das Gerät ausreichend mit Strom versorgt wird. Verwenden Sie kein Verlängerungskabel.
- Verwenden Sie das mitgelieferte Netzkabel und Netzteil.
- Lesen Sie unter [Tägliche Pflege \(Seite 158\)](#page-157-0) nach, um das Scannerinnere zu reinigen.
- Schalten Sie den Scanner wieder ein.

Wenn das Problem noch immer besteht, überprüfen Sie zuerst die Punkte unter Zu prüfende Punkte, bevor Sie den Scanner-Kundendienst kontaktieren (Seite 266) und kontaktieren Sie den Vertreiber/Händler, von dem Sie das Produkt gekauft haben. Beachten Sie den Abschnitt Kontakt in der Kontaktliste, wenn diese mit diesem Produkt ausgeliefert wurde, oder beachten Sie den Abschnitt Kontakt im Abschnitt Ansprechpartner für Anfragen, wenn er in den mit diesem Produkt gelieferten Sicherheitshinweisen vorhanden ist, und stellen Sie dann eine Anfrage.

# **Zu prüfende Punkte, bevor Sie den Scanner-Kundendienst kontaktieren**

● **Überblick**

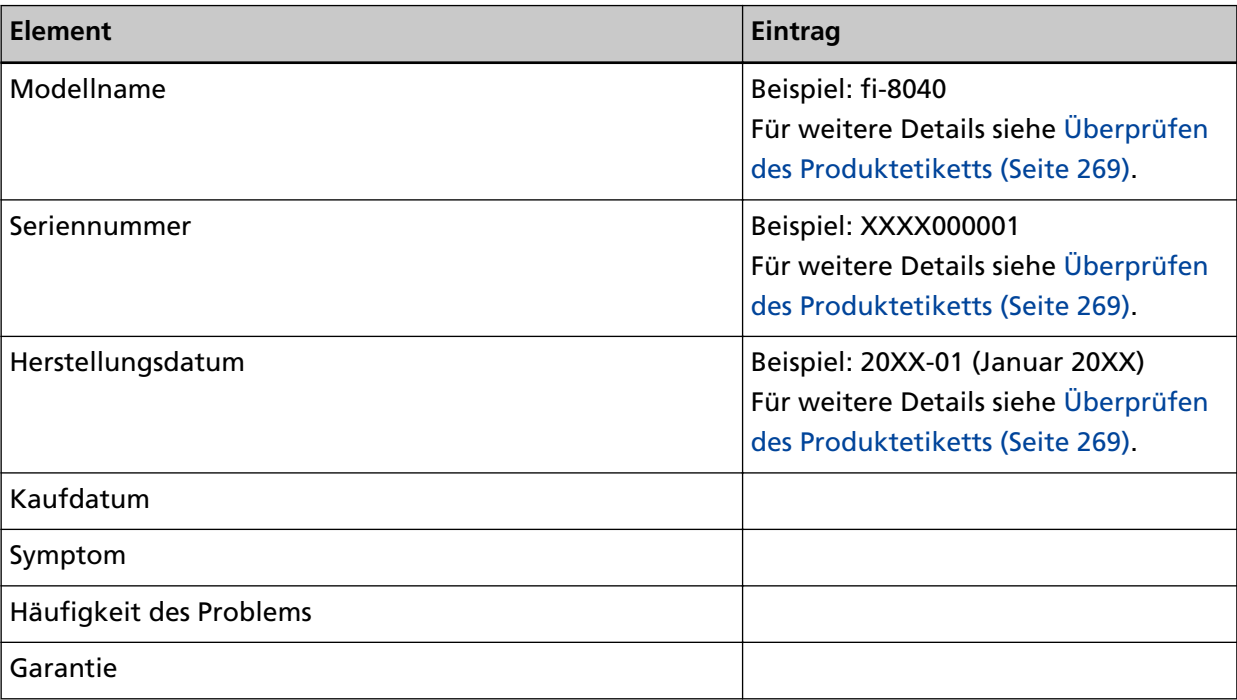

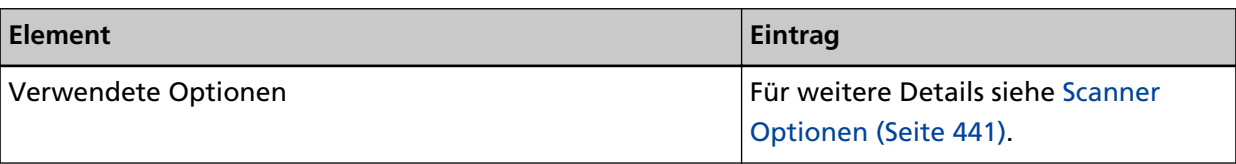

# ● **Fehlerstatus**

# **Computeranschluss**

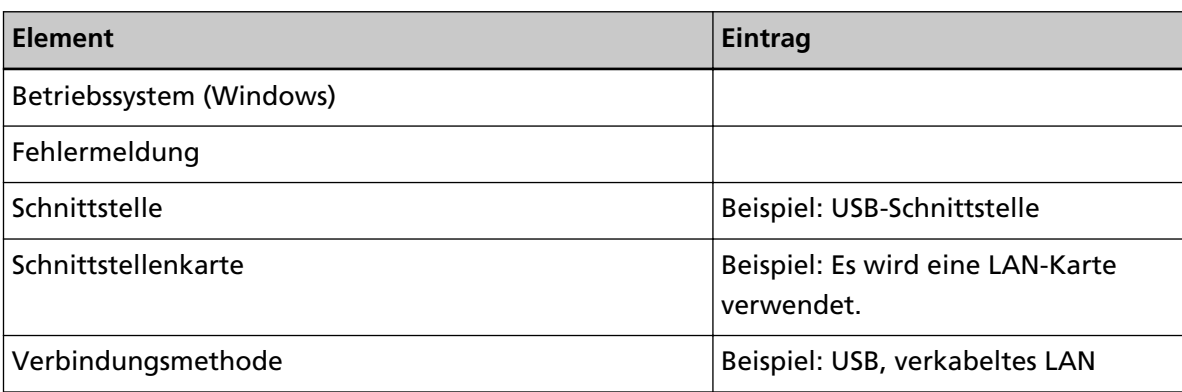

# **Einzugsprobleme**

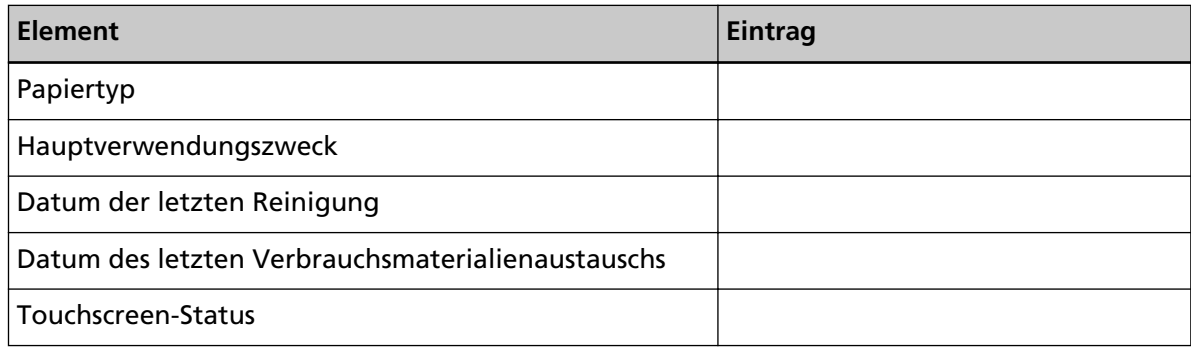

# **Bildqualität**

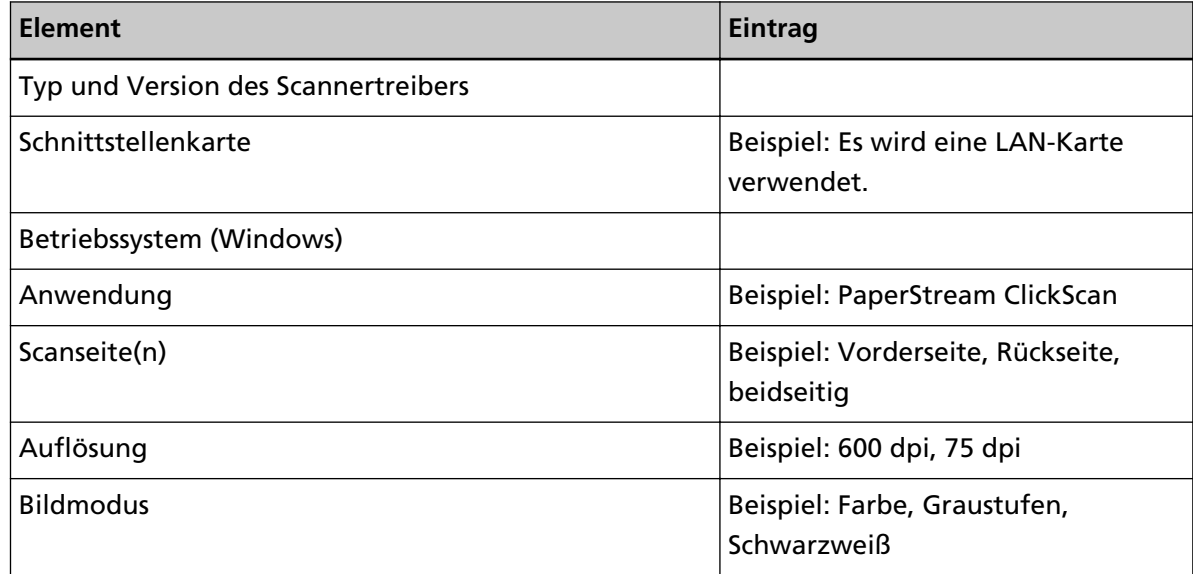

# **Sonstige**

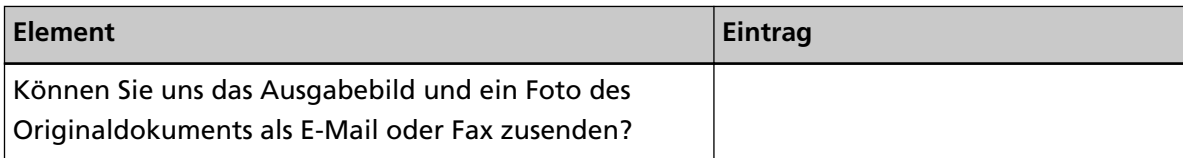

# <span id="page-268-0"></span>**Überprüfen des Produktetiketts**

Dieser Abschnitt beschreibt das Produktetikett des Scanners.

Das Etikett befindet sich auf der Unterseite des Scanners.

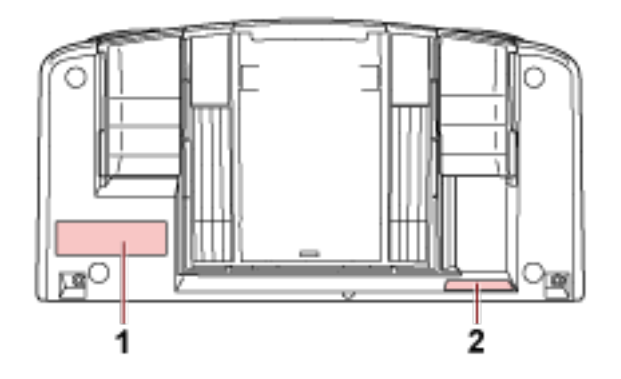

# **Etikett 1 (Beispiel)**

Dieses Etikett zeigt Scannerinformationen an.

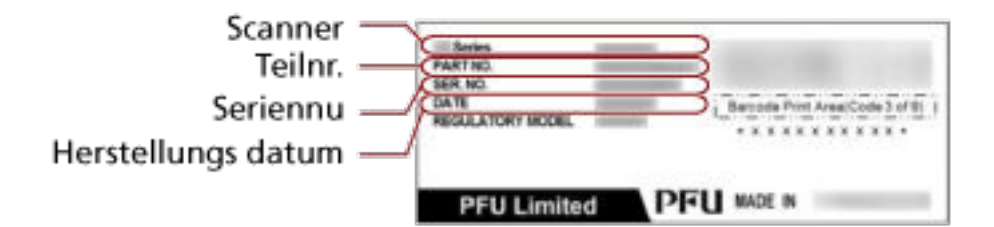

# **Etikett 2 (Beispiel)**

Zeigt das Standard-Administratorkennwort an. Der Teil xxxxxxxx (8-Ziffern Nummer) ist das Kennwort.

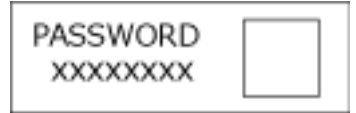

Wenn keine Bezeichnung vorhanden ist, lautet das Standard-Administratorkennwort "Kennwort".

# **DirectScan-Einstellungen (Ziel/Auftrag/ Scaneinstellungen) (Touchscreen)**

In diesem Abschnitt wird erläutert, wie Sie über den Touchscreen die Zieleinstellungen (Speicherorte/E-Mail-Adressen), Aufträge und Scaneinstellungen für DirectScan konfigurieren können. Stellen Sie diese Option ein, wenn die Art der Verwendung des Scanners [Scanner allein verwenden (DirectScan)] ist.

# **HINWEIS**

Die DirectScan-Einstellungen können auch in den fi Series-Netzwerkeinstellungen (Browser) konfiguriert werden.

Die folgenden Einstellungen können nicht über den Touchscreen konfiguriert werden. Konfigurieren Sie die Einstellungen in den fi Series-Netzwerkeinstellungen (Browser).

- CA-Zertifikate Wird für die Verbindung mit den SMTP- und FTPS-Servern verwendet.
- Verschlüsselungsschlüssel

Dient zur Verbindung mit dem SFTP-Server.

Für weitere Details siehe [Netzwerkeinstellungen \(fi Series-Netzwerkeinstellungen\) \(Seite 386\)](#page-385-0).

# **Einstellungselemente**

Die Zieleinstellungen (Speicherorte/E-Mail-Adressen), Aufträge und Scaneinstellungen können über [In einem Ordner speichern]/[E-Mail versenden]/[Auftrag ausführen] im Hauptfenster für DirectScan konfiguriert werden.

Dieser Abschnitt zeigt eine Liste der Einstellungselemente, die Sie konfigurieren können.

# **WICHTIG**

Wenn ein Kennwort zur Bearbeitung der DirectScan-Einstellungen festgelegt wurde, ist das Kennwort erforderlich, um Speicherziele, E-Mail-Adressen und Aufträge festzulegen. Legen Sie ein Kennwort fest, um zu verhindern, dass Speicherpfade oder E-Mail-Adressen weitergegeben werden.

Ändern Sie das Kennwort regelmäßig.

Das Kennwort für die Bearbeitung der DirectScan-Einstellungen kann auf dem Bildschirm geändert werden, der über folgende Schritte angezeigt wird:

→ [Scanner-Einstellungen] → [Netzwerk] → [DirectScan] → [Kennwort zur Bearbeitung der DirectScan-Einstellungen]

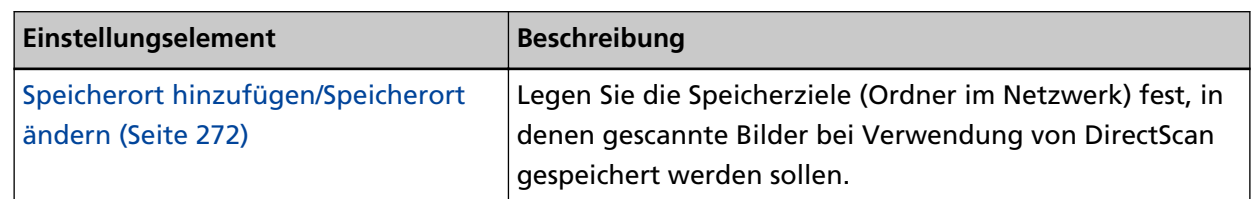

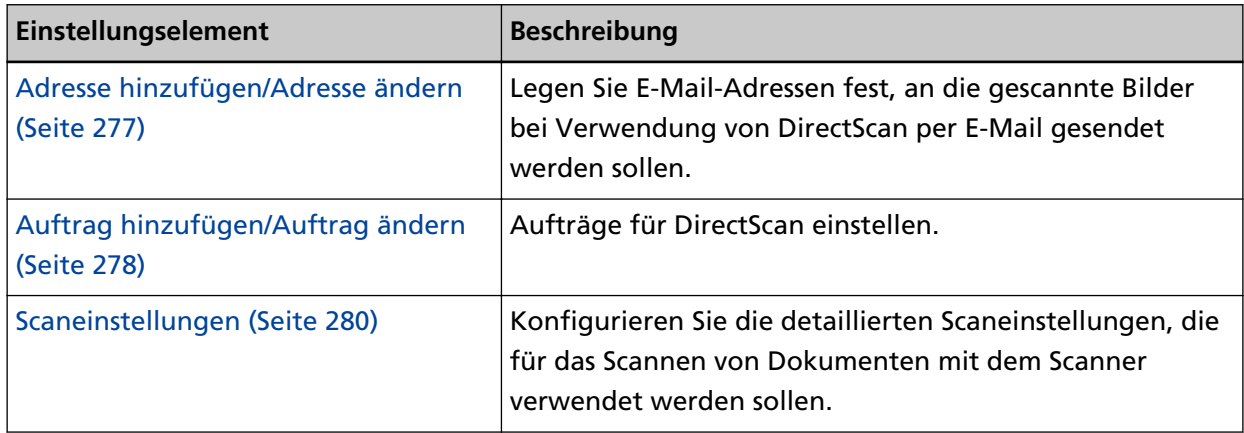

# <span id="page-271-0"></span>**Speicherort hinzufügen/Speicherort ändern**

Legen Sie die Speicherziele (Ordner im Netzwerk) fest, in denen gescannte Bilder bei Verwendung von DirectScan gespeichert werden sollen.

Es können bis zu 25 Speicherorte hinzugefügt werden.

# **Anzeigename**

Legen Sie einen Namen für den Speicherort fest. Geben Sie einen Anzeigenamen mit maximal 48 Zeichen ein. Sie können nicht denselben Namen wie einen bereits registrierten Anzeigenamen festlegen. Das Leerzeichen vor oder nach einer Zeichenfolge wird ignoriert.

# **Zieltyp**

Legen Sie den Typ des Speicherorts fest.

● Netzwerkverzeichnis

Dies ist die Standardeinstellung.

Wenn [Netzwerkverzeichnis] ausgewählt ist, legen Sie die folgenden Optionen fest:

- Hostname/IP-Adresse

Für dieses Element kann der Hostname, der FQDN oder die IP-Adresse eingestellt werden. Das Leerzeichen vor oder nach einer Zeichenfolge wird ignoriert. Wenn ein Pfadbegrenzer am Anfang des Wertes steht, wird der Begrenzer entfernt.

# **WICHTIG**

- Beachten Sie, dass eine IPv6-Adresse nicht unterstützt wird.
- Unterstützte SMB-Versionen reichen von SMB 2.0 bis SMB 3.0.2.
- Das Speichern von Bildern auf einem Server, auf dem der Datenzugriff in den Freigabeeinstellungen verschlüsselt ist, oder in einem Ordner, in dem ein DFS verwendet wird, wird nicht unterstützt.

# **HINWEIS**

Bei der Eingabe eines Hostnamens müssen die DNS-Server auf dem Scanner eingestellt werden.

- Speicherortpfad

Die Leerzeichen vor und nach der Zeichenkette und das Präfix "/" werden ignoriert.

"<sup>\{</sup>" wird durch "/"ersetzt. Wenn das erste Zeichen "<sup>\{</sup>"ist, wird das Zeichen durch "/" ersetzt und das führende "/" wird gelöscht.

- Benutzername

Legen Sie den Benutzernamen fest, der für die Verbindung mit dem Speicherziel verwendet wird.

Sie können den Namen auch im Format "Benutzername@Domain" oder "Domain Benutzername" festlegen.

Um den Active Directory-Domänenbenutzernamen als Benutzernamen für die Authentifizierung zu verwenden, geben Sie den Active Directory-Domänennamen nur als Benutzernamen oder den Domänennamen an, der im Benutzernamen enthalten sein soll. Um einen Benutzer als lokalen Benutzer zu authentifizieren, geben Sie den Gerätenamen als Domänennamen an, der in den Benutzernamen einbezogen werden soll. Das Leerzeichen vor oder nach einer Zeichenfolge wird ignoriert.

- Kennwort
	- Aktivieren

Die werkseitige Grundeinstellung ist Ein.

Wenn [Aktivieren] auf EIN eingestellt ist, geben Sie das Kennwort für den Benutzernamen ein, der für die Verbindung zum Speicherort verwendet wird.

Leerzeichen vor und nach der Zeichenfolge werden beibehalten.

# ● FTP

Wenn [FTP] festgelegt ist, legen Sie folgende Optionen fest:

- Hostname/IP-Adresse

Für dieses Element kann der Hostname, der FQDN oder die IP-Adresse eingestellt werden. Das Leerzeichen vor oder nach einer Zeichenfolge wird ignoriert.

**WICHTIG**

Beachten Sie, dass eine IPv6-Adresse nicht unterstützt wird.

# **HINWEIS**

Bei der Eingabe eines Hostnamens müssen die DNS-Server auf dem Scanner eingestellt werden.

- Port-Nummer

Die werkseitige Grundeinstellung ist "21".

- Verbindungsmodus

Legen Sie den Verbindungsmodus für die Verbindung mit dem FTP-Server fest.

- Aktiver Modus
- Passiver Modus Dies ist die Standardeinstellung.
- Speicherortpfad

Die Leerzeichen vor und nach der Zeichenkette und das Präfix "/" werden ignoriert.

```
"<sup>\{</sup>" wird durch "/"ersetzt. Wenn das erste Zeichen "\{" ist, wird das Zeichen durch "/" ersetzt
und das führende "/" wird gelöscht.
```
- Benutzername

Legen Sie den Benutzernamen fest, der für die Verbindung mit dem Speicherziel verwendet wird.

Sie können den Namen auch im Format "Benutzername@Domain" oder "Domain

Benutzername" festlegen.

Das Leerzeichen vor oder nach einer Zeichenfolge wird ignoriert.

- Kennwort
	- Aktivieren

Die werkseitige Grundeinstellung ist Ein.

Wenn [Aktivieren] auf EIN eingestellt ist, geben Sie das Kennwort für den Benutzernamen ein, der für die Verbindung zum Speicherort verwendet wird.

Leerzeichen vor und nach der Zeichenfolge werden beibehalten.

# ● FTPS

Wenn [FTPS] ausgewählt ist, legen Sie folgende Optionen fest:

- Hostname/IP-Adresse

Für dieses Element kann der Hostname, der FQDN oder die IP-Adresse eingestellt werden. Das Leerzeichen vor oder nach einer Zeichenfolge wird ignoriert.

# **WICHTIG**

Beachten Sie, dass eine IPv6-Adresse nicht unterstützt wird.

# **HINWEIS**

Bei der Eingabe eines Hostnamens müssen die DNS-Server auf dem Scanner eingestellt werden.

- Verschlüsselung

Legen Sie die Verschlüsselungsmethode für die Kommunikation fest, die bei der Verbindung mit dem FTPS-Server verwendet wird.

- Explizite Verschlüsselung (Expliziter Modus) Dies ist die Standardeinstellung.
- Implizite Verschlüsselung (Impliziter Modus)
- Serverzertifikate bestätigen

Legen Sie fest, ob Serverzertifikate anhand der auf dem Scanner registrierten CA-Zertifikate bestätigt werden sollen.

Die werkseitige Grundeinstellung ist Aus.

# **HINWEIS**

Wenn Sie ein CA-Zertifikat verwenden, können Sie das Zertifikat in den fi Series-Netzwerkeinstellungen registrieren.

Für weitere Details siehe [Netzwerkeinstellungen \(fi Series-Netzwerkeinstellungen\) \(Seite](#page-385-0) [386\).](#page-385-0)

- Port-Nummer

Je nach den Einstellungen für [Verschlüsselung] ändert sich der Ausgangswert wie folgt:

- Wenn [Verschlüsselung] [Explizite Verschlüsselung (Expliziter Modus)] ist, ist der Ausgangswert "21".
- Wenn [Verschlüsselung] [Implizite Verschlüsselung (impliziter Modus)] ist, ist der Ausgangswert "990".

Die werkseitige Grundeinstellung ist "21".

- Speicherortpfad

Die Leerzeichen vor und nach der Zeichenkette und das Präfix "/" werden ignoriert.

"<sup>\{</sup>" wird durch "/"ersetzt. Wenn das erste Zeichen "\\"ist, wird das Zeichen durch "/" ersetzt und das führende "/" wird gelöscht.

- Benutzername

Legen Sie den Benutzernamen fest, der für die Verbindung mit dem Speicherziel verwendet wird.

Sie können den Namen auch im Format "Benutzername@Domain" oder "Domain Benutzername" festlegen.

Das Leerzeichen vor oder nach einer Zeichenfolge wird ignoriert.

- Kennwort
	- Aktivieren

Die werkseitige Grundeinstellung ist Ein.

Wenn [Aktivieren] auf EIN eingestellt ist, geben Sie das Kennwort für den Benutzernamen ein, der für die Verbindung zum Speicherort verwendet wird.

Leerzeichen vor und nach der Zeichenfolge werden beibehalten.

# **HINWEIS**

Der einzige Verbindungsmodus für die Verbindung mit dem FTPS-Server ist "Passiver Modus".

● SFTP

Wenn [SFTP] ausgewählt ist, legen Sie folgende Optionen fest:

- Hostname/IP-Adresse

Für dieses Element kann der Hostname, der FQDN oder die IP-Adresse eingestellt werden. Das Leerzeichen vor oder nach einer Zeichenfolge wird ignoriert.

# **WICHTIG**

Beachten Sie, dass eine IPv6-Adresse nicht unterstützt wird.

# **HINWEIS**

Bei der Eingabe eines Hostnamens müssen die DNS-Server auf dem Scanner eingestellt werden.

- Port-Nummer

Die werkseitige Grundeinstellung ist "22".

- Speicherortpfad

Die Leerzeichen vor und nach der Zeichenkette und das Präfix "/" werden ignoriert.

"<sup>\{</sup>" wird durch "/"ersetzt. Wenn das erste Zeichen "\{" ist, wird das Zeichen durch "/" ersetzt und das führende "/" wird gelöscht.

- Authentifizierungsmethode

Legen Sie die Authentifizierungsmethode fest.

Wenn [Algorithmus öffentlicher Schlüssel] [Deaktiviert ] ist, legen Sie [Kennwortauthentifizierung] fest.

Wenn [Algorithmus öffentlicher Schlüssel] nicht [Deaktiviert] ist, legen Sie eine der Folgenden fest:

- Kennwortauthentifizierung Dies ist die Standardeinstellung.
- Öffentliche Schlüsselauthentifizierung

Der Algorithmus des öffentlichen Schlüssels, der bei der Generierung des Verschlüsselungsschlüssels verwendet wird, wird unter [Algorithmus des öffentlichen Schlüssels] angezeigt.

Diese Einstellung kann konfiguriert werden, wenn bereits ein Verschlüsselungsschlüssel für den Scanner generiert wurde.

# **HINWEIS**

Wenn Sie einen Verschlüsselungsschlüssel verwenden, können Sie den Schlüssel in den fi Series-Netzwerkeinstellungen registrieren.

Für weitere Details siehe [Netzwerkeinstellungen \(fi Series-Netzwerkeinstellungen\) \(Seite](#page-385-0) [386\)](#page-385-0).

- Benutzername

Legen Sie den Benutzernamen fest, der für die Verbindung mit dem Speicherziel verwendet wird.

Sie können den Namen auch im Format "Benutzername@Domain" oder "Domain

Benutzername" festlegen.

Das Leerzeichen vor oder nach einer Zeichenfolge wird ignoriert.

- Kennwort

Diese Einstellung kann konfiguriert werden, wenn [Kennwortauthentifizierung] als [Authentifizierungsmethode] ausgewählt wurde.

● Aktivieren

Die werkseitige Grundeinstellung ist Ein.

Wenn [Aktivieren] auf EIN eingestellt ist, geben Sie das Kennwort für den Benutzernamen ein, der für die Verbindung zum Speicherort verwendet wird.

Leerzeichen vor und nach der Zeichenfolge werden beibehalten.

# <span id="page-276-0"></span>**Adresse hinzufügen/Adresse ändern**

Legen Sie E-Mail-Adressen fest, an die gescannte Bilder bei Verwendung von DirectScan per E-Mail gesendet werden sollen.

Es können bis zu 25 E-Mail-Adressen hinzugefügt werden.

# **Anzeigename**

Legen Sie einen Empfängernamen fest. Geben Sie einen Anzeigenamen mit maximal 48 Zeichen ein. Sie können nicht denselben Namen wie einen bereits registrierten Anzeigenamen festlegen. Das Leerzeichen vor oder nach einer Zeichenfolge wird ignoriert.

# **E-Mail-Adresse**

Legen Sie die E-Mail-Adresse eines Empfängers fest. Geben Sie die korrekte E-Mail-Adresse an.

Das Leerzeichen vor oder nach einer Zeichenfolge wird ignoriert.

# <span id="page-277-0"></span>**Auftrag hinzufügen/Auftrag ändern**

Aufträge für DirectScan einstellen.

Es können bis zu 25 Aufträge angegeben werden.

- Anzeigename (Seite 278)
- Farbe (Seite 278)
- Zieltyp (Seite 278)
- [Scaneinstellungen \(Seite 279\)](#page-278-0)

# **Anzeigename**

Legen Sie einen Namen für den Auftrag fest.

Geben Sie einen Anzeigenamen mit maximal 48 Zeichen ein.

Sie können nicht denselben Namen wie einen bereits registrierten Anzeigenamen festlegen.

Das Leerzeichen vor oder nach einer Zeichenfolge wird ignoriert.

#### **Farbe**

Legen Sie die Farbe eines Auftragsknopfs fest, der auf dem Touchscreen-Display angezeigt werden soll.

# **Zieltyp**

Legen Sie fest, ob Bilder in einem Ordner im Netzwerk gespeichert oder per E-Mail versendet werden sollen.

- In einem Ordner speichern
- Per E-Mail senden

#### **Ziel**

Legen Sie einen Speicherort oder E-Mail-Adressen für Bilder fest.

● Wenn [Zieltyp] [In einem Ordner speichern] ist, wird der Bildschirm [Speicherort auswählen] angezeigt. Legen Sie einen Speicherort für Bilder fest.

Wenn Sie einen Speicherort hinzufügen oder das Speicherziel ändern möchten, drücken Sie

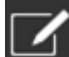

im Bildschirm [Speicherort auswählen] und legen Sie einen Speicherort im Bildschirm [Speicherort bearbeiten] fest.

Für weitere Details siehe [Speicherort hinzufügen/Speicherort ändern \(Seite 272\).](#page-271-0)

● Wenn [Zieltyp] [Per E-Mail senden] ist, wird der Bildschirm [Adresse auswählen] angezeigt. Wählen Sie E-Mail-Adressen aus.

Wenn Sie E-Mail-Adressen hinzufügen oder die E-Mail-Adressen ändern möchten, drücken

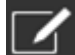

Sie im Bildschirm [Adresse auswählen] auf und legen Sie im Bildschirm [Adresse bearbeiten] einen Speicherort fest.

Für weitere Details siehe [Adresse hinzufügen/Adresse ändern \(Seite 277\)](#page-276-0).

<span id="page-278-0"></span>Wenn [Per E-Mail senden] als [Zieltyp] angegeben ist, geben Sie die folgenden Elemente an:

● E-Mail-Betreff

Geben Sie den Betreff der zu versendenden E-Mails mit bis zu 48 Zeichen an. Das Leerzeichen vor oder nach einer Zeichenfolge wird ignoriert.

# **HINWEIS**

Wenn keine Angaben gemacht werden, wird die E-Mail mit dem im Bildschirm [E-Mail versenden] eingestellten E-Mail-Betreff gesendet.

# ● E-Mail-Text

Geben Sie den Text der zu versendenden E-Mails mit bis zu 80 Zeichen an. Das Leerzeichen vor oder nach einer Zeichenfolge wird ignoriert.

# **HINWEIS**

Wenn keine Angaben gemacht werden, wird die E-Mail mit dem E-Mail-Text gesendet, der im Bildschirm [E-Mail versenden] eingestellt wurde.

# **Scaneinstellungen**

Konfigurieren Sie die Scaneinstellungen, die für das Scannen von Dokumenten mit dem Scanner verwendet werden sollen.

Einzelheiten zu den Scaneinstellungen finden Sie unter [Scaneinstellungen \(Seite 280\)](#page-279-0).

# <span id="page-279-0"></span>**Scaneinstellungen**

Um DirectScan zu verwenden, konfigurieren Sie die Scaneinstellungen, die verwendet werden sollen, wenn Dokumente mit dem Scanner gescannt werden.

# **HINWEIS**

Die maximale Anzahl der Blätter, die gescannt werden können, hängt davon ab, ob nach Abschluss des Dokumenteneinzugs Miniaturansichten angezeigt werden.

- Bei der Anzeige von Miniaturbildern 60 Blatt im Duplex-Scan-Modus und 120 Blatt im Simplex-Scan-Modus
- Wenn die Miniaturbilder nicht angezeigt werden 500 Blatt im Duplex-Scan-Modus und 1.000 Blatt im Simplex-Scan-Modus
- Bildmodus (Seite 280)
- Papierquelle (Seite 280)
- [Auflösung \(dpi\) \(Seite 281\)](#page-280-0)
- [Zeigen Sie die Miniaturansichten an \(Seite 281\)](#page-280-0)
- [Bildschirm mit Sendebestätigung anzeigen \(Seite 281\)](#page-280-0)
- [Detaileinstellungen \(Seite 281\)](#page-280-0)

#### **Bildmodus**

Legen Sie einen Bildmodus fest.

- Schwarzweiß Dies ist die Standardeinstellung.
- Graustufen
- Farbe
- Automatische Erkennung Farbe/Graustufen

# **HINWEIS**

[JPEG] kann nicht für [Dateiformat] bestimmen werden, wenn [Schwarzweiß & Weiß] für [Bildmodus] ausgewählt ist.

# **Papierquelle**

Wählen Sie die Scanseite für Dokumente aus.

- Vorderseite
- Rückseite
- Beide Seiten

Die werkseitigen Grundeinstellungen unterscheiden sich je nach der auf dem Produktetikett aufgedruckten TEILENR. wie folgt.

- <span id="page-280-0"></span>● Für PA03836-B001/PA03836-B003/PA03836-B023 Vorderseite
- Für PA03836-B005/PA03836-B015 Beide Seiten

Das Produktetikett finden Sie unter [Überprüfen des Produktetiketts \(Seite 269\).](#page-268-0)

# **Auflösung (dpi)**

Wählen Sie die Auflösung für Bilder aus.

- 150
- 200
- 240
- 300

Dies ist die Standardeinstellung.

# **Zeigen Sie die Miniaturansichten an**

Legen Sie fest, ob Miniaturbilder auf dem Touchscreen angezeigt werden sollen, um die Bilder nach dem Scannen der Dokumente zu überprüfen.

Die werkseitige Grundeinstellung ist Ein.

Wenn diese Einstellung aktiviert ist, können maximal 60 Blatt im Duplex-Scanmodus und 120 Blatt im Simplex-Scanmodus gleichzeitig gescannt werden.

# **HINWEIS**

Die Miniaturbilder werden mit einer geringeren Auflösung angezeigt als die eigentlichen Bilder, die in einem Ordner gespeichert oder per E-Mail versendet werden sollen. Anhand der Miniaturbilder können Sie überprüfen, ob alle Bilder der gescannten Dokumente

ausgegeben wurden.

# **Bildschirm mit Sendebestätigung anzeigen**

Legen Sie fest, ob nach dem Scannen von Dokumenten ein Bestätigungsfenster angezeigt werden soll, bevor Bilder in einem Ordner im Netzwerk gespeichert oder per E-Mail versendet werden. Die werkseitige Grundeinstellung ist Ein.

# **Detaileinstellungen**

Konfigurieren Sie die detaillierten Scaneinstellungen, die für das Scannen von Dokumenten mit dem Scanner verwendet werden sollen.

Durch Klicken auf [Detaileinstellungen] können Sie folgende Optionen festlegen:

- [Grundlegend \(Seite 282\)](#page-281-0)
- [Bild \(Seite 282\)](#page-281-0)
- [Seite \(Seite 283\)](#page-282-0)
- [Papiertransport \(Seite 284\)](#page-283-0)
- [Stapel \(Seite 285\)](#page-284-0)
- <span id="page-281-0"></span>● [Ausgabe \(Seite 288\)](#page-287-0)
- [Dateiname \(Seite 288\)](#page-287-0)

#### **Grundlegend**

#### **Papiergröße**

Legen Sie die Papiergröße für zu scannende Dokumente fest.

● Automatisch

Dies ist die Standardeinstellung.

- Letter
- Legal
- Executive
- $\bullet$  A4
- $\bullet$  A5
- A5 Querformat
- $\bullet$  A6
- A6 Querformat
- B5 (ISO)
- B5 (JIS)
- B6 (ISO)
- B6 (JIS)
- B6 Querformat (ISO)
- B6 Querformat (JIS)
- Visitenkarten

#### **HINWEIS**

Lange Dokumente werden nicht unterstützt.

#### **Bild**

#### **Blindfarbe**

Sie können eine Farbe vom Scan ausschließen, indem Sie entweder rot, grün oder blau (die drei Primärfarben) auswählen.

Wenn Sie zum Beispiel ein Dokument mit schwarzen Zeichen und einem grünen Rand scannen und grün als Blindfarbe auswählen, werden nur die schwarzen Zeichen des Dokuments gescannt.

Um Dokumente zu scannen, ohne eine Farbe auszuschließen, wählen Sie [Keine]. Diese Einstellung kann vorgenommen werden, wenn [Schwarzweiß], [Graustufen] oder [Automatische Erkennung Farbe/Graustufen] als [Bildmodus] ausgewählt ist und [Bild] angezeigt wird.

- <span id="page-282-0"></span>● Rot
- Grün

Dies ist die Standardeinstellung.

- Blau
- Keine

# **WICHTIG**

Die Funktion funktioniert am besten, wenn die Zielfarbe des Dokuments blass ist. Wenn die Zielfarbe zu dunkel ist, kann sie nicht ausgeschlossen werden.

#### **HINWEIS**

Die Einstellung ist deaktiviert, wenn [Automatische Erkennung Farbe/Graustufen] für [Bildmodus] ausgewählt ist und ein Farbbild erkannt wird.

#### **Seite**

#### **Drehung**

Korrigiert die Bildorientierung. Legen Sie die Drehrichtung für ein Bild fest.

● 0 Grad

Dies ist die Standardeinstellung.

- 90 Grad im Uhrzeigersinn
- 90 Grad gegen den Uhrzeigersinn
- $180$  Grad

# **Leere Seite löschen**

Legen Sie fest, ob leere Seiten erkannt und entfernt werden sollen.

Schalten Sie diese Option ein, wenn Sie leere Seiten erkennen und entfernen wollen. Wenn sich im Erkennungsbereich darunter kein Text oder Bild befindet, wird die Seite als leere Seite erkannt.

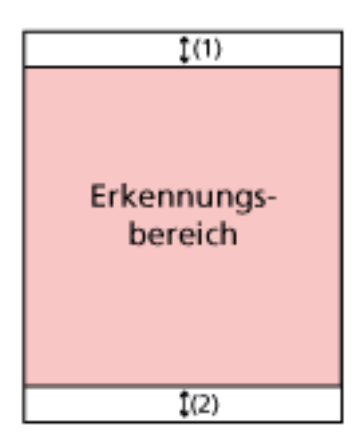

<span id="page-283-0"></span>Wenn die Dokumentenlänge 158 mm oder mehr beträgt, liegt der folgende Bereich außerhalb des Erfassungsbereichs.

(1): Oben = 16 mm

(2): Unten = 16 mm

Wenn die Dokumentenlänge weniger als 158 mm beträgt, liegt der folgende Bereich außerhalb des Erfassungsbereichs.

(1): Oben = 4 mm

 $(2)$ : Unten = 4 mm

Die folgenden Dokumente werden nicht als leere Seiten erkannt:

- Dokumente mit einer anderen Grundfarbe als Weiß
- Geknickte Dokumente
- Dokumente mit gestanzten Löchern
- Dokumente, die schief geladen wurden

● Dokumente mit Indexregistern (wenn [Automatisch] für [Papiergröße] eingestellt ist) Die werkseitigen Grundeinstellungen unterscheiden sich je nach der auf dem Produktetikett aufgedruckten TEILENR. wie folgt.

- Für PA03836-B001/PA03836-B003/PA03836-B023 Aus
- Für PA03836-B005/PA03836-B015 Ein

Das Produktetikett finden Sie unter [Überprüfen des Produktetiketts \(Seite 269\).](#page-268-0)

# **Papiertransport**

# **Manueller Einzelmodus**

Legen Sie fest, ob der manuelle Einzelmodus aktiviert werden soll.

Stellen Sie diese Option ein, wenn Sie Dokumente, die nicht zusammen eingelegt werden können (z. B. Zeitschriften oder Zeitungsausschnitte), oder mehrlagige Dokumente (z. B. in der Hälfte gefaltete Dokumente, Umschläge und mehrlagiges Umschlagpapier) einzeln einlegen und scannen möchten.

Die werkseitige Grundeinstellung ist Aus.

# **WICHTIG**

[Manueller Einzelmodus] kann nicht vorübergehend über die Scaneinstellungen-Taste geändert werden.

Um den Einzugsmodus vorübergehend zu ändern, wechseln Sie den Modus durch Drücken der Einzugsmodus-Taste auf dem Touchscreen.

Details über die Taste für die Scaneinstellungen und die Taste für den Einzugsmodus finden Sie unter [Touchscreen \(Seite 35\)](#page-34-0).

#### **Mehrfacheinzugserkennung**

Legen Sie fest, ob sich überlappende Dokumente erkannt werden sollen.

<span id="page-284-0"></span>Stellen Sie diese Option ein, um zu erkennen, wenn mehr als ein Blatt gleichzeitig eingezogen wird.

Wenn [Mehrfacheinzugserkennung] auf Ein gesetzt ist und überlappende Dokumente erkannt werden, wird der Dokumenteneinzug angehalten und eine Bestätigungsmeldung auf dem Touchscreen angezeigt.

Die werkseitige Grundeinstellung ist Aus.

Wenn [Mehrfacheinzugserkennung] auf Ein gesetzt ist, geben Sie die folgenden Punkte an:

● Bedingung Mehrfacheinzugserkennung

Legen Sie eine Methode zur Erkennung sich überlappender Dokumente fest.

- Überlappung

Verwendet die Ultraschallsensoren im Inneren des Scanners, um Dokumente beim Einzug zu prüfen und überlappende Dokumente über die Reflexionen der Ultraschallwellen zu erkennen.

Dies ist die Standardeinstellung.

- Länge

Der Scanner überwacht beim Einziehen die Länge der zu scannenden Dokumente und erkennt überlappende Dokumente über den Unterschied der Dokumentenlänge.

# **WICHTIG**

Scannen Sie keinen Stapel von Dokumenten mit unterschiedlichen Längen. Das führt zu einer fehlerhaften Erkennung von sich überlappenden Dokumenten. Wenn sich die Dokumente jedoch in der Länge um 10 mm oder weniger unterscheiden, wird eine Überlappung der Dokumente nicht erkannt.

- Um Dokumente mit unterschiedlichen Längen zu scannen, wählen Sie [Überlappung] aus.
- Selbst beim Scannen von Dokumenten gleicher Länge kann der Scanner, wenn ein Stück Papier wie eine Haftnotiz, eine Quittung oder ein Foto an ein Dokument angehängt ist, eine Überlappung des Dokuments aufgrund des angehängten Papiers feststellen, wenn [Überlappung] ausgewählt ist. In diesem Fall verhindert die Auswahl von [Länge] die falsche Erkennung von Dokumentüberlappungen.

- Überlappung und Länge Erkennt überlappende Dokumente anhand der Kombination von [Überlappung] und [Länge].

# **Stapel**

# **Mit dem Scannen fortfahren**

Legen Sie fest, ob das Scannen fortgesetzt werden soll, wenn zusätzliche Dokumente eingelegt werden, nachdem alle im Scanner eingelegten Dokumente gescannt wurden. Setzen Sie diese Option auf Ein, um mit dem Scannen fortzufahren. Die werkseitige Grundeinstellung ist Aus.

# **Barcode erkennen**

Legen Sie fest, ob Barcode-Werte auf Dokumenten ausgegeben werden sollen, damit die Dateien indiziert werden können.

Wenn [Barcode erkennen] eingeschaltet ist, werden Indexdateien erstellt.

Die werkseitige Grundeinstellung ist Aus.

Details zu den Barcodes, die erkannt werden können, finden Sie unter [Spezifikationen von](#page-450-0) [Barcodes \(Seite 451\)](#page-450-0).

Details zu Indexdateien finden Sie unter [Spezifikationen von Indexdateien \(Seite 455\)](#page-454-0).

# **WICHTIG**

Wenn [Zieltyp] auf [Per E-Mail senden] eingestellt ist, kann [Barcode erkennen] nicht verwendet werden.

Wenn [Barcode erkennen] eingeschaltet ist, geben Sie die folgenden Punkte an:

● Barcode-Erkennungsbereich

Legen Sie einen Bereich für die Erkennung von Barcodes fest. Wenn eine Drehrichtung eines Bildes für [Drehung] eingestellt ist, wird der Erkennungsbereich auf das Bild angewendet, bevor es gedreht wird. Ein Barcode wird erkannt, wenn der gesamte Barcode innerhalb des definierten Erfassungsbereichs erscheint.

- Gesamter Bereich Barcodes werden über den gesamten Bereich eines Dokuments erkannt.
- Oben

Barcodes werden im oberen Bereich eines Dokuments erkannt, wenn das Dokument in drei Abschnitte unterteilt ist.

Der Erfassungsbereich im oberen Abschnitt erstreckt sich bis 1 Zoll unterhalb der Trennlinie zwischen dem oberen und dem mittleren Abschnitt. Dies ist die Standardeinstellung.

- Mitte

Barcodes werden im mittleren Abschnitt eines Dokuments erkannt, wenn das Dokument in drei Abschnitte unterteilt ist.

Der Erfassungsbereich im mittleren Abschnitt erstreckt sich bis 1 Zoll unterhalb der Trennlinie zwischen dem mittleren und dem unteren Abschnitt.

- Unten

Barcodes werden im unteren Bereich eines Dokuments erkannt, wenn das Dokument in drei Abschnitte unterteilt ist.

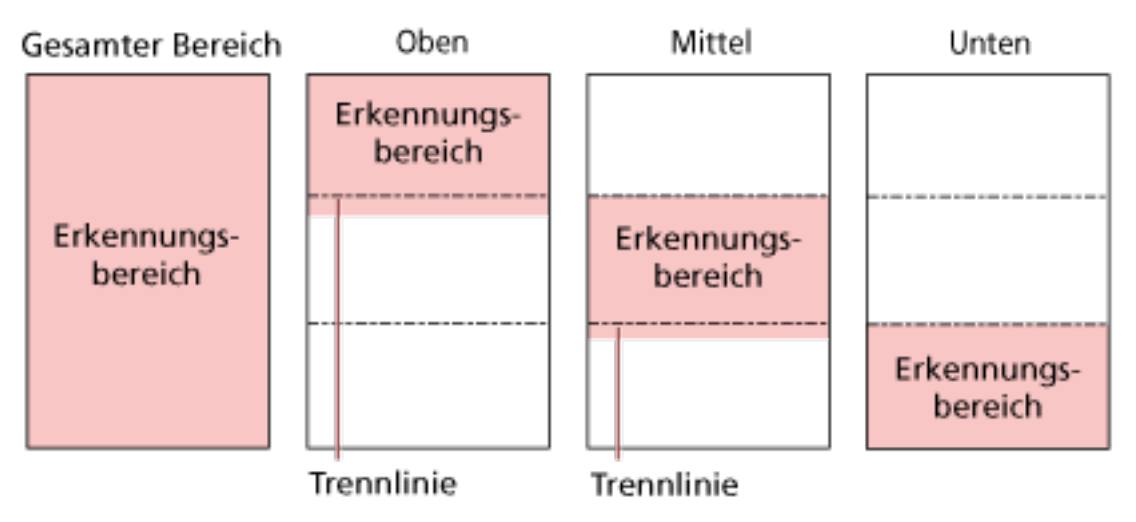

# **HINWEIS**

Wenn Strichcodes über die Trennlinien fallen, die ein Dokument in drei Abschnitte unterteilen, wählen Sie [Gesamter Bereich].

#### ● Barcode-Erkennungsgröße

Diese Einstellung kann konfiguriert werden, wenn [Beide Seiten] für [Papierquelle] ausgewählt ist

Legen Sie eine Dokumentenseite für die Erkennung von Barcodes fest.

- Vorderseite
- Rückseite
- Beide Seiten

Die werkseitigen Grundeinstellungen unterscheiden sich je nach der auf dem Produktetikett aufgedruckten TEILENR. wie folgt.

- Für PA03836-B001/PA03836-B003/PA03836-B023 Vorderseite
- Für PA03836-B005/PA03836-B015 Beide Seiten
- Barcode-Erkennungsziel

Legen Sie die Zielseite des Dokuments für die Erkennung von Barcodes fest.

- Alle Blätter
- Nur erstes Blatt Dies ist die Standardeinstellung.
- Barcodes pro Seite

Legen Sie die maximale Anzahl der pro Seite zu erkennenden Barcodes von 1 bis 20 fest. Hinweis: Je größer die maximale Anzahl, desto länger dauert der Scanvorgang. Die Standardeinstellung ist [1].

# <span id="page-287-0"></span>**Ausgabe**

#### **Dateiformat**

Legen Sie ein Dateiformat für Bilder fest.

- JPEG
- PDF

Dies ist die Standardeinstellung.

● SinglePage PDF File

# **WICHTIG**

[JPEG] kann nicht festgelegt werden, wenn [Schwarzweiß] für [Bildmodus] ausgewählt ist.

#### **HINWEIS**

Wenn [Schwarzweiß] für [Bildmodus] ausgewählt ist und die Einstellung für [Dateiformat] von [PDF] auf [JPEG] oder von [SinglePage PDF File] auf [JPEG] geändert wird, wird eine Bestätigungsmeldung angezeigt, ob der [Bildmodus] auf [Graustufen] geändert werden soll.

Wenn [JPEG] ausgewählt ist, legen Sie folgende Option fest:

● JPEG-Komprimierung

Passen Sie die Datengröße eines JPEG-Bilds an.

- Groß

Die Dateigröße ist kleiner, aber die Bildqualität ist schlechter als bei Dokumenten, die mit der Einstellung [Mittel] gescannt wurden.

- Mittel

Dies ist die Standardeinstellung.

- Klein

Die Bildqualität ist besser, aber die Dateigröße ist größer als bei Dokumenten, die mit der Einstellung [Mittel] gescannt wurden.

Auch die Scangeschwindigkeit kann sich verringern.

#### **Dateiname**

Legen Sie ein Format für den Dateinamen von Bildern fest.

#### **Fügen Sie {Seriennummer} am Anfang hinzu**

Die folgende Zeichenfolge wird an den Anfang von Dateinamen angefügt: fi-ScannerSerialNumber

#### **HINWEIS**

● Diese Einstellung kann beim Versenden von Bildern per E-Mail konfiguriert werden.
Wenn Bilder in Ordnern gespeichert werden, wird "fi-ScannerSerialNumber" zu den Dateinamen hinzugefügt, um sicherzustellen, dass jeder Dateiname in einem Speicherort eindeutig ist.

● Die Seriennummer des Scanners kann auf dem Produktetikett überprüft werden. Das Produktetikett finden Sie unter [Überprüfen des Produktetiketts \(Seite 269\)](#page-268-0).

Wenn Sie ein Format konfigurieren, das {Präfix} und {Zähler} für [Methode zum Benennen der Datei] enthält, konfigurieren Sie auch die folgenden Einstellungen:

● Präfix

Geben Sie eine Zeichenfolge von maximal 40 Zeichen ein, die dem Dateinamen hinzugefügt werden soll.

Das Leerzeichen vor oder nach einer Zeichenfolge wird ignoriert. Die Grundeinstellung ist "untitled".

● Zähler (Ziffer)

Stellen Sie die Anzahl der Stellen für den Zähler auf einen Wert zwischen 0 und 6 ein, wenn ein Zähler zu den Dateinamen hinzugefügt wird.

Wenn "0" angegeben ist, wird ["\_" + {Zähler}] nicht zu den Dateinamen hinzugefügt. Die Standardeinstellung ist [3].

# **WICHTIG**

Wenn Sie DirectScan auf mehreren Scannern verwenden, stellen Sie sicher, dass die Dateinamen für jeden Scanner unterschiedlich sind.

# **Scanner-Einstellungen (Touchscreen)**

Dieser Abschnitt beschreibt die Verwendung des Touchscreens zur Konfiguration des Scannereinstellungen.

# **HINWEIS**

Einige Einstellungen können auch im Software Operation Panel oder in den fi Series-Netzwerkeinstellungen konfiguriert werden.

Ausführliche Informationen finden Sie unter den folgenden Abschnitten:

● [Scanner-Einstellungen \(Software Operation Panel\) \(Seite 327\)](#page-326-0)

Dies kann am Computer konfiguriert werden, wenn der Scanner und der Computer über ein Verkabeltes LAN- oder USB-Kabel verbunden sind.

● [Netzwerkeinstellungen \(fi Series-Netzwerkeinstellungen\) \(Seite 386\)](#page-385-0) Dies kann auf dem Computer konfiguriert werden, wenn der Scanner und der Computer über ein Verkabeltes LAN verbunden sind.

# **Einstellungselemente**

Die Scanner-Einstellungen können unter [Scanner-Einstellungen] auf dem Bildschirm geändert werden,

der angezeigt wird, wenn Sie unten im Touchscreen auf **Konderen.** 

Dieser Abschnitt zeigt eine Liste der Einstellungselemente, die Sie konfigurieren können.

# **WICHTIG**

Ein Administratorkennwort wird benötigt, um den Bildschirm [Scanner-Einstellungen] anzuzeigen. Sie können das Standard-Administratorkennwort überprüfen, indem Sie prüfen, ob eine Bezeichnung vorhanden ist oder nicht.

Details zum Etikett finden Sie unter [Überprüfen des Produktetiketts \(Seite 269\)](#page-268-0).

Ändern Sie das Administratorkennwort, um zu verhindern, dass die Einstellungen von anderen Benutzern geändert werden.

Ändern Sie das Administratorkennwort auch regelmäßig.

Das Administratorkennwort kann auf dem Bildschirm geändert werden, das anhand der folgenden Schritte angezeigt wird:

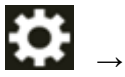

 $\rightarrow$  [Scanner-Einstellungen]  $\rightarrow$  [Admin-Kennwort]

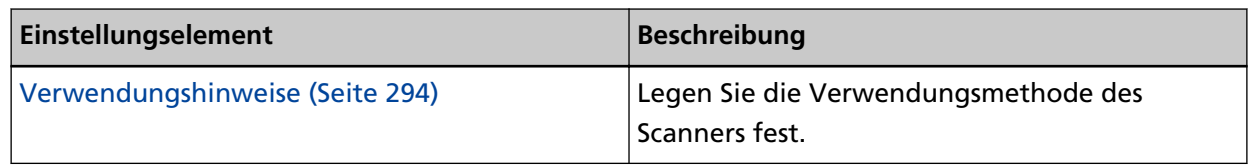

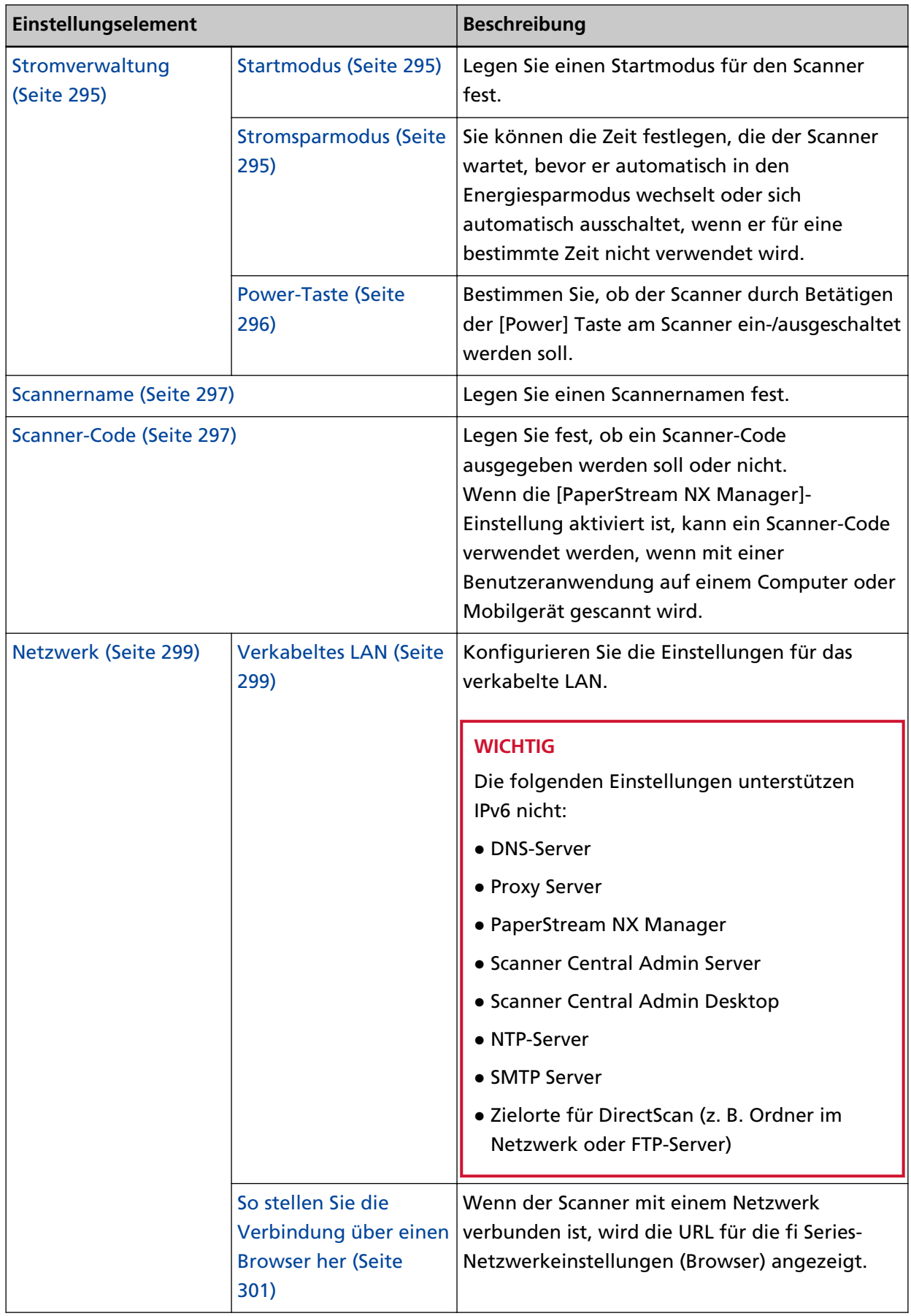

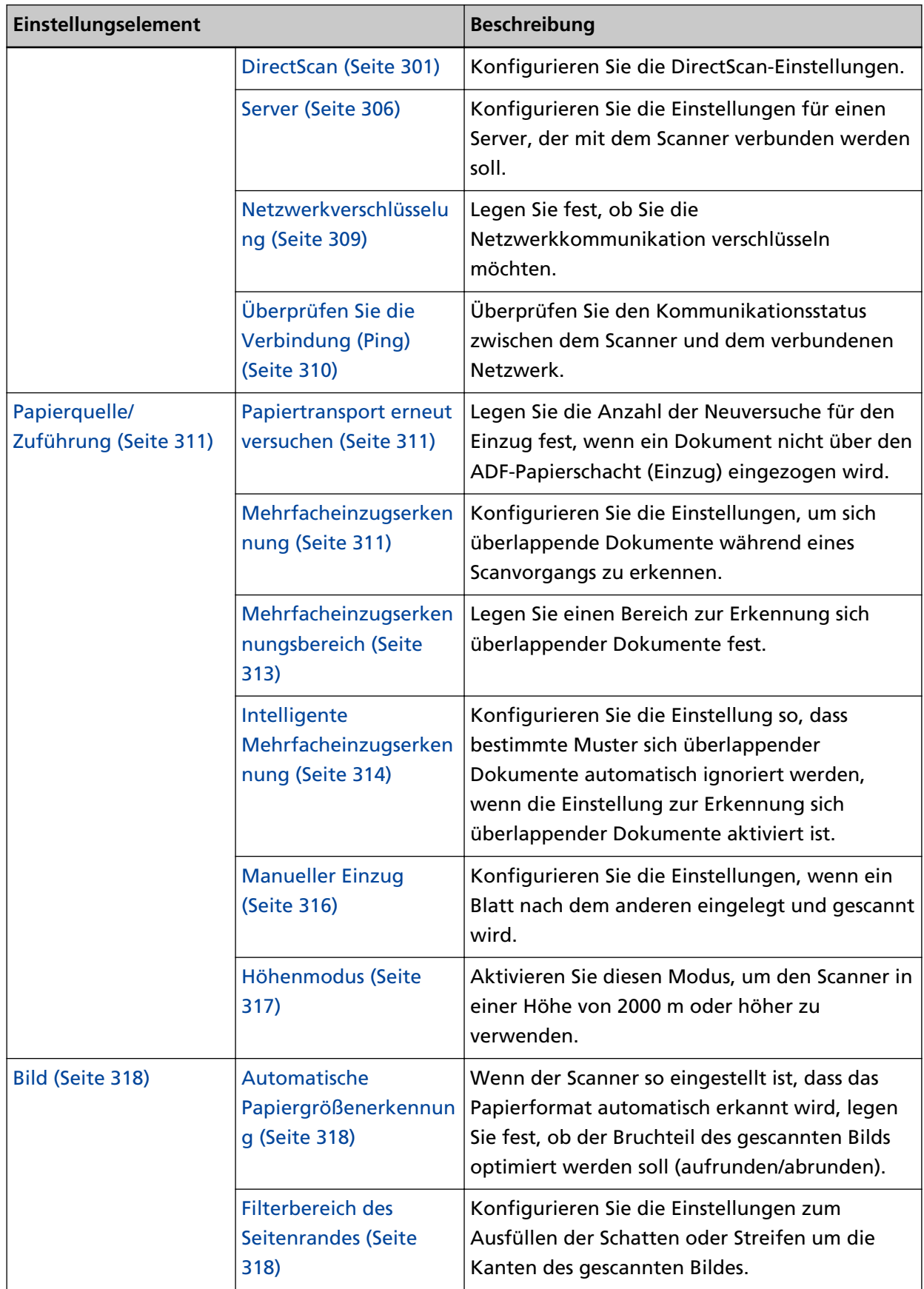

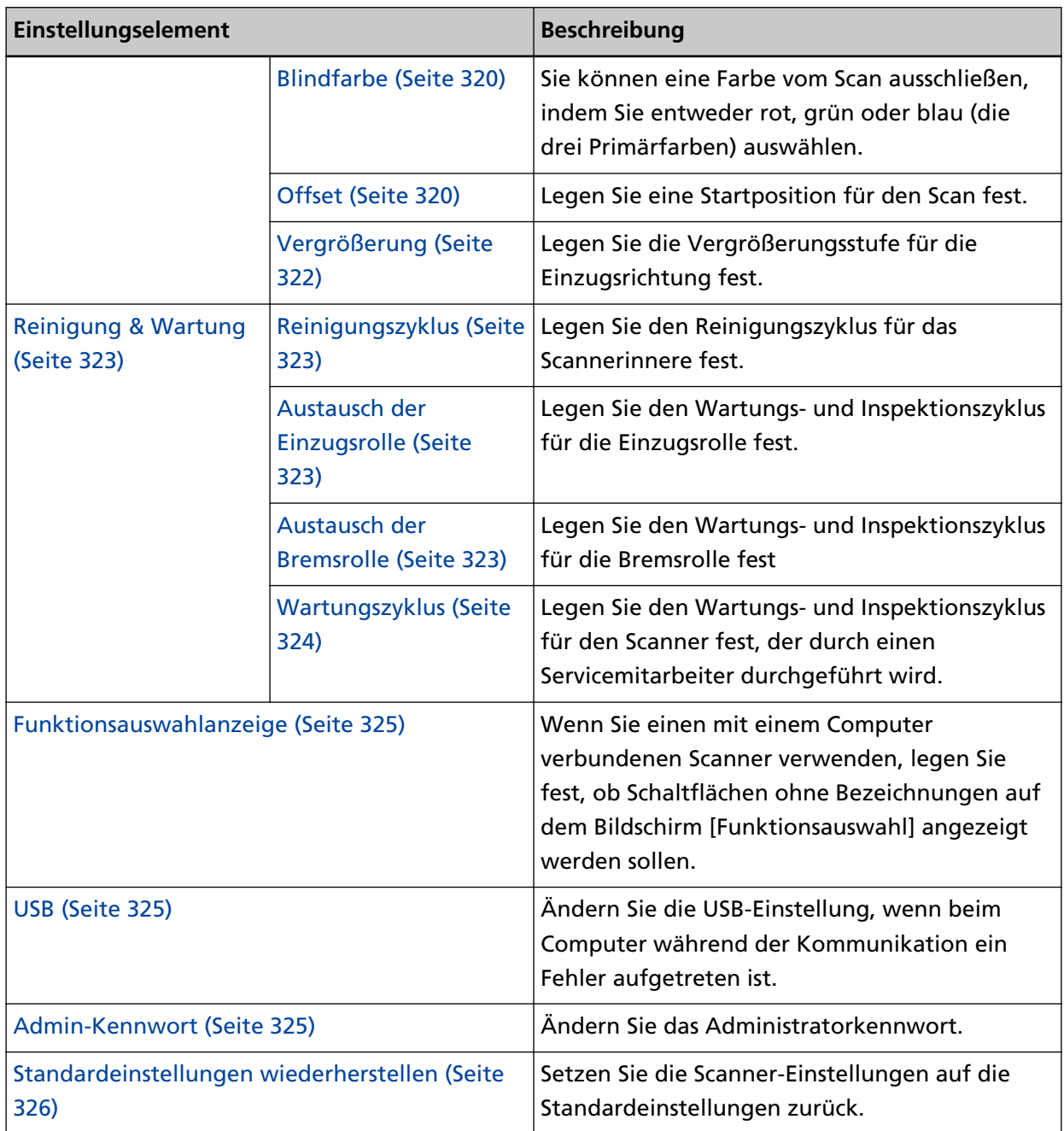

# **WICHTIG**

Sie können die Scanner-Einstellungen über den Touchscreen nicht sichern oder wiederherstellen. Details zum Sichern und Wiederherstellen der Scannereinstellungen finden Sie hier:

- Software Operation Panel HINT in [Geräteeinstellung 2 \(Seite 343\)](#page-342-0)
- fi Series-Netzwerkeinstellungen [Scannereinstellungen-Informationen exportieren \(Seite 434\)](#page-433-0), [Scannereinstellungen-](#page-434-0)[Informationen importieren \(Seite 435\)](#page-434-0)

# <span id="page-293-0"></span>**Verwendungshinweise**

Legen Sie die Verwendungsmethode des Scanners fest.

Ausführliche Informationen zur Verwendung des Scanners finden Sie unter [Verwendung des Scanners](#page-26-0) [\(Seite 27\)](#page-26-0).

# **Den mit einem Computer verbundenen Scanner verwenden**

Verwenden Sie den Scanner, indem Sie ihn über ein USB-Kabel oder ein verkabeltes LAN an einen Computer anschließen.

# **Scanner allein verwenden (DirectScan)**

Verbinden Sie den Scanner über ein Verkabeltes LAN mit einem Netzwerk, um Vorgänge vom Scannen von Dokumenten bis zum Speichern der Bilder oder dem Versenden per E-Mail auszuführen.

Wenn [Scanner allein verwenden (DirectScan)] ausgewählt ist, legen Sie die folgenden Dinge fest:

# **Am Anfang Auftragsliste anzeigen**

Legen Sie fest, ob der Bildschirm, der die Auftragsliste anzeigt, bei der Verwendung von DirectScan als Startbildschirm (Hauptfenster) verwendet werden soll. Werkseitig ist die Option [Am Anfang Auftragsliste anzeigen] ausgeschaltet.

# **Schaltfläche [Weiter]**

Stellen Sie auf dem Bildschirm [NTP-Server] den NTP-Server ein, von dem die aktuelle Zeit bezogen werden soll.

Weitere Informatiaonen über den Bildschirm [NTP-Server] finden Sie unter [Netzwerk](#page-298-0) [\(Seite 299\).](#page-298-0)

# **Verwendung durch Verbindung mit PaperStream NX Manager**

Verwenden Sie den Scanner, indem Sie ihn über ein verkabeltes LAN mit einem Server verbinden, auf dem PaperStream NX Manager installiert ist.

Wenn [Verwendung durch Verbindung mit PaperStream NX Manager] ausgewählt ist, spezifieren Sie Folgendes:

# **Schaltfläche [Weiter]**

Konfigurieren Sie die Einstellungen für PaperStream NX Manager auf dem Bildschirm [PaperStream NX Manager].

Details zum Bildschirm [PaperStream NX Manager] finden Sie unter [Netzwerk \(Seite 299\).](#page-298-0)

# <span id="page-294-0"></span>**Stromverwaltung**

- Startmodus (Seite 295)
- Stromsparmodus (Seite 295)
- [Power-Taste \(Seite 296\)](#page-295-0)

#### **Startmodus**

Legen Sie einen Startmodus für den Scanner fest.

● Schnell

Der Scanner wechselt in den Energiesparmodus, indem die [Power] Taste 2 Sekunden lang oder länger gedrückt wird.

Der Scanner kann sofort einen Scan durchführen, wenn er aus dem Energiesparmodus reaktiviert wird.

● Normal

Der Scanner wechselt in den Energiesparmodus, indem die [Power] Taste 2 Sekunden lang oder länger gedrückt wird.

Dies ist die Standardeinstellung.

## **WICHTIG**

Wenn Sie [Schnell] auswählen, wird der nicht ausgeschaltet, unabhängig von der Einstellung [Stunden automatisches Herunterfahren] unter [Stromsparmodus]. Der Scanner geht in den Energiesparmodus über, wenn die [Power]-Taste des Scanners zwei Sekunden oder länger gedrückt wird, unabhängig von den Einstellungen der [Power-Taste].

# **Stromsparmodus**

Sie können die Zeit festlegen, die der Scanner wartet, bevor er automatisch in den Energiesparmodus wechselt oder sich automatisch ausschaltet, wenn er für eine bestimmte Zeit nicht verwendet wird.

#### **Minuten Strom sparen**

Legen Sie die Wartezeit bis zum Eintritt des Scanners in den Energiesparmodus fest. Die Standardeinstellung ist "15".

# **Stunden automatisches Herunterfahren**

Legen Sie die Wartezeit bis zum automatischen Ausschalten des Scanners fest.

- Deaktiviert (Nie)
- 1
- $\bullet$  2
- $\bullet$  4

Dies ist die Standardeinstellung.

● 8

# <span id="page-295-0"></span>**WICHTIG**

- Falls [Schnell] als [Startmodus] ausgewählt wurde, wird diese Einstellung ignoriert.
- Falls [Power-Taste deaktivieren] als [Power-Taste] ausgewählt wurde, wird diese Einstellung ignoriert.

# **Schaltfläche [Standard]**

Setzt die Einstellungen des Energiesparmodus auf die Standardeinstellungen zurück.

#### **Power-Taste**

Bestimmen Sie, ob der Scanner durch Betätigen der [Power] Taste am Scanner ein-/ ausgeschaltet werden soll.

● Power-Taste aktivieren

Die [Power] Taste auf dem Scanner wird verwendet, um den Scanner ein-/auszuschalten. Dies ist die Standardeinstellung.

## ● Power-Taste deaktivieren

Wählen Sie diese Option, um eine Mehrfachsteckerleiste für die Stromversorgung von Peripheriegeräten, wie z. B. einem Scanner, in Einklang mit der Stromversorgung des Computers zu verwenden.

Die [Power] Taste auf dem Scanner wird nicht verwendet, um den Scanner ein-/ auszuschalten.

## **USB-Stromversorgung aktivieren**

Diese Einstellung wird wirksam, wenn [Aktivieren] für [Aktivieren des verkabelten LAN] auf "Aus" gesetzt ist und [Power-Taste aktivieren] ausgewählt ist.

Wenn [USB-Stromversorgung aktivieren] auf "Ein" gesetzt ist, kann der Scanner zusätzlich zum Drücken der [Power]-Taste am Scanner durch die folgenden Aktionen ein- oder ausgeschaltet werden.

- Ein- und Ausschalten des Computers
- Anschließen oder Abziehen des USB-Kabels

# **WICHTIG**

- [USB-Stromversorgung aktivieren] funktioniert in den folgenden Fällen wie [Power-Taste aktivieren]:
	- Wenn [Aktivieren] für [Aktivieren des verkabelten LAN] auf Ein gesetzt ist
	- Wenn der Scanner und der Computer nicht über ein USB-Kabel angeschlossen sind
- Einige Computer- und USB-Hubmodelle versorgen den USB-Bus auch nach dem Ausschalten des Computers weiterhin mit Strom.

Sollte dies der Fall sein, kann [USB-Stromversorgung aktivieren] eventuell nicht korrekt ausgeführt werden.

# <span id="page-296-0"></span>**Scannername**

# **Scannername**

Legen Sie einen Scannernamen fest. Geben Sie einen Scannernamen mit bis zu 64 Zeichen ein. Die folgenden Zeichen können für den Scannernamen verwendet werden:

- Alphanumerische Zeichen
- Leerzeichen

Das Leerzeichen vor oder nach einer Zeichenfolge wird ignoriert.

● Symbole

-\_

Die werkseitige Grundeinstellung ist [fi-8040-<ScannerSerialNumber>].

# **HINWEIS**

- Die Seriennummer des Scanners kann auf dem Produktetikett überprüft werden. Das Produktetikett finden Sie unter [Überprüfen des Produktetiketts \(Seite 269\)](#page-268-0).
- Wenn [Dynamische DNS] aktiviert ist, geben Sie einen Scannernamen mit maximal 63 Zeichen ein.

Details zum dynamischen DNS finden Sie unter [Netzwerk \(Seite 299\)](#page-298-0).

Es wird außerdem empfohlen, die folgenden Zeichen nicht für den Scannernamen zu verwenden, da sie bei der Registrierung des Namens in den DNS-Servern durch "-" ersetzt werden.

- Unterstrich " "
- Leerzeichen
- Der Scannername kann auch auf dem Bildschirm überprüft werden, der mit dem folgenden Verfahren erscheint:

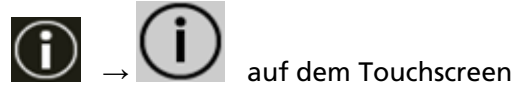

# **Scanner-Code**

Legen Sie diese Option fest, wenn der Scanner auf die Weise [Verwendung durch Verbindung mit PaperStream NX Manager] verwendet werden soll.

# **Scanner-Code**

Legen Sie fest, ob ein Scanner-Code ausgegeben werden soll oder nicht. Wenn die [PaperStream NX Manager]-Einstellung aktiviert ist, kann ein Scanner-Code verwendet werden, wenn mit einer Benutzeranwendung auf einem Computer oder Mobilgerät gescannt wird.

# **Aktivieren**

Die werkseitige Grundeinstellung ist Aus. Wenn [Aktivieren] auf "An" eingestellt ist, geben Sie Zechen für [Code] ein.

# **Code**

Geben Sie einen Scanner-Code mit bis zu 64 Zeichen ein.

Alle Zeichen, die auf dem Touchscreen des Scanners verfügbar sind, können verwendet werden.

Das Leerzeichen vor oder nach einer Zeichenfolge wird ignoriert.

# <span id="page-298-0"></span>**Netzwerk**

- Verkabeltes LAN (Seite 299)
- [So stellen Sie die Verbindung über einen Browser her \(Seite 301\)](#page-300-0)
- [DirectScan \(Seite 301\)](#page-300-0)
- [Server \(Seite 306\)](#page-305-0)
- [Netzwerkverschlüsselung \(Seite 309\)](#page-308-0)
- [Überprüfen Sie die Verbindung \(Ping\) \(Seite 310\)](#page-309-0)

# **Verkabeltes LAN**

Konfigurieren Sie die Einstellungen für das verkabelte LAN.

# **Aktivieren des verkabelten LAN**

# **Aktivieren**

Legen Sie fest, ob ein über verkabeltes LAN verbundener Scanner verwendet werden soll.

Die werkseitige Grundeinstellung ist Ein.

Wenn [Aktivieren] deaktiviert ist, kann der Scanner nicht mit einem Netzwerk verbunden werden, selbst wenn der Scanner mit einem verkabelten LAN verbunden ist.

Deaktivieren Sie diese Option, wenn Sie den Scanner aus folgenden Gründen nur mit einer USB-Verbindung verwenden möchten:

- Reduzieren des Stromverbrauchs
- Verbessern der Sicherheit
- So verwenden Sie [USB-Stromversorgung aktivieren]

Für weitere Details siehe [Stromverwaltung \(Seite 295\).](#page-294-0)

Wenn diese Einstellung geändert wurde, wird der Scanner neu gestartet.

# **IP-Adresse (IPv4)**

## **IP-Adresse abrufen**

Legen Sie eine IPv4-Adresse für den Scanner fest.

- Automatisch abrufen (DHCP) Dies ist die Standardeinstellung.
- Manuell konfigurieren Wenn [Manuell konfigurieren] ausgewählt ist, legen Sie folgende Optionen fest:
	- IP-Adresse
	- Subnetzmaske
	- Standardgateway

# **HINWEIS**

Die IP-Adresse kann auch auf dem Bildschirm überprüft werden, der mit dem folgenden Verfahren erscheint:

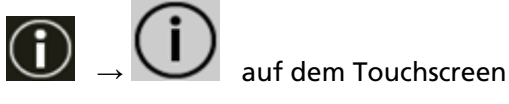

#### **IP-Adresse (IPv6)**

# **IP-Adresse abrufen**

Legen Sie eine IPv6-Adresse für den Scanner fest.

Legen Sie diese Option fest, wenn der Scanner auf die Weise [Den mit einem Computer verbundenen Scanner verwenden] verwendet werden soll.

- Automatisch abrufen (DHCP) Dies ist die Standardeinstellung.
- Manuell konfigurieren Wenn [Manuell konfigurieren] ausgewählt ist, legen Sie folgende Optionen fest:
	- RA-Paket empfangen Setzen Sie [RA-Paket empfangen] auf Ein, um eine automatisch generierte IPv6- Adresse zu aktivieren.

Sie können eine IPv6-Adresse, die automatisch generiert wurde, im Fenster [Scannerinformationen] überprüfen.

Die werkseitige Grundeinstellung ist Ein.

- IP-Adresse
- Subnetzpräfixlänge
- Standardgateway
- Deaktiviert

#### **HINWEIS**

Die IP-Adresse kann auch auf dem Bildschirm überprüft werden, der mit dem folgenden Verfahren erscheint:

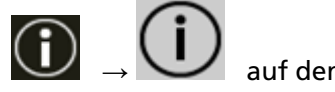

auf dem Touchscreen

## **DNS-Server**

# **Manuell konfigurieren**

Konfigurieren Sie die DNS-Server.

Die werkseitige Grundeinstellung ist Aus.

Wenn [Manuell konfigurieren] auf Ein gesetzt ist, geben Sie die folgenden Punkte an:

- Primärer DNS
- Sekundärer DNS

# <span id="page-300-0"></span>**Dynamische DNS**

# **Aktivieren**

Legen Sie diese Option fest, um automatisch eine IP-Adresse für den Scanner zu erhalten.

Aktivieren Sie diese Option, wenn Sie einen Scannernamen (Hostnamen) angeben und im Scanner-Auswahltool nach einem Scanner suchen möchten.

Die werkseitige Grundeinstellung ist Aus.

Wenn [Aktivieren] aktiviert und ein Scanner mit einem Netzwerk verbunden ist, werden automatisch ein Scannername (Hostname) und eine IP-Adresse in den DNS-Servern registriert.

Sie können einen Scannernamen (Hostnamen), der in den DNS-Servern registriert werden soll, als [Scannername] in [Scanner-Einstellungen] angeben. Für weitere Details siehe [Scannername \(Seite 297\).](#page-296-0)

# **HINWEIS**

- Die DNS-Server müssen auf dem Scanner eingestellt werden.
- Wenn Sie ein Leerzeichen oder "\_" als [Scannername] eingeben, wird dies zu "-" umgewandelt und in den DNS-Servern registriert.

Selbst wenn die vom DHCP-Server zugewiesene IP-Adresse geändert wurde, kann der in den DNS-Servern registrierte Scannername (Hostname) weiterhin für die Suche nach dem Scanner verwendet werden.

Einzelheiten zur Suche nach einem Scanner finden Sie in der Hilfe zum Network Setup Tool for fi Series.

Informationen zum Starten des Scanner-Auswahltools finden Sie unter [So starten Sie](#page-444-0) [das Scanner-Auswahltool \(Seite 445\).](#page-444-0)

# **WICHTIG**

Beachten Sie, dass eine IPv6-Adresse nicht unterstützt wird.

## **So stellen Sie die Verbindung über einen Browser her**

Wenn der Scanner mit einem Netzwerk verbunden ist, wird die URL für die fi Series-Netzwerkeinstellungen (Browser) angezeigt.

Wenn mehrere URLs angezeigt werden, prüfen Sie die einzelnen URLs nacheinander, um zu sehen, welche eine Verbindung zur Seite herstellen kann.

## **DirectScan**

Stellen Sie diese Option ein, wenn die Art der Verwendung des Scanners [Scanner allein verwenden (DirectScan)] ist.

Konfigurieren Sie die folgenden DirectScan-Einstellungen.

- NTP-Server (Seite 302)
- [E-Mail versenden \(Seite 303\)](#page-302-0)
- [Kennwort zur Bearbeitung der DirectScan-Einstellungen \(Seite 305\)](#page-304-0)
- [DirectScan-Einstellungen initialisieren \(Seite 305\)](#page-304-0)

#### **HINWEIS**

Die folgenden Einstellungen können nicht über den Touchscreen konfiguriert werden. Konfigurieren Sie die Einstellungen in den fi Series-Netzwerkeinstellungen (Browser).

- CA-Zertifikate Wird für die Verbindung mit den SMTP- und FTPS-Servern verwendet.
- Verschlüsselungsschlüssel

Dient zur Verbindung mit dem SFTP-Server.

Für weitere Details siehe [Netzwerkeinstellungen \(fi Series-Netzwerkeinstellungen\) \(Seite](#page-385-0) [386\).](#page-385-0)

# **NTP-Server**

Stellen Sie den NTP-Server ein, die aktuelle Zeit bei der Verwendung von DirectScan zu beziehen.

# **WICHTIG**

Wenn Sie DirectScan verwenden möchten, muss die Zeit auf dem Scanner mit der Zeit auf dem NTP-Server synchronisiert worden sein.

Beachten Sie hierbei, dass der Scanner nicht mit einem NTP-Server verbunden werden kann, der für die Synchronisierung der Zeit eine Authentifizierung erfordert.

#### **Abrufmethode**

Legen Sie die Methode für das Abrufen der IP-Adresse des Servers fest.

● Automatisch abrufen (DHCP/Default Gateway) Dies ist die Standardeinstellung.

# **HINWEIS**

Eine der folgenden Bedingungen muss erfüllt sein:

- Die vom DHCP-Server erhaltenen Informationen müssen die NTP-Serverinformationen enthalten.
- Der NTP-Server ist auf dem Standardgateway aktiviert.
- Von öffentlichem Server abrufen

"pool.ntp.org" wird verwendet, um eine Verbindung zu einem NTP-Server herzustellen.

● Manuell konfigurieren

<span id="page-302-0"></span>Wenn [Manuell konfigurieren] ausgewählt ist, legen Sie folgende Optionen fest:

- Primär
- Sekundär

# **Zeitzone**

Stellen Sie die Zeitzone der Region ein, in der der Scanner verwendet wird. Geben Sie die Abweichung von der koordinierten Weltzeit (UTC) an.

Tippen Sie auf die Schaltfläche [+] oder [-], um die Zeit um 0,25 Stunden (15 Minuten) zu ändern.

Die Standardeinstellung ist "0,00".

Um die Sommerzeit anzuwenden, stellen Sie die Zeit ein, indem Sie die zusätzliche(n) Sommerzeitstunde(n) zur Standardzeit addieren.

# **Schaltfläche [Synchronisierungszeit]**

Die Zeit wird mit dem NTP-Server synchronisiert. Wenn die Taste [Synchronisierungszeit] gedrückt wird, wird bei erfolgreicher Zeitsynchronisation der Bildschirm zur Bestätigung der aktuellen Zeit angezeigt.

- Wenn die Zeit korrekt ist, drücken Sie die Taste [Ja].
- Wenn die Zeit nicht übereinstimmt, drücken Sie die Taste [Nein] und geben Sie das aktuelle Datum und die Uhrzeit im Bildschirm [Aktuelle Uhrzeit und aktuelles Datum eingeben] ein.

# **E-Mail versenden**

Konfigurieren Sie die Einstellungen für den Versand von E-Mails und die Anfangswerte für E-Mails bei der Verwendung von DirectScan.

# **Aktivieren**

Konfigurieren Sie diese Einstellung, um E-Mails zu versenden. Die werkseitige Grundeinstellung ist Aus. Wenn [Aktivieren] aktiviert ist, legen Sie folgende Optionen fest:

#### **SMTP Server**

Legen Sie den Server für das Senden und Empfangen von E-Mails fest.Set the server for sending and receiving emails.

Für dieses Element kann der Hostname, der FQDN oder die IP-Adresse eingestellt werden.

Das Leerzeichen vor oder nach einer Zeichenfolge wird ignoriert.

#### **WICHTIG**

Beachten Sie, dass eine IPv6-Adresse nicht unterstützt wird.

#### **HINWEIS**

Bei der Eingabe eines Hostnamens müssen die DNS-Server auf dem Scanner eingestellt werden.

## **Verschlüsselung**

Legen Sie fest, ob die Kommunikation beim Versenden von E-Mails verschlüsselt werden soll.

- Keine Dies ist die Standardeinstellung.
- TLS

Wenn [TLS] für [Verschlüsselung] eingestellt ist, geben Sie die folgende Option an:

● Serverzertifikate bestätigen

Legen Sie fest, ob Serverzertifikate anhand der auf dem Scanner registrierten CA-Zertifikate bestätigt werden sollen.

Die werkseitige Grundeinstellung ist Aus.

#### **HINWEIS**

Wenn Sie ein CA-Zertifikat verwenden, können Sie das Zertifikat in den fi Series-Netzwerkeinstellungen registrieren.

Für weitere Details siehe [Netzwerkeinstellungen \(fi Series-](#page-385-0)

[Netzwerkeinstellungen\) \(Seite 386\).](#page-385-0)

#### **Port-Nummer**

Je nach den Einstellungen für [Verschlüsselung] ändert sich der Ausgangswert wie folgt:

- Wenn [Verschlüsselung] [Keine] ist, geben Sie "25" an.
- Wenn [Verschlüsselung] [TLS] ist, ist der Ausgangswert "465".

Die Standardeinstellung ist "25".

# **Benutzername**

Legen Sie einen Benutzernamen fest, um einen Benutzer mithilfe eines Benutzernamens und eines Kennworts zu authentifizieren, wenn er eine Verbindung zum SMTP Server herstellt.

Das Leerzeichen vor oder nach einer Zeichenfolge wird ignoriert.

# **Kennwort**

Legen Sie ein Kennwort fest, um einen Benutzer mithilfe eines Benutzernamens und eines Kennworts zu authentifizieren, wenn er eine Verbindung zum SMTP Server herstellt.

Leerzeichen vor und nach der Zeichenfolge werden beibehalten.

## <span id="page-304-0"></span>**E-Mail-Adresse des Absenders'**

Legen Sie die E-Mail-Adresse des Absenders für das Versenden von E-Mails fest. Das Leerzeichen vor oder nach einer Zeichenfolge wird ignoriert.

# **E-Mail-Betreff**

Geben Sie den Betreff der zu versendenden E-Mails mit bis zu 48 Zeichen an. Das Leerzeichen vor oder nach einer Zeichenfolge wird ignoriert.

#### **E-Mail-Text**

Geben Sie den Text der zu versendenden E-Mails mit bis zu 80 Zeichen an. Das Leerzeichen vor oder nach einer Zeichenfolge wird ignoriert.

#### **Maximale E-Mail-Größe (MB)**

Legen Sie eine Größenbeschränkung zwischen 1 und 20 für zu versendende E-Mails fest.

Die Standardeinstellung ist "5".

Wenn die Größe der gescannten Bilder während eines Scans den Grenzwert erreicht, wird der Scanvorgang abgebrochen und es wird eine Fehlermeldung angezeigt. In diesem Fall ist die Anzahl der Bilder, die per E-Mail versendet werden können, geringer als die Anzahl der tatsächlich eingezogenen Blätter.

## **HINWEIS**

Bei einem Scan erkennt der Scanner, dass die Größe der E-Mail die Obergrenze erreicht hat, wenn die Größe der erstellten Bilder mit 1,5 multipliziert wird und der resultierende Wert den für dieses Element angegebenen Wert erreicht.

# **Kennwort zur Bearbeitung der DirectScan-Einstellungen**

# **Aktivieren**

Legen Sie ein Kennwort für das Hinzufügen oder Ändern der Speicherziele für Bilder, der E-Mail-Adressen oder der Aufträge bei der Verwendung von DirectScan fest. Legen Sie ein Kennwort fest, um zu verhindern, dass Speicherpfade oder E-Mail-Adressen weitergegeben werden.

Ändern Sie das Kennwort regelmäßig.

Die werkseitige Grundeinstellung ist Aus.

Wenn [Aktivieren] aktiviert ist, legen Sie folgende Optionen fest:

● Kennwort

Geben Sie ein Kennwort mit bis zu 32 Zeichen ein. Alle Zeichen, die auf dem Touchscreen des Scanners verfügbar sind, können verwendet werden.

Leerzeichen vor und nach der Zeichenfolge werden beibehalten.

# **DirectScan-Einstellungen initialisieren**

Initialisiert die DirectScan-Einstellungen und setzt sie auf die Grundeinstellungen zurück.

# <span id="page-305-0"></span>**Taste [Ausführen]**

Setzt die folgenden DirectScan-Einstellungen auf die Standardeinstellungen zurück:

- Zielorte für Bilder
- E-Mail-Adressen
- Aufträge
- NTP-Server
- Einstellungen für den Versand von E-Mails
- Kennwort zur Bearbeitung der DirectScan-Einstellungen Die folgenden Einstellungen werden nicht initialisiert.
- CA-Zertifikate
- Verschlüsselungsschlüssel

# **Server**

Konfigurieren Sie die Einstellungen für einen Server, der mit dem Scanner verbunden werden soll.

#### **Proxy Server**

Legen Sie diese Option fest, um einen Proxy Server zu verwenden.

#### **HINWEIS**

Diese Einstellung kann in den folgenden Fällen konfiguriert werden:

- Wenn Sie den Scanner direkt mit dem Scanner Central Admin Server verbinden
- Bei der Verbindung zu einem FTP-, FTPS- oder SFTP-Server mit DirectScan
- Wenn Sie den Scanner mit PaperStream NX Manager verbinden

# **Aktivieren**

Legen Sie diese Option fest, um einen Proxy Server zu verwenden. Die werkseitige Grundeinstellung ist Aus.

Wenn [Aktivieren] aktiviert ist, legen Sie folgende Optionen fest:

● Hostname/IP-Adresse

Für dieses Element kann der Hostname, der FQDN oder die IP-Adresse eingestellt werden.

Das Leerzeichen vor oder nach einer Zeichenfolge wird ignoriert.

#### **WICHTIG**

Beachten Sie, dass eine IPv6-Adresse nicht unterstützt wird.

#### **HINWEIS**

Bei der Eingabe eines Hostnamens müssen die DNS-Server auf dem Scanner eingestellt werden.

● Port-Nummer

Die Standardeinstellung ist "8080".

# **Authentifizierung**

Legen Sie fest, ob die Authentifizierung für einen Proxy Server erforderlich ist. Die werkseitige Grundeinstellung ist Aus.

Wenn [Authentifizierung] aktiviert ist, legen Sie folgende Optionen fest:

● Benutzername

Geben Sie den Benutzernamen ein, mit dem Sie sich mit dem Proxy Server verbinden.

Das Leerzeichen vor oder nach einer Zeichenfolge wird ignoriert.

● Kennwort

Geben Sie das Kennwort für den Benutzernamen ein, mit dem Sie sich mit dem Proxy Server verbinden.

Leerzeichen vor und nach der Zeichenfolge werden beibehalten.

#### **PaperStream NX Manager**

Legen Sie diese Option fest, wenn der Scanner auf die Weise [Verwendung durch Verbindung mit PaperStream NX Manager] verwendet werden soll.

## **PaperStream NX Manager**

Konfigurieren Sie die Einstellungen für PaperStream NX Manager für die Verbindung mit dem Scanner.

#### **Hostname/IP-Adresse**

Für dieses Element kann der Hostname, der FQDN oder die IP-Adresse eingestellt werden.

Das Leerzeichen vor oder nach einer Zeichenfolge wird ignoriert.

#### **WICHTIG**

Beachten Sie, dass eine IPv6-Adresse nicht unterstützt wird.

#### **HINWEIS**

Bei der Eingabe eines Hostnamens müssen die DNS-Server auf dem Scanner eingestellt werden.

#### **Port-Nummer**

Die Standardeinstellung ist "20447".

# **[Überprüfen Sie die Verbindung] Taste**

Überprüfen Sie, ob der Scanner mit PaperStream NX Manager verbunden werden kann.

# **Automatisches Anmelden/Abmelden**

Legen Sie eine Methode für die automatische Anmeldung oder die Zeit für die automatische Abmeldung für PaperStream NX Manager fest.

#### **Minuten zum automatischen Abmelden**

Legen Sie eine Zeit (Minuten) fest, nach der die automatische Abmeldung von PaperStream NX Manager erfolgt, wenn der Scanner eine bestimmte Zeit lang nicht verwendet wird.

● Deaktiviert (Nie)

Dies ist die Standardeinstellung.

- 1
- $\bullet$  2
- 3

# **Automatische Anmeldung**

Legen Sie die Methode für die automatische Anmeldung für PaperStream NX Manager fest.

● Deaktiviert

Dies ist die Standardeinstellung.

- Benutzername/Kennwort
- Auftrags-Gruppencode

Weitere Details finden Sie im PaperStream NX Manager Benutzerhandbuch.

#### **Anwendung (Internet)**

Legen Sie diese Option fest, wenn Sie mit einer Scanneranwendung auf einem Computer oder Mobilgerät in einer Umgebung, in der PaperStream NX Manager und ein Scanner über das Internet verbunden sind.

# **Aktivieren**

Die werkseitige Grundeinstellung ist Aus.

# **Scanner Central Admin**

Stellen Sie dieses Element ein, um Scanner mit Scanner Central Admin Server oder Scanner Central Admin Desktop zu verwalten.

#### <span id="page-308-0"></span>**Servertyp**

#### **Nicht verwenden**

Wählen Sie diese Option, wenn Scanner Central Admin Server und Scanner Central Admin Desktop nicht zur Verwaltung von Scannern verwendet werden. Dies ist die Standardeinstellung.

#### **Scanner Central Admin Desktop**

Wählen Sie diese Option, wenn Scanner Central Admin Desktop für die Verwaltung von Scannern verwendet wird.

#### **Scanner Central Admin Server**

Wählen Sie diese Option, wenn Scanner Central Admin Server für die Verwaltung von Scannern verwendet wird.

Wenn [Scanner Central Admin Desktop] oder [Scanner Central Admin Server] ausgewählt ist, legen Sie folgende Optionen fest:

● Hostname/IP-Adresse

Für dieses Element kann der Hostname, der FQDN oder die IP-Adresse eingestellt werden.

Das Leerzeichen vor oder nach einer Zeichenfolge wird ignoriert.

# **WICHTIG**

Beachten Sie, dass eine IPv6-Adresse nicht unterstützt wird.

#### **HINWEIS**

Bei der Eingabe eines Hostnamens müssen die DNS-Server auf dem Scanner eingestellt werden.

#### ● Port-Nummer

Die Standardeinstellung ist "20444".

#### **[Überprüfen Sie die Verbindung] Taste**

Überprüfen Sie, ob der Scanner mit Scanner Central Admin Server oder Scanner Central Admin Desktop verbunden werden kann.

#### **Netzwerkverschlüsselung**

Legen Sie fest, ob Sie die Netzwerkkommunikation verschlüsseln möchten.

## **HINWEIS**

Die Einstellung für den Scanner muss mit der Einstellung in PaperStream NX Manager, Scanner Central Admin Server und Scanner Central Admin Desktop übereinstimmen.

<span id="page-309-0"></span>Details finden Sie im PaperStream NX Manager-Benutzerhandbuch, im Scanner Central Admin-Benutzerhandbuch und in der Scanner Central Admin-Desktop-Hilfe.

- Verschlüsselung aus (HTTP) Dies ist eine Übertragungsmethode, bei der die Scangeschwindigkeit Vorrang hat. Dies ist die Standardeinstellung.
- Verschlüsselung ein (HTTPS) Dies ist eine Übertragungsmethode, bei der die Sicherheit Vorrang hat. Die Scangeschwindigkeit ist bei dieser Einstellung langsam.

## **Überprüfen Sie die Verbindung (Ping)**

Überprüfen Sie den Kommunikationsstatus zwischen dem Scanner und dem verbundenen Netzwerk.

# **Hostname/IP-Adresse**

Für dieses Element kann der Hostname, der FQDN oder die IP-Adresse eingestellt werden. Das Leerzeichen vor oder nach einer Zeichenfolge wird ignoriert.

#### **HINWEIS**

Bei der Eingabe eines Hostnamens müssen die DNS-Server auf dem Scanner eingestellt werden.

# **Taste [Ausführen]**

Es wird ein Pingtest ausgeführt.

Weitere Informationen zum den Ausführungsergebnissen finden Sie unter [So überprüfen](#page-443-0) [Sie die Netzwerkverbindung des Scanners \(Seite 444\).](#page-443-0)

# <span id="page-310-0"></span>**Papierquelle/Zuführung**

- Papiertransport erneut versuchen (Seite 311)
- Mehrfacheinzugserkennung (Seite 311)
- [Mehrfacheinzugserkennungsbereich \(Seite 313\)](#page-312-0)
- [Intelligente Mehrfacheinzugserkennung \(Seite 314\)](#page-313-0)
- [Manueller Einzug \(Seite 316\)](#page-315-0)
- [Höhenmodus \(Seite 317\)](#page-316-0)

# **Papiertransport erneut versuchen**

Legen Sie die Anzahl der Neuversuche für den Einzug fest, wenn ein Dokument nicht über den ADF-Papierschacht (Einzug) eingezogen wird.

# **Wiederholte Papiereinzüge**

Die Standardeinstellung ist "4".

# **Mehrfacheinzugserkennung**

Wenn sich zwei oder mehr Blätter überlappen und gleichzeitig eingezogen werden, ist dies ein Fehler, der als Mehrfacheinzug bezeichnet wird.

Konfigurieren Sie die Einstellungen, um sich überlappende Dokumente während eines Scanvorgangs zu erkennen.

Sich überlappende Dokumente werden mit dem Ultraschallsensor oder entsprechend des Längenunterschieds der Dokumente erkannt.

Wenn sich überlappende Dokumente erkannt werden, wird eine Fehlermeldung angezeigt und der Scanvorgang stoppt. Wenn Dokumente sich innerhalb von 30 mm aber der Vorderkante überlappen, werden sie nicht als sich überlappend erkannt.

# **WICHTIG**

Wenn der Einzugsmodus des Scanners auf [Manuell – Einzeln] eingestellt ist, wird eine Überlappung von Dokumenten nicht erkannt.

Der manuelle Einzelmodus ist der Modus zum Scannen eines Dokuments, das auf der Hälfte gefaltet wurde, oder eines mehrlagigen Dokuments, wie einem Umschlag. Daher werden solche Dokumente nicht als sich überlappende Dokument erkannt, auch wenn die Einstellung zum Erkennen sich überlappender Dokumente aktiviert ist.

# **Erkennungsmethode**

Legen Sie eine Methode zur Erkennung sich überlappender Dokumente fest.

- Erkennt nicht Sich überlappende Dokumente werden nicht erkannt. Dies ist die Standardeinstellung.
- Überprüfung von Überlappung (Ultra Sonic) Erkennt sich überlappende Dokumente mit dem Ultraschallsensor.

Wurde dies ausgewählt, stehen zwei Optionen zur Verfügung:

- Legen Sie einen Bereich fest, um sich überlappende Dokumente anhand der Länge ab der Vorderkante des Dokuments in Einzugsrichtung zu erkennen. Legen Sie ihn unter [Mehrfacheinzugserkennungsbereich] fest.
- Wenn ein Stück Papier an einem Dokument befestigt ist, können Länge und Position des Papiers gespeichert werden und das Überlappen der Dokumente kann ignoriert werden.

Für weitere Details siehe [Konfigurieren der Nichterkennung bestimmter](#page-133-0) [Überlappungsmuster \(Seite 134\).](#page-133-0)

● Überprüfung der Länge

Erkennt sich überlappende Dokumente anhand des Längenunterschieds. Wählen Sie diese Option, um Dokumente mit der gleichen Länge zu scannen.

# **WICHTIG**

Bitte beachten Sie, dass sich überlappende Dokumente nicht akkurat erkannt werden können, wenn Sie einen gemischten Stapel (Blätter in verschiedenen Längen) scannen.

- Überprüfung von Überlappung und Länge Erkennt sich überlappende Dokumente anhand einer Kombination von [Überprüfung von Überlappung (Ultra Sonic)] und [Überprüfung der Länge]. Wurde dies ausgewählt, stehen zwei Optionen zur Verfügung:
	- Legen Sie einen Bereich fest, um sich überlappende Dokumente anhand der Länge ab der Vorderkante des Dokuments in Einzugsrichtung zu erkennen. Legen Sie ihn unter [Mehrfacheinzugserkennungsbereich] fest.
	- Wenn ein Stück Papier an einem Dokument befestigt ist, können Länge und Position des Papiers gespeichert werden und das Überlappen der Dokumente kann ignoriert werden.

Für weitere Details siehe [Konfigurieren der Nichterkennung bestimmter](#page-133-0) [Überlappungsmuster \(Seite 134\).](#page-133-0)

# **WICHTIG**

Bitte beachten Sie, dass sich überlappende Dokumente nicht akkurat erkannt werden können, wenn Sie einen gemischten Stapel (Blätter in verschiedenen Längen) scannen.

# **Schwellwert (Länge)**

Legen Sie diese Option fest, wenn [Überprüfung der Länge] oder [Überprüfung von Überlappung und Länge] für [Erkennungsmethode] ausgewählt ist.

Legen Sie den Längenunterschied für Dokumente fest, der als sich überlappende Dokumente erkannt werden soll.

Sich überlappende Dokumente werden erkannt, wenn der Längenunterschied der Dokumente größer als der festgelegte Wert ist.

<span id="page-312-0"></span>Jede Länge unter dem angegebenen Wert wird als leichter Fehler toleriert und nicht als sich überlappende Dokumente erkannt.

- 10 mm oder weniger werden nicht erkannt Dies ist die Standardeinstellung.
- 15 mm oder weniger werden nicht erkannt
- 20 mm oder weniger werden nicht erkannt

# **WICHTIG**

- Um Dokumente mit unterschiedlichen Längen zu scannen, wählen Sie [Überprüfung von Überlappung (Ultra Sonic)] aus.
- Wenn ein Anhang, wie z. B. ein Klebezettel, eine Quittung oder ein Foto, an das Dokument angeheftet ist, kann der angeheftete Teil des Dokuments als Überlappung der Dokument erkannt werden, wenn [Überprüfung von Überlappung (Ultra Sonic)] ausgewählt ist. Wählen Sie in diesem Fall [Überprüfung der Länge]. Andernfalls können Sie sich überlappende Dokumente durch das Festlegen des Bereichs auf dem Dokument erkennen lassen, der keinen Bereich enthält, an dem Papier anhaftet, um die Überlappung von Dokumenten für diesen Bereich zu ignorieren.

# **HINWEIS**

- Diese Einstellung kann auch im Scannertreiber getroffen werden. Bitte beachten Sie, dass den Einstellungen des Scannertreibers Priorität eingeräumt wird.
- Wenn die Trägerblatt-Einstellung beim Scannertreiber aktiviert ist, zeigt der Touchscreen die Fehlermeldung nicht an. Der Scannertreiber zeigt sie an.

#### **Mehrfacheinzugserkennungsbereich**

Legen Sie einen Bereich zur Erkennung sich überlappender Dokumente fest. Legen Sie diese Option fest, wenn [Überprüfung von Überlappung (Ultra Sonic)] oder [Überprüfung von Überlappung und Länge] unter [Mehrfacheinzugserkennung] ausgewählt ist.

# **Aktivieren**

Legen Sie fest, ob ein Bereich zur Erkennung sich überlappender Dokument festgelegt werden soll.

Die werkseitige Grundeinstellung ist Aus.

#### **Wie man d. Erkennungsber. Bestimmt**

Legen Sie fest, ob ein deaktivierter oder aktivierter Bereich für die Erkennung der Überlappung von Dokumenten festgelegt werden soll.

- Den deaktivierten Bereich bestimmen Dies ist die Standardeinstellung.
- Den aktivierten Bereich bestimmen

# <span id="page-313-0"></span>**Start (mm)**

Legen Sie die Startposition des Erkennungsbereichs anhand der Länge von der Vorderkante des Dokuments in Einzugsrichtung fest. Einstellungsspanne: 0 bis 510 mm, in 2-mm-Schritten, Start  $\leq$  Ende Die Standardeinstellung ist "0".

# **Ende (mm)**

Legen Sie die Endposition des Erkennungsbereichs anhand der Länge fest, gemessen ab der Vorderkante des Dokuments in Einzugsrichtung. Einstellungsspanne: 0 bis 510 mm, in 2-mm-Schritten, Start ≦ Ende Die Standardeinstellung ist "0".

# **HINWEIS**

- Wenn die Startposition mit der Endposition übereinstimmt, funktioniert der Scanner so, als ob [Aktivieren] für [Mehrfacheinzugserkennungsbereich] deaktiviert wäre.
- Um die Erkennung sich überlappender Dokumente für das gesamte Dokument zu deaktivieren, wählen Sie [Den deaktivierten Bereich bestimmen] für [Wie man d. Erkennungsber. Bestimmt] aus und setzen Sie die Startposition auf "0" und die Endposition auf die gleiche oder eine größere Länge als die des Dokuments.
- Wenn die Startposition auf eine Länge festgelegt ist, die größer als die Dokumentlänge ist, werden sich überlappende Dokumente für das ganze Dokument erkannt, wenn [Den deaktivierten Bereich bestimmen] für [Wie man d. Erkennungsber. Bestimmt] ausgewählt ist. Sich überlappende Dokument werden an keiner Stelle des Dokuments erkannt, wenn [Den aktivierten Bereich bestimmen] für [Wie man d. Erkennungsber. Bestimmt] ausgewählt ist.
- Für die Erkennung sich überlappender Dokumente sollte der Erkennungsbereich in der Länge mindestens 5 mm betragen. Setzen Sie die Einstellungen so, dass die Endposition abzüglich der Startposition 6 mm oder mehr beträgt.
- Beispiele für die Einstellungen des Bereichs zur Überlappungserkennung finden Sie unter [Beispiele für die Einstellungen des Bereichs zur Erkennung der Überlappung von](#page-367-0) [Dokumenten \(Seite 368\)](#page-367-0).

#### **Intelligente Mehrfacheinzugserkennung**

Konfigurieren Sie die Einstellung so, dass bestimmte Muster sich überlappender Dokumente automatisch ignoriert werden, wenn die Einstellung zur Erkennung sich überlappender Dokumente aktiviert ist.

Beachten Sie, dass hierfür zuerst [Überprüfung von Überlappung (Ultra Sonic)] oder [Überprüfung der Länge] im Scannertreiber und ["Mehrfacheinzugserkennungsbereich \(Seite](#page-312-0) [313\)](#page-312-0)" auf dem Touchscreen festgelegt werden müssen, bevor diese Option festgelegt werden kann.

Weitere Details zu den Einstellungen, die auf dem Touchscreen angezeigt werden, finden Sie unter [Konfigurieren der Nichterkennung bestimmter Überlappungsmuster \(Seite 134\)](#page-133-0).

#### **Betriebsmodus**

Legen Sie den Betriebsmodus fest.

## **Manuelle Umgehung**

Legen Sie fest, ob sich überlappende Dokumente erkannt werden, wenn Dokument erneut gescannt werden, die als sich überlappende Dokumente erkannt wurden. Die Größe und Position des angehefteten Papiers werden nicht gespeichert. Der Scanvorgang stoppt sofort, wenn sich überlappende Dokumente erkannt wurden. Wenn die Einstellungen des Scannertreibers so konfiguriert sind, dass der Scanvorgang angehalten wird, um Bilder zu prüfen, wird der Scanvorgang angehalten, nachdem erkannte überlappende Dokumente bis zum unteren Rand gescannt wurden.

Dies ist die Standardeinstellung.

#### **Autom. Umgehung (Kombination aus Länge/Position)**

Legen Sie fest, ob die Länge und Position eines Stücks Papier, das an einem Dokument anhaftet und als sich überlappende Dokumente erkannt wurde, als Überlappungsmuster gespeichert wird.

Wenn das Überlappungsmuster gespeichert wird, werden Dokument mit dem gleichen Überlappungsmuster ab dem nächsten Scan nicht als sich überlappende Dokumente erkannt.

Der Scanvorgang wird beendet, wenn die erkannten überlappenden Dokumente bis zum unteren Rand gescannt wurden.

Überlappungsmuster können für bis zu 32 Blätter gespeichert werden (bis zu vier Überlappungsmuster können pro gescanntem Blatt gespeichert werden). Sobald Überlappungsmuster für 32 Blätter gespeichert wurden, werden die gespeicherten Muster durch alle neu erkannten Muster überschrieben, beginnend mit dem ersten gespeicherten Blatt.

Wenn der Scanner jedoch aus- und eingeschaltet wird, hängt die Anzahl der gespeicherten Überlappungsmuster von der Einstellung für [Beim Ausschalten] unter [Überlappungsmuster merken] ab.

## **Autom. Umgehung (Länge)**

Legen Sie fest, ob die Länge des längsten Stücks Papier, das an einem Dokument anhaftet und als sich überlappende Dokumente erkannt wurde, als Überlappungsmuster gespeichert wird.

Wenn das Überlappungsmuster gespeichert wird, wird ein Dokument mit einem Stück Papier der gleichen Länge oder kürzer ab dem nächsten Scan nicht als sich überlappende Dokumente erkannt.

Der Scanvorgang wird beendet, wenn die erkannten überlappenden Dokumente bis zum unteren Rand gescannt wurden.

In diesem Betriebsmodus kann nur ein Überlappungsmuster gespeichert werden.

#### <span id="page-315-0"></span>**Überlappungsmuster merken**

#### **Bei der Bestätigung des Bildes**

Wenn [Autom. Umgehung (Kombination aus Länge/Position)] oder [Autom. Umgehung (Länge)] ausgewählt ist, können Sie manuell festlegen, ob ein Überlappungsmuster auf dem Touchscreen gespeichert werden soll oder nicht, wenn überlappende Dokumente erkannt werden.

Wählen Sie die Standardeinstellung für die obige Funktion.

Die werkseitige Grundeinstellung ist Aus.

Das Überlappungsmuster wird gespeichert, wenn die Taste [Scan] am Scanner für den nächsten Scanvorgang gedrückt wird.

Weitere Informationen zur Funktion, die ein Überlappungsmuster speichert, finden Sie unter [Konfigurieren der Nichterkennung bestimmter Überlappungsmuster \(Seite](#page-133-0) [134\)](#page-133-0).

# **Beim Ausschalten**

Legen Sie fest, ob Überlappungsmuster beim Ausschalten beibehalten werden sollen. Wenn diese Einstellung aktiviert ist, können acht der zuletzt verwendeten Überlappungsmuster für [Autom. Umgehung (Kombination aus Länge/Position)] und ein Überlappungsmuster für [Autom. Umgehung (Länge)] beim nächsten Einschalten des Scanners verwendet werden.

Die werkseitige Grundeinstellung ist Aus.

# **Überlappungsmuster**

# **[Löschen] Taste**

Drücken Sie hier, um die im Scanner gespeicherten Überlappungsmuster zu löschen. Löschen Sie alle Überlappungsmuster, die im Scanner gespeichert wurden. Sie können Überlappungsmuster löschen, die nicht gespeichert werden sollten, aber gehen Sie bei diesem Schritt vorsichtig vor, da alle gespeichert Muster gelöscht werden.

#### **HINWEIS**

Wenn die Einstellung zur Verwendung des Trägerblatts im Scannertreiber aktiviert ist, ist [Intelligente Mehrfacheinzugserkennung] deaktiviert.

#### **Manueller Einzug**

Konfigurieren Sie die Einstellungen, wenn ein Blatt nach dem anderen eingelegt und gescannt wird.

Wenn Sie Blatt für Blatt manuell scannen, können Sie die Wartezeit (Intervall) für das Einlegen des nächsten Dokuments in den ADF-Papierschacht (Einzug) spezifizieren. Dies ermöglicht ein fortlaufendes Scannen solange Sie ein Dokument innerhalb der bestimmten Zeit einlegen. Wenn die festgelegte Zeit überschritten wird, wird der Scan automatisch beendet.

#### <span id="page-316-0"></span>**Fortl. Einzugseinstellung**

Legen Sie fest, ob der manuelle Mehrfach-Modus aktiviert werden soll.

Aktivieren Sie [Fortl. Einzugseinstellung], um manuell mehr als ein Dokument in Folge zu scannen.

Die werkseitige Grundeinstellung ist Aus.

Wenn der manuelle Einzugsmodus verwendet wird, wird die Einstellung für [Fortl. Einzugseinstellung] ignoriert.

#### **Man.Einz.Modus**

Stellen Sie diese Option ein, wenn Sie den manuellen Einzelmodus verwenden, um Dokumente zu scannen, indem Sie ein Dokument nach dem anderen manuell einlegen.

#### **Nicht fortfahren**

Löscht den manuellen Einzelmodus nach Fertigstellen eines Scans. Dies ist die Standardeinstellung.

# **Fortfahren**

Der manuelle Einzelmodus wird erst deaktiviert, wenn die Taste [Manuell - Einzel] auf dem Touchscreen gedrückt wird.

#### **Zeitüberschreitung in Sekunden**

Legen Sie die Zeitspanne fest, bis zu der der Scanner bestätigt, dass keine Dokumente in den ADF-Papierschacht (Einzug) eingelegt sind (das Intervall zwischen dem letzten Scan und der Erkennung, ob das nächste Dokument eingelegt ist). Die Standardeinstellung ist "10".

# **HINWEIS**

- Wenn [Fortl. Einzugseinstellung] aktiviert ist, wartet der Scanner für die festgelegte Zeit darauf, dass Dokumente eingelegt werden, auch wenn Sie das Scannen starten, ohne dass dabei ein Dokument in den ADF-Papierschacht (Einzug) eingelegt ist.
- Wenn der manuelle Einzelmodus verwendet wird, wartet der Scanner auf das Einlegen von Dokumenten, bis die angegebene Timeout-Zeit abgelaufen ist, unabhängig von der Einstellung für [Fortl. Einzugseinstellung].

#### **Höhenmodus**

Aktivieren Sie diesen Modus, um den Scanner in einer Höhe von 2000 m oder höher zu verwenden.

Der niedrige atmosphärischen Druck in großen Höhen kann die Genauigkeit der Erkennung sich überlappender Dokumente durch den Ultraschallsensor verringern.

#### **Aktivieren**

Die Aktivierung der Einstellung [Aktivieren] für diese Option verbessert die Genauigkeit zur Erkennung sich überlappender Dokumente.

Die werkseitige Grundeinstellung ist Aus.

# <span id="page-317-0"></span>**Bild**

- Automatische Papiergrößenerkennung (Seite 318)
- Filterbereich des Seitenrandes (Seite 318)
- [Blindfarbe \(Seite 320\)](#page-319-0)
- [Offset \(Seite 320\)](#page-319-0)
- [Vergrößerung \(Seite 322\)](#page-321-0)

# **Automatische Papiergrößenerkennung**

Wenn der Scanner so eingestellt ist, dass das Papierformat automatisch erkannt wird, legen Sie fest, ob der Bruchteil des gescannten Bilds optimiert werden soll (aufrunden/abrunden). Wenn die Papiergröße erkannt wird, kann im Vergleich zur Standardpapiergröße ein Bruchteil des gescannten Bilds vorliegen.

Die Ausgabebildgröße variiert abhängig davon, wie der Bruchteil verarbeitet wird.

● Optimieren

Verhindert den Verlust von Informationen.

In der Nähe der Kanten des Bildes kann aber ein Schatten auftreten. Dies ist die Standardeinstellung.

● Abrunden

Die Bildgröße wird zum Standardpapierformat.

Wenn Sie aber ein Dokument mit Text an den Kanten scannen, fehlt möglicherweise ein Teil der Informationen im Ausgabebild.

# **WICHTIG**

Weitere Informationen zu den Einstellungen der automatischen Papiergrößenerkennung finden Sie in der Scannertreiber-Hilfe.

#### **HINWEIS**

Diese Einstellung ist nur für das Scannen von Bildern in Schwarzweiß gültig.

#### **Filterbereich des Seitenrandes**

Konfigurieren Sie die Einstellungen zum Ausfüllen der Schatten oder Streifen um die Kanten des gescannten Bildes.

Abhängig vom Zustand des gescannten Dokuments können Schatten auf dem Dokument als schwarze Streifen erscheinen.

Entfernen Sie in diesem Fall die schwarzen Streifen, indem Sie die Kanten des gescannten Bildes füllen.

Füllen Sie den angegebenen Bereich mit Weiß.

Falls die Einstellung, die das Beschneiden deaktiviert, oder die Einstellung, die das Scannen stoppt, wenn die untere Kante eines Dokuments erkannt wird, im Scannertreiber konfiguriert ist, wird der Seitenrandfüller angewendet.

# **Oben (mm)**

Legen Sie die Breite des oberen Rands fest, der gefüllt werden soll. Die Standardeinstellung ist "0".

# **Von (mm)**

Legen Sie die Breite des unteren Rands fest, der gefüllt werden soll. Die Standardeinstellung ist "0".

# **Rechts (mm)**

Legen Sie die Breite des rechten Rands fest, der gefüllt werden soll. Die Standardeinstellung ist "0".

## **Links (mm)**

Legen Sie die Breite des linken Rands fest, der gefüllt werden soll. Die Standardeinstellung ist "0".

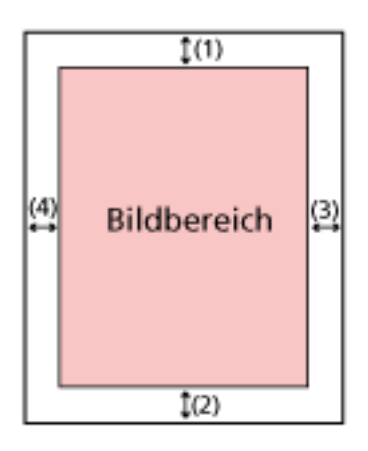

 $(1)$ : Oben = 0 bis 15 mm (2): Von = -7 bis 7 mm  $(3)$ : Rechts = 0 bis 15 mm  $(4)$ : Links = 0 bis 15 mm (in 1 mm Schritten)

# **WICHTIG**

Beachten Sie, dass wenn der Zielbereich des Seitenrandfilters zu weit ist einige Zeichen in Nähe der Ränder eventuell nicht aufscheinen.

# **HINWEIS**

- Sie können über den Scannertreiber die Hintergrundfarbe in schwarz oder weiß ändern. Ausführliche Informationen finden Sie in der Hilfe zum Scannertreiber.
- Abhängig von dem Wert, den Sie für den unteren Rand angeben, funktioniert die Funktion zum Ausfüllen von Seitenrändern wie folgt:
	- 1 bis 7 mm

<span id="page-319-0"></span>Füllt den angegebenen Bereich mit der Hintergrundfarbe vom unteren Rand des Bildes in Richtung Innenbereich aus.

- -1 bis -7 mm

Gibt das Bild ohne Ausfüllen des angegebenen Bereichs mit der Hintergrundfarbe ab dem unteren Rand des Bildes in Richtung Außenbereich aus. (Das Bild wird mit dem hinzugefügten festgelegten Bereich ausgegeben, wenn [Papierendeerkennung] im Scannertreiber festgelegt ist.)

● Diese Einstellung kann auch im Scannertreiber getroffen werden. In solch einem Fall wird der Filterbereich des Seitenrandes des Scannertreibers auf dem Bild verwendet, bei dem der Scanner bereits die Ränder ausgefüllt hat.

#### **Blindfarbe**

Sie können eine Farbe vom Scan ausschließen, indem Sie entweder rot, grün oder blau (die drei Primärfarben) auswählen.

Wenn Sie zum Beispiel ein Dokument mit schwarzen Zeichen und einem grünen Rand scannen und grün als Blindfarbe auswählen, werden nur die schwarzen Zeichen des Dokuments gescannt.

Um Dokumente zu scannen, ohne eine Farbe auszuschließen, wählen Sie [Keine].

- Rot
- Grün

Dies ist die Standardeinstellung.

- Blau
- Keine

#### **WICHTIG**

- Wenn die festgelegte Farbe auf dem Dokument zu dunkel ist, wird sie möglicherweise nicht ausgeschlossen.
- Sie können keine andere Farbe als Rot, Grün und Blau festlegen. Um eine andere Farbe auszuschließen, treffen Sie diese Einstellung bitte im Scannertreiber.

Ausführliche Informationen finden Sie in der Hilfe zum Scannertreiber.

# **HINWEIS**

- Diese Option ist nur für das Scannen in Schwarzweiß und für Graustufen verfügbar.
- Diese Einstellung kann auch im Scannertreiber getroffen werden. Bitte beachten Sie, dass den Einstellungen des Scannertreibers Priorität eingeräumt wird.

#### **Offset**

Legen Sie eine Startposition für den Scan fest.

Der festgelegte Wert kann von -2 bis +2 mm (in Schritten von 0,5) reichen.

Die Standardeinstellung ist "0".

# **Hauptscan ADF-V. (mm)**

Legen Sie die horizontale Position (der Breite nach) für die ADF-Vorderseite fest.

# **Sub-Scan ADF-V. (mm)**

Geben Sie die vertikale Position (in Längsrichtung) am oberen Rand der Seite für die ADF-Vorderseite an.

# **Seitenende ADF Vorderseite(mm)**

Geben Sie die vertikale Position (in Längsrichtung) am Ende der Seite für die ADF-Vorderseite an.

## **Hauptscan ADF-R. (mm)**

Legen Sie die horizontale Position (der Breite nach) für die ADF-Rückseite fest.

# **Sub-Scan ADF-R. (mm)**

Geben Sie die vertikale Position (in Längsrichtung) am oberen Rand der Seite für die ADF-Rückseite an.

# **Seitenende ADF Rückseite(mm)**

Geben Sie die vertikale Position (in Längsrichtung) am Ende der Seite für die ADF-Rückseite an.

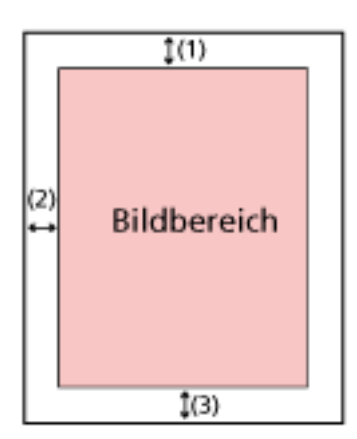

(1): Hauptscan ADF-V./Hauptscan ADF-R.= -2 bis 2 mm

(2): Sub-Scan ADF-V./Sub-Scan ADF-R.= -2 bis 2 mm

(3): Seitenende ADF Vorderseite/Seitenende ADF Rückseite= -2 bis 2 mm

(in Schritten von 0,5)

# **WICHTIG**

Normalerweise sind keine Anpassungen erforderlich, da die Standardeinstellungen bereits angepasste Werte verwenden.

# <span id="page-321-0"></span>**Vergrößerung**

# **Vergrößerung (%)**

Legen Sie die Vergrößerungsstufe für die Einzugsrichtung fest. Der festgelegte Wert kann von -3,1 bis +3,1% (in Schritten von 0,1) reichen. Die Standardeinstellung ist "0,0".

# **WICHTIG**

Normalerweise sind keine Anpassungen erforderlich, da die Standardeinstellungen bereits angepasste Werte verwenden.

# <span id="page-322-0"></span>**Reinigung & Wartung**

- Reinigungszyklus (Seite 323)
- Austausch der Einzugsrolle (Seite 323)
- Austausch der Bremsrolle (Seite 323)
- [Wartungszyklus \(Seite 324\)](#page-323-0)

# **Reinigungszyklus**

Legen Sie den Reinigungszyklus für das Scannerinnere fest.

Die Hintergrundfarbe des Zählers [Nach Reinigung] auf dem Bildschirm [Verbrauchsmaterialien Zähler] ändern sich in gelb, wenn der Zähler 95% des festgelegten Werts für diese Option erreicht, und in rot, wenn der Zähler 100% erreicht.

# **Zyklus (x 1000 Blätter)**

Legen Sie den Reinigungszyklus in 1000-Blatt-Schritten fest. Die Standardeinstellung ist "3".

# **Eine Reinigungszeitbenachricht. Ausgeben**

Sie können bestimmen ob die Reinigungsmeldung angezeigt werden soll oder nicht. Wenn [Eine Reinigungszeitbenachricht. Ausgeben] ausgewählt wurde, kann eine

Benachrichtigung unter auf dem Touchscreen angezeigt werden, wenn die Zeit für

eine Reinigung näher rückt.

Die werkseitige Grundeinstellung ist Aus.

# **Austausch der Einzugsrolle**

Legen Sie den Wartungs- und Inspektionszyklus für die Einzugsrolle fest. Die Hintergrundfarbe des Zählers [Nach Austausch der Einzugsrolle] auf dem Bildschirm [Verbrauchsmaterialien Zähler] ändern sich in gelb, wenn der Blattzähler nach Austausch der Einzugsrolle 95% des festgelegten Werts für diese Option erreicht, und in rot, wenn der Zähler 100% erreicht.

Des Weiteren kann eine Benachrichtigung unter auf dem Touchscreen angezeigt werden, wenn sich die Zeit zum Austausch der Einzugsrolle nähert.

# **Zyklus (x 10.000 Blätter)**

Bestimmen Sie den Wartungs- und Inspektionszyklus für die Einzugsrolle in 10.000-Blatt-Schritten.

Die Standardeinstellung ist "20".

# **Austausch der Bremsrolle**

Legen Sie den Wartungs- und Inspektionszyklus für die Bremsrolle fest

<span id="page-323-0"></span>Die Hintergrundfarbe des Zählers [Nach Austausch der Bremsrolle] auf dem Bildschirm [Verbrauchsmaterialien Zähler] ändern sich in gelb, wenn der Blattzähler nach Austausch der Bremsrolle 95% des festgelegten Werts für diese Option erreicht, und in rot, wenn der Zähler 100% erreicht.

Des Weiteren kann eine Benachrichtigung unter $\bigoplus$  auf dem Touchscreen angezeigt werden, wenn sich die Zeit zum Austausch der Bremsrolle nähert.

# **Zyklus (x 10.000 Blätter)**

Bestimmen Sie den Wartungs- und Inspektionszyklus für die Bremsrolle in 10.000-Blatt-Schritten.

Die Standardeinstellung ist "20".

## **Wartungszyklus**

Legen Sie den Wartungs- und Inspektionszyklus für den Scanner fest, der durch einen Servicemitarbeiter durchgeführt wird.

Wenn der festgelegte Zeitraum seit dem Datum der letzten Wartung und Inspektion

verstrichen ist, zeigt der Touchscreen eine Benachrichtigung unter  $\Box$  an, wenn Sie eine [Wartung]-Meldung erhalten.

Für regelmäßige Wartungen oder Inspektionen des Scanners durch einen Servicemitarbeiter, kontaktieren Sie den Vertreiber/Händler, von dem Sie das Produkt gekauft haben. Lesen Sie im Abschnitt Kontakt der Kontaktliste nach, falls diese im Produkt enthalten war oder lesen Sie im Abschnitt Kontakt unter Auskunft und Information nach, falls dieser in den Sicherheitshinweisen dieses Produkts enthalten war und machen Sie anschließend eine Anfrage.

# **Aktivieren**

Legen Sie fest, ob eine Benachrichtigung auf dem Touchscreen angezeigt wird, wenn sich die Zeit für die Wartung nähert.

Die werkseitige Grundeinstellung ist Aus.

#### **Zyklus (Monate)**

Legen Sie einen Zyklus für dem Empfang von Benachrichtigungen zur Wartung fest. Die Standardeinstellung ist "12".
### **Funktionsauswahlanzeige**

#### **Filterung**

Legen Sie diese Option fest, wenn der Scanner auf die Weise [Den mit einem Computer verbundenen Scanner verwenden] verwendet werden soll.

Legen Sie fest, ob nur die Funktionen angezeigt werden sollen, die Namen im [Funktionsauswahl]-Bildschirm haben, der durch Drücken der Funktionstaste im Hauptfenster angezeigt wird, wenn Sie eine Bildscananwendung über den Touchscreen starten und Dokumente scannen.

Details zum Starten einer Bildscan-Anwendung und zum Scannen von Dokumenten finden Sie unter [Verwenden einer auf dem Touchscreen gestarteten Bildscananwendung \(bei](#page-79-0)

[Verwendung eines mit einem Computer verbundenen Scanners\) \(Seite 80\).](#page-79-0)

Details zu den Funktionstasten finden Sie unter [Touchscreen \(Seite 35\).](#page-34-0)

Die werkseitige Grundeinstellung ist Ein.

Wenn [Filterung] auf "Aus" gesetzt ist, werden auch Schaltflächen angezeigt, für die kein Name festgelegt wurde.

### **USB**

#### **USB**

Ändern Sie die USB-Einstellung, wenn beim Computer während der Kommunikation ein Fehler aufgetreten ist.

Wenn diese Einstellung geändert wurde, wird der Scanner neu gestartet.

● Automatisch

Die Bedienung erfolgt in Einklang mit der Verbindungsumgebung. Dies ist die Standardeinstellung.

 $\bullet$  USB 2.0

Der Betrieb erfolgt mit USB 2.0.

### **Admin-Kennwort**

#### **Admin-Kennwort**

Ändern Sie das Administratorkennwort.

Sie können das Standard-Administratorkennwort überprüfen, indem Sie prüfen, ob eine Bezeichnung vorhanden ist oder nicht.

Details zum Etikett finden Sie unter [Überprüfen des Produktetiketts \(Seite 269\)](#page-268-0).

Ändern Sie das Administratorkennwort, um zu verhindern, dass die Einstellungen von anderen Benutzern geändert werden.

Legen Sie fest, ob das Administratorkennwort abhängig von der Bedienung eingestellt werden soll.

Ändern Sie das Administratorkennwort regelmäßig.

#### **Aktivieren**

Die werkseitige Grundeinstellung ist Ein.

#### **Neues Kennwort**

Geben Sie ein neues Kennwort mit bis zu 16 Zeichen ein, um das aktuelle Kennwort zu ändern.

Alle Zeichen, die auf dem Touchscreen des Scanners verfügbar sind, können verwendet werden.

Leerzeichen vor und nach der Zeichenfolge werden beibehalten.

#### **Neues Kennwort bestätigen**

Geben Sie das Kennwort, das Sie für [Neues Kennwort] eingegeben haben, zur Bestätigung zur Änderung des aktuellen Kennworts erneut ein.

### **Standardeinstellungen wiederherstellen**

#### **Standardeinstellungen wiederherstellen**

Setzen Sie die Scanner-Einstellungen auf die Standardeinstellungen zurück.

#### **[Start] Taste**

Stellt die Standardeinstellungen wieder her. Der Scanner wird neu gestartet und das Fenster [Setup] erscheint.

# <span id="page-326-0"></span>**Scanner-Einstellungen (Software Operation Panel)**

Dieser Abschnitt beschreibt die Verwendung von Software Operation Panel zur Konfiguration der Scannereinstellungen.

Das Software Operation Panel kann bei Verwendung eines mit einem Computer verbundenen Scanners verwendet werden.

#### **HINWEIS**

Die Scanner-Einstellungen können auch über den Touchscreen konfiguriert werden. Für weitere Details siehe [Scanner-Einstellungen \(Touchscreen\) \(Seite 290\)](#page-289-0).

Mit dem Software Operation Panel können Sie die Einstellungen für die Bedienung des Scanners und die Verwaltung von Verbrauchsmaterialien konfigurieren.

### **Starten des Software Operation Panels**

Starten Sie das Software Operation Panel anhand der folgenden Schritte.

#### **WICHTIG**

- Starten Sie das Software Operation Panel nicht in den folgenden Situationen:
	- Während des Scannens
	- Während der Konfiguration von Einstellungen auf dem Touchscreen
- Wenn Sie die Einstellungen des Software Operation Panel ändern, während das Einstellungsfenster für den Scannertreiber angezeigt wird, werden die geänderten Einstellungen möglicherweise nicht sofort übernommen. Schließen Sie in diesem Fall das Scannertreiber-Fenster und öffnen Sie es erneut.

#### **HINWEIS**

Wenn der Scanner über ein verkabeltes LAN verbunden ist und mit dem Scanner-Auswahltool ausgewählt wurde, können Sie das Software Operation Panel vom Computer aus starten.

**1 Stellen Sie sicher, dass der Konfigurationsprozess für den Scanner abgeschlossen ist, und schalten Sie den Scanner dann ein.**

Ausführliche Informationen zur Einrichtung des Scanners finden Sie unter [Scanner-Setup \(Seite](#page-42-0) [43\).](#page-42-0)

Für weitere Informationen zum Einschalten des Scanners, siehe [Einschalten des Scanners \(Seite](#page-66-0) [67\).](#page-66-0)

- **2 Anzeigen des Dialogfelds [Software Operation Panel].**
	- Für Windows 10/Windows Server 2016/Windows Server 2019/Windows Server 2022 Klicken Sie auf das [Start]-Menü  $\rightarrow$  [fi Series]  $\rightarrow$  [Software Operation Panel].
	- Für Windows 11

Software Operation Panel fi-Geräteinto Geräteeinstelung G- Geräteeinstelung 2 G Keine Mehrlacheinzugseiken<br>- Seitenrand Filter (ADF) لمخاصر أمطمانا C Uberprüfung von Überlappung (Ultra Sonic) Blindfarbe Überwachungsbereich für die I C Überprüfung der Länge Intelligente Mehrfacheinzugstu Wiederholte Papiereinzüge C Längen/Überleppungsüberprüfung Reinigungszyklus Nutzungsdauerzähler Länge<sup>[10]</sup>  $\frac{1}{2}$  and Verfikale Streifenerkennung Vertikale Streifen Empfindlichk Grenzlinien AutoCrop Manueller Einzug Power-Kontrolle Wartungs- und Inspektionszyk Hähenmodus **USB** Startmodus Netzwerkfunktion  $\leq$ OΚ Übernehmen (A) **Abbrechen** 

Klicken Sie auf das [Start]-Menü  $\rightarrow$  [Alle Apps]  $\rightarrow$  [fi Series]  $\rightarrow$  [Software Operation Panel].

Das Software Operation Panel Symbol wird im erscheinenden Menü angezeigt, wenn Sie im

Benachrichtigungsfeld der Taskleiste auf klicken.

Um das Symbol Software Operation Panel ständig im Infobereich anzuzeigen, ziehen Sie das Symbol auf den Infobereich.

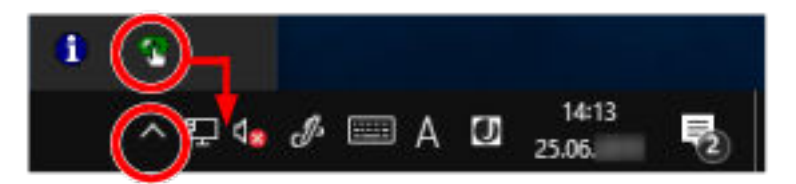

#### **WICHTIG**

- Wenn der Scanner über ein verkabeltes LAN verbunden ist, wird ein Meldungsfenster angezeigt, wenn der Scanner nicht im Scanner-Auswahltool ausgewählt ist. Ergreifen Sie Maßnahmen entsprechend der im Meldungsfenster angezeigten Anweisungen.
- Wenn das Fenster zur Geräteauswahl angezeigt wird, wählen Sie über das Software Operation Panel ein Gerät aus, um eine bestimmte Aktion auszuführen.

# **Festlegen von Software Operation Panel auf [Nur Ansichtsmodus]**

Indem Sie ein Kennwort vergeben, wird das Software Operation Panel im [Nur Ansichtsmodus] ausgeführt. Benutzer können somit Scannereinstellungen nur einsehen. Scannereinstellungen können konfiguriert werden, wenn kein Kennwort festgelegt ist. Durch die Kennwortvergabe können unbeabsichtigte oder unnötige Änderungen der Einstellungen vermieden werden.

# **Einstellung des [Nur Ansichtsmodus]**

Setzen Sie Software Operation Panel auf [Nur Ansichtsmodus].

- **1 Legen Sie ein Kennwort fest.** Für weitere Details siehe [Kennworteinstellung \(Seite 334\).](#page-333-0)
- **2 Rechtsklicken Sie auf das Software Operation Panel Symbol im Benachrichtigungsfeld der Taskleiste und wählen Sie dann [Nur Ansichtsmodus] aus dem Menü.**

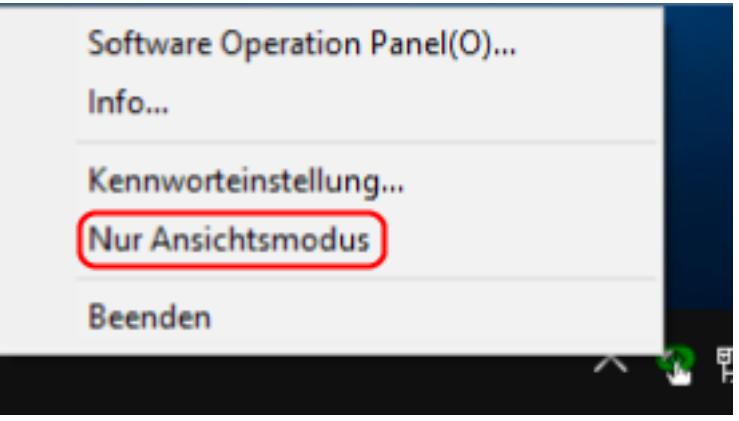

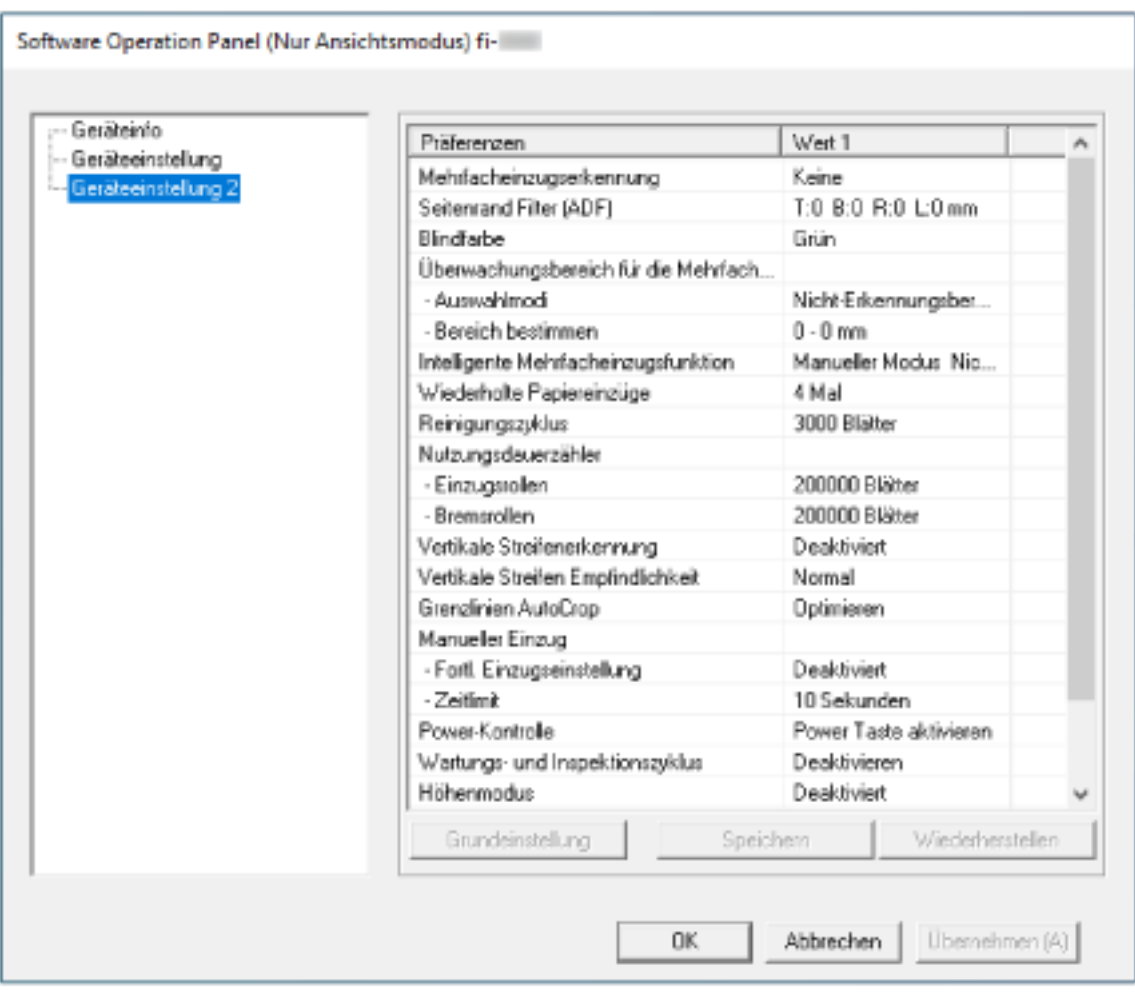

Software Operation Panel geht somit in den [Nur Ansichtsmodus] über.

#### **HINWEIS**

Im [Nur Ansichtsmodus] erscheint ein Häkchen neben [Nur Ansichtsmodus] im Rechtsklick-Menü von Software Operation Panel im Benachrichtigungsfeld.

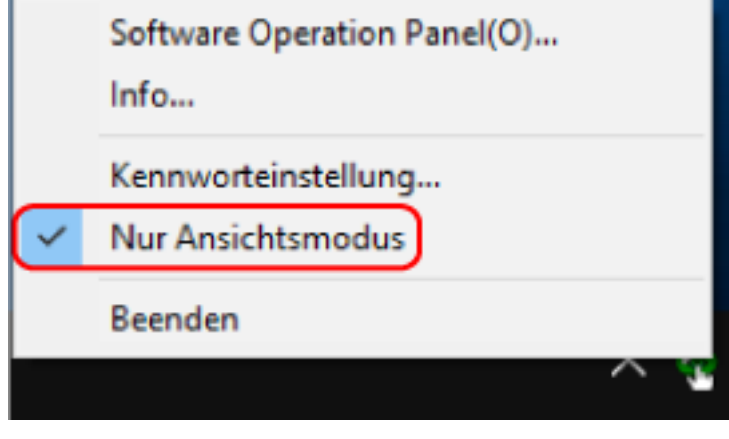

# **Beenden von [Nur Ansichtsmodus]**

Schließen Sie [Nur Ansichtsmodus] im Software Operation Panel anhand der folgenden Schritte.

**1 Rechtsklicken Sie auf das Software Operation Panel Symbol im Benachrichtigungsfeld der Taskleiste und wählen Sie dann [Nur Ansichtsmodus] aus dem Menü.**

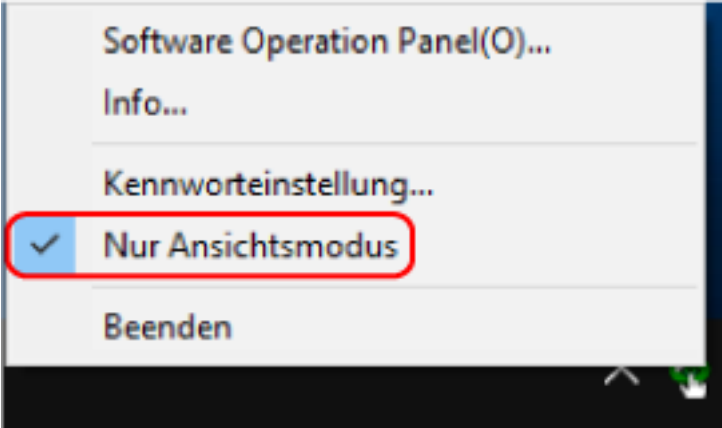

Das [Kennworteinstellung] Dialogfeld erscheint.

**2 Geben Sie das aktuelle Kennwort ein und klicken Sie dann auf die [OK] Schaltfläche.**

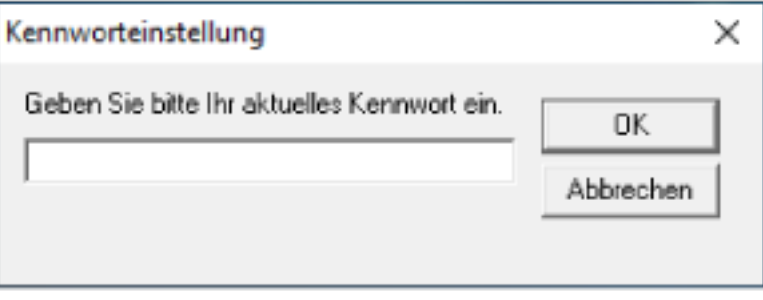

Software Operation Panel beendet [Nur Ansichtsmodus] und die Scanner-Einstellungen können geändert werden.

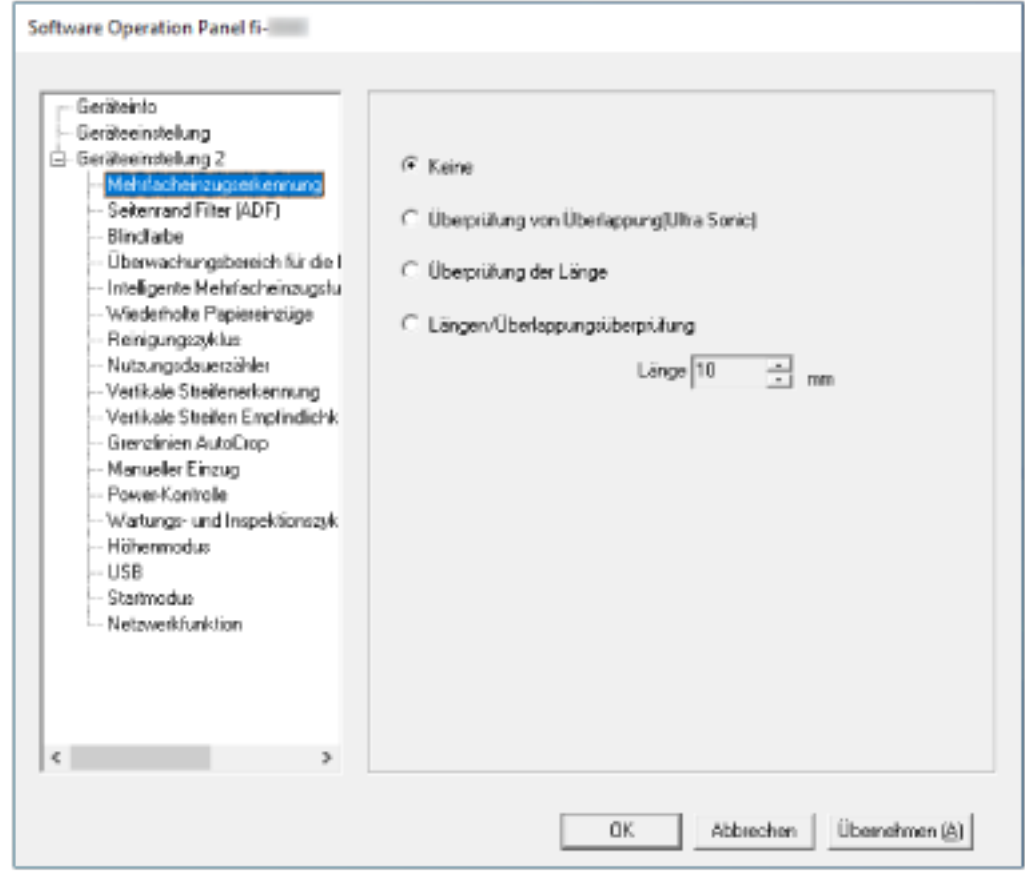

#### **HINWEIS**

Wenn Software Operation Panel [Nur Ansichtsmodus] beendet, verschwindet das Häkchen neben [Nur Ansichtsmodus] im Rechtsklick-Menü von Software Operation Panel im Infobereich.

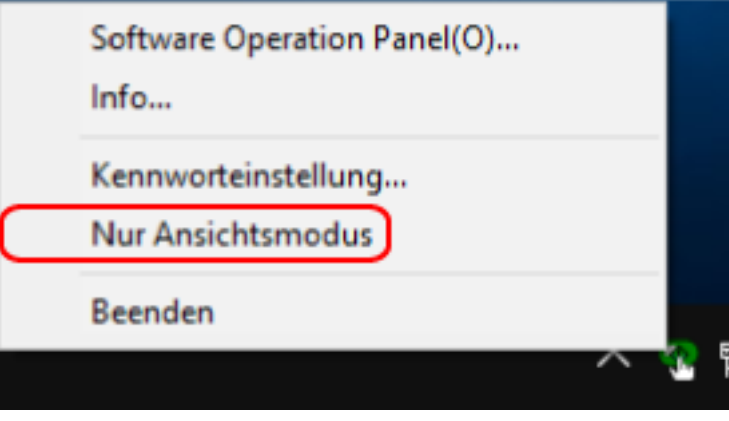

# <span id="page-333-0"></span>**Kennworteinstellung**

Legen Sie ein Kennwort wie im Folgenden beschrieben fest.

**1 Rechtsklicken Sie auf das Software Operation Panel Symbol im Benachrichtigungsfeld der Taskleiste und wählen Sie dann [Kennworteinstellung] aus dem Menü.**

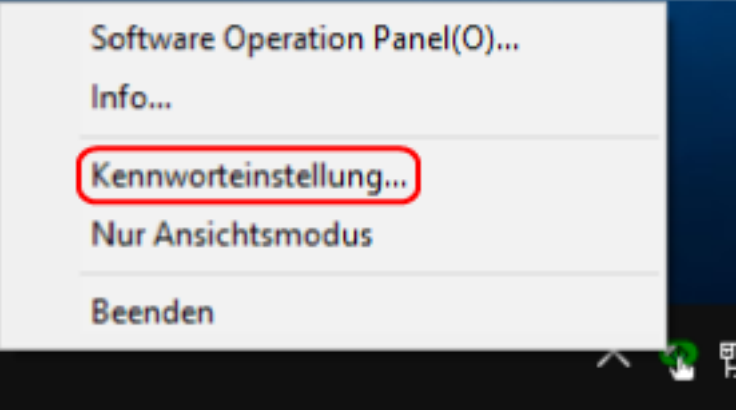

Das [Kennworteinstellung] Dialogfeld erscheint.

**2 Geben Sie ein neues Kennwort ein, bestätigen Sie dieses durch eine erneute Eingabe und klicken Sie dann auf die Schaltfläche [OK].**

Für das Kennwort können bis zu 32 Zeichen verwendet werden.

Beachten Sie, dass nur alphanumerische Zeichen (a bis z, A bis Z, 0 bis 9) zulässig sind.

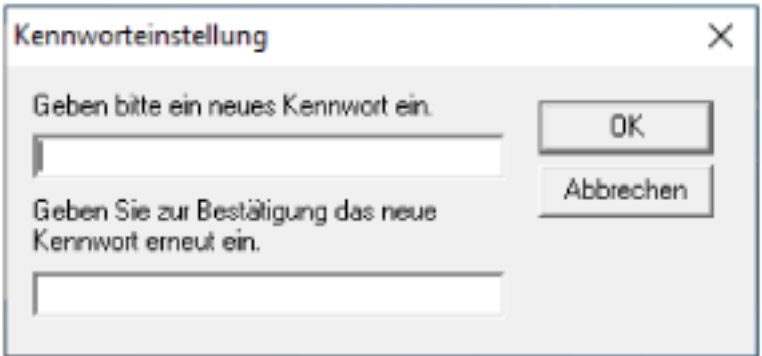

Ein Fenster mit einer Meldung wird angezeigt.

#### **3 Klicken Sie auf die [OK] Schaltfläche.**

Das Kennwort ist somit festgelegt.

# **Ändern des Kennworts**

Ändern Sie das Kennwort auf folgende Weise.

**1 Rechtsklicken Sie auf das Software Operation Panel Symbol im Benachrichtigungsfeld der Taskleiste und wählen Sie dann [Kennworteinstellung] aus dem Menü.**

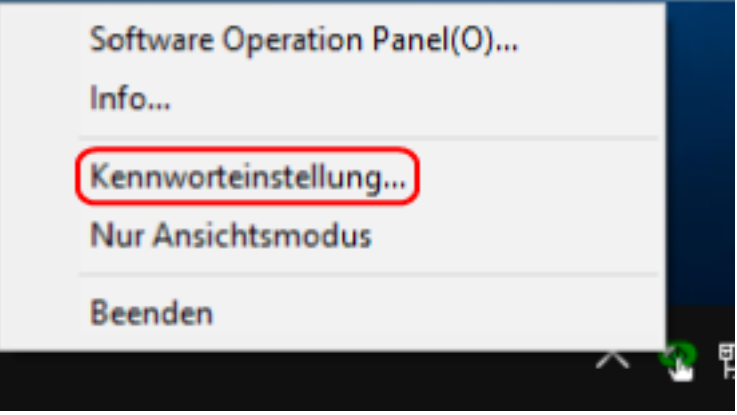

Das [Kennworteinstellung] Dialogfeld erscheint.

**2 Geben Sie das aktuelle Kennwort ein und klicken Sie dann auf die [OK] Schaltfläche.**

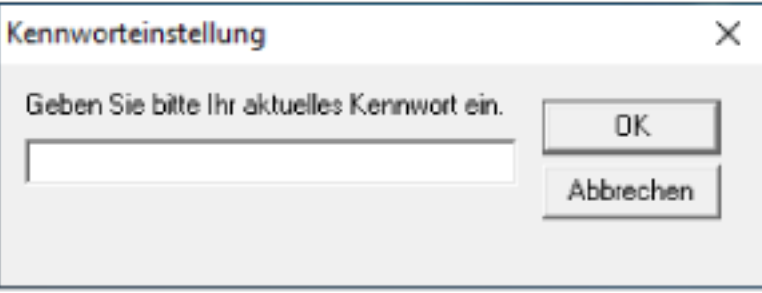

Das [Kennworteinstellung] Dialogfeld erscheint.

**3 Geben Sie ein neues Kennwort ein, bestätigen Sie dieses durch eine erneute Eingabe und klicken Sie dann auf die Schaltfläche [OK].**

Für das Kennwort können bis zu 32 Zeichen verwendet werden.

Beachten Sie, dass nur alphanumerische Zeichen (a bis z, A bis Z, 0 bis 9) zulässig sind.

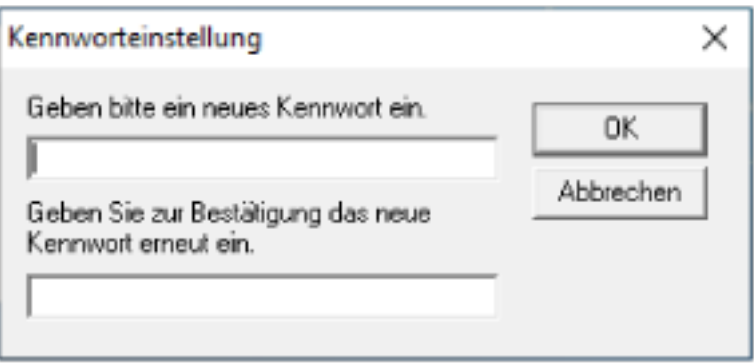

Ein Fenster mit einer Meldung wird angezeigt.

**4 Klicken Sie auf die [OK] Schaltfläche.** Das Kennwort ist somit festgelegt.

### **Löschen des Kennworts**

Löschen Sie das Kennwort auf folgende Weise.

**1 Rechtsklicken Sie auf das Software Operation Panel Symbol im Benachrichtigungsfeld der Taskleiste und wählen Sie dann [Kennworteinstellung] aus dem Menü.**

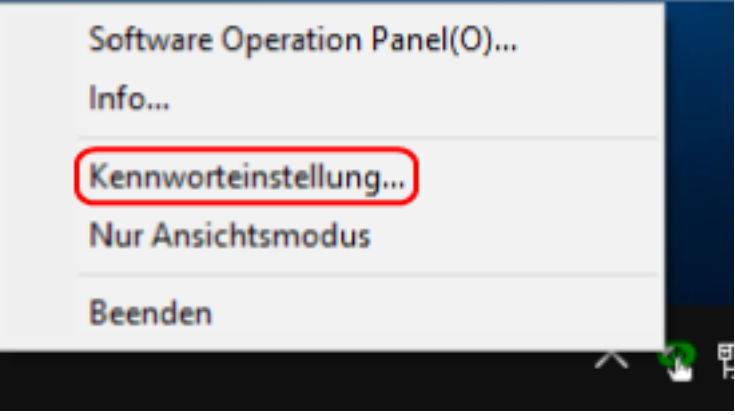

Das [Kennworteinstellung] Dialogfeld erscheint.

**2 Geben Sie das aktuelle Kennwort ein und klicken Sie dann auf die [OK] Schaltfläche.**

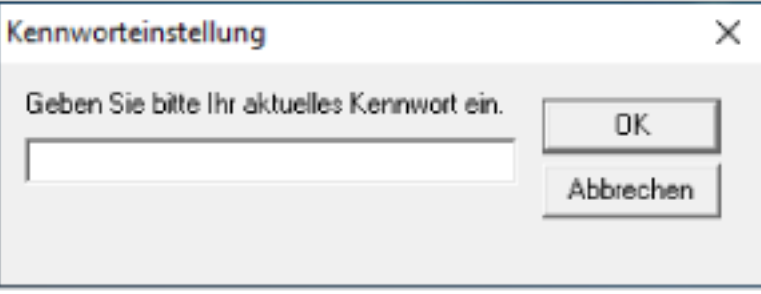

Das [Kennworteinstellung] Dialogfeld erscheint.

**3 Lassen Sie beide Eingabefelder unausgefüllt und klicken Sie dann auf die Schaltfläche [OK].**

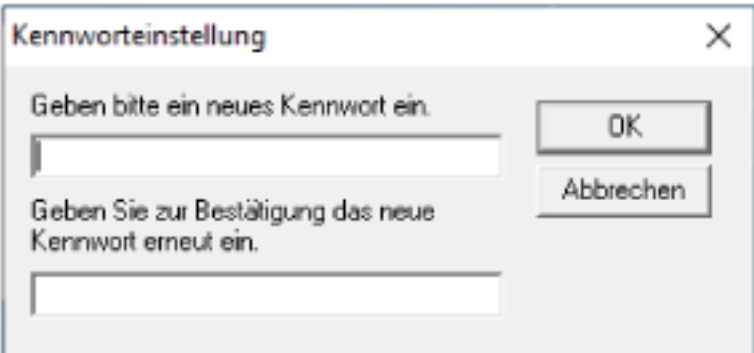

Ein Fenster mit einer Meldung wird angezeigt.

**4 Klicken Sie auf die [OK] Schaltfläche.**

Das Kennwort ist somit gelöscht.

### **Zurücksetzen des Kennworts**

Wenn Sie Ihr Kennwort vergessen haben, setzen Sie es zurück.

**1 Rechtsklicken Sie auf das Software Operation Panel Symbol im Benachrichtigungsfeld der Taskleiste und wählen Sie dann [Kennworteinstellung] aus dem Menü.**

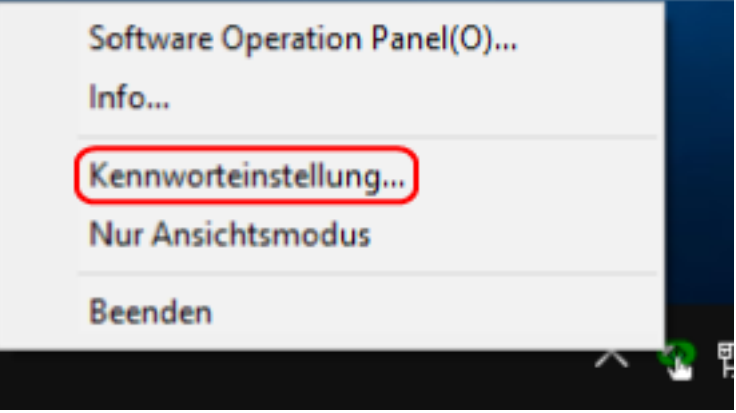

Das [Kennworteinstellung] Dialogfeld erscheint.

**2 Geben Sie das Standardkennwort "fi-scanner" ein und klicken Sie auf die Schaltfläche [OK].**

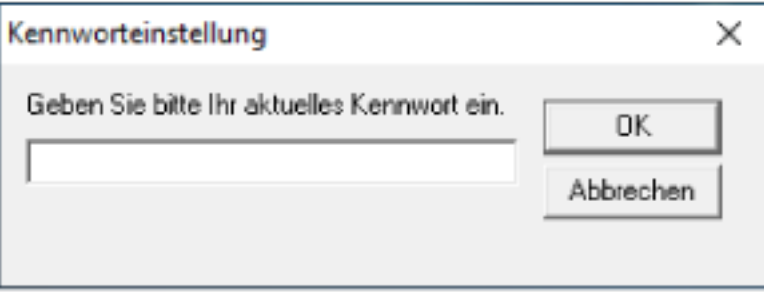

Das [Kennworteinstellung] Dialogfeld erscheint.

**3 Geben Sie ein neues Kennwort ein, bestätigen Sie dieses durch eine erneute Eingabe und klicken Sie dann auf die Schaltfläche [OK].**

Für das Kennwort können bis zu 32 Zeichen verwendet werden.

Beachten Sie, dass nur alphanumerische Zeichen (a bis z, A bis Z, 0 bis 9) zulässig sind.

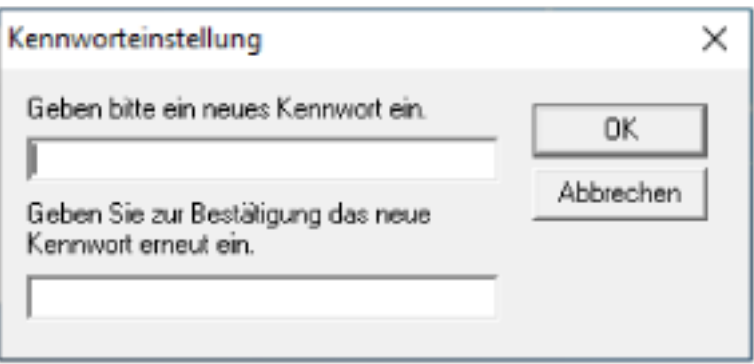

Ein Fenster mit einer Meldung wird angezeigt.

**4 Klicken Sie auf die [OK] Schaltfläche.** Das Kennwort ist somit festgelegt.

### **Einstellungselemente**

Über das Software Operation Panel können die Einstellungen in Bezug auf das Scannen von Dokumenten oder die Verwaltung von Verbrauchsmaterialien für den Scanner konfiguriert werden, der mit dem Computer verbunden ist.

Die folgenden Listen werden für die Konfiguration verwendet.

● [Geräteeinstellung]

Sie können Einstellungen in Bezug auf das Zählen der Anzahl gescannter Blätter und die Verwaltung der Verbrauchsmaterialien konfigurieren. Sie können auch Einstellungen konfigurieren, die sich auf die Verwaltung der Leistung eines Scanners und eine Anpassung der Position zum Starten des Scans beziehen.

● [Geräteeinstellung 2] Sie können Einstellungen in Bezug auf das Scannen von Dokumenten konfigurieren.

### **Geräteeinstellung**

- **1 Starten Sie das Software Operation Panel.** Für weitere Details siehe [Starten des Software Operation Panels \(Seite 327\)](#page-326-0).
- **2 Wählen Sie aus der Liste [Geräteeinstellung] aus und klicken Sie dann auf die Schaltfläche [Offset].**

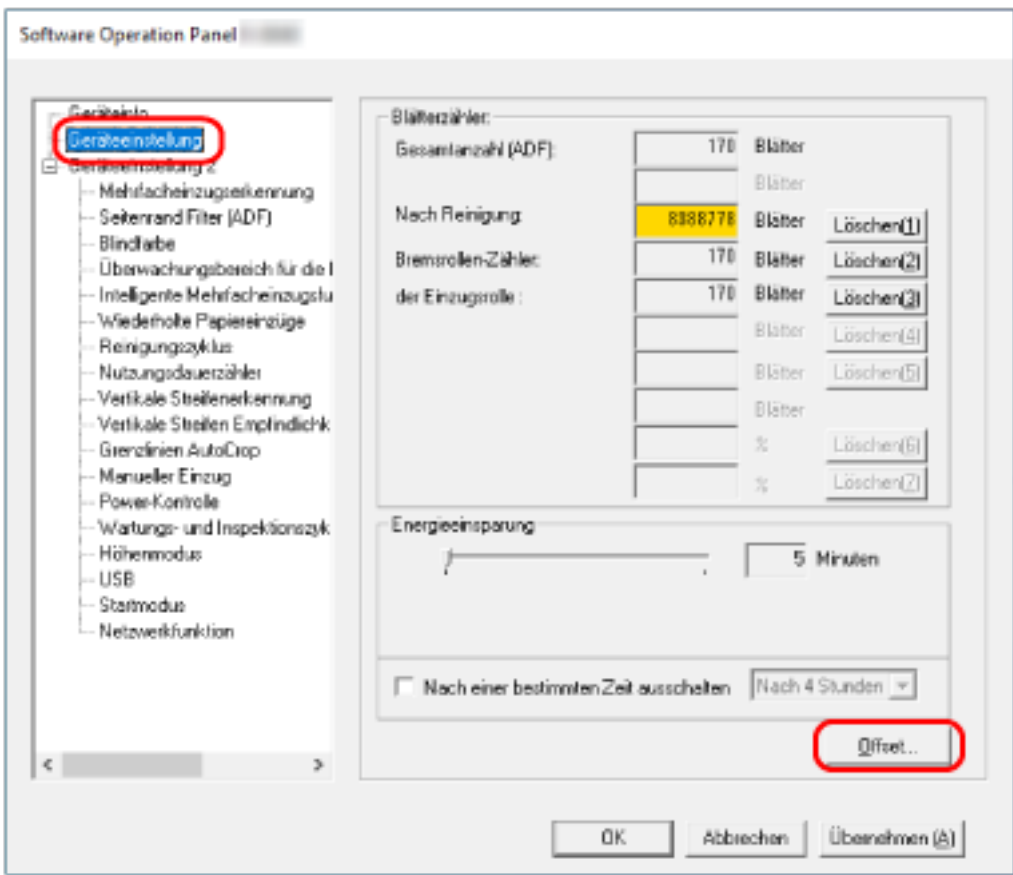

Das Fenster [Offset] wird angezeigt.

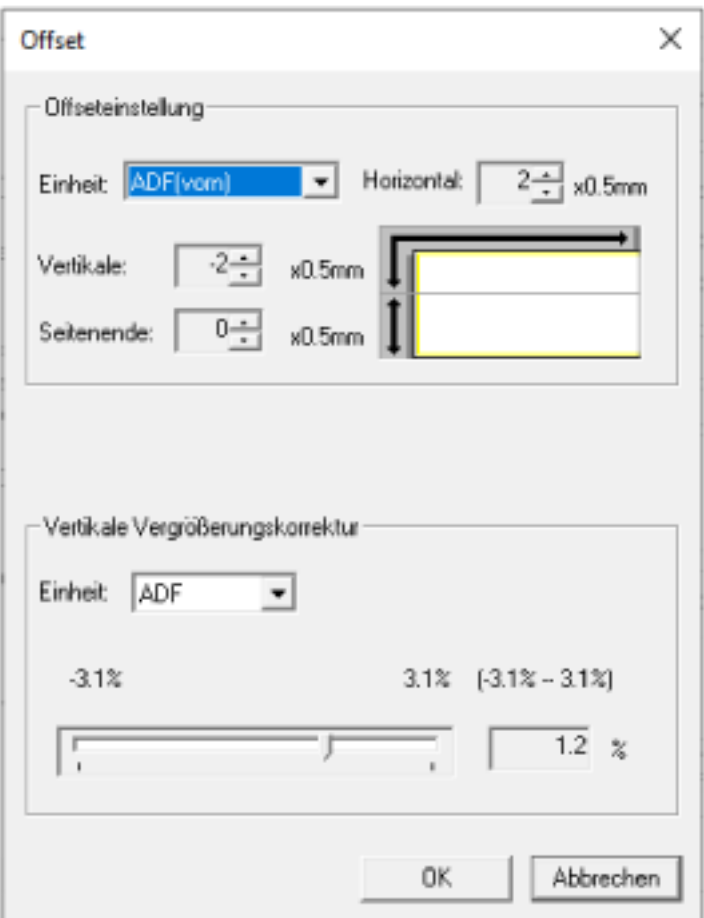

Die folgenden Optionen können in diesen Fenstern konfiguriert werden:

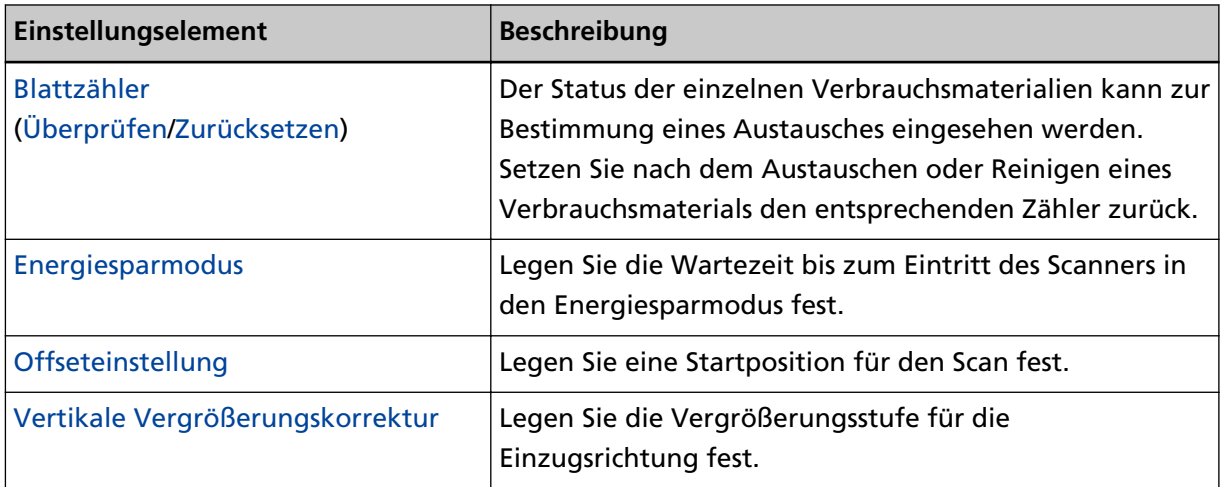

## **Geräteeinstellung 2**

- **1 Starten Sie das Software Operation Panel.** Für weitere Details siehe [Starten des Software Operation Panels \(Seite 327\)](#page-326-0).
- **2 Wählen Sie aus der Liste [Geräteeinstellung 2] aus.**

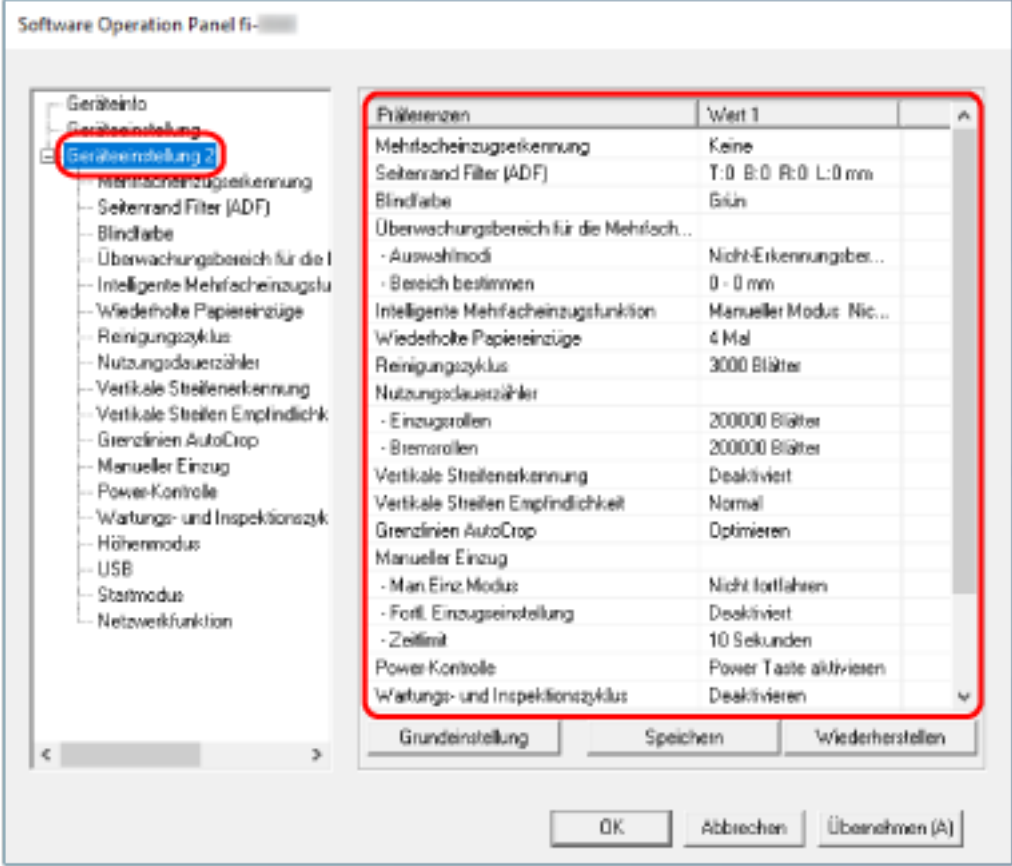

Die Einstellungen, die aktuell unter [Geräteeinstellung 2] konfiguriert sind, werden im Dialogfeld aufgelistet.

#### **HINWEIS**

● Die Einstellungen des Software Operation Panels können auf die Grundeinstellung zurückgesetzt werden.

Um die Einstellungswerte der Werksgrundeinstellung wiederherzustellen, drücken Sie bitte auf die [Grundeinstellung] Schaltfläche. Wenn eine Meldung angezeigt wird, klicken auf die [OK] Schaltfläche.

Beachten Sie, dass die bis hierhin gemachten Einstellungen gelöscht werden.

● Software Operation Panel Einstellungen können als Sicherheitskopie gespeichert werden. Zum Erstellen der Sicherheitskopie klicken Sie auf die [Speichern] Schaltfläche, geben Sie einen Dateinamen ein und klicken Sie auf die [Speichern] Schaltfläche im Dialogfeld.

● Sie können eine Sicherheitskopie der Software Operation Panel Einstellungen zum Wiederherstellen der Scannereinstellungen nur verwenden, wenn der Scannertyp der gleiche ist.

Zum Wiederherstellen der Scannereinstellungen klicken Sie auf die Schaltfläche [Wiederherstellen], geben die Sicherheitskopie an und klicken auf die Schaltfläche [Öffnen] im angezeigten Dialogfeld. Wenn eine Meldung angezeigt wird, klicken auf die [OK] Schaltfläche.

Beachten Sie, dass die Wiederherstellung nicht für andere Scannertypen ausgeführt werden kann.

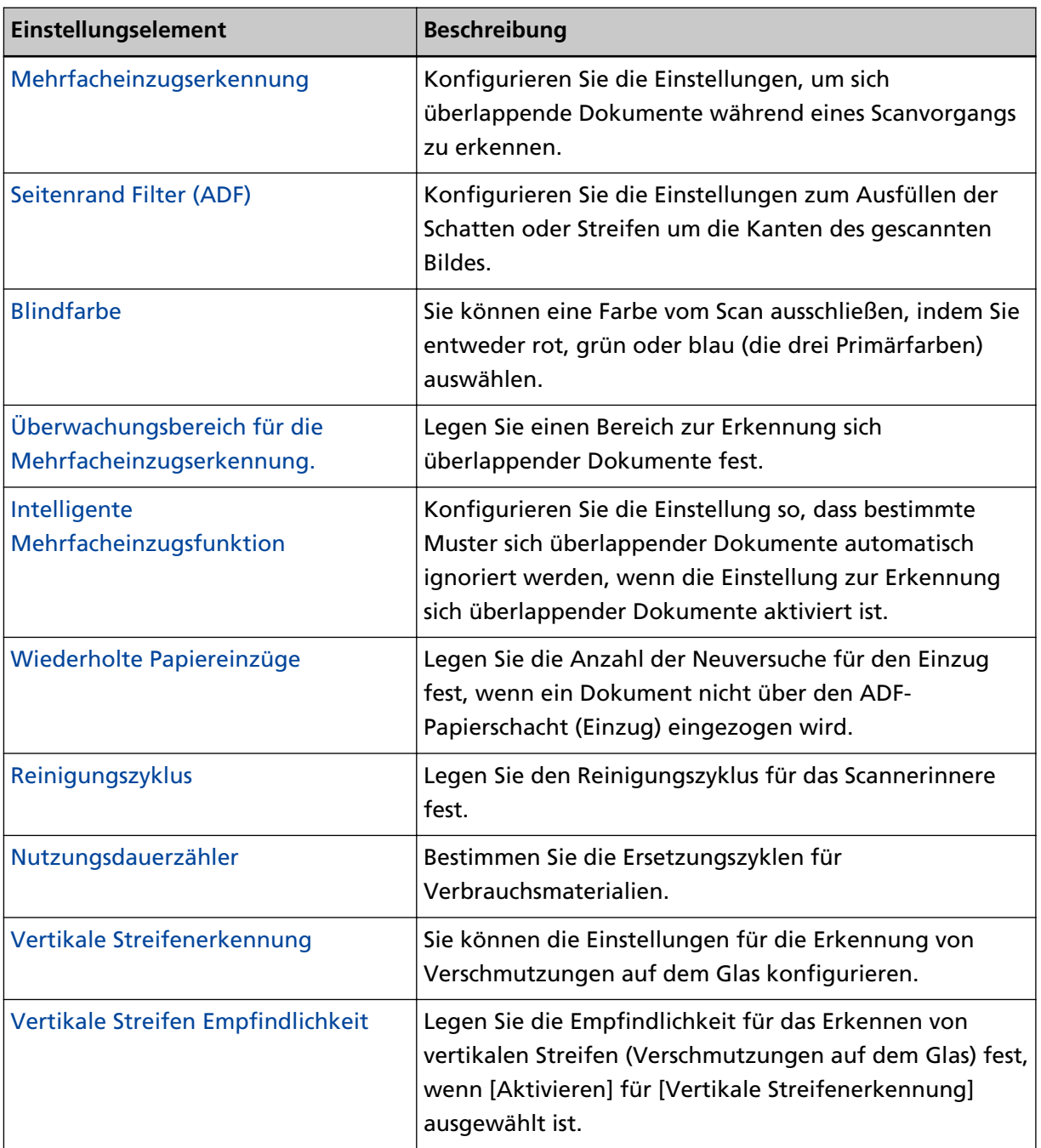

Die folgenden Optionen können unter [Geräteeinstellung 2] konfiguriert werden:

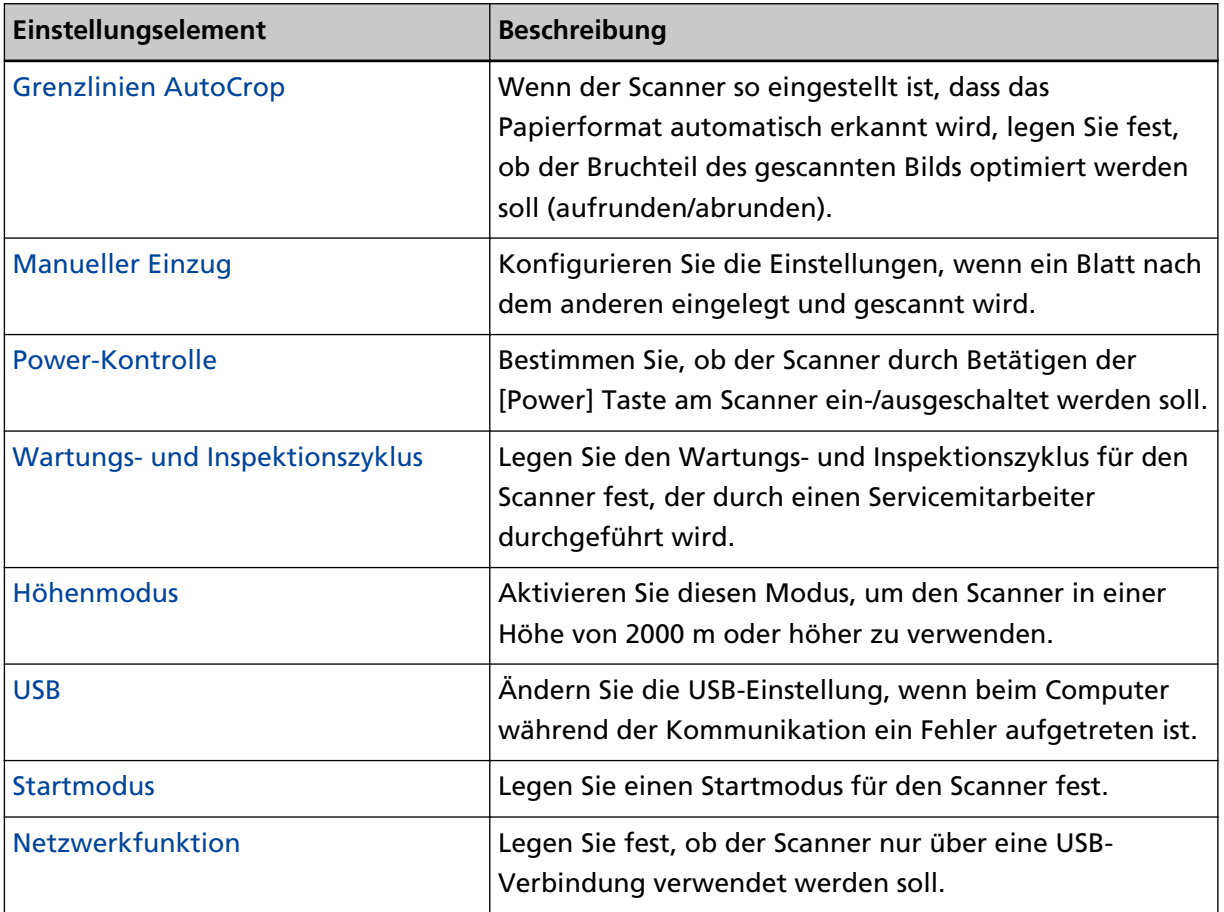

# <span id="page-345-0"></span>**Blattzählerbezogene Einstellungen**

# **Überprüfen der Blattzähler**

Der Status der einzelnen Verbrauchsmaterialien kann zur Bestimmung eines Austausches eingesehen werden.

Die Hintergrundfarbe des Zählers ändert sich, wenn der Zeitpunkt zum Austausch der Verbrauchsmaterialien oder zum Reinigen des Scanners näher rückt. Die Farbe jedes Zählers ändert sich unter folgenden Bedingungen:

● Zähler [Bremsrolle]/[Einzugsrolle]

Diese Zähler leuchten hellgelb auf, sobald der Seitenzähler, nach dem letzten Ersetzen des Verbrauchsmaterials, 95% des in [Festlegen des Zyklus für den Austausch von Verbrauchsmaterialien](#page-352-0) [\[Nutzungsdauerzähler\] \(Seite 353\)](#page-352-0) des Software Operation Panels bestimmtem Werts erreicht hat, und leuchtet gelb auf, sobald er 100% erreicht hat.

● Zähler [Nach Reinigung]

Der Zähler wechselt zu gelb, sobald der Blattzähler nach dem Reinigen den in [Reinigungszyklus des](#page-351-0) [Scanners \[Reinigungszyklus\] \(Seite 352\)](#page-351-0) des Software Operation Panel konfigurierten Wert erreicht.

- **1 Starten Sie das Software Operation Panel.** Für weitere Details siehe [Starten des Software Operation Panels \(Seite 327\)](#page-326-0).
- **2 Wählen Sie aus der Liste[Geräteeinstellung] aus.**

#### **3 Prüfen Sie jeden Zähler.**

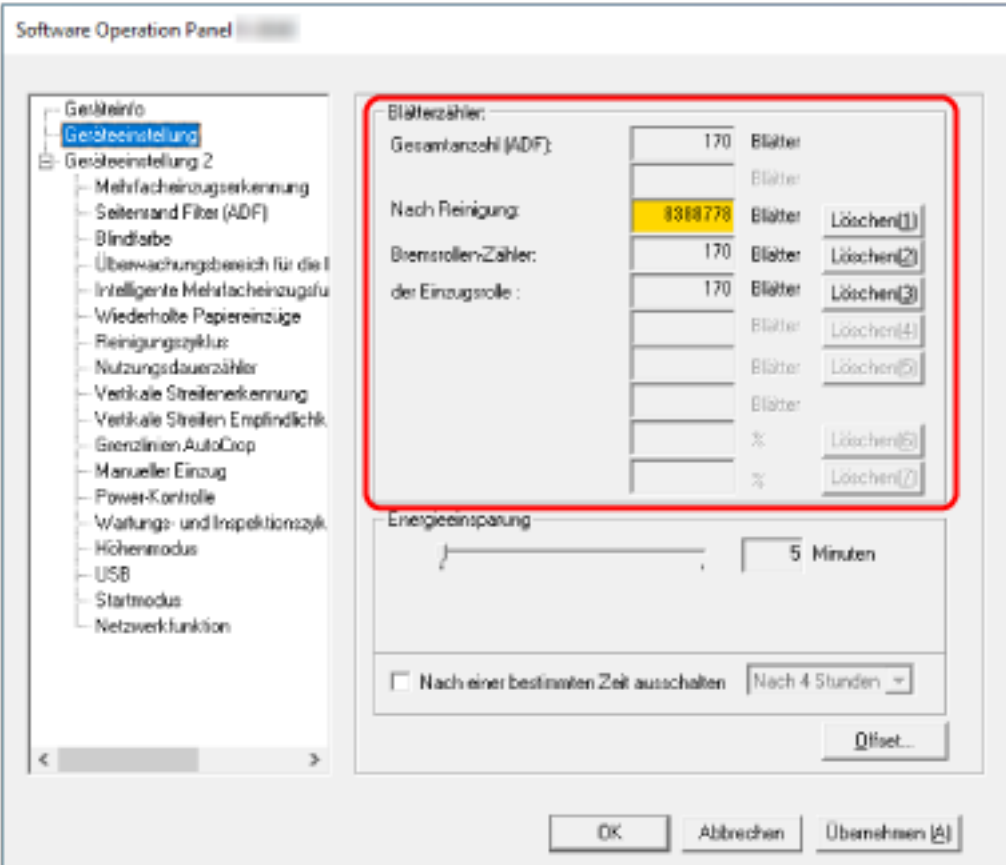

#### **Gesamtanzahl (ADF)**

Gesamtzahl der mit dem ADF gescannten Blätter (in 1-Blatt-Schritten)

#### **Nach Reinigung**

Gesamtzahl der nach der letzten Reinigung gescannten Blätter (in 1-Blatt-Schritten)

#### **Bremsrollen-Zähler**

Ungefähre Anzahl der seit dem letzten Austausch der Bremsrolle gescannten Blätter (in Einheiten zu 500)

#### **der Einzugsrolle**

Ungefähre Anzahl der seit dem letzten Austausch der Einzugsrollen gescannten Blätter (in Einheiten zu 500)

Die Standardeinstellung für jeden Zähler ist "0".

#### **WICHTIG**

Wenn der Scanner durch Ausstecken des Netzkabels abgeschaltet oder [Power Taste deaktivieren] ausgewählt wird können die gescannten Blätter möglicherweise nicht in [Gesamtanzahl] gezählt werden.

Für weitere Details zum Deaktivieren der Power Taste, siehe [Methoden für das Ein- und](#page-379-0) [Ausschalten des Scanners \[Power-Kontrolle\] \(Seite 380\)](#page-379-0).

### <span id="page-348-0"></span>**Zurücksetzen der Blattzähler**

Setzen Sie nach dem Austauschen oder Reinigen eines Verbrauchsmaterials den entsprechenden Zähler zurück.

- **1 Starten Sie das Software Operation Panel.** Für weitere Details siehe [Starten des Software Operation Panels \(Seite 327\)](#page-326-0).
- **2 Wählen Sie aus der Liste [Geräteeinstellung] aus und klicken Sie auf die Schaltfläche [Löschen] für [Nach Reinigung], wenn die Reinigung durchgeführt wird, oder auf die Schaltfläche [Löschen] für das Verbrauchsmaterial, das Sie ausgetauscht haben.**

Der Zähler wird auf 0 zurückgesetzt.

- **3 Klicken Sie auf die [OK] Schaltfläche.** Ein Fenster mit einer Meldung wird angezeigt.
- **4 Klicken Sie auf die [OK] Schaltfläche.**

Die Einstellungen werden gespeichert.

### <span id="page-349-0"></span>**Meldungen für das Austauschen oder Reinigen von Verbrauchsmaterialien**

Die folgenden Meldungen können während der Nutzung des Scanners auf dem Computer angezeigt werden.

Beachten Sie, dass bei der Anzeige dieser Meldung der Touchscreen eine Benachrichtigung unter

Œ für eine Meldung anzeigt, die sich auf den Austausch von Verbrauchsmaterialien oder Reinigung des Scanners beziehen.

**Beispiel: Meldungen für das Austauschen von Verbrauchsmaterialien**

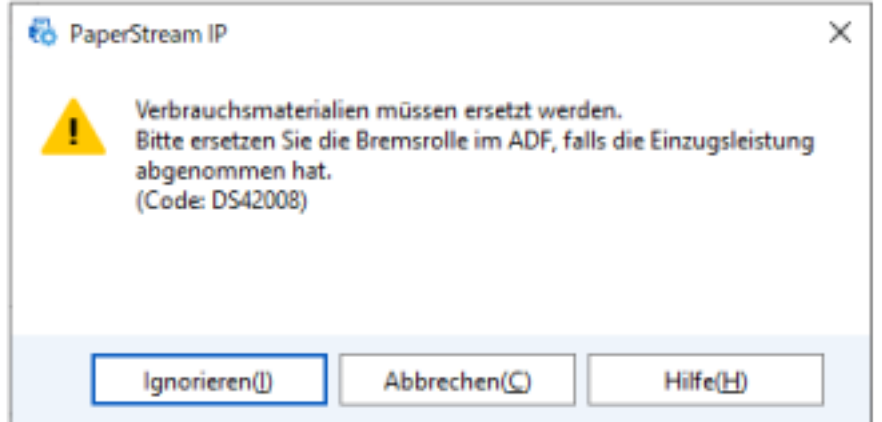

#### **Beispiel: Meldungen für das Reinigen**

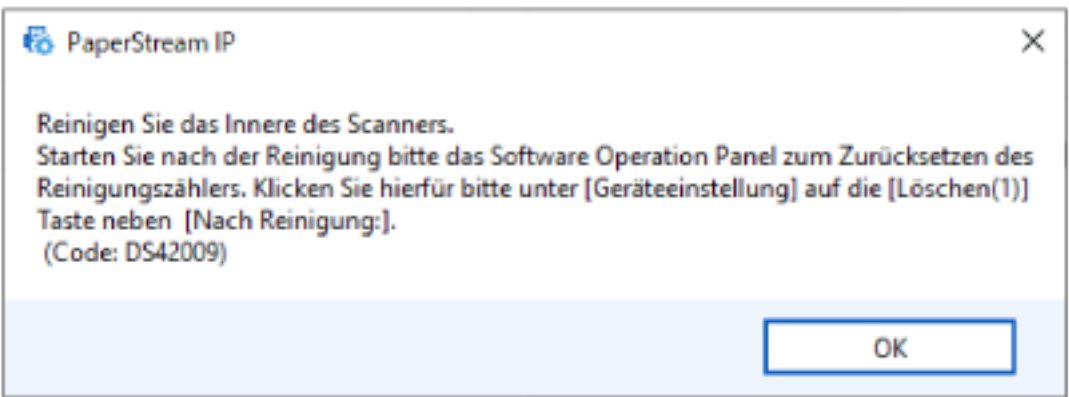

Ergreifen Sie die folgenden Maßnahmen entsprechend der angezeigten Meldung.

● Wenn eine Meldung zum Austauschen von Verbrauchsmaterialien angezeigt wird Beachten Sie die Meldung und ersetzen bzw. tauschen Sie dann die Verbrauchsmaterialien entsprechend aus.

Wenn Sie auf die Schaltfläche [Ignorieren] klicken, verschwindet die Meldung und der Scanvorgang kann fortgesetzt werden. Es wird aber empfohlen, dass Sie das Verbrauchsmaterial so bald wie möglich austauschen.

Um den Scan zu stoppen und das Verbrauchsmaterial sofort auszutauschen, klicken Sie auf die Schaltfläche [Abbrechen].

Ausführliche Informationen zum Ersetzen von Verbrauchsmaterialien finden Sie unter [Austauschen der Rolleneinheit S \(Seite 177\)](#page-176-0).

● Wenn eine Meldung zur Reinigung angezeigt wird Beachten Sie die Meldung und führen Sie die Reinigung entsprechend aus. Weitere Details zur Reinigung finden Sie unter [Tägliche Pflege \(Seite 158\).](#page-157-0)

# <span id="page-351-0"></span>**Reinigungszyklus des Scanners [Reinigungszyklus]**

Legen Sie den Reinigungszyklus für das Scannerinnere fest.

Die Hintergrundfarbe des Zählers [Nach Reinigung] auf dem Bildschirm [Geräteeinstellung] ändern sich in gelb, wenn der Zähler den festgelegten Wert für diese Option erreicht.

Sie können auch eine Meldung mit Reinigungsanweisungen anzeigen, die unter [Meldungen für das](#page-349-0) [Austauschen oder Reinigen von Verbrauchsmaterialien \(Seite 350\)](#page-349-0) beschrieben wird.

- **1 Starten Sie das Software Operation Panel.** Für weitere Details siehe [Starten des Software Operation Panels \(Seite 327\)](#page-326-0).
- **2 Wählen Sie aus der Liste [Geräteeinstellung 2] → [Reinigungszyklus] aus.**
- **3 Bestimmen Sie einen Wert für den Reinigungszyklus.** Ein Wert von 1.000 bis 255.000 Blätter kann in Schritten von 1.000 eingegeben werden. Die Standardeinstellung ist "3".
- **4 Sie können bestimmen ob die Reinigungsmeldung angezeigt werden soll oder nicht.** Das Kontrollkästchen [Reinigungsanweisungen anzeigen.] ist in den Standardeinstellungen deaktiviert.

# <span id="page-352-0"></span>**Festlegen des Zyklus für den Austausch von Verbrauchsmaterialien [Nutzungsdauerzähler]**

Bestimmen Sie die Ersetzungszyklen für Verbrauchsmaterialien.

Die Hintergrundfarbe des Zählers für [Bremsrollen-Zähler] oder [der Einzugsrolle] ändert sich in [Geräteeinstellung] zu hellgelb, sobald der Seitenzähler (nach dem Ersetzen der

Verbrauchsmaterialien) 95% des für diese Einstellung festgelegten Wertes erreicht hat, und zu gelb, wenn der Blattzähler 100% erreicht.

Sie können auch die Meldung zum Austausch des Verbrauchsmaterials anzeigen, die unter [Meldungen](#page-349-0) [für das Austauschen oder Reinigen von Verbrauchsmaterialien \(Seite 350\)](#page-349-0) beschrieben wird.

- **1 Starten Sie das Software Operation Panel.** Für weitere Details siehe [Starten des Software Operation Panels \(Seite 327\)](#page-326-0).
- **2 Wählen Sie aus der Liste [Geräteeinstellung 2] → [Nutzungsdauerzähler] aus.**
- **3 Spezifizieren Sie einen Wert als den Ersetzungszyklus für die einzelnen Verbrauchsmaterialien (Bremsrollen/Einzugsrollen).**

Ein Wert von 10.000 bis 2.550.000 Blätter kann in Schritten von 10.000 eingegeben werden. Die Standardeinstellung ist "20".

# <span id="page-353-0"></span>**Einstellungen für das Scannen**

# **Anpassen der Startposition des Scans [Offseteinstellung/Vertikale Vergrößerungskorrektur]**

Wenn die Ausgabeposition des gescannten Bildes nicht korrekt ist oder das Bild verkürzt/überlang (vertikal) erscheint, passen Sie den Offset und die vertikale Vergrößerung an.

#### **WICHTIG**

Normalerweise sind keine Anpassungen erforderlich, da die Standardeinstellungen bereits angepasste Werte verwenden.

- **1 Starten Sie das Software Operation Panel.** Für weitere Details siehe [Starten des Software Operation Panels \(Seite 327\)](#page-326-0).
- **2 Wählen Sie aus der Liste [Geräteeinstellung] aus und klicken Sie dann auf die Schaltfläche [Offset].**
- **3 Führen Sie die erforderlichen Anpassungen aus.**

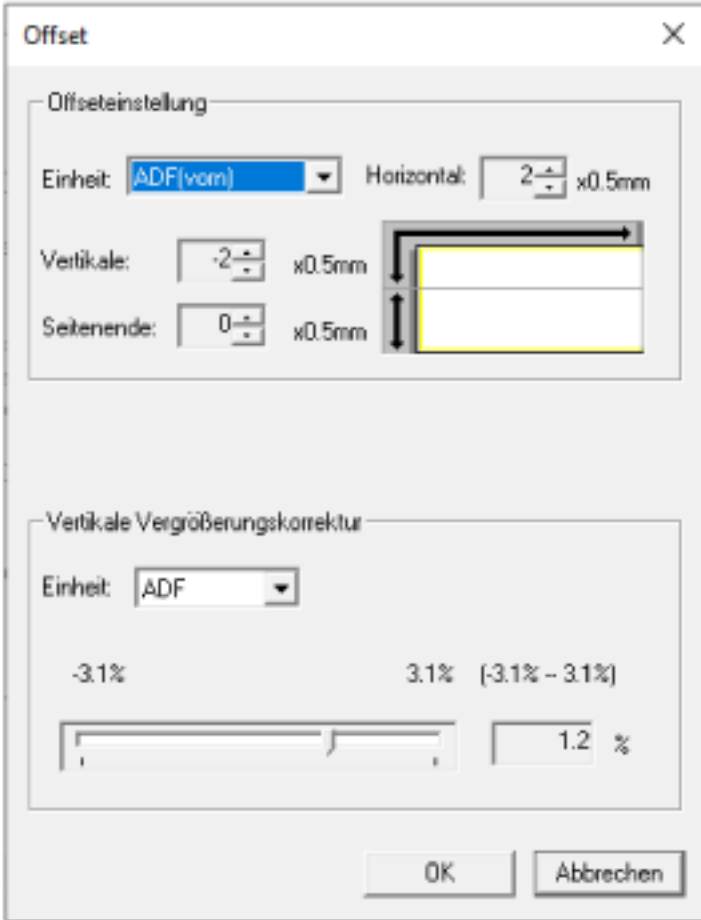

#### **Offseteinstellung**

#### **Einheit**

Wählen Sie [ADF(vorn)], oder [ADF(hinten)] als Gerät für die Offset-Anpassung aus.

#### **Horizontal**

Legen Sie den horizontalen (Breite) Offset fest. Der festgelegte Wert kann von -2 bis +2 mm (in Schritten von 0,5) reichen. Die Standardeinstellung ist "0".

#### **Vertikale**

Geben Sie den vertikalen (Länge) Offset am oberen Rand einer Seite an. Der festgelegte Wert kann von -2 bis +2 mm (in Schritten von 0,5) reichen. Die Standardeinstellung ist "0".

#### **Seitenende**

Passen Sie den vertikalen (Länge) Offset am Ende einer Seite an. Der festgelegte Wert kann von -2 bis +2 mm (in Schritten von 0,5) reichen.

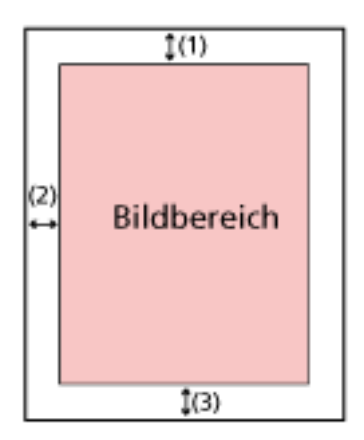

(1): Horizontal= -2 bis 2 mm

(2): Sub= -2 bis 2 mm

(3): Seitenende= -2 bis 2 mm

(in Schritten von 0,5)

#### **Vertikale Vergrößerungskorrektur**

#### **Einheit**

Das Gerät für eine vertikale Vergrößerungskorrektur ist fest auf [ADF] festgelegt.

#### **Vergrößerung**

Legen Sie die vertikale (Länge) Vergrößerung fest. Der festgelegte Wert kann von -3,1 bis +3,1% (in Schritten von 0,1) reichen. Die Standardeinstellung ist "0,0".

# <span id="page-355-0"></span>**Entfernen von Schatten/Streifen, die an den Kanten der Bilder erscheinen [Seitenrand Filter (ADF)]**

Konfigurieren Sie die Einstellungen zum Ausfüllen der Schatten oder Streifen um die Kanten des gescannten Bildes.

Abhängig vom Zustand des gescannten Dokuments können Schatten auf dem Dokument als schwarze Streifen erscheinen.

Entfernen Sie in diesem Fall die schwarzen Streifen, indem Sie die Kanten des gescannten Bildes füllen. Falls die Einstellung, die das Beschneiden deaktiviert, oder die Einstellung, die das Scannen stoppt, wenn die untere Kante eines Dokuments erkannt wird, im Scannertreiber konfiguriert ist, wird der Seitenrandfüller angewendet.

- **1 Starten Sie das Software Operation Panel.** Für weitere Details siehe [Starten des Software Operation Panels \(Seite 327\)](#page-326-0).
- **2 Wählen Sie aus der Liste [Geräteeinstellung 2] → [Seitenrand Filter (ADF)] aus.**
- **3 Legen Sie den Wert für jeden Rand fest (Oben/Von/Rechts/Links), der gefüllt werden soll.**

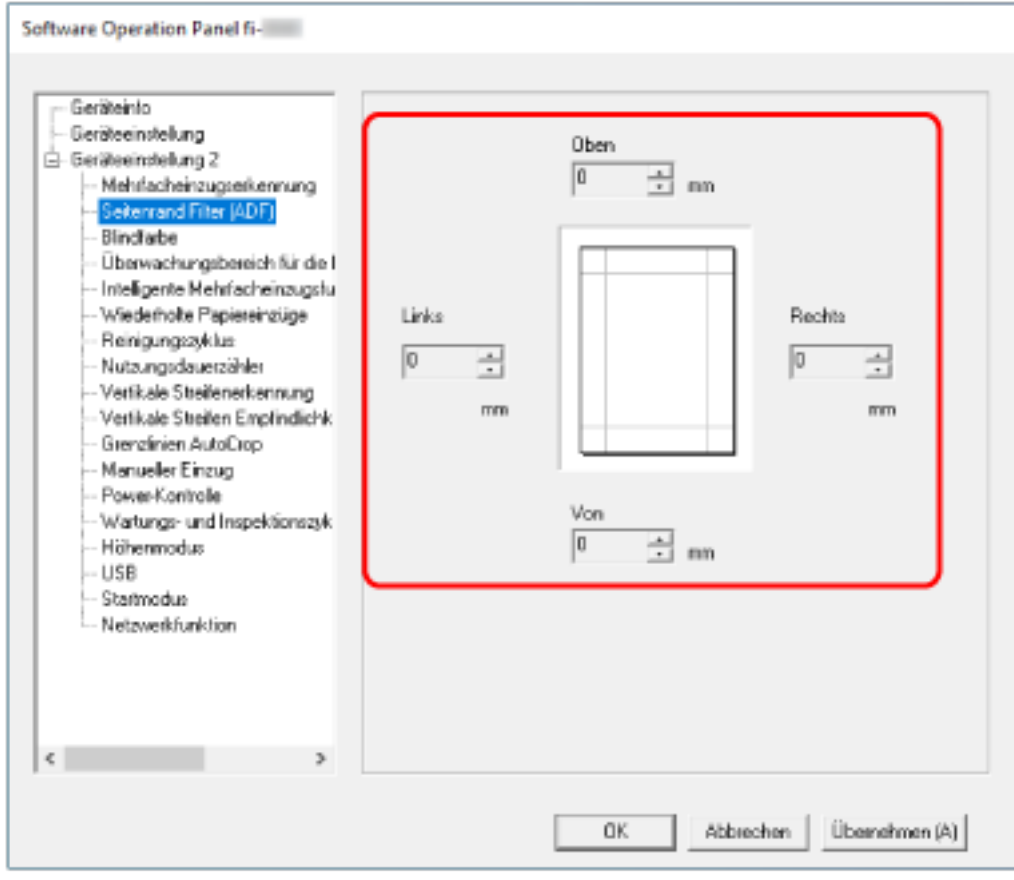

Die Standardeinstellung ist "0".

Füllen Sie den angegebenen Bereich mit Weiß.

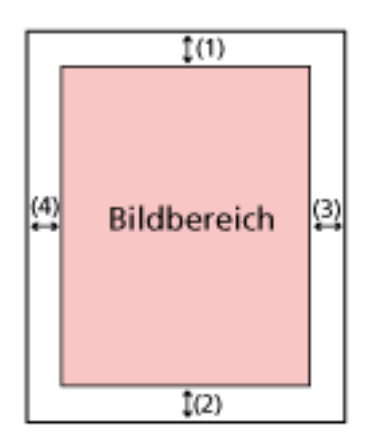

(1): Oben = 0 bis 15 mm (2): Von = -7 bis 7 mm

- $(3)$ : Rechts = 0 bis 15 mm
- (4): Links = 0 bis 15 mm

(in 1 mm Schritten)

#### **WICHTIG**

Beachten Sie, dass wenn der Zielbereich des Seitenrandfilters zu weit ist einige Zeichen in Nähe der Ränder eventuell nicht aufscheinen.

#### **HINWEIS**

- Sie können über den Scannertreiber die Hintergrundfarbe in schwarz oder weiß ändern. Ausführliche Informationen finden Sie in der Hilfe zum Scannertreiber.
- Abhängig vom angegebenen Wert für den unteren Rand von [Seitenrand Filter (ADF)] wird die Funktion "Seitenrand Filter" wie folgt ausgeführt:
	- 1 bis 7 mm

Füllt den angegebenen Bereich mit der Hintergrundfarbe vom unteren Rand des Bildes in Richtung Innenbereich aus.

- -1 bis -7 mm

Gibt das Bild ohne Ausfüllen des angegebenen Bereichs mit der Hintergrundfarbe ab dem unteren Rand des Bildes in Richtung Außenbereich aus. (Das Bild wird mit dem hinzugefügten festgelegten Bereich ausgegeben, wenn [Papierendeerkennung] im Scannertreiber festgelegt ist.)

● Diese Einstellung kann auch im Scannertreiber getroffen werden. In solch einem Fall wird der Filterbereich des Seitenrandes des Scannertreibers auf dem Bild verwendet, bei dem der Scanner bereits die Ränder ausgefüllt hat.

# <span id="page-357-0"></span>**Konfigurieren der Scaneinstellung zum Ausschließen festgelegter Farben beim Scannen [Blindfarbe]**

Sie können eine Farbe vom Scan ausschließen, indem Sie entweder rot, grün oder blau (die drei Primärfarben) auswählen.

Wenn Sie zum Beispiel ein Dokument mit schwarzen Zeichen und einem grünen Rand scannen und grün als Blindfarbe auswählen, werden nur die schwarzen Zeichen des Dokuments gescannt. Um Dokumente zu scannen, ohne eine Farbe auszuschließen, wählen Sie [Keine].

- **1 Starten Sie das Software Operation Panel.** Für weitere Details siehe [Starten des Software Operation Panels \(Seite 327\)](#page-326-0).
- **2 Wählen Sie aus der Liste [Geräteeinstellung 2] → [Blindfarbe] aus.**
- **3 Wählen Sie eine Farbe aus, die Sie entfernen möchten.**

#### **Rot, Grün, Blau**

Die ausgewählte Farbe wird entfernt. Die Standardeinstellung ist [Grün].

#### **Keine**

Es wird keine Farbe entfernt.

#### **WICHTIG**

- Wenn die festgelegte Farbe auf dem Dokument zu dunkel ist, wird sie möglicherweise nicht ausgeschlossen.
- Sie können keine andere Farbe als Rot, Grün und Blau festlegen. Um eine andere Farbe auszuschließen, treffen Sie diese Einstellung bitte im Scannertreiber. Ausführliche Informationen finden Sie in der Hilfe zum Scannertreiber.

#### **HINWEIS**

- Diese Option ist nur für das Scannen in Schwarzweiß und für Graustufen verfügbar.
- Diese Einstellung kann auch im Scannertreiber getroffen werden. Bitte beachten Sie, dass den Einstellungen des Scannertreibers Priorität eingeräumt wird.

# <span id="page-358-0"></span>**Festlegen der Anzahl der Wiederholungsversuche für die Papierführung [Wiederholte Papiereinzüge]**

Legen Sie die Anzahl der Neuversuche für den Einzug fest, wenn ein Dokument nicht über den ADF-Papierschacht (Einzug) eingezogen wird.

- **1 Starten Sie das Software Operation Panel.** Für weitere Details siehe [Starten des Software Operation Panels \(Seite 327\)](#page-326-0).
- **2 Wählen Sie aus der Liste [Geräteeinstellung 2] → [Wiederholte Papiereinzüge] aus.**
- **3 Bestimmen Sie die Anzahl für wiederholte Papiereinzüge.** Ein Wert von 1 bis 12 kann bestimmt werden. Die Standardeinstellung ist "4 Mal".

#### **HINWEIS**

Diese Einstellung kann auch auf dem Touchscreen konfiguriert werden.

# <span id="page-359-0"></span>**Zuschneiden der Bildgrenze [Grenzlinien AutoCrop]**

Wenn der Scanner so eingestellt ist, dass das Papierformat automatisch erkannt wird, legen Sie fest, ob der Bruchteil des gescannten Bilds optimiert werden soll (aufrunden/abrunden).

Wenn die Papiergröße erkannt wird, kann im Vergleich zur Standardpapiergröße ein Bruchteil des gescannten Bilds vorliegen.

Die Ausgabebildgröße variiert abhängig davon, wie der Bruchteil verarbeitet wird.

- **1 Starten Sie das Software Operation Panel.** Für weitere Details siehe [Starten des Software Operation Panels \(Seite 327\)](#page-326-0).
- **2 Wählen Sie aus der Liste [Geräteeinstellung 2] → [Grenzlinien AutoCrop] aus.**
- **3 Legen Sie fest, ob Sie alle fraktionellen Daten einschließen oder ausschließen möchten.** Wählen Sie [Optimieren], um zu verhindern, dass ein Teil der Informationen fehlt. Die Standardeinstellung ist [Optimieren].

#### **WICHTIG**

- Während [Optimieren] den Verlust eines Teils der Informationen verhindern kann, kann ein Schatten nahe der Ränder erscheinen.
- Wenn Sie ein Dokument mit Text an den Kanten scannen, während [Abrunden] ausgewählt ist, fehlt möglicherweise ein Teil der Informationen im Ausgabebild.
- Weitere Informationen zu den Einstellungen der automatischen Papiergrößenerkennung finden Sie in der Scannertreiber-Hilfe.

#### **HINWEIS**

Diese Einstellung ist nur für das Scannen von Bildern in Schwarzweiß gültig.
# **Scannen in großen Höhen [Höhenmodus]**

Aktivieren Sie diesen Modus, um den Scanner in einer Höhe von 2000 m oder höher zu verwenden. Der niedrige atmosphärischen Druck in großen Höhen kann die Genauigkeit der Erkennung sich überlappender Dokumente durch den Ultraschallsensor verringern.

Die Aktivierung der Einstellung [Aktivieren] für Höhenmodus verbessert die Genauigkeit zur Erkennung sich überlappender Dokumente.

- **1 Starten Sie das Software Operation Panel.** Für weitere Details siehe [Starten des Software Operation Panels \(Seite 327\)](#page-326-0).
- **2 Wählen Sie aus der Liste [Geräteeinstellung 2] → [Höhenmodus] aus.**
- **3 Wählen Sie [Aktivieren], um den Scanner in großer Höhe zu verwenden.** Die Standardeinstellung ist [Deaktivieren].

# <span id="page-361-0"></span>**Einstellungen in Bezug auf die Erkennung für sich überlappende Dokumente (Mehrfacheinzugserkennung)**

# **Festlegen einer Methode zur Erkennung sich überlappender Dokumente [Mehrfacheinzugserkennung]**

Wenn sich zwei oder mehr Blätter überlappen und gleichzeitig eingezogen werden, ist dies ein Fehler, der als Mehrfacheinzug bezeichnet wird.

Konfigurieren Sie die Einstellungen, um sich überlappende Dokumente während eines Scanvorgangs zu erkennen.

Sich überlappende Dokumente werden mit dem Ultraschallsensor oder entsprechend des Längenunterschieds der Dokumente erkannt.

Wenn sich überlappende Dokumente erkannt werden, wird eine Fehlermeldung angezeigt und der Scanvorgang stoppt. Wenn Dokumente sich innerhalb von 30 mm aber der Vorderkante überlappen, werden sie nicht als sich überlappend erkannt.

#### **WICHTIG**

Wenn der Einzugsmodus des Scanners auf [Manuell – Einzeln] eingestellt ist, wird eine Überlappung von Dokumenten nicht erkannt.

Der manuelle Einzelmodus ist der Modus zum Scannen eines Dokuments, das auf der Hälfte gefaltet wurde, oder eines mehrlagigen Dokuments, wie einem Umschlag. Daher werden solche Dokumente nicht als sich überlappende Dokument erkannt, auch wenn die Einstellung zum Erkennen sich überlappender Dokumente aktiviert ist.

#### **1 Starten Sie das Software Operation Panel.**

Für weitere Details siehe [Starten des Software Operation Panels \(Seite 327\)](#page-326-0).

#### **2 Wählen Sie aus der Liste [Geräteeinstellung 2] → [Mehrfacheinzugserkennung] aus.**

#### **3 Wählen Sie hier die Methode für die Mehrfacheinzugserkennung.**

#### **Keine**

Sich überlappende Dokumente werden nicht erkannt. Dies ist die Standardeinstellung.

#### **Überprüfung von Überlappung(Ultra Sonic)**

Erkennt sich überlappende Dokumente mit dem Ultraschallsensor. Wurde dies ausgewählt, stehen zwei Optionen zur Verfügung:

● Legen Sie einen Bereich fest, um sich überlappende Dokumente anhand der Länge ab der Vorderkante des Dokuments in Einzugsrichtung zu erkennen. Für weitere Details siehe [Festlegen des Bereichs zur Erkennung sich überlappender](#page-364-0) [Dokumente \[Überwachungsbereich für die Mehrfacheinzugserkennung\] \(Seite 365\)](#page-364-0).

● Wenn ein Stück Papier an einem Dokument befestigt ist, können Länge und Position des Papiers gespeichert werden und das Überlappen der Dokumente kann ignoriert werden. Für weitere Details siehe [Konfigurieren der Nichterkennung bestimmter](#page-133-0) [Überlappungsmuster \(Seite 134\)](#page-133-0).

#### **Überprüfung der Länge**

Erkennt sich überlappende Dokumente anhand des Längenunterschieds. Wählen Sie diese Option, um Dokumente mit der gleichen Länge zu scannen.

#### **WICHTIG**

Bitte beachten Sie, dass sich überlappende Dokumente nicht akkurat erkannt werden können, wenn Sie einen gemischten Stapel (Blätter in verschiedenen Längen) scannen.

#### **Längen/Überlappungsüberprüfung**

Erkennt sich überlappende Dokumente anhand einer Kombination von [Überprüfung von Überlappung(Ultra Sonic)] und [Überprüfung der Länge]. Wurde dies ausgewählt, stehen zwei Optionen zur Verfügung:

- Legen Sie einen Bereich fest, um sich überlappende Dokumente anhand der Länge ab der Vorderkante des Dokuments in Einzugsrichtung zu erkennen. Für weitere Details siehe [Festlegen des Bereichs zur Erkennung sich überlappender](#page-364-0) [Dokumente \[Überwachungsbereich für die Mehrfacheinzugserkennung\] \(Seite 365\)](#page-364-0).
- Wenn ein Stück Papier an einem Dokument befestigt ist, können Länge und Position des Papiers gespeichert werden und das Überlappen der Dokumente kann ignoriert werden. Für weitere Details siehe [Konfigurieren der Nichterkennung bestimmter](#page-133-0) [Überlappungsmuster \(Seite 134\)](#page-133-0).

#### **WICHTIG**

Bitte beachten Sie, dass sich überlappende Dokumente nicht akkurat erkannt werden können, wenn Sie einen gemischten Stapel (Blätter in verschiedenen Längen) scannen.

#### **Länge**

Legen Sie diese Option fest, wenn [Überprüfung der Länge] oder [Längen/ Überlappungsüberprüfung] ausgewählt ist.

Legen Sie den Längenunterschied für Dokumente fest, der als sich überlappende Dokumente erkannt werden soll.

Sich überlappende Dokumente werden erkannt, wenn der Längenunterschied der Dokumente größer als der festgelegte Wert ist.

Jede Länge unter dem angegebenen Wert wird als leichter Fehler toleriert und nicht als sich überlappende Dokumente erkannt.

Wählen Sie unter 10/15/20 mm. Die Standardeinstellung ist "10".

#### **WICHTIG**

- Um Dokumente mit unterschiedlichen Längen zu scannen, wählen Sie [Überprüfung von Überlappung(Ultra Sonic)] aus.
- Wenn ein Anhang, wie z. B. ein Klebenotizzettel, eine Quittung oder ein Foto, an das Dokument angeheftet ist, kann der angeheftete Teil des Dokuments als Überlappung der Dokument erkannt werden, wenn [Überprüfung von Überlappung(Ultra Sonic)] ausgewählt ist. Wählen Sie in diesem Fall [Überprüfung der Länge].

Andernfalls können Sie sich überlappende Dokumente durch das Festlegen des Bereichs auf dem Dokument erkennen lassen, der keinen Bereich enthält, an dem Papier anhaftet, um die Überlappung von Dokumenten für diesen Bereich zu ignorieren.

#### **HINWEIS**

- Diese Einstellung kann auch im Scannertreiber getroffen werden. Bitte beachten Sie, dass den Einstellungen des Scannertreibers Priorität eingeräumt wird.
- Wenn die Trägerblatt-Einstellung beim Scannertreiber aktiviert ist, zeigt der Touchscreen die Fehlermeldung nicht an. Der Scannertreiber zeigt sie an.

# <span id="page-364-0"></span>**Festlegen des Bereichs zur Erkennung sich überlappender Dokumente [Überwachungsbereich für die Mehrfacheinzugserkennung]**

Legen Sie einen Bereich zur Erkennung sich überlappender Dokumente fest. Legen Sie diese Option fest, wenn [Überprüfung von Überlappung(Ultra Sonic)] oder [Überprüfung von Überlappung und Länge] für [Mehrfacheinzugserkennung] ausgewählt ist.

- **1 Starten Sie das Software Operation Panel.** Für weitere Details siehe [Starten des Software Operation Panels \(Seite 327\)](#page-326-0).
- **2 Wählen Sie aus der Liste [Geräteeinstellung 2] → [Überwachungsbereich für die Mehrfacheinzugserkennung] aus.**
- **3 Bestimmen Sie den Erkennungsbereich.**

Aktivieren Sie das Kontrollkästchen [Ausgewählte Spanne].

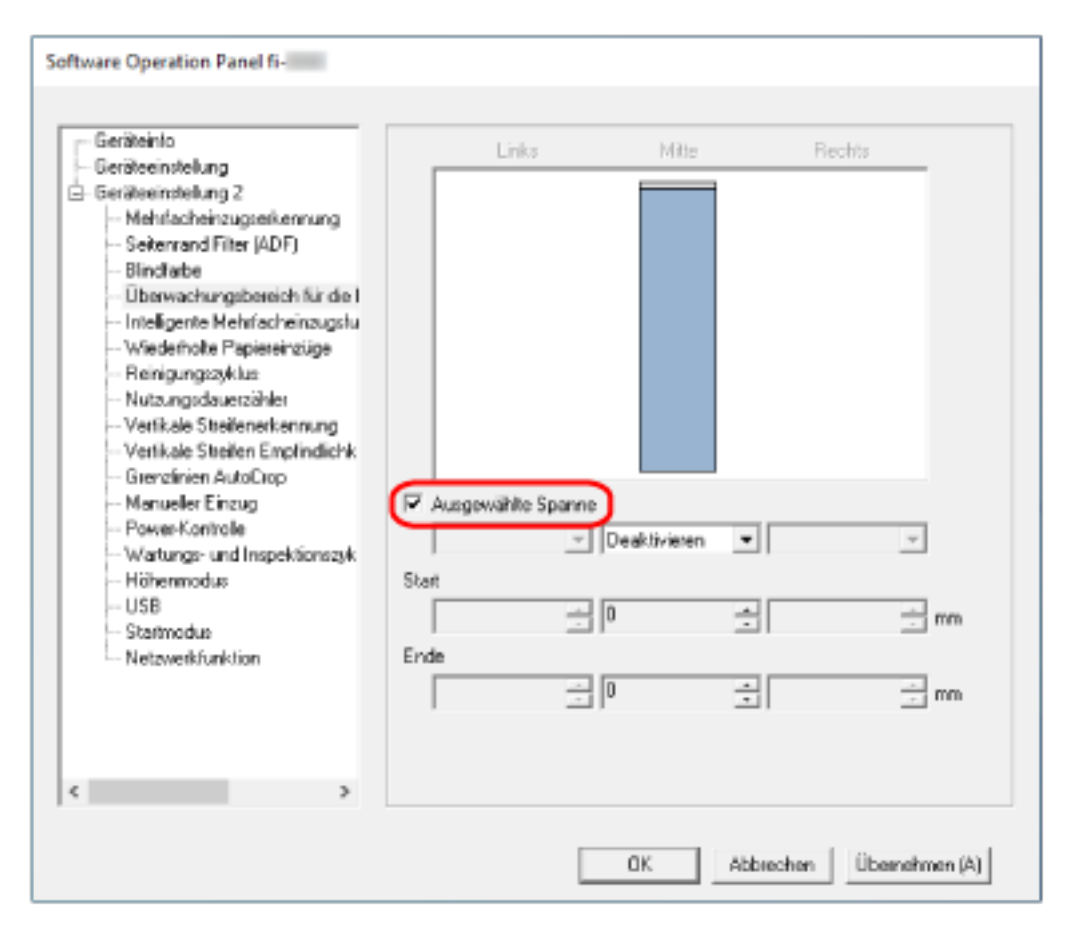

#### **[Ausgewählte Spanne] Kontrollkästchen**

Aktivieren Sie das Kontrollkästchen zur Bestimmung des Erkennungsumfangs (angezeigt in hellrosa) in der folgenden Abbildung.

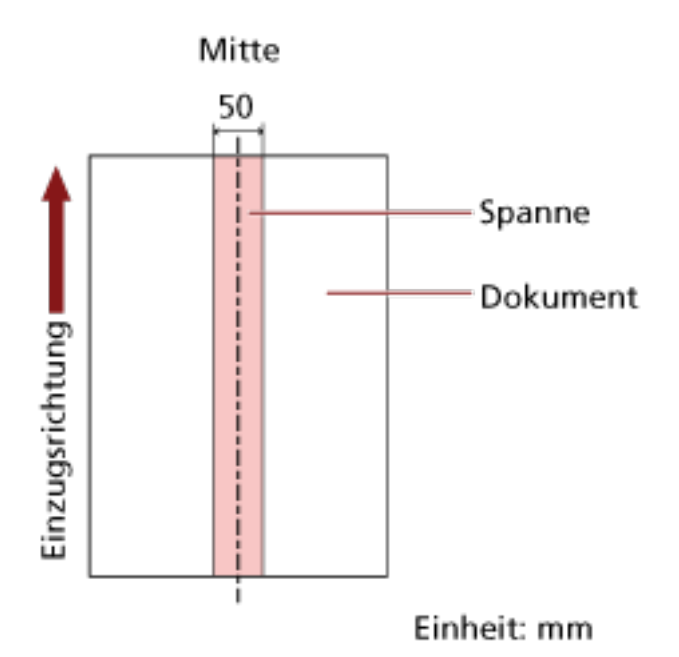

Das Kontrollkästchen ist in den Standardeinstellungen deaktiviert.

Durch Deaktivieren des Kontrollkästchens werden die Start- und die Endposition auf "0" gesetzt und sich überlappende Dokumente werden für das ganze Dokument erkannt. Die oben genannte Kondition trifft zu wenn das Dokument in der Mitte der Breite der Einzugsrollen eingelegt wurde.

Wenn Dokumente sich innerhalb von 30 mm aber der Vorderkante überlappen, werden sie nicht als sich überlappend erkannt.

#### **Deaktivieren (Mitte)**

Diese Option kann ausgewählt werden, wenn das Kontrollkästchen [Ausgewählte Spanne] ausgewählt ist.

Sich überlappende Dokumente werden nicht innerhalb des angegebenen Bereichs erkannt. Dies ist die Standardeinstellung.

#### **Aktivieren (Mitte)**

Diese Option kann ausgewählt werden, wenn das Kontrollkästchen [Ausgewählte Spanne] ausgewählt ist.

Sich überlappende Dokumente werden innerhalb des angegebenen Bereichs erkannt.

#### **Start (Mitte)**

Legen Sie die Startposition des Erkennungsbereichs anhand der Länge von der Vorderkante des Dokuments in Einzugsrichtung fest.

Einstellungsspanne: 0 bis 510 mm, in 2-mm-Schritten, Start ≦ Ende Die Standardeinstellung ist "0".

#### **Ende (Mitte)**

Legen Sie die Endposition des Erkennungsbereichs anhand der Länge fest, gemessen ab der Vorderkante des Dokuments in Einzugsrichtung.

Einstellungsspanne: 0 bis 510 mm, in 2-mm-Schritten, Start ≦ Ende Die Standardeinstellung ist "0".

#### **HINWEIS**

- Wenn die Startposition mit der Endposition übereinstimmt, verhält sich der Scanner so, als ob das Kontrollkästchen [Ausgewählte Spanne] nicht aktiviert wäre.
- Um die Erkennung sich überlappender Dokumente für das gesamte Dokument zu deaktivieren, wählen Sie [Deaktivieren] für [Ausgewählte Spanne], setzen Sie die Startposition auf "0" und die Endposition auf die gleiche oder eine größere Länge als die des Dokuments.
- Wenn die Startposition auf eine Länge festgelegt ist, die länger als die Dokumentlänge ist, werden sich überlappende Dokumente für das ganze Dokument erkannt, wenn [Deaktivieren] für [Ausgewählte Spanne] ausgewählt ist. Sich überlappende Dokument werden an keiner Stelle des Dokuments erkannt, wenn [Aktivieren] für [Ausgewählte Spanne] ausgewählt ist.
- Für die Erkennung sich überlappender Dokumente sollte der Erkennungsbereich in der Länge mindestens 5 mm betragen. Setzen Sie die Einstellungen so, dass die Endposition abzüglich der Startposition 6 mm oder mehr beträgt.
- Die Start- und Endpositionen können auch anhand der folgenden Methoden festgelegt werden:
	- Zeichnen Sie im Fenster zum Festlegen des Erkennungsbereichs ein Quadrat, indem Sie den Mauszeiger ziehen.
	- Ziehen Sie im Fenster zum Festlegen des Erkennungsbereichs die Ziehpunkte, die Start- und Endposition anzeigen.
- Beispiele für die Einstellungen des Bereichs zur Überlappungserkennung finden Sie unter [Beispiele für die Einstellungen des Bereichs zur Erkennung der Überlappung von](#page-367-0) [Dokumenten \(Seite 368\)](#page-367-0).

### <span id="page-367-0"></span>■ **Beispiele für die Einstellungen des Bereichs zur Erkennung der Überlappung von Dokumenten**

#### **Beispiel 1**

Die Einstellungsdetails sind wie folgt. Erkennungsbereich: Legen Sie den aktivierten Bereich fest, Start: 50 mm, Ende: 200 mm

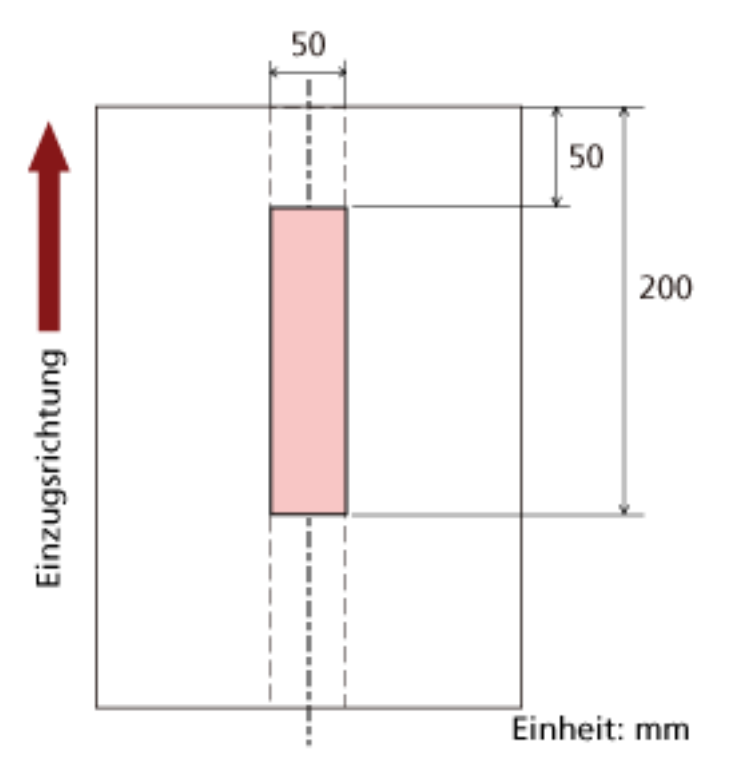

Überlappende Dokumente werden nur innerhalb des hellrosa Bereichs erkannt.

#### **Beispiel 2**

Die Einstellungsdetails sind wie folgt.

50 ī Einzugsrichtung 300 Einheit: mm

Erkennungsbereich: Legen Sie den deaktivierten Bereich fest, Start: 0 mm, Ende: 300 mm

Überlappende Dokumente werden nur innerhalb des hellrosa Bereichs erkannt.

#### **Beispiel 3 (schlechtes Beispiel)**

Die Einstellungsdetails sind wie folgt.

Erkennungsbereich: Legen Sie den aktivierten Bereich fest, Start: 100 mm, Ende: 102 mm

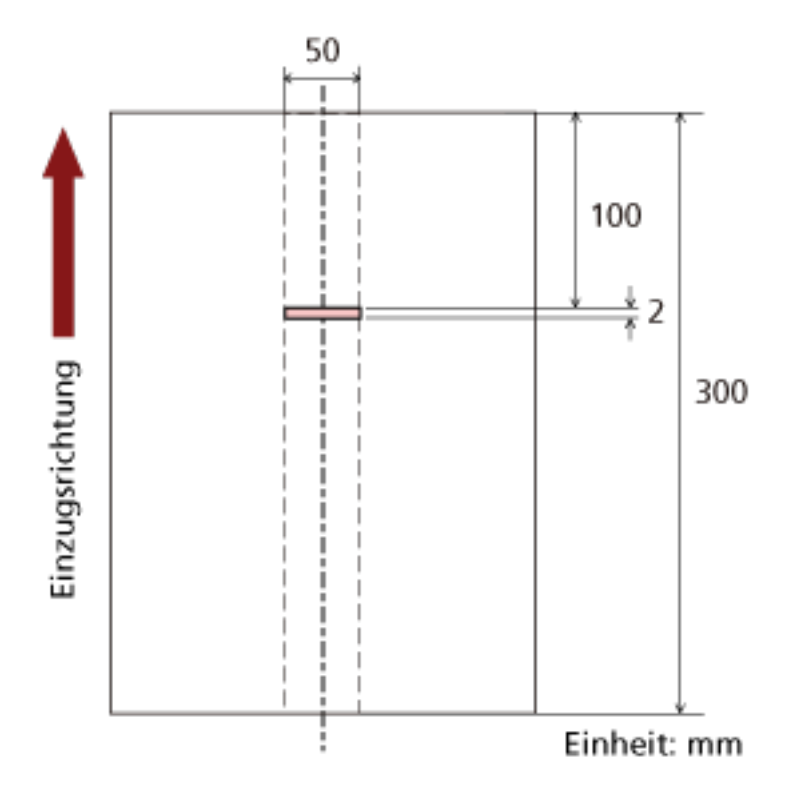

Da der Erkennungsbereich (Länge) kleiner ist als 5 mm, können sich überlappende Dokumente nicht korrekt erkannt werden.

# **Festlegen des Ignorierens bestimmter Überlappungsmuster [Intelligente Mehrfacheinzugsfunktion]**

Konfigurieren Sie die Einstellung so, dass bestimmte Muster sich überlappender Dokumente automatisch ignoriert werden, wenn die Einstellung zur Erkennung sich überlappender Dokumente aktiviert ist.

Beachten Sie, dass hierfür zuerst [Überprüfung von Überlappung (Ultra Sonic)] oder [Längen/ Überlappungsüberprüfung] im Scannertreiber und [Festlegen einer Methode zur Erkennung sich](#page-361-0) [überlappender Dokumente \[Mehrfacheinzugserkennung\] \(Seite 362\)](#page-361-0) im Software Operation Panel festgelegt werden müssen, bevor diese Option festgelegt werden kann.

- **1 Starten Sie das Software Operation Panel.** Für weitere Details siehe [Starten des Software Operation Panels \(Seite 327\)](#page-326-0).
- **2 Wählen Sie aus der Liste [Geräteeinstellung 2] → [Intelligente Mehrfacheinzugsfunktion] aus.**

#### **3 Wählen Sie einen Betriebsmodus aus.**

#### **Manueller Modus**

Legen Sie fest, ob sich überlappende Dokumente erkannt werden, wenn Dokument erneut gescannt werden, die als sich überlappende Dokumente erkannt wurden. Die Größe und Position des angehefteten Papiers werden nicht gespeichert. Der Scanvorgang stoppt sofort, wenn sich überlappende Dokumente erkannt wurden. Wenn die Einstellungen des Scannertreibers so konfiguriert sind, dass der Scanvorgang angehalten wird, um Bilder zu prüfen, wird der Scanvorgang angehalten, nachdem erkannte überlappende Dokumente bis zum unteren Rand gescannt wurden.

#### **Automatischer Modus 1**

Legen Sie fest, ob die Länge und Position eines Stücks Papier, das an einem Dokument anhaftet und als sich überlappende Dokumente erkannt wurde, als Überlappungsmuster gespeichert wird.

Wenn das Überlappungsmuster gespeichert wird, werden Dokument mit dem gleichen Überlappungsmuster ab dem nächsten Scan nicht als sich überlappende Dokumente erkannt. Der Scanvorgang wird beendet, wenn die erkannten überlappenden Dokumente bis zum unteren Rand gescannt wurden.

Überlappungsmuster können für bis zu 32 Blätter gespeichert werden (bis zu vier Überlappungsmuster können pro gescanntem Blatt gespeichert werden).

Sobald Überlappungsmuster für 32 Blätter gespeichert wurden, werden die gespeicherten Muster durch alle neu erkannten Muster überschrieben, beginnend mit dem ersten gespeicherten Blatt.

Wenn der Scanner aus- und wieder eingeschaltet wird, hängt aber die Anzahl der gespeicherten Überlappungsmuster von der Einstellung von [Überlappungsmuster beim Ausschalten speichern] im Software Operation Panel ab.

#### **Automatischer Modus 2**

Legen Sie fest, ob die Länge des längsten Stücks Papier, das an einem Dokument anhaftet und als sich überlappende Dokumente erkannt wurde, als Überlappungsmuster gespeichert wird.

Wenn das Überlappungsmuster gespeichert wird, wird ein Dokument mit einem Stück Papier der gleichen Länge oder kürzer ab dem nächsten Scan nicht als sich überlappende Dokumente erkannt.

Der Scanvorgang wird beendet, wenn die erkannten überlappenden Dokumente bis zum unteren Rand gescannt wurden.

In diesem Betriebsmodus kann nur ein Überlappungsmuster gespeichert werden.

#### **Kontrollkästchen [Überlappungsmuster löschen]**

Markieren Sie dieses, um die im automatischen Modus gespeicherten Überlappungsmuster zu löschen.

Wenn Sie das Kontrollkästchen markieren, werden die im automatischen Modus gespeicherten Überlappungsmuster gelöscht.

Sie können Überlappungsmuster löschen, die nicht gespeichert werden sollten, aber gehen Sie bei diesem Schritt vorsichtig vor, da alle gespeichert Muster gelöscht werden. Das Kontrollkästchen ist in den Standardeinstellungen deaktiviert.

#### **Kontrollkästchen [Überlappungsmuster automatisch speichern]**

Bei der Verwendung des automatischen Modus 1 oder des automatischen Modus 2 können Sie manuell festlegen, ob ein Überlappungsmuster auf dem Touchscreen gespeichert werden soll, wenn sich überlappende Dokumente erkannt werden.

Wählen Sie die Standardeinstellung für die obige Funktion.

Das Kontrollkästchen ist in den Standardeinstellungen deaktiviert.

Das Überlappungsmuster wird gespeichert, wenn die Taste [Scan] am Scanner für den nächsten Scanvorgang gedrückt wird.

Weitere Informationen zur Funktion, die ein Überlappungsmuster speichert, finden Sie unter [Konfigurieren der Nichterkennung bestimmter Überlappungsmuster \(Seite 134\)](#page-133-0).

#### **Überlappungsmuster beim Ausschalten speichern**

Sie können festlegen, ob die Überlappungsmuster beim Ausschalten gespeichert werden sollen.

Wenn [Erinnern] ausgewählt ist, können acht der letzten Überlappungsmuster für den automatischen Modus 1 und ein Überlappungsmuster für den automatischen Modus 2 beim nächsten Einschalten des Scanners verwendet werden.

Die Standardeinstellung ist [Nicht erinnern].

#### **HINWEIS**

- Wenn die Einstellung zur Verwendung des Trägerblatts im Scannertreiber aktiviert ist, ist [Intelligente Mehrfacheinzugsfunktion] deaktiviert.
- Diese Einstellung kann auch auf dem Touchscreen konfiguriert werden.

● Die Überlappungsmuster können auch durch Drücken der Schaltfläche [Löschen] für [Überlappungsmuster] auf dem Bildschirm [Intelligente Mehrfacheinzugserkennung] auf dem Touchscreen gelöscht werden.

Der Bildschirm kann anhand der folgenden Schritte angezeigt werden:

₩  $\rightarrow$  [Scanner-Einstellungen]  $\rightarrow$  [Papierquelle/Zuführung]  $\rightarrow$  [Intelligente Mehrfacheinzugserkennung]

# **Zeitüberschreitungseinstellungen**

### **Wartezeit im manuellen Einzug [Manueller Einzug]**

Konfigurieren Sie die Einstellungen, wenn ein Blatt nach dem anderen eingelegt und gescannt wird. Wenn Sie Blatt für Blatt manuell scannen, können Sie die Wartezeit (Intervall) für das Einlegen des nächsten Dokuments in den ADF-Papierschacht (Einzug) spezifizieren. Dies ermöglicht ein fortlaufendes Scannen solange Sie ein Dokument innerhalb der bestimmten Zeit einlegen. Wenn die festgelegte Zeit überschritten wird, wird der Scan automatisch beendet.

- **1 Starten Sie das Software Operation Panel.** Für weitere Details siehe [Starten des Software Operation Panels \(Seite 327\)](#page-326-0).
- **2 Wählen Sie aus der Liste [Geräteeinstellung 2] → [Manueller Einzug].aus.**

#### **3 Legen Sie [Zeitlimit] fest.**

Legen Sie für [Zeitlimit] die Zeitspanne fest, bis zu der der Scanner bestätigt, dass keine Dokumente in den ADF-Papierschacht (Einzug) eingelegt sind (das Intervall zwischen dem letzten Scan und der Erkennung, ob das nächste Dokument eingelegt ist). Die Standardeinstellung ist "10 Sekunden".

#### **4 Konfigurieren Sie bei Bedarf die folgenden Einstellungen:**

#### **Fortl. Einzugseinstellung**

Aktivieren Sie diese Option, wenn Sie den manuellen Mehrfach-Modus verwenden, um mehr als ein Dokument manuell einzulegen und nacheinander zu scannen. Die Standardeinstellung ist [Deaktivieren].

#### **Man.Einz.Modus**

Aktivieren Sie diese Option, wenn Sie den manuellen Einzelmodus verwenden, um jeweils ein Dokument manuell einzulegen. Legen Sie fest, ob der manuelle Einzelmodus für die folgenden Dokumente beibehalten werden soll oder nicht.

#### **Nicht fortfahren**

Löscht den manuellen Einzelmodus nach Fertigstellen eines Scans.

#### **Fortfahren**

Der manuelle Einzelmodus wird erst deaktiviert, wenn die Taste [Manuell - Einzel] auf dem Touchscreen gedrückt wird. Dies ist die Standardeinstellung.

#### **HINWEIS**

● In "Manueller Mehrfach-Modus" oder "Manueller Einzelmodus" wartet der Scanner darauf, dass Dokumente in den ADF-Papierschacht (Einzug) eingelegt werden, bis die Zeit nach dem Scanstart oder dem Auswurf eines Dokuments abgelaufen ist.

Der Scanvorgang wird beendet, wenn innerhalb der Zeitlimit kein Dokument geladen wird. Um den Scanvorgang sofort zu beenden, drücken Sie die Taste [Manuell - Einzeln] am Scanner.

- Die Einstellung für das Umschalten des Einzugsmodus auf manuellen Einzelmodus kann auch über den Scannertreiber konfiguriert werden. Ausführliche Informationen finden Sie in der Hilfe zum Scannertreiber.
- Diese Einstellung kann auch auf dem Touchscreen konfiguriert werden.

# **Einstellen der Wartezeit bis zum Übergang des Scanners in den Energiesparmodus [Energieeinsparung]**

Legen Sie die Wartezeit bis zum Eintritt des Scanners in den Energiesparmodus fest.

- **1 Starten Sie das Software Operation Panel.** Für weitere Details siehe [Starten des Software Operation Panels \(Seite 327\)](#page-326-0).
- **2 Wählen Sie aus der Liste[Geräteeinstellung] aus.**
- **3 Legen Sie die Wartezeit bis zum Wechsel des Scanners in den Energiesparmodus fest.**

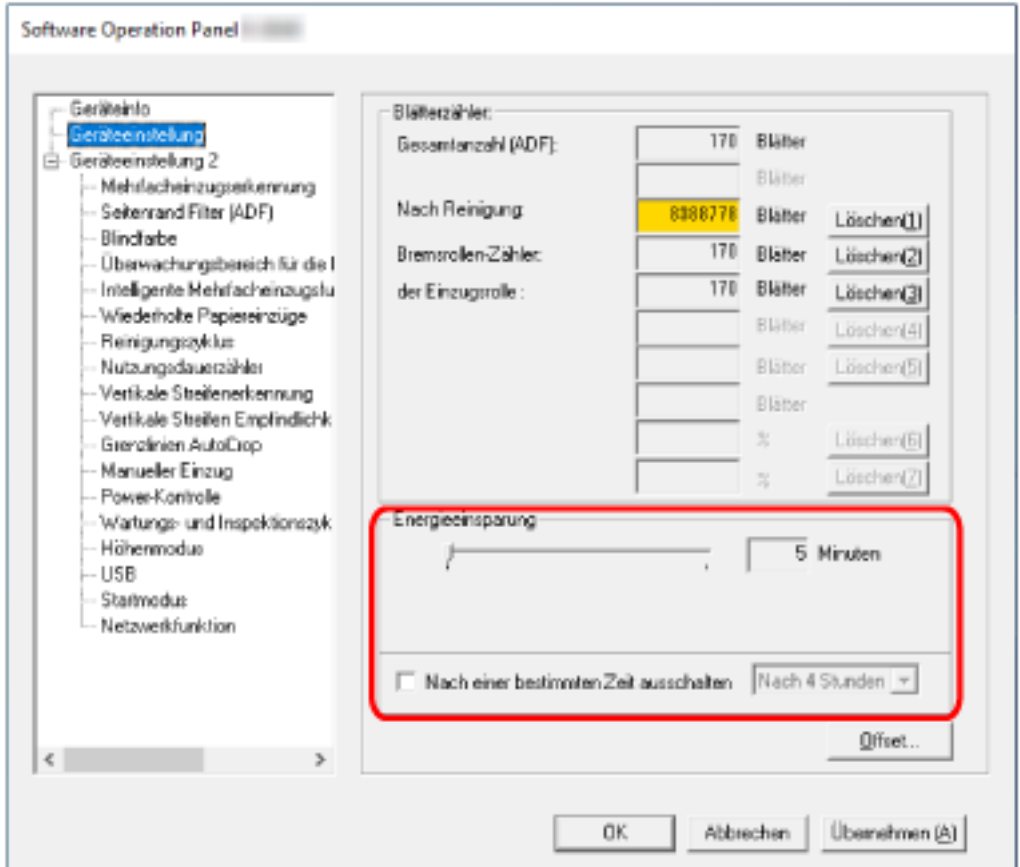

#### **Energieeinsparung**

Verwenden Sie den Schieberegler, um die Wartezeit vor dem Wechsel in den Energiesparmodus im Bereich von 5 bis 115 Minuten (in 5-Minuten-Schritten) festzulegen. Die Standardeinstellung ist "15" Minuten.

#### **Kontrollkästchen [Nach einer bestimmten Zeit ausschalten]**

Aktivieren Sie dieses Kontrollkästchen, wenn Sie den Scanner automatisch ausschalten möchten.

Wenn es aktiviert ist, wird der Scanner automatisch ausgeschaltet, wenn er eine bestimmte Zeit lang eingeschaltet war und nicht bedient wurde.

Das Kontrollkästchen ist in den Standardeinstellungen aktiviert.

Bestimmen Sie die Zeitüberschreitungsfunktion für die automatische Ausschaltfunktion des Scanners mit [Nach 1 Stunde]/[Nach 2 Stunden]]/[Nach 3 Stunden]]/[Nach 4 Stunden]. Die Standardeinstellung ist [Nach 4 Stunden].

#### **HINWEIS**

- Wenn die Einstellungen im Software Operation Panel wie folgt konfiguriert sind, wird der Scanner nicht ausgeschaltet, selbst wenn die für die automatische Abschaltung festgelegte Zeitspanne abgelaufen ist.
	- Auswählen von [Power Taste deaktivieren] für [Power-Kontrolle] in [Geräteeinstellung 2]
	- Wenn [Schnell] als Startmodus des Scanners ausgewählt ist Für weitere Details siehe [Startmodus-Einstellung für den Scanner \[Startmodus\] \(Seite 382\).](#page-381-0)
- Diese Einstellung kann auch auf dem Touchscreen konfiguriert werden.

# **Einstellungen bezüglich der Verbindung zwischen Scanner und Computer**

# **Festlegen des USB-Betriebs [USB]**

Ändern Sie die USB-Einstellung, wenn beim Computer während der Kommunikation ein Fehler aufgetreten ist.

Wenn diese Einstellung geändert wurde, wird der Scanner neu gestartet.

- **1 Starten Sie das Software Operation Panel.** Für weitere Details siehe [Starten des Software Operation Panels \(Seite 327\)](#page-326-0).
- **2 Wählen Sie über die Liste links [Geräteeinstellung 2] → [USB].**
- **3 Legen Sie fest, wie die USB-Funktion ausgeführt werden soll.**

#### **Automatisch**

Die Bedienung erfolgt in Einklang mit der Verbindungsumgebung. Dies ist die Standardeinstellung.

#### **USB 2.0**

Der Betrieb erfolgt mit USB 2.0.

# **Einstellungen für die Verwendung des Scanners nur über eine USB-Verbindung [Netzwerkfunktion]**

Legen Sie fest, ob der Scanner nur über eine USB-Verbindung verwendet werden soll. Deaktivieren Sie die verkabelte LAN-Verbindung, wenn Sie den Scanner aus folgenden Gründen nur mit USB-Verbindung verwenden möchten:

- Reduzieren des Stromverbrauchs
- Verbessern der Sicherheit
- So verwenden Sie USB-Stromversorgung aktivieren Für weitere Details siehe [Methoden für das Ein- und Ausschalten des Scanners \[Power-Kontrolle\]](#page-379-0) [\(Seite 380\)](#page-379-0).

Wenn diese Einstellung geändert wurde, wird der Scanner neu gestartet.

- **1 Starten Sie das Software Operation Panel.** Weitere Informationen finden Sie unter [Starten des Software Operation Panels \(Seite 327\).](#page-326-0)
- **2 Wählen Sie über die Liste links [Geräteeinstellung 2] → [Netzwerkfunktion].**
- **3 Wählen Sie [Deaktivieren], um den Scanner nur über eine USB-Verbindung zu nutzen.** Die Standardeinstellung ist [Aktivieren].

#### **HINWEIS**

- Wenn [Aktivieren] für [Netzwerkfunktion] ausgewählt ist, können Sie den Scanner entweder mit einer USB-Verbindung oder mit einer LAN-Verbindung verwenden.
- [Netzwerkfunktion] wird angezeigt, wenn der Scanner über ein USB-Kabel verbunden wird.

# <span id="page-379-0"></span>**Einstellungen in Bezug auf das Ein-/Ausschalten und die Leistungsaufnahme des Scanners**

# **Methoden für das Ein- und Ausschalten des Scanners [Power-Kontrolle]**

Bestimmen Sie, ob der Scanner durch Betätigen der [Power] Taste am Scanner ein-/ausgeschaltet werden soll.

- **1 Starten Sie das Software Operation Panel.** Für weitere Details siehe [Starten des Software Operation Panels \(Seite 327\)](#page-326-0).
- **2 Wählen Sie aus der Liste [Geräteeinstellung 2] → [Power-Kontrolle] aus.**

#### **3 Wählen Sie unter den folgenden Optionen eine Methode zum Ein-/Ausschalten des Scanners.**

#### **Power Taste aktivieren**

Die [Power] Taste auf dem Scanner wird verwendet, um den Scanner ein-/auszuschalten. Dies ist die Standardeinstellung.

#### **Power Taste deaktivieren**

Wählen Sie diese Option, um eine Mehrfachsteckerleiste für die Stromversorgung von Peripheriegeräten, wie z. B. einem Scanner, in Einklang mit der Stromversorgung des Computers zu verwenden.

Die [Power] Taste auf dem Scanner wird nicht verwendet, um den Scanner ein-/ auszuschalten.

#### **USB-Stromversorgung aktivieren**

Diese Einstellung wird wirksam, wenn [Deaktivieren] für [Netzwerkfunktion] in [Geräteeinstellung 2] und [Power Taste aktivieren] ausgewählt wird. Der Scanner kann zusätzlich zum Drücken der [Power]-Taste am Scanner durch die folgenden Aktionen ein- oder ausgeschaltet werden.

- Ein- und Ausschalten des Computers
- Anschließen oder Abziehen des USB-Kabels

#### **WICHTIG**

- In den folgenden Fällen funktioniert [USB-Stromversorgung aktivieren] wie [Power Taste aktivieren]:
	- Wenn [Aktivieren] für [Netzwerkfunktion] in [Geräteeinstellung 2] ausgewählt ist
	- Wenn der Scanner und der Computer nicht über ein USB-Kabel angeschlossen sind
- Einige Computer- und USB-Hubmodelle versorgen den USB-Bus auch nach dem Ausschalten des Computers weiterhin mit Strom.

Sollte dies der Fall sein, kann [USB-Stromversorgung aktivieren] eventuell nicht korrekt ausgeführt werden.

# <span id="page-381-0"></span>**Startmodus-Einstellung für den Scanner [Startmodus]**

Legen Sie einen Startmodus für den Scanner fest.

- **1 Starten Sie das Software Operation Panel.** Für weitere Details siehe [Starten des Software Operation Panels \(Seite 327\)](#page-326-0).
- **2 Wählen Sie aus der Liste [Geräteeinstellung 2] → [Startmodus] aus.**
- **3 Wählen Sie einen Startmodus für den Scanner aus.**

#### **Schnell**

Der Scanner wechselt in den Energiesparmodus, indem die [Power] Taste 2 Sekunden lang oder länger gedrückt wird.

Der Scanner kann sofort einen Scan durchführen, wenn er aus dem Energiesparmodus reaktiviert wird.

#### **Normal**

Der Scanner wechselt in den Energiesparmodus, indem die [Power] Taste 2 Sekunden lang oder länger gedrückt wird.

Dies ist die Standardeinstellung.

#### **WICHTIG**

Wenn Sie [Schnell] wählen, wird der Scanner unabhängig von der Einstellung für [Nach einer bestimmten Zeit ausschalten] in [Energieeinsparung] nicht ausgeschaltet. Der Scanner geht in den Energiesparmodus über, wenn die [Power]-Taste des Scanners zwei Sekunden oder länger gedrückt wird, unabhängig von den Einstellungen der [Power-Kontrolle].

# **Scanner bezogene Wartungseinstellungen**

# **Erkennen vertikaler Linien [Vertikale Streifenerkennung]**

Sie können die Einstellungen für die Erkennung von Verschmutzungen auf dem Glas konfigurieren. Senkrechte Streifen können auf den Bildern erscheinen, wenn das Glas verschmutzt ist. Wenn [Aktivieren] für die Einstellung Vertikale Streifenerkennung ausgewählt ist, zeigt der

Touchscreen eine Benachrichtigung unter  $\bigodot$  an, wenn Sie eine [Glas reinigen!]-Meldung erhalten. Wenn Sie eine Meldung erhalten, reinigen Sie das Glas, um zu verhindern, dass vertikale Streifen auf den Bildern erscheinen.

Weitere Details zur Reinigung finden Sie unter [Tägliche Pflege \(Seite 158\)](#page-157-0).

- **1 Starten Sie das Software Operation Panel.** Für weitere Details siehe [Starten des Software Operation Panels \(Seite 327\)](#page-326-0).
- **2 Wählen Sie aus der Liste [Geräteeinstellung 2] → [Vertikale Streifenerkennung] aus.**
- **3 Legen Sie fest, ob Schmutz auf dem Glas (vertikale Streifen) erkannt werden soll.** Wenn Sie [Aktivieren] auswählen, erkennt der Scanner Schmutz auf dem Glas (vertikale Streifen). Die Standardeinstellung ist [Deaktivieren].

# **Festlegen der Empfindlichkeitsstufe für die vertikale Streifenerkennung [Vertikale Streifen Empfindlichkeit]**

Legen Sie die Empfindlichkeit für das Erkennen von vertikalen Streifen (Verschmutzungen auf dem Glas) fest, wenn [Aktivieren] für [Vertikale Streifenerkennung] ausgewählt ist. Passen Sie die Empfindlichkeitsstufe abhängig davon an, wie schmutzig das Glas ist.

- **1 Starten Sie das Software Operation Panel.** Für weitere Details siehe [Starten des Software Operation Panels \(Seite 327\)](#page-326-0).
- **2 Wählen Sie aus der Liste [Geräteeinstellung 2] → [Vertikale Streifen Empfindlichkeit] aus.**
- **3 Wählen Sie die Empfindlichkeit für das Erkennen von Schmutz auf dem Glas aus.**

#### **Niedrig**

Vermindert die Empfindlichkeit für das Erkennen von Schmutz auf dem Glas. Legen Sie diese Option fest, um Schmutz nur dann zu erkennen, wenn das Glas sehr schmutzig ist.

#### **Normal**

Erkennt Glasverunreinigungen mit optimaler Empfindlichkeit. Dies ist die Standardeinstellung.

#### **Hoch**

Erhöht die Empfindlichkeit für das Erkennen von Schmutz auf dem Glas. Legen Sie diese Option fest, um Schmutz auch dann zu erkennen, wenn das Glas nur ein wenig verschmutzt ist.

# **Einstellungen in Bezug auf den Wartungs- und Inspektionszyklus des Scanners [Wartungs- und Inspektionszyklus]**

Legen Sie den Wartungs- und Inspektionszyklus für den Scanner fest, der durch einen Servicemitarbeiter durchgeführt wird.

Wenn der festgelegte Zeitraum seit dem Datum der letzten Wartung und Inspektion verstrichen ist,

zeigt der Touchscreen eine Benachrichtigung unter  $\bigodot$  an, wenn Sie eine [Wartung]-Meldung erhalten.

Für regelmäßige Wartungen oder Inspektionen des Scanners durch einen Servicemitarbeiter, kontaktieren Sie den Vertreiber/Händler, von dem Sie das Produkt gekauft haben. Lesen Sie im Abschnitt Kontakt der Kontaktliste nach, falls diese im Produkt enthalten war oder lesen Sie im Abschnitt Kontakt unter Auskunft und Information nach, falls dieser in den Sicherheitshinweisen dieses Produkts enthalten war und machen Sie anschließend eine Anfrage.

- **1 Starten Sie das Software Operation Panel.** Für weitere Details siehe [Starten des Software Operation Panels \(Seite 327\)](#page-326-0).
- **2 Wählen Sie aus der Liste [Geräteeinstellung 2] → [Wartungs- und Inspektionszyklus] aus.**
- **3 Wählen Sie [Aktivieren], um im Touchscreen eine Meldung anzuzeigen, wenn sich die Zeit für die Wartung nähert.**

Die Standardeinstellung ist [Deaktivieren].

**4 Wählen Sie den Zyklus, um eine Meldung zu erhalten.** Die Standardeinstellung ist "12 Monate".

# **Netzwerkeinstellungen (fi Series-Netzwerkeinstellungen)**

Dieser Abschnitt beschreibt die Verwendung der fi Series-Netzwerkeinstellungen (Browser) zur Konfiguration der Netzwerkeinstellungen.

Die Netzwerkeinstellungen für den Scanner können mit einem Browser auf dem Computer konfiguriert werden, indem Sie fi Series-Netzwerkeinstellungen verwenden.

# **Starten der fi Series-Netzwerkeinstellungen**

Starten Sie die fi Series-Netzwerkeinstellungen anhand der folgenden Schritte.

#### **HINWEIS**

Wenn der Scanner mit dem Netzwerk verbunden ist und mit dem Scannerauswahl-Tool ausgewählt wurde, können Sie die fi Series-Netzwerkeinstellungen (Browser) für den gefundenen Scanner starten.

**1 Verbinden Sie den Scanner wie folgt mit dem Computer.**

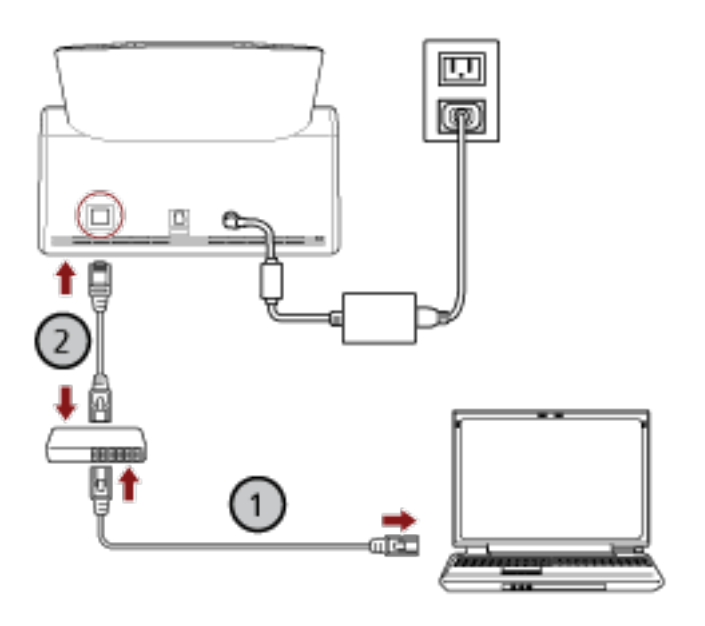

**a Verbinden Sie den Computer über ein verkabeltes LAN oder Wi-Fi mit einem**

**Netzwerkgerät ( ).**

Die folgenden Schritte zeigen ein Beispiel für die Verbindung des Computers mit einem Netzwerkgerät über ein verkabeltes LAN.

Weitere Informationen zum Anschluss des Computers an das Netzwerk finden Sie in der Anleitung des Computers.

- **b Verbinden Sie den Scanner über ein verkabeltes LAN mit dem Netzwerkgerät ( ).**
- **2 Stellen Sie sicher, dass der Scanner mit dem Netzwerk verbunden ist.**

Für weitere Details siehe [So überprüfen Sie die Netzwerkverbindung des Scanners \(Seite 444\)](#page-443-0).

**3 Schalten Sie den Computer ein und geben Sie die folgende URL in das URL-Eingabefeld des Browsers ein, um eine Verbindung mit dem Scanner herzustellen.** IP-Adresse oder FQDN des Scanners (\*1)

#### **Beispiel**

Bei Verwendung einer IPv4-Adresse xxx.xxx.xxx.xxx/ (jedes "xxx" ist ein Wert von 0 bis 255)

#### **Beispiel**

Bei Verwendung einer IPv6-Adresse [xxxx:xxxx:xxxx:xxxx:xxxx:xxxx:xxxx:xxxx]/ (jedes "xxxx" ist ein Wert von 0 bis ffff)

**\*1:**Wenn dynamische DNS aktiviert ist, können Sie den FQDN eines auf den DNS-Servern registrierten Scannernamens angeben.

#### **HINWEIS**

Die URL kann auf dem Bildschirm überprüft werden, der mit dem folgenden Verfahren erscheint:

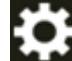

 $\rightarrow$  [Netzwerk]  $\rightarrow$  [So stellen Sie die Verbindung über einen Browser her] auf dem Touchscreen

Das Anmelden-Fenster für fi Series-Netzwerkeinstellungen wird angezeigt.

**4 Geben Sie das Administrator-Kennwort ein und klicken Sie dann auf die Schaltfläche [Anmelden].**

Weitere Informationen zum Administrator-Kennwort finden Sie unter [Admin-Kennwort \(Seite](#page-432-0) [433\)](#page-432-0).

Das Fenster [Scannerinformationen] für fi Series-Netzwerkeinstellungen wird angezeigt.

#### **5 Klicken Sie auf das jeweilige Menü, um die Einstellungen zu konfigurieren.**

Details zu den einzelnen Menüs finden Sie unter [Scannerinformationen \(Seite 392\)](#page-391-0), [Verwendungshinweise \(Seite 393\),](#page-392-0) [Netzwerk \(Seite 394\),](#page-393-0) [Sicherheit \(Seite 399\)](#page-398-0), [DirectScan \(Seite](#page-401-0) [402\)](#page-401-0), [Verknüpfung mit Server wird hergestellt \(Seite 424\)](#page-423-0) und [Wartung \(Seite 433\).](#page-432-0)

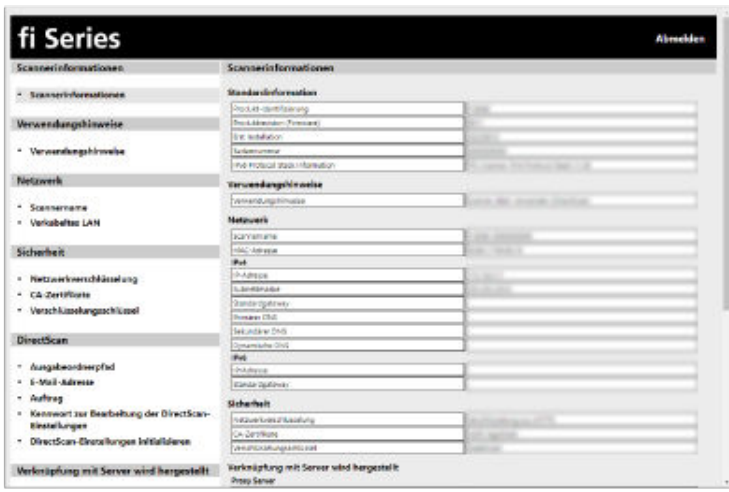

#### **WICHTIG**

Damit Sie die Funktion im Fenster ohne Probleme verwenden können, stellen Sie sicher, dass die folgenden Einstellungen beim Browser konfiguriert sind.

- Cookies sind aktiviert.
- JavaScript ist aktiviert.

# **Einstellungselemente**

Die Netzwerkeinstellungen können über das Fenster "fi Series-Netzwerkeinstellungen" geändert werden.

Dieser Abschnitt zeigt eine Liste der Einstellungselemente, die Sie konfigurieren können.

#### **WICHTIG**

Um die Netzwerkeinstellungen zu ändern, ist das Administratorkennwort erforderlich. Sie können das Standard-Administratorkennwort überprüfen, indem Sie prüfen, ob eine Bezeichnung vorhanden ist oder nicht.

Details zum Etikett finden Sie unter [Überprüfen des Produktetiketts \(Seite 269\)](#page-268-0).

Ändern Sie das Administratorkennwort, um zu verhindern, dass die Einstellungen von anderen Benutzern geändert werden.

Ändern Sie das Administratorkennwort auch regelmäßig.

Das Administratorkennwort kann unter [Admin-Kennwort] von [Wartung] geändert werden.

#### ● **Scannerinformationen**

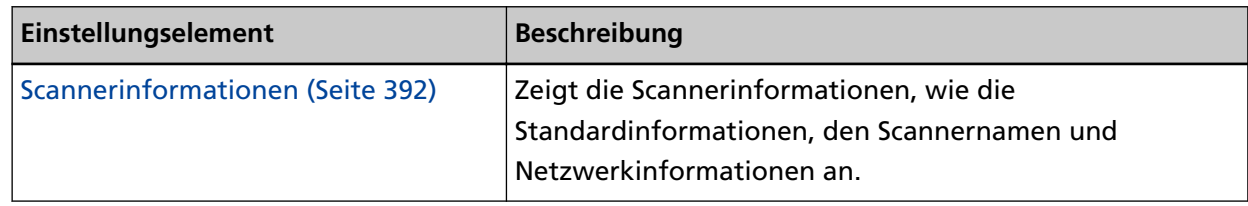

#### ● **Verwendungshinweise**

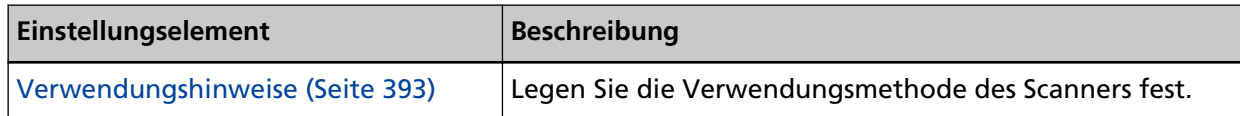

#### ● **Netzwerk**

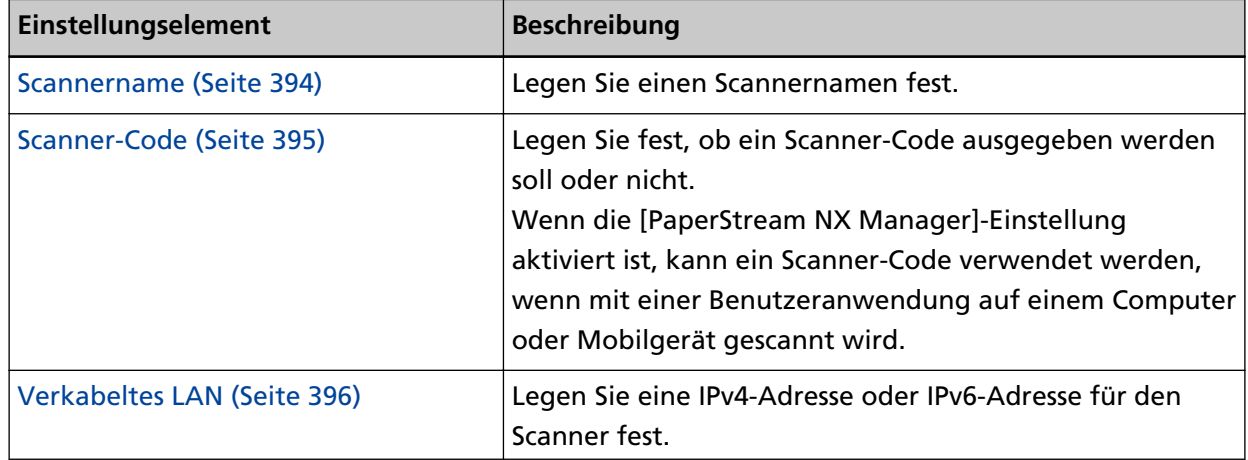

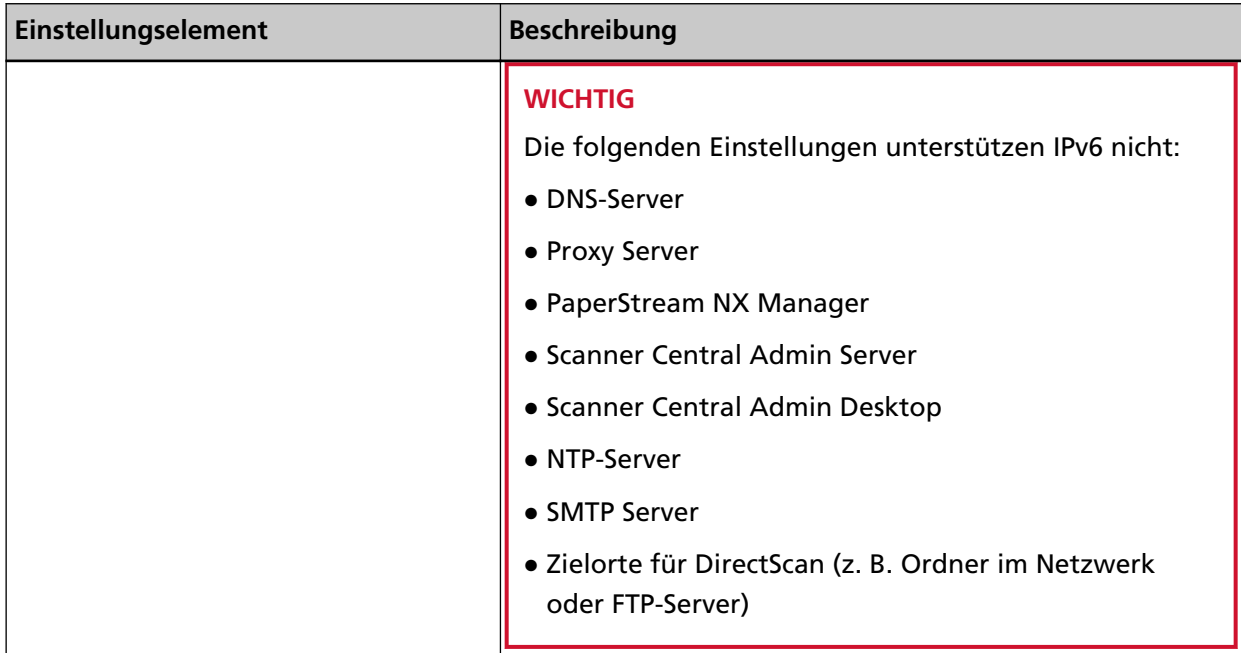

#### ● **Sicherheit**

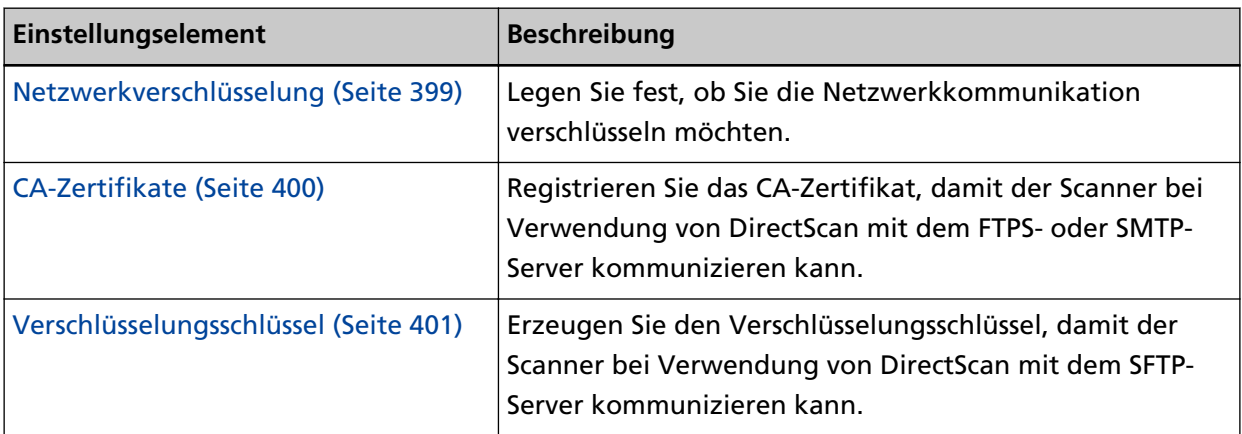

#### ● **DirectScan**

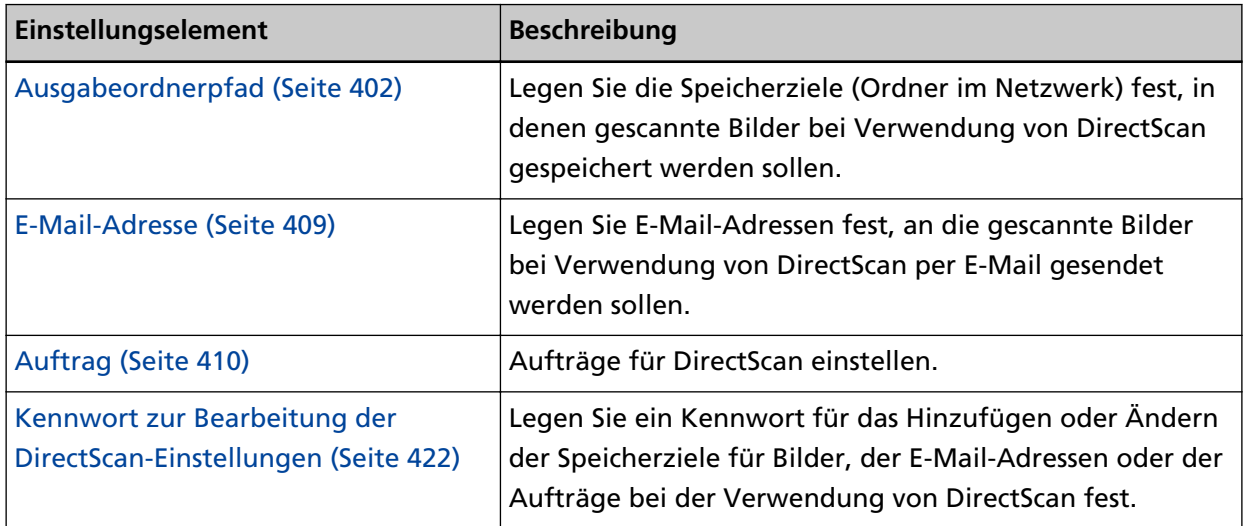

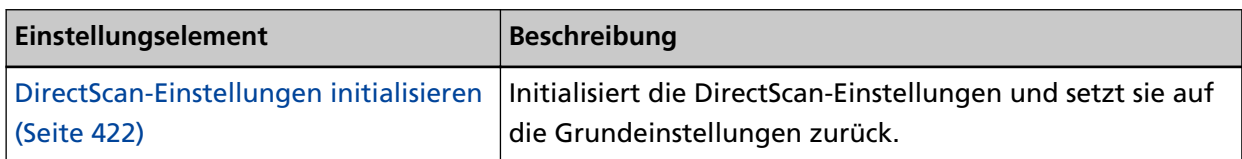

#### ● **Verknüpfung mit Server wird hergestellt**

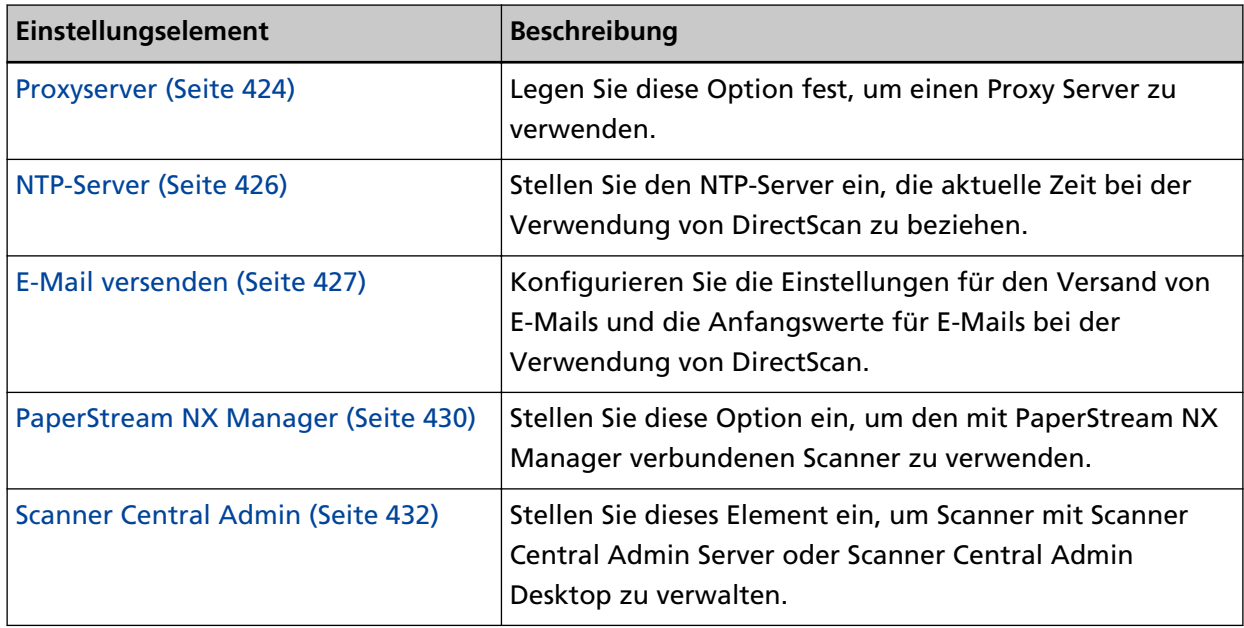

#### ● **Verwaltung**

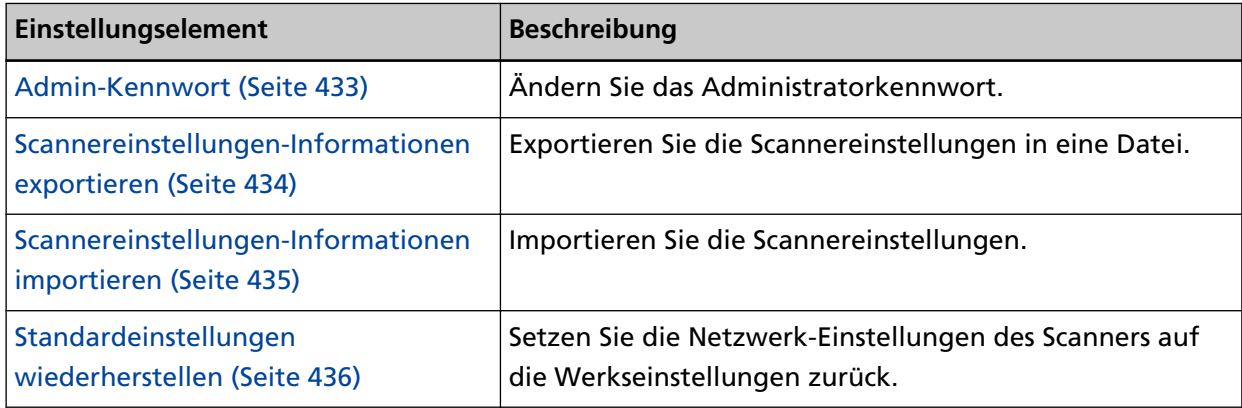

# <span id="page-391-0"></span>**Scannerinformationen**

### **Scannerinformationen**

- Zeigt die Scannerinformationen, wie die Standardinformationen, den Scannernamen und Netzwerkinformationen an.
- Klicken Sie auf [Scannerinformationen] unter [Scannerinformationen], zum Anzeige des Fensters.

### <span id="page-392-0"></span>**Verwendungshinweise**

### **Verwendungshinweise**

#### **Verwendungshinweise**

Legen Sie die Verwendungsmethode des Scanners fest. Ausführliche Informationen zur Verwendung des Scanners finden Sie unter [Verwendung des](#page-26-0) [Scanners \(Seite 27\).](#page-26-0)

● Den mit einem Computer verbundenen Scanner verwenden Verwenden Sie den Scanner, indem Sie ihn über ein USB-Kabel oder ein verkabeltes LAN an einen Computer anschließen.

Dies ist die Standardeinstellung.

● Scanner allein verwenden (DirectScan)

Verbinden Sie den Scanner über ein Verkabeltes LAN mit einem Netzwerk, um Vorgänge vom Scannen von Dokumenten bis zum Speichern der Bilder oder dem Versenden per E-Mail auszuführen.

Wenn [Scanner allein verwenden (DirectScan)] ausgewählt ist, legen Sie die folgenden Dinge fest:

#### **Kontrollkästchen [Am Anfang Auftragsliste anzeigen]**

Legen Sie fest, ob der Bildschirm, der die Auftragsliste anzeigt, bei der Verwendung von DirectScan als Startbildschirm (Hauptfenster) verwendet werden soll. Das Kontrollkästchen ist in den Standardeinstellungen deaktiviert.

● Verwendung durch Verbindung mit PaperStream NX Manager Verwenden Sie den Scanner, indem Sie ihn über ein verkabeltes LAN mit einem Server verbinden, auf dem PaperStream NX Manager installiert ist.

#### **Schaltfläche [Auf dem Scanner übernehmen]**

Übernimmt die konfigurierten Einstellungen.

### <span id="page-393-0"></span>**Netzwerk**

### **Scannername**

Legen Sie einen Scannernamen fest. Klicken Sie auf [Scannername] unter [Netzwerk], zum Anzeige des Fensters.

#### **Scannername**

Geben Sie einen Scannernamen mit bis zu 64 Zeichen ein. Die folgenden Zeichen können für den Scannernamen verwendet werden:

- Alphanumerische Zeichen
- Leerzeichen Das Leerzeichen vor oder nach einer Zeichenfolge wird ignoriert.
- Symbole
- -\_

Die werkseitige Grundeinstellung ist [fi-8040-<ScannerSerialNumber>].

#### **Schaltfläche [Auf dem Scanner übernehmen]**

Übernimmt die konfigurierten Einstellungen.

#### **HINWEIS**

- Die Seriennummer des Scanners kann auf dem Produktetikett überprüft werden. Das Produktetikett finden Sie unter [Überprüfen des Produktetiketts \(Seite 269\)](#page-268-0).
- Wenn [Dynamische DNS] aktiviert ist, geben Sie einen Scannernamen mit maximal 63 Zeichen ein.

Details zum dynamischen DNS finden Sie unter [Verkabeltes LAN \(Seite 396\).](#page-395-0)

Es wird außerdem empfohlen, die folgenden Zeichen nicht für den Scannernamen zu verwenden, da sie bei der Registrierung des Namens in den DNS-Servern durch "-" ersetzt werden.

- Unterstrich " "
- Leerzeichen
- Der Scannername kann auch auf dem Bildschirm überprüft werden, der mit dem folgenden Verfahren erscheint:

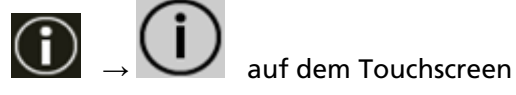

### <span id="page-394-0"></span>**Scanner-Code**

Legen Sie diese Option fest, wenn der Scanner auf die Weise [Verwendung durch Verbindung mit PaperStream NX Manager] verwendet werden soll.

Legen Sie fest, ob ein Scanner-Code ausgegeben werden soll oder nicht.

Wenn die [PaperStream NX Manager]-Einstellung aktiviert ist, kann ein Scanner-Code verwendet werden, wenn mit einer Benutzeranwendung auf einem Computer oder Mobilgerät gescannt wird.

Wenn Sie nicht möchten, dass ein Scanner-Code ausgegeben wird, lassen Sie das Feld leer. Klicken Sie auf [Scanner-Code] unter [Netzwerk], zum Anzeige des Fensters.

#### **Scanner-Code**

Geben Sie einen Scanner-Code mit bis zu 64 Zeichen ein. Die folgenden Zeichen können für den Scanner-Code verwendet werden:

- Alphanumerische Zeichen
- Leerzeichen

Das Leerzeichen vor oder nach einer Zeichenfolge wird ignoriert.

● Symbole

```
-/-()\frac{1}{4}&@".,?!'#%^*+=_|~<>$[]`{}
```
● Diakritische Zeichen èéêëÈÉÊËùúûüÙÚÛÜìíîïıÌÍÎÏİòóôõöœÒÓÔÕÖŒàáâãäæÀÁÂÃÄÆşŞğĞçÇßñÑ

#### **Schaltfläche [Auf dem Scanner übernehmen]**

Übernimmt die konfigurierten Einstellungen.

### <span id="page-395-0"></span>**Verkabeltes LAN**

Legen Sie eine IPv4-Adresse oder IPv6-Adresse für den Scanner fest. Klicken Sie auf [Verbinden LAN] in [Netzwerk], zum Anzeige des Fensters.

#### **WICHTIG**

IPv6-Adressen werden nicht unterstützt, wenn der Scanner allein verwendet wird (DirectScan) oder mit PaperStream NX Manager verbunden ist.

#### **IPv4-Konfiguration**

Legen Sie eine IPv4-Adresse für den Scanner fest.

- Auto Dies ist die Standardeinstellung.
- Manuell

Wenn [Manuell] ausgewählt ist, legen Sie folgende Optionen fest:

- IP-Adresse
- Subnetzmaske
- Standardgateway

#### **HINWEIS**

Die IP-Adresse kann auch auf dem Bildschirm überprüft werden, der mit dem folgenden Verfahren erscheint:

 $\bigoplus$   $\bigoplus$  auf dem Touchscreen

#### **DNS-Server**

Konfigurieren Sie die DNS-Server.

● Auto

Dies ist die Standardeinstellung.

● Manuell

Wenn [Manuell] ausgewählt ist, legen Sie folgende Optionen fest:

- Primärer DNS
- Sekundärer DNS

#### **IPv6-Konfiguration**

Legen Sie eine IPv6-Adresse für den Scanner fest.

Legen Sie diese Option fest, wenn der Scanner auf die Weise [Den mit einem Computer verbundenen Scanner verwenden] verwendet werden soll.

● Auto
Dies ist die Standardeinstellung.

● Manuell

Wenn [Manuell] ausgewählt ist, legen Sie folgende Optionen fest:

- Kontrollkästchen [RA-Paket empfangen] Aktivieren Sie das Kontrollkästchen [RA-Paket empfangen], um eine automatisch generierte IPv6-Adresse zu aktivieren. Sie können eine IPv6-Adresse, die automatisch generiert wurde, im Fenster [Scannerinformationen] überprüfen. Das Kontrollkästchen ist in den Standardeinstellungen aktiviert.
- IP-Adresse
- Subnetzpräfixlänge
- Standardgateway
- Deaktiviert

# **HINWEIS**

Die IP-Adresse kann auch auf dem Bildschirm überprüft werden, der mit dem folgenden Verfahren erscheint:

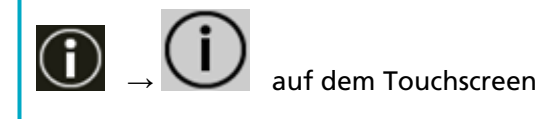

## **Kontrollkästchen [Dynamisches DNS aktivieren]**

Legen Sie diese Option fest, um automatisch eine IP-Adresse für den Scanner zu erhalten. Aktivieren Sie dieses Kontrollkästchen, wenn Sie einen Scannernamen (Hostnamen) angeben und im Scanner-Auswahltool nach einem Scanner suchen möchten.

Das Kontrollkästchen ist in den Standardeinstellungen deaktiviert.

Wenn das Kontrollkästchen aktiviert ist und ein Scanner mit einem Netzwerk verbunden ist, werden ein Scannername (Hostname) und eine IP-Adresse automatisch in den DNS-Servern registriert.

Sie können einen Scannernamen (Hostnamen) angeben, der in den DNS-Servern für [Scannername] registriert werden soll. Für weitere Details siehe [Scannername \(Seite 394\)](#page-393-0).

## **HINWEIS**

- Die DNS-Server müssen auf dem Scanner eingestellt werden.
- Wenn Sie ein Leerzeichen oder "\_" als [Scannername] eingeben, wird dies zu "-" umgewandelt und in den DNS-Servern registriert.

Selbst wenn die vom DHCP-Server zugewiesene IP-Adresse geändert wurde, kann der in den DNS-Servern registrierte Scannername (Hostname) weiterhin für die Suche nach dem Scanner verwendet werden.

Einzelheiten zur Suche nach einem Scanner finden Sie in der Hilfe zum Network Setup Tool for fi Series.

Informationen zum Starten des Scanner-Auswahltools finden Sie unter [So starten Sie das](#page-444-0) [Scanner-Auswahltool \(Seite 445\).](#page-444-0)

# **WICHTIG**

Beachten Sie, dass eine IPv6-Adresse nicht unterstützt wird.

## **Schaltfläche [Auf dem Scanner übernehmen]**

# **Sicherheit**

# **Netzwerkverschlüsselung**

Legen Sie fest, ob Sie die Netzwerkkommunikation verschlüsseln möchten. Klicken Sie auf [Netzwerkverschlüsselung] unter [Sicherheit], zum Anzeige des Fensters.

# **HINWEIS**

Wenn PaperStream NX Manager, Scanner Central Admin Server und Scanner Central Admin Desktop verwendet werden, müssen die Einstellungen für jede Software und die Einstellungen für den Scanner identisch sein.

Details finden Sie im PaperStream NX Manager-Benutzerhandbuch, im Scanner Central Admin-Benutzerhandbuch und in der Scanner Central Admin-Desktop-Hilfe.

# **Verschlüsselung aus (HTTP)**

Dies ist eine Übertragungsmethode, bei der die Scangeschwindigkeit Vorrang hat. Dies ist die Standardeinstellung.

# **Verschlüsselung ein (HTTPS)**

Dies ist eine Übertragungsmethode, bei der die Sicherheit Vorrang hat. Die Scangeschwindigkeit ist bei dieser Einstellung langsam.

# **Schaltfläche [Auf dem Scanner übernehmen]**

# <span id="page-399-0"></span>**CA-Zertifikate**

Stellen Sie diese Option ein, wenn die Art der Verwendung des Scanners [Scanner allein verwenden (DirectScan)] ist.

Registrieren Sie das CA-Zertifikat, damit der Scanner bei Verwendung von DirectScan mit dem FTPS- oder SMTP-Server kommunizieren kann.

Die registrierten CA-Zertifikate werden aufgelistet.

Klicken Sie auf [CA-Zertifikate] unter [Sicherheit], um das Fenster anzuzeigen.

# **Schaltfläche [Registrierung]**

Es wird ein CA-Zertifikat registriert. Das Fenster [Anmeldung der CA-Zertifikate] wird angezeigt. Es können bis zu 10 CA-Zertifikate hinzugefügt werden.

Dateien mit den folgenden Erweiterungen können registriert werden: .cer, .crt, .der, .pem

# **Schaltfläche [Entfernen]**

Das CA-Zertifikat wird gelöscht.

# ● **Fenster [Anmeldung der CA-Zertifikate]**

# **Schaltfläche [Datei auswählen]**

Wählen Sie eine anzumeldende CA-Zertifikatsdatei aus.

## **Schaltfläche [Auf dem Scanner übernehmen]**

# <span id="page-400-0"></span>**Verschlüsselungsschlüssel**

Stellen Sie diese Option ein, wenn die Art der Verwendung des Scanners [Scanner allein verwenden (DirectScan)] ist.

Erzeugen Sie den Verschlüsselungsschlüssel, damit der Scanner bei Verwendung von DirectScan mit dem SFTP-Server kommunizieren kann.

Klicken Sie auf [Verschlüsselungsschlüssel] unter [Sicherheit], um das Fenster anzuzeigen.

# **Algorithmus öffentlicher Schlüssel**

Wählen Sie, welcher Algorithmus mit öffentlichem Schlüssel verwendet werden soll, wenn ein Verschlüsselungsschlüssel erstellt wird. Die Standardeinstellung ist [Deaktiviert].

# **Schaltfläche [Download öffentlicher Schlüssel]**

Wenn ein Verschlüsselungsschlüssel für den Scanner generiert wurde, kann die entsprechende öffentliche Schlüsseldatei durch Klicken auf die Schaltfläche [Download öffentlicher Schlüssel] heruntergeladen werden.

# **Schaltfläche [Auf dem Scanner übernehmen]**

# **DirectScan**

Stellen Sie diese Option ein, wenn die Art der Verwendung des Scanners [Scanner allein verwenden (DirectScan)] ist.

# **Ausgabeordnerpfad**

Legen Sie die Speicherziele (Ordner im Netzwerk) fest, in denen gescannte Bilder bei Verwendung von DirectScan gespeichert werden sollen.

Es können bis zu 25 Speicherorte hinzugefügt werden.

Die hinzugefügten Speicherorte werden aufgelistet.

Klicken Sie auf [Ausgabeordnerpfad] unter [DirectScan], um das Fenster anzuzeigen.

# **Schaltfläche [Registrierung]**

Klicken Sie auf diese Schaltfläche, um einen Speicherort hinzuzufügen. Das Fenster [Speicherort registrieren] wird angezeigt.

# **Schaltfläche [Bearbeiten]**

Klicken Sie auf diese Schaltfläche, um die Einstellungen eines Speicherorts zu ändern. Das Fenster [Speicherort bearbeiten] wird angezeigt.

# **Schaltfläche [Entfernen]**

Klicken Sie auf diese Schaltfläche, um den Speicherort zu löschen.

## ● **Fenster [Speicherort registrieren]/Fenster [Speicherort bearbeiten]**

## **Anzeigename**

Legen Sie einen Namen für den Speicherort fest. Geben Sie einen Anzeigenamen mit maximal 48 Zeichen ein. Sie können nicht denselben Namen wie einen bereits registrierten Anzeigenamen festlegen. Das Leerzeichen vor oder nach einer Zeichenfolge wird ignoriert.

## **HINWEIS**

Wenn der Anzeigename Zeichen enthält, die nicht auf dem Touchscreen des Scanners angezeigt werden können (z. B. umgebungsabhängige Zeichen), wird der Name möglicherweise nicht korrekt auf dem Bildschirm angezeigt. Vergewissern Sie sich, dass der eingegebene Anzeigename auf dem Touchscreen korrekt angezeigt wird.

## **Zieleinstellung**

Legen Sie den Typ des Speicherorts fest.

● Netzwerkverzeichnis

Dies ist die Standardeinstellung.

Wenn [Netzwerkverzeichnis] ausgewählt ist, legen Sie die folgenden Optionen fest:

#### - Hostname/IP-Adresse

Für dieses Element kann der Hostname, der FQDN oder die IP-Adresse eingestellt werden. Das Leerzeichen vor oder nach einer Zeichenfolge wird ignoriert.

#### **WICHTIG**

- Beachten Sie, dass eine IPv6-Adresse nicht unterstützt wird.
- Unterstützte SMB-Versionen reichen von SMB 2.0 bis SMB 3.0.2.
- Das Speichern von Bildern auf einem Server, auf dem der Datenzugriff in den Freigabeeinstellungen verschlüsselt ist, oder in einem Ordner, in dem ein DFS verwendet wird, wird nicht unterstützt.

#### **HINWEIS**

Bei der Eingabe eines Hostnamens müssen die DNS-Server auf dem Scanner eingestellt werden.

#### - Speicherortpfad

Die Leerzeichen vor und nach der Zeichenkette und das Präfix "/" werden ignoriert.

"<sup>\'</sup>" wird durch "/"ersetzt. Wenn das erste Zeichen "<sup>\'</sup>" ist, wird das Zeichen durch "/" ersetzt und das führende "/" wird gelöscht.

#### **HINWEIS**

Wenn der Speicherortpfad Zeichen enthält, die nicht auf dem Touchscreen des Scanners angezeigt werden können (z. B. umgebungsabhängige Zeichen), wird der Pfad möglicherweise nicht korrekt auf dem Bildschirm angezeigt.

- Benutzername

Legen Sie den Benutzernamen fest, der für die Verbindung mit dem Speicherziel verwendet wird.

Sie können den Namen auch im Format "Benutzername@Domain" oder "Domain Benutzername" festlegen.

Um den Active Directory-Domänenbenutzernamen als Benutzernamen für die Authentifizierung zu verwenden, geben Sie den Active Directory-Domänennamen nur als Benutzernamen oder den Domänennamen an, der im Benutzernamen enthalten sein soll. Um einen Benutzer als lokalen Benutzer zu authentifizieren, geben Sie den Gerätenamen als Domänennamen an, der in den Benutzernamen einbezogen werden soll. Das Leerzeichen vor oder nach einer Zeichenfolge wird ignoriert.

#### **HINWEIS**

Wenn der Benutzername Zeichen enthält, die nicht auf dem Touchscreen des Scanners angezeigt werden können (z. B. umgebungsabhängige Zeichen), wird der Name möglicherweise nicht korrekt auf dem Bildschirm angezeigt.

#### - Kennwort

Wenn [Aktivieren] auf EIN eingestellt ist, geben Sie das Kennwort für den Benutzernamen ein, der für die Verbindung zum Speicherort verwendet wird.

Leerzeichen vor und nach der Zeichenfolge werden beibehalten.

● FTP

Wenn [FTP] festgelegt ist, legen Sie folgende Optionen fest:

- Hostname/IP-Adresse

Für dieses Element kann der Hostname, der FQDN oder die IP-Adresse eingestellt werden. Das Leerzeichen vor oder nach einer Zeichenfolge wird ignoriert.

#### **WICHTIG**

Beachten Sie, dass eine IPv6-Adresse nicht unterstützt wird.

#### **HINWEIS**

Bei der Eingabe eines Hostnamens müssen die DNS-Server auf dem Scanner eingestellt werden.

- Port-Nummer

Die werkseitige Grundeinstellung ist "21".

- Verbindungsmodus

Legen Sie den Verbindungsmodus für die Verbindung mit dem FTP-Server fest.

- Aktiver Modus
- Passiver Modus Dies ist die Standardeinstellung.
- Speicherortpfad

Die Leerzeichen vor und nach der Zeichenkette und das Präfix "/" werden ignoriert.

"<sup>\{</sup>" wird durch "/"ersetzt. Wenn das erste Zeichen "<sup>\{</sup>"ist, wird das Zeichen durch "/"

ersetzt und das führende "/" wird gelöscht.

## **HINWEIS**

Wenn der Speicherortpfad Zeichen enthält, die nicht auf dem Touchscreen des Scanners angezeigt werden können (z. B. umgebungsabhängige Zeichen), wird der Pfad möglicherweise nicht korrekt auf dem Bildschirm angezeigt.

- Benutzername

Legen Sie den Benutzernamen fest, der für die Verbindung mit dem Speicherziel verwendet wird.

Sie können den Namen auch im Format "Benutzername@Domain" oder "Domain Benutzername" festlegen.

Das Leerzeichen vor oder nach einer Zeichenfolge wird ignoriert.

#### **HINWEIS**

Wenn der Benutzername Zeichen enthält, die nicht auf dem Touchscreen des Scanners angezeigt werden können (z. B. umgebungsabhängige Zeichen), wird der Name möglicherweise nicht korrekt auf dem Bildschirm angezeigt.

- Kennwort

Wenn [Aktivieren] auf EIN eingestellt ist, geben Sie das Kennwort für den Benutzernamen ein, der für die Verbindung zum Speicherort verwendet wird.

Leerzeichen vor und nach der Zeichenfolge werden beibehalten.

● FTPS

Wenn [FTPS] ausgewählt ist, legen Sie folgende Optionen fest:

- Hostname/IP-Adresse

Für dieses Element kann der Hostname, der FQDN oder die IP-Adresse eingestellt werden. Das Leerzeichen vor oder nach einer Zeichenfolge wird ignoriert.

## **WICHTIG**

Beachten Sie, dass eine IPv6-Adresse nicht unterstützt wird.

#### **HINWEIS**

Bei der Eingabe eines Hostnamens müssen die DNS-Server auf dem Scanner eingestellt werden.

- Verschlüsselung

Legen Sie die Verschlüsselungsmethode für die Kommunikation fest, die bei der Verbindung mit dem FTPS-Server verwendet wird.

- Explizite Verschlüsselung (Expliziter Modus) Dies ist die Standardeinstellung.
- Implizite Verschlüsselung (Impliziter Modus)
- Serverzertifikate bestätigen

Legen Sie fest, ob Serverzertifikate anhand der auf dem Scanner registrierten CA-Zertifikate bestätigt werden sollen.

Details zu CA-Zertifikaten finden Sie unter [CA-Zertifikate \(Seite 400\).](#page-399-0)

Das Kontrollkästchen ist in den Standardeinstellungen deaktiviert.

- Port-Nummer

Je nach den Einstellungen für [Verschlüsselung] ändert sich der Ausgangswert wie folgt:

- Wenn [Verschlüsselung] [Explizite Verschlüsselung (Expliziter Modus)] ist, ist der Ausgangswert "21".
- Wenn [Verschlüsselung] [Implizite Verschlüsselung (impliziter Modus)] ist, ist der Ausgangswert "990".

Die werkseitige Grundeinstellung ist "21".

- Speicherortpfad

Die Leerzeichen vor und nach der Zeichenkette und das Präfix "/" werden ignoriert.

"<sup>\{</sup>" wird durch "/"ersetzt. Wenn das erste Zeichen "\{"ist, wird das Zeichen durch "/" ersetzt und das führende "/" wird gelöscht.

#### **HINWEIS**

Wenn der Speicherortpfad Zeichen enthält, die nicht auf dem Touchscreen des Scanners angezeigt werden können (z. B. umgebungsabhängige Zeichen), wird der Pfad möglicherweise nicht korrekt auf dem Bildschirm angezeigt.

#### - Benutzername

Legen Sie den Benutzernamen fest, der für die Verbindung mit dem Speicherziel verwendet wird.

Sie können den Namen auch im Format "Benutzername@Domain" oder "Domain Benutzername" festlegen.

Das Leerzeichen vor oder nach einer Zeichenfolge wird ignoriert.

# **HINWEIS**

Wenn der Benutzername Zeichen enthält, die nicht auf dem Touchscreen des Scanners angezeigt werden können (z. B. umgebungsabhängige Zeichen), wird der Name möglicherweise nicht korrekt auf dem Bildschirm angezeigt.

## - Kennwort

Wenn [Aktivieren] auf EIN eingestellt ist, geben Sie das Kennwort für den Benutzernamen ein, der für die Verbindung zum Speicherort verwendet wird.

Leerzeichen vor und nach der Zeichenfolge werden beibehalten.

## **HINWEIS**

Der einzige Verbindungsmodus für die Verbindung mit dem FTPS-Server ist "Passiver Modus".

## ● SFTP

Wenn [SFTP] ausgewählt ist, legen Sie folgende Optionen fest:

- Hostname/IP-Adresse

Für dieses Element kann der Hostname, der FQDN oder die IP-Adresse eingestellt werden. Das Leerzeichen vor oder nach einer Zeichenfolge wird ignoriert.

# **WICHTIG**

Beachten Sie, dass eine IPv6-Adresse nicht unterstützt wird.

# **HINWEIS**

Bei der Eingabe eines Hostnamens müssen die DNS-Server auf dem Scanner eingestellt werden.

- Port-Nummer

Die werkseitige Grundeinstellung ist "22".

- Speicherortpfad

Die Leerzeichen vor und nach der Zeichenkette und das Präfix "/" werden ignoriert.

"<sup>\'</sup>" wird durch "/"ersetzt. Wenn das erste Zeichen "\'" ist, wird das Zeichen durch "/" ersetzt und das führende "/" wird gelöscht.

## **HINWEIS**

Wenn der Speicherortpfad Zeichen enthält, die nicht auf dem Touchscreen des Scanners angezeigt werden können (z. B. umgebungsabhängige Zeichen), wird der Pfad möglicherweise nicht korrekt auf dem Bildschirm angezeigt.

- Authentifizierungsmethode

Legen Sie die Authentifizierungsmethode fest.

Wenn [Algorithmus öffentlicher Schlüssel] [Deaktiviert ] ist, legen Sie [Kennwortauthentifizierung] fest.

Wenn [Algorithmus öffentlicher Schlüssel] nicht [Deaktiviert] ist, legen Sie eine der Folgenden fest:

- Kennwortauthentifizierung Dies ist die Standardeinstellung.
- Öffentliche Schlüsselauthentifizierung Der Algorithmus des öffentlichen Schlüssels, der bei der Generierung des Verschlüsselungsschlüssels verwendet wird, wird unter [Algorithmus des öffentlichen Schlüssels] angezeigt.

Diese Einstellung kann konfiguriert werden, wenn bereits ein Verschlüsselungsschlüssel für den Scanner generiert wurde.

Details zu Verschlüsselungsschlüsseln finden Sie unter [Verschlüsselungsschlüssel \(Seite](#page-400-0) [401\).](#page-400-0)

- Benutzername

Legen Sie den Benutzernamen fest, der für die Verbindung mit dem Speicherziel verwendet wird.

Sie können den Namen auch im Format "Benutzername@Domain" oder "Domain Benutzername" festlegen.

Das Leerzeichen vor oder nach einer Zeichenfolge wird ignoriert.

# **HINWEIS**

Wenn der Benutzername Zeichen enthält, die nicht auf dem Touchscreen des Scanners angezeigt werden können (z. B. umgebungsabhängige Zeichen), wird der Name möglicherweise nicht korrekt auf dem Bildschirm angezeigt.

- Kennwort

Diese Einstellung kann konfiguriert werden, wenn [Kennwortauthentifizierung] als [Authentifizierungsmethode] ausgewählt wurde.

Wenn [Aktivieren] auf EIN eingestellt ist, geben Sie das Kennwort für den Benutzernamen ein, der für die Verbindung zum Speicherort verwendet wird.

Leerzeichen vor und nach der Zeichenfolge werden beibehalten.

# **Schaltfläche [Auf dem Scanner übernehmen]**

# **E-Mail-Adresse**

Legen Sie E-Mail-Adressen fest, an die gescannte Bilder bei Verwendung von DirectScan per E-Mail gesendet werden sollen.

Es können bis zu 25 E-Mail-Adressen hinzugefügt werden.

Die hinzugefügten E-Mail-Adressen werden aufgelistet.

Klicken Sie auf [E-Mail-Adresse] unter [DirectScan], um das Fenster anzuzeigen.

# **Schaltfläche [Registrierung]**

Klicken Sie auf diese Schaltfläche, um einen Empfänger hinzuzufügen. Das Fenster [Adresse registrieren] wird angezeigt.

# **Schaltfläche [Bearbeiten]**

Klicken Sie auf diese Schaltfläche, um die Einstellungen für die Adresse zu ändern. Das Fenster [Adresse bearbeiten] wird angezeigt.

# **Schaltfläche [Entfernen]**

Klicken Sie auf diese Schaltfläche, um den Empfänger zu löschen.

# ● **Fenster [Adresse registrieren]/[Adresse bearbeiten]**

## **Anzeigename**

Legen Sie einen Empfängernamen fest.

Geben Sie einen Anzeigenamen mit maximal 48 Zeichen ein.

Sie können nicht denselben Namen wie einen bereits registrierten Anzeigenamen festlegen. Das Leerzeichen vor oder nach einer Zeichenfolge wird ignoriert.

# **HINWEIS**

Wenn der Anzeigename Zeichen enthält, die nicht auf dem Touchscreen des Scanners angezeigt werden können (z. B. umgebungsabhängige Zeichen), wird der Name möglicherweise nicht korrekt auf dem Bildschirm angezeigt.

Vergewissern Sie sich, dass der eingegebene Anzeigename auf dem Touchscreen korrekt angezeigt wird.

## **E-Mail-Adresse**

Legen Sie die E-Mail-Adresse eines Empfängers fest. Geben Sie die korrekte E-Mail-Adresse an. Das Leerzeichen vor oder nach einer Zeichenfolge wird ignoriert.

## **Schaltfläche [Auf dem Scanner übernehmen]**

# **Auftrag**

Aufträge für DirectScan einstellen.

Sie können die Art und Weise, wie Bilder von einem Scanner gesendet werden sollen (Speichern in einem Ordner oder Senden per E-Mail) und die Scaneinstellungen als Auftrag registrieren, je nach Verwendungszweck der Bilder.

Es können bis zu 25 Aufträge angegeben werden.

Die hinzugefügten Aufträge werden aufgelistet.

Klicken Sie auf [Auftrag] unter [DirectScan], um dieses Fenster anzuzeigen.

# **Schaltfläche [Erstellen]**

Klicken Sie auf diese Schaltfläche, um einen Auftrag hinzuzufügen. Das Fenster [Auftrag erstellen] wird angezeigt.

# **Schaltfläche [Bearbeiten]**

Klicken Sie auf diese Schaltfläche, um die Einstellungen des Auftrags zu ändern. Das Fenster [Einen Auftrag bearbeiten] wird angezeigt.

# **Schaltfläche [Entfernen]**

Klicken Sie auf diese Schaltfläche, um den Auftrag zu löschen.

# ● **Fenster [Auftrag erstellen]/[Einen Auftrag bearbeiten]**

- Anzeigename (Seite 410)
- [Farbe \(Seite 411\)](#page-410-0)
- [Ziel \(Seite 411\)](#page-410-0)
- [Scaneinstellungen \(Seite 412\)](#page-411-0)
- [Detaileinstellungen \(Seite 414\)](#page-413-0)

## **Anzeigename**

Legen Sie einen Namen für den Auftrag fest.

Geben Sie einen Anzeigenamen mit maximal 48 Zeichen ein.

Sie können nicht denselben Namen wie einen bereits registrierten Anzeigenamen festlegen. Das Leerzeichen vor oder nach einer Zeichenfolge wird ignoriert.

## **HINWEIS**

Wenn der Anzeigename Zeichen enthält, die nicht auf dem Touchscreen des Scanners angezeigt werden können (z. B. umgebungsabhängige Zeichen), wird der Name möglicherweise nicht korrekt auf dem Bildschirm angezeigt.

Vergewissern Sie sich, dass der eingegebene Anzeigename auf dem Touchscreen korrekt angezeigt wird.

## <span id="page-410-0"></span>**Farbe**

Legen Sie die Farbe eines Auftragsknopfs fest, der auf dem Touchscreen-Display angezeigt werden soll.

**Ziel**

Legen Sie eine Sendemethode für Bilder fest.

#### **Zieleinstellung**

Legen Sie fest, ob Bilder in einem Ordner im Netzwerk gespeichert oder per E-Mail versendet werden sollen.

● Netzwerkverzeichnis

Dies ist die Standardeinstellung.

Wenn [Netzwerkverzeichnis] ausgewählt ist, legen Sie die folgenden Optionen fest:

- Ausgabeordnerpfad

Wählen Sie einen Speicherort für das Bild aus der Liste der Ausgabeordnerpfade.

● FTP

Wenn [FTP] festgelegt ist, legen Sie folgende Optionen fest:

- Ausgabeordnerpfad

Wählen Sie einen Speicherort für das Bild aus der Liste der Ausgabeordnerpfade.

● FTPS

Wenn [FTPS] ausgewählt ist, legen Sie folgende Optionen fest:

- Ausgabeordnerpfad

Wählen Sie einen Speicherort für das Bild aus der Liste der Ausgabeordnerpfade.

● SFTP

Wenn [SFTP] ausgewählt ist, legen Sie folgende Optionen fest:

- Ausgabeordnerpfad

Wählen Sie einen Speicherort für das Bild aus der Liste der Ausgabeordnerpfade.

● E-Mail

Wenn [E-Mail] ausgewählt ist, legen Sie folgende Optionen fest:

- E-Mail-Adresse

Legen Sie die Empfängeradressen für die zu versendende E-Mail fest. Klicken Sie auf [E-Mail-Adresse], um eine Liste von Empfängern anzuzeigen. Markieren Sie das Kontrollkästchen der gewünschten Empfänger.

- E-Mail-Betreff

Geben Sie den Betreff der zu versendenden E-Mails mit bis zu 48 Zeichen an. Das Leerzeichen vor oder nach einer Zeichenfolge wird ignoriert.

## **HINWEIS**

● Wenn keine Angaben gemacht werden, wird die E-Mail mit dem im Bildschirm [E-Mail versenden] eingestellten E-Mail-Betreff gesendet.

- <span id="page-411-0"></span>● Wenn die Betreffzeile der E-Mail Zeichen enthält, die nicht auf dem Touchscreen des Scanners angezeigt werden können (z. B. umgebungsabhängige Zeichen), wird die Betreffzeile möglicherweise nicht korrekt auf dem Bildschirm angezeigt.
- E-Mail-Text

Geben Sie den Text der zu versendenden E-Mails mit bis zu 80 Zeichen an. Das Leerzeichen vor oder nach einer Zeichenfolge wird ignoriert.

#### **WICHTIG**

Geben Sie den E-Mail-Text ohne Zeilenumbrüche ein.

#### **HINWEIS**

- Wenn keine Angaben gemacht werden, wird die E-Mail mit dem E-Mail-Text gesendet, der im Bildschirm [E-Mail versenden] eingestellt wurde.
- Wenn der E-Mail-Text Zeichen enthält, die nicht auf dem Touchscreen des Scanners angezeigt werden können (z. B. umgebungsabhängige Zeichen), wird der Text möglicherweise nicht korrekt auf dem Bildschirm angezeigt.

#### **Scaneinstellungen**

Konfigurieren Sie die Scaneinstellungen, die für das Scannen von Dokumenten mit dem Scanner verwendet werden sollen.

#### **HINWEIS**

Die maximale Anzahl der Blätter, die gescannt werden können, hängt davon ab, ob nach Abschluss des Dokumenteneinzugs Miniaturansichten angezeigt werden.

- Bei der Anzeige von Miniaturbildern 60 Blatt im Duplex-Scan-Modus und 120 Blatt im Simplex-Scan-Modus
- Wenn die Miniaturbilder nicht angezeigt werden 500 Blatt im Duplex-Scan-Modus und 1.000 Blatt im Simplex-Scan-Modus
- Bildmodus (Seite 412)
- [Papierquelle \(Seite 413\)](#page-412-0)
- [Auflösung \(dpi\) \(Seite 413\)](#page-412-0)
- [Miniaturansichtsbildschirm \(Seite 413\)](#page-412-0)
- [Bildschirm Übermittlungsbestätigung \(Seite 414\)](#page-413-0)

#### **Bildmodus**

Legen Sie einen Bildmodus fest.

● Schwarzweiß Dies ist die Standardeinstellung.

- <span id="page-412-0"></span>● Graustufen
- Farbe
- Automatische Erkennung Farbe/Graustufen

## **Papierquelle**

Wählen Sie die Scanseite für Dokumente aus.

- Vorderseite
- Rückseite
- Beide Seiten

Die werkseitigen Grundeinstellungen unterscheiden sich je nach der auf dem Produktetikett aufgedruckten TEILENR. wie folgt.

- Für PA03836-B001/PA03836-B003/PA03836-B023 Vorderseite
- Für PA03836-B005/PA03836-B015 Beide Seiten

Das Produktetikett finden Sie unter [Überprüfen des Produktetiketts \(Seite 269\).](#page-268-0)

# **Auflösung (dpi)**

Wählen Sie die Auflösung für Bilder aus.

- 150
- 200
- $240$
- 300

Dies ist die Standardeinstellung.

## **Miniaturansichtsbildschirm**

Legen Sie fest, ob Miniaturbilder auf dem Touchscreen angezeigt werden sollen, um die Bilder nach dem Scannen der Dokumente zu überprüfen.

Die Standardeinstellung ist [Anzeigen].

Wenn [Anzeige] ausgewählt ist, können maximal 60 Blatt im Duplex-Scanmodus und 120 Blatt im Simplex-Scanmodus auf einmal gescannt werden.

# **HINWEIS**

Die Miniaturbilder werden mit einer geringeren Auflösung angezeigt als die eigentlichen Bilder, die in einem Ordner gespeichert oder per E-Mail versendet werden sollen.

Anhand der Miniaturbilder können Sie überprüfen, ob alle Bilder der gescannten Dokumente ausgegeben wurden.

## <span id="page-413-0"></span>**Bildschirm Übermittlungsbestätigung**

Legen Sie fest, ob nach dem Scannen von Dokumenten ein Bestätigungsfenster angezeigt werden soll, bevor Bilder in einem Ordner im Netzwerk gespeichert oder per E-Mail versendet werden.

Die Standardeinstellung ist [Anzeigen].

## **Detaileinstellungen**

Konfigurieren Sie die detaillierten Scaneinstellungen, die für das Scannen von Dokumenten mit dem Scanner verwendet werden sollen.

Durch Klicken auf [Detaileinstellungen] können Sie folgende Optionen festlegen:

- Grundlegend (Seite 414)
- [Bild \(Seite 415\)](#page-414-0)
- [Seite \(Seite 415\)](#page-414-0)
- [Papierführung \(Seite 417\)](#page-416-0)
- [Stapel \(Seite 418\)](#page-417-0)
- [Ausgabe \(Seite 420\)](#page-419-0)
- [Dateiname \(Seite 420\)](#page-419-0)

## **Grundlegend**

## **Papiergröße**

Legen Sie die Papiergröße für zu scannende Dokumente fest.

● Automatisch

Dies ist die Standardeinstellung.

- Letter
- Legal
- Executive
- $\bullet$  A4
- $\bullet$  A5
- A5 Querformat
- $\bullet$  A6
- A6 Querformat
- B5 (ISO)
- B5 (JIS)
- B6 (ISO)
- B6 (JIS)
- B6 Querformat (ISO)
- B6 Querformat (JIS)

#### <span id="page-414-0"></span>● Visitenkarten

#### **HINWEIS**

Lange Dokumente werden nicht unterstützt.

#### **Bild**

#### **Blindfarbe**

Sie können eine Farbe vom Scan ausschließen, indem Sie entweder rot, grün oder blau (die drei Primärfarben) auswählen.

Wenn Sie zum Beispiel ein Dokument mit schwarzen Zeichen und einem grünen Rand scannen und grün als Blindfarbe auswählen, werden nur die schwarzen Zeichen des Dokuments gescannt.

Um Dokumente zu scannen, ohne eine Farbe auszuschließen, wählen Sie [Keine]. Diese Einstellung kann vorgenommen werden, wenn [Schwarzweiß], [Graustufen] oder [Automatische Erkennung Farbe/Graustufen] als [Bildmodus] ausgewählt ist und [Bild] angezeigt wird.

- Rot
- Grün Dies ist die Standardeinstellung.
- Blau
- Keine

#### **WICHTIG**

Die Funktion funktioniert am besten, wenn die Zielfarbe des Dokuments blass ist. Wenn die Zielfarbe zu dunkel ist, kann sie nicht ausgeschlossen werden.

#### **HINWEIS**

Die Einstellung ist deaktiviert, wenn [Automatische Erkennung Farbe/Graustufen] für [Bildmodus] ausgewählt ist und ein Farbbild erkannt wird.

#### **Seite**

#### **Drehung**

Korrigiert die Bildorientierung. Legen Sie die Drehrichtung für ein Bild fest.

- 0 Grad Dies ist die Standardeinstellung.
- 90 Grad im Uhrzeigersinn
- 90 Grad gegen den Uhrzeigersinn

● 180 Grad

#### **Leere Seite**

Legen Sie fest, ob leere Seiten erkannt und entfernt werden sollen. Wenn Sie leere Seiten erkennen und entfernen möchten, legen Sie [Löschen] fest. Wenn sich im Erkennungsbereich darunter kein Text oder Bild befindet, wird die Seite als leere Seite erkannt.

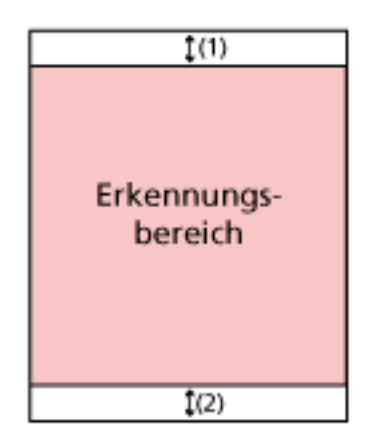

Wenn die Dokumentenlänge 158 mm oder mehr beträgt, liegt der folgende Bereich außerhalb des Erfassungsbereichs.

- (1): Oben = 16 mm
- (2): Unten = 16 mm

Wenn die Dokumentenlänge weniger als 158 mm beträgt, liegt der folgende Bereich außerhalb des Erfassungsbereichs.

 $(1)$ : Oben = 4 mm

 $(2)$ : Unten = 4 mm

Die folgenden Dokumente werden nicht als leere Seiten erkannt:

- Dokumente mit einer anderen Grundfarbe als Weiß
- Geknickte Dokumente
- Dokumente mit gestanzten Löchern
- Dokumente, die schief geladen wurden
- Dokumente mit Index-Registerkarten (wenn [Automatisch] für [Papiergröße] eingestellt ist)

Die werkseitigen Grundeinstellungen unterscheiden sich je nach der auf dem Produktetikett aufgedruckten TEILENR. wie folgt.

- Für PA03836-B001/PA03836-B003/PA03836-B023 Nicht entfernen
- Für PA03836-B005/PA03836-B015 Löschen

Das Produktetikett finden Sie unter [Überprüfen des Produktetiketts \(Seite 269\).](#page-268-0)

## <span id="page-416-0"></span>**Papierführung**

## **Manueller Einzugsmodus**

Legen Sie fest, ob der manuelle Einzelmodus aktiviert werden soll. Legen Sie [Aktivieren] fest, wenn Sie Dokumente einzeln einlegen und scannen möchten, die nicht zusammen eingelegt werden können (z. B. Zeitschriften oder Zeitungsausschnitte). Dies gilt auch für mehrschichtige Dokumente (z. B. Dokumente, die in der Mitte gefaltet wurden, Briefumschläge und mehrlagiges Transferpapier). Die Standardeinstellung ist [Deaktiviert].

## **Mehrfacheinzugserkennung**

Legen Sie fest, ob sich überlappende Dokumente erkannt werden sollen. Wählen Sie [Erkennen], um zu erkennen, ob mehr als ein Blatt auf einmal eingezogen wird.

Wenn [Erkennen] ausgewählt ist und überlappende Dokumente erkannt werden, wird die Dokumentenzufuhr angehalten und eine Bestätigungsmeldung auf dem Touchscreen angezeigt.

Die Standardeinstellung ist [Nicht erkennen]. Wenn [Erkennen] ausgewählt ist, legen Sie folgende Optionen fest:

- Bedingung Mehrfacheinzugserkennung Legen Sie eine Methode zur Erkennung sich überlappender Dokumente fest.
	- Überlappung

Verwendet die Ultraschallsensoren im Inneren des Scanners, um Dokumente beim Einzug zu prüfen und überlappende Dokumente über die Reflexionen der Ultraschallwellen zu erkennen.

Dies ist die Standardeinstellung.

- Länge

Der Scanner überwacht beim Einziehen die Länge der zu scannenden Dokumente und erkennt überlappende Dokumente über den Unterschied der Dokumentenlänge.

# **WICHTIG**

Scannen Sie keinen Stapel von Dokumenten mit unterschiedlichen Längen. Das führt zu einer fehlerhaften Erkennung von sich überlappenden Dokumenten. Wenn sich die Dokumente jedoch in der Länge um 10 mm oder weniger unterscheiden, wird eine Überlappung der Dokumente nicht erkannt.

- Um Dokumente mit unterschiedlichen Längen zu scannen, wählen Sie [Überlappung] aus.
- Selbst beim Scannen von Dokumenten gleicher Länge kann der Scanner, wenn ein Stück Papier wie eine Haftnotiz, eine Quittung oder ein Foto an ein Dokument angehängt ist, eine Überlappung des Dokuments aufgrund des angehängten Papiers feststellen, wenn [Überlappung] ausgewählt ist. In

<span id="page-417-0"></span>diesem Fall verhindert die Auswahl von [Länge] die falsche Erkennung von Dokumentüberlappungen.

- Überlappung und Länge

Erkennt überlappende Dokumente anhand der Kombination von [Überlappung] und [Länge].

#### **Stapel**

#### **Fortlaufender Scan**

Legen Sie fest, ob das Scannen fortgesetzt werden soll, wenn zusätzliche Dokumente eingelegt werden, nachdem alle im Scanner eingelegten Dokumente gescannt wurden.

Wählen Sie [Ein], um mit dem Scannen fortzufahren.

Die werkseitige Grundeinstellung ist [Aus].

#### **Barcode-Erkennung**

Legen Sie fest, ob Barcode-Werte auf Dokumenten ausgegeben werden sollen, damit die Dateien indiziert werden können.

Wenn [Erkennen] ausgewählt ist, werden Indexdateien erstellt.

Die Standardeinstellung ist [Nicht erkennen].

Details zu den Barcodes, die erkannt werden können, finden Sie unter [Spezifikationen](#page-450-0) [von Barcodes \(Seite 451\)](#page-450-0).

Details zu Indexdateien finden Sie unter [Spezifikationen von Indexdateien \(Seite](#page-454-0) [455\)](#page-454-0).

#### **WICHTIG**

Wenn [Zieleinstellung] auf [E-Mail] eingestellt ist, kann [Barcode-Erkennung] nicht verwendet werden.

Wenn [Erkennen] ausgewählt ist, legen Sie folgende Optionen fest:

● Barcode-Erkennungsbereich

Legen Sie einen Bereich für die Erkennung von Barcodes fest. Wenn eine Drehrichtung eines Bildes für [Drehung] eingestellt ist, wird der Erkennungsbereich auf das Bild angewendet, bevor es gedreht wird. Ein Barcode wird erkannt, wenn der gesamte Barcode innerhalb des definierten Erfassungsbereichs erscheint.

- Gesamter Bereich Barcodes werden über den gesamten Bereich eines Dokuments erkannt.
- Oben

Barcodes werden im oberen Bereich eines Dokuments erkannt, wenn das Dokument in drei Abschnitte unterteilt ist.

Der Erfassungsbereich im oberen Abschnitt erstreckt sich bis 1 Zoll unterhalb der Trennlinie zwischen dem oberen und dem mittleren Abschnitt. Dies ist die Standardeinstellung.

# - Mitte

Barcodes werden im mittleren Abschnitt eines Dokuments erkannt, wenn das Dokument in drei Abschnitte unterteilt ist.

Der Erfassungsbereich im mittleren Abschnitt erstreckt sich bis 1 Zoll unterhalb der Trennlinie zwischen dem mittleren und dem unteren Abschnitt.

- Unten

Barcodes werden im unteren Bereich eines Dokuments erkannt, wenn das Dokument in drei Abschnitte unterteilt ist.

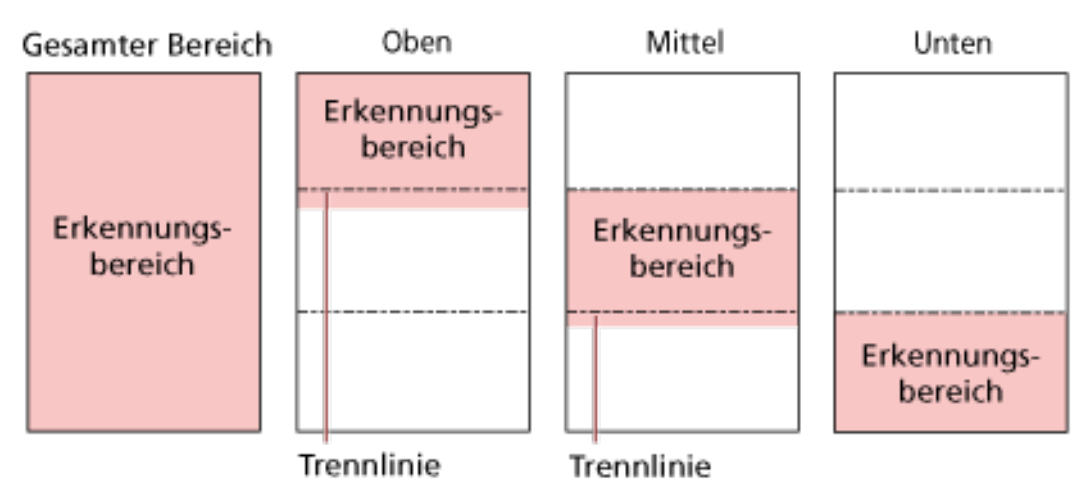

#### **HINWEIS**

Wenn Strichcodes über die Trennlinien fallen, die ein Dokument in drei Abschnitte unterteilen, wählen Sie [Gesamter Bereich].

● Barcode-Erkennungsseite

Diese Einstellung kann konfiguriert werden, wenn [Beide Seiten] für [Papierquelle] ausgewählt ist

Legen Sie eine Dokumentenseite für die Erkennung von Barcodes fest.

- Vorderseite
- Rückseite
- Beide Seiten

Die werkseitigen Grundeinstellungen unterscheiden sich je nach der auf dem Produktetikett aufgedruckten TEILENR. wie folgt.

- Für PA03836-B001/PA03836-B003/PA03836-B023 Vorderseite
- Für PA03836-B005/PA03836-B015 Beide Seiten
- Barcode-Erkennungsziel

Legen Sie die Zielseite des Dokuments für die Erkennung von Barcodes fest.

- Alle Blätter
- Nur erstes Blatt

Dies ist die Standardeinstellung.

<span id="page-419-0"></span>● Barcodes pro Seite

Legen Sie die maximale Anzahl der pro Seite zu erkennenden Barcodes von 1 bis 20 fest.

Hinweis: Je größer die maximale Anzahl, desto länger dauert der Scanvorgang. Die Standardeinstellung ist [1].

#### **Ausgabe**

#### **Dateiformat**

Legen Sie ein Dateiformat für Bilder fest.

- JPEG
- PDF

Dies ist die Standardeinstellung.

● SinglePage PDF File

#### **WICHTIG**

[JPEG] kann nicht festgelegt werden, wenn [Schwarzweiß] für [Bildmodus] ausgewählt ist.

Wenn [JPEG] ausgewählt ist, legen Sie folgende Option fest:

● JPEG-Komprimierung

Passen Sie die Datengröße eines JPEG-Bilds an.

- Groß

Die Dateigröße ist kleiner, aber die Bildqualität ist schlechter als bei Dokumenten, die mit der Einstellung [Mittel] gescannt wurden.

- Mittel

Dies ist die Standardeinstellung.

- Klein

Die Bildqualität ist besser, aber die Dateigröße ist größer als bei Dokumenten, die mit der Einstellung [Mittel] gescannt wurden.

Auch die Scangeschwindigkeit kann sich verringern.

#### **Dateiname**

Legen Sie ein Format für den Dateinamen von Bildern fest.

#### **Fügen Sie {Seriennummer} am Anfang hinzu**

Die folgende Zeichenfolge wird an den Anfang von Dateinamen angefügt: fi-ScannerSerialNumber

## **HINWEIS**

● Diese Einstellung kann beim Versenden von Bildern per E-Mail konfiguriert werden.

Wenn Bilder in Ordnern gespeichert werden, wird "fi-ScannerSerialNumber" zu den Dateinamen hinzugefügt, um sicherzustellen, dass jeder Dateiname in einem Speicherort eindeutig ist.

● Die Seriennummer des Scanners kann auf dem Produktetikett überprüft werden. Das Produktetikett finden Sie unter [Überprüfen des Produktetiketts \(Seite 269\)](#page-268-0).

Wenn Sie ein Format konfigurieren, das {Präfix} und {Zähler} für [Methode zum Benennen der Datei] enthält, konfigurieren Sie auch die folgenden Einstellungen:

● Präfix

Geben Sie eine Zeichenfolge von maximal 40 Zeichen ein, die dem Dateinamen hinzugefügt werden soll.

Das Leerzeichen vor oder nach einer Zeichenfolge wird ignoriert. Die Grundeinstellung ist "untitled".

## **HINWEIS**

Wenn die Zeichenfolge Zeichen enthält, die nicht auf dem Touchscreen des Scanners angezeigt werden können (z. B. umgebungsabhängige Zeichen), wird die Zeichenfolge möglicherweise nicht korrekt auf dem Bildschirm angezeigt.

● Zähler (Ziffer)

Stellen Sie die Anzahl der Stellen für den Zähler auf einen Wert zwischen 0 und 6 ein, wenn ein Zähler zu den Dateinamen hinzugefügt wird.

Wenn "0" angegeben ist, wird ["\_" + {Zähler}] nicht zu den Dateinamen hinzugefügt. Die Standardeinstellung ist [3].

## **WICHTIG**

Wenn Sie DirectScan auf mehreren Scannern verwenden, stellen Sie sicher, dass die Dateinamen für jeden Scanner unterschiedlich sind.

## **Schaltfläche [Auf dem Scanner übernehmen]**

# **Kennwort zur Bearbeitung der DirectScan-Einstellungen**

Legen Sie ein Kennwort für das Hinzufügen oder Ändern der Speicherziele für Bilder, der E-Mail-Adressen oder der Aufträge bei der Verwendung von DirectScan fest.

Legen Sie ein Kennwort fest, um zu verhindern, dass Speicherpfade oder E-Mail-Adressen weitergegeben werden.

Ändern Sie das Kennwort regelmäßig.

Wenn Sie kein Kennwort festlegen möchten, lassen Sie das Feld leer.

Klicken Sie auf [Kennwort zur Bearbeitung der DirectScan-Einstellungen] unter [DirectScan], um das Fenster anzuzeigen.

# **Kennwort**

Geben Sie ein Kennwort mit bis zu 32 Zeichen ein.

Die folgenden Zeichen können für das Kennwort verwendet werden:

- Alphanumerische Zeichen
- Leerzeichen
- Symbole
	- $-1$ ::  $48@"$ ..?!'#%^=\_|~\*+\$()[]`<>{}
- Diakritische Zeichen

èéêëÈÉÊËùúûüÙÚÛÜìlîîiìÌÎÎÏìòóôõöœÒÓÔÕÖŒàáâãäæÀÁÂÂÃÄÆsSăĞcC ᤥ

Leerzeichen vor und nach der Zeichenfolge werden beibehalten.

## **Schaltfläche [Auf dem Scanner übernehmen]**

Übernimmt die konfigurierten Einstellungen.

# **DirectScan-Einstellungen initialisieren**

Initialisiert die DirectScan-Einstellungen und setzt sie auf die Grundeinstellungen zurück. Klicken Sie auf [DirectScan-Einstellungen initialisieren] unter [DirectScan], um das Fenster anzuzeigen.

## **Schaltfläche [DirectScan-Einstellungen initialisieren]**

Setzt die folgenden DirectScan-Einstellungen auf die Standardeinstellungen zurück:

- Zielorte für Bilder
- E-Mail-Adressen
- Aufträge
- NTP-Server
- Einstellungen für den Versand von E-Mails
- Kennwort zur Bearbeitung der DirectScan-Einstellungen Die folgenden Einstellungen werden nicht initialisiert.
- CA-Zertifikate
- Verschlüsselungsschlüssel

# **Verknüpfung mit Server wird hergestellt**

# **Proxyserver**

Legen Sie diese Option fest, um einen Proxy Server zu verwenden.

## **HINWEIS**

Diese Einstellung kann in den folgenden Fällen konfiguriert werden:

- Wenn Sie den Scanner direkt mit dem Scanner Central Admin Server verbinden
- Bei der Verbindung zu einem FTP-, FTPS- oder SFTP-Server mit DirectScan
- Wenn Sie den Scanner mit PaperStream NX Manager verbinden

Klicken Sie auf [Proxyserver] unter [Verknüpfung mit Server wird hergestellt], um das Fenster anzuzeigen.

#### **Kontrollkästchen [Aktivieren]**

Legen Sie fest, ob ein Proxyserver verwendet werden soll. Das Kontrollkästchen ist in den Standardeinstellungen deaktiviert. Wenn Sie das Kontrollkästchen aktivieren, legen Sie auch die folgenden Elemente fest.

● Hostname/IP-Adresse

Für dieses Element kann der Hostname, der FQDN oder die IP-Adresse eingestellt werden. Das Leerzeichen vor oder nach einer Zeichenfolge wird ignoriert.

#### **WICHTIG**

Beachten Sie, dass eine IPv6-Adresse nicht unterstützt wird.

#### **HINWEIS**

Bei der Eingabe eines Hostnamens müssen die DNS-Server auf dem Scanner eingestellt werden.

● Port-Nummer

Die Standardeinstellung ist "8080".

● Kontrollkästchen [Benutzerauthentifizierung nutzen] Stellen Sie dieses Element ein, wenn ein Proxyserver über eine Benutzerauthentifizierungsfunktion verfügt.

Wenn Sie das Kontrollkästchen aktivieren, legen Sie auch die folgenden Elemente fest.

- Benutzername

Geben Sie den Benutzernamen ein, mit dem Sie sich mit dem Proxy Server verbinden. Das Leerzeichen vor oder nach einer Zeichenfolge wird ignoriert.

- Kennwort

Geben Sie das Kennwort für den Benutzernamen ein, mit dem Sie sich mit dem Proxy Server verbinden.

Leerzeichen vor und nach der Zeichenfolge werden beibehalten.

# **Schaltfläche [Auf dem Scanner übernehmen]**

# **NTP-Server**

Stellen Sie den NTP-Server ein, die aktuelle Zeit bei der Verwendung von DirectScan zu beziehen. Klicken Sie auf [NTP-Server] unter [Verknüpfung mit Server wird hergestellt], um dieses Fenster anzuzeigen.

# **WICHTIG**

Wenn Sie DirectScan verwenden möchten, muss die Zeit auf dem Scanner mit der Zeit auf dem NTP-Server synchronisiert worden sein.

Beachten Sie hierbei, dass der Scanner nicht mit einem NTP-Server verbunden werden kann, der für die Synchronisierung der Zeit eine Authentifizierung erfordert.

# **Abrufmethode**

Legen Sie die Methode für das Abrufen der IP-Adresse des Servers fest.

● Automatisch abrufen (DHCP/Default Gateway) Dies ist die Standardeinstellung.

# **HINWEIS**

Eine der folgenden Bedingungen muss erfüllt sein:

- Die vom DHCP-Server erhaltenen Informationen müssen die NTP-Serverinformationen enthalten.
- Der NTP-Server ist auf dem Standardgateway aktiviert.
- Von öffentlichem Server abrufen "pool.ntp.org" wird verwendet, um eine Verbindung zu einem NTP-Server herzustellen.
- Manuell konfigurieren Wenn [Manuell konfigurieren] ausgewählt ist, legen Sie folgende Optionen fest:
	- Primär
	- Sekundär

## **Zeitzone**

Stellen Sie die Zeitzone der Region ein, in der der Scanner verwendet wird. Geben Sie die Abweichung von der koordinierten Weltzeit (UTC) an. Um die Sommerzeit anzuwenden, stellen Sie die Zeit ein, indem Sie die zusätzliche(n) Sommerzeitstunde(n) zur Standardzeit addieren.

## **Schaltfläche [Auf dem Scanner übernehmen]**

Übernimmt die konfigurierten Einstellungen.

Die ermittelte Zeit wird im Fenster angezeigt. Wenn die aktuelle Uhrzeit nicht ermittelt werden kann, überprüfen Sie die Meldung und ergreifen Sie entsprechende Maßnahmen.

# **E-Mail versenden**

Konfigurieren Sie die Einstellungen für den Versand von E-Mails und die Anfangswerte für E-Mails bei der Verwendung von DirectScan.

Klicken Sie auf [E-Mail versenden] unter [Verknüpfung mit Server wird hergestellt], um das Fenster anzuzeigen.

#### **Kontrollkästchen [Aktivieren]**

Konfigurieren Sie diese Einstellung, um E-Mails zu versenden. Das Kontrollkästchen ist in den Standardeinstellungen deaktiviert. Wenn Sie das Kontrollkästchen aktivieren, legen Sie auch die folgenden Elemente fest.

#### **SMTP Server**

Legen Sie den Server für das Senden und Empfangen von E-Mails fest.Set the server for sending and receiving emails.

Für dieses Element kann der Hostname, der FQDN oder die IP-Adresse eingestellt werden. Das Leerzeichen vor oder nach einer Zeichenfolge wird ignoriert.

#### **WICHTIG**

Beachten Sie, dass eine IPv6-Adresse nicht unterstützt wird.

#### **HINWEIS**

Bei der Eingabe eines Hostnamens müssen die DNS-Server auf dem Scanner eingestellt werden.

#### **Verschlüsselung**

Legen Sie fest, ob die Kommunikation beim Versenden von E-Mails verschlüsselt werden soll.

● Deaktiviert

Dies ist die Standardeinstellung.

● TLS

Wenn [TLS] für [Verschlüsselung] eingestellt ist, geben Sie die folgende Option an:

● Kontrollkästchen [Serverzertifikate validieren] Legen Sie fest, ob Serverzertifikate anhand der auf dem Scanner registrierten CA-Zertifikate bestätigt werden sollen. Details zu CA-Zertifikaten finden Sie unter [CA-Zertifikate \(Seite 400\)](#page-399-0). Das Kontrollkästchen ist in den Standardeinstellungen deaktiviert.

#### **Port-Nummer**

Je nach den Einstellungen für [Verschlüsselung] ändert sich der Ausgangswert wie folgt:

- Wenn [Verschlüsselung] [Deaktiviert] ist, ist der Ausgangswert "25".
- Wenn [Verschlüsselung] [TLS] ist, ist der Ausgangswert "465".

Die Standardeinstellung ist "25".

#### **Benutzername**

Legen Sie einen Benutzernamen fest, um einen Benutzer mithilfe eines Benutzernamens und eines Kennworts zu authentifizieren, wenn er eine Verbindung zum SMTP Server herstellt.

Das Leerzeichen vor oder nach einer Zeichenfolge wird ignoriert.

#### **HINWEIS**

Wenn der Benutzername Zeichen enthält, die nicht auf dem Touchscreen des Scanners angezeigt werden können (z. B. umgebungsabhängige Zeichen), wird der Name möglicherweise nicht korrekt auf dem Bildschirm angezeigt.

## **Kennwort**

Legen Sie ein Kennwort fest, um einen Benutzer mithilfe eines Benutzernamens und eines Kennworts zu authentifizieren, wenn er eine Verbindung zum SMTP Server herstellt. Leerzeichen vor und nach der Zeichenfolge werden beibehalten.

#### **E-Mail-Adresse des Absenders'**

Legen Sie die E-Mail-Adresse des Absenders für das Versenden von E-Mails fest. Geben Sie die korrekte E-Mail-Adresse an.

Das Leerzeichen vor oder nach einer Zeichenfolge wird ignoriert.

#### **E-Mail-Betreff**

Geben Sie den Betreff der zu versendenden E-Mails mit bis zu 48 Zeichen an. Das Leerzeichen vor oder nach einer Zeichenfolge wird ignoriert.

#### **HINWEIS**

Wenn die Betreffzeile der E-Mail Zeichen enthält, die nicht auf dem Touchscreen des Scanners angezeigt werden können (z. B. umgebungsabhängige Zeichen), wird die Betreffzeile möglicherweise nicht korrekt auf dem Bildschirm angezeigt.

#### **E-Mail-Text**

Geben Sie den Text der zu versendenden E-Mails mit bis zu 80 Zeichen an. Das Leerzeichen vor oder nach einer Zeichenfolge wird ignoriert.

#### **WICHTIG**

Geben Sie den E-Mail-Text ohne Zeilenumbrüche ein.

#### **HINWEIS**

Wenn der E-Mail-Text Zeichen enthält, die nicht auf dem Touchscreen des Scanners angezeigt werden können (z. B. umgebungsabhängige Zeichen), wird der Text möglicherweise nicht korrekt auf dem Bildschirm angezeigt.

#### **Maximale E-Mail-Größe (MB)**

Legen Sie eine Größenbeschränkung zwischen 1 und 20 für zu versendende E-Mails fest. Die Standardeinstellung ist "5".

Wenn die Größe der gescannten Bilder während eines Scans den Grenzwert erreicht, wird der Scanvorgang abgebrochen und es wird eine Fehlermeldung angezeigt. In diesem Fall ist die Anzahl der Bilder, die per E-Mail versendet werden können, geringer als die Anzahl der tatsächlich eingezogenen Blätter.

## **HINWEIS**

Bei einem Scan erkennt der Scanner, dass die Größe der E-Mail die Obergrenze erreicht hat, wenn die Größe der erstellten Bilder mit 1,5 multipliziert wird und der resultierende Wert den für dieses Element angegebenen Wert erreicht.

#### **Schaltfläche [Auf dem Scanner übernehmen]**

# **PaperStream NX Manager**

Legen Sie diese Option fest, wenn der Scanner auf die Weise [Verwendung durch Verbindung mit PaperStream NX Manager] verwendet werden soll.

Klicken Sie auf [PaperStream NX Manager] unter [Verknüpfung mit Server wird hergestellt], um das Fenster anzuzeigen.

#### **Hostname/IP-Adresse**

Für dieses Element kann der Hostname, der FQDN oder die IP-Adresse eingestellt werden. Das Leerzeichen vor oder nach einer Zeichenfolge wird ignoriert.

## **WICHTIG**

Beachten Sie, dass eine IPv6-Adresse nicht unterstützt wird.

#### **HINWEIS**

Bei der Eingabe eines Hostnamens müssen die DNS-Server auf dem Scanner eingestellt werden.

#### **Port-Nummer**

Die Standardeinstellung ist "20447".

#### **Netzwerkverschlüsselung**

Zeigt an, ob die Netzwerkkommunikation verschlüsselt werden soll.

#### **Minuten zum automatischen Abmelden**

Legen Sie eine Zeit (Minuten) fest, nach der die automatische Abmeldung von PaperStream NX Manager erfolgt, wenn der Scanner eine bestimmte Zeit lang nicht verwendet wird.

● Deaktiviert (Nie)

Dies ist die Standardeinstellung.

- 1
- 2
- 3

#### **Automatische Anmeldung**

Legen Sie die Methode für die automatische Anmeldung für PaperStream NX Manager fest.

● Deaktiviert

Dies ist die Standardeinstellung.

● Benutzername/Kennwort

Wenn [Benutzername/Kennwort] ausgewählt ist, legen Sie die folgenden Optionen fest:

- Benutzername
- Kennwort

# ● Auftrags-Gruppencode

Wenn [Auftrags-Gruppencode] ausgewählt ist, geben Sie die folgenden Punkte an:

#### - Auftrags-Gruppencode

Weitere Details finden Sie im PaperStream NX Manager Benutzerhandbuch.

## **Kontrollkästchen [Anwendung (Internet) aktivieren]**

Legen Sie diese Option fest, wenn Sie mit einer Scanneranwendung auf einem Computer oder Mobilgerät in einer Umgebung, in der PaperStream NX Manager und ein Scanner über das Internet verbunden sind.

# **[Überprüfen Sie die Verbindung] Taste**

Überprüfen Sie, ob der Scanner mit PaperStream NX Manager verbunden werden kann.

## **Schaltfläche [Auf dem Scanner übernehmen]**

# **Scanner Central Admin**

Stellen Sie dieses Element ein, um Scanner mit Scanner Central Admin Server oder Scanner Central Admin Desktop zu verwalten.

Klicken Sie auf [Scanner Central Admin] unter [Verknüpfung mit Server wird hergestellt], um das Fenster anzuzeigen.

#### **Servertyp**

● Nicht verwenden

Wählen Sie diese Option, wenn Scanner Central Admin Server und Scanner Central Admin Desktop nicht zur Verwaltung von Scannern verwendet werden. Dies ist die Standardeinstellung.

● Scanner Central Admin Desktop Wählen Sie diese Option, wenn Scanner Central Admin Desktop für die Verwaltung von Scannern verwendet wird.

#### ● Scanner Central Admin Server

Wählen Sie diese Option, wenn Scanner Central Admin Server für die Verwaltung von Scannern verwendet wird.

Wenn [Scanner Central Admin Server] oder [Scanner Central Admin Desktop] ausgewählt ist, geben Sie die folgenden Elemente an:

#### ● Hostname/IP-Adresse

Für dieses Element kann der Hostname, der FQDN oder die IP-Adresse eingestellt werden. Das Leerzeichen vor oder nach einer Zeichenfolge wird ignoriert.

#### **WICHTIG**

Beachten Sie, dass eine IPv6-Adresse nicht unterstützt wird.

#### **HINWEIS**

Bei der Eingabe eines Hostnamens müssen die DNS-Server auf dem Scanner eingestellt werden.

#### ● Port-Nummer

Die Standardeinstellung ist "20444".

#### **Netzwerkverschlüsselung**

Zeigt an, ob die Netzwerkkommunikation verschlüsselt werden soll.

#### **[Überprüfen Sie die Verbindung] Taste**

Überprüfen Sie, ob der Scanner mit Scanner Central Admin Server oder Scanner Central Admin Desktop verbunden werden kann.

#### **Schaltfläche [Auf dem Scanner übernehmen]**
# **Wartung**

# **Admin-Kennwort**

Ändern Sie das Administratorkennwort. Ändern Sie das Administratorkennwort, um zu verhindern, dass die Einstellungen von anderen Benutzern geändert werden.

Legen Sie fest, ob das Administratorkennwort abhängig von der Bedienung eingestellt werden soll.

Ändern Sie das Administratorkennwort regelmäßig.

Klicken Sie auf [Admin-Kennwort] unter [Wartung], um das Fenster anzuzeigen.

### **Aktuelles Kennwort**

Geben Sie das aktuelles Kennwort ein. Wenn Sie kein Administratorkennwort Übernehmen, lassen Sie das Feld leer. Sie können das Standard-Administratorkennwort überprüfen, indem Sie prüfen, ob eine Bezeichnung vorhanden ist oder nicht. Details zum Etikett finden Sie unter [Überprüfen des Produktetiketts \(Seite 269\)](#page-268-0).

### **Neues Kennwort**

Geben Sie ein neues Kennwort mit bis zu 16 Zeichen ein, um das aktuelle Kennwort zu ändern. Wenn Sie kein Administratorkennwort übernehmen möchten, lassen Sie das Feld leer. Die folgenden Zeichen können für das neue Kennwort verwendet werden:

- Alphanumerische Zeichen
- Leerzeichen
- Symbole

```
-1;() *8@", ?!'#%^*+=_|~<>$[]`{}
```
● Diakritische Zeichen

èéêëÈÉÊËùúûüÙÚÛÜìlîîiìÌÎÎÏtòóôõöœÒÓÔÕÖŒàáâãäæÀÁÂÂÃÄÆsSăĞcC ᤥ

Leerzeichen vor und nach der Zeichenfolge werden beibehalten.

### **Neues Kennwort bestätigen**

Geben Sie das Kennwort, das Sie für [Neues Kennwort] eingegeben haben, zur Bestätigung zur Änderung des aktuellen Kennworts erneut ein.

### **Schaltfläche [Auf dem Scanner übernehmen]**

Übernimmt die konfigurierten Einstellungen.

# <span id="page-433-0"></span>**Scannereinstellungen-Informationen exportieren**

Exportieren Sie die Scannereinstellungen in eine Datei.

Klicken Sie auf [Scannereinstellungen-Informationen exportieren] unter [Wartung], zum Anzeige des Fensters.

## **Version/Name**

Geben Sie eine Version oder einen Namen mit bis zu 31 Zeichen ein, um die Scanner-Einstellungen zu identifizieren. Für den Namen der Datei wird [Version/Name] verwendet.

Die folgenden Zeichen können nicht verwendet werden:

● Symbole

 $"$ \*/:<>?\#|~

# **Schaltfläche [Exportieren]**

Exportiert die Scannereinstellungen in eine Datei.

Die Datei wird mit der Zeichenfolge Ausgeben, die Sie für [Version/Name] eingegeben haben. Beispiel: ScannerSettings\_Version/Name.cab

# <span id="page-434-0"></span>**Scannereinstellungen-Informationen importieren**

Importieren Sie die Scannereinstellungen.

Klicken Sie auf [Scannereinstellungen-Informationen importieren] unter [Wartung], zum Anzeige des Fensters.

## **Schaltfläche [Datei auswählen]**

Wählen Sie die Datei aus, die in [Scannereinstellungen-Informationen exportieren \(Seite 434\)](#page-433-0) exportiert wurde.

## **Schaltfläche [Importieren]**

Diese Funktion ist verfügbar, wenn eine Datei ausgewählt ist. Importiert die Scannereinstellungen. Der Scanner wird neu gestartet.

# **Standardeinstellungen wiederherstellen**

Setzen Sie die Netzwerk-Einstellungen des Scanners auf die Werkseinstellungen zurück. Klicken Sie auf [Standardeinstellungen wiederherstellen] unter [Wartung], um das Fenster anzuzeigen.

# **Schaltfläche [Standardeinstellungen wiederherstellen]**

Stellt die Standardeinstellungen wieder her. Der Scanner wird neu gestartet und das Setup-Fenster erscheint.

# **Anhang**

# **Grundlegende Spezifikationen**

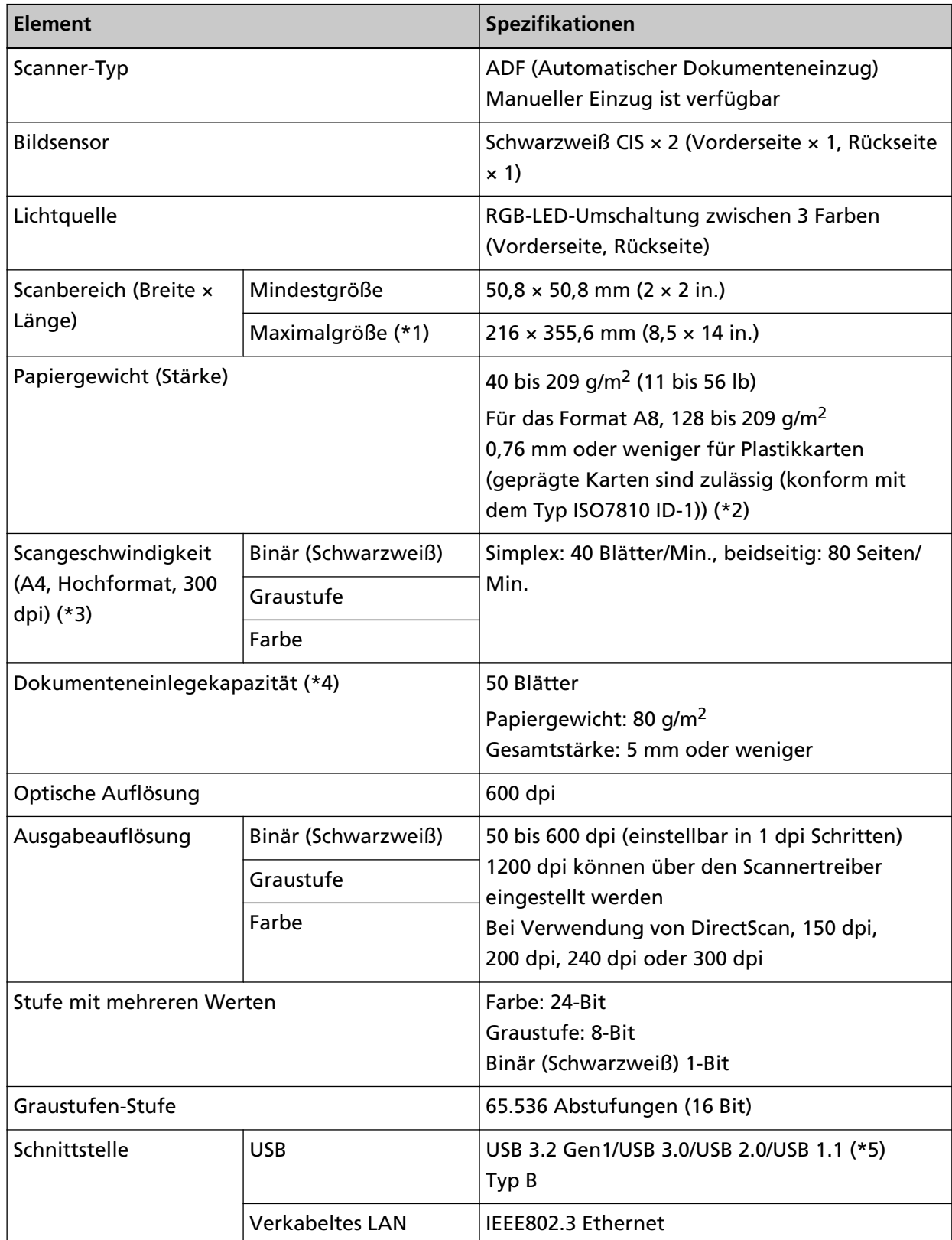

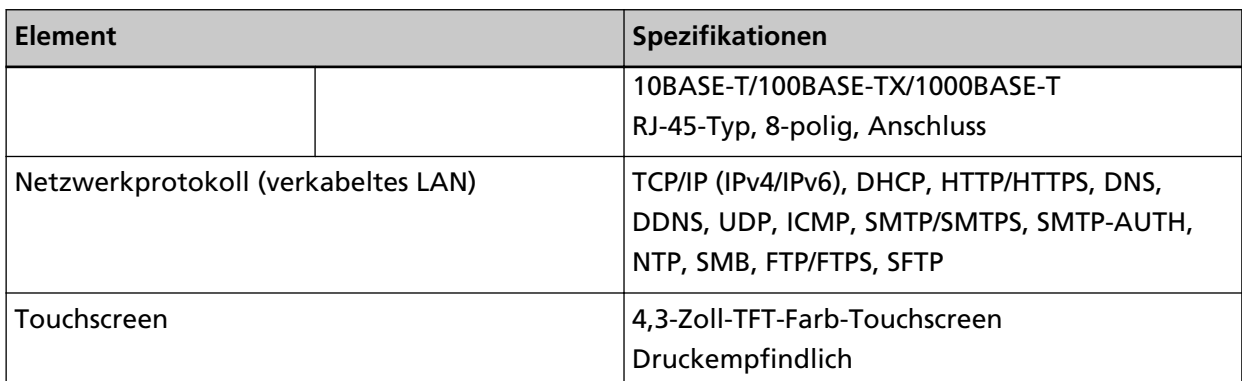

**\*1:**Das Scannen von langen Seiten unterstützt Dokumente mit einer Länge von bis zu 5588 mm, wenn eine Scanauflösung von 200 dpi oder weniger gewählt wurde. Lange Dokumente werden von DirectScan nicht unterstützt.

**\*2:**Wenn Sie Plastikkarten über den ADF scannen, legen Sie jeweils eine Karte in den ADF-Papierschacht (Einzug) ein.

Wenn Sie eine geprägte Karte scannen, wird empfohlen, die Karte mit der Vorderseite nach unten in den ADF-Papierschacht zu legen.

**\*3:**Hierbei handelt es sich nur um die Hardwarebegrenzung. Der tatsächlichen Scangeschwindigkeit wird noch die Verarbeitungszeit der Software (z. B. für die Datenübertragung) hinzugerechnet.

Die Scangeschwindigkeit ist identisch, egal ob der Scanner über eine USB-Verbindung oder ein verkabeltes LAN verbunden ist.

Die Messumgebung für die Abtastgeschwindigkeit ist wie folgt:

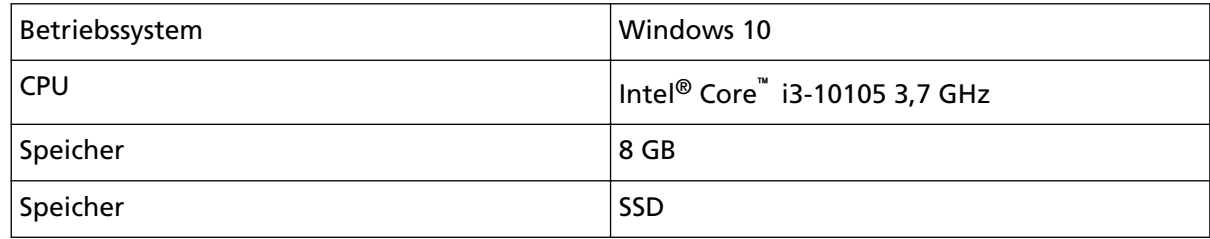

**\*4:**Die Maximalkapazität variiert je nach Papierstärke.

Für weitere Details siehe [Dokumente für das Scannen \(Seite 97\)](#page-96-0).

**\*5:**Verwenden Sie das mitgelieferte USB-Kabel.

Schließen Sie das USB-Kabel an einen USB-Hub an, versichern Sie sich, dass es an einen USB-Hub angeschlossen ist, der mit dem USB-Anschluss eine Computers verbunden ist.

Die Verbindung über USB 3.2 Gen1/USB 3.0/USB 2.0/USB 1.1 erfordert, dass der USB-Anschluss und der Hub USB 3.2 Gen1/USB 3.0/USB 2.0 unterstützen.

Beachten Sie, dass das Scannen mit USB 1.1 die Scangeschwindigkeit senkt.

Wenn Sie das USB-Kabel an den Scanner anschließen, schließen Sie das USB-Kabel so an, dass das USB-Logo auf dem Stecker nach oben weist.

# **Installationsspezifikationen**

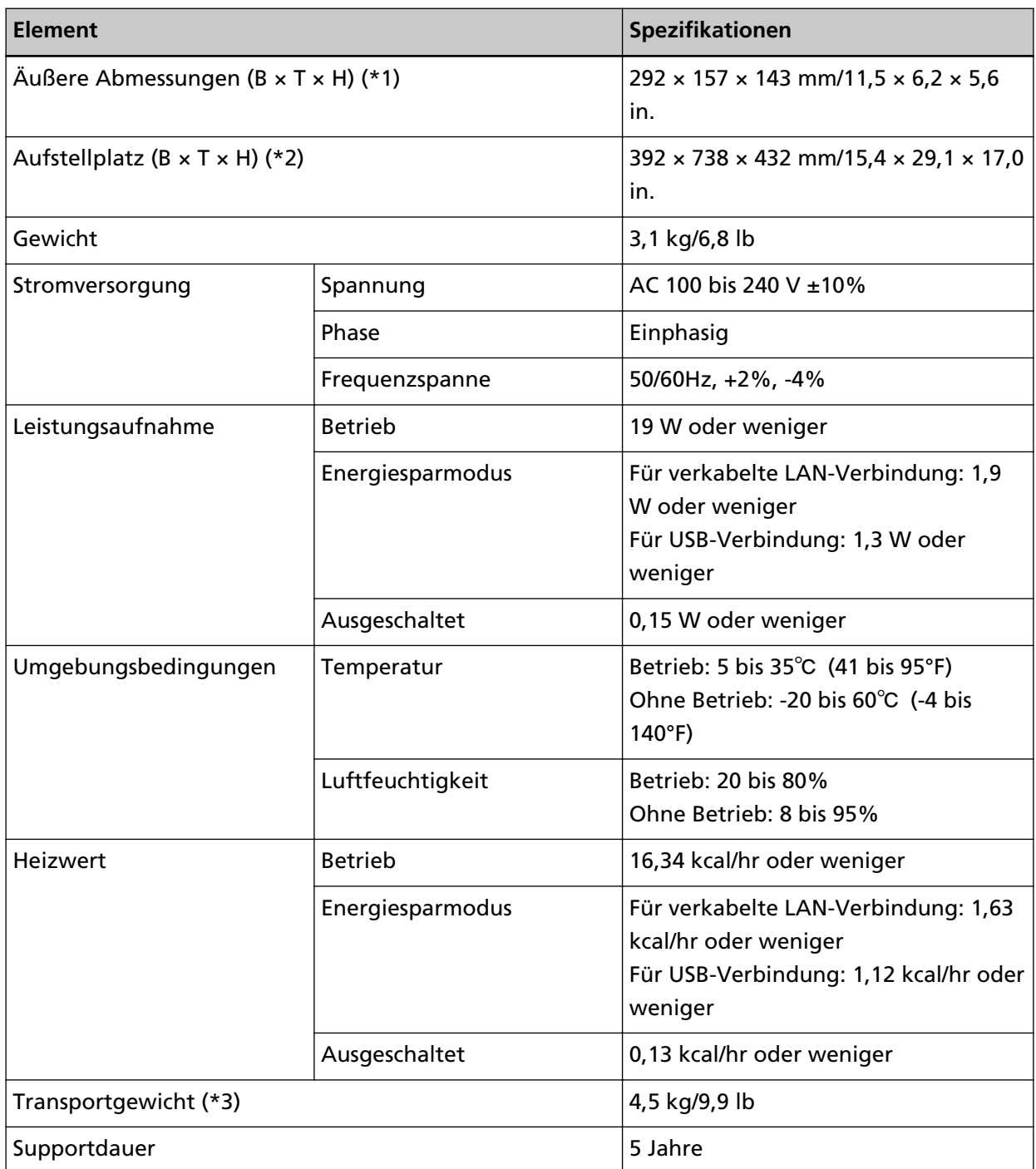

**\*1:**Die Tiefe und Höhe geben die Größe des Scanners ohne den ADF-Papierschacht (Einzug) und das Ausgabefach an.

**\*2:**Der erforderliche Aufstellplatz bezieht sich auf das Scannen von A4 Dokumenten.

**\*3:**Einschließlich des Verpackungsgewichts.

# **Äußere Abmessungen**

Die äußeren Abmessungen lauten wie folgt:

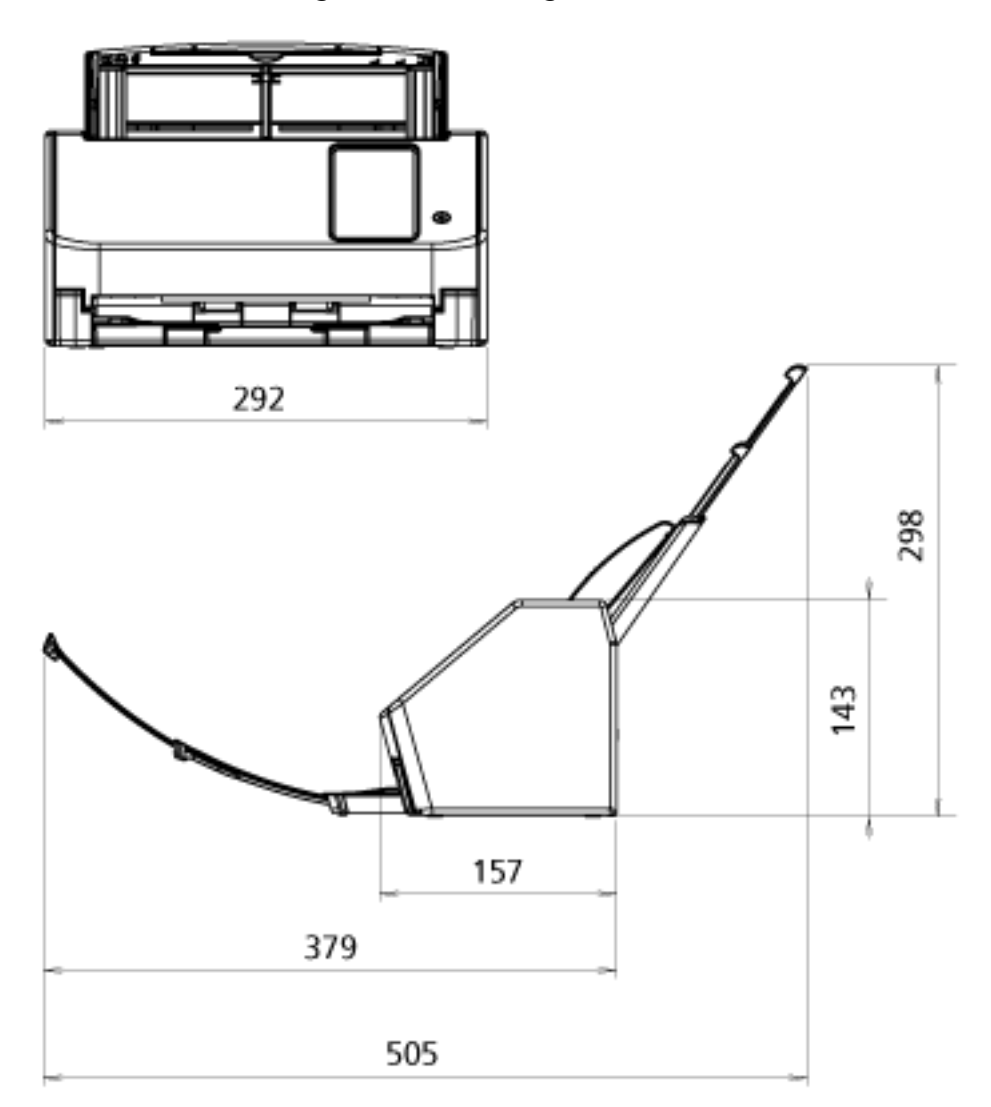

Einheit: mm

# **Scanner Optionen**

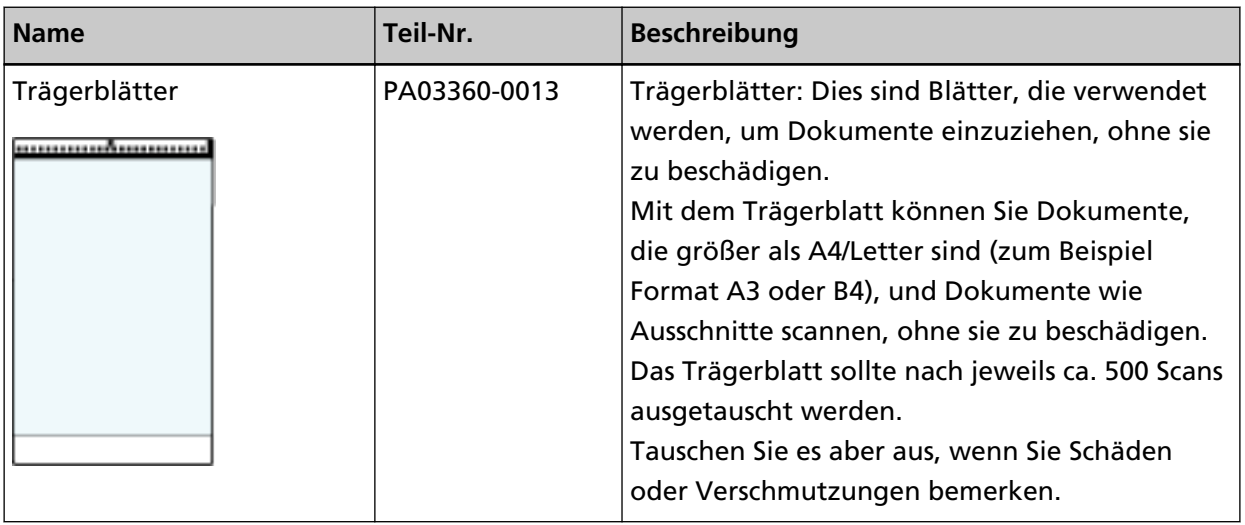

Ausführliche Informationen zum Kauf der Scanneroptionen und weitere Informationen erhalten Sie von dem Vertreiber/Händler, von dem Sie das Produkt gekauft haben. Lesen Sie im Abschnitt Kontakt der Kontaktliste nach, falls diese im Produkt enthalten war oder lesen Sie im Abschnitt Kontakt unter Auskunft und Information nach, falls dieser in den Sicherheitshinweisen dieses Produkts enthalten war und machen Sie anschließend eine Anfrage.

# **So ändern Sie die Art der Verwendung des Scanners**

In diesem Abschnitt wird erläutert, wie Sie die Art und Weise, wie der Scanner verwendet wird, ändern können.

Nachdem Sie die Verwendungsart des Scanners geändert haben, ändert sich das Hauptfenster auf dem Touchscreen entsprechend der Verwendungsart.

- **1 Drücken Sie im Touchscreen → [Scanner-Einstellungen] → [So gehen Sie zur Verwendung vor].**
- **2 Führen Sie auf dem Bildschirm [So gehen Sie zur Verwendung vor] die folgenden Schritte aus.**
	- Verwendung des Scanners in Verbindung mit einem Computer
		- **a** Drücken Sie [Den mit einem Computer verbundenen Scanner verwenden
		- **b** Drücken Sie auf die Schaltfläche [Übernehmen].
	- Scanner allein verwenden (DirectScan)
		- **a** Drücken Sie [Scanner allein verwenden (DirectScan)].
		- **b** Um den Bildschirm, der die Auftragsliste anzeigt, als Hauptfenster für DirectScan zu verwenden, setzen Sie [Am Anfang Auftragsliste anzeigen] auf Ein.
		- **c** Drücken Sie die Schaltfläche [Weiter].
		- **d** Geben Sie auf dem Bildschirm [NTP-Server] den NTP-Server an, mit dem Sie sich verbinden möchten, und drücken Sie dann auf die Schaltfläche [Synchronisierungszeit].
		- **e** Drücken Sie auf die Schaltfläche [Übernehmen].
	- Verwendung eines mit PaperStream NX Manager verbundenen Scanners
		- **a** Drücken Sie [Verwendung durch Verbindung mit PaperStream NX Manager] und drücken Sie die Schaltfläche [Weiter].
		- **b** Legen Sie auf dem Bildschirm [PaperStream NX Manager] fest, dass PaperStream NX Manager verwendet werden soll.
		- **c** Drücken Sie auf die Schaltfläche [Überprüfen Sie die Verbindung], um die Verbindung zu PaperStream NX Manager zu prüfen.
		- **d** Drücken Sie auf die Schaltfläche [Übernehmen].

Einzelheiten zu den Bildschirmen finden Sie unter [Scanner-Einstellungen \(Touchscreen\) \(Seite](#page-289-0) [290\)](#page-289-0).

### **HINWEIS**

Die Art und Weise, wie der Scanner verwendet wird, kann auch in den fi Series-Netzwerkeinstellungen festgelegt werden.

Für weitere Details siehe [Netzwerkeinstellungen \(fi Series-Netzwerkeinstellungen\) \(Seite 386\)](#page-385-0).

# **So überprüfen Sie die Netzwerkverbindung des Scanners**

Wenn der Scanner über ein verkabeltes LAN an ein Netzwerk verbunden ist, kann der Status der Netzwerkverbindung überprüft werden.

Verwenden Sie [Überprüfen Sie die Verbindung (Ping)], um den Status der Verbindung mit dem Computer oder Server zu überprüfen.

### **HINWEIS**

Der Verbindungsstatus kann auch mit dem Scanner-Auswahltool überprüft werden. Ausführliche Informationen finden Sie in der Network Setup Tool for fi Series-Hilfe.

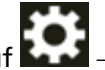

- **1** Drücken Sie auf dem Touchscreen auf  $\bullet\bullet$  [Scanner-Einstellungen] → [Netzwerk] → [Überprüfen Sie die Verbindung (Ping)].
- **2** Geben Sie einen Hostnamen oder eine IP-Adresse für das Ziel im Bildschirm [Überprüfen Sie die Verbindung (Ping)] ein.

### **HINWEIS**

Bei der Eingabe eines Hostnamens müssen die DNS-Server auf dem Scanner eingestellt werden.

**3** Drücken Sie auf die Taste [Ausführen]. Das Ergebnis des Verbindungstests wird angezeigt. Beachten Sie die nachfolgenden Ergebnisse des Verbindungstests und ergreifen Sie entsprechende Maßnahmen.

### ● **"0% Paketverlust" wird im Testergebnis angezeigt**

### **Bedeutung**

Die Kommunikation mit dem in [Hostname/IP-Adresse] festgelegten Host ist normal.

### ● **"100% Paketverlust" wird im Testergebnis angezeigt**

#### **Bedeutung**

Die Kommunikation mit dem in [Hostname/IP-Adresse] festgelegten Host ist fehlgeschlagen.

#### **Behebung**

[Hostname/IP-Adresse] wurde möglicherweise nicht korrekt festgelegt. Stellen Sie sicher, dass der Hostname oder die IP-Adresse korrekt festgelegt sind.

Wenn das Problem weiterhin besteht, beziehen Sie sich auf den folgenden Abschnitt unter [Problembehebungen \(Seite 206\)](#page-205-0):

● [Verbindung des Scanners zum Server mit der angegebenen IP-Adresse nicht möglich \(Seite](#page-220-0) [221\)](#page-220-0)

- [Verbindung des Scanners zum Server mit dem angegebenen Hostnamen nicht möglich \(Seite](#page-224-0) [225\)](#page-224-0)
- **"99% Paketverlust" wird im Testergebnis angezeigt**

#### **Bedeutung**

Die Kommunikation mit dem unter [Hostname/IP-Adresse] festgelegten Ziel ist instabil.

#### **Behebung**

Beachten Sie [Scanner und Computer können nicht über ein verkabeltes LAN verbunden](#page-212-0) [werden \(Seite 213\)](#page-212-0) und unternehmen Sie entsprechende Maßnahmen.

#### ● **"Ping: ungültige Adresse" wird im Testergebnis angezeigt**

#### **Bedeutung**

Die Namensauflösung oder Adressauflösung für das in [Hostname/IP-Adresse] angegebene Ziel ist möglicherweise fehlgeschlagen.

#### **Behebung**

- Stellen Sie sicher, dass [Hostname/IP-Adresse] korrekt festgelegt ist.
- Stellen Sie sicher, dass die DNS-Server-Einstellungen korrekt sind.
- Wenn [Hostname/IP-Adresse] korrekt festgelegt ist, beachten Sie [Verbindung des Scanners](#page-224-0) [zum Server mit dem angegebenen Hostnamen nicht möglich \(Seite 225\)](#page-224-0) für weitere Lösungsmöglichkeiten.
- Beachten Sie [Scanner und Computer können nicht über ein verkabeltes LAN verbunden](#page-212-0) [werden \(Seite 213\)](#page-212-0) und unternehmen Sie entsprechende Maßnahmen.

# **So starten Sie das Scanner-Auswahltool**

Um den an ein Netzwerk angeschlossenen Scanner von einem Computer aus zu verwenden, müssen Sie den Scanner im Scanner-Auswahltool auswählen.

Ausführliche Informationen zum Scanner-Auswahltool finden Sie in der Network Setup Tool for fi Series-Hilfe.

Das Scanner-Auswahltool kann anhand der folgenden Schritte gestartet werden:

- Für Windows 10/Windows Server 2016/Windows Server 2019/Windows Server 2022 Klicken Sie auf das [Start] Menü  $\rightarrow$  [fi Series]  $\rightarrow$  [Scanner-Auswahltool for fi Series].
- Für Windows 11 Klicken Sie auf das [Start]-Menü → [Alle Apps] → [fi Series] → [Scanner-Auswahltool for fi Series].

# **Deinstallieren der Software**

- **1 Schalten Sie Ihren Computer ein und melden sich in Windows als Benutzer mit Administratorrechten an.**
- **2 Beenden Sie alle laufenden Programme.**
- **3 Anzeigen des [Systemsteuerung] Dialogfelds.**
	- Für Windows 10/Windows Server 2016/Windows Server 2019/Windows Server 2022 Klicken Sie auf das [Start]-Menü → [Windows System] → [Systemsteuerung].

### ● Für Windows 11

Klicken Sie auf das [Start]-Menü → [Alle Apps] → [Windows Tools] und anschließend doppelt auf [Systemsteuerung].

**4 Wählen Sie [Programm deinstallieren].**

Das [Programme und Funktionen] Dialogfeld erscheint mit einer Liste aller installierten Programme.

### **5 Wählen Sie die zu entfernende Software.**

- Wenn Sie den PaperStream IP-Treiber deinstallieren Wählen Sie eine der folgenden Optionen:
	- PaperStream IP (TWAIN)
	- PaperStream IP (TWAIN x64)
	- PaperStream IP (ISIS) fi-8000 Series
- Wenn Network Setup Tool for fi Series deinstalliert wird Wählen Sie [Network Setup Tool for fi Series].
- Wenn Software Operation Panel/Error Recovery Guide deinstalliert wird Wählen Sie [Software Operation Panel].
- Wenn Error Recovery Guide (Handbuch) deinstalliert wird Wählen Sie [Error Recovery Guide for fi-8040].
- Wenn PaperStream ClickScan deinstalliert wird Wählen Sie [PaperStream ClickScan].
- Zur Deinstallation von PaperStream ClickScan Searchable PDF Option Wählen Sie [PaperStream ClickScan Searchable PDF Option].
- Wenn Sie PaperStream Capture/PaperStream Capture Pro (TESTVERSION) deinstallieren Wählen Sie [PaperStream Capture].
- Wenn ABBYY FineReader for ScanSnap deinstalliert wird Wählen Sie [ABBYY FineReader for ScanSnap(TM)].
- Wenn Sie Handbücher deinstallieren Wählen Sie [fi Series Handbücher für fi-8040].
- Wenn Sie Scanner Central Admin Agent deinstallieren Wählen Sie [Scanner Central Admin Agent].
- Wenn Sie Scanner Central Admin Desktop deinstallieren Wählen Sie [Scanner Central Admin Desktop].
- Wenn Sie fi Series Online Update deinstallieren Wählen Sie [fi Series Online Update].
- **6 Klicken Sie auf die Schaltfläche [Deinstallieren]/[Deinstallieren/Ändern].**
- **7 Wenn eine Bestätigungsmeldung angezeigt wird, klicken Sie auf die Schaltfläche [OK]/[Ja].** Die Software wird somit entfernt.

# **Hinweise zur Verwendung von IPv6**

● **Scanner-Einstellungen, die IPv6 nicht unterstützen**

Die folgenden Einstellungen unterstützen IPv6 nicht:

- DNS-Server
- Proxyserver
- PaperStream NX Manager
- Scanner Central Admin Server
- Scanner Central Admin Desktop
- NTP-Server
- SMTP Server
- Zielorte für DirectScan (z. B. Ordner im Netzwerk oder FTP-Server)

# **Hinweise zum Exportieren der Scannereinstellungen**

Scanner Central Admin Server oder Scanner Central Admin Desktop ermöglicht Ihnen die Verwaltung von Scannern, die mit dem Netzwerk verbunden sind.

Außerdem können Sie mit Scanner Central Admin Server oder Scanner Central Admin Desktop die Scannereinstellungen auf Scanner anwenden.

Ausführliche Informationen über die Verteilung der Scannereinstellungen auf andere Scanner unter Verwendung von Scanner Central Admin Server finden Sie im Benutzerhandbuch' von Scanner Central Admin.

Ausführliche Informationen zum Verteilen der Scannereinstellungen auf andere Scanner mithilfe von Scanner Central Admin Desktop finden Sie in der Hilfe zu Scanner Central Admin Desktop.

### **HINWEIS**

Die Scannereinstellungen können über [Scannereinstellungen-Informationen importieren] in den fi Series-Netzwerkeinstellungen auf einen Scanner übertragen werden.

Für weitere Details siehe [Scannereinstellungen-Informationen importieren \(Seite 435\)](#page-434-0).

In diesem Abschnitt wird erläutert, wie Sie die Scannereinstellungen als Vorlage von einem Scanner exportieren, um die Einstellungen auf andere Scanner zu übertragen.

Im Folgenden werden die Elemente der Scannereinstellungen und der Exportvorgang beschrieben.

### **Elemente der Scanner-Einstellungen**

Zu den Scanner-Einstellungen gehören die folgenden:

- Die Scanner-Einstellungen, die für **Lowenden dem Touchscreen eingestellt sind** Beachten Sie, dass die folgenden Einstellungen nicht exportiert werden können:
	- [Verbrauchsmaterialien Zähler] für [Reinigung & Wartung]
- [Scannername] für [Scanner-Einstellungen]
- [IP-Adresse] und [IPv6-Adresse] für [Verkabeltes LAN] in [Netzwerk] unter [Scanner-Einstellungen]
- Die folgenden Einstellungen in [Bild] für [Scanner-Einstellungen]:
	- [Offset]
	- [Vergrößerung]
- Backup des Software Operation Panel
- Überlappungsmuster, die von der Intelligente Mehrfacheinzugserkennung gespeichert werden

#### **Verfahren zum Exportieren**

Exportieren Sie die Scanner-Einstellungen anhand der folgenden Schritte:

**1 Konfigurieren Sie die Scanner-Einstellungen auf dem Touchscreen oder in den fi Series-Netzwerkeinstellungen.**

Für weitere Details, siehe [Scanner-Einstellungen \(Touchscreen\) \(Seite 290\)](#page-289-0) und [Netzwerkeinstellungen \(fi Series-Netzwerkeinstellungen\) \(Seite 386\).](#page-385-0)

**2 Exportieren Sie die Scannereinstellungen unter [Scannereinstellungen-Informationen exportieren] in den fi Series-Netzwerkverschlüsselung.**

Für weitere Details siehe [Scannereinstellungen-Informationen exportieren \(Seite 434\).](#page-433-0)

# **Hinweise zum Anwenden von Assets mit dem Scanner Central Admin Server/Scanner Central Admin Desktop**

In diesem Abschnitt werden Hinweise zum Anwenden von Assets, wie z. B. Scanner-Einstellungen und Firmware, auf Scanner beschrieben, die über Scanner Central Admin Server oder Scanner Central Admin Desktop mit dem Netzwerk verbunden sind.

Ausführliche Informationen über die Verteilung von Ressourcen an andere Scanner unter Verwendung von Scanner Central Admin Server finden Sie im Benutzerhandbuch' von Scanner Central Admin. Ausführliche Informationen zum Verteilen von Assets an andere Scanner mithilfe von Scanner Central Admin Desktop finden Sie in der Scanner Central Admin Desktop-Hilfe.

● Abhängig von der Netzwerkumgebung kann die Kommunikation zwischen dem Scanner Central Admin Server oder Scanner Central Admin Desktop und dem Scanner aufgrund der Netzwerkbelastung ausfallen.

Verwenden Sie in diesem Fall Scanner Central Admin Console oder Scanner Central Admin Desktop, um die Anzahl der Scanner, auf die die Assets angewendet werden, und die maximale Anzahl der Scanner, die gleichzeitig miteinander verbunden werden können, zu reduzieren.

- Assets wie die Scanner-Einstellungen und die Firmware werden in den folgenden Fällen auf Scanner angewendet:
	- Wenn ein Scanner eingeschaltet ist
	- Wenn sich der Scanner im Schnellmodus befindet und aus dem Energiesparmodus zurückkehrt
	- Wenn Sie sich vom Touchscreen des mit PaperStream NX Manager verbundenen Scanners abmelden

- Wenn das Scannen aus einer Benutzeranwendung für PaperStream NX Manager gestartet wird Der Einsatz von Assets kann einige Zeit in Anspruch nehmen. Es wird daher empfohlen, die Assets in der Zeit zu verteilen und einzusetzen, in der der Geschäftsbetrieb nicht beeinträchtigt wird.

# **Spezifikationen von Barcodes**

In diesem Abschnitt werden die Arten von Barcodes, die mit DirectScan erkannt werden können, und die Bedingungen für die Erkennung erläutert.

# ● **Eindimensionaler Barcode**

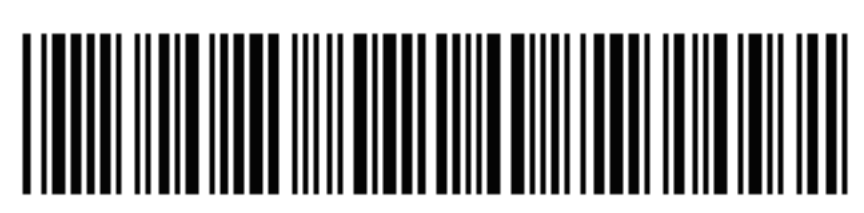

Beispiel: Code 3 of 9

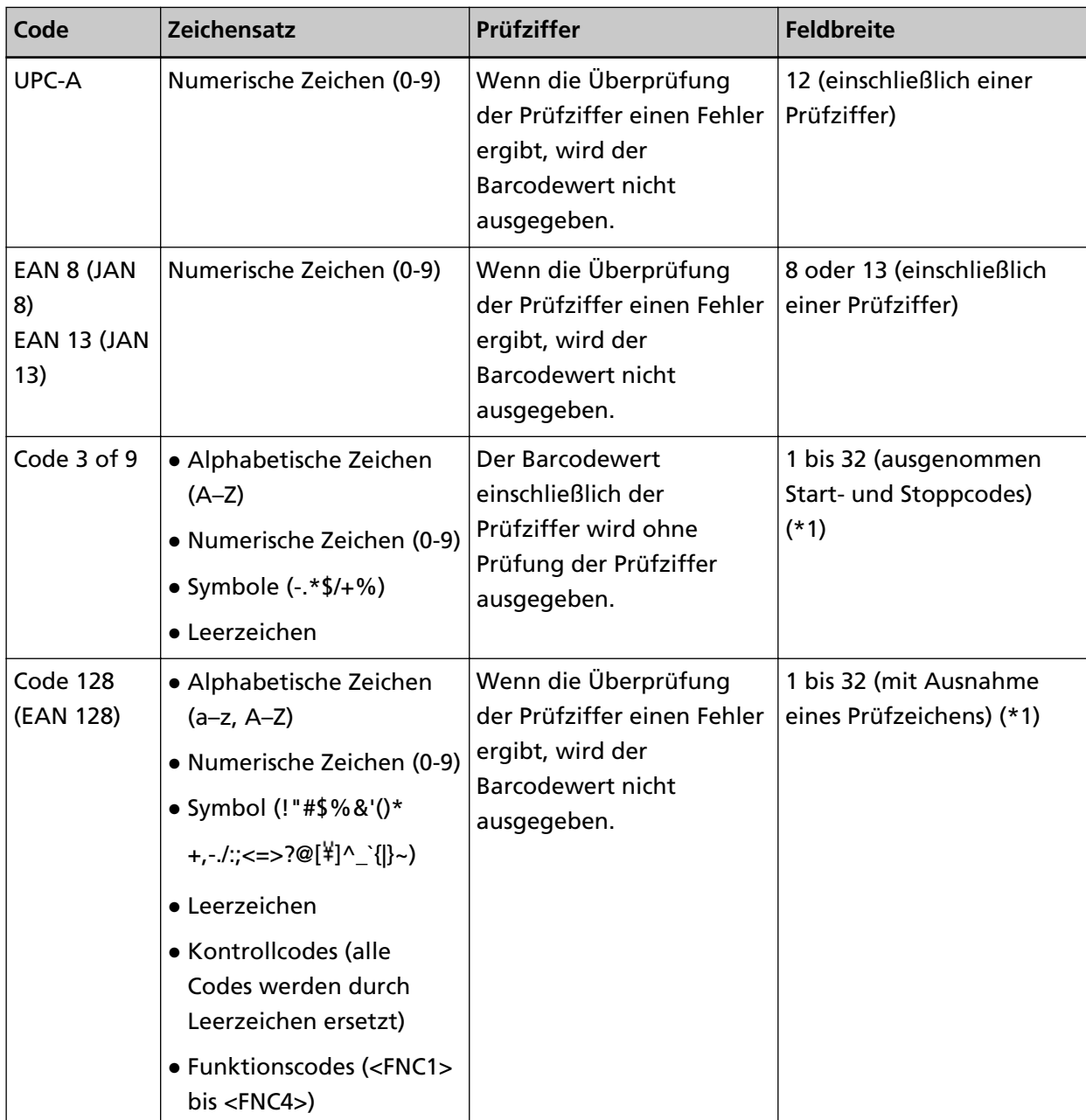

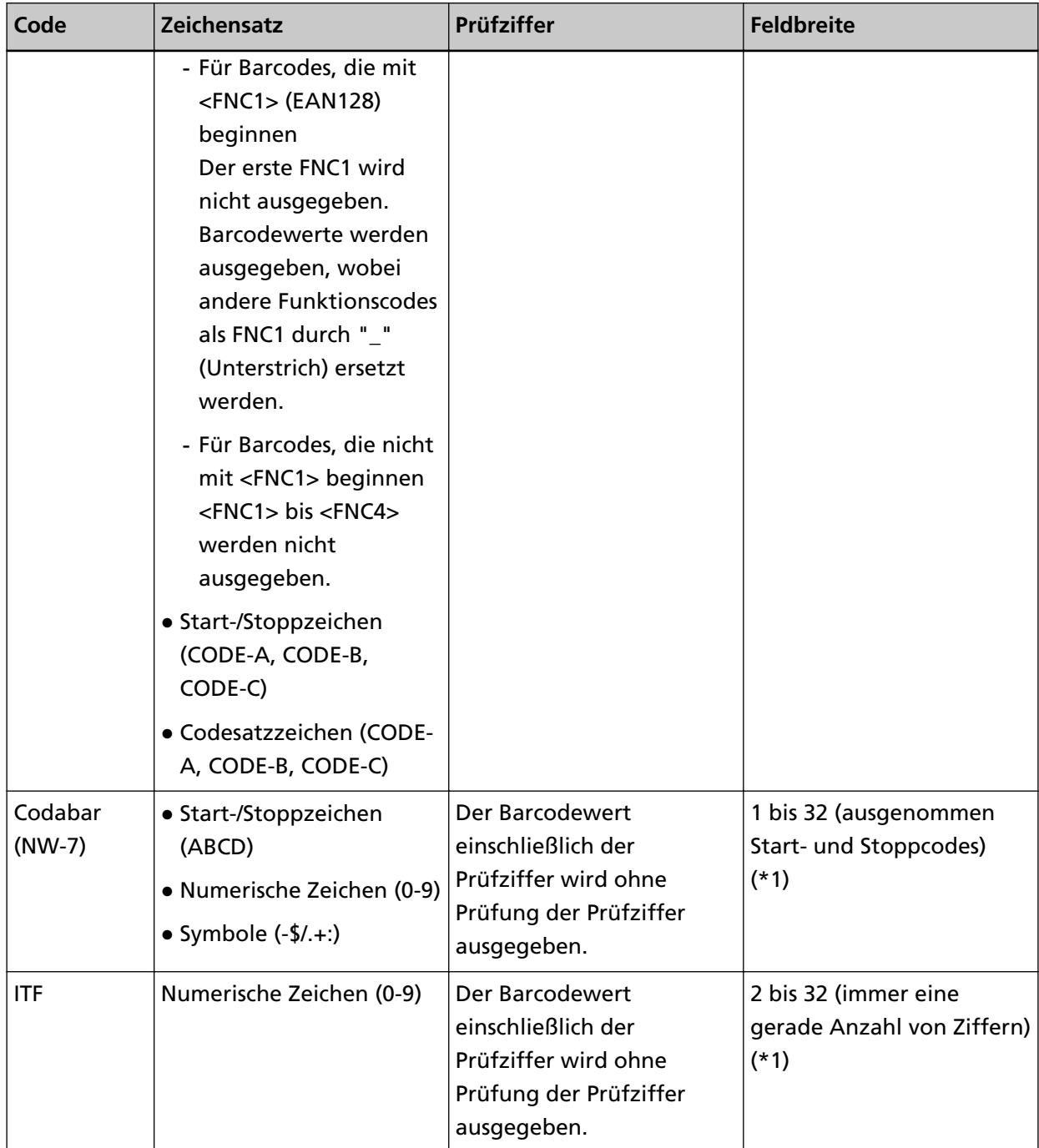

**\*1:**Wenn Sie Barcodes mit mehr als 32 Ziffern scannen, vergewissern Sie sich, dass der Barcode richtig erkannt wurde, bevor Sie den Vorgang starten.

# ● **Erkennungsvoraussetzungen für eindimensionale Barcodes**

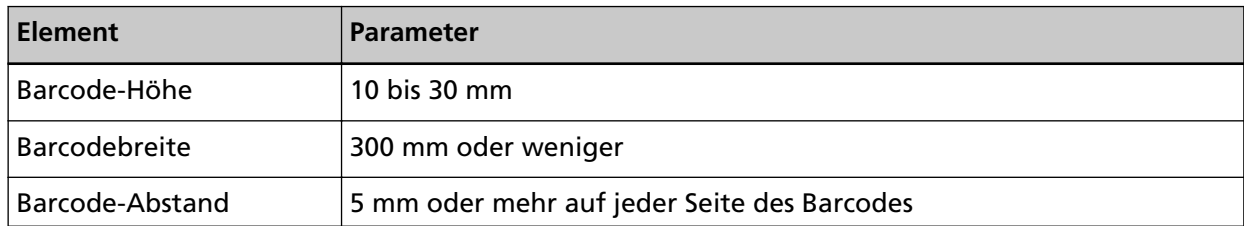

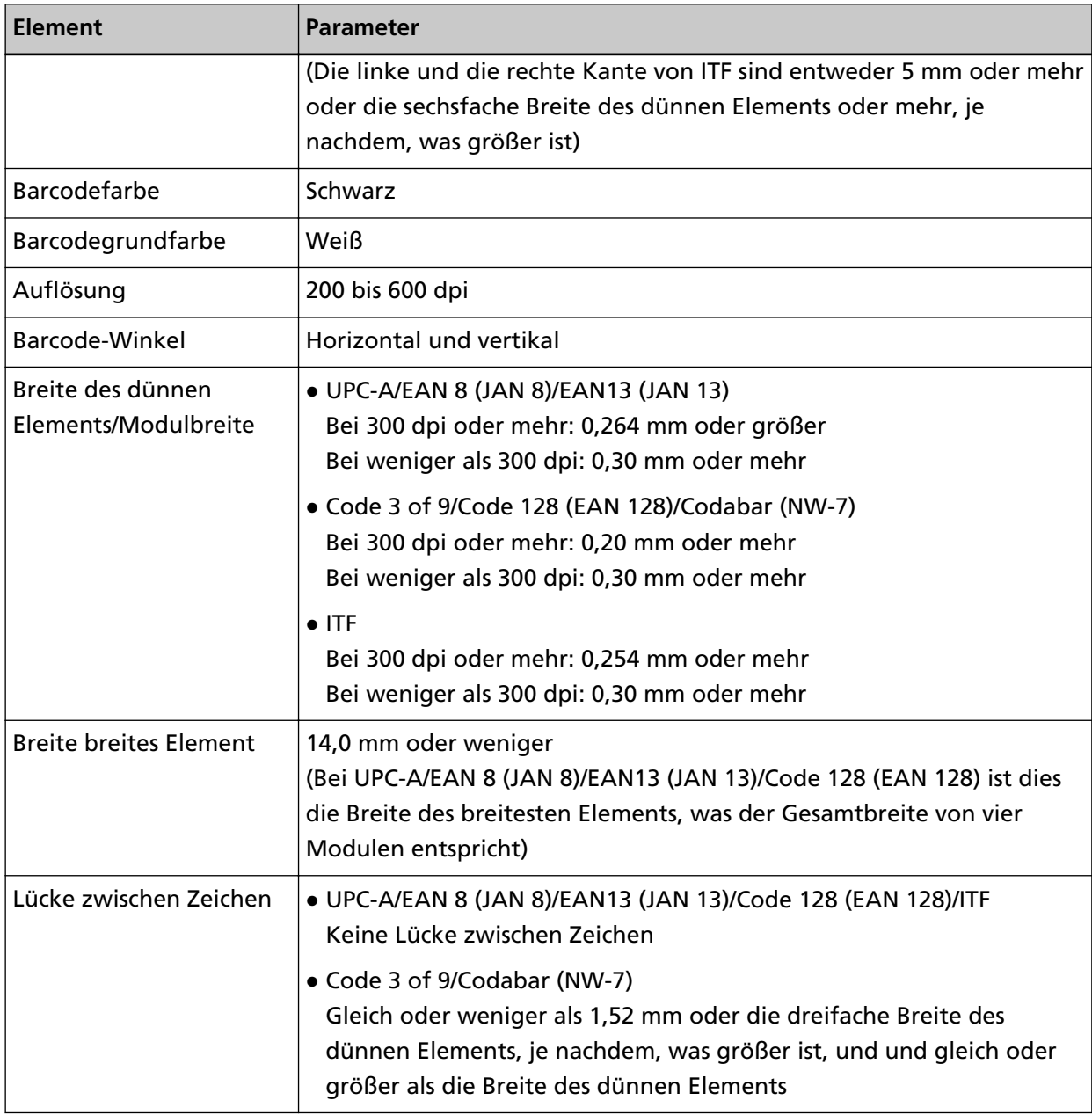

### **HINWEIS**

- Verzogene Barcodes können möglicherweise nicht korrekt erkannt werden.
- Die wiederholte Verwendung desselben Dokuments kann die Erkennungsgenauigkeit aufgrund der Verschmutzung des Dokuments verringern. Wenn das Dokument nicht richtig erkannt wird oder verschmiert ist, ersetzen Sie es durch ein neues Dokument.
- Der Barcode wird möglicherweise aufgrund von Verzerrungen und/oder dem Zustand des Barcodes nicht korrekt erkannt. Stellen Sie im Vorfeld sicher, dass der Barcode erkannt werden kann. Stellen Sie im Vorfeld sicher, dass der Barcode erkannt werden kann.
- Wenn die Scanleistung schlecht ist, kann eine Verkleinerung des Barcode-Erkennungsbereichs die Leistung verbessern.
- Wenn sich mehrere Barcodes im Erkennungsbereich befinden, ist der zu erkennende Barcode unbekannt.
- Wenn sich mehrere Barcodes im Erkennungsbereich befinden, ist die Reihenfolge, in der die Barcodes erkannt werden sollen, unbekannt.
- Auch wenn die Grundfarbe des Barcodes oder die Barcodefarbe eine andere Farbe als Weiß und Schwarz hat, kann der Barcode möglicherweise erkannt werden. Um farbige Barcodes zu erkennen, stellen Sie die Scaneinstellungen für Farbdokumente ein, um sicherzustellen, dass die Dokumente korrekt erkannt werden, bevor Sie Barcodes verwenden.
- Die Ergebnisse der Barcode-Erkennung können Fehler enthalten, wenn ein Barcode kleiner als die erforderliche Mindestgröße ist.
- Wenn Barcodes, die die Bedingungen erfüllen, nicht ordnungsgemäß gescannt werden, kann die Leistung durch folgende Maßnahmen verbessert werden.
	- Geben Sie in den Scaneinstellungen eine höhere Auflösung an
	- Bildrauschen reduzieren

Erhöhen Sie die Datengröße von JPEG-Bildern, indem Sie [JPEG-Komprimierung] für [Ausgabe] in den [Scaneinstellungen] verwenden.

- Scannen Sie farbige (graue) Barcodes in "Schwarzweiß" und monochrome Barcodes in "Farbe"
- Drucken von Barcodes mit höherer Auflösung (bei höherer Qualität)
- Erhöhen Sie die Größe der Barcodes
- Ändern Sie das Papier, auf dem die Barcodes gedruckt werden, in ein Papier mit einem höheren Weißgrad
- Um eine Prüfzifferprüfung bei einem Barcodetyp durchzuführen, bei dem die Prüfziffer nicht geprüft ist, berechnen Sie die Prüfziffer und prüfen Sie sie selbst.
- Bei Verwendung eines Barcodetyps, bei dem die Prüfziffer geprüft wird, wird der Barcodewert nicht ausgegeben, wenn die Prüfzifferprüfung einen Fehler anzeigt. Wenn Barcodes nicht erkannt werden, überprüfen Sie, ob die Prüfziffer korrekt ist.

# **Spezifikationen von Indexdateien**

Dieser Abschnitt erklärt die Indexdateien, die von der Barcode-Erkennungsfunktion von DirectScan erstellt werden.

- Für jede Bilddatei wird eine Indexdatei ausgegeben.
- Die Indexdatei ist wie folgt benannt: GenerierterDateiname.index.xml
- Die Ausgabeelemente sind wie folgt:

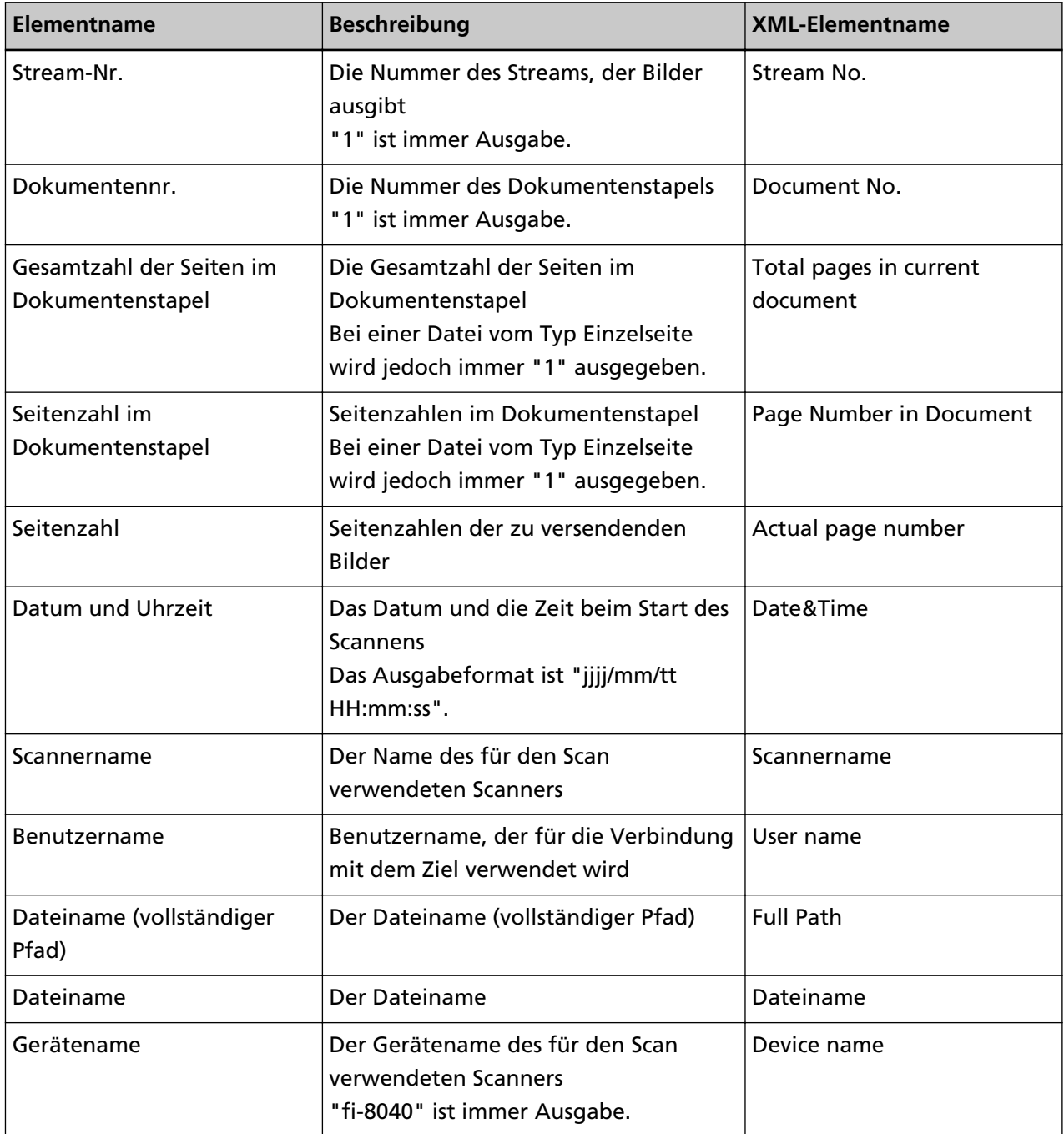

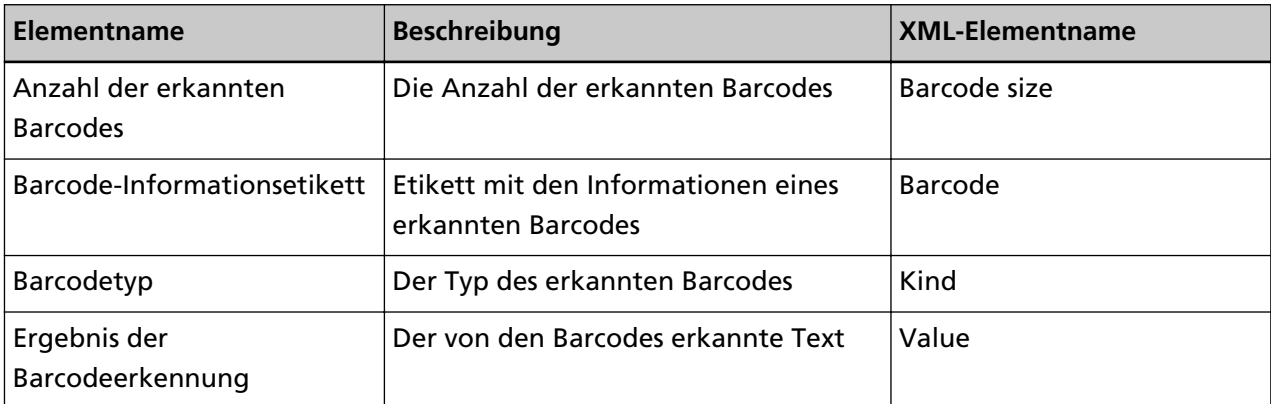

# **Ansprechpartner für Anfragen**

### ● **Ansprechpartner für Anfragen**

Siehe die Kontaktliste auf der folgenden Webseite: <https://www.pfu.ricoh.com/global/scanners/contacts/>

- ABBYY FineReader for ScanSnap
	- Windows 10/Windows Server 2016/Windows Server 2019/Windows Server 2022 Wählen Sie das [Start]-Menü→[ABBYY FineReader for ScanSnap (TM)]→[Benutzerhandbuch] → [Technischer Support].
	- Windows 11 Wählen Sie das [Start]-Menü→[Alle Apps]→[ABBYY FineReader for ScanSnap (TM)]→ [Benutzerhandbuch]→[Technischer Support].
- Bild Scanner fi Series

Für weitere Abfragen zum Scanner siehe die folgende Webseite: <https://www.pfu.ricoh.com/global/scanners/fi/support/> Kann Ihr Problem nach Konsultation der obigen Webseite nicht behoben werden, kontaktieren Sie Ihren Vertreiber/Händler über die folgende Webseite: <https://www.pfu.ricoh.com/global/scanners/inquiry.html>

● **Kontakt für Verbrauchs- und Reinigungsmaterialien**

<https://www.pfu.ricoh.com/global/scanners/contacts/>